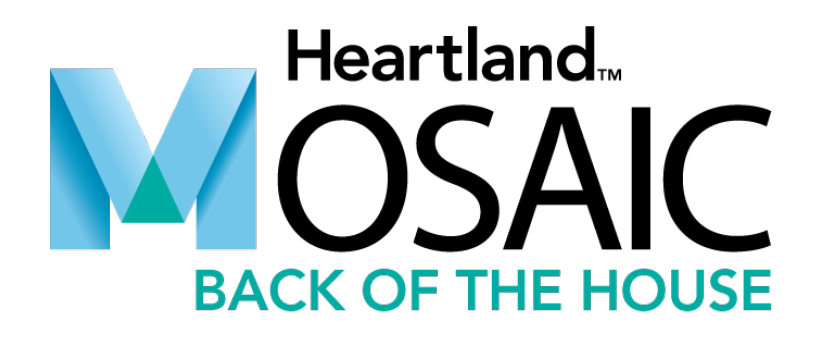

# User Guide

Version 3.8 | November, 2020

This guide will no longer be updated with new features, enhancements, or information. Please refer to Heartland Support Central to view our article library at

**help.heartlandschoolsolutions.com**

Mosaic Back of House User Guide 765 W. Jefferson Road, Suite 400 Rochester, New York 14623

*A Global Payments Company* • ©2020 Heartland Payment Systems, LLC

# **Table of Contents**

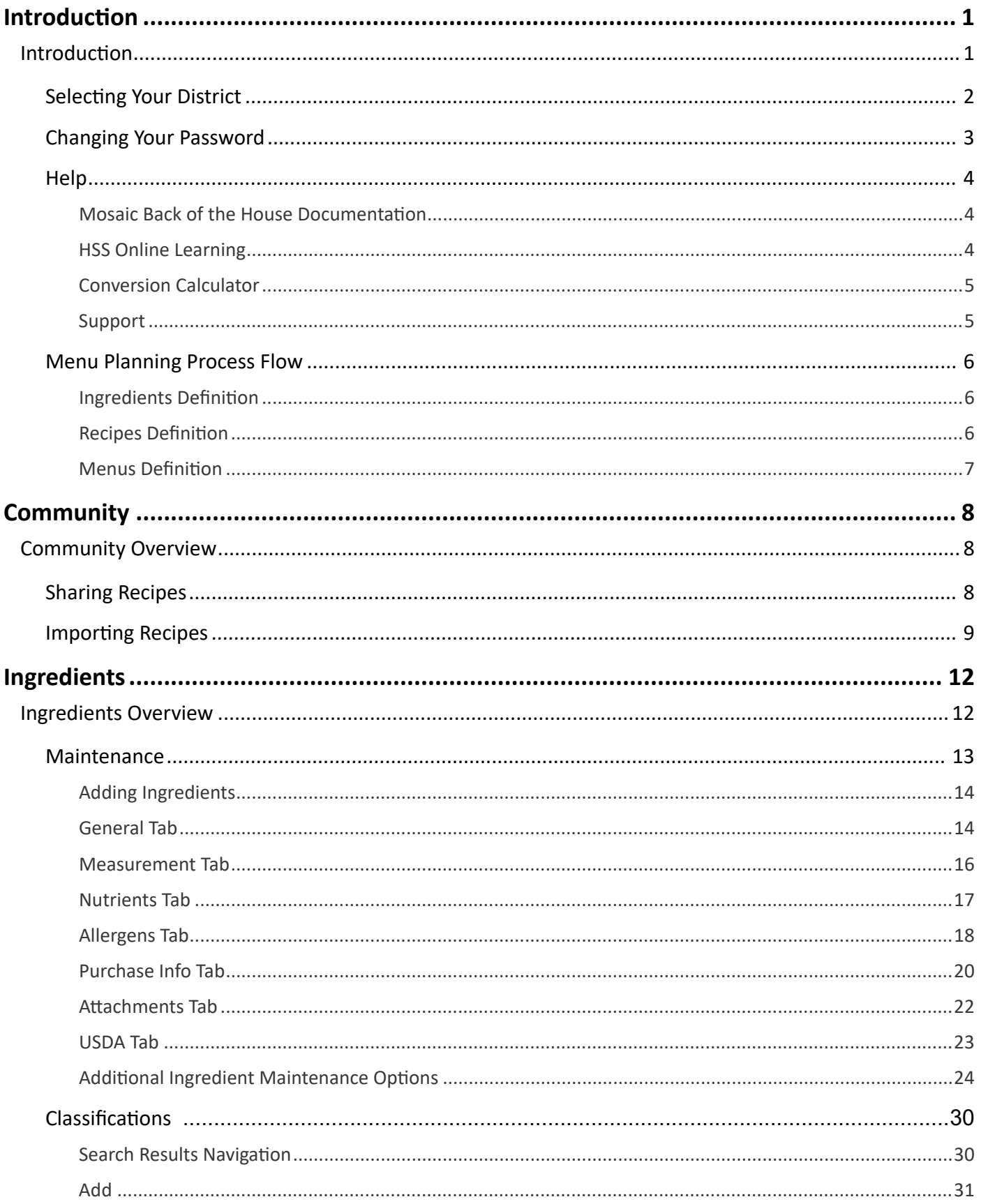

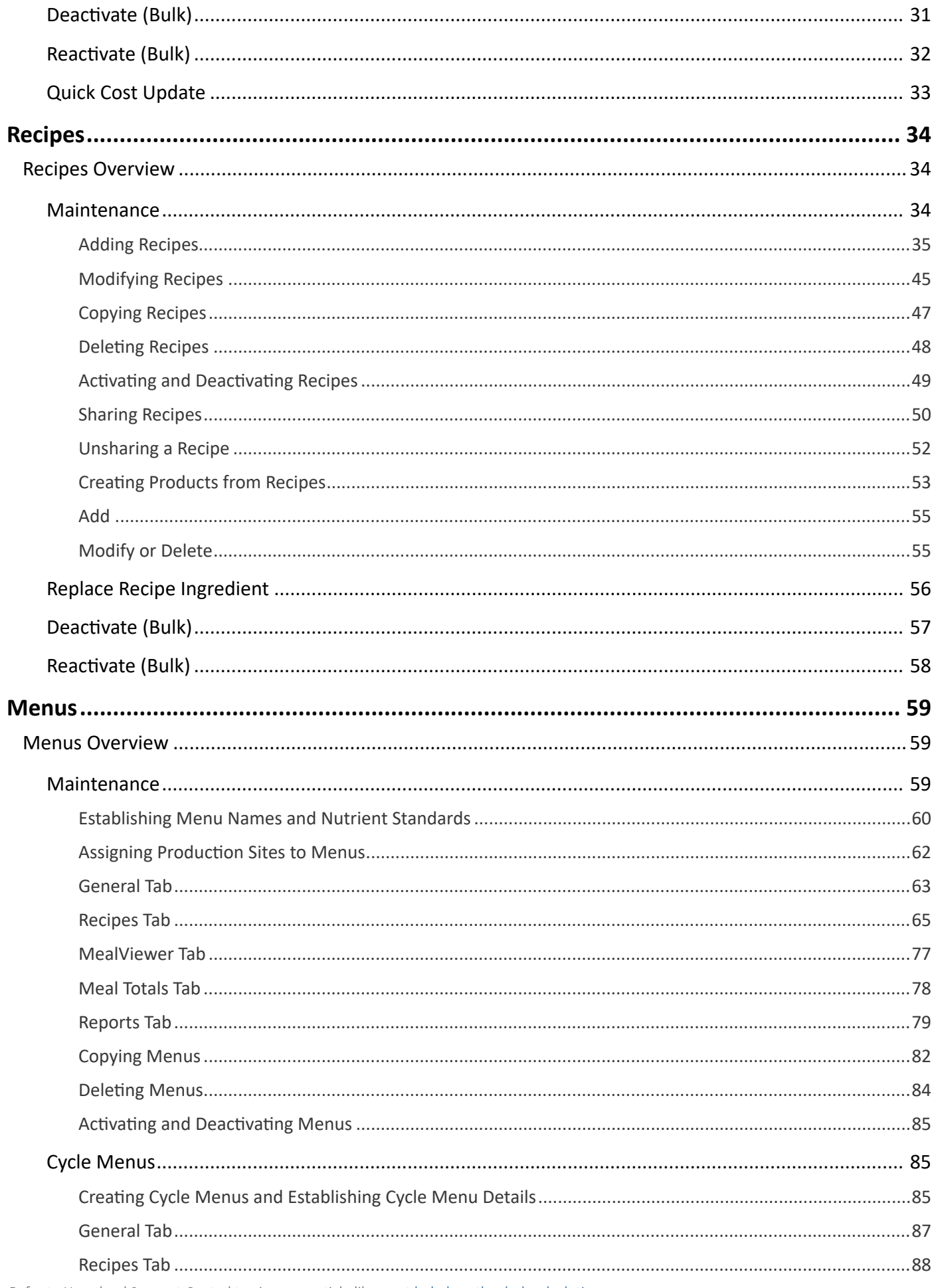

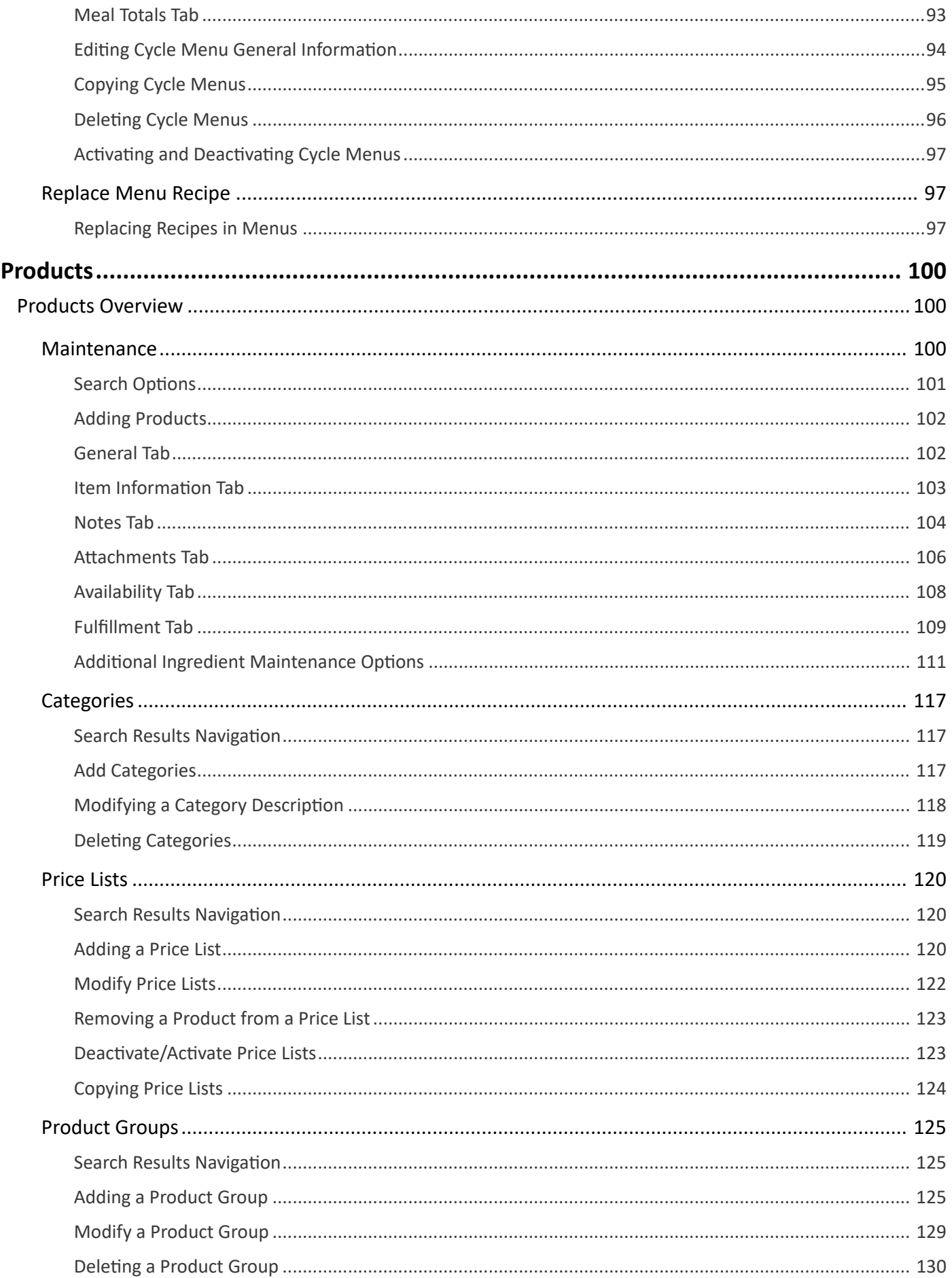

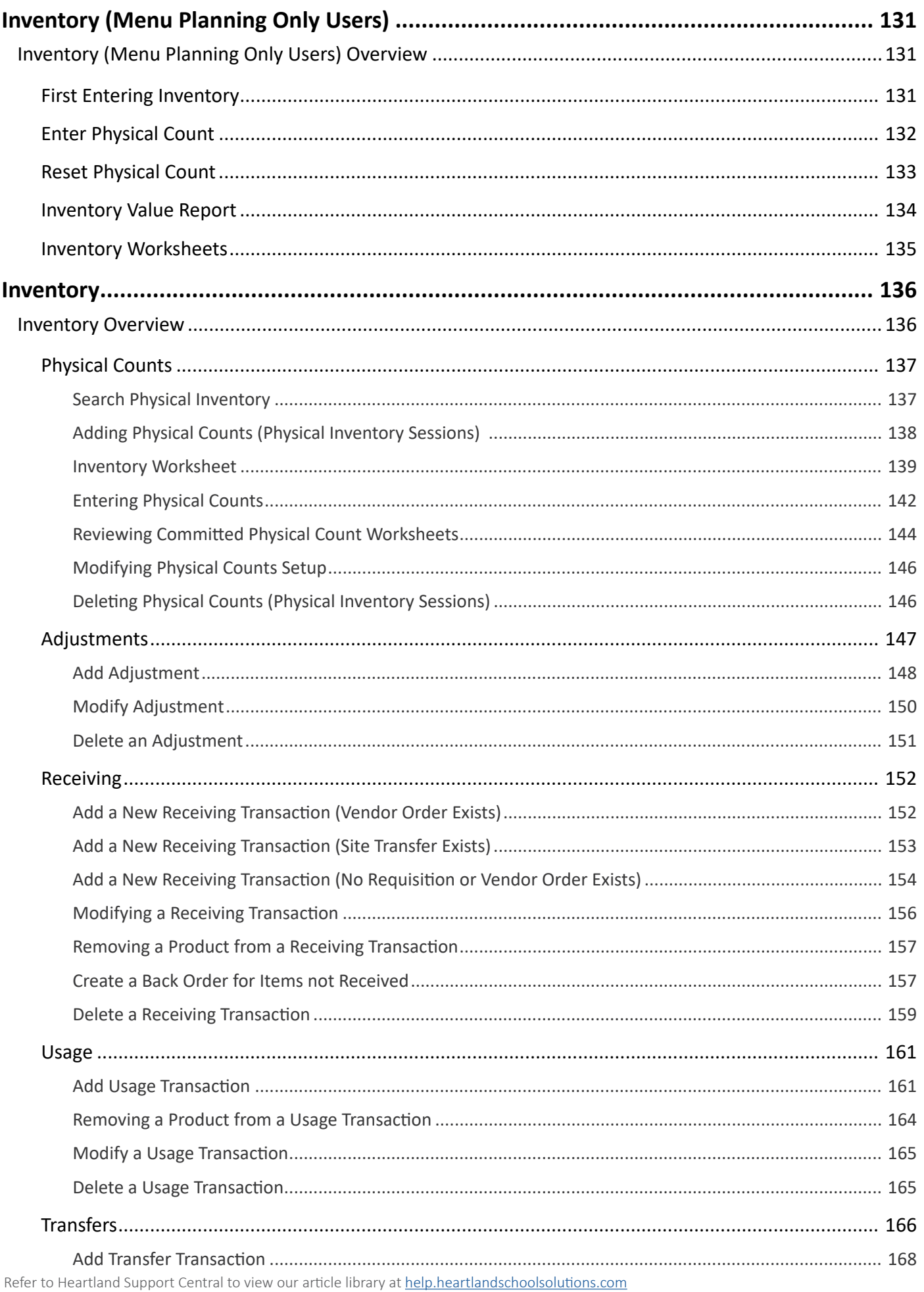

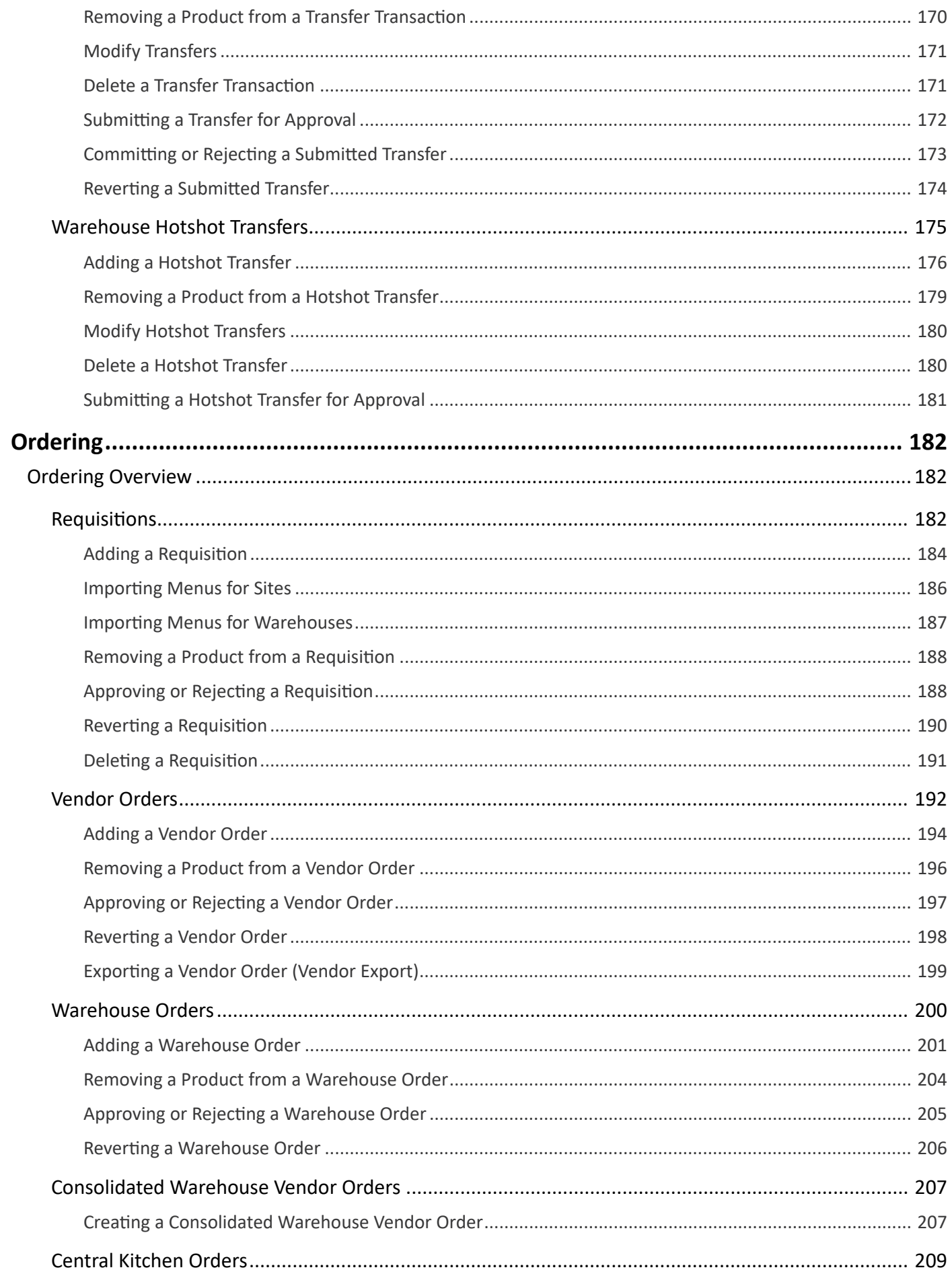

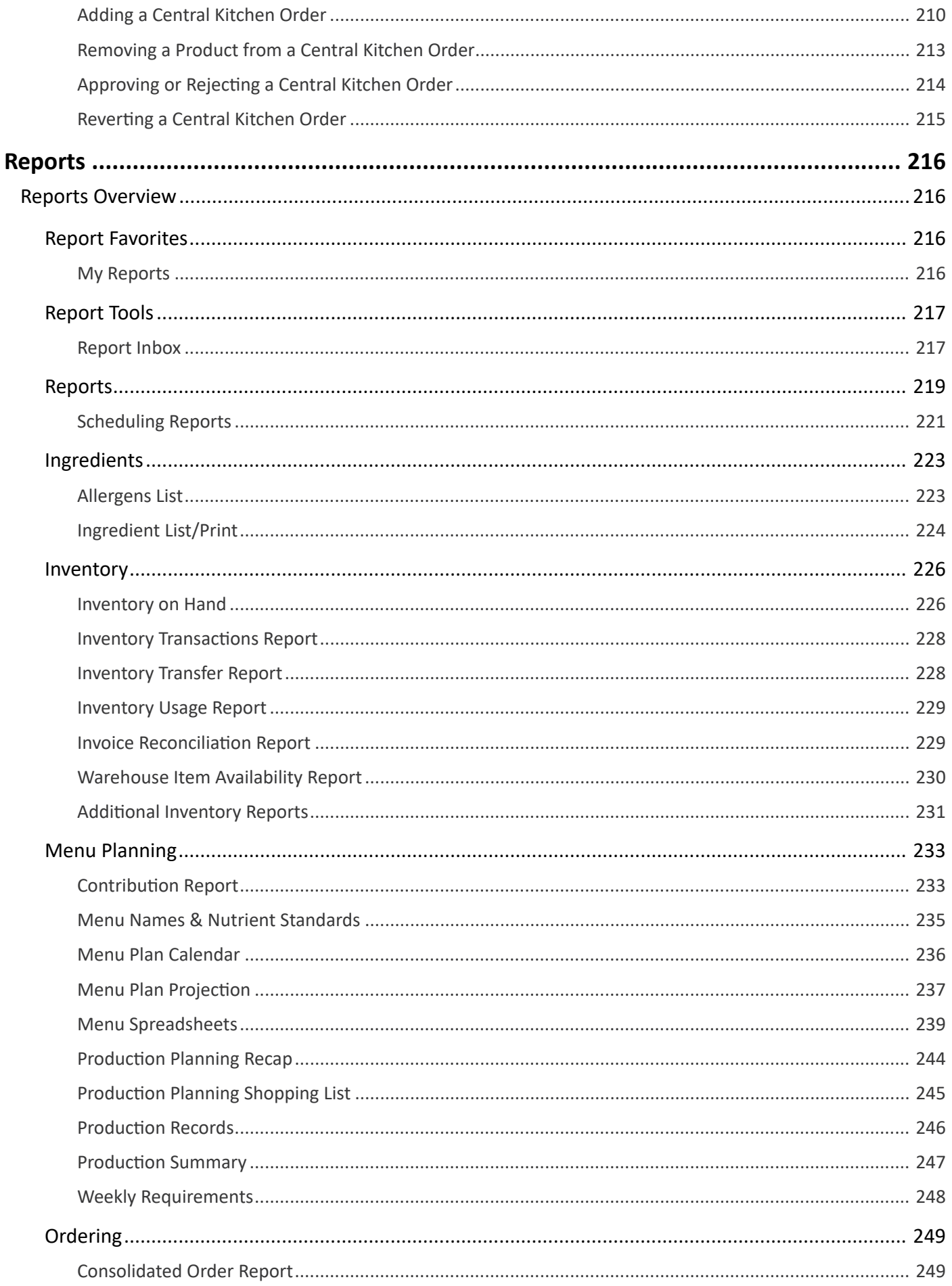

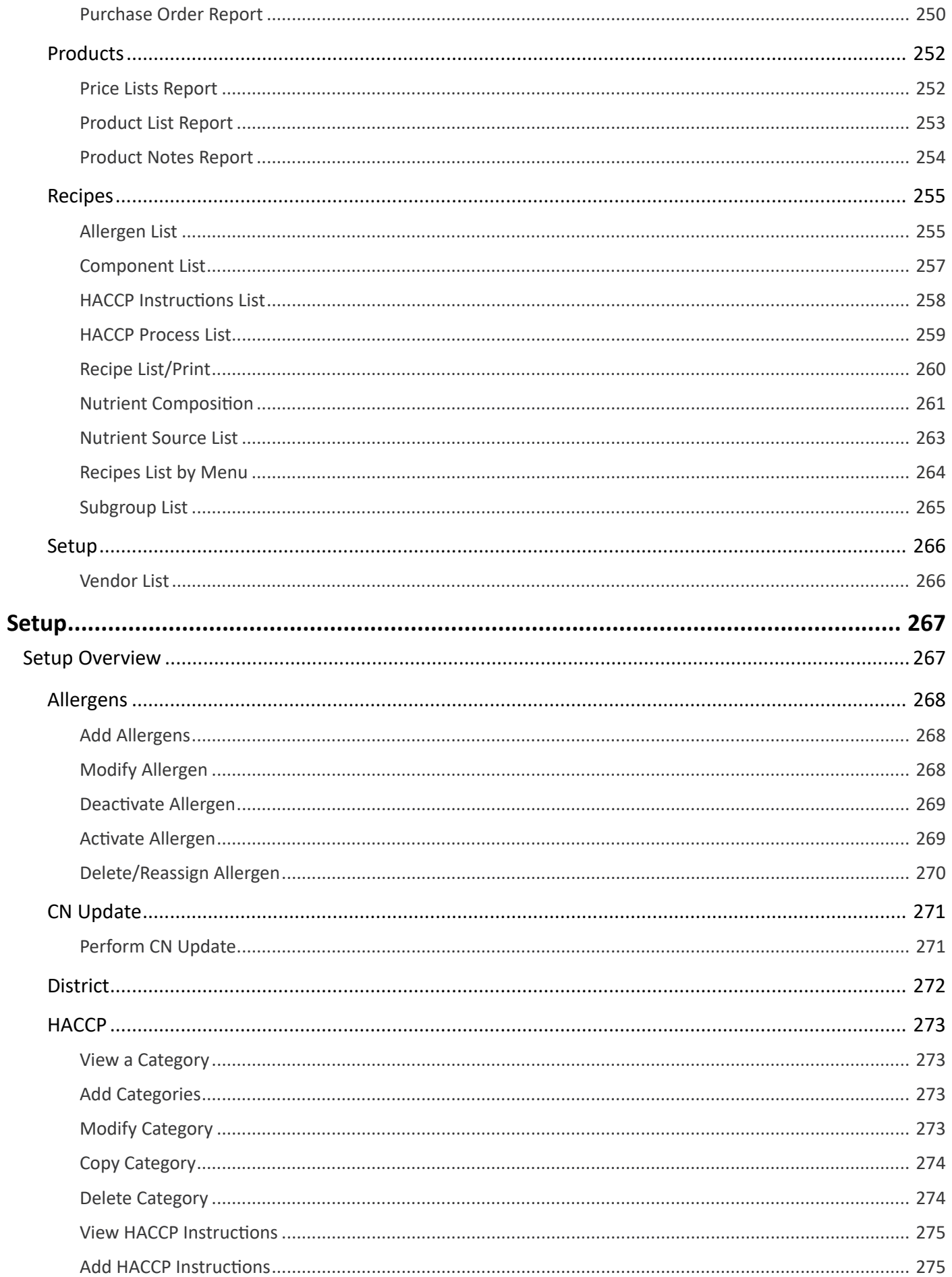

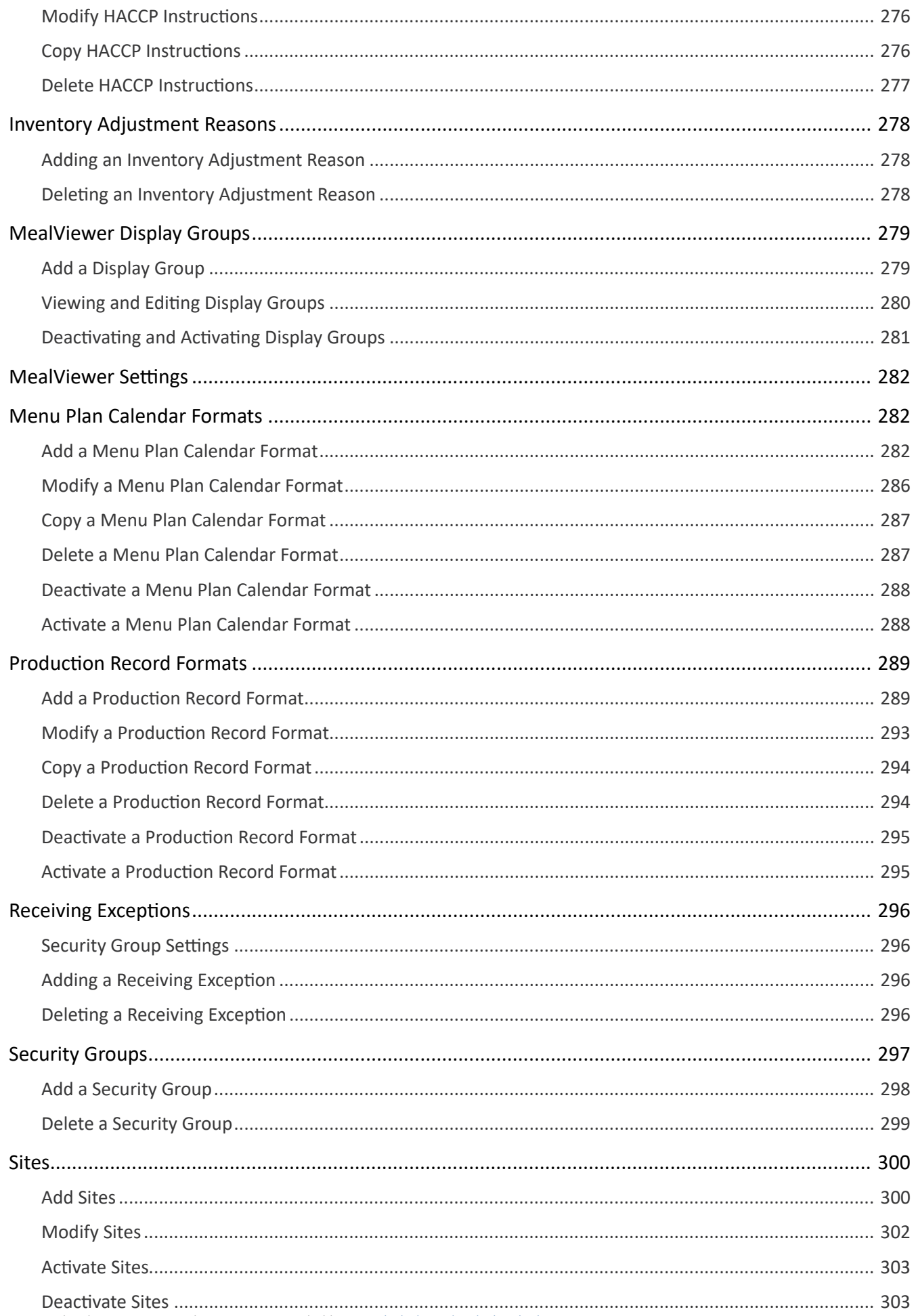

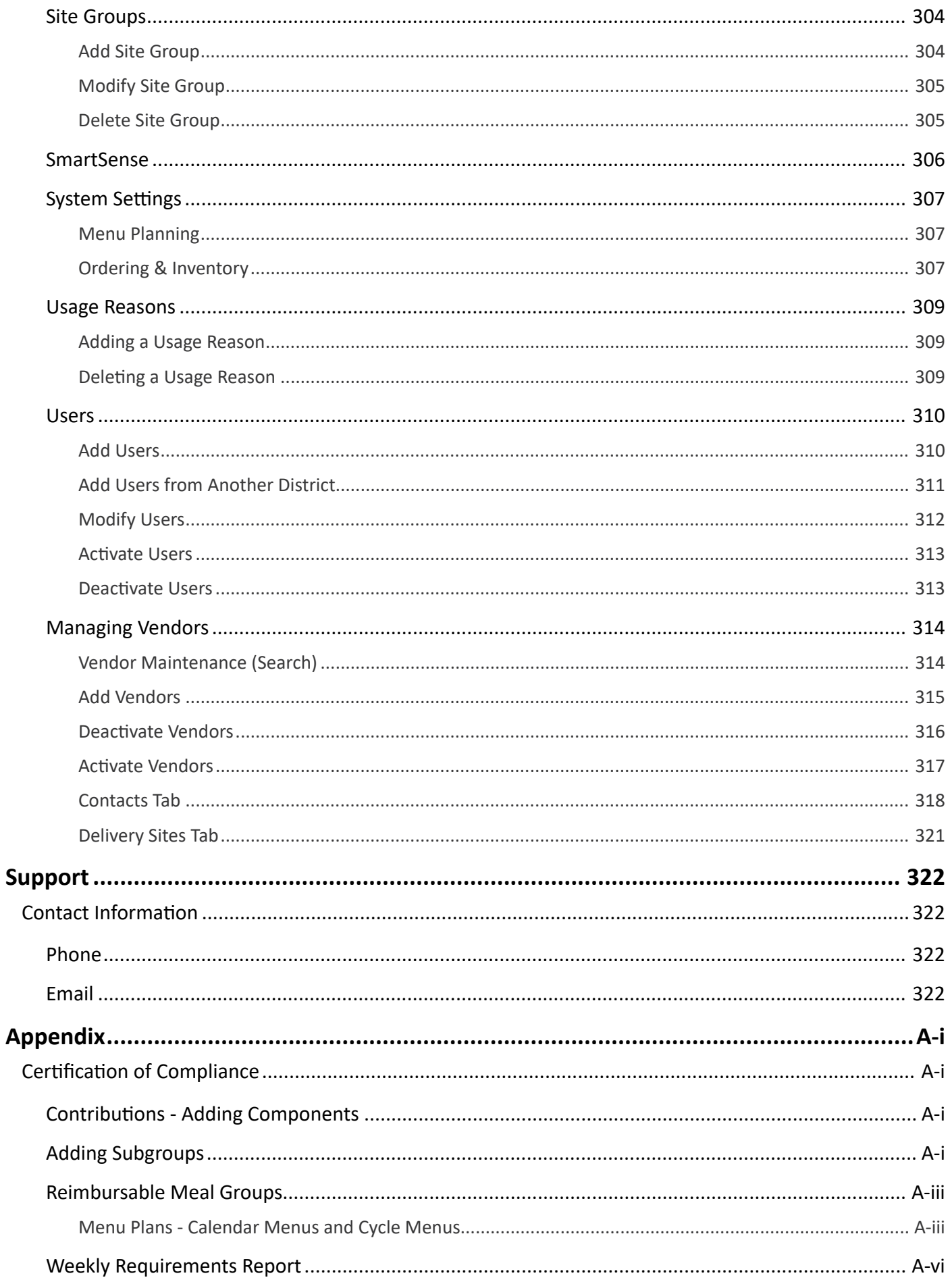

## <span id="page-11-0"></span>**Introduction**

Once logged in, you are greeted by the Home screen. This screen shows Announcements and news about Mosaic.

The Mosaic Back of the House software is separated into sections. You can access the modules from the tabs located on the left-hand navigation bar.

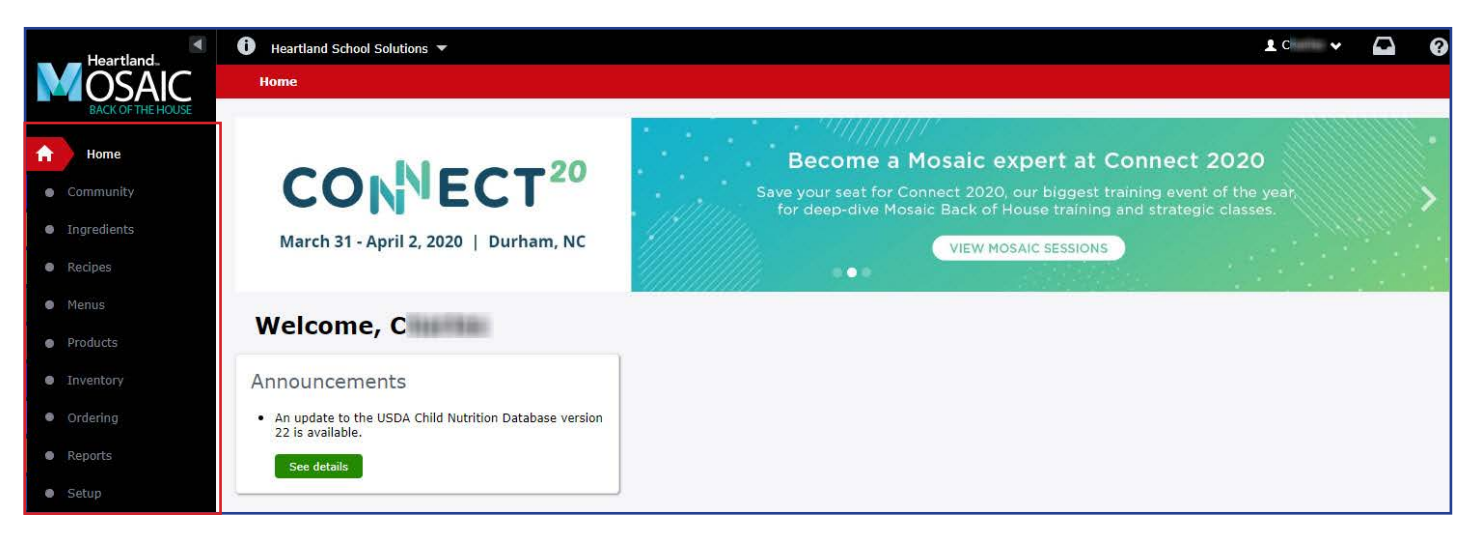

The following table provides a brief description for each tab.

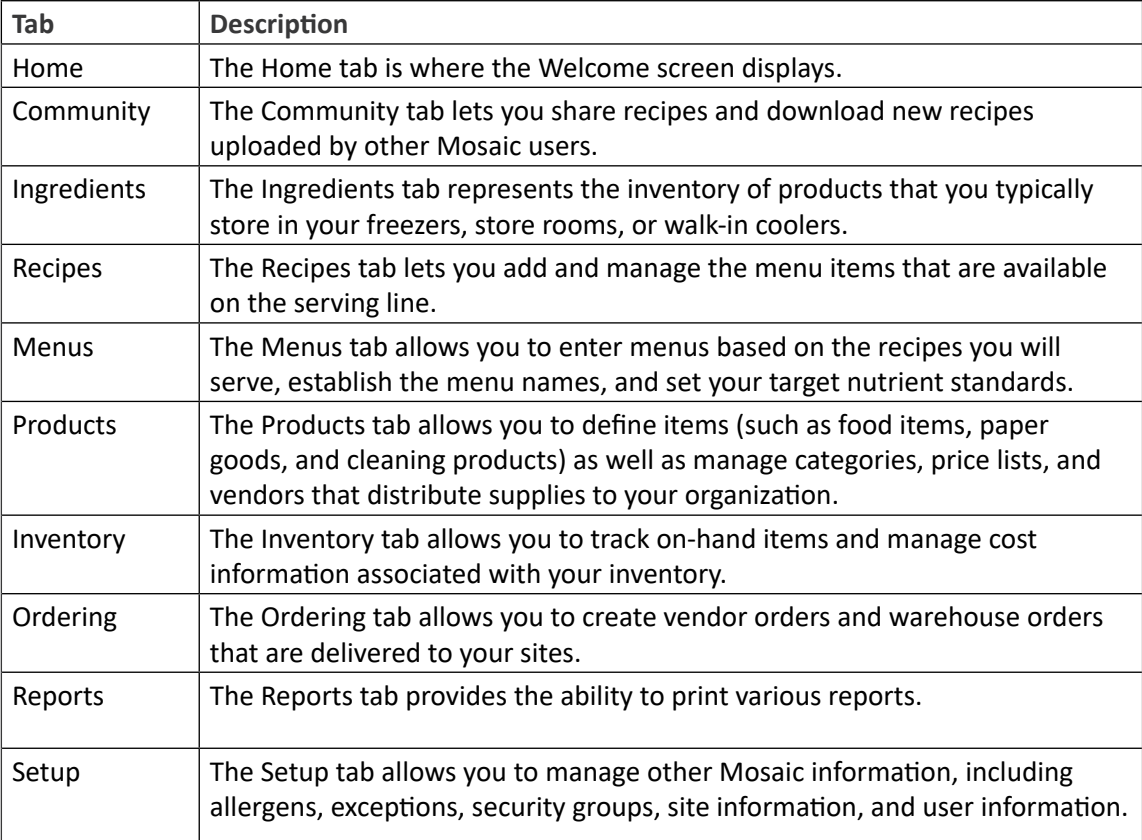

## <span id="page-12-0"></span>**Selecting Your District**

Multi-district users may switch their selected district without logging out. For users who have access to multiple districts, the currently selected district will display at the top of the window. Click the **down arrow** next to the displayed district to open a menu that allows you to select a different district. You can also search for a specific district using the search field within the drop-down menu.

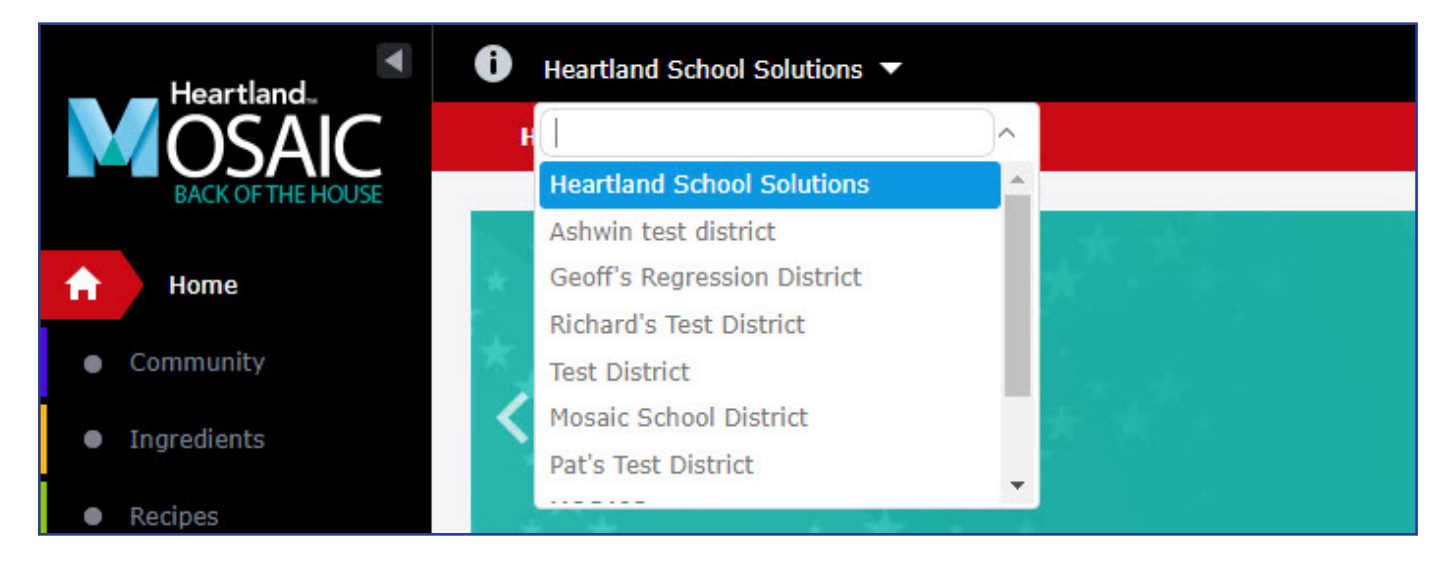

After selecting a district, a message will appear confirming that you have changed districts.

Switched to District: Anytown School District

## <span id="page-13-0"></span>**Changing Your Password**

If you would like to change your password in Mosaic Back of the House, from any tab, click your name that appears in the upper right corner of the window. Select the option **Change Password**.

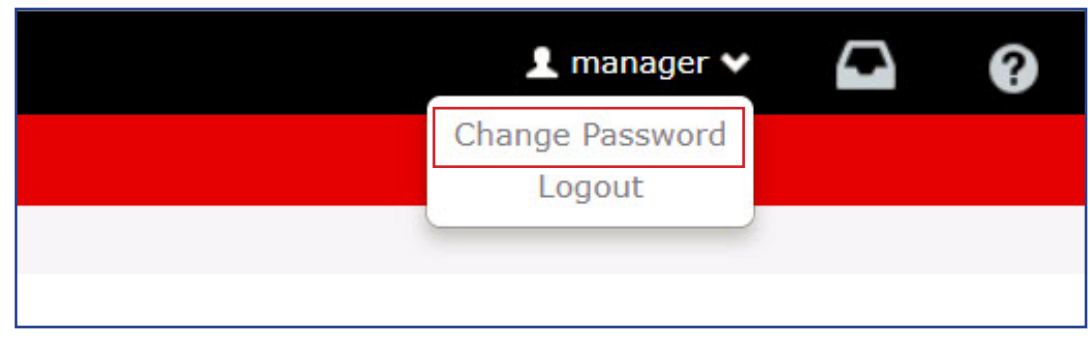

After clicking Change Password, you will see a new screen where you can enter a new password. Enter your current password at the top, then enter your new password in the middle field, and confirm your new password in the last field.

When you have entered your password information, click **Save** to change your password.

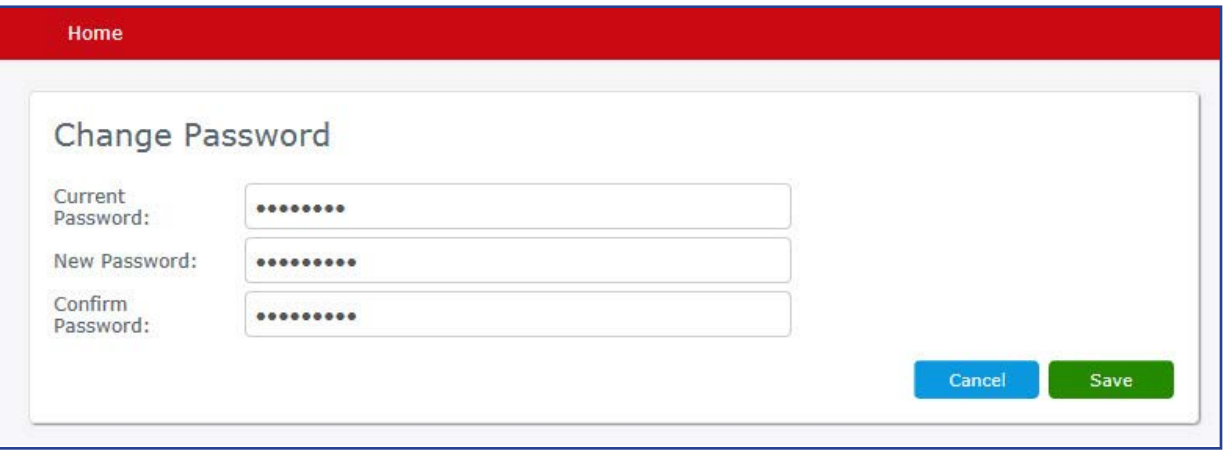

### <span id="page-14-0"></span>**Help**

The Help option provides multiple options to assist with questions that may arise during day-to-day tasks.

- 1. From the top navigation panel, click the **Question Mark** icon.
- 2. Select the option that best suits your help needs.

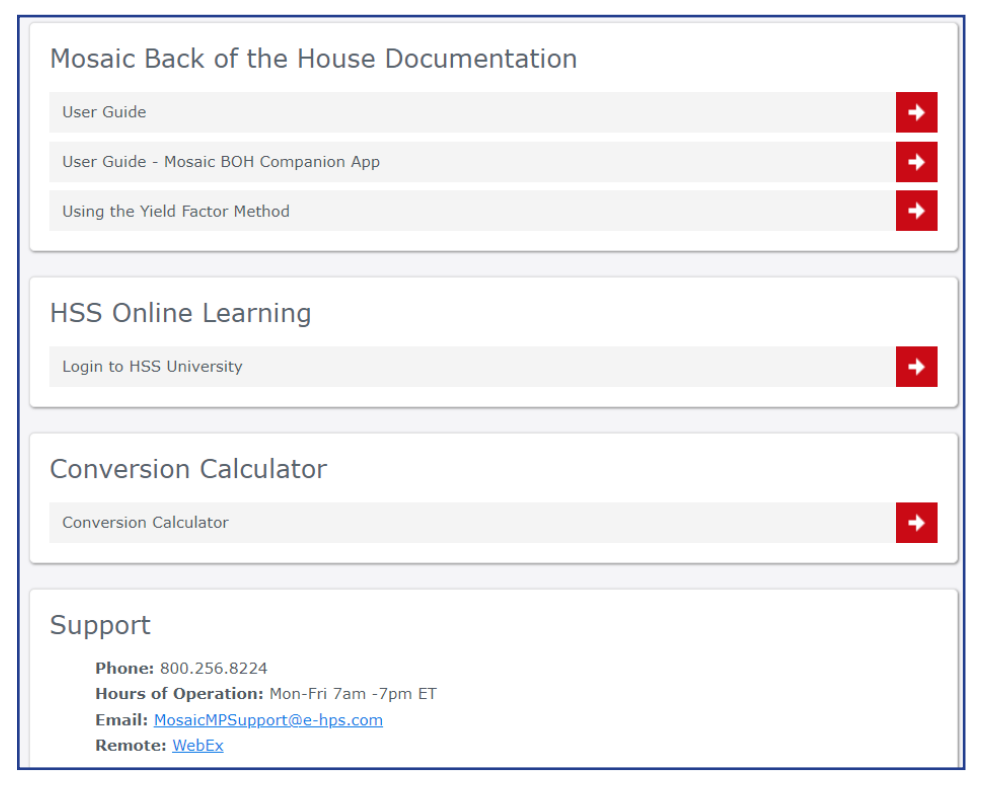

## **Mosaic Back of the House Documentation**

Mosaic Back of the House Documentation provides you with quick access to PDF files for the User Guide and Using the Yield Factor Method.

To access documentation, click on the appropriate link. The PDF document will open in another tab.

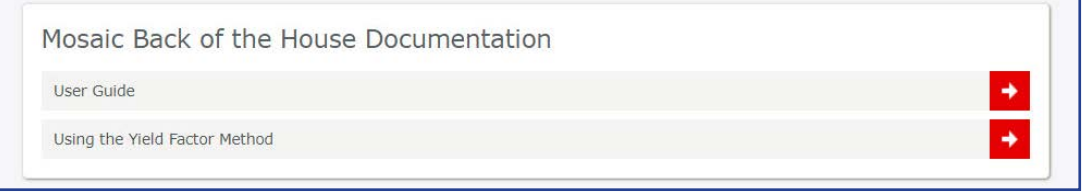

## **HSS Online Learning**

The HSS Online Learning section provides a link to HSS University, a site that provides access to e-learning courses designed to help you use Mosaic more effectively. To access HSS University e-learning, click **Login to HSS University**.

**Note**: In order to log in to HSS University, you will need to register for a free HSS University Litmos account. An e-learning access code is provided upon clicking "Login to HSS University."

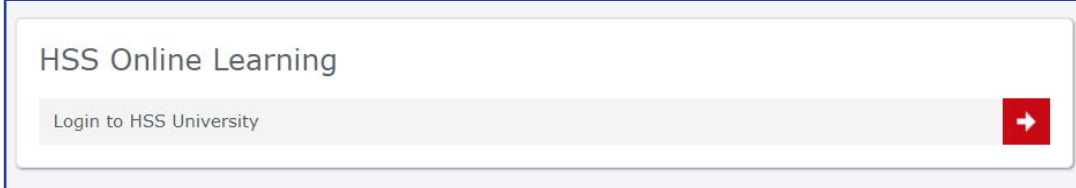

<span id="page-15-0"></span>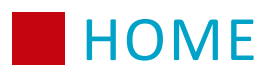

### **Conversion Calculator**

Mosaic includes a conversion calculator tool for menu planning. The conversion calculator allows you to convert volume and weight measurements in a new tab while planning menus in a previous tab.

The conversion calculator is located in the Help menu.

After the Help menu opens, click **Conversion Calculator** to open the conversion calculator tool.

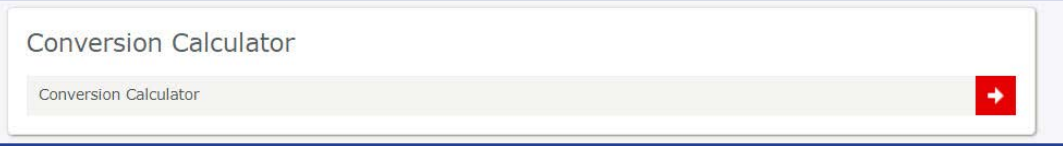

Under **Measures**, select Volume if converting volume measurements, such as cups, or select Weight if converting weight measurements, such as pounds. Under **Values to Convert**, select the measurement type and enter the quantity. When you have entered a quantity with a measurement, click **Convert** and the table will show the equivalent quantities for each other measurement.

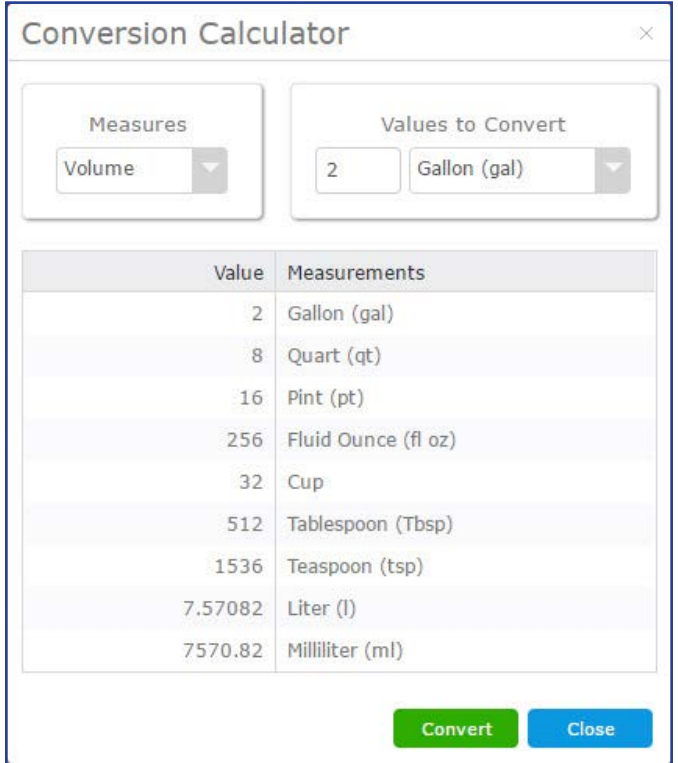

### **Support**

Support provides details for Mosaic Back of the House Support such as the toll free phone number, hours of operation, a quick link to create a support email, and remote access when Support staff need to connect to your computer remotely. Select the appropriate Support option based on your needs.

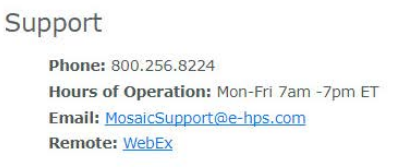

<span id="page-16-0"></span>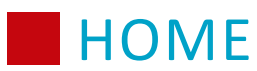

### **Menu Planning Process Flow**

During menu planning, the process flow for creating menus is as follows: addition or modification of ingredients, creation of recipes from ingredients, creation of menus from recipes.

### **Ingredients Definition**

Ingredients = Inventory

MOSAIC uses the newest USDA Child Nutrition Database Release including over 4,000 ingredients with nutrient values and the Food Buying Guide. You can also find over 15,000 brand name and industry products including their nutrient analysis. You can add your own local ingredients, modify existing ingredients, and add purchase information.

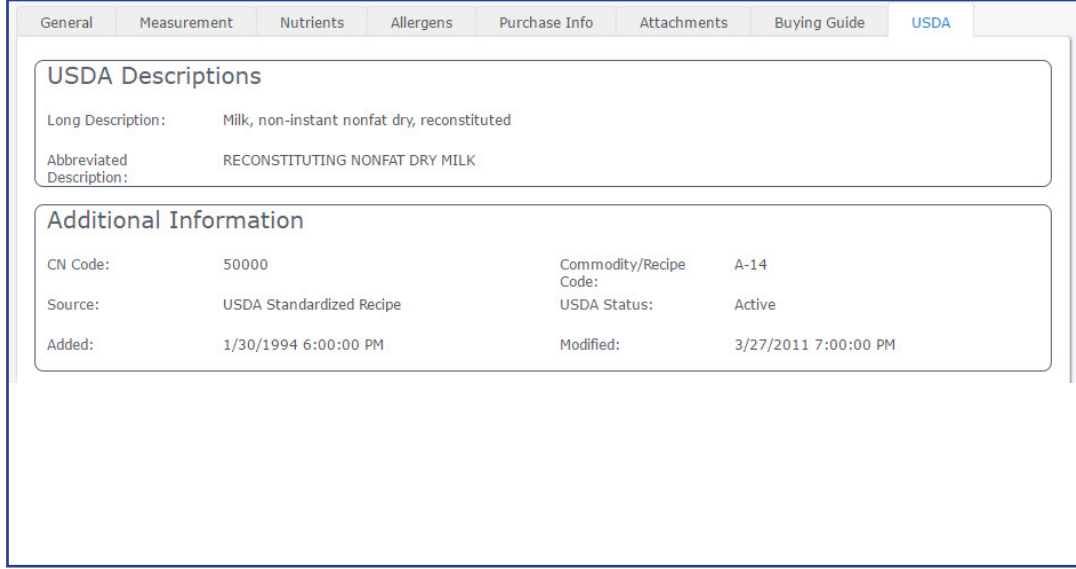

### **Recipes Definition**

Recipes = Menu Items

MOSAIC contains recipes from the Almond Board database and others. You can add your own local recipes, modify existing recipes, add instructions (including HACCP), resize the recipes, and more.

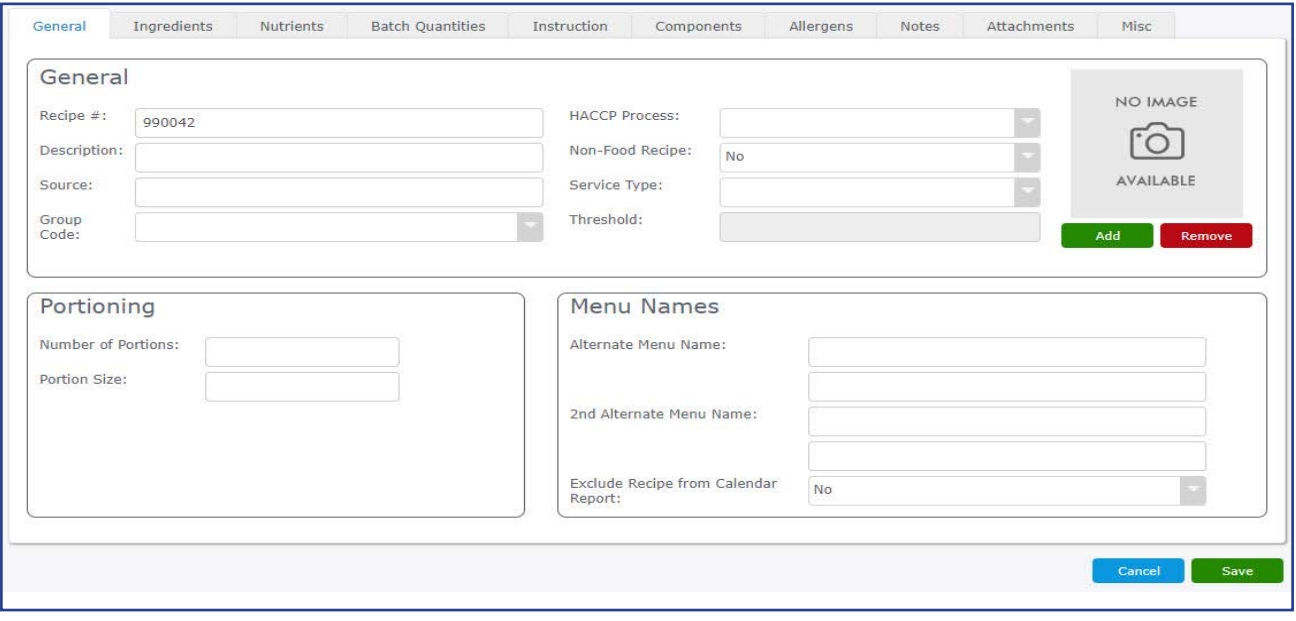

<span id="page-17-0"></span>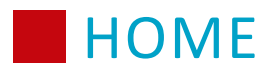

## **Menus Definition**

Menus are created in calendar or cycle formats, and used to specify portion size and projected meal totals to generate an average nutrient analysis of the menu. You can copy from cycle to monthly calendar, monthly to cycle menus and from one age or grade group to another.

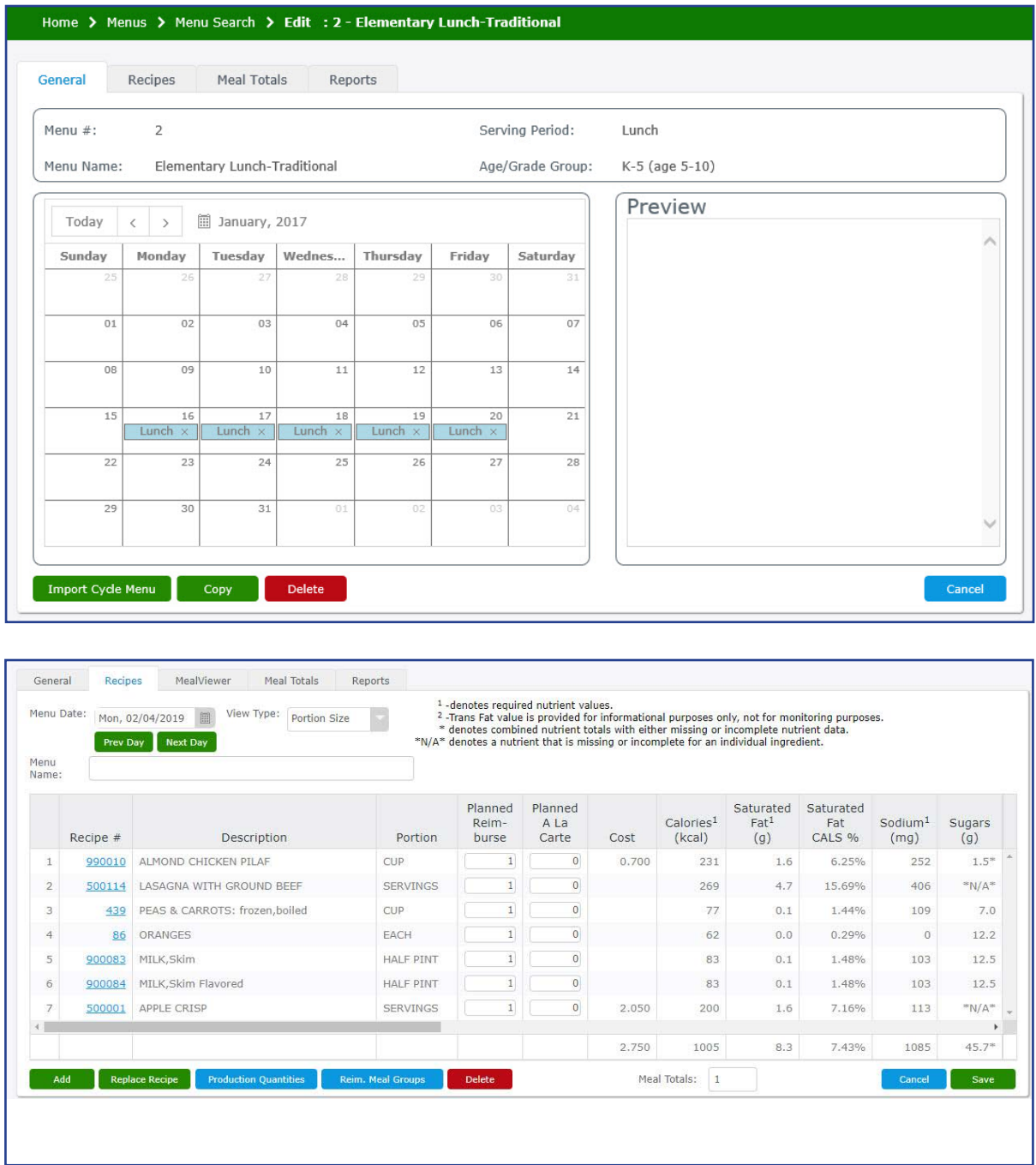

### <span id="page-18-0"></span>**Community Overview**

The Community tab allows you to view recipes other users have shared, and then import them into your program once you have reviewed them. If there is a recipe that has been shared that contains an ingredient you do not have in your database, importing the recipe will also import and create a new entry for that ingredient.

## **Sharing Recipes**

If you have a recipe you would like to share with other Mosaic users, you may do so from the Recipes tab using the **Share** button. For more information, read the **Recipes** section of this guide.

**Note:** When sharing recipes, although not required, you have the ability to share recipe allergens with the Community.

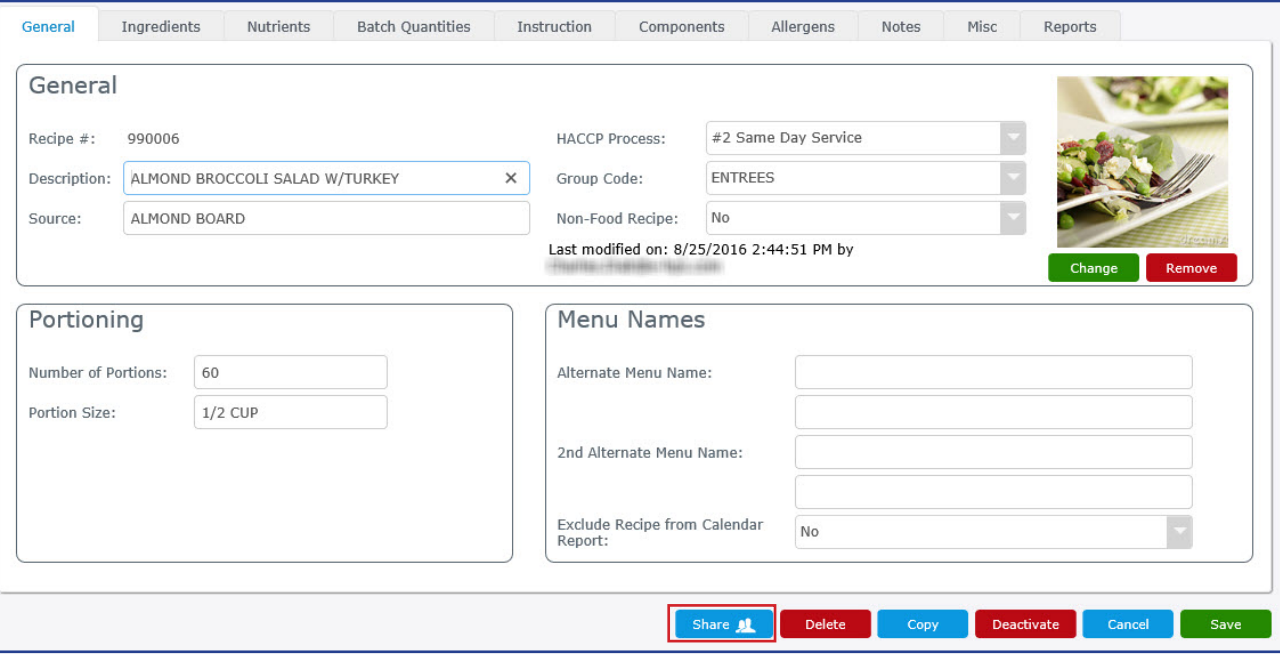

### <span id="page-19-0"></span>**Importing Recipes**

Within the Community section, you can search through and import recipes shared by other Mosaic users at other districts. Importing a recipe will bring it directly into your Mosaic database. This function is useful if you are looking for a recipe that meets certain criteria in that it will allow you to copy recipes without having to enter information for a new recipe.

- 1. From the left-hand navigation bar, click **Community**.
- 2. Use the search filters to find a recipe in the database. You can search for recipes containing specific ingredients and meal components. You can also filter out items that go over a set limit of nutrients, such as Calories or sodium. You can search from recipes from a specific district as well.
- 3. After entering filters, click **Search**.

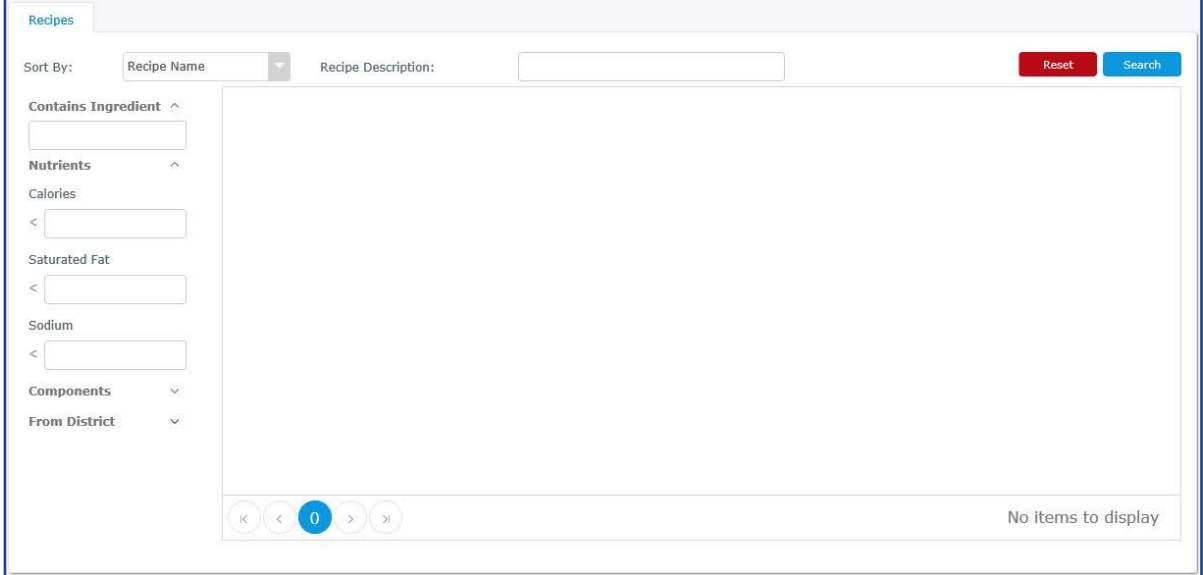

4. Click one of the recipes in the search results to view more detailed information.

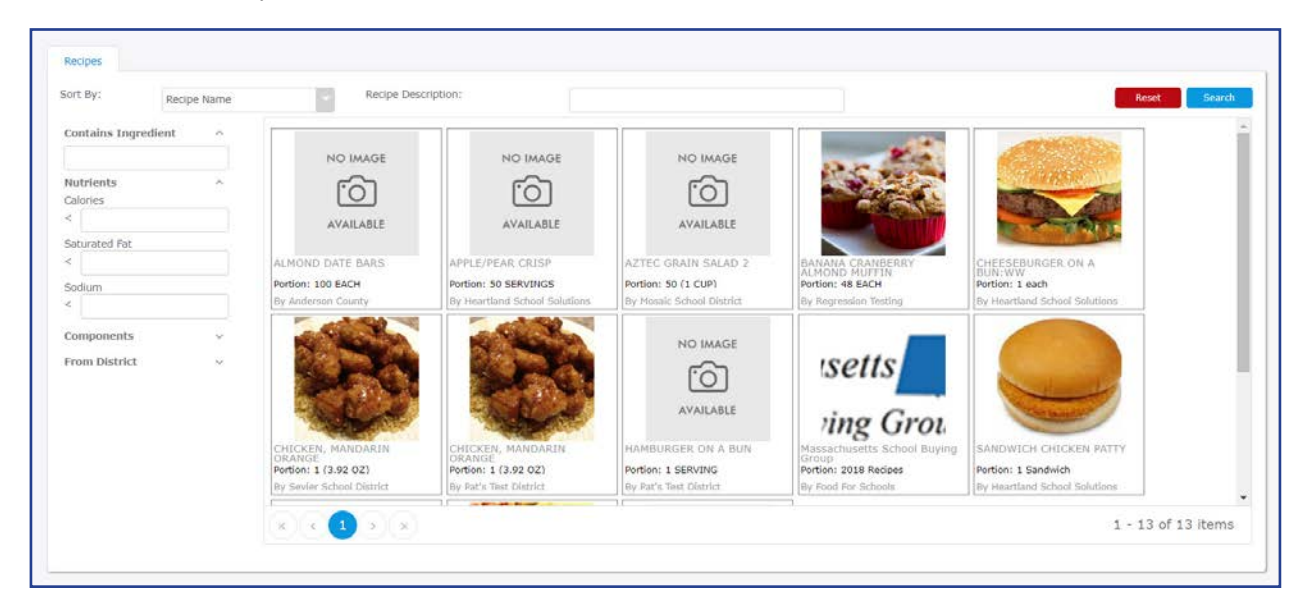

5. A pop-up will display the information on the selected recipe. This information includes ingredients, nutrients, instructions, meal components, and allergens. To import the recipe, click **Import**.

**Note:** In the Banana Cranberry Almond recipe, the Allergen tab does not appear because allergens were not shared with community. In the Hamburger on a Bun recipe, the Allergens tab is visible because allergens were shared with community.

*Note: Recipes with sub-recipes listed in their ingredients will have the number of those sub-recipes shown under the recipe's picture.*

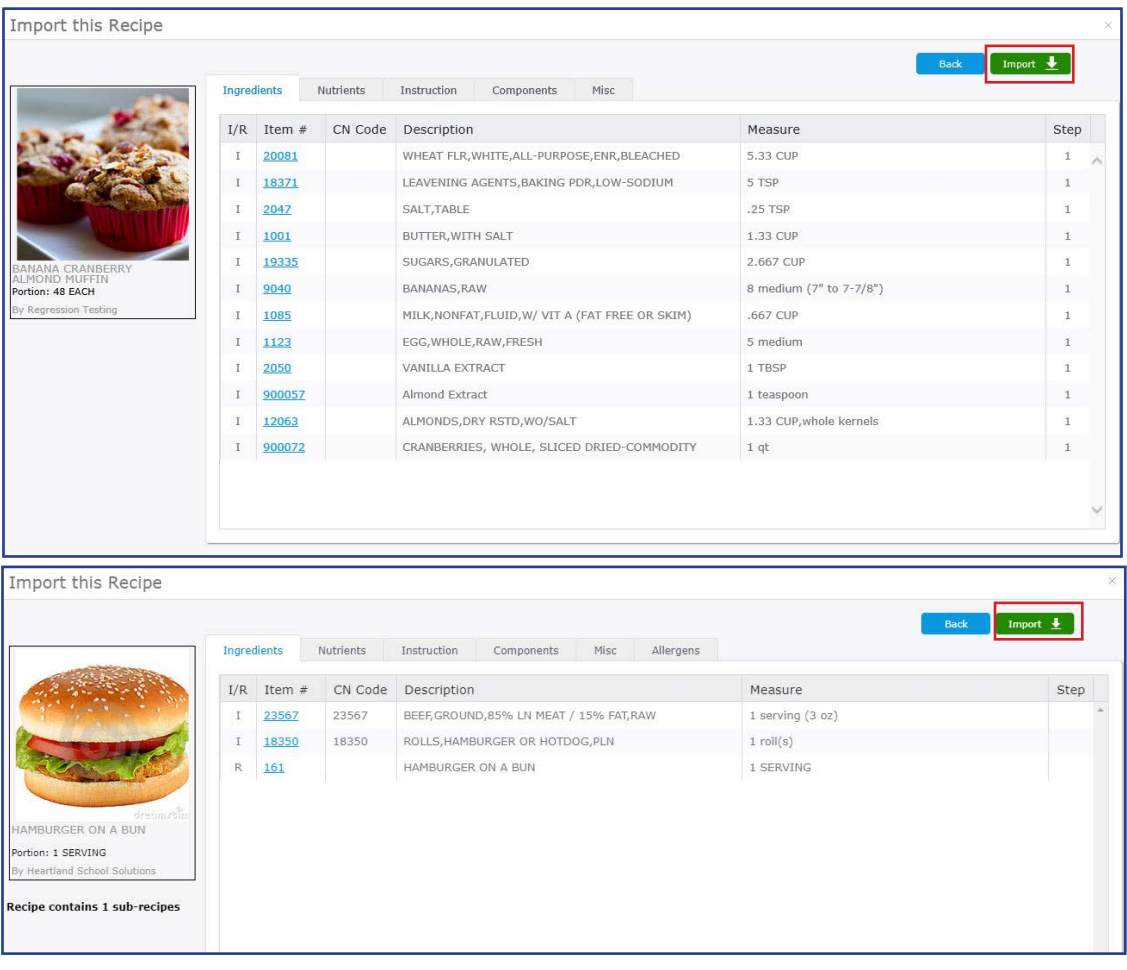

6. In the confirmation window, select one of the following option: Click **Yes** to continue importing the recipe and all associated ingredients and allergens (if shared). Click **No** to exclude allergens from the import (if shared). Click **Cancel** to exit the import process.

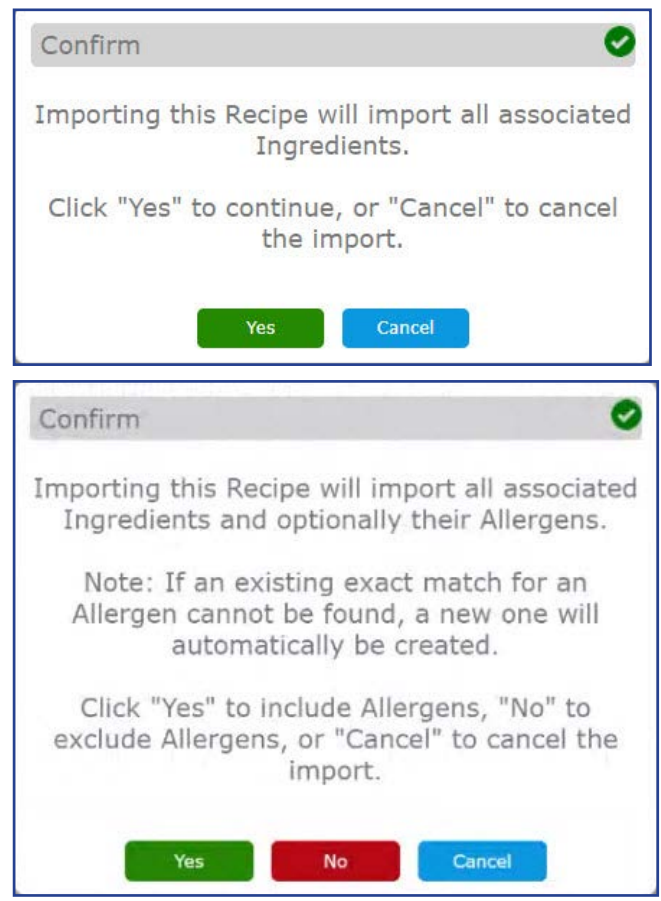

7. After importing, a confirmation message will appear at the top of the screen.

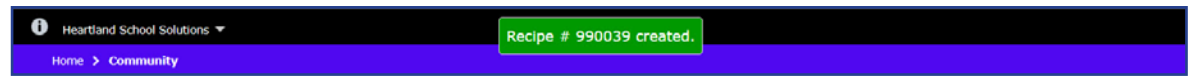

## <span id="page-22-0"></span>**Ingredients Overview**

The Ingredients tab enables you to access the USDA database, add local ingredients, modify ingredients, activate, and deactivate ingredients.

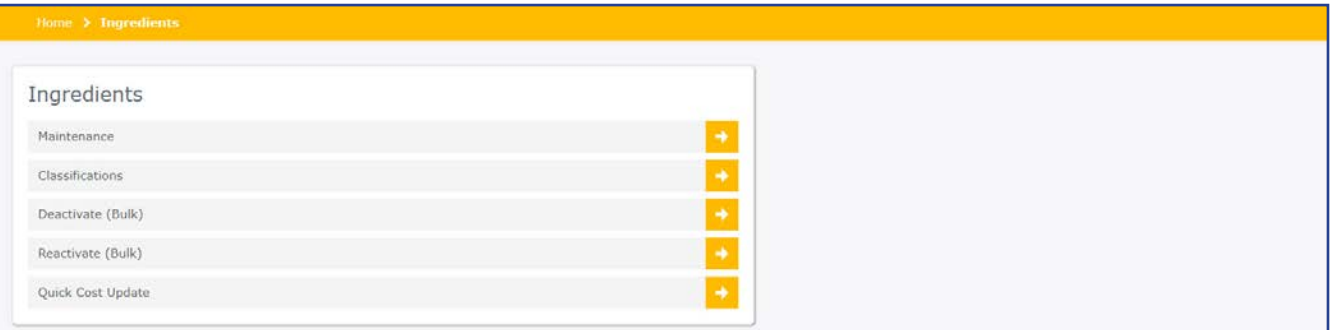

### <span id="page-23-0"></span>**Maintenance**

You can modify measurements, descriptions, classification types, and nutrient data on items you have entered. For USDA items, descriptions can be modified and new measurements can be added, but nutrient data cannot be modified. Perform the following procedure to search for an existing ingredient.

The search result grid conveniently displays the number of ingredients found. When your search grid presents more ingredients than can displayed on one page, you can use the paging controls to navigate through the results. Additionally, you can adjust the Items per page and maximum items by selecting the desired value from the drop-down menus.

- 1. From the left-hand navigation bar, click **Ingredients**.
- 2. Click **Maintenance**.
- 3. Select your search criteria.

**Ingredient # or Description:** An ingredient with a specific Ingredient # or a list of items that contain a certain description.

**CN Code:** An ingredient with a specific CN Code.

**Manufacturer Product Number:** An ingredient with a specific product number.

**Classification:** All ingredients with the selected classification.

**UPC Code:** An ingredient with a specific UPC code.

**Commodity/Recipe Code:** An ingredient by a specific Commodity/Recipe Code.

**Source:** All ingredients with a certain source (USDA or Local).

**Manufacturer:** All ingredients that come from a certain manufacturer.

**Linked:** All linked or unlinked ingredients depending on select from the drop-down. Leaving the field blank displays all ingredients.

**Linked Product # or Description:** All linked ingredients with a specific product number or description. **Active:** All active or inactive ingredients.

**Allergens:** All ingredients that contain the selected allergens. **Reset:** Resets the search criteria back to the default settings.

4. Click **Search** or press **Enter**.

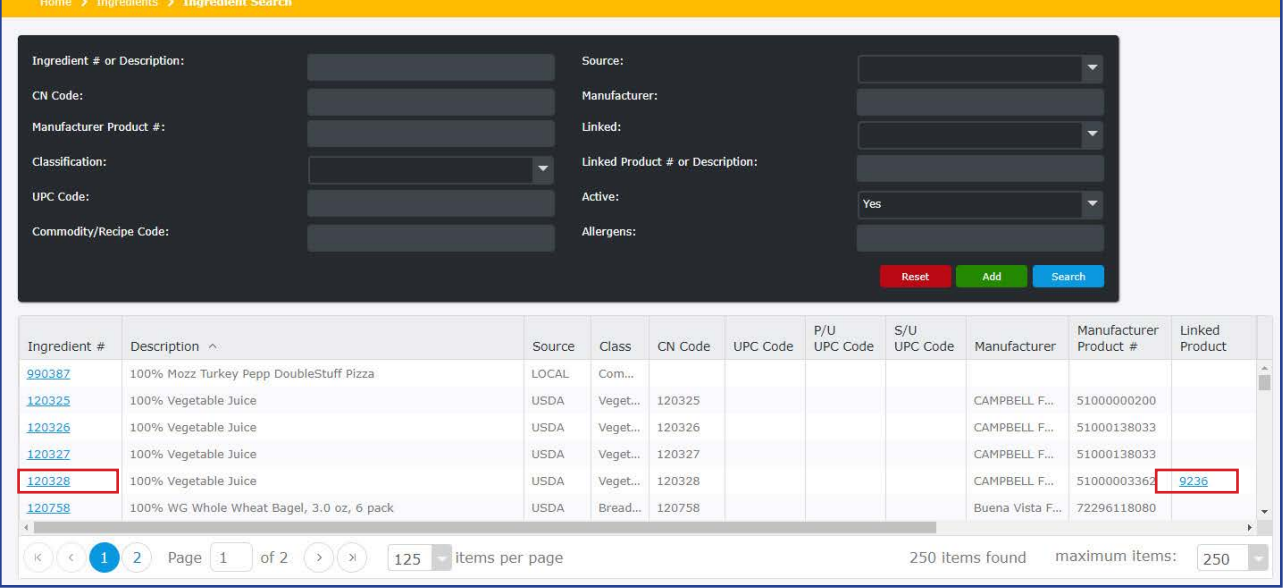

- 5. Click the hyperlink in the **Ingredient** # column to open the Ingredient.
- 6. Click the hyperlink in the **Product #** column to open the Product.

### <span id="page-24-0"></span>**Adding Ingredients**

Perform the following procedure to add an ingredient to your database.

- 1. From the left-hand navigation bar, click **Ingredients**.
- 2. Click **Maintenance**.
- 3. Click **Add**.
- 4. Enter the information for the ingredient information on the General, Measurement, and Nutrients tabs.

### **General Tab**

- 1. An Ingredient Number is automatically generated. To change the number, edit the Ingredient # field. Note that the Ingredient # cannot match the number of an ingredient that already exists.
- 2. Enter a description in the Description field. Use a descriptive name for the ingredient. The description is used to identify the ingredient when creating a recipe. Recommendations:
	- a. Use your inventory product specification sheet for a description reference.
	- b. Start the description with a generic term, followed by more specific information, and then add the manufacturer and product number. There is a 50 character limit.

For example, "Chicken Patty, BRD CKD McCarty 10651" is a very descriptive name.

3. From the Classification drop-down menu, select a classification. The list contains the established classifications for all ingredients from the USDA Child Nutrition Database. You may also add additional classifications.

**Note:** Additional classifications cannot be added to USDA ingredients.

- a. Click the **plus** sign next to Classification.
- b. Enter a **Code** and **Description** for the new classification.
- c. Click **Save**.

**Note:** The Linked Product feature is used with the Mosaic Ordering and Inventory module, using the Products tab. For more information on this feature, see the Linking to Products section.

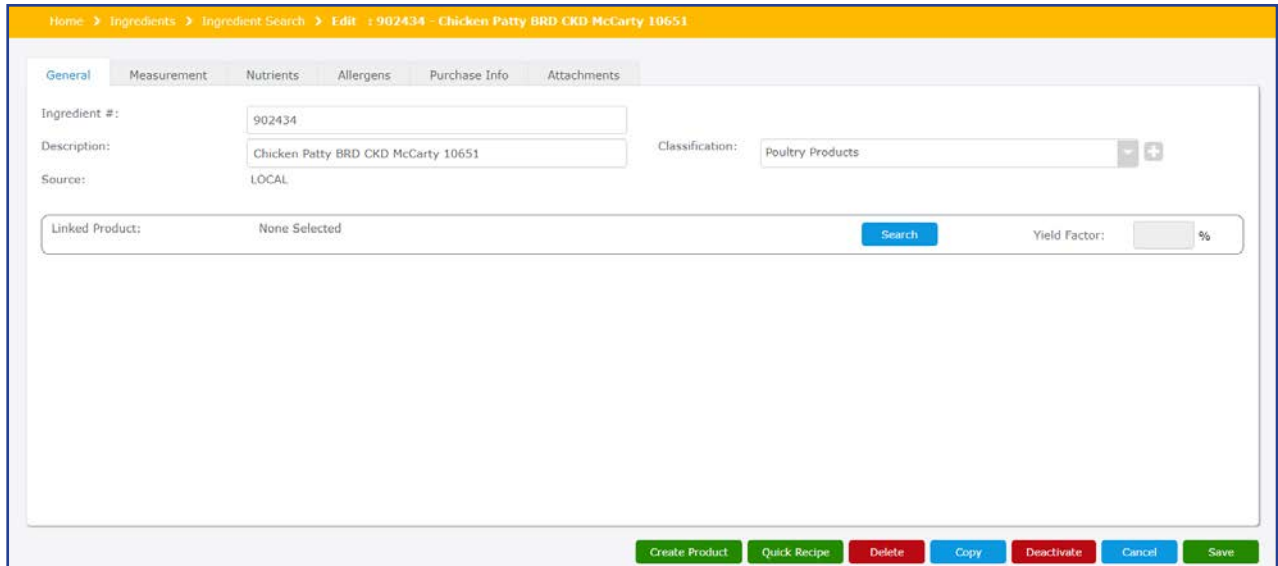

#### **Linking to Products**

This feature is only available to Mosaic Ordering and Inventory users that have permissions (Allow Add, Allow Edit, Allow Delete) to all the Products features.

This feature can link multiple ingredients to a single product so that there is more flexibility in ordering products needed for menus.

1. Click **Search**.

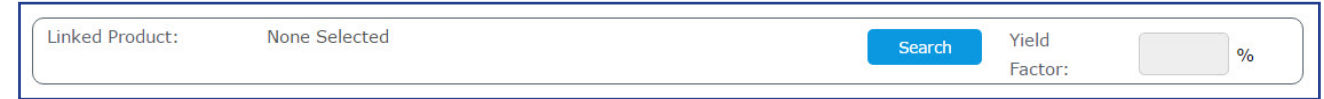

- 2. Enter the appropriate search criteria.
- 3. Click **Search**.
- 4. Select the product from the search results.
- 5. Click **Create Link**.

If they are currently blank, the following fields are populated from the Item Information tab of the ingredient to the linked product:

- **•** Manufacturer
- **•** Manufacturer Product Number
- **•** Brand
- **•** Purchase Unit Description
- **•** Default Price per Purchase Unit This field contains the linked ingredient's Market Cost per purchase unit
- **•** Stock Units Description
- **•** Stock Units per Purchase Unit

The Linked Product field will populate, and a confirmation prompt displays similar to the following message. **Note:** Once an ingredient has been linked to a product, you must verify the correct item is at the top of the list on the Purchase Info tab for proper cost analysis.

BEANS, GREEN, COOKED FROM FROZEN, WHOLE, DRA has been linked to 2232 - Canned Beans

6. Enter the appropriate yield factor %. This field automatically defaults to 100%.

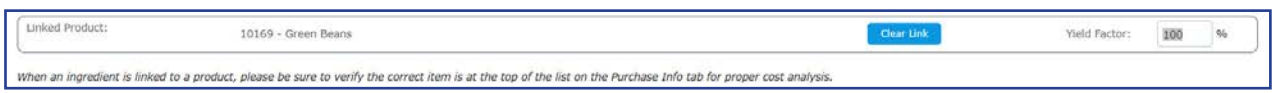

#### **Clear Link to Product**

To remove a product link, click **Clear Link**. A confirmation prompt displays similar to the following message.

BEANS, GREEN, COOKED FROM FROZEN, WHOLE, DRA is no longer linked to 2232 - Canned Beans

### <span id="page-26-0"></span>**Measurement Tab**

Measurements should reflect all ways the ingredient will be used in recipes, serving lines, production records, and inventory lists, with a weight corresponding to the measure.

The following table provides examples of ingredient use and measurement descriptions.

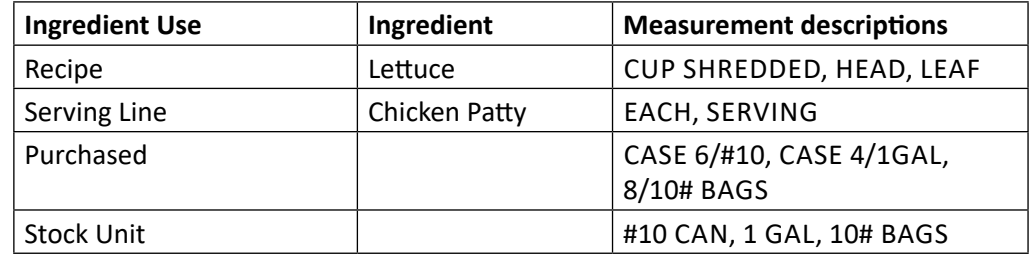

- 1. Click **Add**.
- 2. From the Description drop-down, select a pre-entered measurement or type a measurement description.
- 3. Enter a weight.
- 4. From the Unit of Measure drop-down, select a measurement.
- 5. Click **OK**.

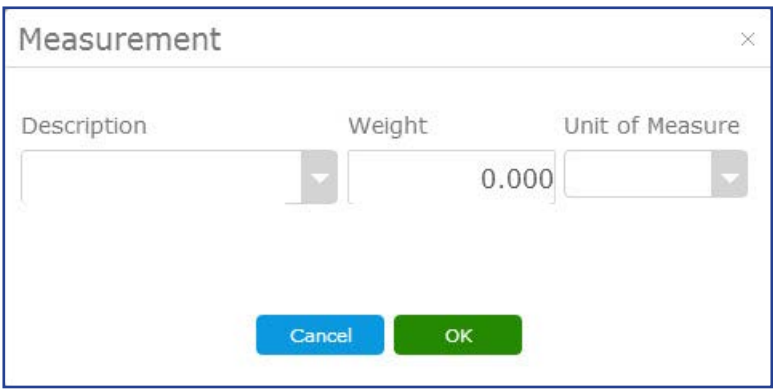

#### **Expanding Universal Measurements**

If you enter in one of the Universal measurements (gram, oz, lb, gal, qt, tbsp, tsp, pint) the program will automatically open up all of the other weight or volume measurements. An example would be if you added in a measurement of CUP. The program would automatically provide you with the measurements for gal, qt, tbsp, tsp, and pint.

You can also add a comma and a descriptor to the measurement and still receive the additional measurements. If you add in a measurement for CUP, shredded you would receive measurements for gal, shredded, qt, shredded, tbsp, shredded, etc.

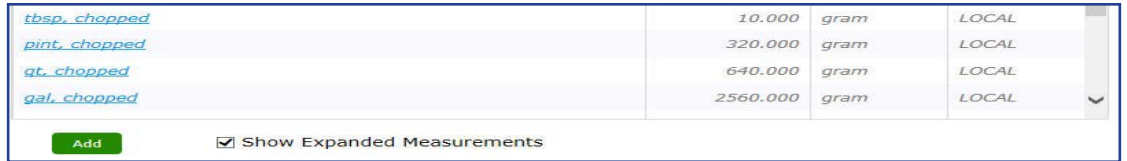

### <span id="page-27-0"></span>**Nutrients Tab**

Use the nutritional information label on the product or the laboratory analysis to enter the nutrient values of your ingredient.

- 1. Click **Nutrients** tab.
- 2. Enter the base weight from which nutritional information is based on: this may not always be the "serving size" weight.
- 3. Select the appropriate measure description from the drop-down menu next to Base Weight.
- 4. Enter a nutrient value for each of the nutrients listed on the nutrition fact label.
- 5. If the nutrient value is zero, less than one, or an insignificant amount, type "0". If the nutrient value is missing from the label then an \*N/A\* must be entered.
- 6. When finished, click **Save** and **Cancel**.

#### **Trans Fat**

Trans Fat is tracked for informational purposes only.

#### **Vitamin A, C, Calcium, and Iron**

These values can be entered as a percentage or in actual amounts. If the value is a %, then type in a "%" symbol after the number. If the nutrition fact label states there are "insignificant" amounts of the nutrient, enter "0" for the nutrient value.

**Note**: You may use the percent daily values with the old Nutrition Fact labels only.

#### **Water/Ash**

These nutrient values are only available for ingredients that have undergone laboratory analysis. Enter N/A for Water and Ash if you do not have a value for them.

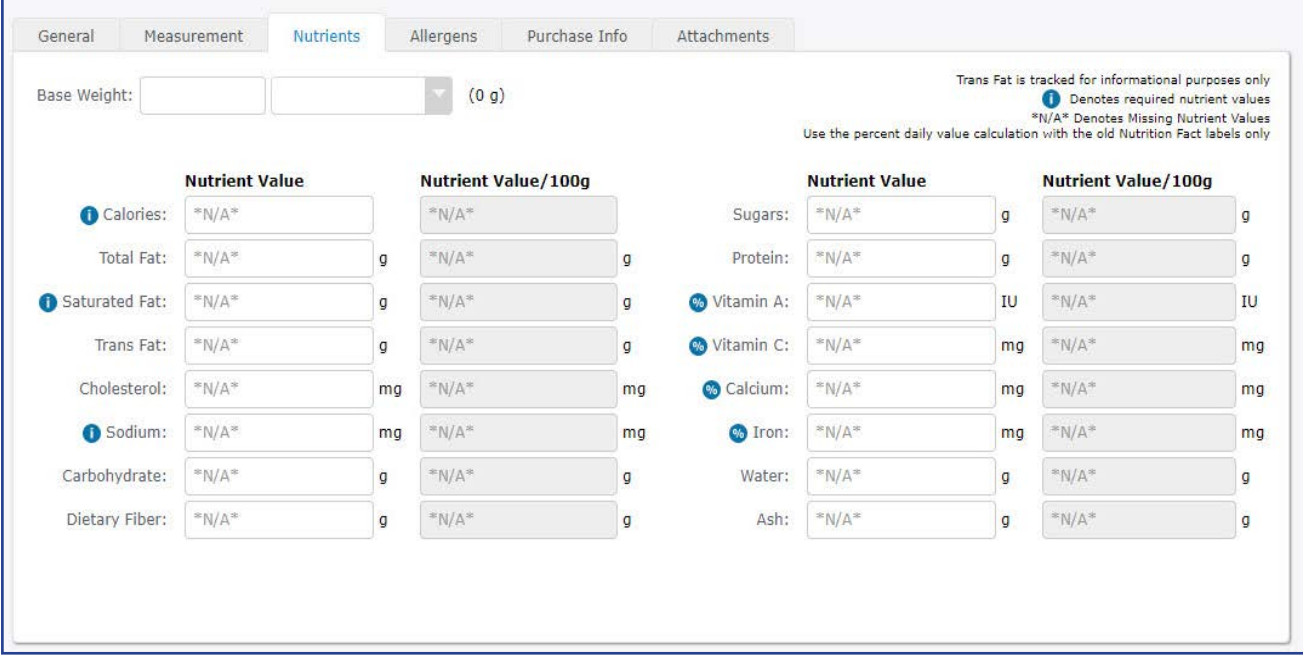

## <span id="page-28-0"></span>**Allergens Tab**

Any allergens that are present in the ingredient are noted on the Allergens tab.

#### **Adding Allergens**

To add an allergen, perform the following procedure.

1. Click **Add**.

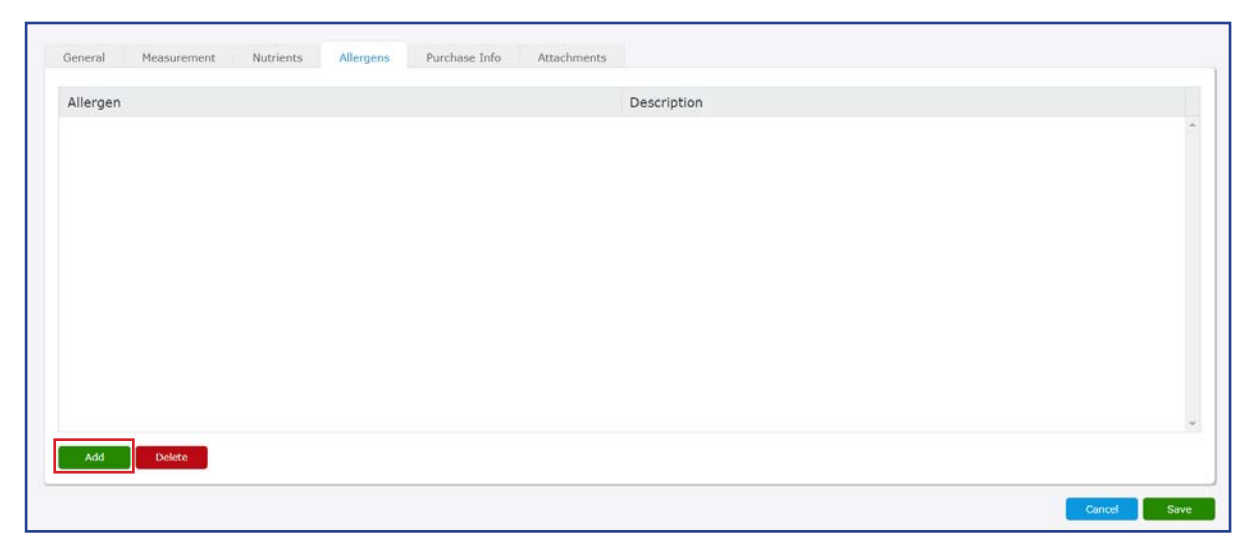

- 2. On the list of available allergens, click **Add** next to any allergens that are present in the ingredient.
- 3. When all of the allergens have been noted, click **Done**.

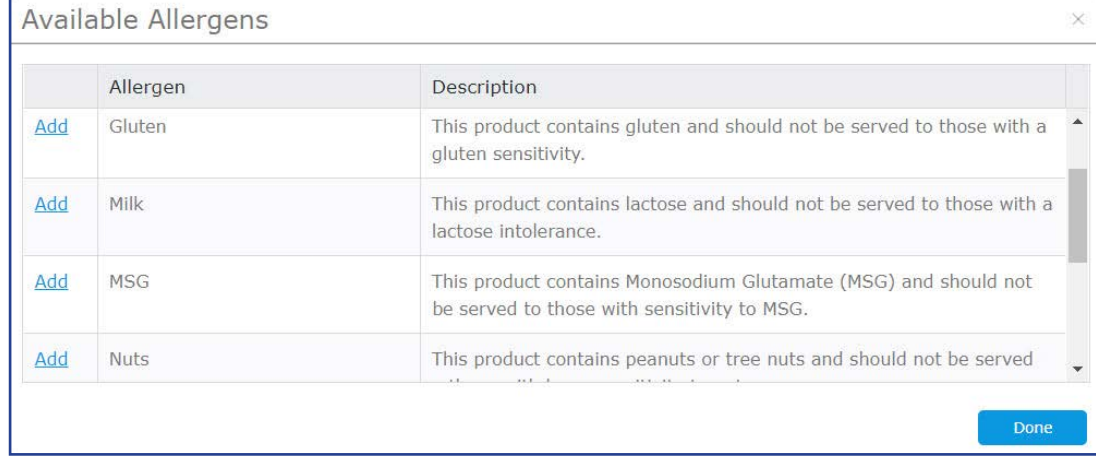

#### **Deleting Allergens**

To remove an allergen, perform the following procedure.

1. If there are any allergens on the Allergen tab's list that are not present in the ingredient, click **Delete** to remove the allergen from the list. To select multiple allergens, hold the Control (Ctrl) key and click on selected allergens.

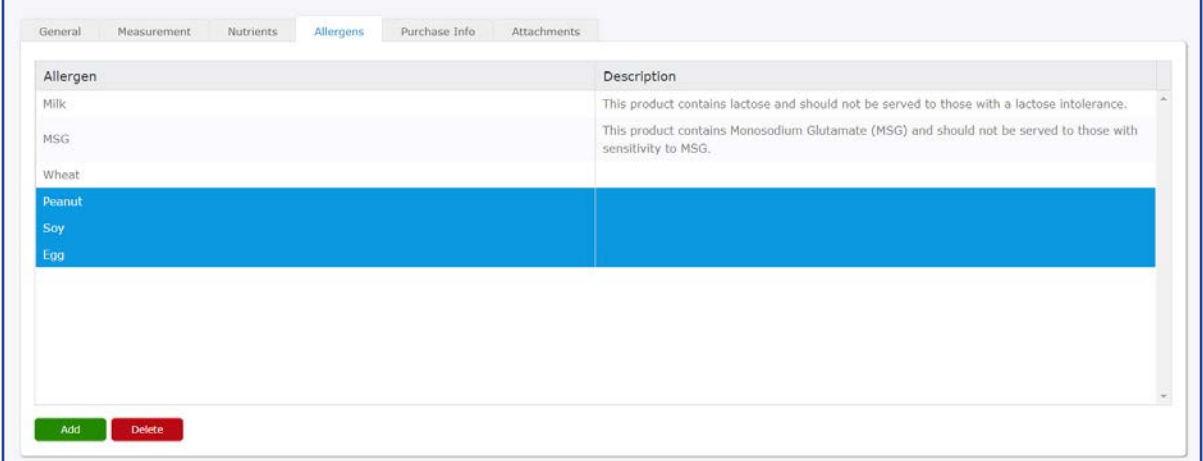

2. In the confirmation window, click **Yes** to delete the selected Allergen(s).

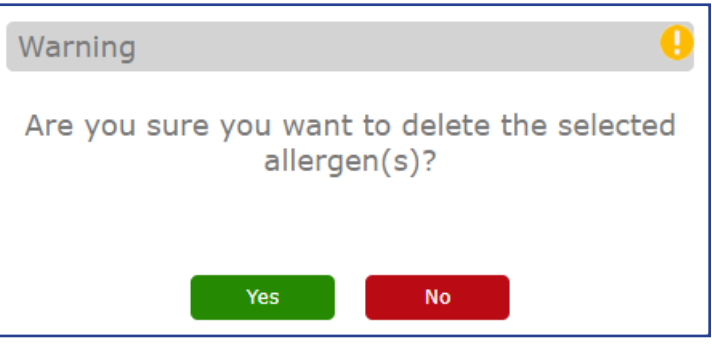

### <span id="page-30-0"></span>**Purchase Info Tab**

Use the Purchase Info tab to add in Manufacturer information, Product code information, Purchase Unit information, and Source of Nutrient Data when adding new ingredients, as this is required by the USDA.

Purchase information will be pre-filled if an ingredient was created from a product. You may drag and drop products in the order of priority to be used in recipes and menus.

#### **Adding Purchase Information for a New Ingredient**

- 1. Click the **Purchase Info** tab.
- 2. Select the product's manufacturer from the **Manufacturer** drop-down list.
- 3. Enter the **Manufacturer Product #**.
- 4. Enter the cost per purchase unit and a description of the purchase unit.
- 5. Enter the number of units of stock per purchase unit.
- 6. Select the product's vendor from the **Vendor** drop-down list.
- 7. Enter the product # used by the vendor.

 **Note:** Vendor information is maintained on the Setup tab.

- 8. Select if the product is available as a commodity purchase. If it is, enter the commodity value per purchase unit. If not, leave the Commodity Fair Market Value field blank.
- 9. Enter the source of your nutrient data.
- 10. If applicable, enter the UPC code.

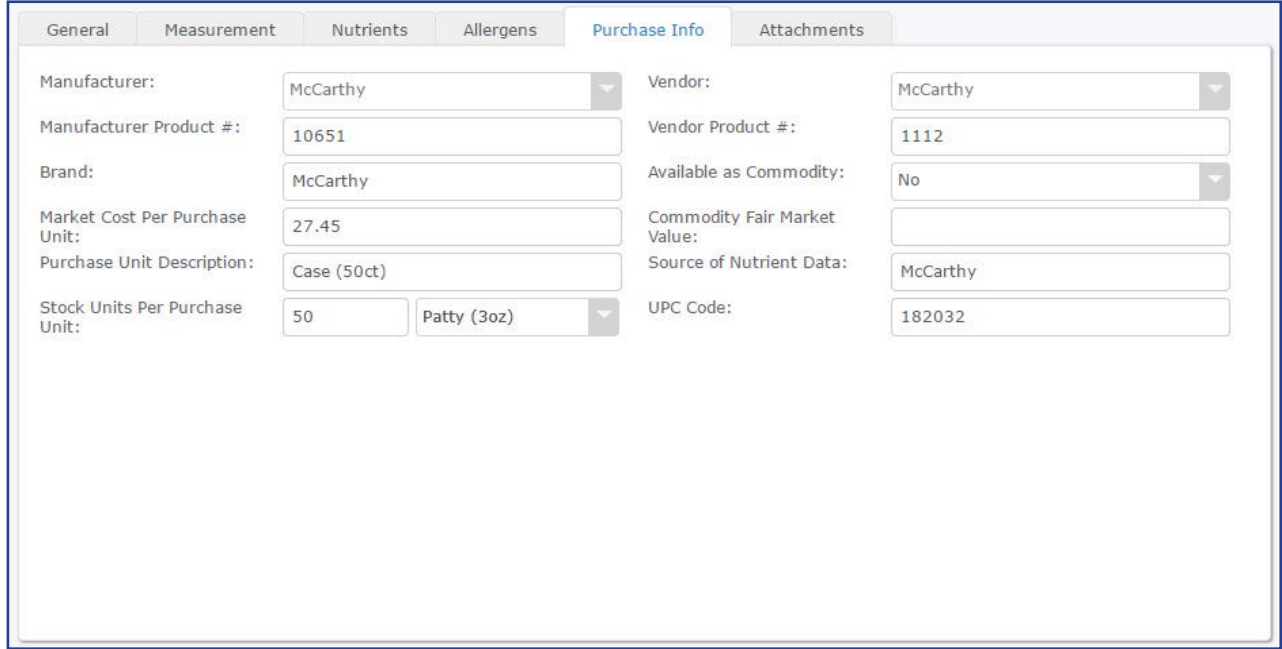

### **Editing Purchase Information for an Ingredient Created from a Product**

1. Click the **Purchase Info** tab.

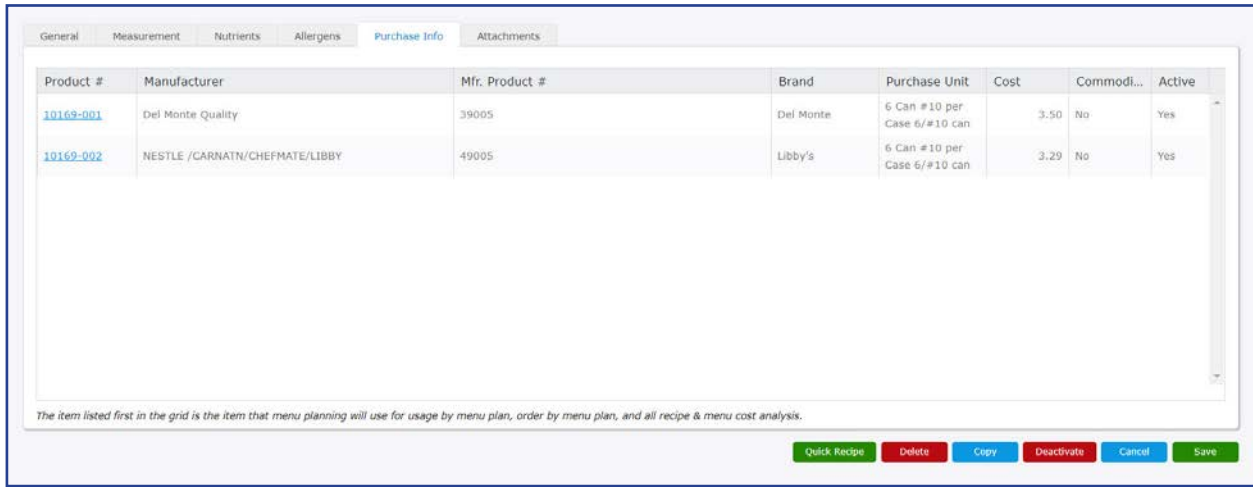

2. Select each Product from the list and drag and drop it to the preferred order of use.

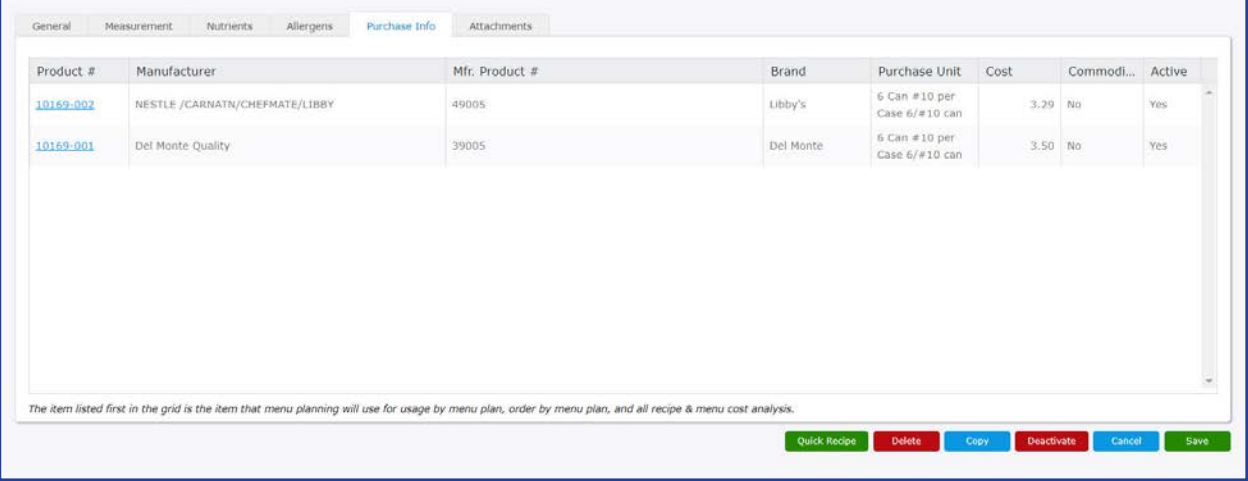

### <span id="page-32-0"></span>**Attachments Tab**

Use the Attachments tab to import files, images or text documents which back up the details entered for the nutrients in the ingredient, such as an image of a Nutrition Facts label.

- 1. Click the **Attachments** tab.
- 2. Click the **Add** button.
- 3. Enter a description for the attachment.
- 4. Click **Browse** and select the file you would like to attach. The compatible file types are .gif, .jpg, .png, .xls, .doc, and .txt.

*Note: The attachment file's name cannot include commas.*

5. After selecting the file, click **Attach**.

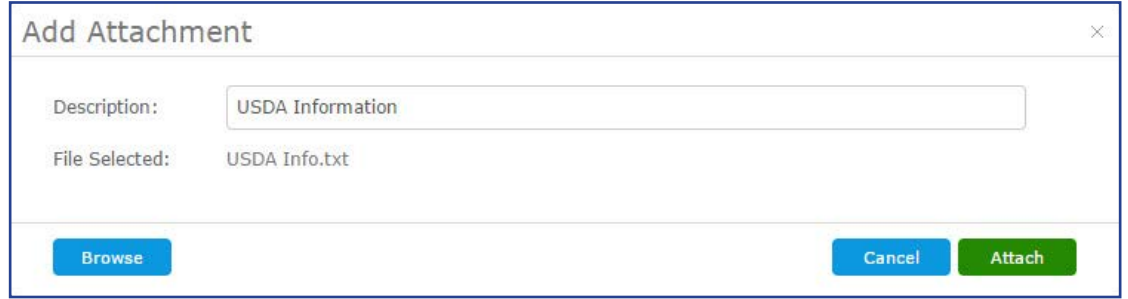

- 6. Attachments appear in a window. Selecting an attachment will show detailed information about the attached file, such as date uploaded and the user who uploaded the file.
- 7. To open a copy of an attachment, click the attached file and click the **Open** button.
- 8. To delete an attachment from the ingredient, click the attached file and click the **Remove** button.
- 9. When finished, click **Save**.

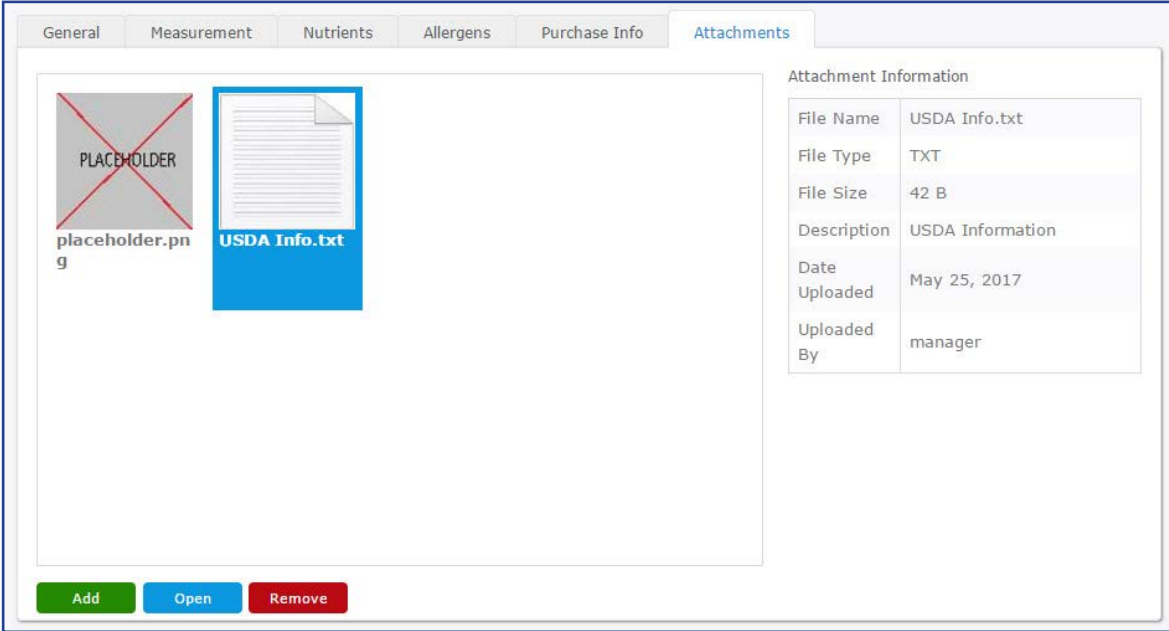

## <span id="page-33-0"></span>**USDA Tab**

The **USDA** tab displays detailed information for ingredients from the USDA database. You cannot edit the information about the product from this tab.

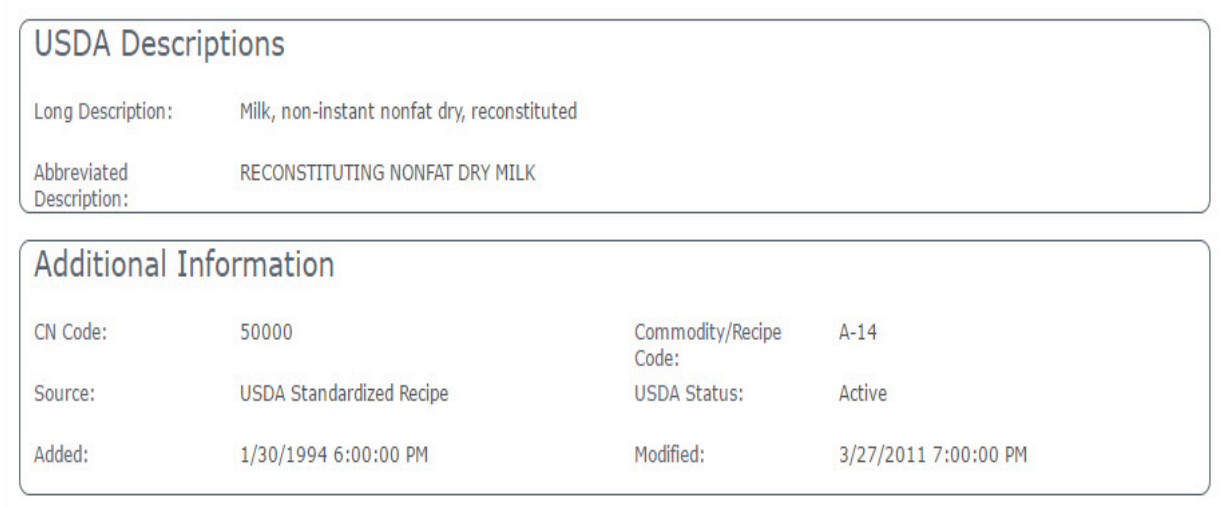

### <span id="page-34-0"></span>**Additional Ingredient Maintenance Options**

Additional options are available to assist with maintaining ingredients in your database.

**Note:** Depending on the ingredient and permissions, you may not be able to perform all tasks.

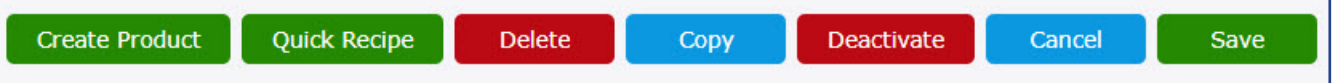

#### **Create Product**

Allows you to create a product directly from an ingredient without having to navigate through the system. During the creation process, the following fields are copied over where they exist: Manufacturer, Manufactured Product Number, Brand, Purchase Unit Description, Commodity status, Commodity Fair Market Value, UPC Code, and Stock Units per Purchase Unit.

**Note:** Once created, the new product will be linked to the ingredient automatically.

- 1. From the left-hand navigation bar, click **Ingredients**.
- 2. Click **Maintenance**.
- 3. Enter the Ingredient # or description into the Search field and click **Search**.
- 4. Click the **Ingredient #** hyperlink in the left column or double click the Description.
- 5. Click **Create Product** at the bottom of the screen.

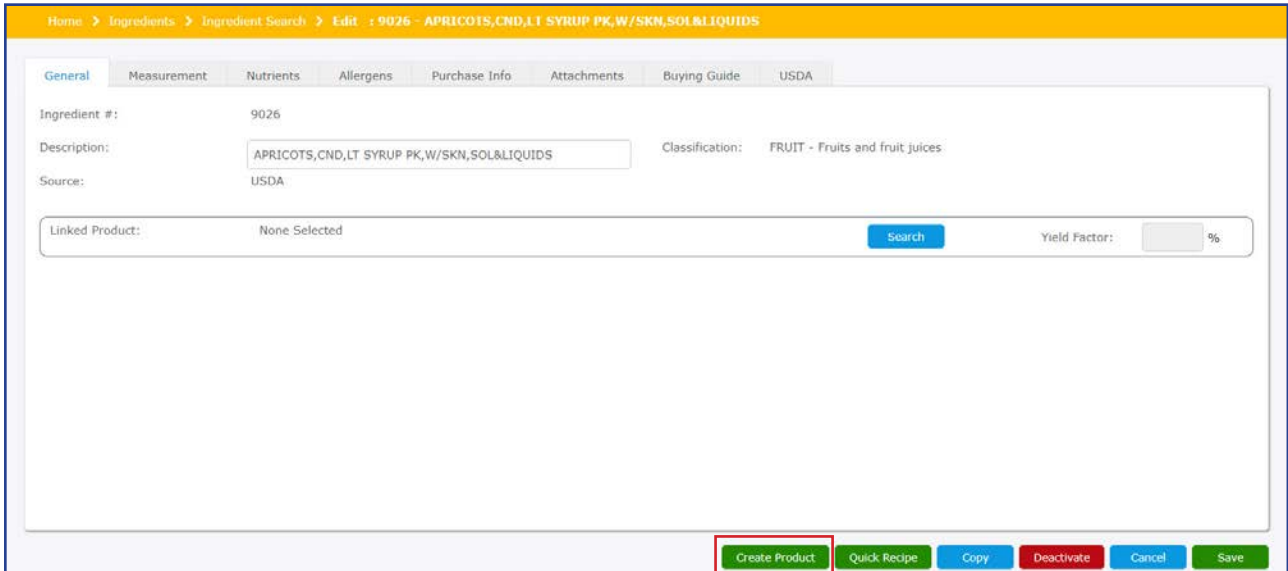

6. The Product Maintenance screen will open to the Item Information tab. Review the prefilled information for accuracy and complete any additional fields. The following fields are required in order to save the product: Purchase Unit Description, Purchase Unit Weight, Stock Unit Description, Default Purchase Unit Price, Stock Units per Purchase Unit.

**Note:** If all required fields are not completed upon attempting to save, you will be notified to correct each field.

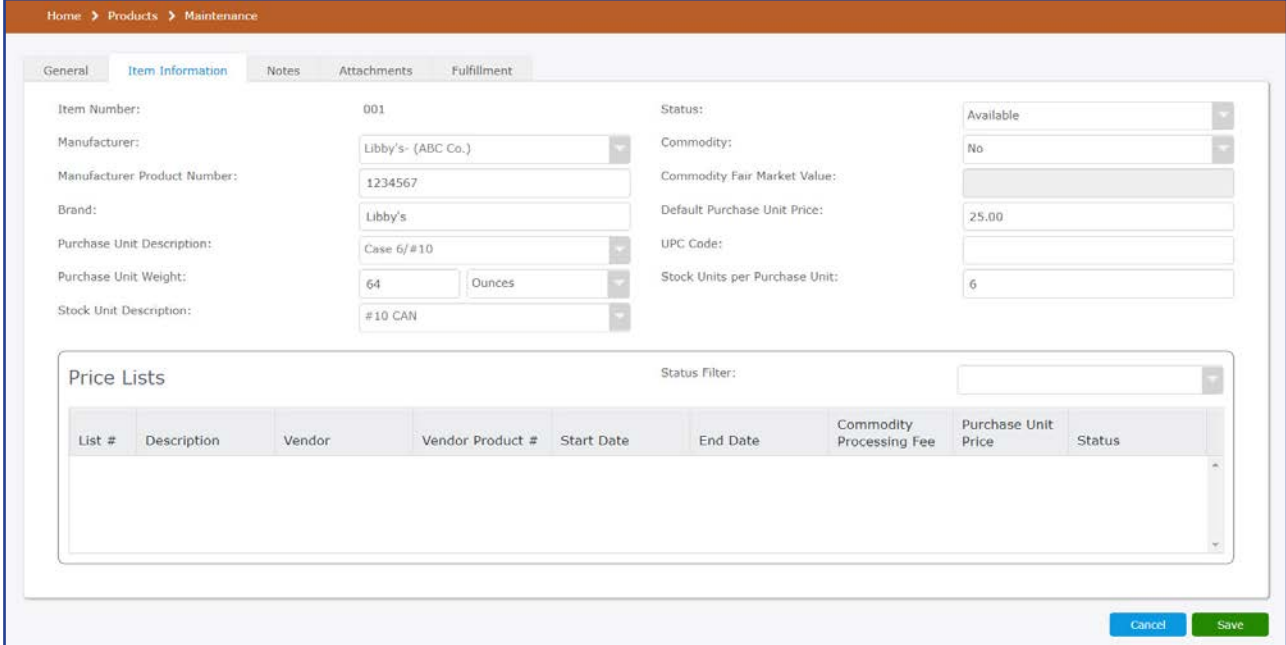

- 7. Click on the **General** tab.
- 8. Use the drop-down menu to establish a **Product Category**.
- 9. Complete any additional information in the Notes, Attachments, and Fulfillment tabs.
- 10. Once you have completed all necessary actions, click **Save**.

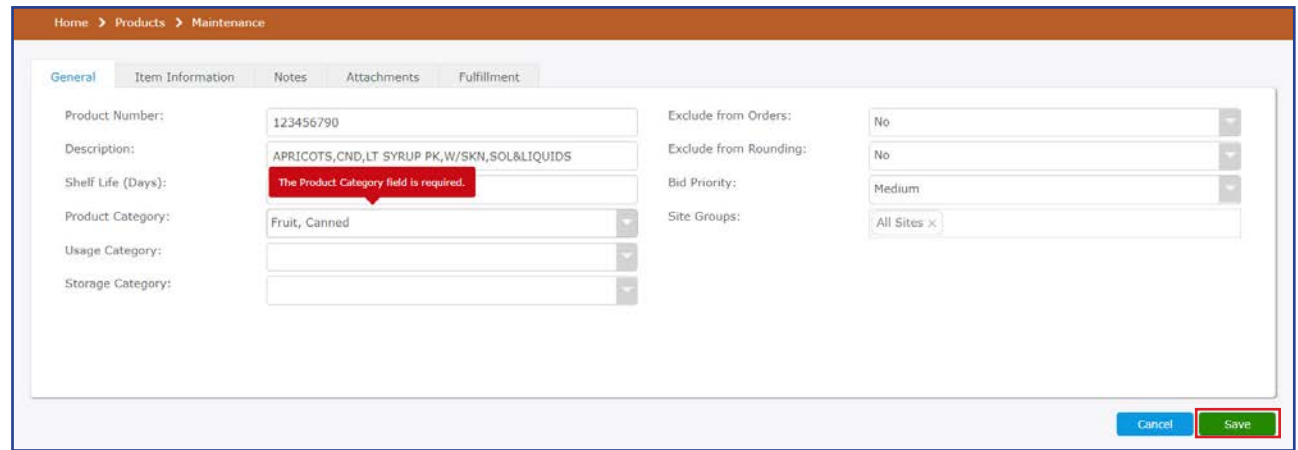
11. A confirmation window will appear notifying you the new Product has been saved.

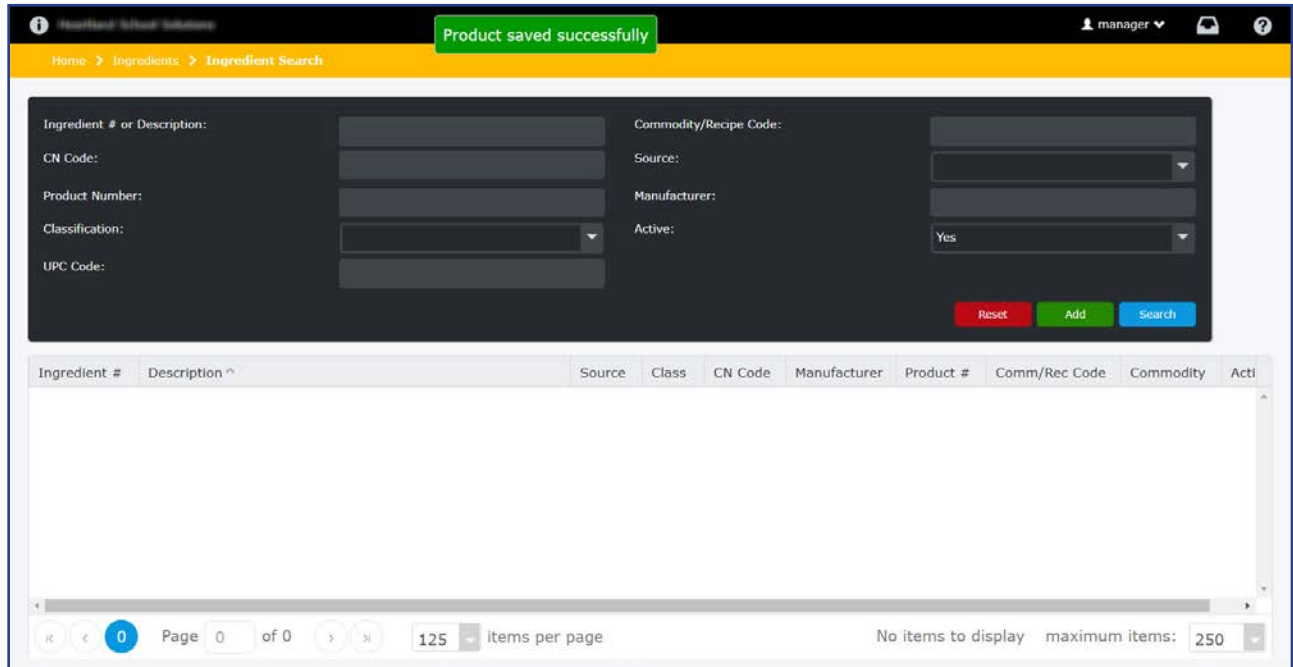

12. You may now locate the product in the Product: Maintenance screen.

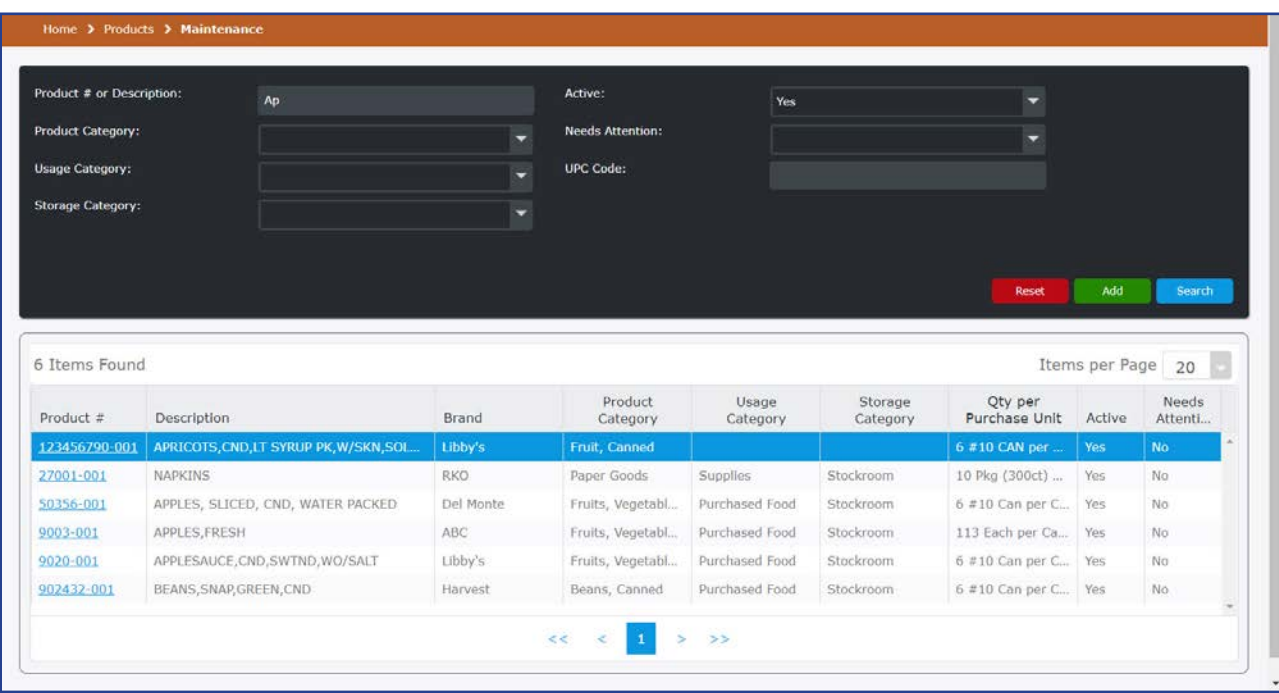

#### **Quick Recipe**

The Quick Recipe button allows you to create a recipe from an existing ingredient. This is useful for ingredients that can be served on their own.

- 1. From the left-hand navigation bar, click **Ingredients**.
- 2. Click **Maintenance**.
- 3. Enter the ingredient number or description into the Search field and click **Search**.
- 4. Click the **Ingredient#** hyperlink in the left column or double click the Description.
- 5. Click **Quick Recipe**.
- 6. The ingredient will be saved and a new recipe will be created based on the ingredient. The new recipe's description will match the ingredient's description. In addition, the ingredient will be added to the new recipe. All other recipe information will need to be entered from here, including batch quantities and preparation instructions. For information, see the *Recipes* section of this user guide.

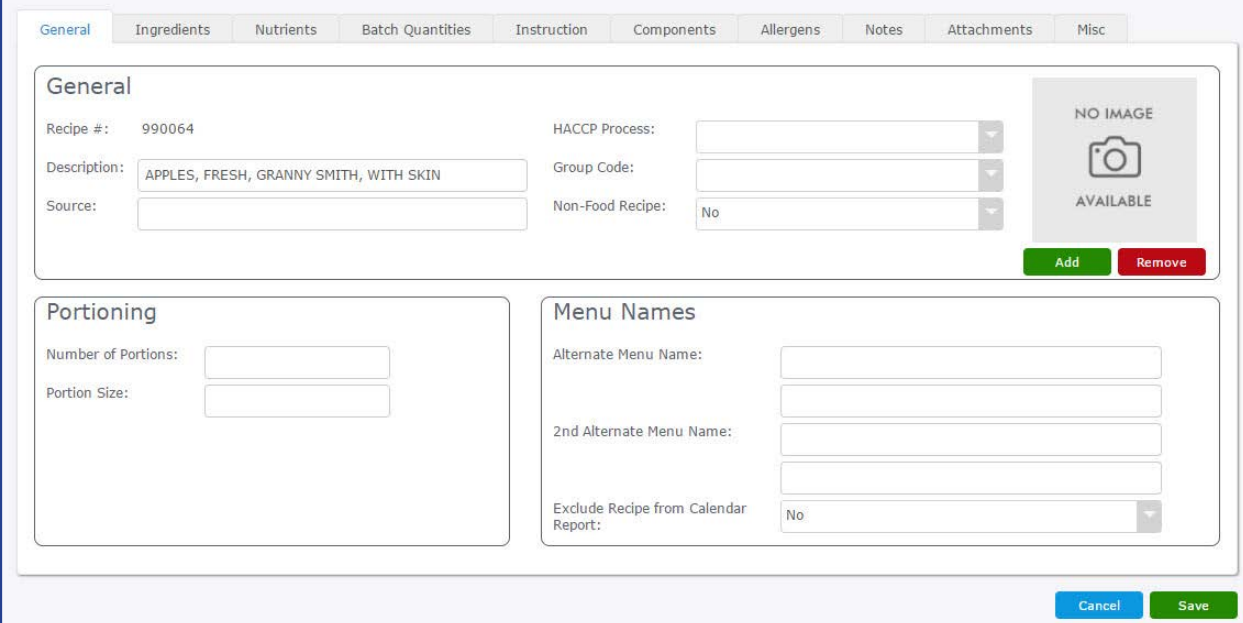

#### **Deleting Ingredients**

You may delete an ingredient as long as it is a locally added ingredient, that is not in use on a recipe (USDA ingredients cannot be deleted). This may be necessary when an ingredient is no longer available by a manufacturer or the ingredient was added erroneously. Perform the following procedure to delete an ingredient.

- 1. From the left-hand navigation bar, click **Ingredients**.
- 2. Click **Maintenance**.
- 3. Enter the ingredient number or description into the Search field and click **Search**.
- 4. Click the **Ingredient#** hyperlink in the left column or double click the Ingredient Description in the list.
- 5. Click **Delete**.
- 6. The following warning message displays. Click **Yes** to confirm the deletion.

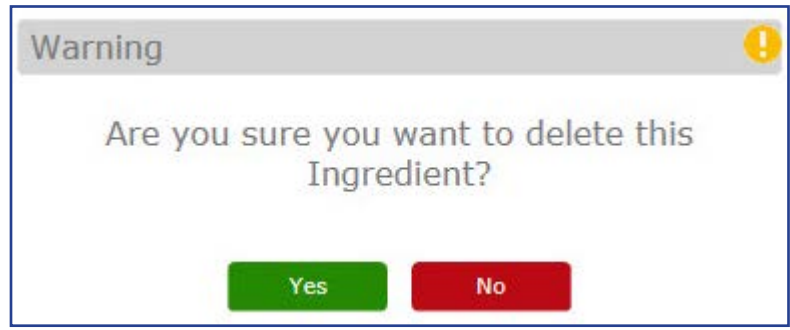

#### **Copying Ingredients**

You can create a copy of an Ingredient to help reduce data entry time.

- 1. Click **Ingredients**.
- 2. Click **Maintenance**.
- 3. Enter the ingredient number or description into the **Search** field, and click **Search**.
- 4. Click the **Ingredient#** hyperlink in the left column or double click the Description.
- 5. Click **Copy**.
- 6. An exact copy of the ingredient will be created with a new ingredient number.
- 7. Apply the desired changes, and then click **Save** and **Cancel**.

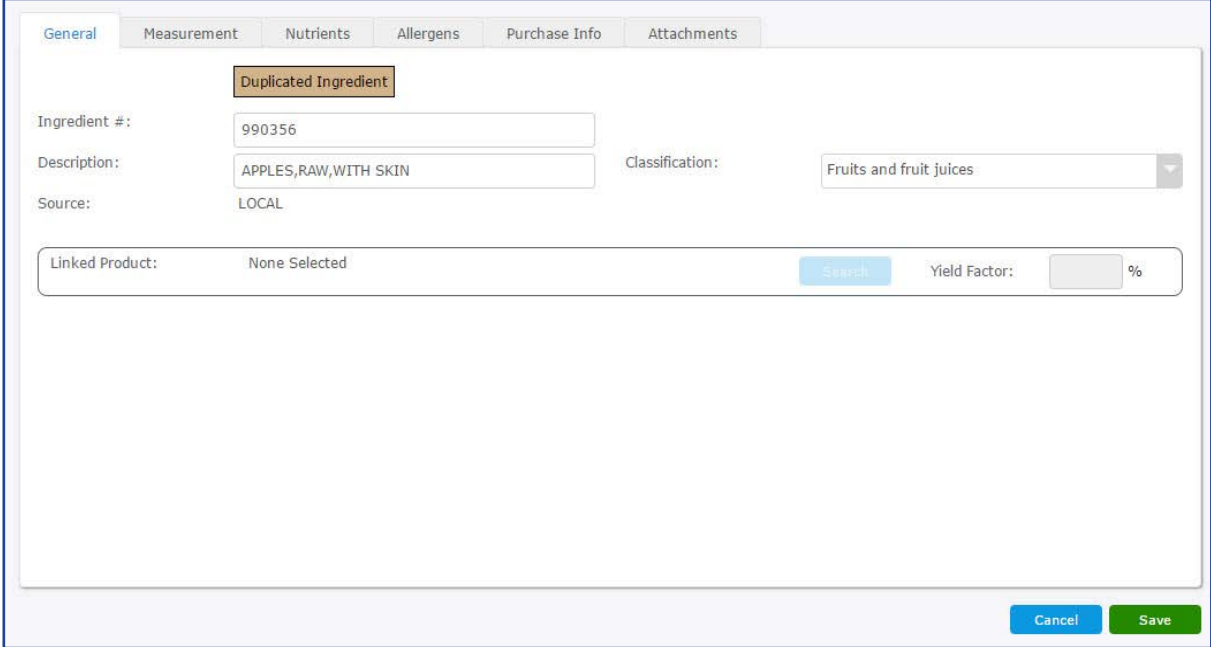

#### **Activating and Deactivating Ingredients**

To hide items that you no longer want to see in your database, perform the following procedure to deactivate the item.

- 1. From the left-hand navigation bar, click **Ingredients**.
- 2. Click **Maintenance**.
- 3. Enter the ingredient number or description into the **Search** field and click Search.
- 4. Click the **Ingredient#** hyperlink in the left column or double click the Ingredient Description in the list.
- 5. With the Ingredient Maintenance screen open you should have a **Deactivate** button at the bottom of the screen, click **Deactivate**.

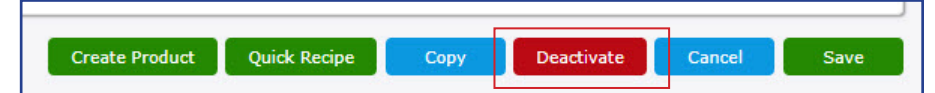

6. To reactivate the Ingredient, open it up and click **Activate**.

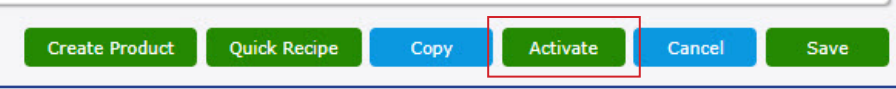

## **Classifications**

Classifications allow you to arrange your ingredients into smaller organized groups. You can create additional classification if desired.

Perform the following procedure to create a new classification.

- 1. From the left-hand navigation bar, click **Ingredients**.
- 2. Click **Classifications**.
- 3. Select your search criteria. **Code:** The code created for Ingredient Classification. **Description:** The Description of the Ingredient Classification.
- 4. Click **Search** or press **Enter**.

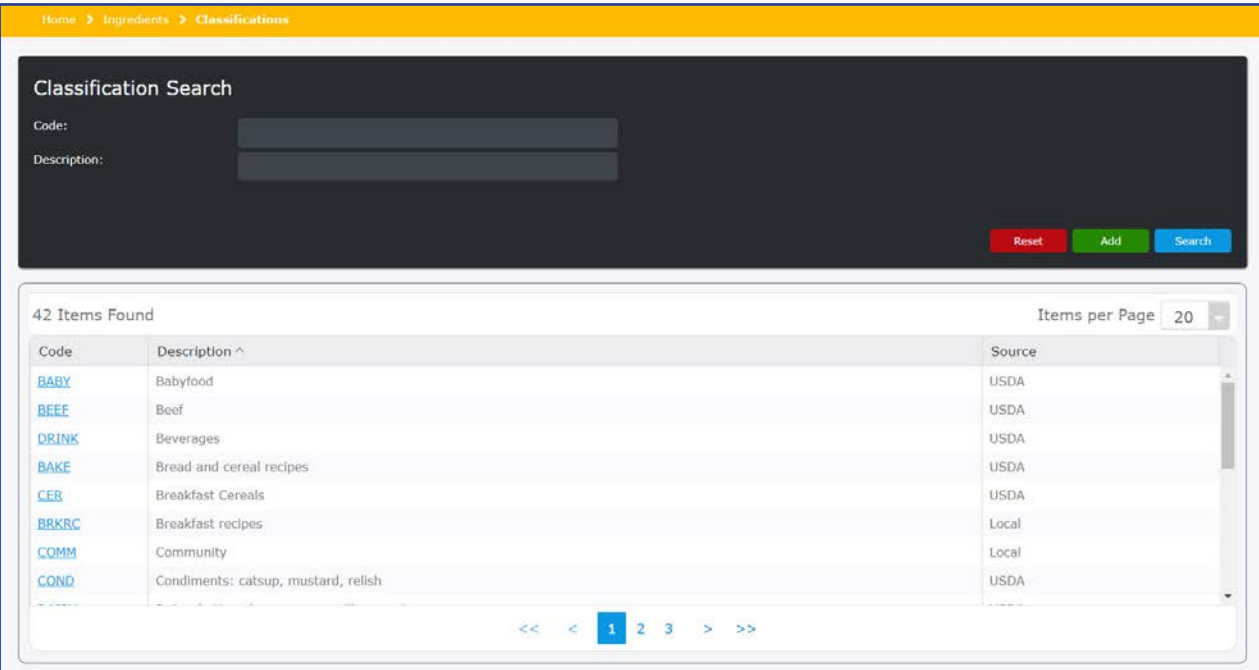

5. Click the hyperlink in the **Code** column to open the product.

### **Search Results Navigation**

The search result grid conveniently displays the number of recipe groups found. When your search grid presents more recipe groups than can displayed on one page, you can use the paging controls to navigate through the results. Additionally, you can adjust the Items per page by selecting the desired value from the drop-down menus.

#### **Add**

Perform the following procedure to create a new classification.

- 1. Click **Ingredients**.
- 2. Click **Classifications**.
- 3. Click **Add**.
- 4. Enter in a Class.
- 5. Enter in a Description.
- 6. Click **Save**.

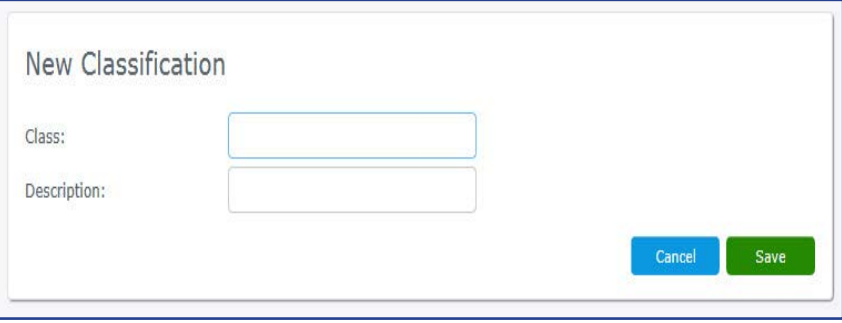

## **Deactivate (Bulk)**

In addition to deactivating ingredients from their pages one at a time, you can deactivate multiple ingredients at once on the **Ingredients** tab using the **Deactivate (Bulk)** option. Deactivate (Bulk) allows you to deactivate ingredients that have not been used on an active recipe. This allows you to keep your database free of data that is no longer in use and removes clutter when looking up ingredients.

Perform the following steps to deactivate multiple ingredients at once.

- 1. From the left-hand navigation bar, click **Ingredients**.
- 2. Click **Deactivate (Bulk)**.
- 3. Mosaic will automatically detect ingredients not being used in active recipes and. Click **Yes** to begin deactivating ingredients.

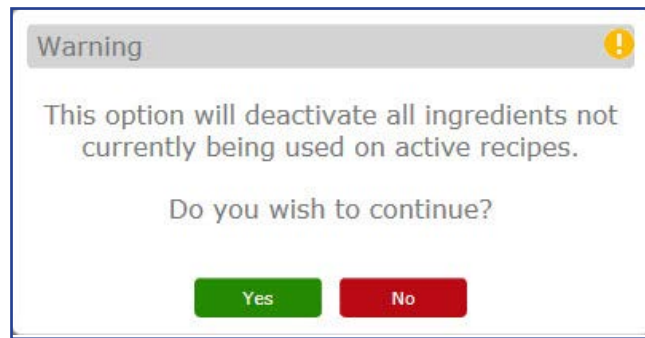

4. After some time, a message will appear stating how many ingredients have been deactivated. Click **OK**.

## **Reactivate (Bulk)**

From the Ingredients tab, you can reactivate multiple ingredients simultaneously using the Reactivate (Bulk) option. Reactivate (Bulk) is specifically designed to reactivate ingredients deactivated using the Deactivate (Bulk) option. It does not allow for reactivation of ingredients that were deactivated manually.

Perform the following steps to reactivate ingredients deactivated in bulk.

- 1. From the left-hand navigation bar, click **Ingredients**.
- 2. Click **Reactivate (Bulk)**.
- 3. Click **Yes** to begin reactivating ingredients.

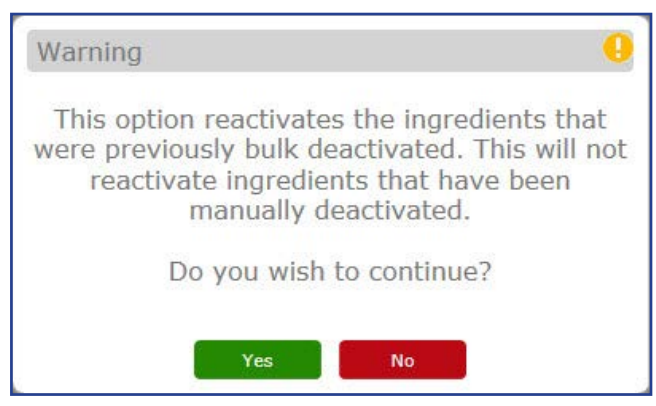

4. A message will appear stating how many ingredients have been reactivated. Click **OK**.

## **Quick Cost Update**

In addition to updating the cost of each ingredient individually, you can use the Quick Cost Update feature to update the cost of multiple items at once. To quickly edit cost information on multiple ingredients, on the **Ingredients** tab, click **Quick Cost Update**.

The page opens to an ingredient search page where an unfiltered list of ingredients is automatically generated. Use the fields above the list to search by ingredient number, description, purchase unit, distributor, and classification by entering criteria and clicking **Search**. You can also narrow ingredients by whether they are active and available as a commodity.

**Note:** Ingredients that have been linked to a Product are not included in the Quick Cost Update. In order to update the cost of a linked Ingredient, you must do so at **Product > Maintenance > Default Purchase Unit Price**.

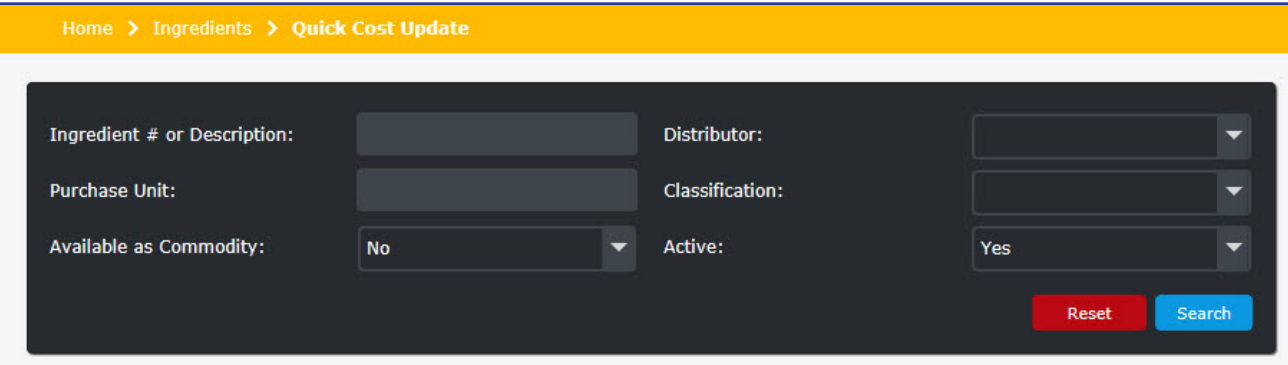

To update the cost of a product on the list, simply click the amount shown in the Market Cost per P/U column and enter the updated cost amount. Click away from the column or press **Enter** to save the edit. Once the cost has been saved, a "Saved" message appears above the updated cost.

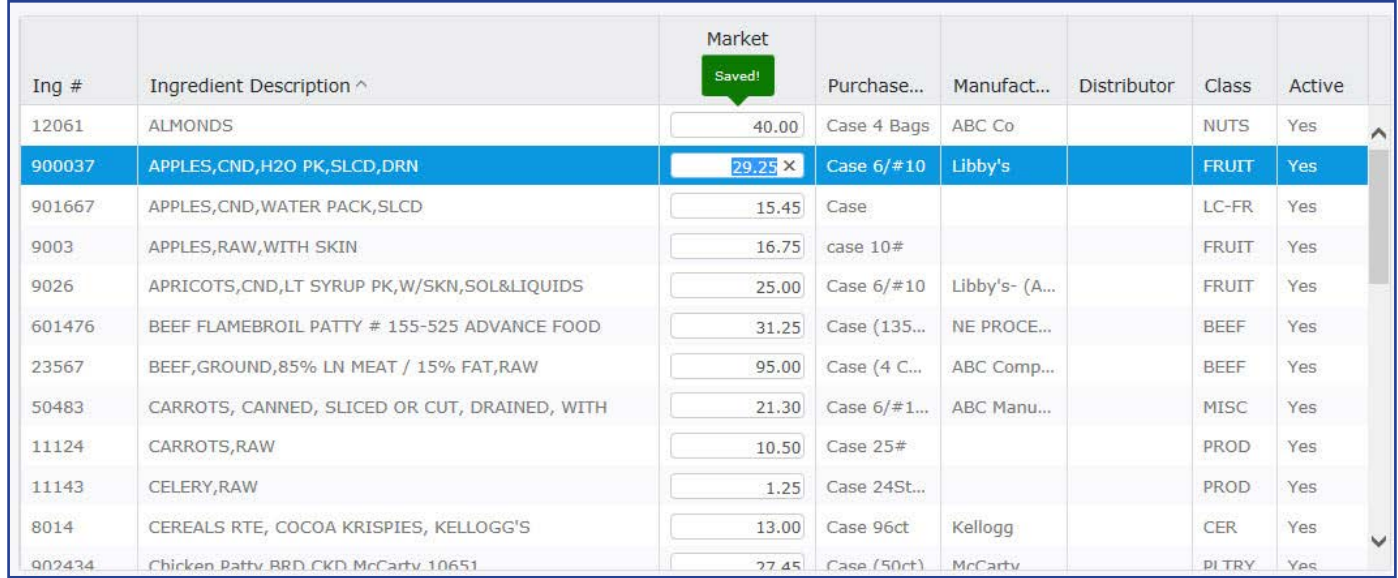

#### **Recipes Overview**

The Recipes tab is used to create recipes for menus. In this section, you will learn how to search for recipes, add your own local recipes, duplicate recipes, activate and deactivate recipes, and scale a recipe.

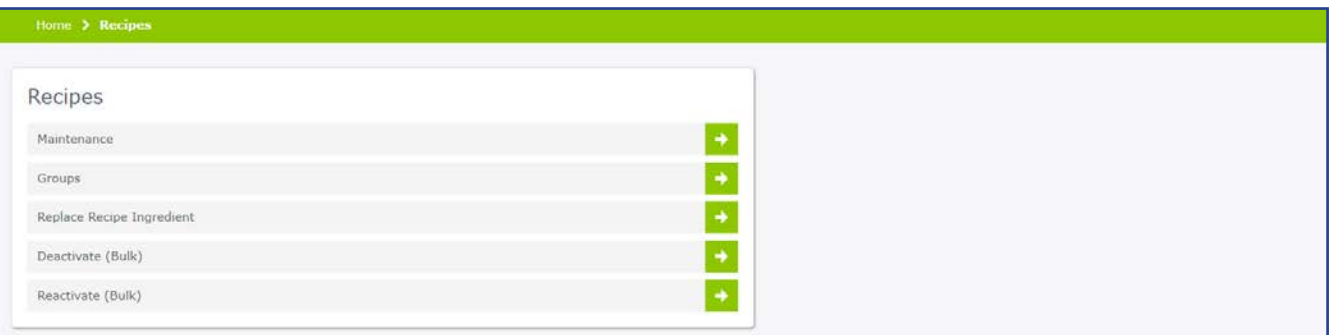

#### **Maintenance**

You can modify recipes, descriptions, ingredients within a recipe, description details and information, portions within a recipe, menu names, sub-recipes, batch quantities, instructions, and moisture and fat changes within a recipe you have entered. Perform the following procedure to review or modify an existing recipe.

- 1. From the left hand navigation bar, click **Recipes**.
- 2. Click **Maintenance**.
- 3. Select your search criteria.

**Recipe # or Description:** Search for a recipe with a specific Recipe # or a list of items that contain a certain description.

**Recipe Group:** Search for all recipes within the selected group. **Source:** Search for all recipes with a certain source. **Active:** Search for all active or inactive ingredients.

4. Click **Search** or press **Enter**.

The search result grid conveniently displays the number of recipes found. When your search grid presents more recipes than can displayed on one page, you can use the paging controls to navigate through the results. Additionally, you can adjust the Items per page and maximum items by selecting the desired value from the drop-down menus.

5. Click the hyperlink in the **Recipe #** column to open the recipe.

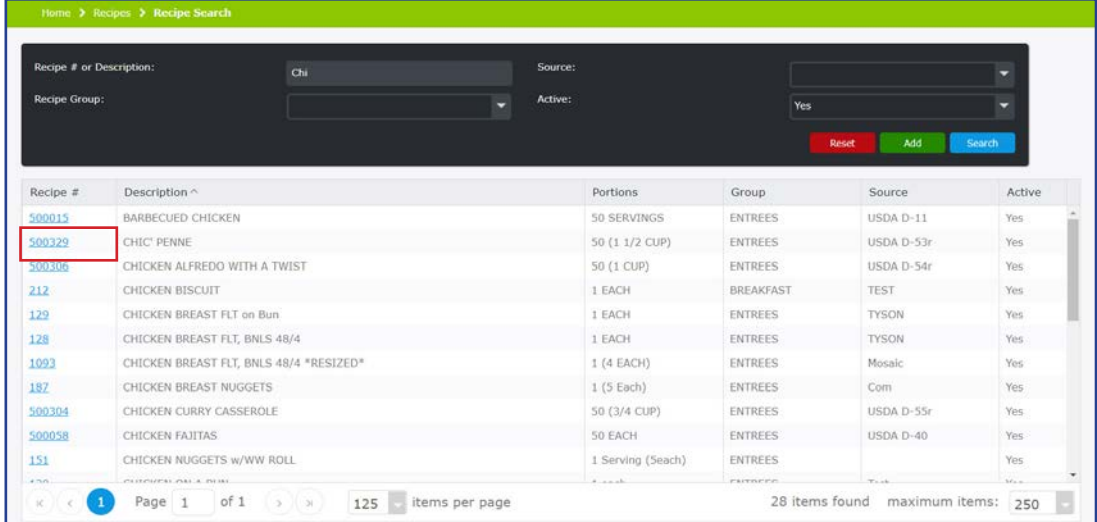

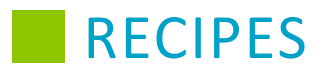

## <span id="page-45-0"></span>**Adding Recipes**

Remember, even if the item is a single item with only one ingredient, you will still need to add it as a recipe before it can be placed on the menu.

- 1. From the left-hand navigation bar, click **Recipes**.
- 2. Click **Maintenance**.
- 3. Click **Add.** The next available recipe number is automatically assigned, and this number cannot be changed.

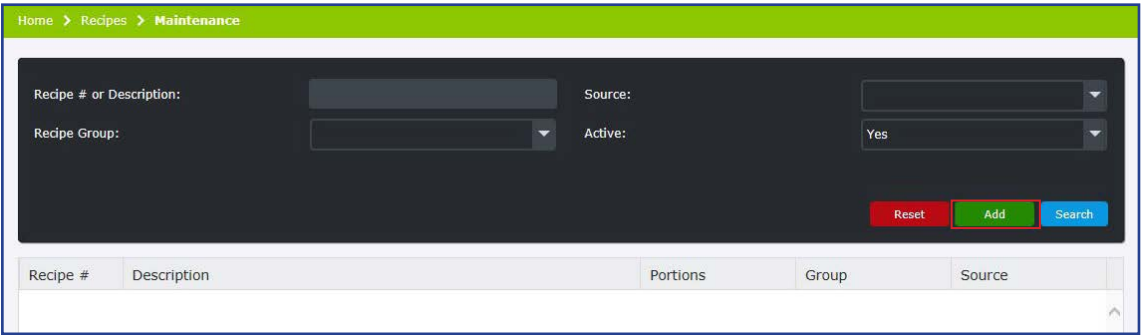

#### **General Tab**

Complete the applicable fields on the **General** tab. \*\*Indicates a required field.

- **1. Recipe #\*\*:** This field is filled automatically. You may change the autofilled number in this field, but it must be 6 digits or less and it cannot duplicate an existing recipe's Recipe #.
- **2. Description\*\*:** Enter the name or description of the recipe. **Note:** The description field content is used when performing a search; therefore, is important to use consistent naming conventions.
- **3. Source:** Indicate where the recipe originated, such as a magazine or another school district.
- **4. Group Code\*\*:** Select the appropriate code for this recipe.
- **5. HACCP Process:** Select the appropriate process for this recipe.
- **6. Non-Food Recipe:** This is defaulted to No. Change to Yes when applicable.
- **7. Service Type:** Indicate whether the recipe needs to be served Hot or Cold. *Note: Service Type must be defined if you are uploading to SmartSense.*
- **8. Threshold:** This field is only enabled if a Service Type is selected. If the recipe needs to be Hot or Cold, enter the ideal temperature (in ° F) the item should be when served.
- **9. Number of Portions\*\*:** Enter the number of portions this recipe serves. Many recipes from brand name products will be created for one portion, while scratch recipes will be for multiple portions.
- **10. Portion Size\*\*:** Enter a portion size in the Portion Size field. For example, Each, 1/2 cup, Cup.
- **11. Alternate Menu Name:** Enter the alternate menu name you would like to associate with this recipe.
- **12. 2nd Alternate Menu Name:** Enter in a second additional menu name, if applicable.
- **13. Exclude Recipe from Calendar Report:** This option suppresses the recipe on the Menu Calendar Report while still including a recipe in nutrient analysis.

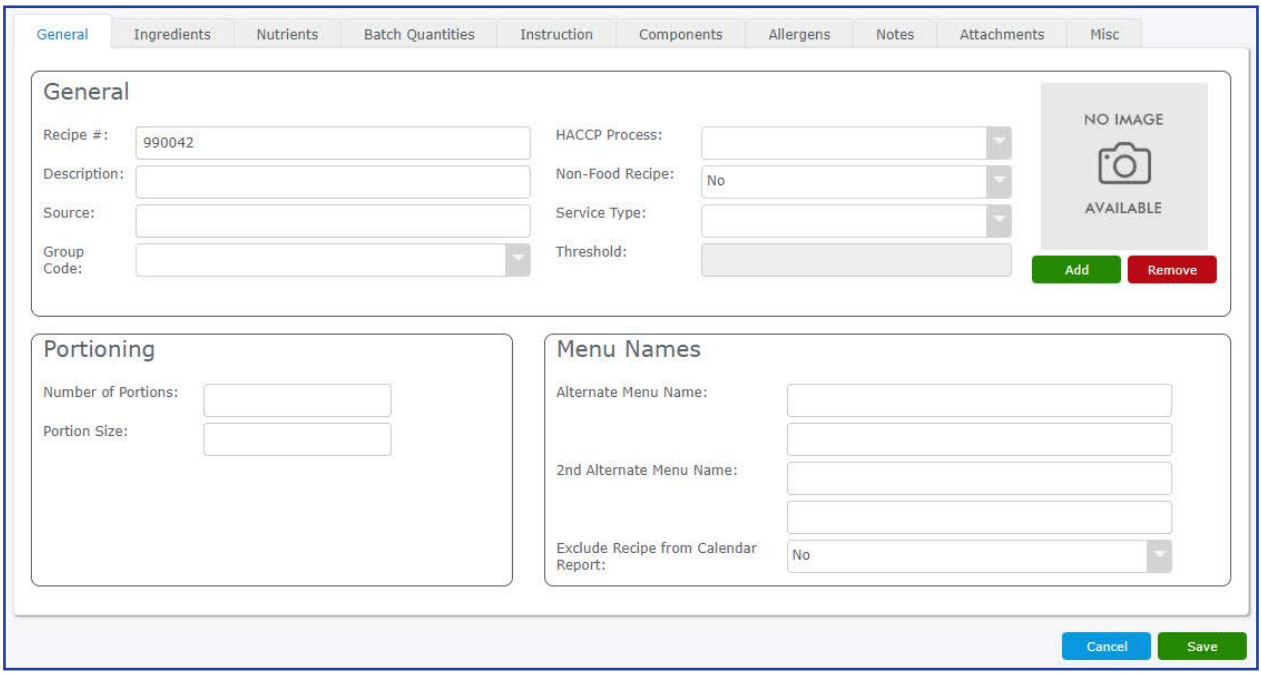

In addition to information in the fields, you may also add a photo to a recipe. To add a photo, under the photo window, click **Add**.

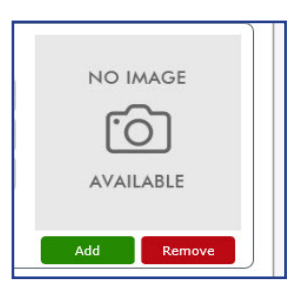

Select the image from the folder where it is stored and click **Open**. The image will display on the General tab.

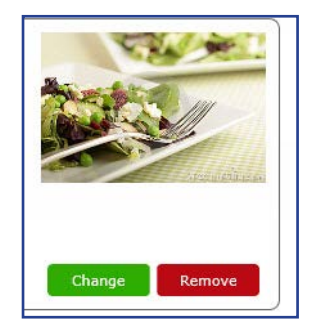

#### **Ingredients Tab**

The **Ingredients** tab is used to add ingredients and sub-recipes to your recipe**.** Ingredients are individual food items. While items such as salt are commonly thought of as ingredients, products that are prepared when purchased, such as canned soup, corn dogs, and chicken nuggets, are also ingredients. A sub-recipe is a recipe used within another recipe. For example, a recipe for tomato sauce can be used as a sub-recipe for spaghetti or lasagna.

#### 1. Click **Add**.

RECIPES

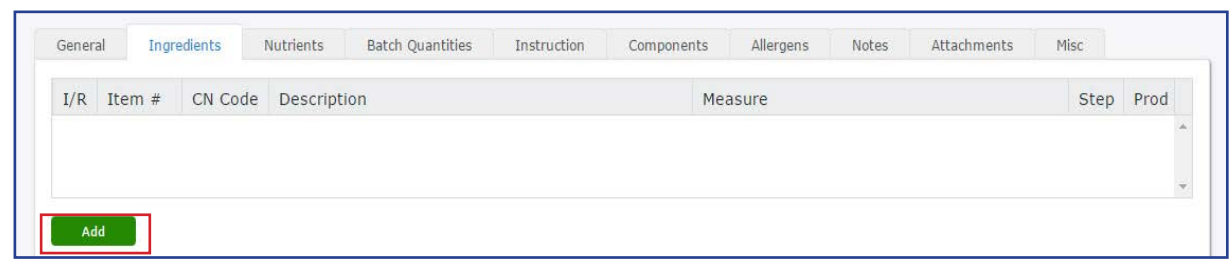

- 2. Enter the first few characters of the ingredient or sub-recipe name in the **Item # or Description** field.
- 3. Confirm the appropriate criteria (Ingredient or Recipe) is selected in **Search For** drop-down.
- 4. Click **Search**.
- 5. Any recipe description or recipe # that contains the entered text displays in the results grid.
- 6. Click **Add** to include the desired ingredient/sub-recipe with the recipe.

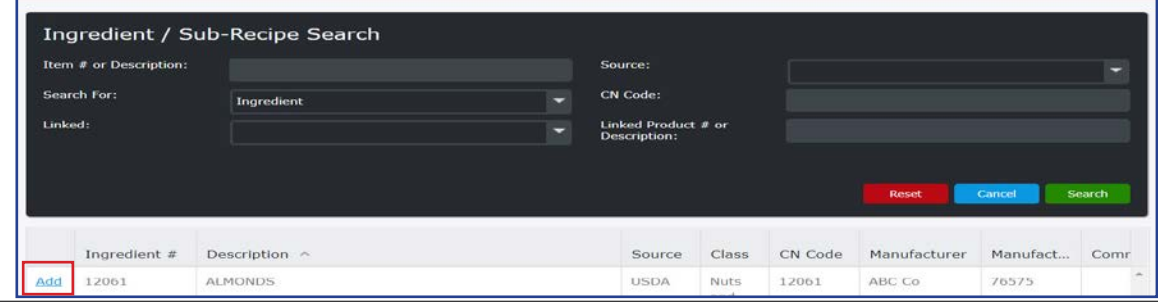

## 7. At the ingredient prompt, complete the applicable fields.

- a. Enter the **Quantity** and **Measurement** for the item. **Note:** If the ingredient or sub-recipe requires an additional measurement, enter a quantity and select the measurement from the drop-down menu.
- b. In **Measure 1**, enter a Production Specification for the ingredient.
- c. If there is more than one Production Specification, enter the second one in **Measure 2**. **Note:** Entering in your Production Specifications allows you to pick the measurement that appears for this ingredient when it is printed on a production record.
- d. Use the **Round** drop-down menu to choose whether a measurement will round up to the next full unit or if the item will show up on Production Records.

**Yes**: This option will make the measurement round up to the next full unit.

**No**: This option will make it so the measurement does not round up to the next full unit.

**Skip**: This option will make the item not show on Production Records. This can be used for spices and condiments that are added to taste.

**Blank**: This option will have the item show on Production Records but will omit the measurement. This can be used for items where you do not need to specify quantities.

e. Click **OK**.

**RECIPES** 

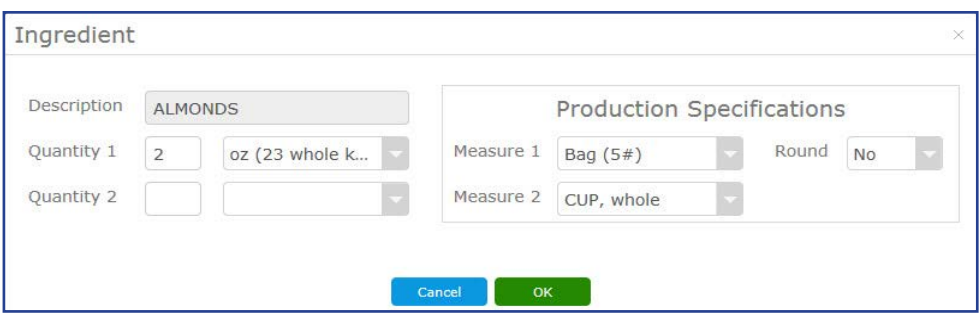

8. Continue adding ingredients and sub-recipes for all the necessary components.

The Ingredients list can be re-ordered by dragging and dropping the item to the desired location. Click the row (make sure it is highlighted), and then click and hold the mouse button to drag the item to a new spot on the list.

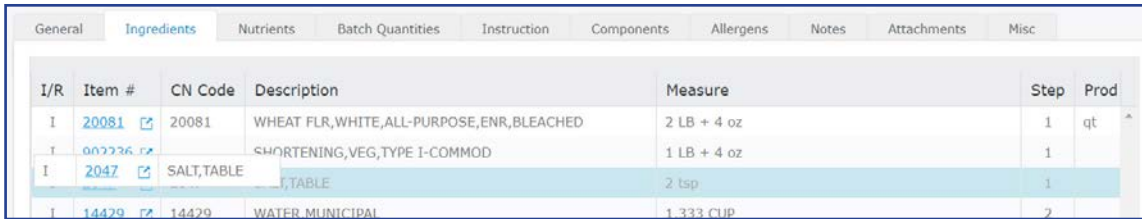

You may also edit an ingredient listed on this tab by clicking the **new tab** symbol next to a listed ingredient. This opens the ingredient information in a new tab so that you do not have to interrupt adding or editing a recipe.

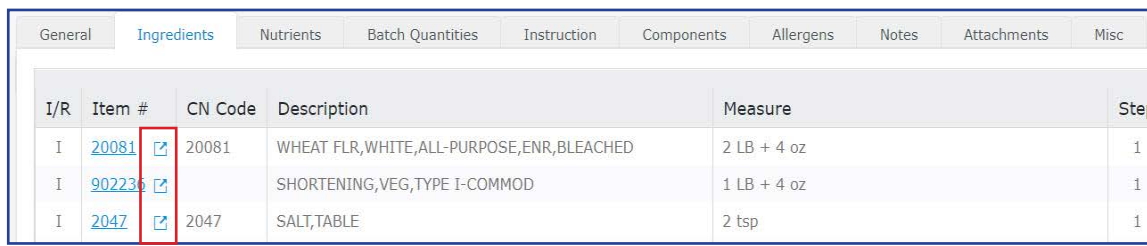

#### **Nutrients Tab**

The **Nutrients** tab does not require any data entry. This tab automatically displays the nutritional values for each ingredient and for the total recipe per portion size.

Verify the information is correct on the **Nutrients** tab. If the numbers are either too high or too low, confirm the information was entered properly under the **General** and **Ingredients** tabs.

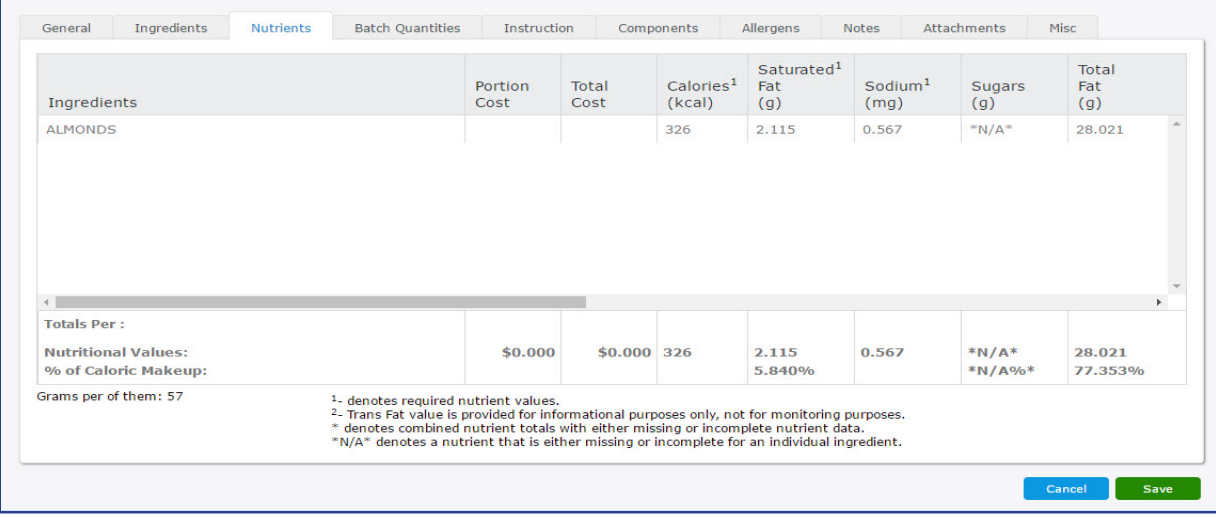

#### **Batch Quantities Tab**

**Batch Quantities** are equivalent measures of the original recipe. This allows you to use these measures when adding this recipe to another recipe.

- 1. Click **Batch Quantities** tab. If the recipe will be used within other recipes, enter the appropriate batch quantities.
- 2. Click **Add**.

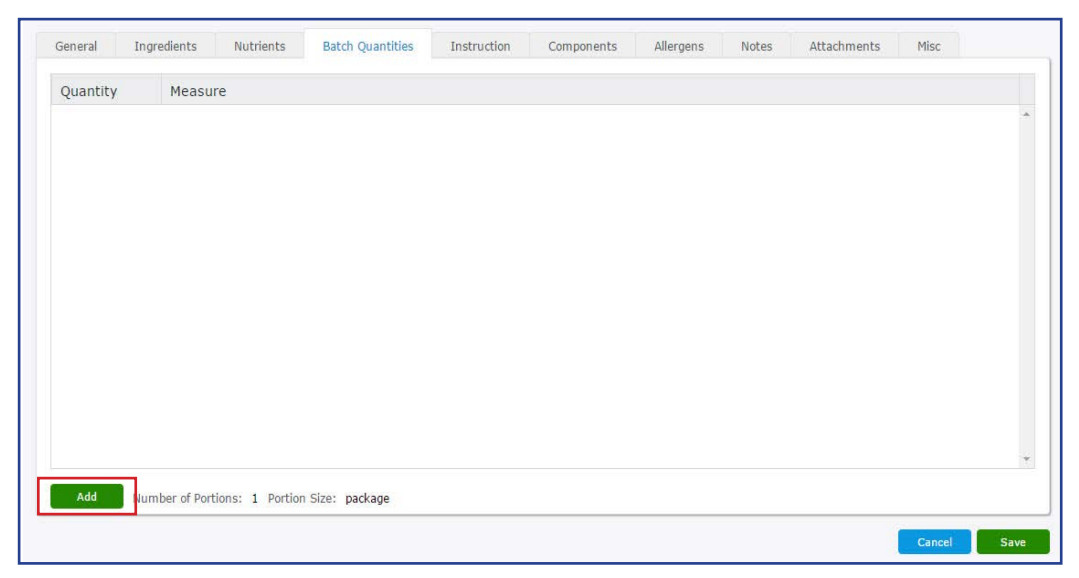

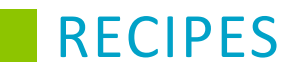

- 3. Enter the appropriate quantity.
- 4. In the **Measure** field, enter the appropriate portion size of the batch quantity.
- 5. Click **OK**.

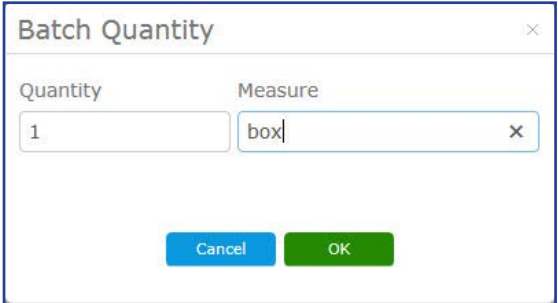

#### **Instruction Tab**

The **Instructions** tab allows you to enter specific instructions on how to prepare a recipe.

1. Select the **Instruction** tab.

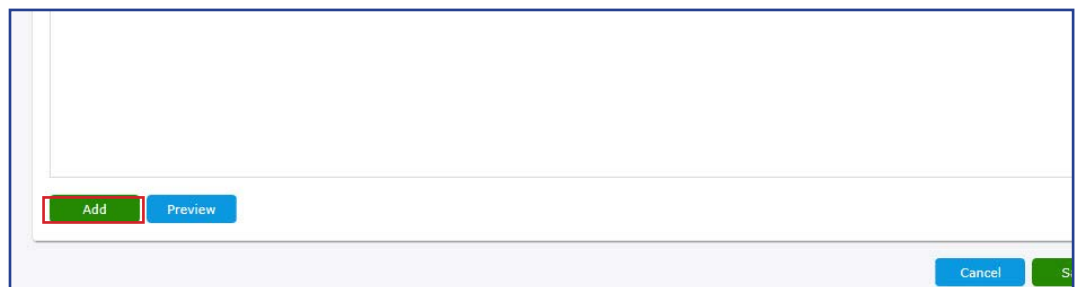

- 2. Click **Add**.
- 3. Click within the **Ingredient or Sub-Recipe** field, and then select the ingredient or sub-recipe.
- 4. To add HACCP instructions, click either **HACCP Above** (to add instructions before the step) or **HACCP Below** (to add instructions after the step), enter instructions, and click **OK**.
- 5. In the **Instruction** field, add the instructions for Step 1**,** of the corresponding ingredient or sub-recipe. The Instruction field does not have a character limit. Use the formatting options to stylize the text.
- 6. When finished, click **OK**.
- 7. Repeat steps 8a 8d for each instruction step.
- 8. To see how the steps will look when publishing them, click **Preview**.

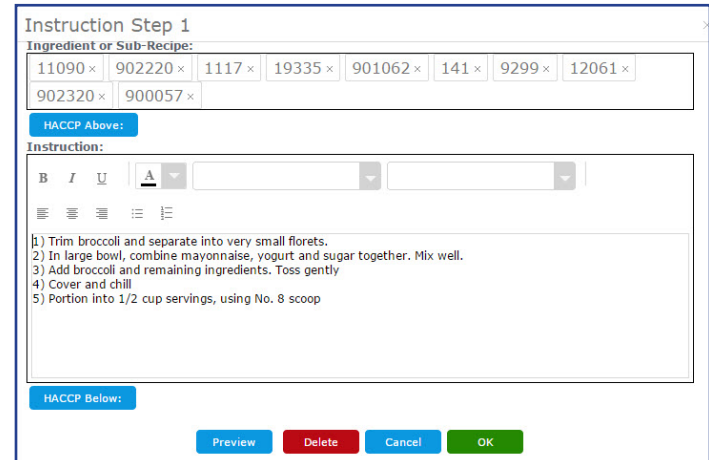

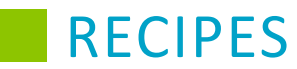

#### **Components Tab**

The **Components** tab is used for defining the Food-Based Components represented in the recipe being added. Refer to the [Certification of Compliance](#page-333-0) topic for more details on food-based components.

- 1. Select the **Components** tab.
- 2. In the Food-Based Components section, specify the components present in the recipe you are adding. The values used in these measurements may be expressed as decimals or as fractions. Fractions will be automatically converted into decimals.
	- **•** Under Meat/ALT, enter the amount of meat or meat alternative present in the recipe in ounces. Check **Count as Grain During Breakfast** if the recipe will be served as part of a reimbursable meal during breakfast.
	- **•** Under Grains, enter the amount of grains present in the recipe in ounces.
	- **•** Under Fruit, enter the amount of fruit present in the recipe in cups.
	- **•** Under Vegetable, enter the amount of vegetables present in the recipe in cups.
	- **•** Under Milk, enter the amount of milk present in the recipe in cups. If milk is present, specify the type of milk (non-fat, 1%, etc.) using the **Milk Type** drop-down menu.

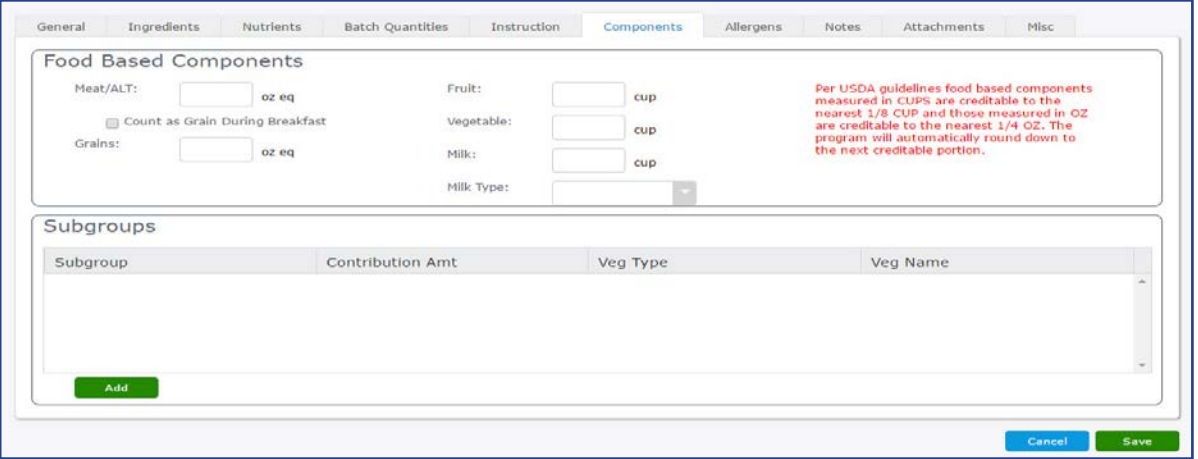

- 3. In the Subgroup section, if any of your components belong to subgroups, click **Add** to begin defining the subgroups. Refer to the [Certification of Compliance](#page-333-0) topic for more details on food-based component subgroups.
- 4. Select the appropriate subgroup from the **Subgroup** drop-down menu.
- 5. Enter the amount of the contribution belonging to the subgroup under **Contribution Amt**. The amount entered can be expressed as either a decimal or a fraction.
- 6. Click **OK**.

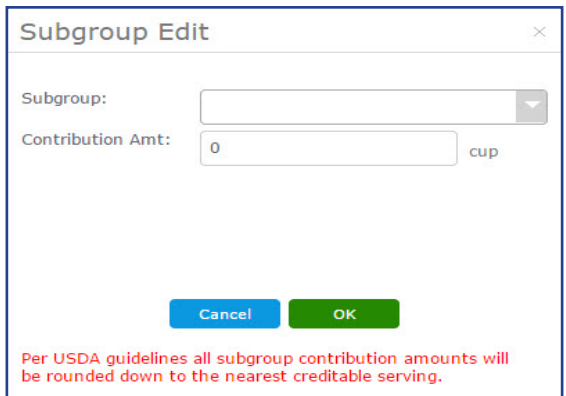

#### **Allergens Tab**

The **Allergens** tab allows you to flag anything in the recipe that might cause an allergic reaction due to allergens. Information on this tab is automatically populated using information from the ingredients that are used in the recipe or the recipes within the current recipe.

Select the Allergens tab and review allergens.

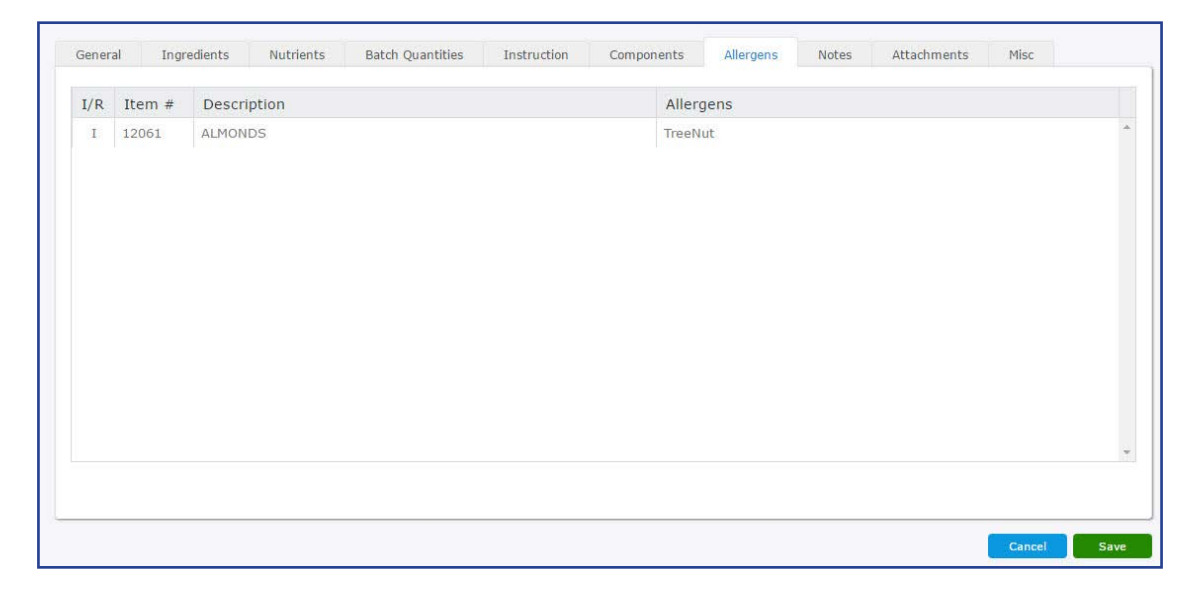

#### **Notes Tab**

The **Notes** tab is used to record any additional information that you may want to include with this recipe that is not covered in any of the preceding tabs. The available fields are Production Notes, Purchasing Guide, Recipe Details, Serving Notes, and Miscellaneous Notes. The information on the Notes tab can be printed on a custom Production Record report.

Select the **Notes** tab to review notes.

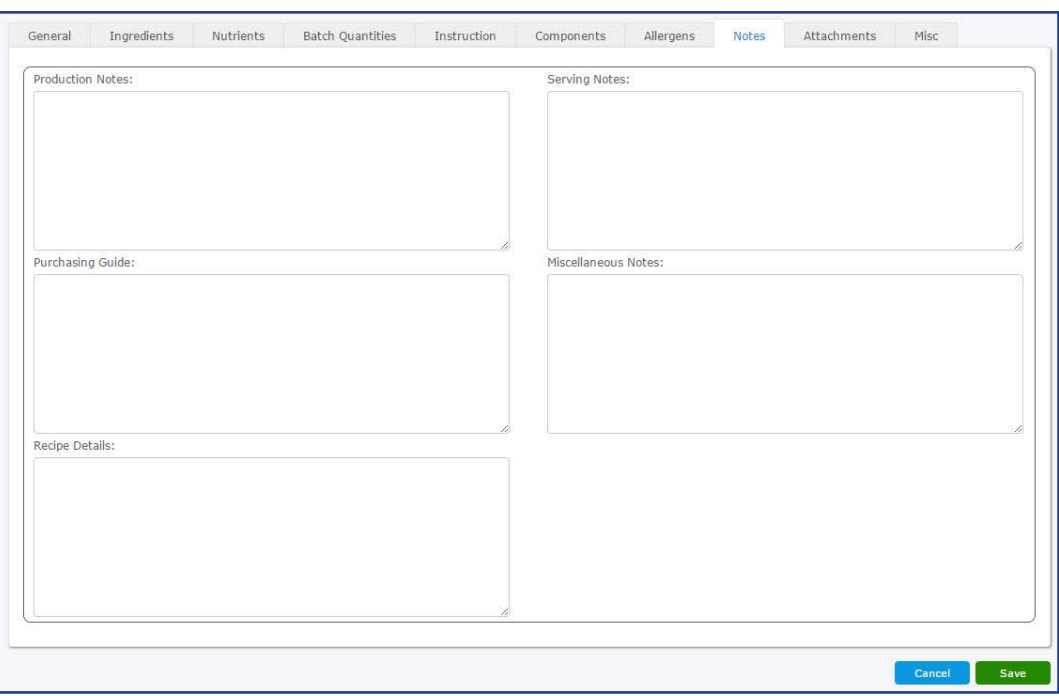

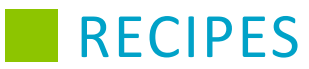

#### **Attachments Tab**

The **Attachments** tab allows you to import files, images, or text documents that back up the details entered for the nutrients in the recipe, such as an image of an ingredient's Nutrition Facts label.

- 1. Select the **Attachments** tab.
- 2. Click the **Add** button.
- 3. Enter a description for the attachment.
- 4. Click **Browse** and select the file you would like to attach. The compatible file types are .gif, .jpg, .png, .xls, .doc, and .txt.

*Note: The attachment file's name cannot include commas.*

5. After selecting the file, click **Attach**.

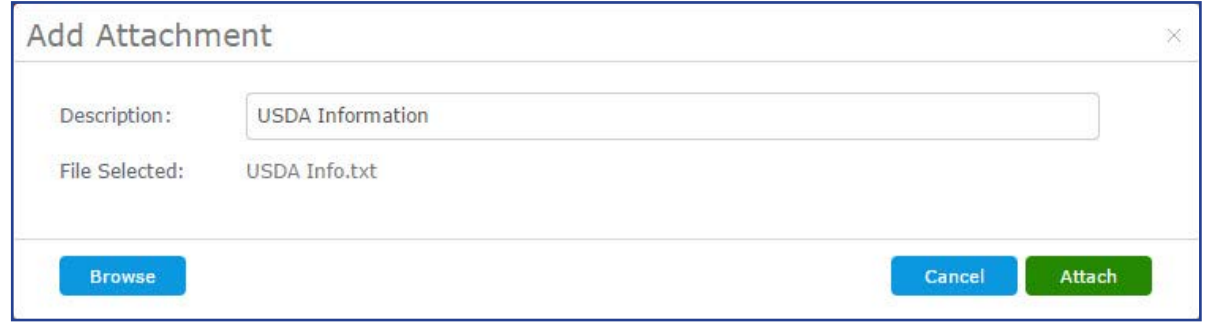

- 6. Attachments appear in a window. Selecting an attachment will show detailed information about the attached file, such as date uploaded and the user who uploaded the file.
- 7. To open a copy of an attachment, click the attached file and click the **Open** button.
- 8. To delete an attachment from the recipe, click the attached file and click the **Remove** button.

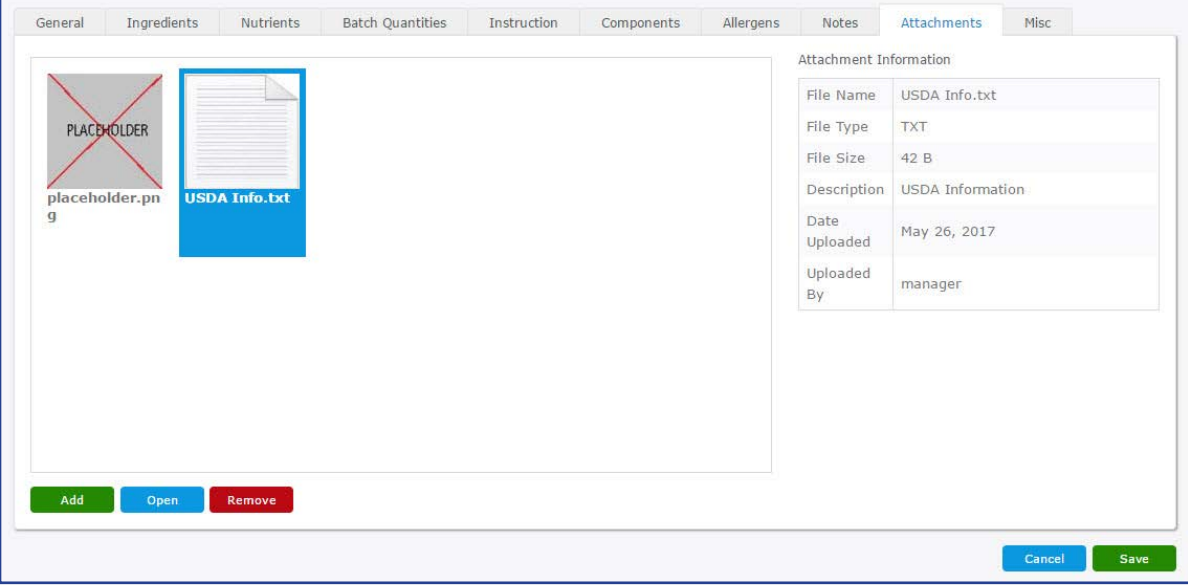

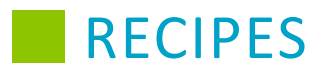

#### **Misc Tab**

The **Misc** tab provides you with the ability to enter moisture and fat changes.

- 1. Select the **Misc** tab.
- 2. Click **Find** to search for the type of fat.

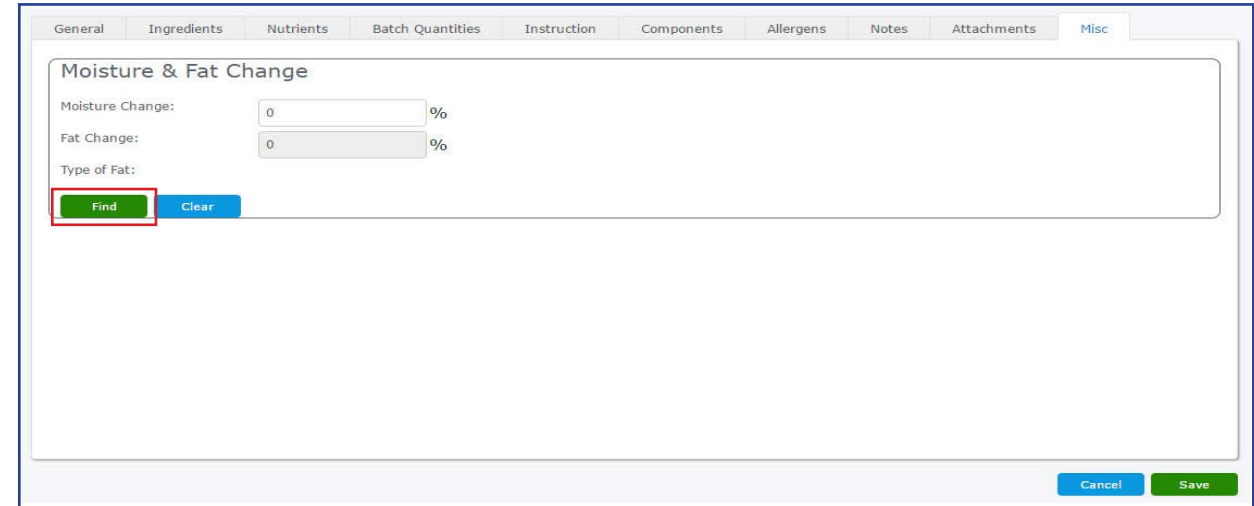

- 3. In the **Ingredient # or Description** search field, enter the first few characters of the ingredient and click **Search**. Source is optional.
- 4. Select the ingredient to be added by clicking on **Add**.

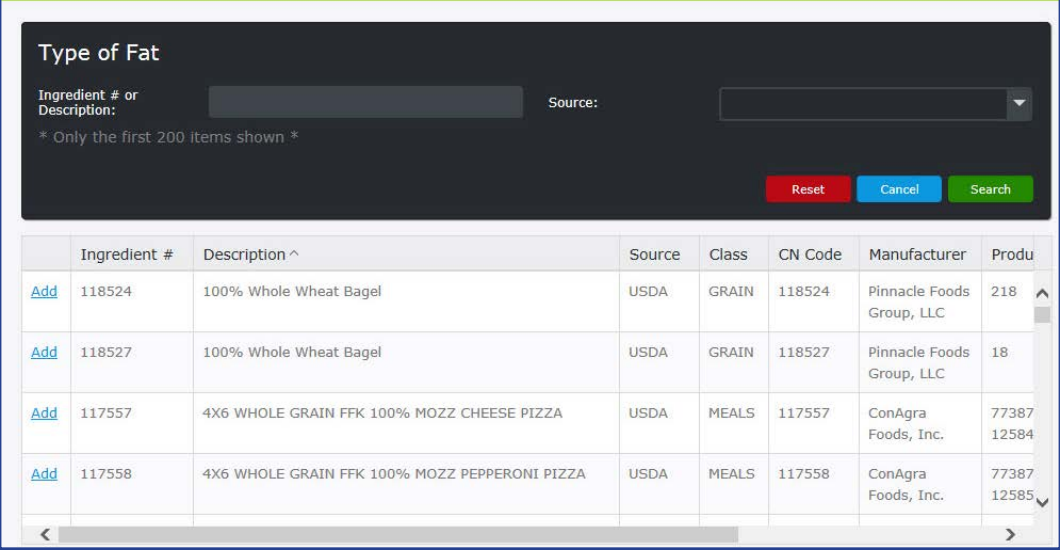

5. Enter in the % of **Moisture Change** and **Fat Change** associated with the selected fat, and click **Save**.

When finished adding all information for all tabs in the recipe, click **Save**.

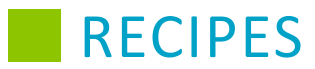

## **Modifying Recipes**

This database will also contain any recipes you enter locally. You may open existing recipes and review them or modify them.

- 1. From the left-hand navigation bar, click **Recipes**.
- 2. Click **Maintenance**.
- 3. In the **Recipe # or Description** search field, enter the first few characters of the recipe name and click **Search**.
- 4. Open the recipe by clicking on the **Recipe #** hyperlink in the left-hand column.

**Note:** After opening the recipe, all information is available for review or modification. The process of modifying a recipe is virtually identical to adding a recipe. Refer to the [Adding Recipes](#page-45-0) topic for instructions on adding and modifying recipe information.

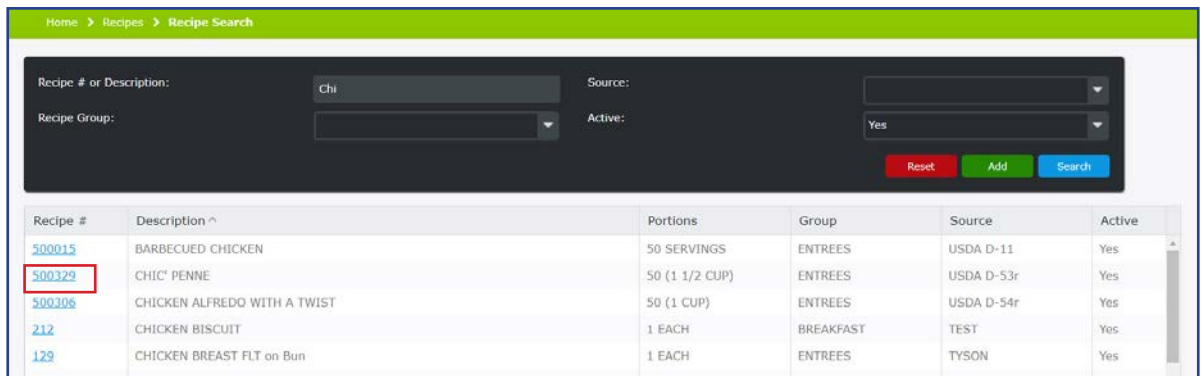

One of the few differences is that, for recipes that already have a photo, you must click **Change** to edit the file used for the photo, or you can click **Remove** to clear the image from the recipe.

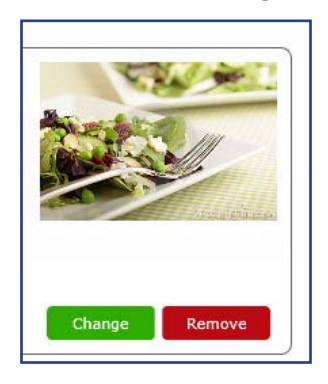

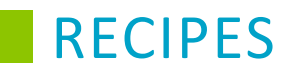

- 5. Select the **Reports** tab. The Recipe Prep Sheet is only available when modifying a recipe. The Recipe Prep Sheet allows the user to size the recipe; that is, you can change the number of portions to generate a sizing report. The Recipe Prep Sheet can be printed in a **Detail** or **Summary** format. It displays as a **PDF** or **Report Viewer**.
	- a. In the **Number of Portions** field, put in the number you wish to print the Prep Sheet for.
	- b. Select the appropriate Report Type, **Summary** or **Detail**. The Detail Report includes instructional information entered on the Instruction tab.
	- c. Select whether to use production specifications. Selecting **Yes** will scale and print the recipe using production specifications associated with the ingredients.
	- d. Select whether to include the recipe photo with the report.
	- e. Select the **Display Type** (PDF or Report Viewer).
	- f. Click **Display Report**.

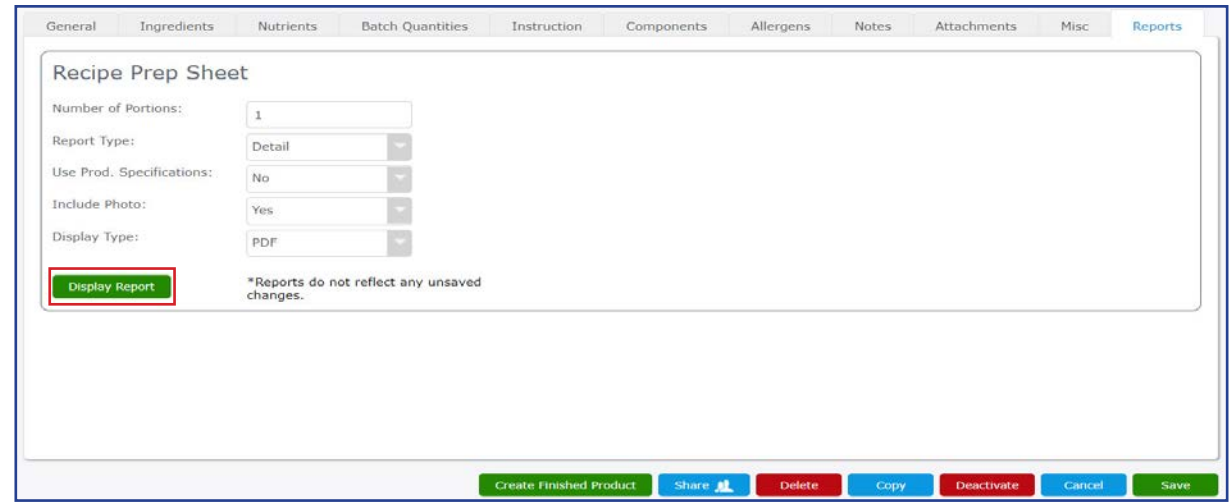

The Recipe Prep Sheet includes nutrient information for the current recipe, as well as instructions entered for the recipe. This list can also be generated on inactive recipes.

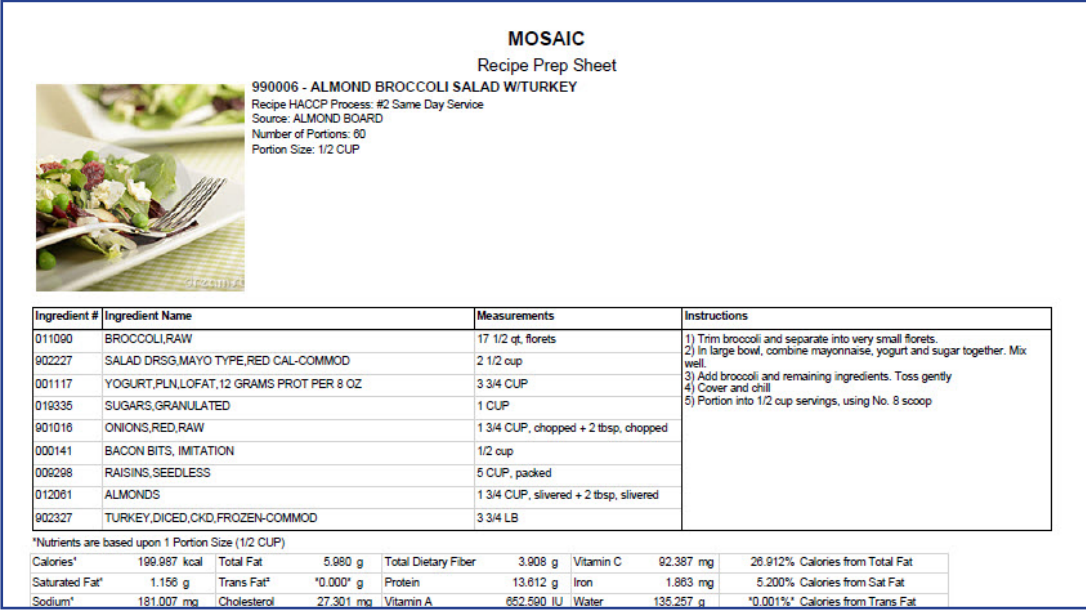

### **Copying Recipes**

To ensure you maintain the integrity of the original recipe in the database, we strongly suggest duplicating the original recipe *before* making modifications. Modifying a recipe on a menu that exists on a previous menu will change the history of that recipe and will affect your previous menu's nutritional values.

- 1. From the left-hand navigation bar, click **Recipes**.
- 2. Click **Maintenance**.
- 3. In the **Recipe # or Description** search field, enter the first few characters of the recipe name and click **Search**.
- 4. Open the recipe by clicking the **Recipe #** hyperlink in the left-hand column.
- 5. Click **Copy**.

The recipe is automatically assigned a new recipe number. You can continue to work with the duplicated recipe to make modifications.

- 6. Make necessary changes to the recipe. Refer to the Add Recipes topic for specific instructions on adding and modifying a recipe.
- 7. When finished, click **Save**.

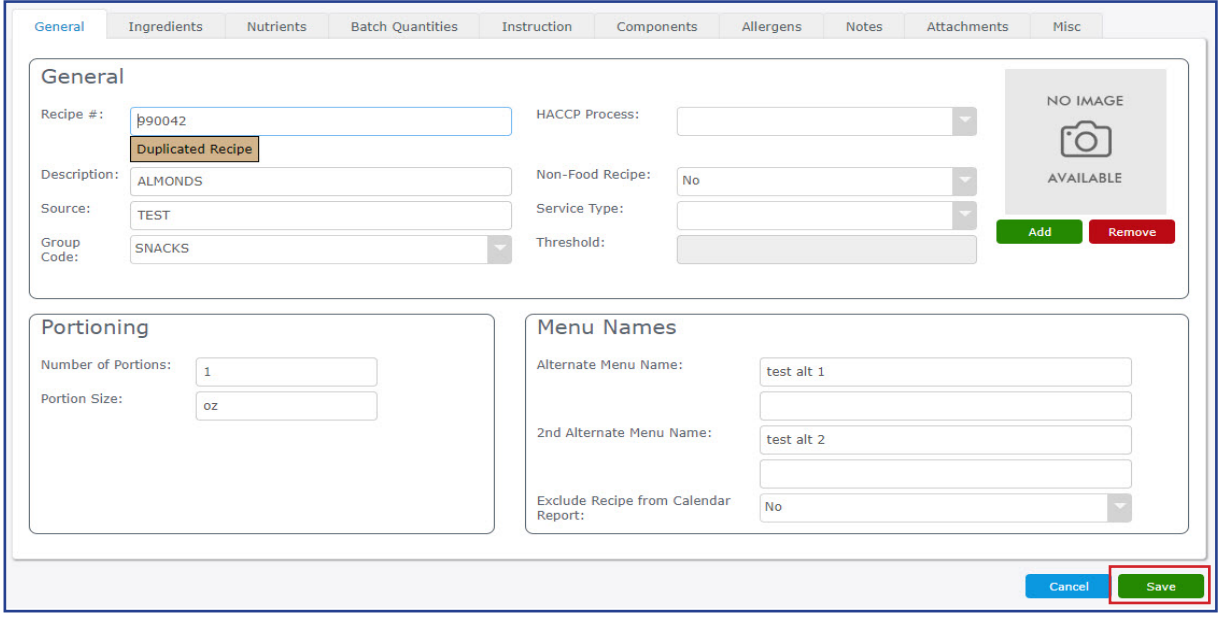

## **Deleting Recipes**

If you have a recipe that you do not plan on using anymore, you may delete it. Make sure to remove this recipe from any menus to which it is attached; otherwise, you will not be able to delete the recipe.

- 1. From the left-hand navigation bar, click **Recipes**.
- 2. Click **Maintenance**.
- 3. In the **Recipe # or Description** search field, enter the first few characters of the recipe name and click **Search**.
- 4. Open the recipe by clicking the Recipe # hyperlink in the left-hand column.
- 5. Click **Delete**.

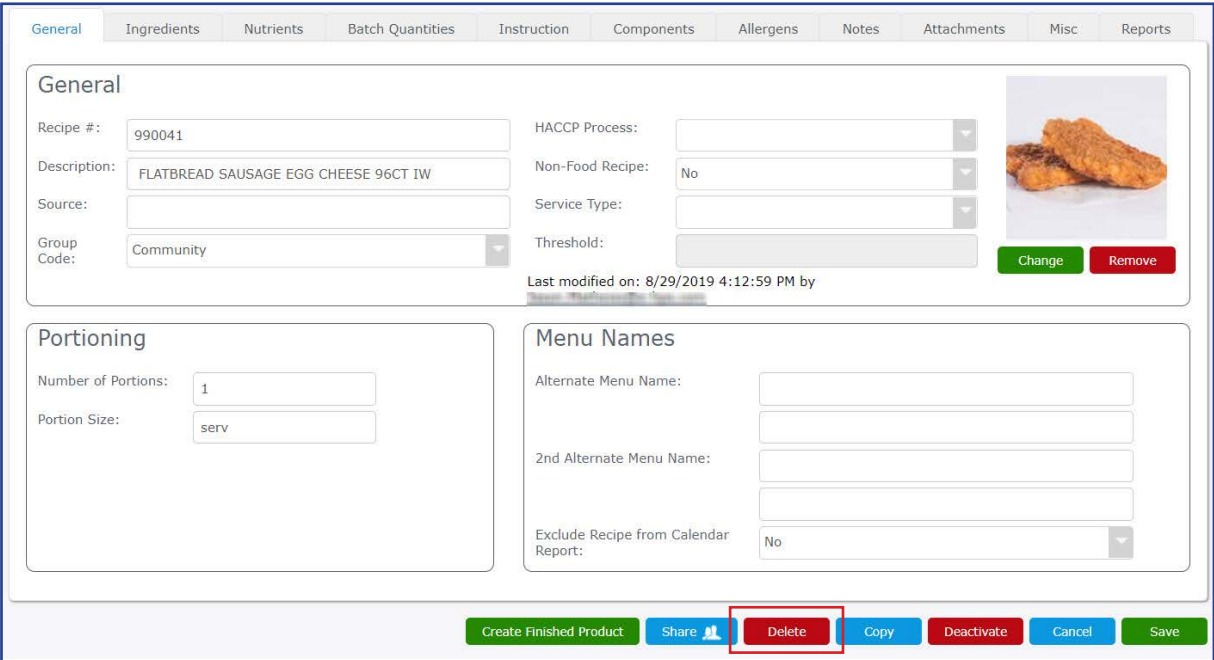

6. A confirmation window will pop up. Click **Yes** to delete the recipe.

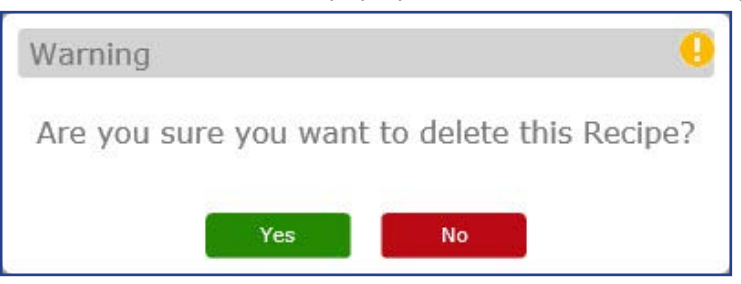

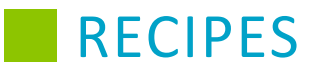

## **Activating and Deactivating Recipes**

#### **Deactivate**

- 1. From the left-hand navigation bar, click **Recipes**.
- 2. Click **Maintenance**.
- 3. In the **Recipe # or Description** search field, enter the first few characters of the recipe name and click **Search**.
- 4. Open the recipe by clicking on the Recipe # hyperlink in the left-hand column.
- 5. Click **Deactivate**.

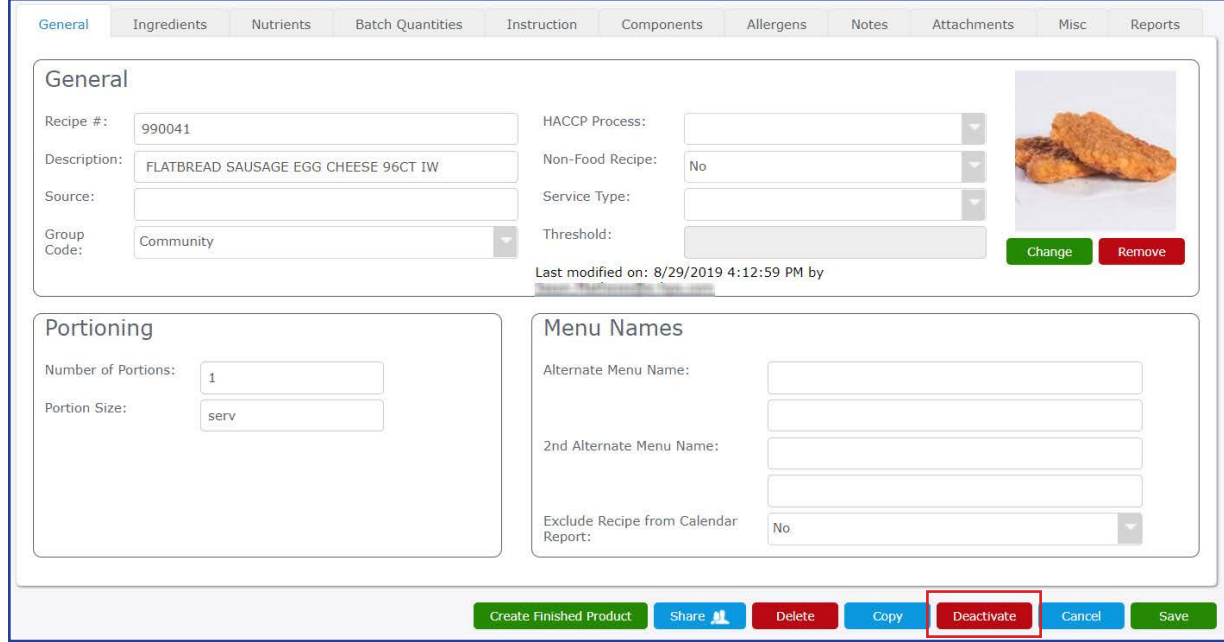

#### **Activate**

- 1. From the left-hand navigation bar, click **Recipes**.
- 2. Click **Maintenance**.
- 3. In the **Recipe # or Description** search field, enter the first few characters of the recipe name and click **Search**.
- 4. Set Active to **No**.
- 5. Open the recipe by clicking on the **Recipe #** hyperlink in the left-hand column.
- 6. Click **Activate**.

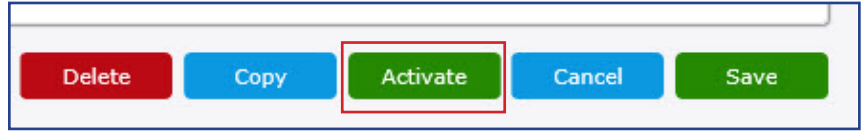

### **Sharing Recipes**

Using the Share button on a created recipe lets you share your recipe with Mosaic users in other districts. Shared recipes appear on the Communities tab, where Mosaic users can search for and import them into their own recipe databases. For more information on how you can import shared recipes, see the section in this guide on the [Communities](#page-21-0) tab.

- 1. From the left-hand navigation bar, click **Recipes**.
- 2. Click **Maintenance**.
- 3. In the **Recipe # or Description** search field, enter the first few characters of the recipe name and click **Search**.
- 4. Open the recipe by clicking on the Recipe # hyperlink in the left-hand column.
- 5. Click **Share**.

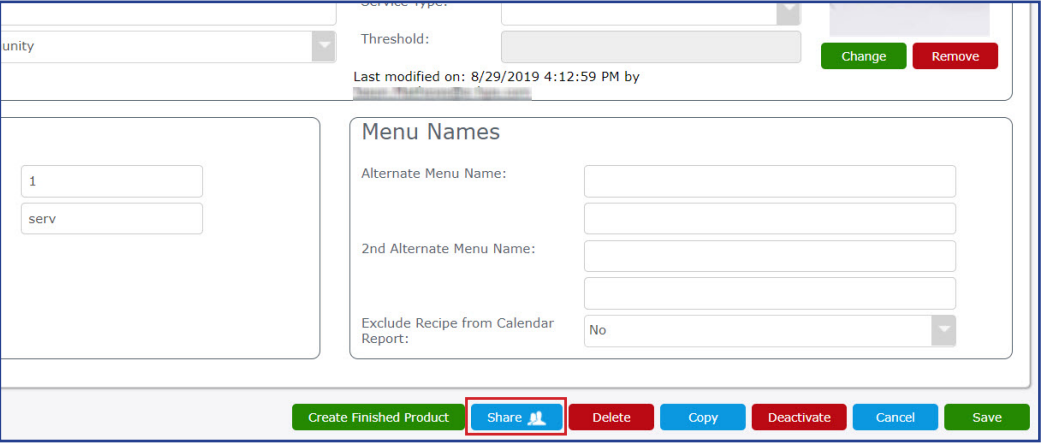

6. Select **Yes** if you would like to share allergens associated with the recipe. If you do not want to share associated allergens, click **No**.

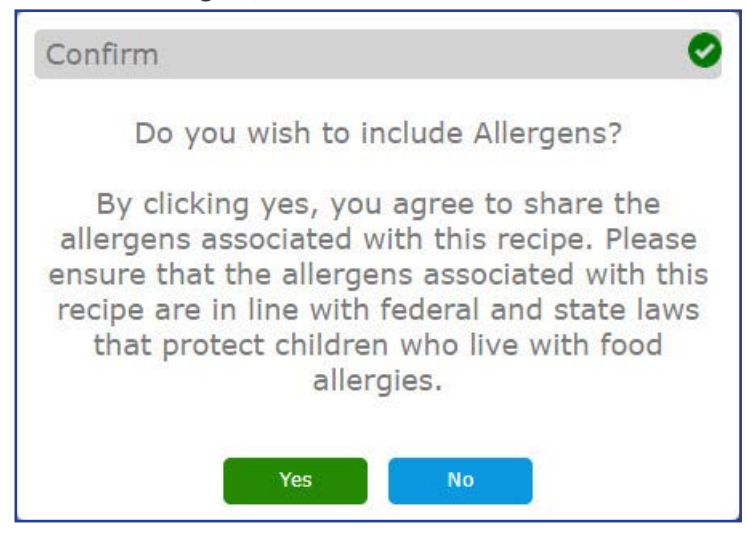

7. Review the information on the recipe being shared, and then click **Upload to Community**. **Note:** If you selected to share recipe allergens, the Allergen tab is displayed with details. If you did not select to share recipe allergens, no Allergen tab is displayed.

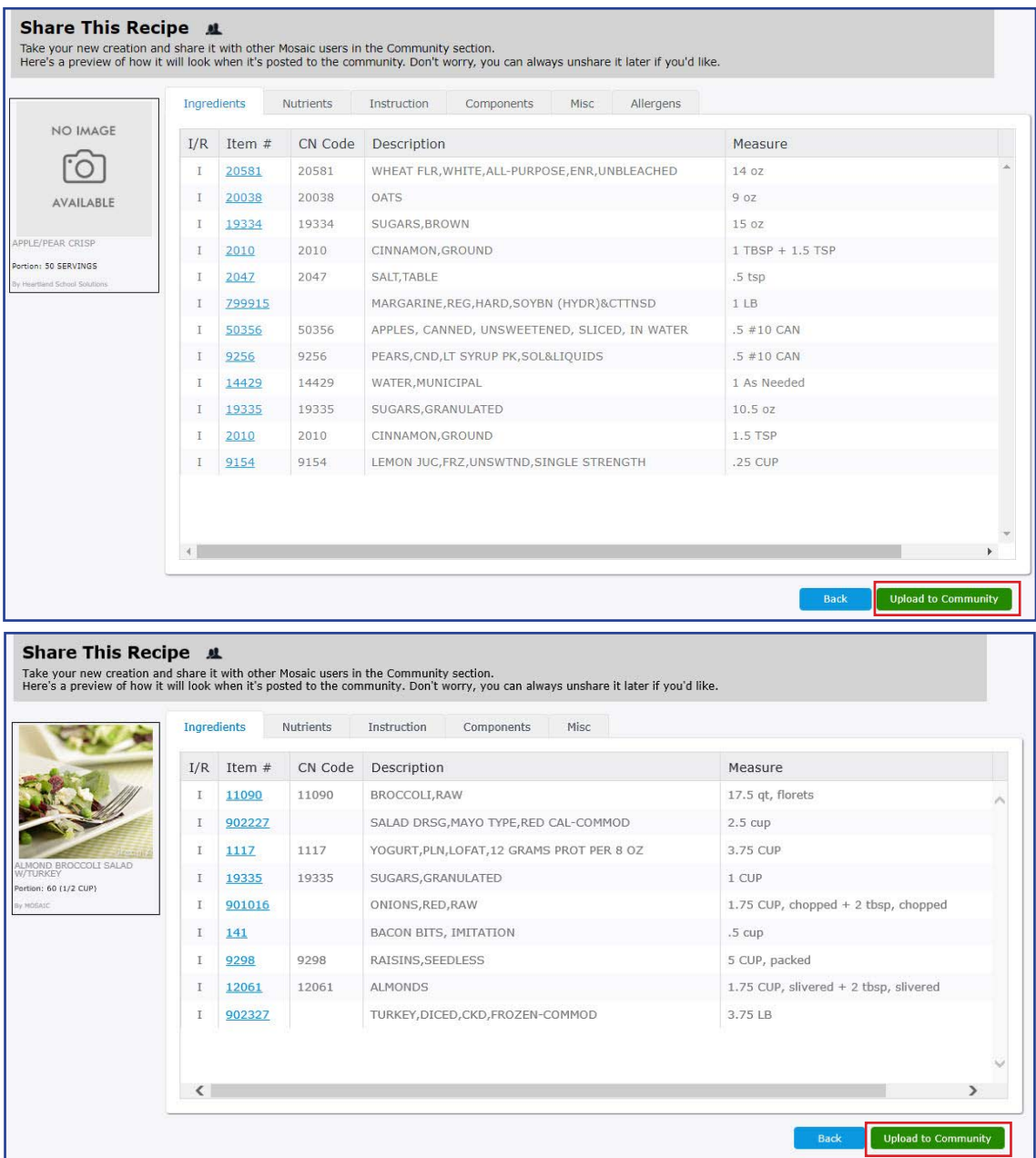

8. After uploading, a confirmation message will appear at the top of the page.

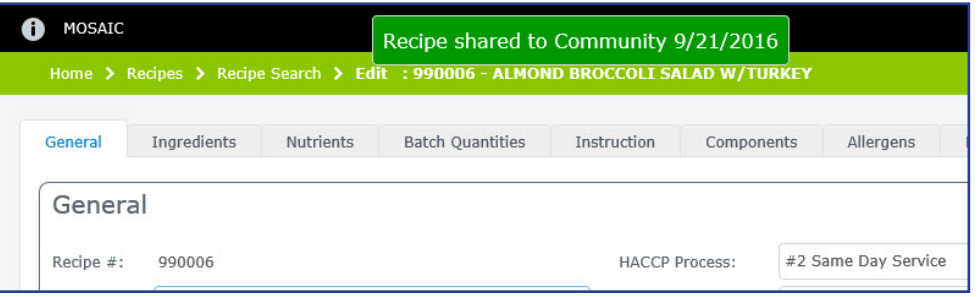

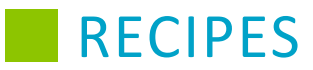

## **Unsharing a Recipe**

You have the ability to remove a recipe you have shared from the Community resource. This can be done if a recipe was uploaded by mistake or has been updated and needs to be uploaded again.

- 1. From the left-hand navigation bar, click **Recipes**.
- 2. Click **Maintenance**.
- 3. In the **Recipe # or Description** search field, enter the first few characters of the recipe name and click **Search.**
- 4. Open the recipe by clicking on the Recipe # hyperlink in the left-hand column.
- 5. Click **Unshare**.

Unshare **AL** Delete Copy Deactivate Cancel Save

6. After unsharing, a confirmation message will appear at the top of the page.

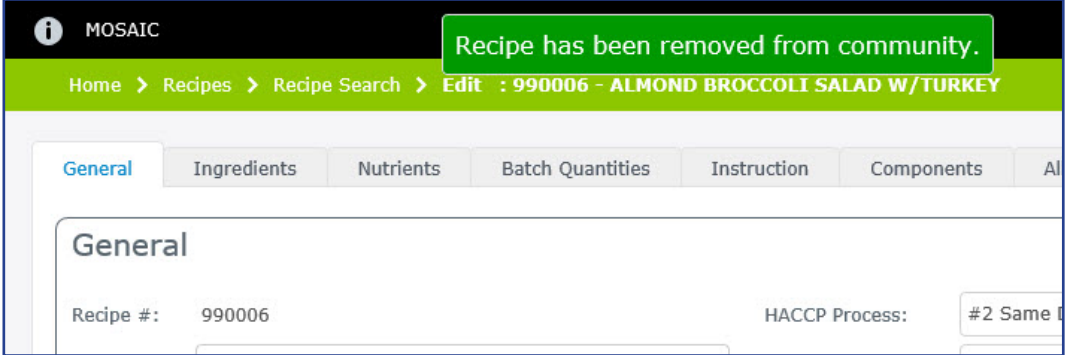

## **Creating Products from Recipes**

If you have a recipe off of which you would like to base a new product, you may create a product from that recipe. This allows the recipe to be stored in inventory as a product, which can help food service administrators link recipes in menus to the Central Kitchen as finished products.

- 1. From the left-hand navigation bar, click **Recipes**.
- 2. Click **Maintenance**.
- 3. In the **Recipe # or Description** search field, enter the first few characters of the recipe name and click **Search**.
- 4. Open the recipe by clicking the Recipe # hyperlink in the left-hand column.
- 5. Click **Create Finished Product**.

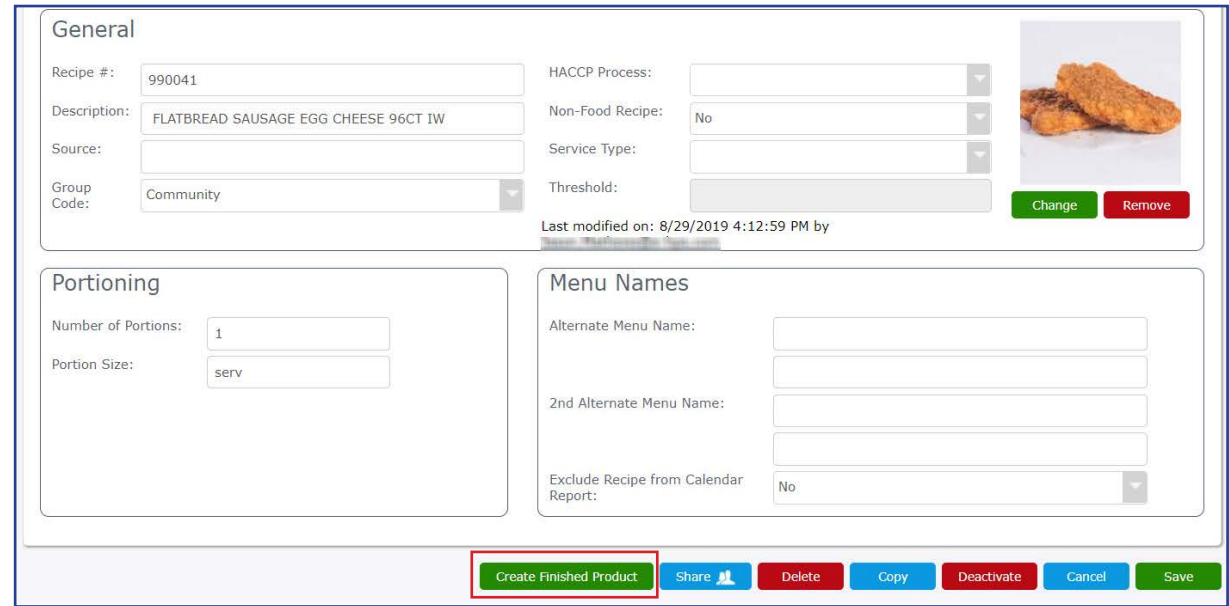

- 6. A Product page loads, showing item information taken from the source recipe. You may edit this information as needed.
- 7. Click **Save**.

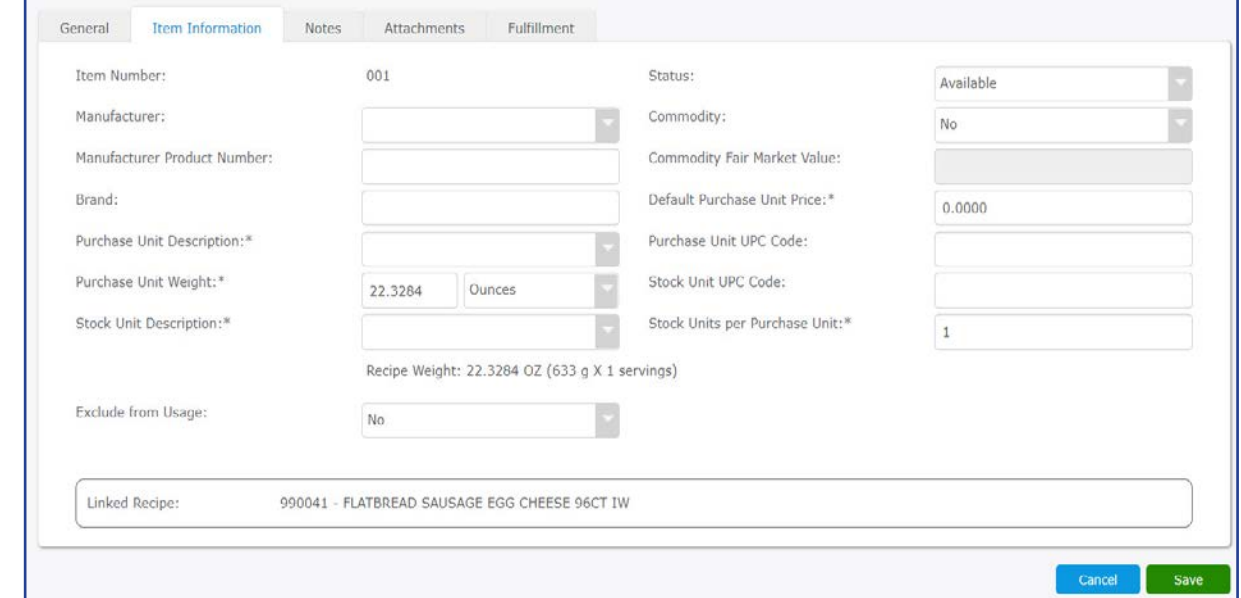

#### **Groups**

Adding, modifying, or deleting a recipe group code can be performed from within the **Recipes** tab.

Perform the following procedure to search for recipe groups.

- 1. From the left-hand navigation bar, click **Recipes**.
- 2. Click **Groups**.
- 3. Select your search criteria. **Note:** The filters can be left blank to display all products in the search results.
- 4. Click **Search** or press **Enter**.

The search result grid conveniently displays the number of recipe groups found. When your search grid presents more recipe groups than can displayed on one page, you can use the paging controls to navigate through the results. Additionally, you can adjust the Items per page by selecting the desired value from the drop-down menus.

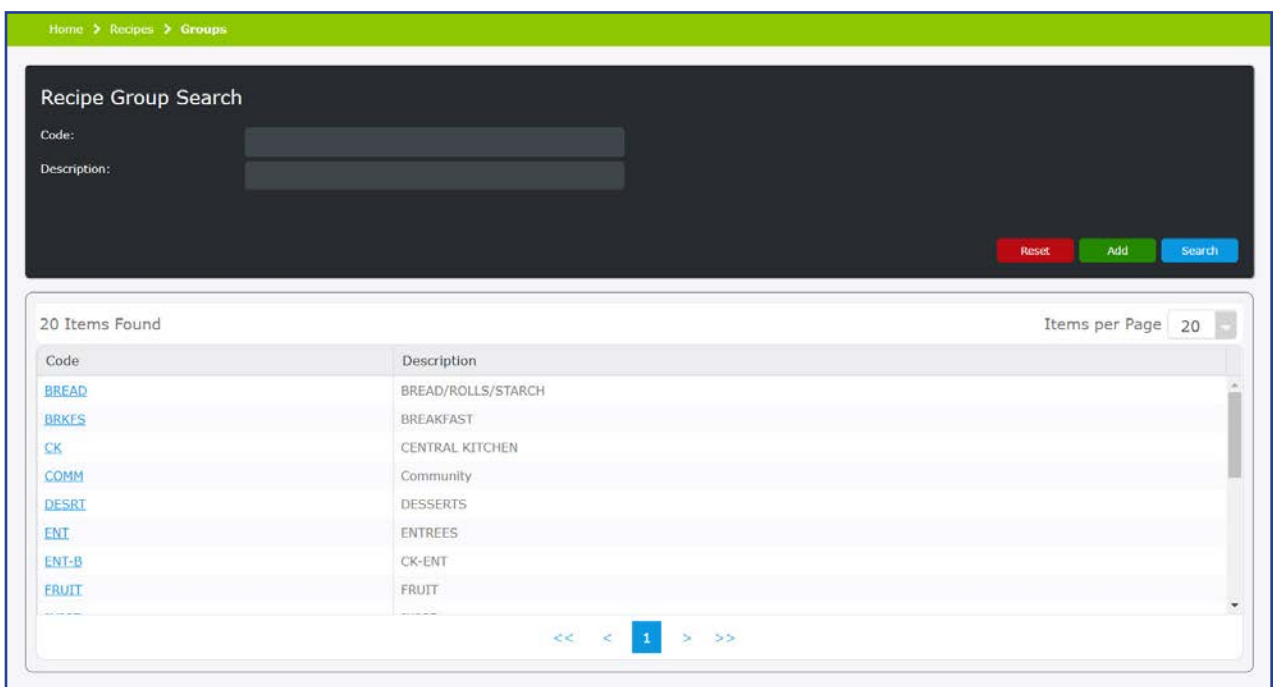

5. Click the hyperlink in the **Code** column to open the product.

#### **Add**

- 1. From the left-hand navigation bar, click **Recipes**.
- 2. Click **Groups**.
- 3. Click **Add**.
	- a. In the **Code** field, type the new code.
	- b. In the **Description** field, type the description for the group.
	- c. Click **Save**.

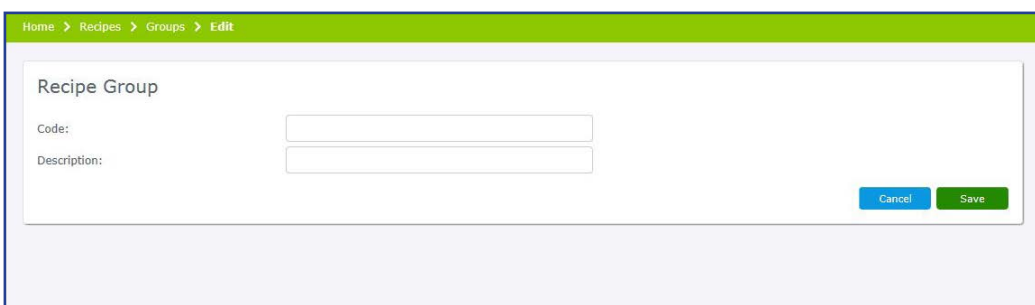

## **Modify or Delete**

Perform the following procedure to modify or delete an existing group.

- 1. Enter the first few characters of the group in the **Code or Description** search field, and click **Search**.
- 2. Open the group by clicking on the **Code** hyperlink in the left-hand column.

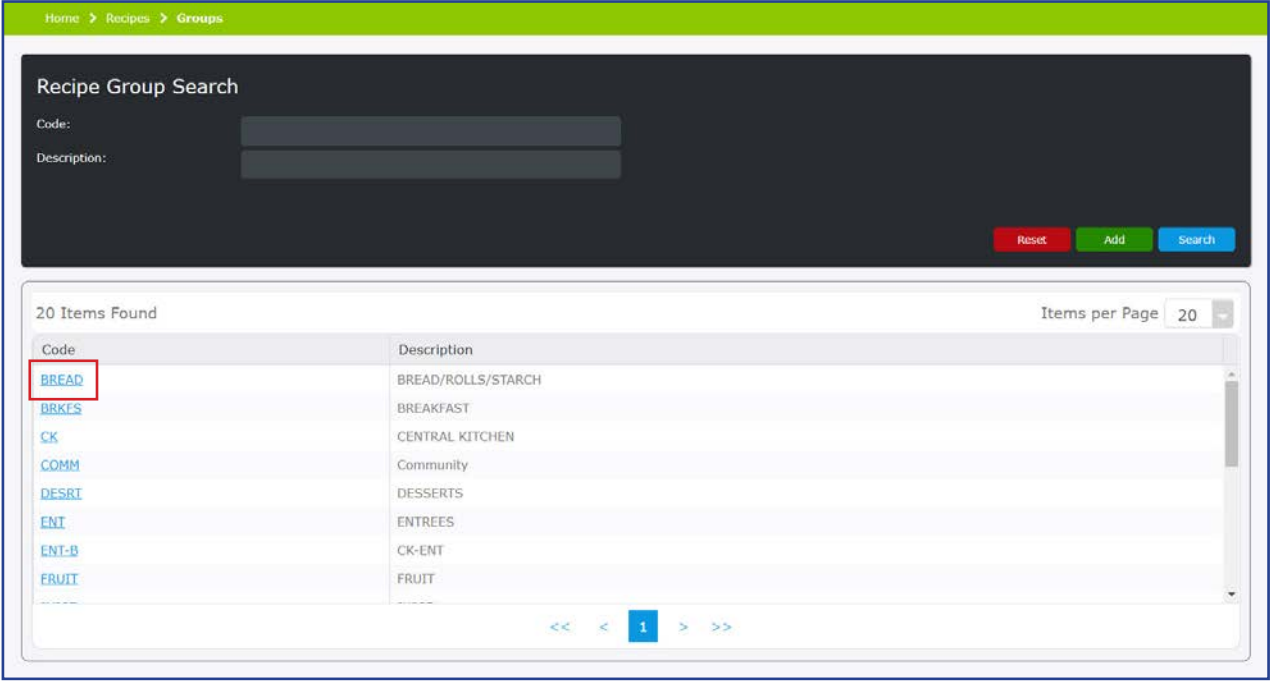

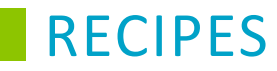

- 3. You can only change the **Description** of the group. A group description cannot be duplicated. The code cannot be modified.
- 4. To delete the recipe group, select **Delete**. You will be prompted to select a replacement recipe group for items assigned to this group, so be sure one has been entered.
- 5. Once complete, click **Save**.

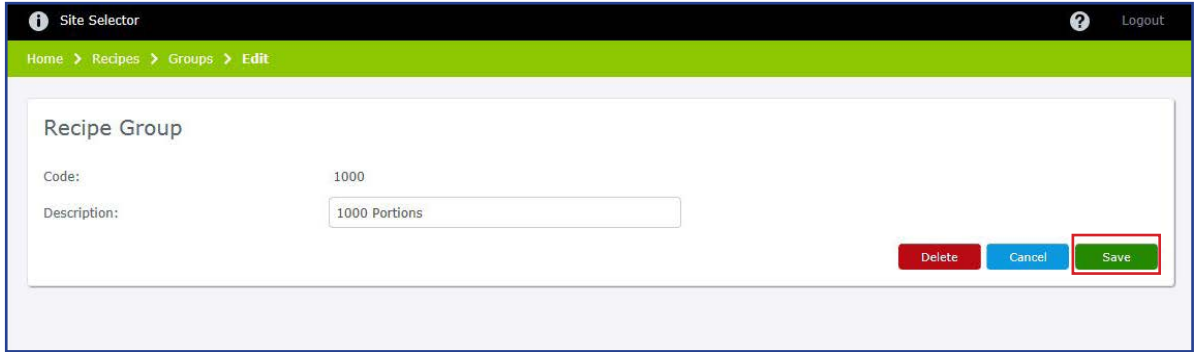

### **Replace Recipe Ingredient**

Replacing ingredients that make up a given recipe can be performed within the **Recipes** tab.

Perform the following steps to replace recipe ingredients:

- 1. From the left-hand navigation bar, click **Recipes**.
- 2. Click **Replace Recipe Ingredient**.
- 3. In the Original Ingredient pane, enter the first few characters of an ingredient's number or description in the text field and click **Find**. This will be the ingredient that gets replaced in the recipes.
- 4. A new window will pop up. From this window, select the desired ingredient and click **Select**.
- 5. In the Replacement Ingredient pane, enter the first few characters of an ingredient's number or description in the text field and click Find. This will be the ingredient that replaces the original.
- 6. A new window will pop up. From this window, select the desired ingredient and click **Select**.
- 7. A list will populate the field below. From this list, determine which recipes require their ingredients being replaced. Click **Replace** next to the recipes that need their ingredients replaced.

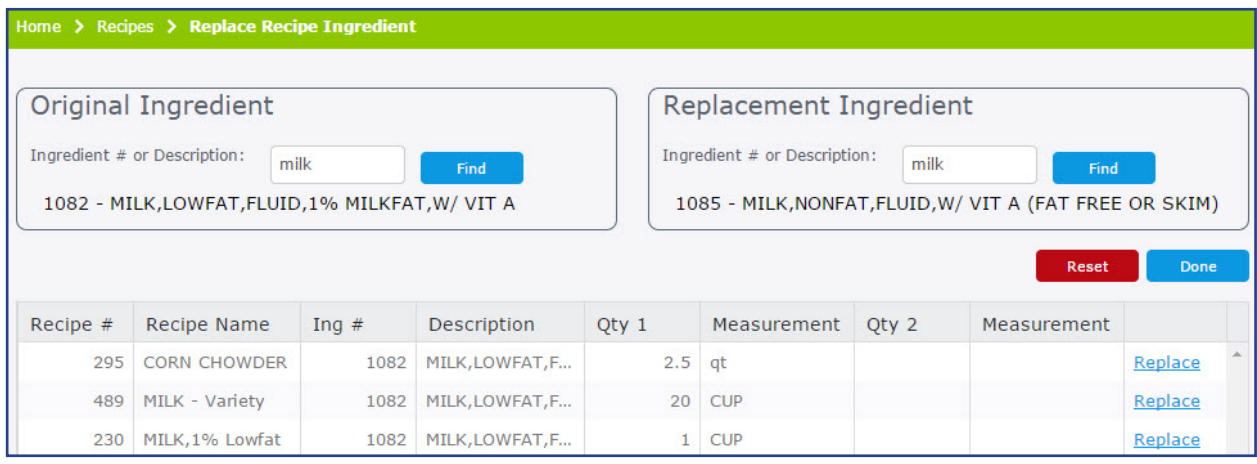

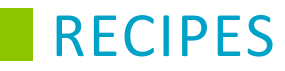

8. After clicking Replace, you will see the Replacement Measurements pop-up. If the measurements and production quantities for the replacement ingredient need to change, use the fields under Replacement Ingredient to indicate the changes. Click **Save** to finish replacing the ingredient.

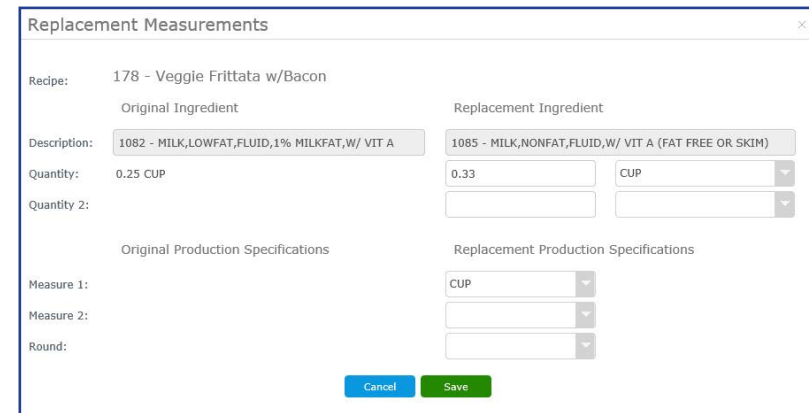

- 9. If there are more ingredients that need to be replaced, click **Reset** to clear all of the fields and repeat steps 3-8.
- 10. When you are finished, click **Done**.

### **Deactivate (Bulk)**

In addition to deactivating recipes from their pages one at a time, you can deactivate multiple recipes at once on the **Recipes** tab using the **Deactivate (Bulk)** option. Deactivate (Bulk) allows you to deactivate recipes that have not been used on a menu within a certain date range. This allows you to keep your database free of data that is no longer in use and removes clutter when looking up recipes.

Perform the following steps to deactivate multiple recipes at once.

- 1. From the left-hand navigation bar, click **Recipes**.
- 2. Click **Deactivate (Bulk)**.
- 3. In the pop-up, select a date. Any recipe that has not been used after that date will automatically be deactivated.
- 4. Click **Yes** to begin deactivating recipes.

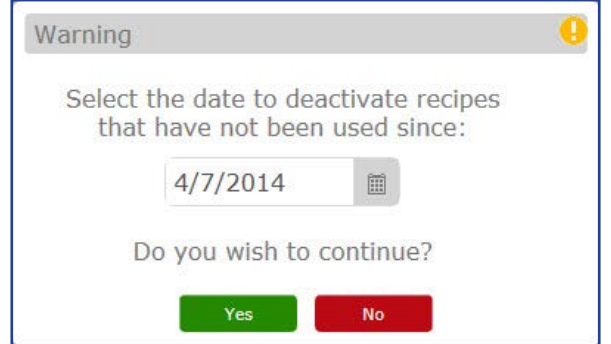

5. After some time, a message will appear stating how many recipes have been deactivated. Click **OK**.

## **Reactivate (Bulk)**

From the Recipes tab, you can reactivate multiple recipes simultaneously using the Reactivate (Bulk) option. Reactivate (Bulk) is specifically designed to reactivate recipes deactivated using the Deactivate (Bulk) option. It does not allow for reactivation of recipes that were deactivated manually.

Perform the following steps to reactivate recipes deactivated in bulk.

- 1. From the left-hand navigation bar, click **Recipes**.
- 2. Click **Reactivate (Bulk)**.
- 3. Click **Yes** to begin reactivating recipes.

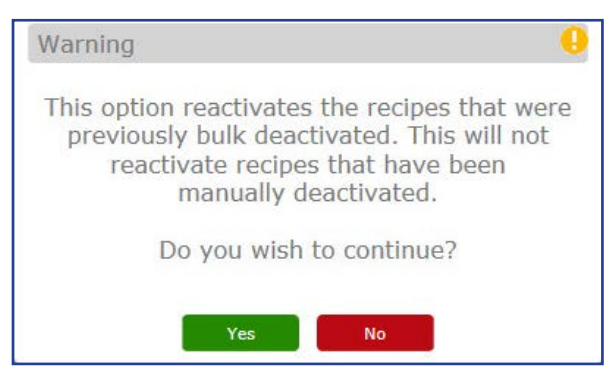

4. A message will appear stating how many recipes have been reactivated. Click **OK**.

## **MENUS**

### **Menus Overview**

The Menu Planning section provides instructions for entering and printing menus, copying calendar menus, adding sites, entering production quantities, printing a nutritional analysis, and entering and using cycle menus.

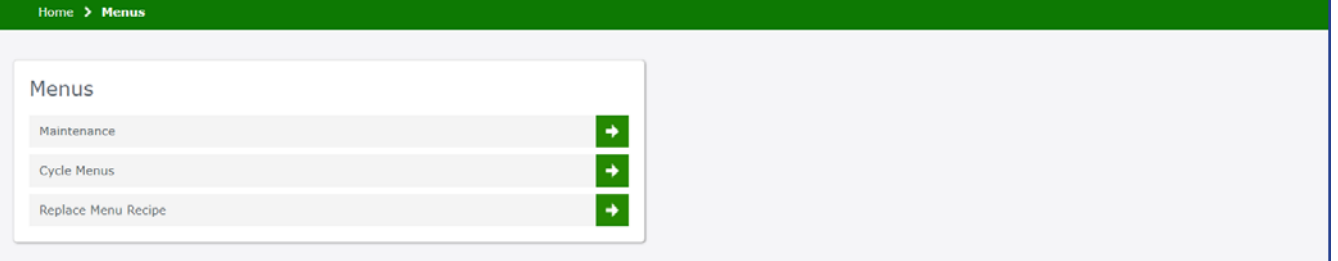

#### **Maintenance**

The Menu Maintenance screen provides various functions including modification, copying, viewing and printing of menus. You also have access to production records and quantities, nutrient breakdown, and weekly requirement information. Perform the following procedure to search for an existing menu.

- 1. Click **Menus**.
- 2. Click **Maintenance**.
- 3. Enter a menu name to find a specific cycle menu or leave the field blank for all menus.
- 4. Click **Search**.

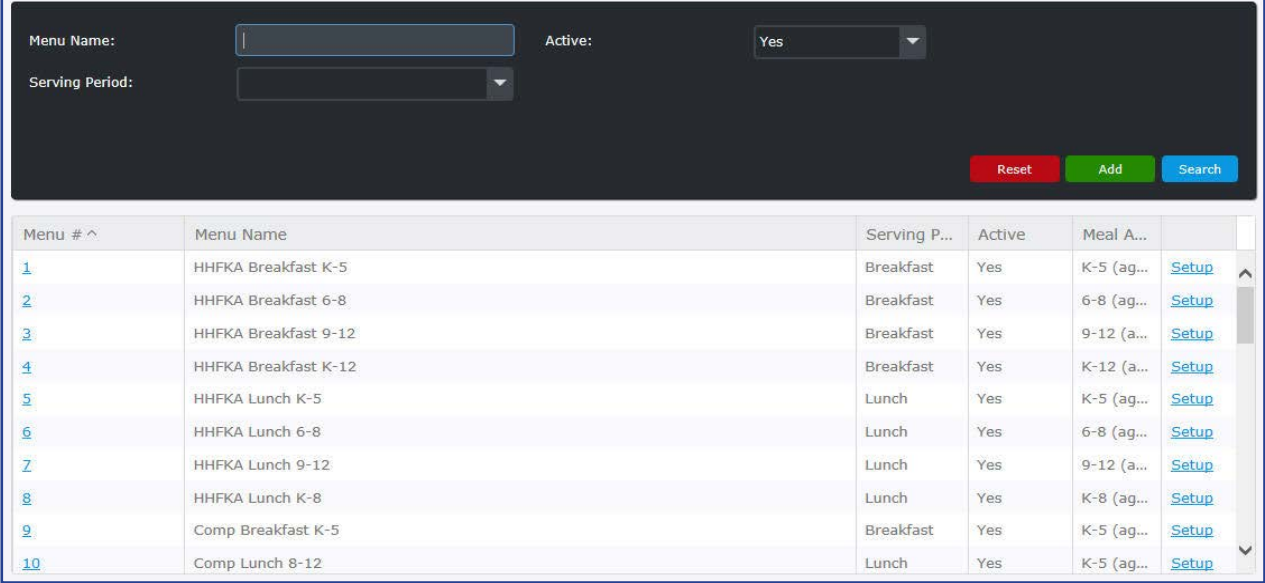

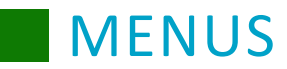

## **Establishing Menu Names and Nutrient Standards**

Perform the following procedure to create a menu name and nutrient standard.

- 1. Click **Menus**.
- 2. Click **Maintenance**.
- 3. Click **Add**.

**Note:** Menus will open in the General tab.

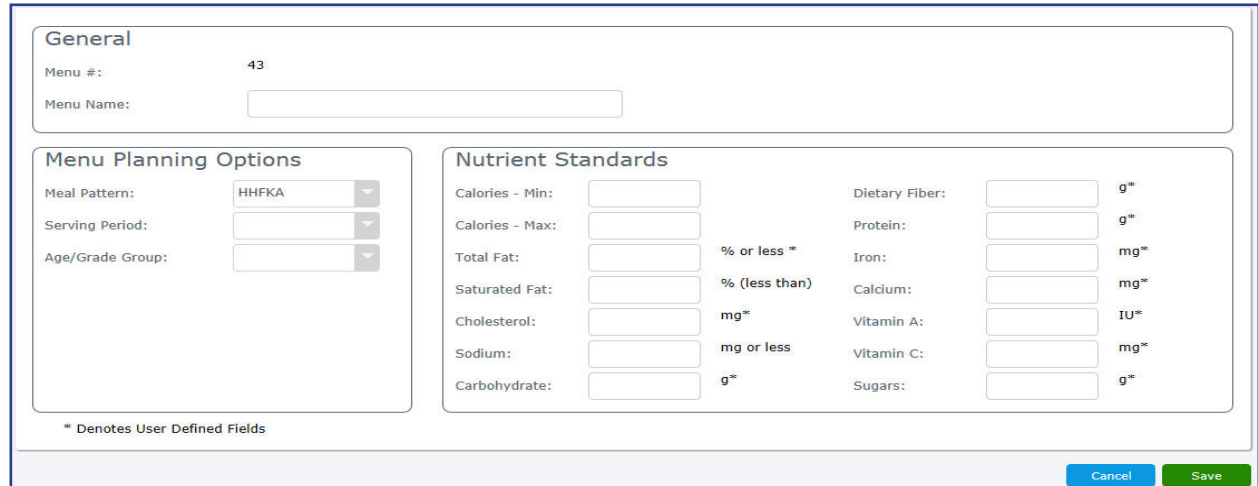

4. Add a Menu Name. There is a 50 character limit.

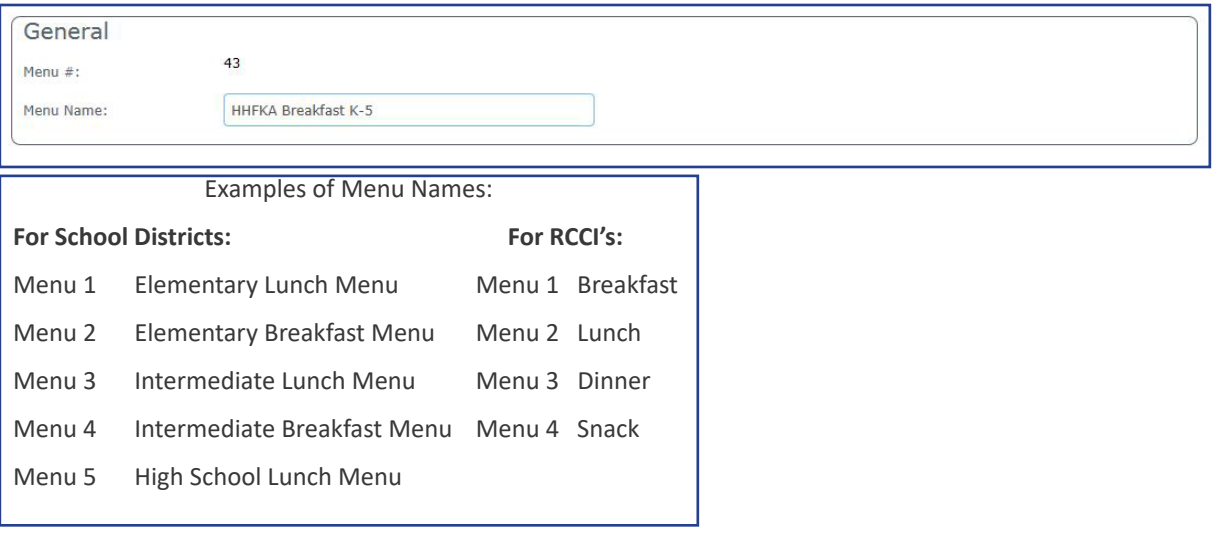

5. Select a meal pattern from the **Meal Pattern** drop-down.

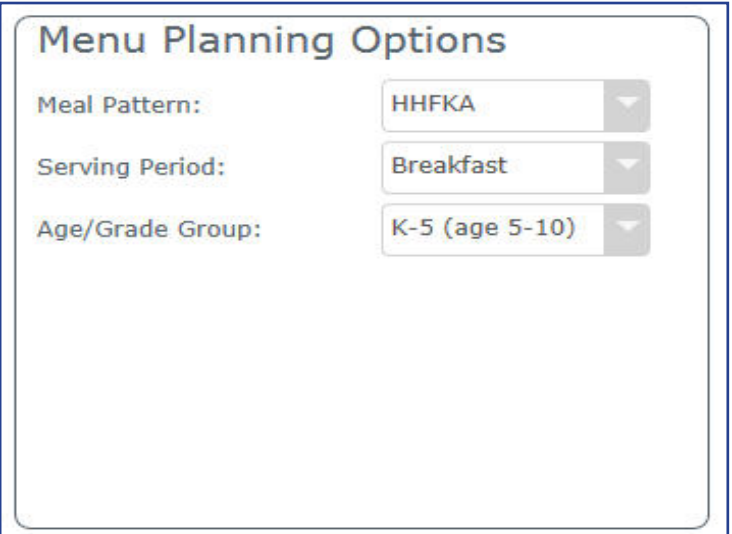

**Note:** All users should select the Healthy Hunger Free Kids Act (HHFKA) Food Based menu planning option for breakfast and lunch. Use the **Other** option *only* if you have been approved by your state agency to plan menus using alternate menu planning.

- 6. Choose the serving period- breakfast or lunch.
- 7. Select an age and grade grouping to establish the nutrient guidelines. All required nutrients will populate automatically.
- 8. Enter in your optional nutrient standards, if they have been provided by your state agency. **Note:** The Healthy Hunger Free Kids Act has established guidelines for specific nutrients (calories, sodium, and saturated fat) based on specific age and grade groups. They will appear in gray and cannot be modified.
- 9. Click **Save**.

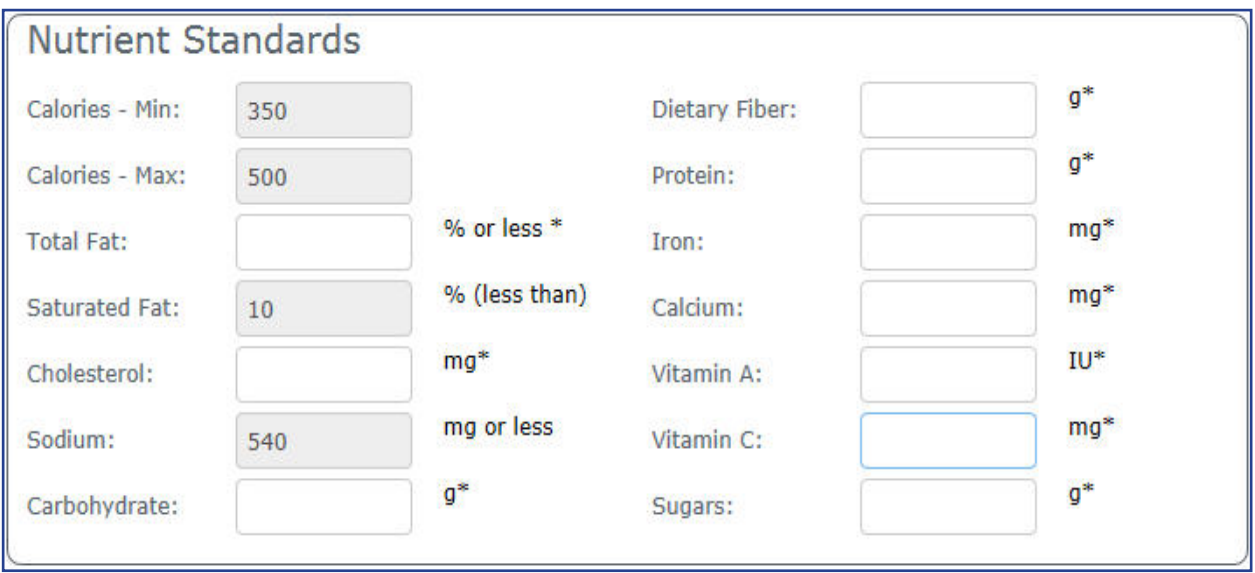
## **Breakfast**

## **Healthy Hunger-Free Kids Act (HHFKA) Breakfast Age/Grade Groups**:

All HHFKA Breakfast groupings allowed after the start of the 2013-2014 school year:

- Grades K-5
- Grades 6-8
- Grades 9-12
- Grades K-12
- Grades K-8

#### **Lunch**

## **Healthy Hunger-Free Kids Act (HHFKA) Lunch Age/Grade Groups**:

All HHFKA Lunch groupings allowed after the start of the 2012-2013 school year:

- Grades K-5
- Grades 6-8
- Grades 9-12
- Grades K-8

## **Assigning Production Sites to Menus**

The Site tab allows you to assign your production sites to the menus that they will be producing. This will then allow you to enter in Production Quantities for those locations. The Site(s) can be added at the time you are adding a new menu, or after the menu is created.

## **Assigning Sites**

- 1. Click **Menus**.
- 2. Click **Maintenance**.
- 3. Enter menu name to find a specific menu or leave the field blank for all menus.
- 4. Click **Search**.
- 5. Click **Setup** in the right-hand column to add sites to the selected menu.
- 6. Click **Sites** tab.

- 7. Enter a Site # or Name to find a specific Site or leave the field blank for all sites.
- 8. Click **Search**.
- 9. Click the **Add** hyperlink in the left-hand column next to all sites that you want to assign to this menu.
- 10. Click **Done** when all sites have been added to your menu.

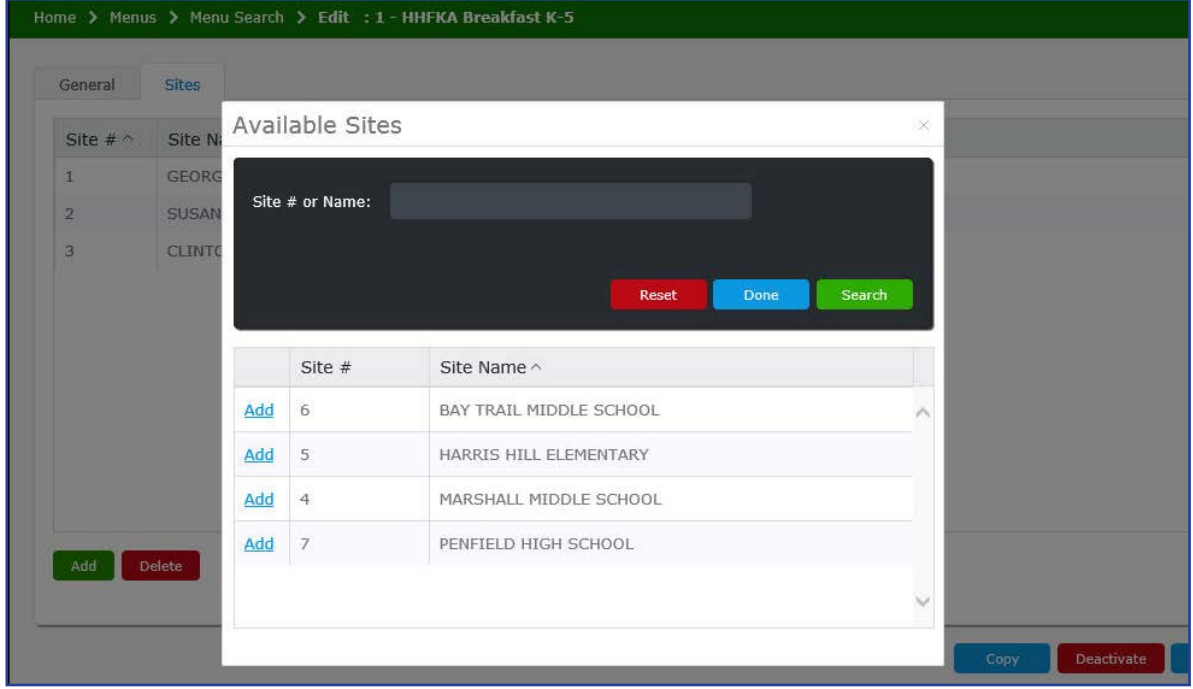

11. Click **Save**.

# **General Tab**

## **Planning Menus in Calendar Format**

There is no limit as to how many recipes can be added to a menu. Perform the following procedure to create a menu from the calendar.

- 1. Click **Menus**.
- 2. Click **Maintenance**.
- 3. Enter a menu name to find a specific cycle menu or leave the field blank for all menus.
- 4. Click **Search**.
- 5. Click the **Menu#** hyperlink, or double-click the Menu Name of the menu you want to open.

6. Use the calendar selector to select the desired month and year. To select a day, click the date selector once. To select a Month, click twice. To select a year, click three times.

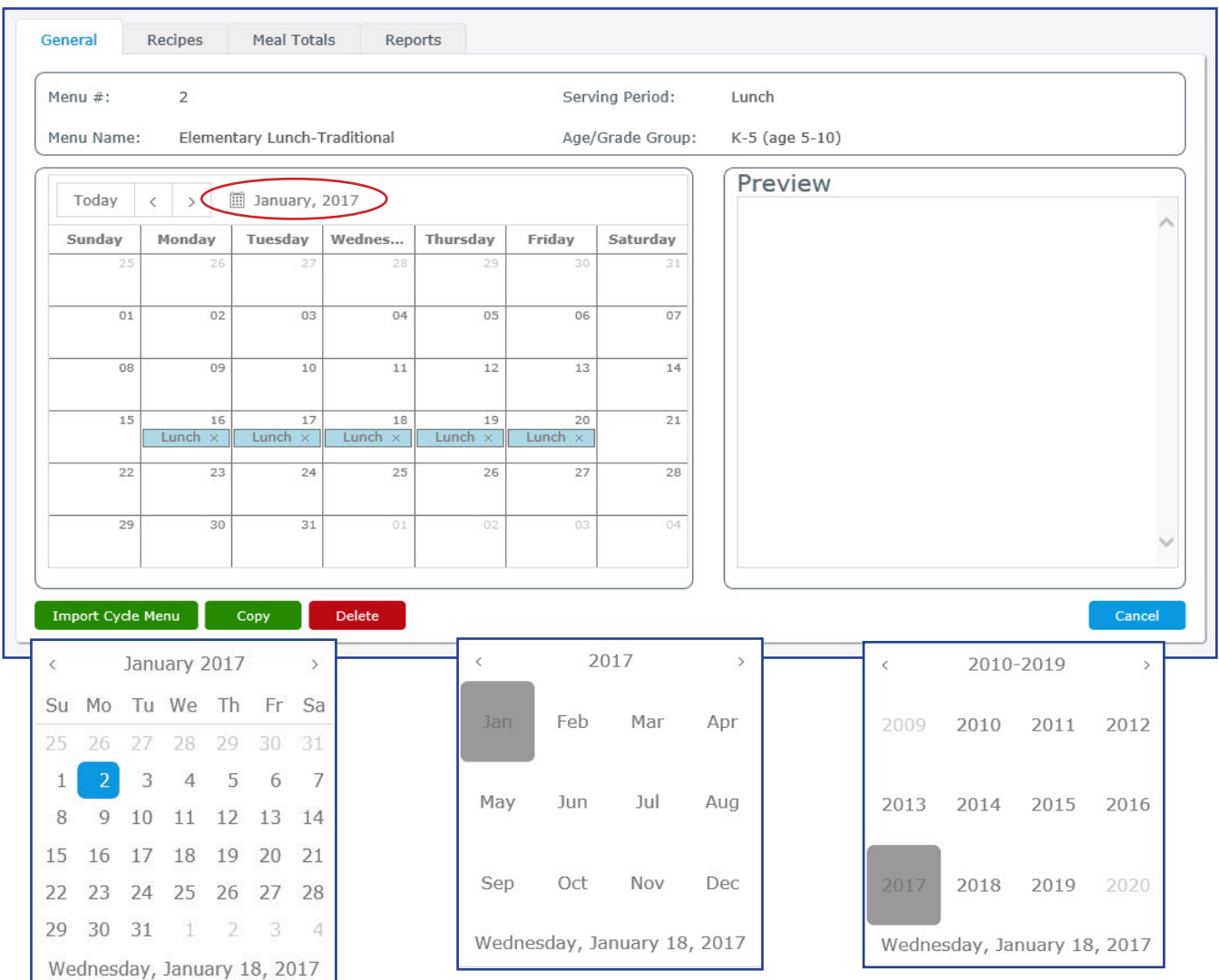

7. Double-click the Menu Day or click the Date on the menu in which you would like to work. Once you select a Menu Day or Date, you will be redirected to the Recipes tab.

## **Recipes Tab**

The Recipes tab allows you to add recipes to a menu, view the nutrients of the items in a menu, adjust quantities planned and served, and other functions.

To view a recipe on a selected menu, click the **Recipe #** link. This will open the Recipe page in a new tab. If a recipe is modified in the new tab, *you must refresh the previous Menu tab* before any changes will be visible on the menu.

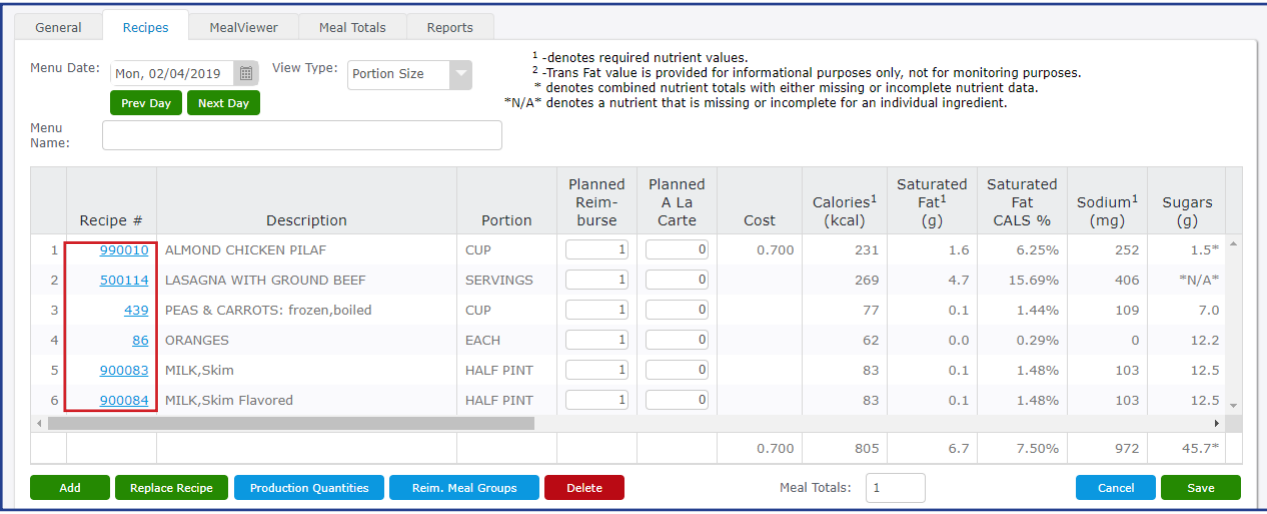

## **Add a Recipe to an Existing Menu**

- 1. You may give the menu a name using the **Menu Name** field. If this is left blank, the menu name will default to the name of the meal session, such as "Breakfast" or "Lunch."
- 2. Click **Add**.

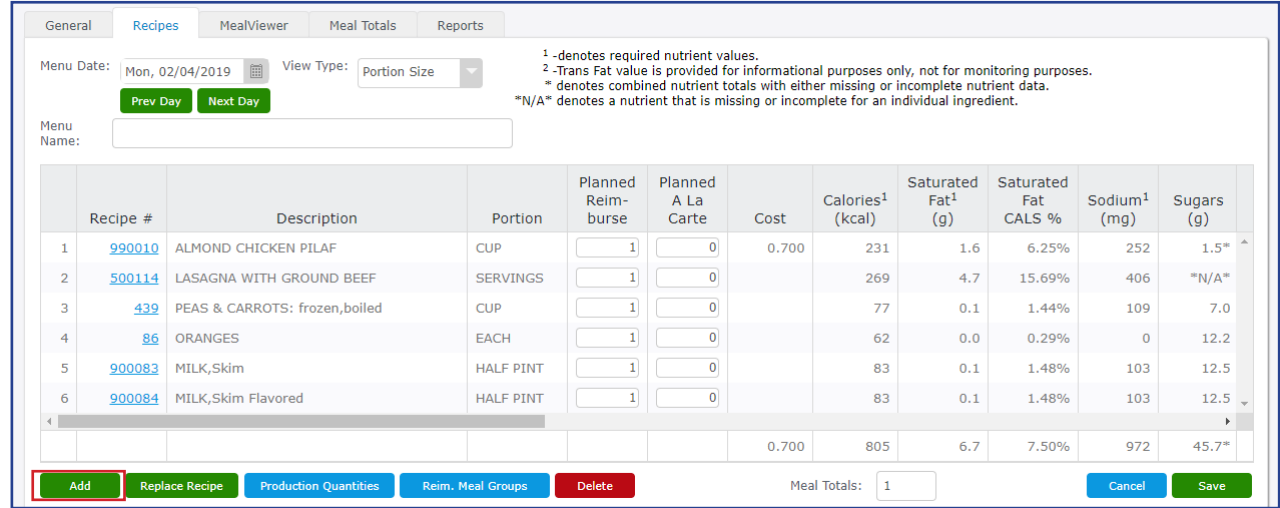

- 3. Enter in a Recipe # or a partial description of the recipe you want to add to the menu. **Note:** To narrow your search select a Group Code or Source from the appropriate drop-down.
- 4. Click **Search**.

5. A list of all recipes that contain the entered text should be displayed in the grid. Click **Add** in the left-hand column to select the recipe. To select multiple recipes, search for and select each appropriate recipe by clicking **Add**. When you have selected all recipes for the menu, click **Done**.

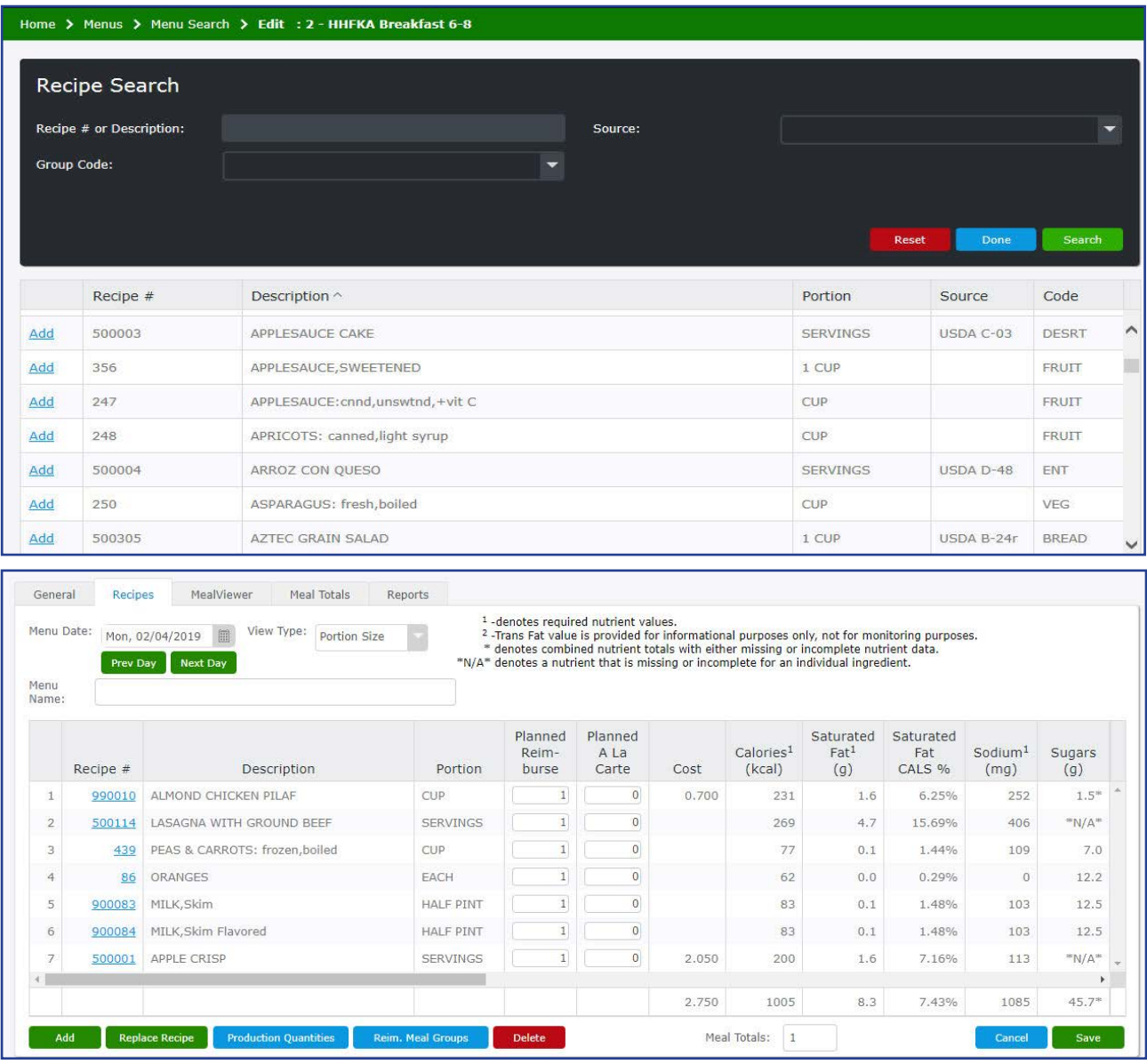

## **Tip**

The recipe list can be re-ordered by dragging and dropping the recipe to the desired location. Select a row by clicking on it. Click and hold the mouse button to drag the recipe to new location.

## **Tip**

To remove a single recipe, select the item and click **Delete**.

#### **Replace Recipe**

The Replace Recipe button allows you to take a recipe from an existing menu plan and replace it with a different recipe. This can be useful for adjusting the nutritional makeup of menu items. Perform the following procedure to replace a recipe in a menu.

- 1. Click **Menus**.
- 2. Click **Maintenance**.
- 3. Enter a menu name to find a specific menu or leave the Menu Name field blank for all menus.
- 4. Click **Search**.
- 5. Click the **Menu#** hyperlink, or double-click the menu you want to open.
- 6. Select the month and year.
- 7. Double-click a menu day that has a menu already planned on it.
- 8. Select a menu item that you would like to replace.
- 9. Click **Replace Recipe**.

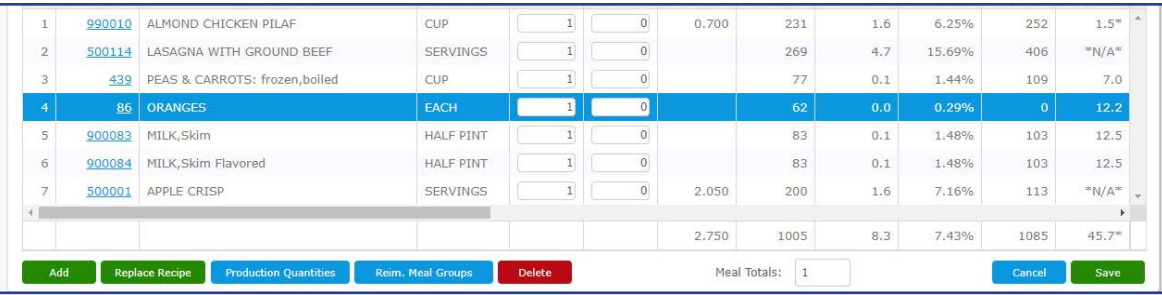

- 10. Search for a replacement recipe using the search fields. Click **Reset** to begin a new search. Click **Done** to return to the Recipes tab without making a replacement.
- 11. Click **Replace** next to the menu item that you would like to use to replace the previously selected recipe. The new menu item will automatically replace the old one.

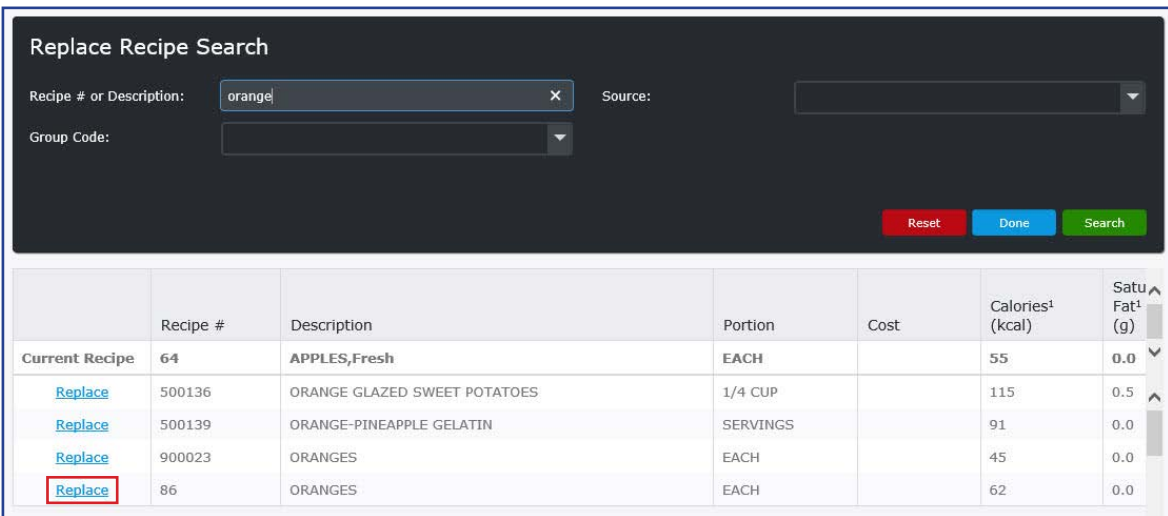

#### **View Type**

#### **Average Daily Nutrient Values**

All recipes served under a reimbursable meal will be averaged over a school week consisting of a minimum of three days and a maximum of seven days. However, you can still view the daily average nutrient value. This value will be calculated using the reimbursable values that are entered for each menu item on the day's menu.

### **Portion Size vs Weighted Nutrient Values**

You can choose to display the nutrient values for the recipes by portion size or weighted nutrient values; however, the daily average nutrient values will be the same.

Portion size lists the nutrient values per serving of each recipe based on the portion size.

The Weighted Nutrient Values option displays each recipe's nutrient values based on the popularity (the number of students selecting it).

In this example, the more popular item is Toasted Cheese Sandwich, and therefore it contributes more to the average nutrient values than the less popular entrées Ham Sandwich and Turkey W/Cheese Sandwich. The nutrient values of the Toasted Cheese Sandwich are given more weight towards the average nutrient values.

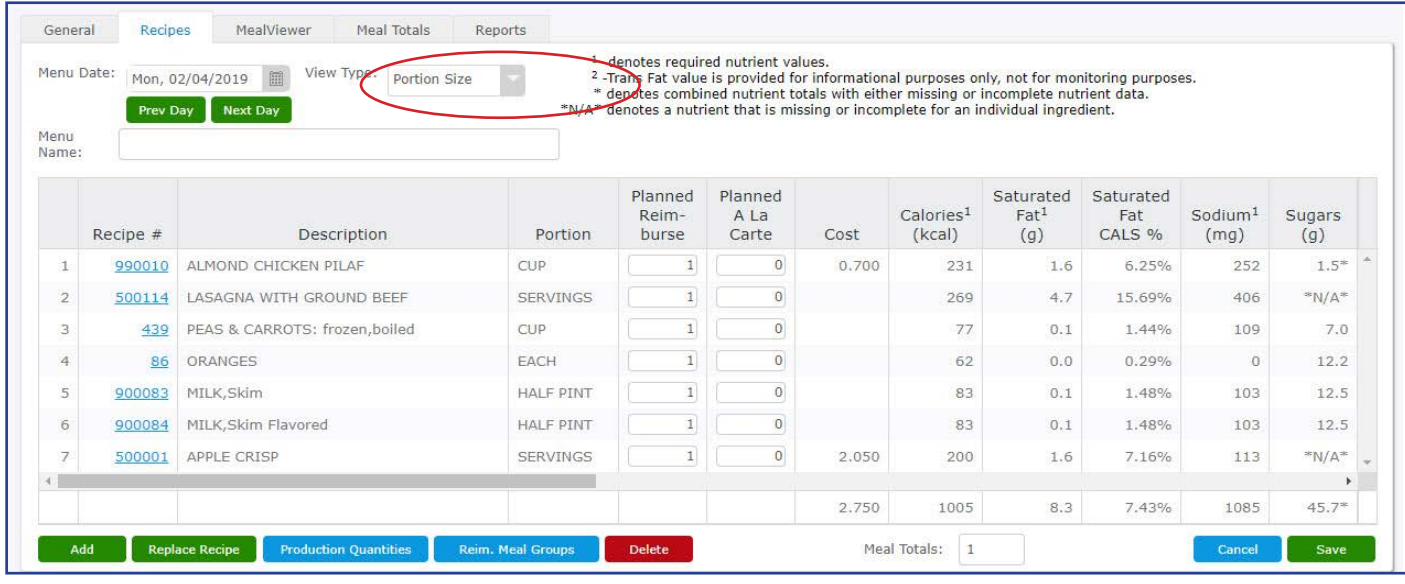

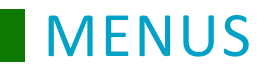

### **Meal Totals and Planned Quantities**

It is necessary to forecast the number of servings for each recipe and condiment. On this screen you will be working with Planned values. These are the quantities that you plan on serving. (If you want to work with Offered and Served values you will need to enter them into the Production Quantities screen and print them using the Menu Spreadsheet).

When adding these values you will be establishing how many of those items are being taken as part of a reimbursable meal. This is called weighting your menu. When a menu is weighted, the popular recipes will provide a larger proportion of the nutrients for that meal. To obtain accurate numbers for your planned weighted menus, we recommend using the planned quantities from previous production records.

#### **Meal Totals**

Following the recipe selection, enter meal total for nutrient analysis purposes.

- 1. Type the total number of students selecting a reimbursable meal in the Meal Totals field at the bottom of the screen.
- 2. For each recipe, enter the planned reimbursable meal counts into the Planned Reimburse column.
- 3. Enter in any a la carte meals that you plan to sell on this day into the A la Carte column.

**Note:** A la carte items are not calculated into the nutrient analysis.

4. When finished, click **Save**.

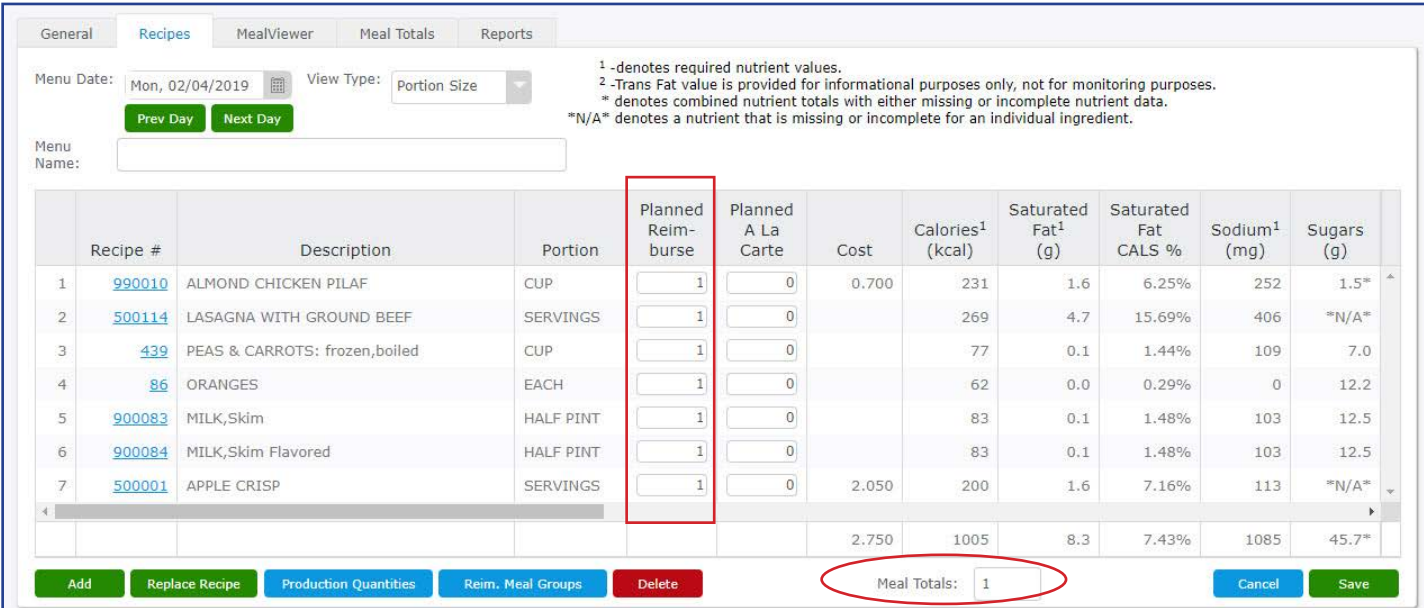

#### **Viewing Reimbursable Meal Groups**

When planning menus, you can use the Reimbursable Meal Groups page to define your reimbursable meals by component to ensure they meet the daily meal pattern requirements. The page can also be used to check already present items to make sure they are eligible for reimbursable meal classification. To access the Reimbursable Meal Groups page, click **Reim. Meal Groups**.

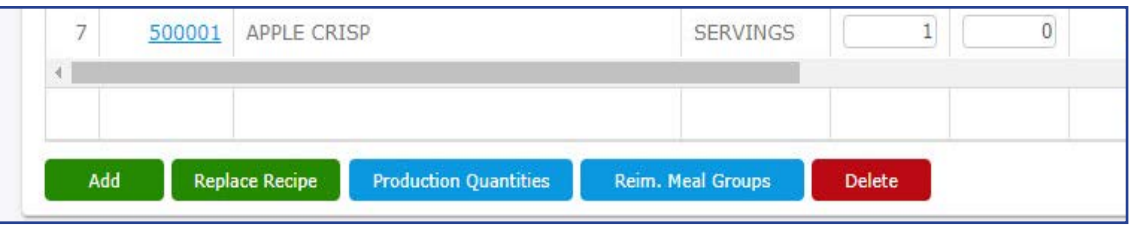

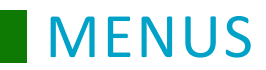

On the Reimbursable Meal Groups page, reimbursable meals defined within the Recipes tab are listed under Defined Reimbursable Meals, and meal component requirements are listed under Daily Meal Pattern Requirements and Milk Offered Requirements. For more information on reimbursable meals and how to use this page, see the Certification of Compliance section of this guide.

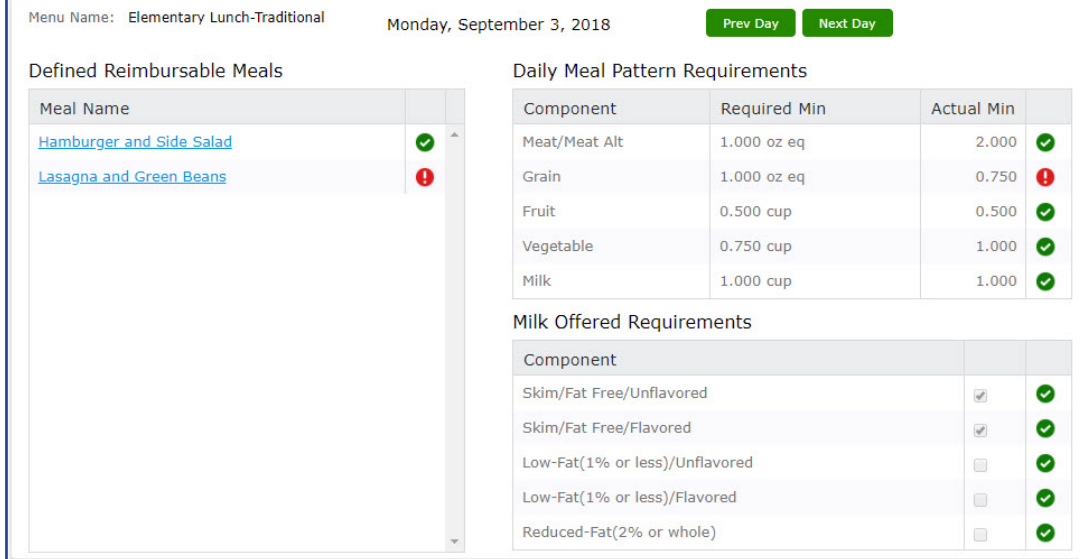

#### **Entering Production Quantities**

Perform the following procedure to enter production quantities.

- 1. Click **Menus**.
- 2. Click **Maintenance**.
- 3. Enter a menu name to find a specific menu or leave the Menu Name field blank for all menus.
- 4. Click **Search**.
- 5. Click the **Menu#** hyperlink, or double-click the menu you want to open.
- 6. Select the month and year.
- 7. Double-click a menu day that has a menu already planned on it.
- 8. Click the **Recipes** tab.
- 9. Click the **Production Quantities** button in the lower left-hand corner to add your numbers for the day (the user can enter Planned, Offered, and Served values).

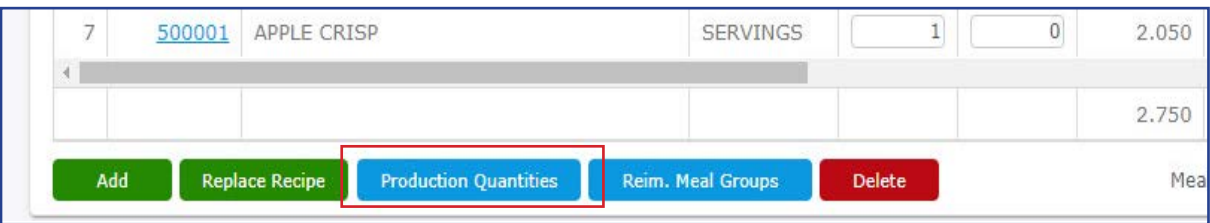

- 10. Select the desired site from the drop-down in the upper left-hand corner, and enter your counts. If you do not see the desired site, refer to the **Assigning Production Sites to Menus** topic.
- 11. Enter production count. Click in the field and then type the appropriate count. For each menu item, enter the corresponding reimbursable and a la carte production counts.

**Note:** Reimbursable Meal Totals are required when adding Planned, Offered, and Served reimbursable meal counts.

- 12. To enter a temperature, click the **plus sign** icon in the Temp (°F) column. Enter the temperature, then select the Service Type, Status, and a Description from the drop-down menus.
- 13. Enter any additional information you would like to appear on a Production Record for a menu item in the **Comment** column.
- 14. Click **Save**.

**MENUS** 

15. When finished, click **Cancel**.

**Note**: Depending on your user permissions, you may be restricted from entering or editing the Planned and Offered amounts. If this needs to be changed, you will need to edit that permission in Security Groups on the Setup tab.

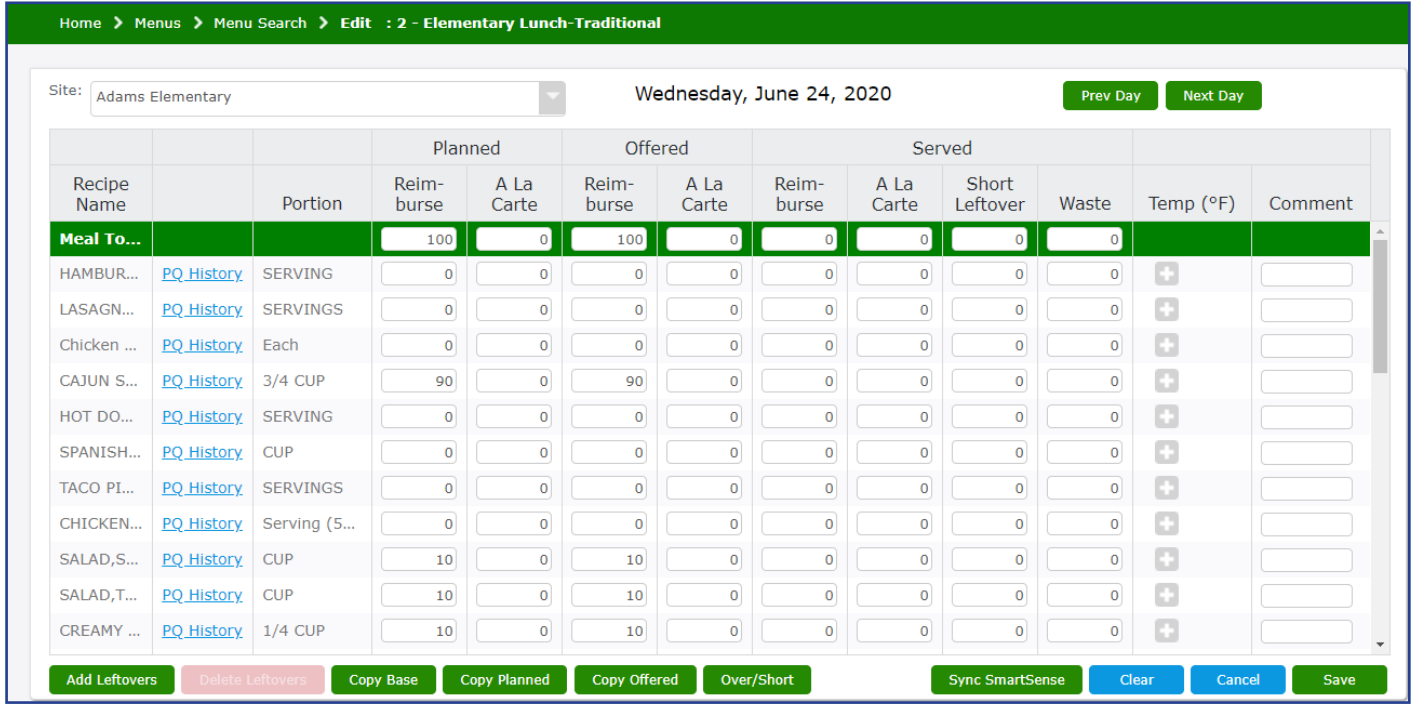

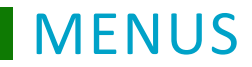

## **Production Quantity Buttons**

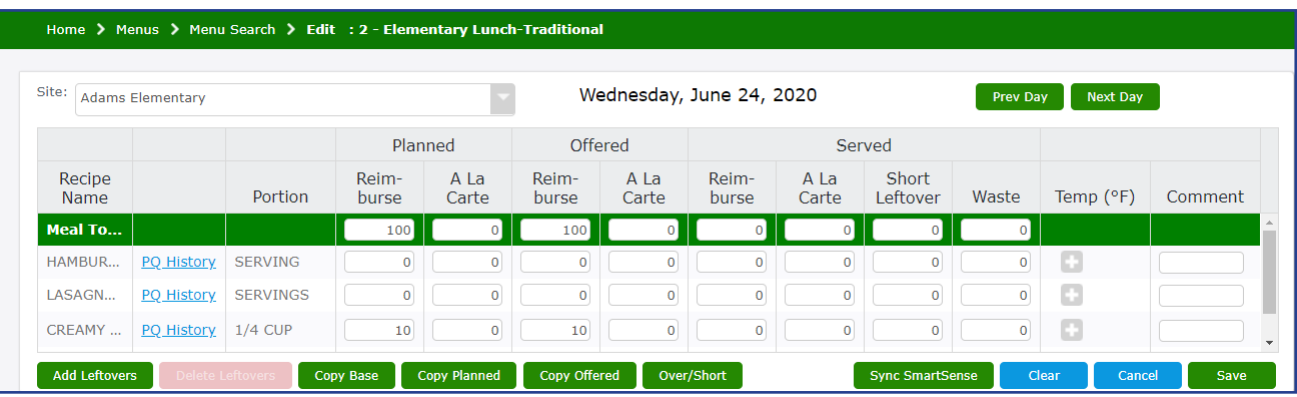

The Production Quantity button allows you to enter Planned, Offered, and Served values.

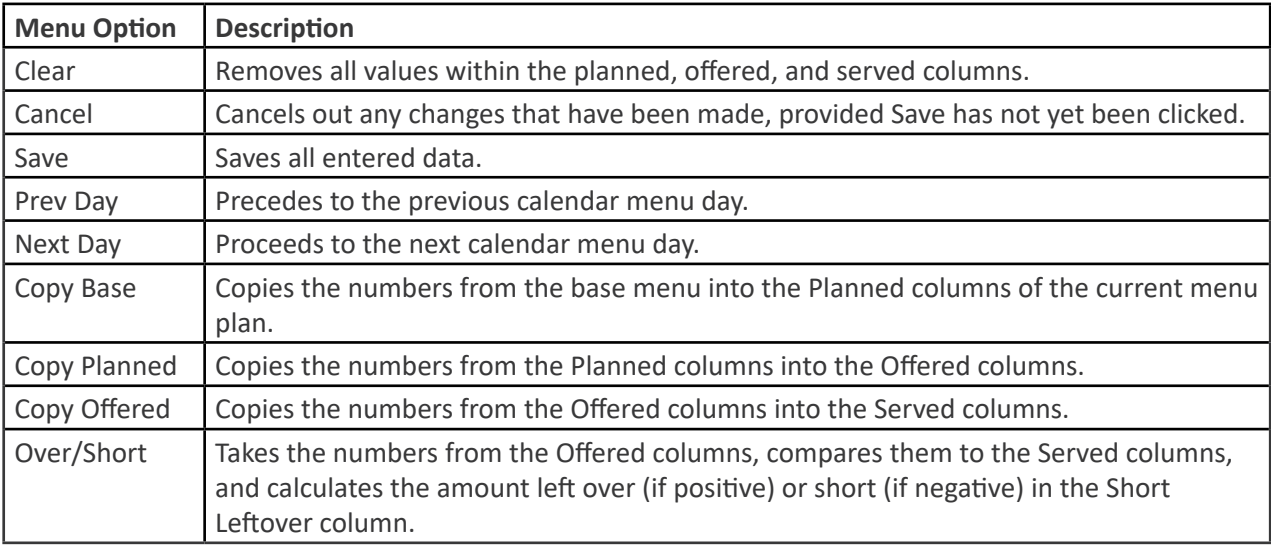

## **Production Count History**

The Production Count History function allows you to see previous production quantities for recipes on a menu. This can help in predicting planning numbers and making adjustments when needed.

To see a recipe's production count history, click the **PQ History** link next to the desired recipe name.

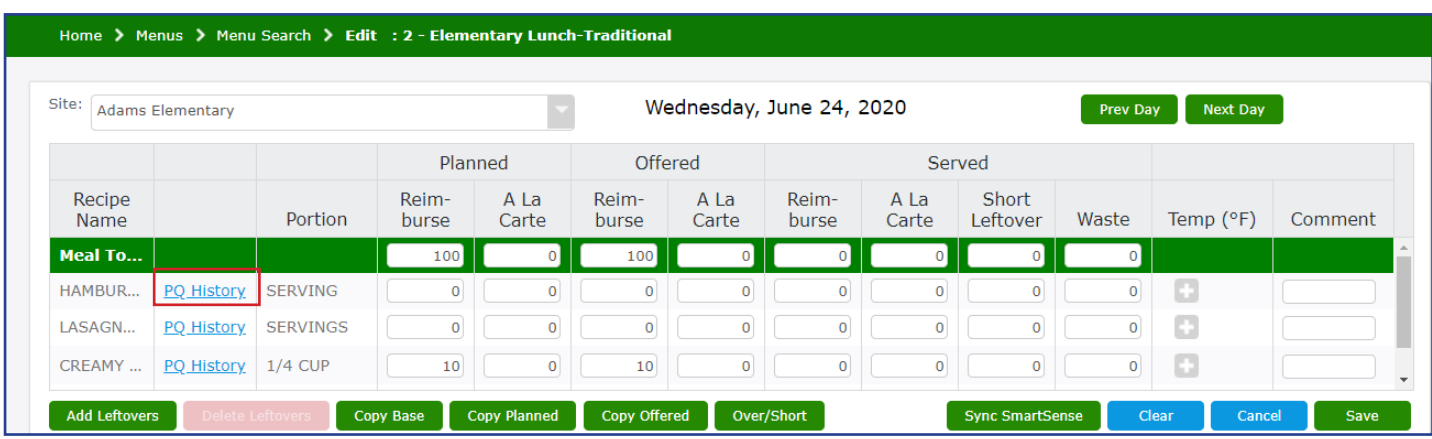

The Production Count History will appear as a pop-up over your current Production Quantities screen. This allows you to see currently entered production quantities and compare them to the previous quantities. You can adjust the size of the Production Count History pop-up as well to allow greater visibility of the history list or the current quantities.

While viewing the Production Count History pop-up, you are still able to edit production quantities. This allows you to use the previous quantities as a direct reference without having to switch back and forth between screens. Clicking the **PQ History** link for a new recipe will replace the pop-up but keep the same dimensions and position as you had for the previous pop-up. When you are finished viewing the Production Count History, click the **X** in the upper-right corner to close the pop-up.

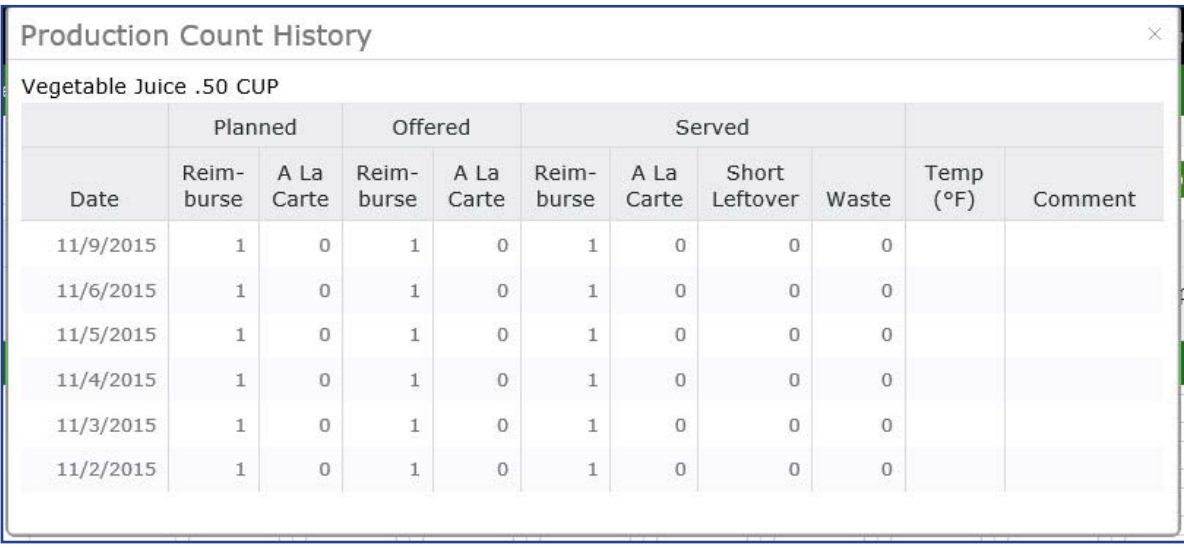

## **Adding Leftovers**

Mosaic allows you to add in leftovers from a previously served meal. This function helps use up previous menu items to cut down on costs and labor. Perform the following steps to add leftovers to your menus.

- 1. Click **Menus**.
- 2. Click **Maintenance**.
- 3. Enter a menu name to find a specific menu or leave the Menu Name field blank for all menus.
- 4. Click **Search**.
- 5. Click the **Menu#** hyperlink, or double-click the menu you want to open.
- 6. Select the month and year.
- 7. Double-click a menu day that has a menu already planned on it.
- 8. Click the **Recipes** tab.
- 9. Click the **Production Quantities** button in the lower left-hand corner.

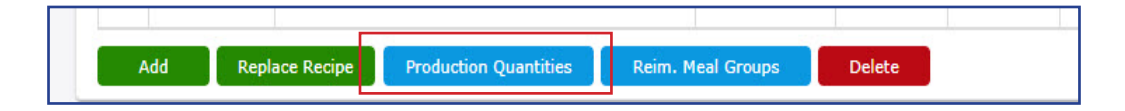

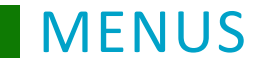

10. Click the **Add Leftovers** button in the lower left-hand corner.

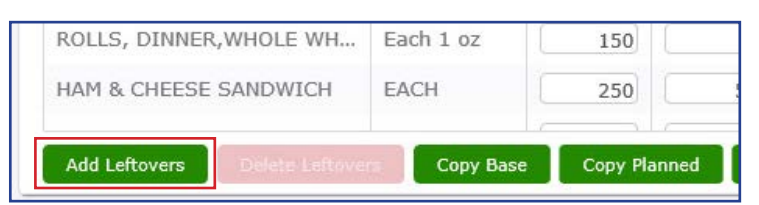

- 11. Search for a recipe by recipe number, description, group code, or source, or just click **Search** to show an unfiltered list.
- 12. Click **Add** next to the recipe you would like to add as leftovers.

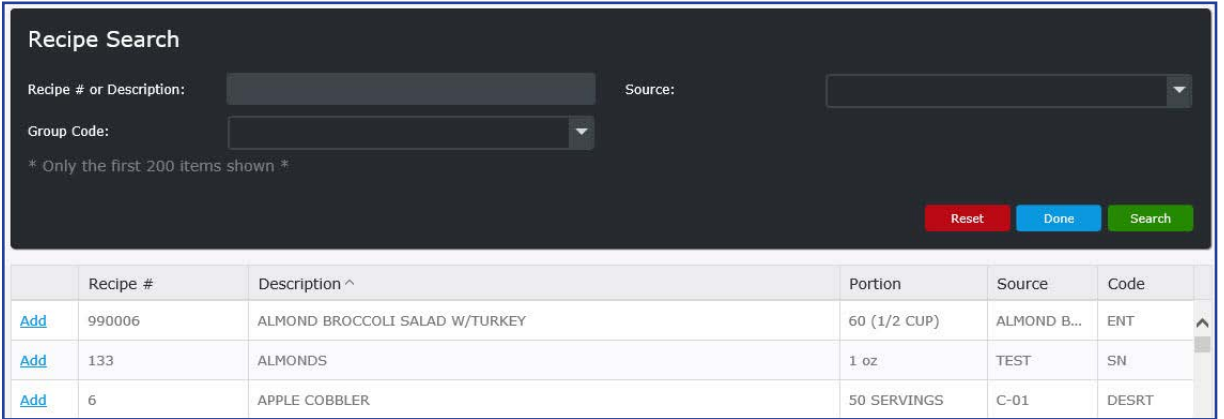

- 13. Select the date when the recipe was originally prepared.
- 14. Click **Yes**.

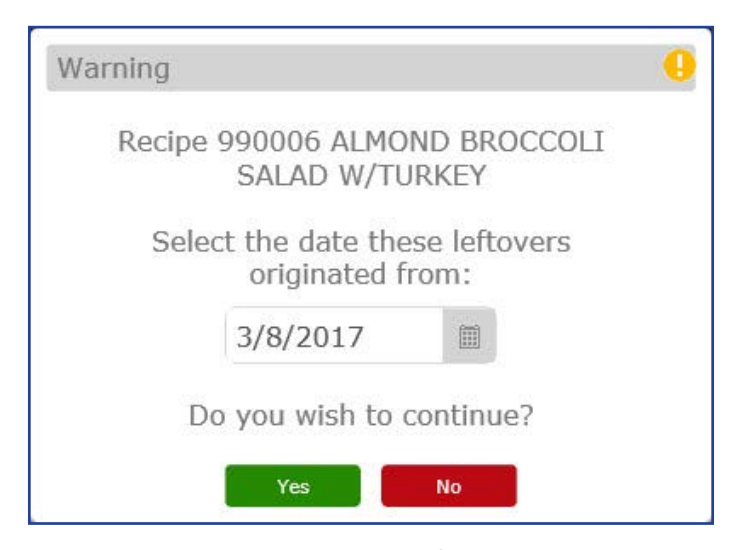

- 15. Repeat steps 11-14 to add more leftover recipes.
- 16. After adding all the recipes that are used as leftovers, click **Done**.

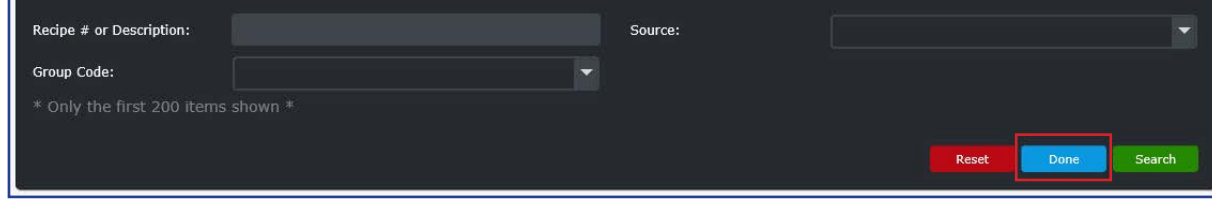

- 17. The new leftover item will appear at the bottom of the recipe lists in Production Quantities. In addition, the Recipe Name will include the date of the leftover's original preparation. Enter the production information for the leftovers.
- 18. Click **Save**.

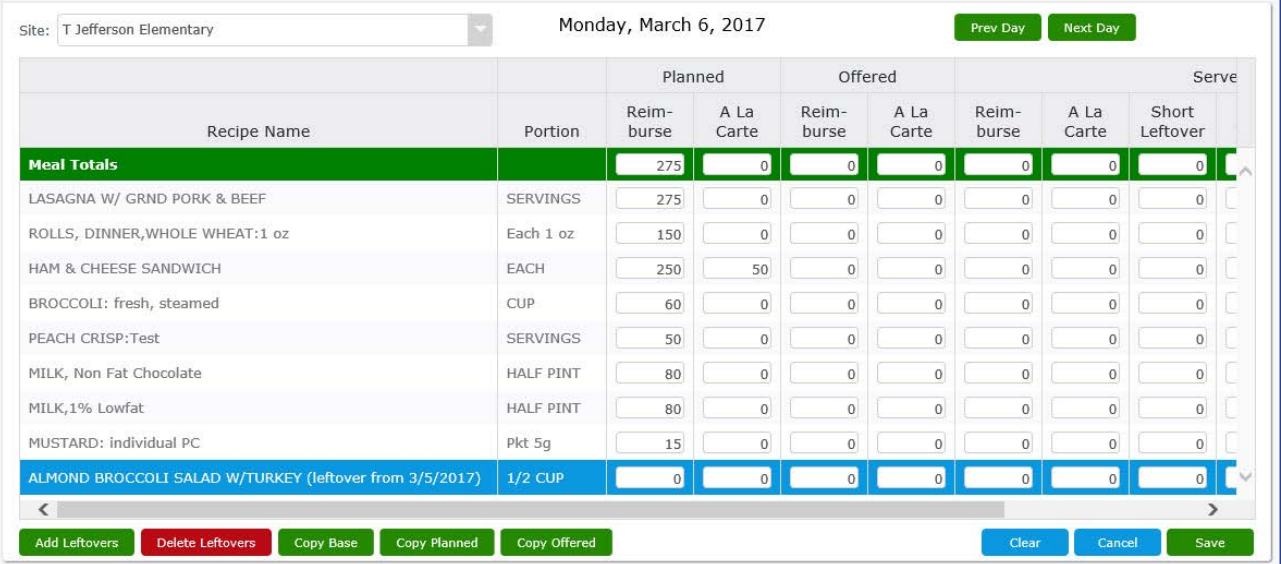

## **Deleting Leftovers**

- 1. Click **Menus**.
- 2. Click **Maintenance**.
- 3. Enter a menu name to find a specific menu or leave the Menu Name field blank for all menus.
- 4. Click **Search**.
- 5. Click the **Menu#** hyperlink, or double-click the menu you want to open.
- 6. Select the month and year.
- 7. Double-click a menu day that has a menu already planned on it.
- 8. Click the **Recipes** tab.
- 9. Click the **Production Quantities** button in the lower left-hand corner.
- 10. Select the leftover item from the recipe list. Leftovers are automatically placed at the bottom of the list.
- 11. Click **Delete Leftovers**.

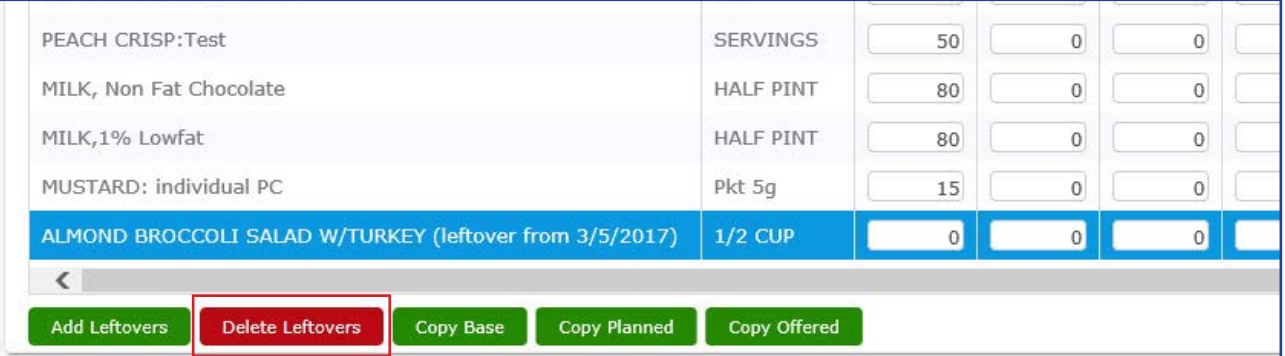

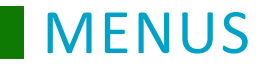

12. Click **Yes** to delete the leftover item.

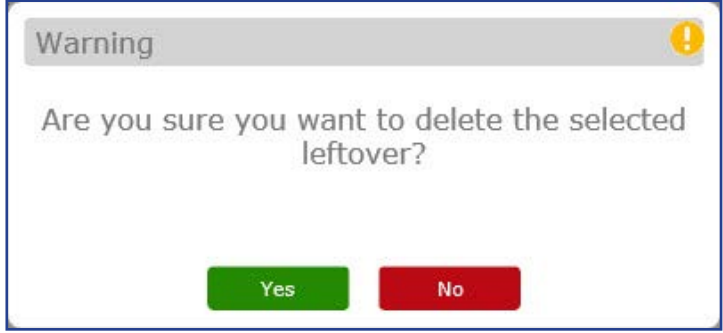

## **Synchronizing Menu Data with SmartSense**

If you have enabled integration with SmartSense, you sync up menus with SmartSense by using the Sync SmartSense button on the Production Quantities page. This allows you to upload menu data from Mosaic to SmartSense as well as download temperature data back to Mosaic. To use this feature, perform the following steps.

- 1. Click **Menus**.
- 2. Click **Maintenance**.
- 3. Enter a menu name to find a specific menu or leave the Menu Name field blank for all menus.
- 4. Click **Search**.
- 5. Click the **Menu#** hyperlink, or double-click the menu you want to open.
- 6. Select the month and year.
- 7. Double-click a menu day that has a menu already planned on it.
- 8. Click the **Production Quantities** button in the lower left-hand corner.

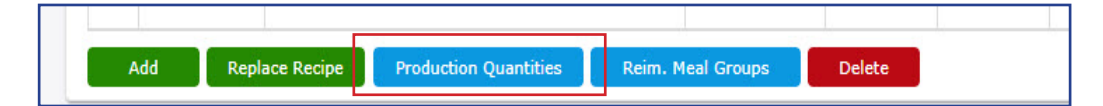

- 9. Select the desired site from the drop-down in the upper left-hand corner.
- 10. Click **Sync SmartSense**. This will sync the menu information with the SmartSense website.

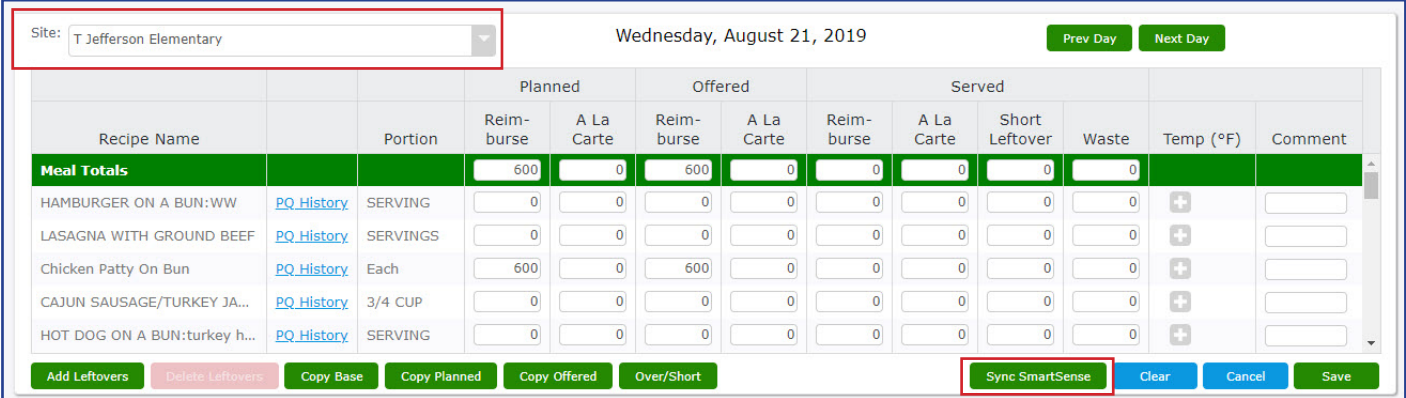

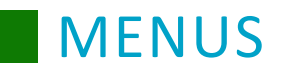

#### **Notes for SmartSense Sync**

Only menus for today's date or for a future date may be uploaded to SmartSense. SmartSense will not display past menus.

If a site is in a SmartSense-enabled district but the API key is not entered, the Sync SmartSense feature will be disabled and show an error if the user attempts to click it. Enter the API key on the SmartSense page under Setup to enable this option.

An upload cannot be completed if the menu is not saved.

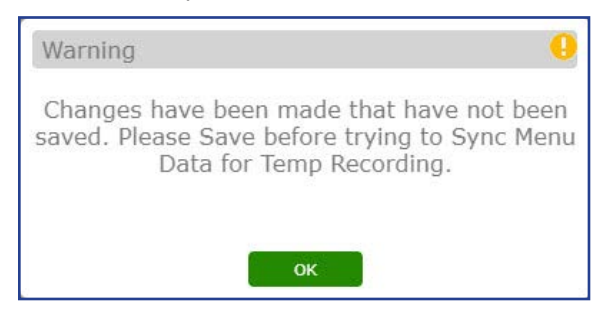

## **MealViewer Tab**

**Note:** The MealViewer tab is only available to districts who have MealViewer enabled in Mosaic. To see if your district is MealViewer enabled, see the District page on the Setup tab.

The MealViewer tab lets you select Display Groups that will be used by MealViewer when displaying Mosaic menus. First, use the Site and Menu Date fields to select the correct menu. The recipes on the menu appear in a list, and Display Groups are listed to the right of the recipes. Check the box for each Display Group that applies to the listed recipe. You may use the checkboxes in the left columns to check off every Display Group for a single menu item, and you may use the top checkboxes to select every menu item for a single Display Group. Click the checkbox in the top left to select all Display Groups for all menu items. Unselected items remain hidden.

After selecting the MealViewer Display Groups, click **Save**.

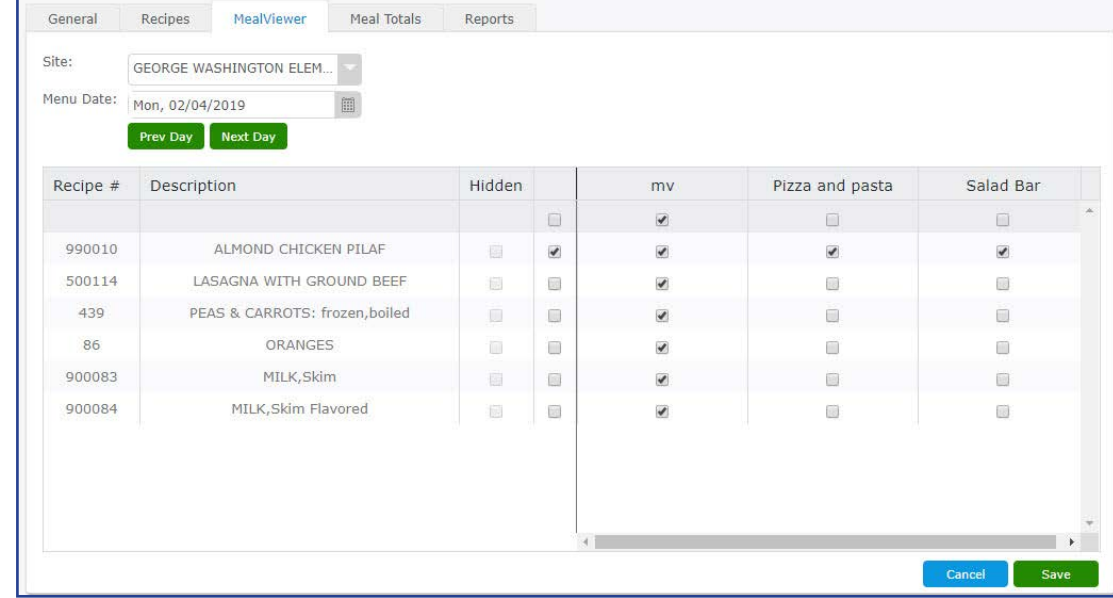

**Note:** For more information on setting up Display Groups, see the MealViewer Display Groups page on the Setup tab.

# **Meal Totals Tab**

The Meal Totals tab allows you to view the planned, offered, and served quantities, reimbursable and a la carte, for a selected menu, date, and site.

**Note:** You may also access Production Quantities from this screen. For details about Production Quantities, refer to the Recipes tab of this section.

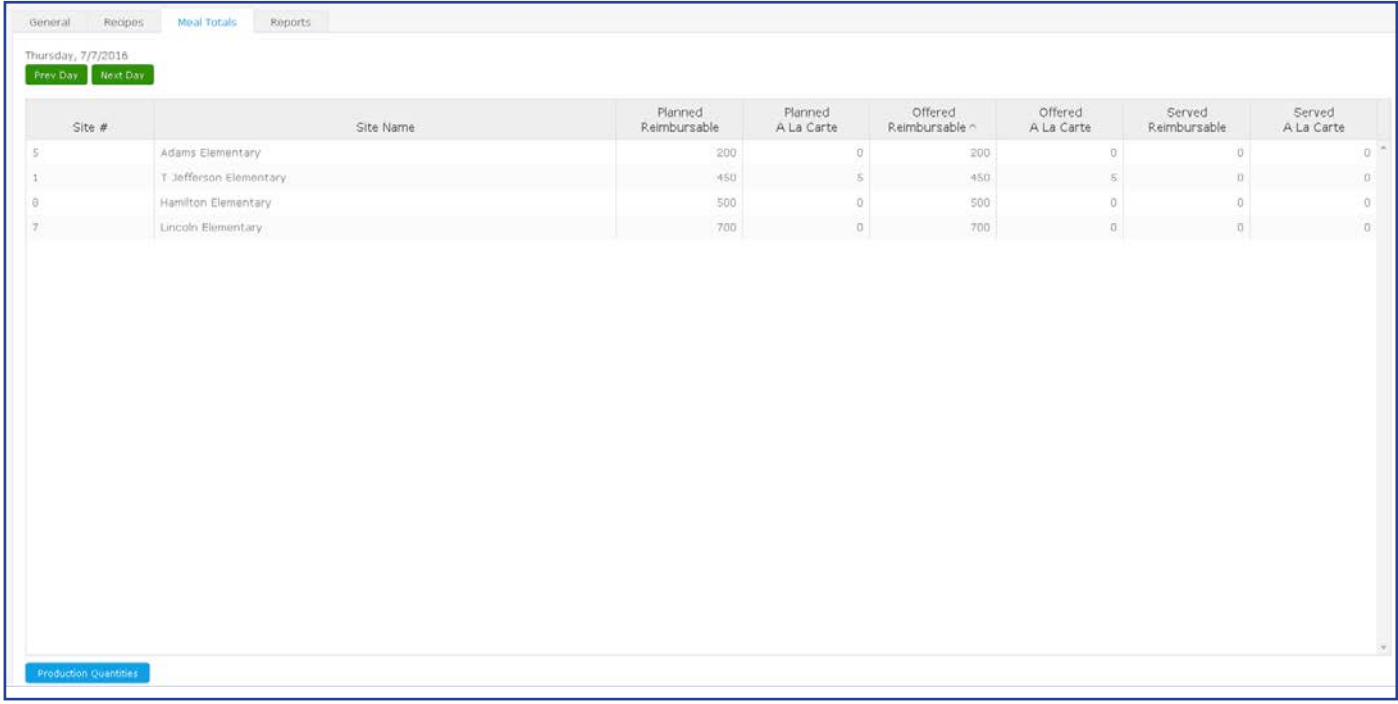

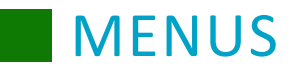

## **Reports Tab**

## **Nutrient Breakdown Summary Report**

The Nutrient Breakdown Summary Report compares the average nutrients that have been entered on a menu to the target values on that menu (Base values). If one, two, or more than seven days are selected for the date range, the % Target, Shortfall, and Overage columns will be blank.

- 1. In the Reports tab, select the **Start date** and **End date** for the report you would like to generate.
- 2. From the Report Type drop-down, select **Summary**.
- 3. From the Display Type drop-down, select **PDF** or **Report Viewer**.
- 4. Click **Display Report**.

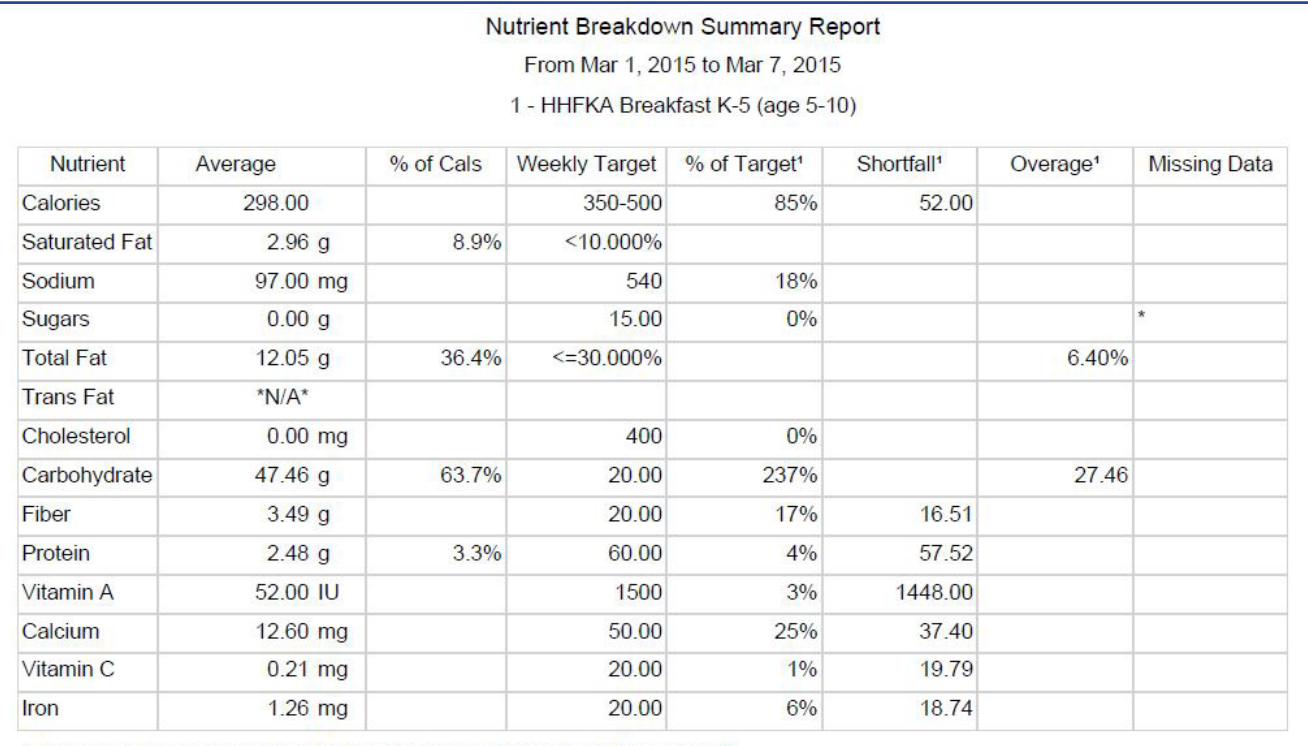

<sup>1</sup>- Data comparisons are not available for date ranges outside of a valid menu week.

\*N/A\* - denotes a nutrient that is either missing or incomplete for an individual ingredient \* - denotes combined nutrient totals with either missing or incomplete nutrient data

NOTICE: The data contained within this report and the MOSAIC® Menu Planning and Nutritional Analysis software should not be used for and does not provide menu planning for a child with a medical condition or food allergy. Ingredients and menu items are subject to change or substitution without notice. Please consult a medical professional for assistance in planning for or treating medical conditions.

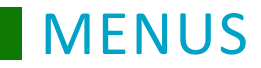

## **Nutrient Breakdown Quick View with Costing**

The Nutrient Breakdown Quick View with Costing gives a summarized overview of weekly nutrient values for Calories, saturated fat, and sodium. This nutritional information is paired with the cost for each day. This allows for fast comparisons between target nutrient/cost numbers and actual nutrient/cost numbers.

- 1. In the Reports tab, select the **Start date** and **End date** for the report you would like to generate.
- 2. From the Report Type drop-down, select **Quick View with Costing**.
- 3. From the Display Type drop-down, select **PDF** or **Report Viewer**.
- 4. Click **Display Report**.

## **MOSAIC**

Nutrient Breakdown Plus Cost Quick View From Jul 13, 2015 to Jul 16, 2015 2 - HHFKA Lunch K-5 (age 5-10)

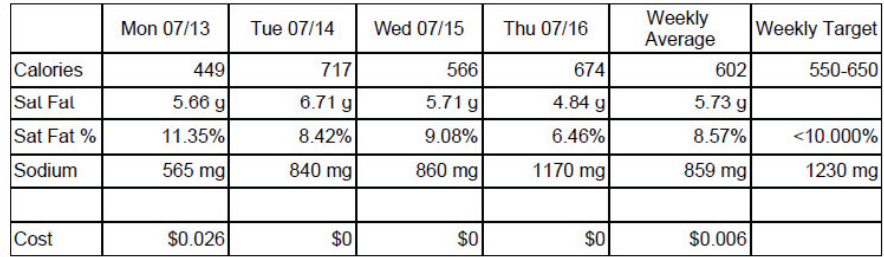

\*N/A\* - denotes a nutrient that is either missing or incomplete for an individual ingredient \* - denotes combined nutrient totals with either missing or incomplete nutrient data

NOTICE: The data contained within this report and the MOSAIC® Menu Planning and Nutritional Analysis software should not be used for and does not provide menu planning for a child with a medical condition or food allergy. Ingredients and menu items are subject to change or substitution without notice. Please consult a medical professional for assistance in planning for or treating medical conditions.

## **Production Plan Report**

The Production Plan Report lists the recipe name and number per day with portion size. It also provides:

- **•** Planned quantities for each of the menu items (reimbursable and a la carte).
- **•** The combined total quantity to prepare.
- **•** The recipe source and any recipe details for the recipe.

Perform the following procedure to generate a Production Plan Report.

- 1. In the Reports tab, select the **Start date** and **End date** for the report you would like to generate.
- 2. From the Report Type drop-down, select **Base**, **Offered**, or **Planned**.
- 3. Select the appropriate site from the Site drop-down.
- 4. From the Display Type drop-down, select **PDF** or **Report Viewer**.
- 5. Click **Display Report**.

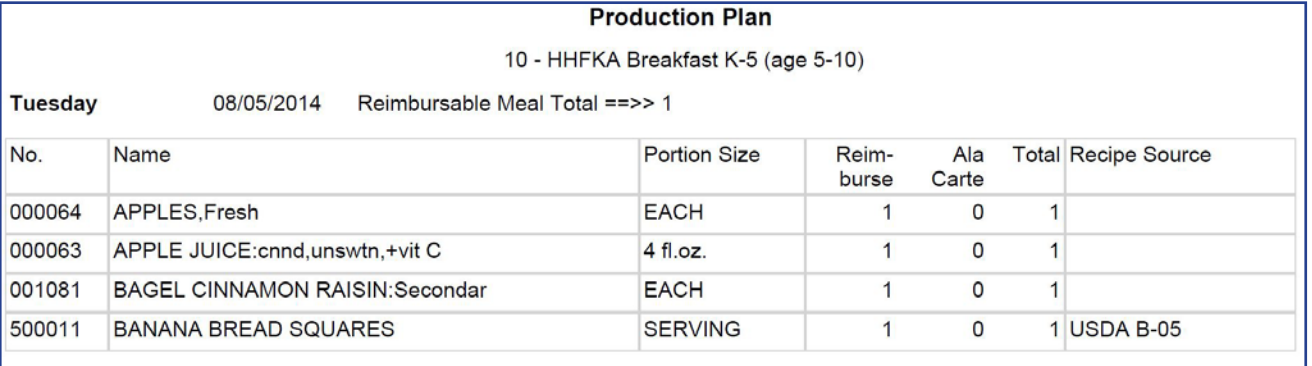

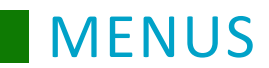

## **Weekly Requirements Report**

The Weekly Requirements Report lists the weekly nutritional requirements for meals and compares them to the nutritional information in the food offered in the selected meal. This information is organized in a chart that is colorcoded for your convenience.

The Weekly Rqmt. Check column provides a simple check to see if the food being offered in the menu meets nutritional requirements. If a nutrient requirement, such as Fruit, is satisfied, the entry will be green with the word Yes. If a nutrient requirement is not satisfied, the entry will be red with the word NO. This way, it is easy to tell at a glance if your menu meets nutrient requirements.

If any of the nutrient components are not satisfied, use the detailed information to see what changes are needed to align your menu with national standards.

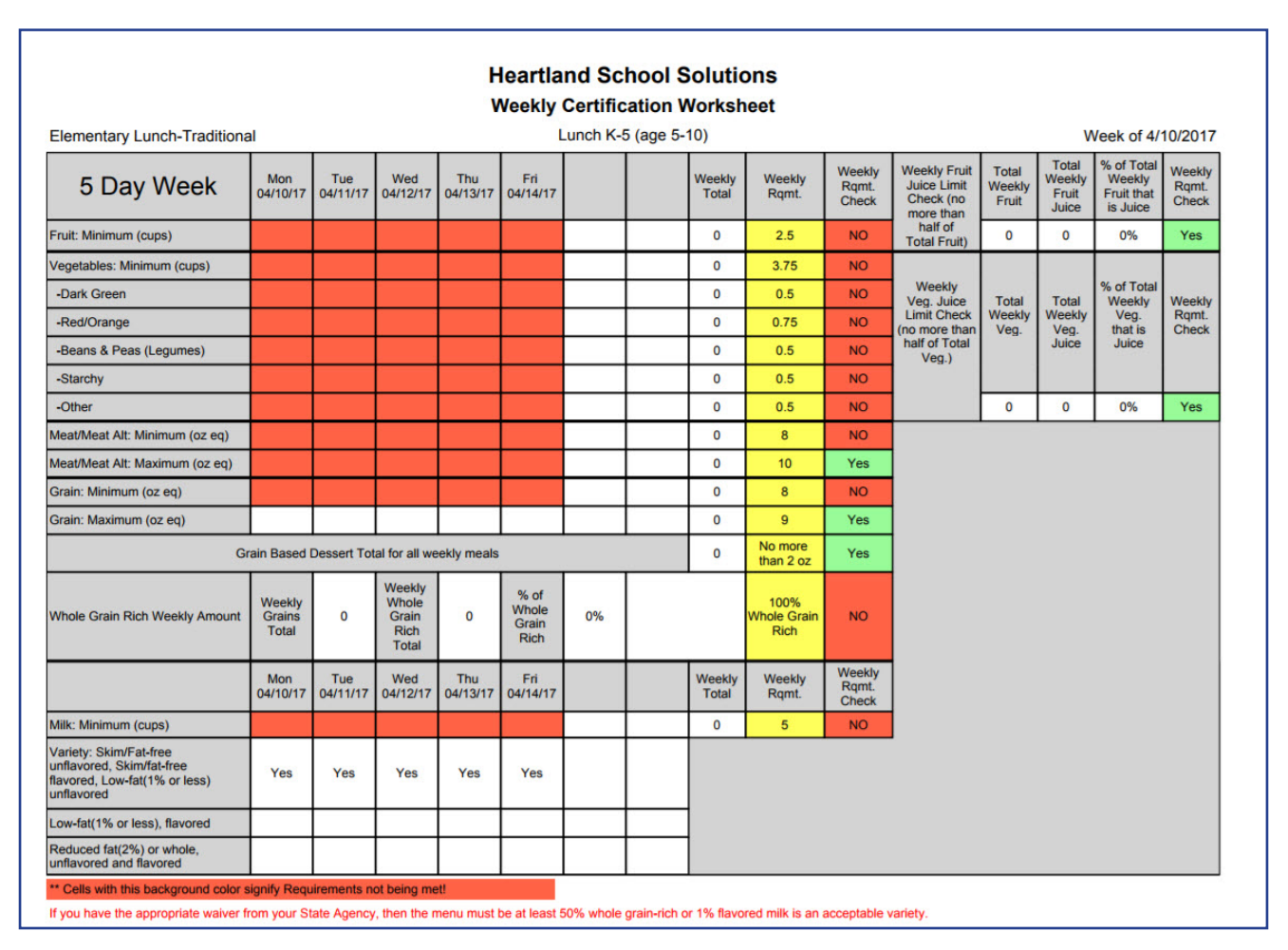

# **Copying Menus**

Copying menus allows you to reuse existing menus for future dates.

- 1. After selecting a menu on the *General* tab within the menu, click **Copy**.
- 2. You may use the drop-down menu to select a different menu name in which you would like to copy.
- 3. If you would like to copy a range of dates that excludes weekends, set "Skip Sat & Sun" to **Yes**.
- 4. Use the **Copy Type** to select if you would like to *Append* or *Overwrite*. Selecting **Append** will add the copied selection on top of any pre-existing menu items for the selected day. Selecting **Overwrite** will replace any pre-existing menu items with the menu items that have been copied.

- 5. From the left-hand calendar, select the correct month and year you want to copy from. Use the right and left arrows to navigate.
- 6. From the right-hand calendar, select the correct month and year you want to copy to. Use the right and left arrows to navigate. A menu preview displays under the calendar you're copying from.
- 7. To copy a single day's menu, you have two options:

**Option 1:** Click the menu name ("Lunch", for example) on the calendar on the left and drag that day's menu to the desired date on the calendar on the right.

**Option 2:** Highlight the day you wish to copy on the left, click the date where you are copying on the right, and click **Copy Selection** to copy that menu to the date you have selected.

To copy a date range of menus:

**Option 1:** Select the range of menus you need to copy. To do this, highlight the date of the first day being copied, hold down the **Shift** key, and click the last date being copied on the menu. Your range of menus will be highlighted in blue.

**Option 2:** Select the starting date for your copied menus by clicking the date on the calendar on the right (the starting date will be highlighted in blue).

**Option 3:** Click **Copy Selection** to paste the copied menus to the new dates.

When copying menus, by default, all of the data, including planned totals, will be included. To only copy base numbers when copying a menu, click the **Copy Menus Only** drop-down menu and select **Yes**.

- 8. To delete a menu from a day, click on the **x** to the right of the menu name on the calendar day you copied to. A confirmation prompts displays, click **Yes** or **No**.
- 9. Repeat steps 6 and 7 until all days have been copied.

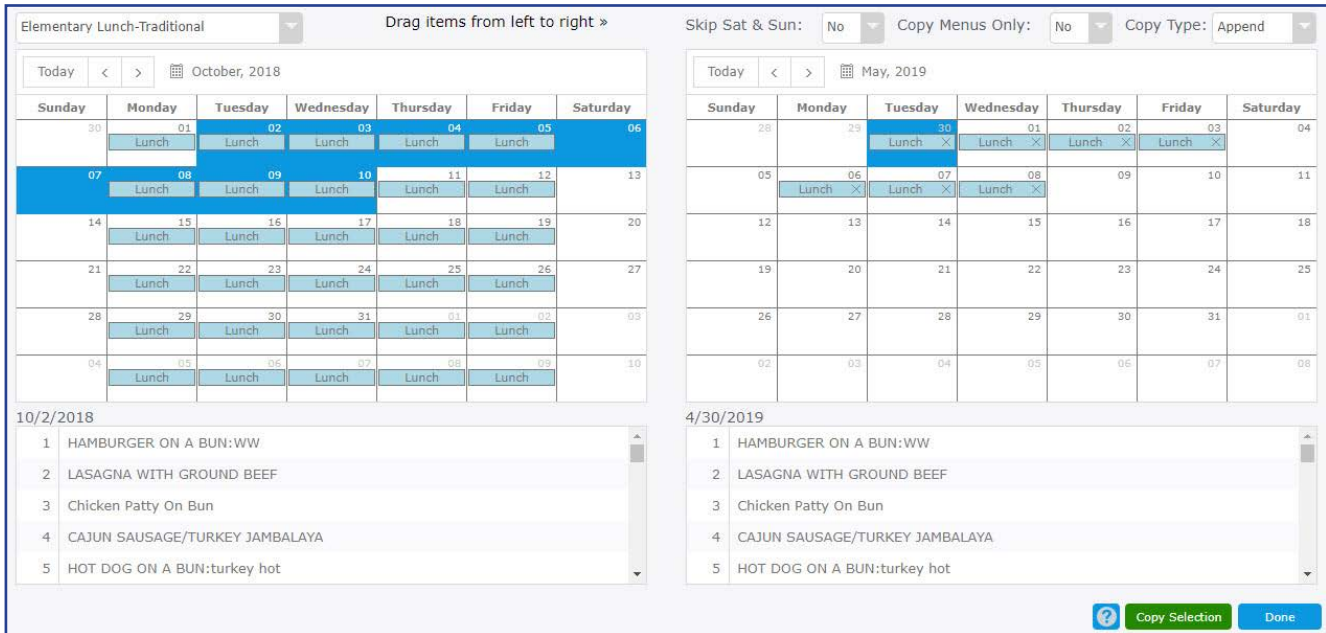

10. When finished, click **Done**.

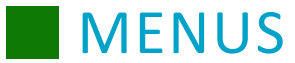

## **Deleting Menus**

- 1. Click **Menus**.
- 2. Click **Maintenance**.
- 3. Enter a menu name to find a specific menu or leave the field blank for all menus.
- 4. Click **Search**.
- 5. Click the **Menu#** hyperlink, or double-click the Menu Name of the menu you want to open.
- 6. On the General tab from within the menu, click the menu you would like to delete. To select multiple menus on sequential days, click the first calendar date so it is highlighted blue, and then click the last date while holding the **SHIFT** key; all the days in between will be selected.

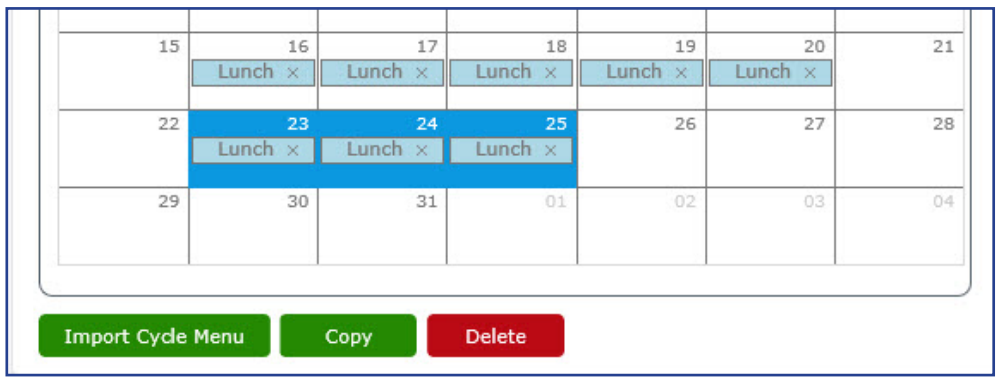

To select multiple menus on different, non-sequential days, click the first menu so that the text is highlighted (not the calendar square), and then click the other menus while holding the **CTRL** key.

7. Click **Delete**.

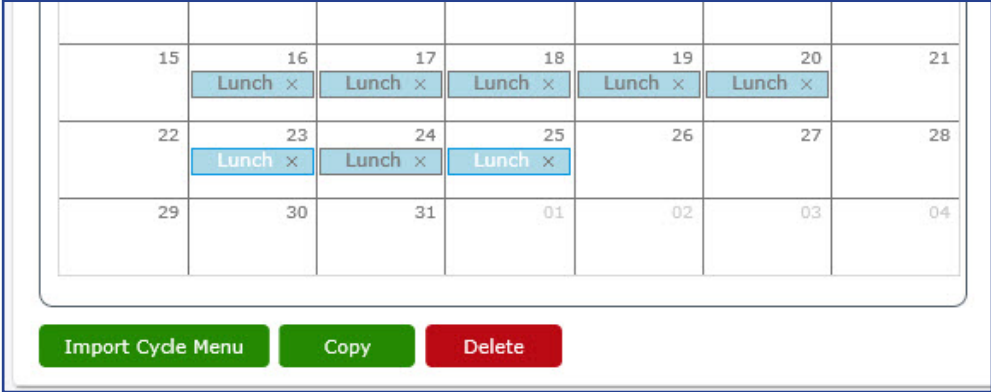

8. On the confirmation pop-up, click **Yes**.

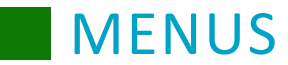

## **Activating and Deactivating Menus**

Menus can be deactivated or activated at any time.

- 1. Click **Menus**.
- 2. Click **Maintenance**.
- 3. Enter a menu name to find a specific menu or leave the field blank for all menus.
- 4. Select **Yes,** from the Active drop-down.
- 5. Click **Search**.
- 6. Click **Setup** in the right-hand column or double-click the Menu Name to open the menu.
- 7. On the **General** tab, click **Deactivate**.
- 8. Click **Save,** then **Cancel** to exit the screen.
- 9. To reactivate a menu, follow steps 1 through 6 and then click **Activate**.

## **Cycle Menus**

The Cycle Menus screen provides various functions including modification, copying, and viewing cycle menus. You also have access to recipe information and meal totals.

## **Creating Cycle Menus and Establishing Cycle Menu Details**

Cycle Menus are used to create a different daily menu that repeats for several weeks. There is no limitation within Mosaic for number of Cycle Menus you can create.

- 1. Click **Menus**.
- 2. Click **Cycle Menus**.
- 3. Click **Add**.
- 4. Type a cycle menu name. There is a 50 character limit.
- 5. From the **Meal Pattern** drop-down, select **HHFKA** or **Other**.
- 6. From the serving period drop-down, select **Breakfast** or **Lunch**.
- 7. Select an age and grade grouping to establish the nutrient guidelines. All required nutrients will populate automatically.
- 8. Enter in your Optional Nutrient Standards, if they have been provided by your state agency.

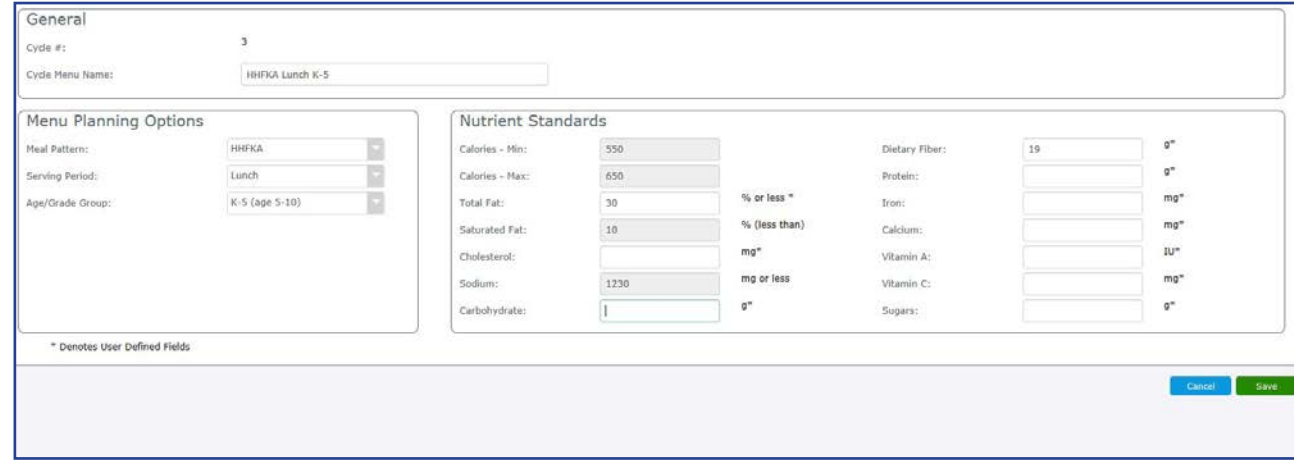

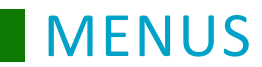

- 9. Click the **Sites** tab.
- 10. Click **Add** to begin adding sites to the menu cycle.

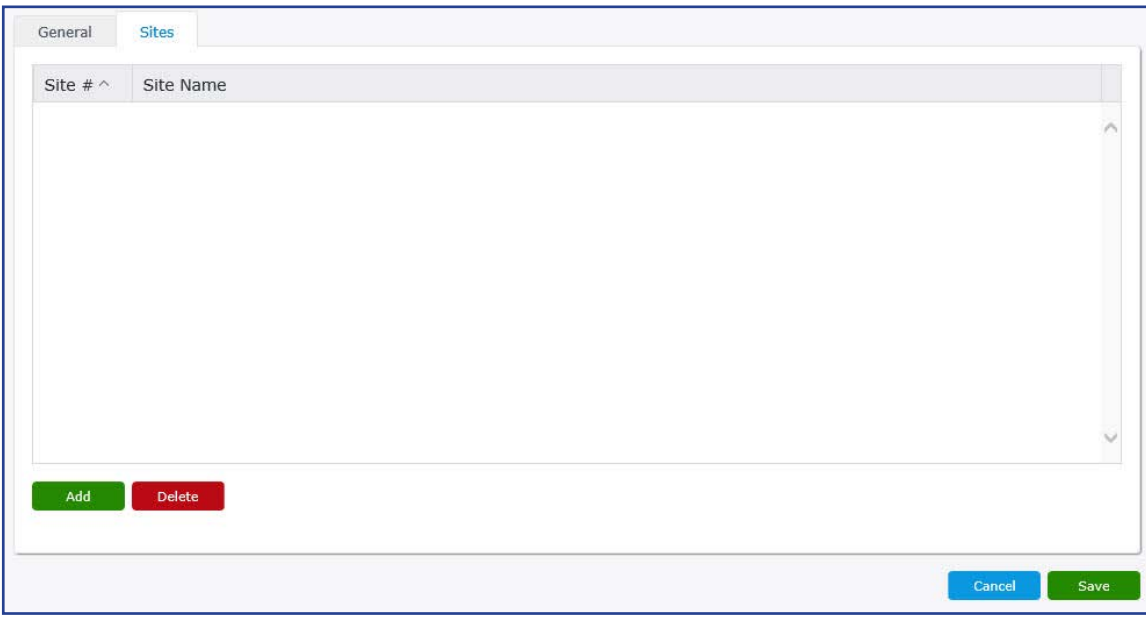

- 11. To search for specific sites, enter a site number or name and click **Search**. If you want to list all available sites, click **Search** without entering anything in the search bar. Click **Reset** to reset the search list.
- 12. A list of sites will appear based on your search criteria. To add a site, click the **Add** link to left of their site number.
	- **Available Sites** Site # or Name: Done Search Reset Site # Site Name $\uparrow$ Add 5 Adams Elementary Central Kitchen  $\overline{4}$ Add Add  $\ensuremath{\mathsf{3}}$ District Warehouse G W. Middle School  $\overline{2}$ Add Add  $\,$  8  $\,$ Hamilton Elementary
- 13. When you have added all applicable sites, click **Done**.

**Note:** If you need to remove a site from the site list, click the site and then click **Delete**.

14. When finished, click **Save** to create the Cycle Menu.

- 15. From the Cycle Menus screen, enter a cycle menu name to find a specific cycle menu or leave the field blank for all menus.
- 16. Click **Search**.
- 17. Click the **Cycle#** hyperlink, or double-click the Cycle Menu Name of the menu you want to open.

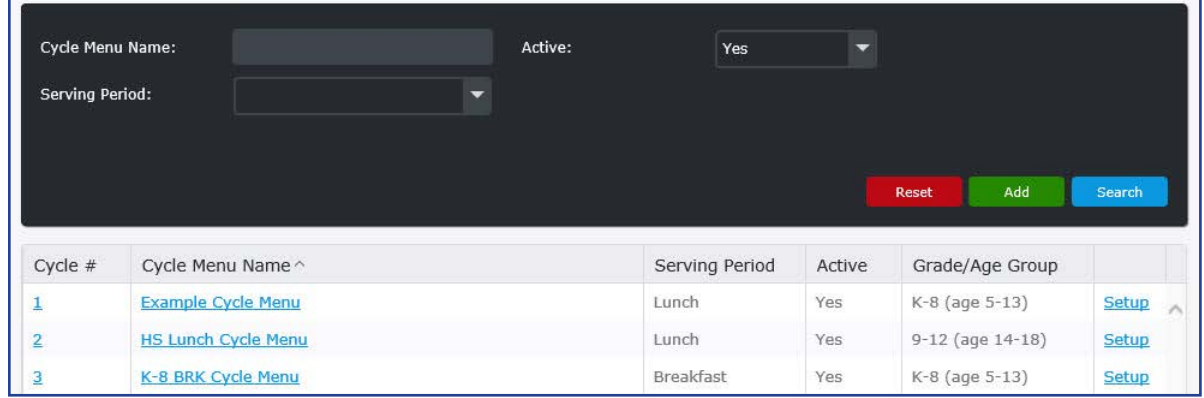

## **General Tab**

- 1. Select a cycle range from the drop-down. They are divided into four week cycle blocks.
- 2. Double-click on the desired day you would like to add recipes. **Note:** When double-clicking on a day, you will automatically be redirected to the Recipes tab.

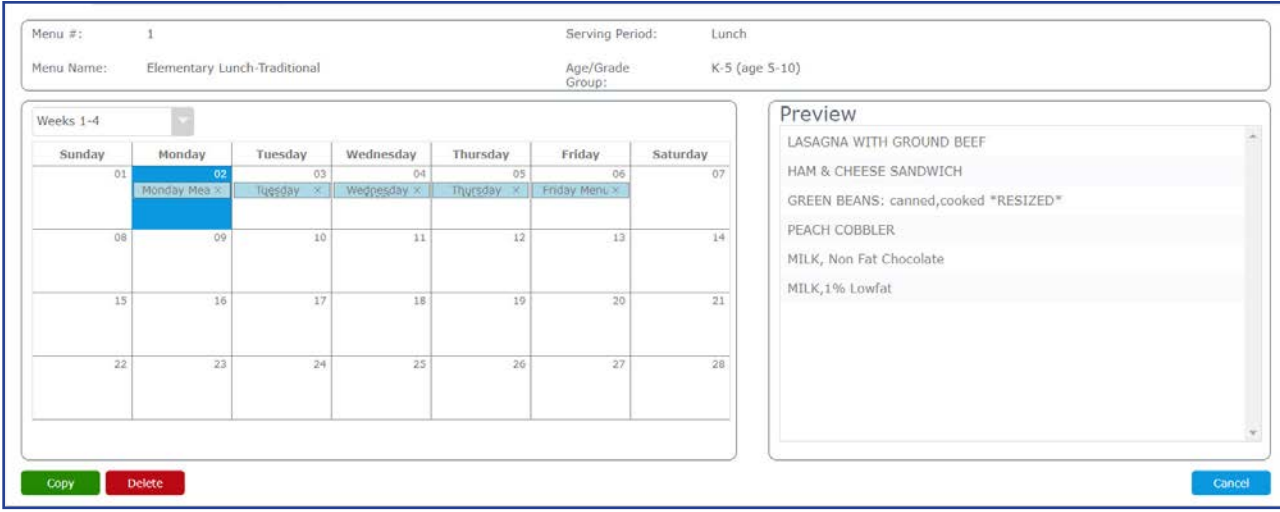

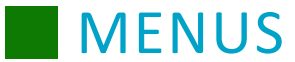

## **Recipes Tab**

- 1. Confirm the Cycle Menu Date is correct in the upper left-hand corner. This should be the same as the date you selected in step 7.
- 2. You may give the menu a name using the **Menu Name** field. If this is left blank, the menu name will default to the name of the meal session, such as "Breakfast" or "Lunch."
- 3. Click **Add** to add recipes to the menu cycle.
	- a. Enter in a Recipe # or a partial description of the recipe you want to add to the menu. **Note:** To narrow your search select a Group Code or Source from the appropriate drop-down.
	- b. Click **Search.** A list of all items that contain the entered text should be displayed in the grid.
	- c. To select the menu item click the **Add** hyperlink in the left-hand column.
	- d. To select multiple items select all of the items by clicking **Add** next to them and when you have selected all of the items click **Done**.
	- e. Click **Save**.

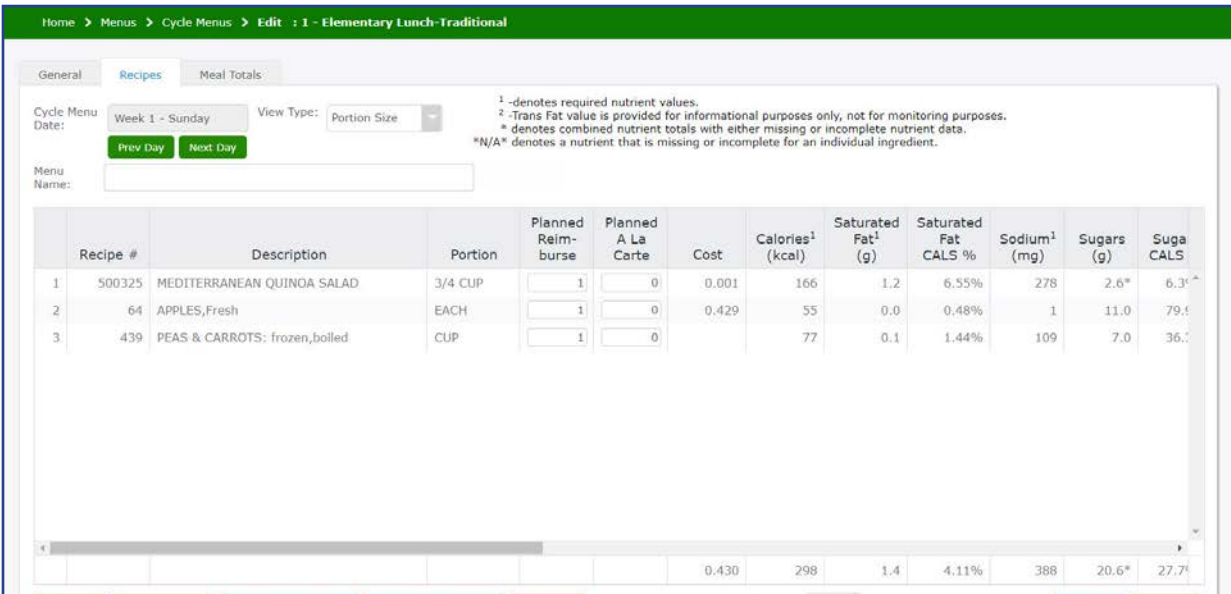

- 4. Repeat steps 6 through 10 to add additional recipes to your cycle menu.
- 5. Enter Planned Reimbursable and Planned A La Carte counts as applicable.
- 6. Click **Save**.
- 7. When finished, you may click **Cancel** or continue to the tasks in the **Meal Totals** tab.

## **Replacing Recipes in Cycle Menus**

- 1. Click **Menus**.
- 2. Click **Cycle Menus**.
- 3. Enter a cycle menu name to find a specific cycle menu or leave the field blank for all menus.
- 4. Click **Search**.
- 5. Click the **Cycle#** hyperlink, or double-click the Cycle Menu Name of the menu you want to open.
- 6. Select a cycle range from the drop-down. They are divided into four week cycle blocks.
- 7. Double-click on the desired day you would like to delete recipes.
- 8. Highlight the recipe you want to replace.
- 9. Click **Replace Recipe**.
- 10. Enter criteria for the recipe you want to use to replace the current one and click **Search**. If you want a list of all available recipes, leave the fields blank and click **Search**.
- 11. A list of recipes will appear based on the search criteria. The current recipe that is being replaced is displayed above this list. To replace the current recipe, click **Replace** next to the recipe that you would like to use.

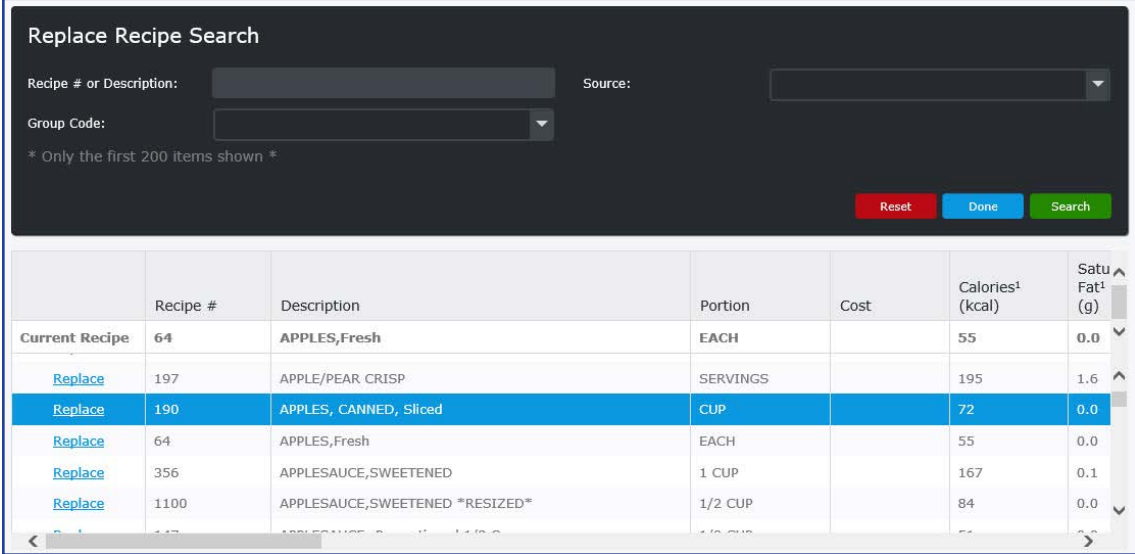

#### **Entering Production Quantities**

The Production Quantity button allows you to enter Planned, Offered, and Served values. Perform the following procedure to enter production quantities.

- 1. Click **Menus**.
- 2. Click **Cycle Menus**.
- 3. Enter a cycle menu name to find a specific cycle menu or leave the field blank for all menus.
- 4. Click **Search**.
- 5. Click the **Cycle#** hyperlink, or double-click the Cycle Menu Name of the menu you want to open.
- 6. Select a cycle range from the drop-down. They are divided into four week cycle blocks.
- 7. Double-click a menu day that has a menu already planned on it.

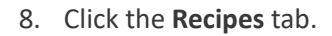

9. Click the **Production Quantities** on the lower left-hand corner to add your numbers for the day (the user can enter Planned, Offered, and Served values).

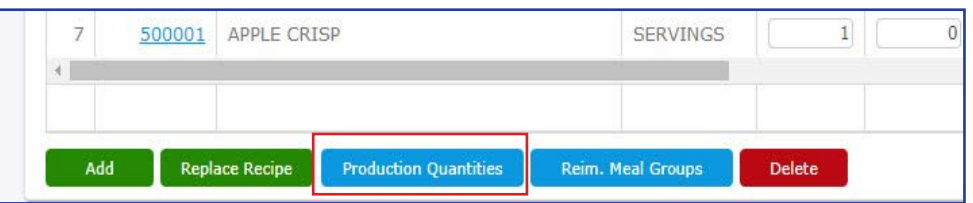

- 10. Select the desired site from the drop-down in the upper left-hand corner, enter your counts. If you do not see the desired site, refer to the **Assigning Production Sites to Menus** topic.
- 11. Enter production count. Click in the field and then type the appropriate count. For each menu item, enter the corresponding reimbursable and a la carte production counts.

**Note:** Reimbursable Meal Totals are required when adding Planned, Offered, and Served reimbursable meal counts.

- 12. Enter temperatures (in degrees Fahrenheit) in the **Temp (0F)** column by clicking the plus sign if the menu item needs to be at a specific temperature.
	- a. Enter a Temperature.
	- b. Use the drop-down menu to select the Time the temperature was recorded.
	- c. Use the drop-down menu to select a Service Type.
	- d. Use the drop-down menu to establish a Status (Pass/Fail).
	- e. Click **Ok**.

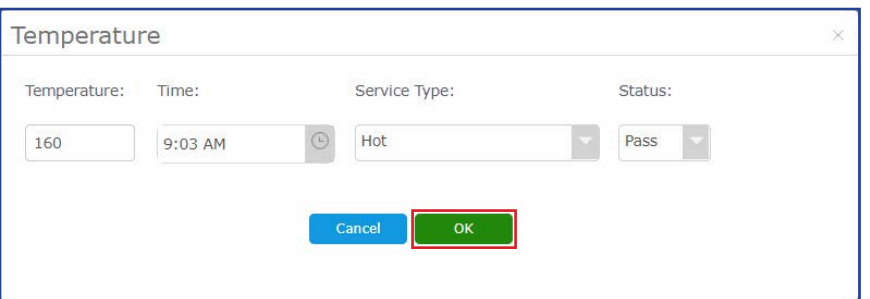

f. Click **Add** to repeat the process for each temperature recording of the recipe as needed. Click **Done** when you have completed adding all temperature logs.

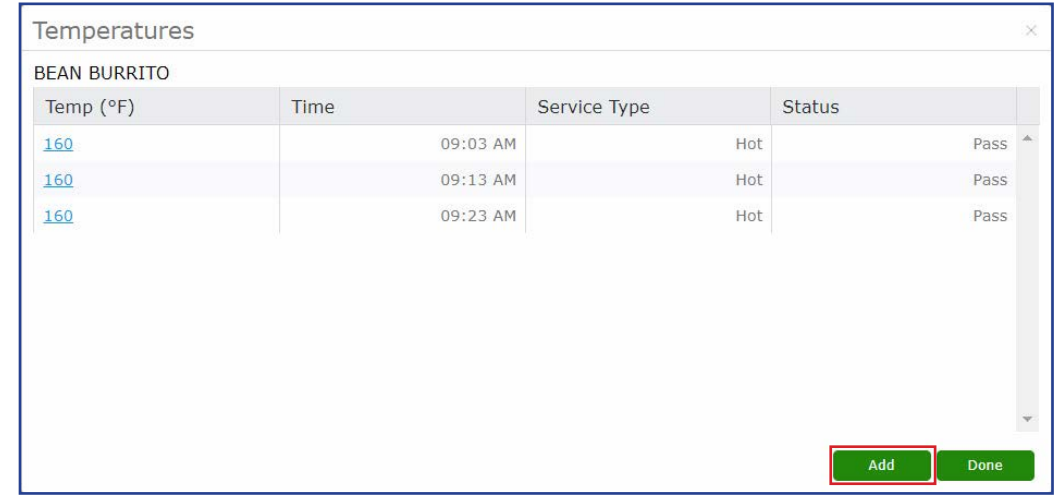

13. Enter any additional information you would like to appear on a Production Record for a menu item in the **Comment** column.

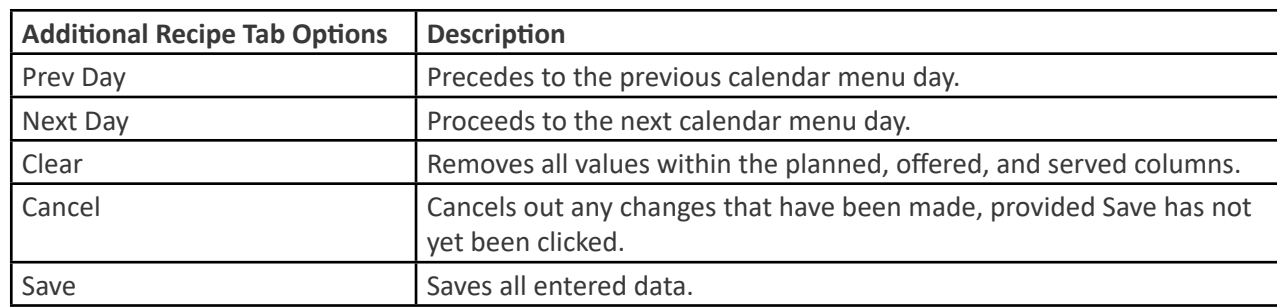

14. Click **Save**.

MENUS

15. When finished, click **Cancel**.

**Note**: Depending on your user permissions, you may be restricted from entering or editing the Planned and Offered amounts. If this needs to be changed, you will need to edit that permission in Security Groups on the Setup tab.

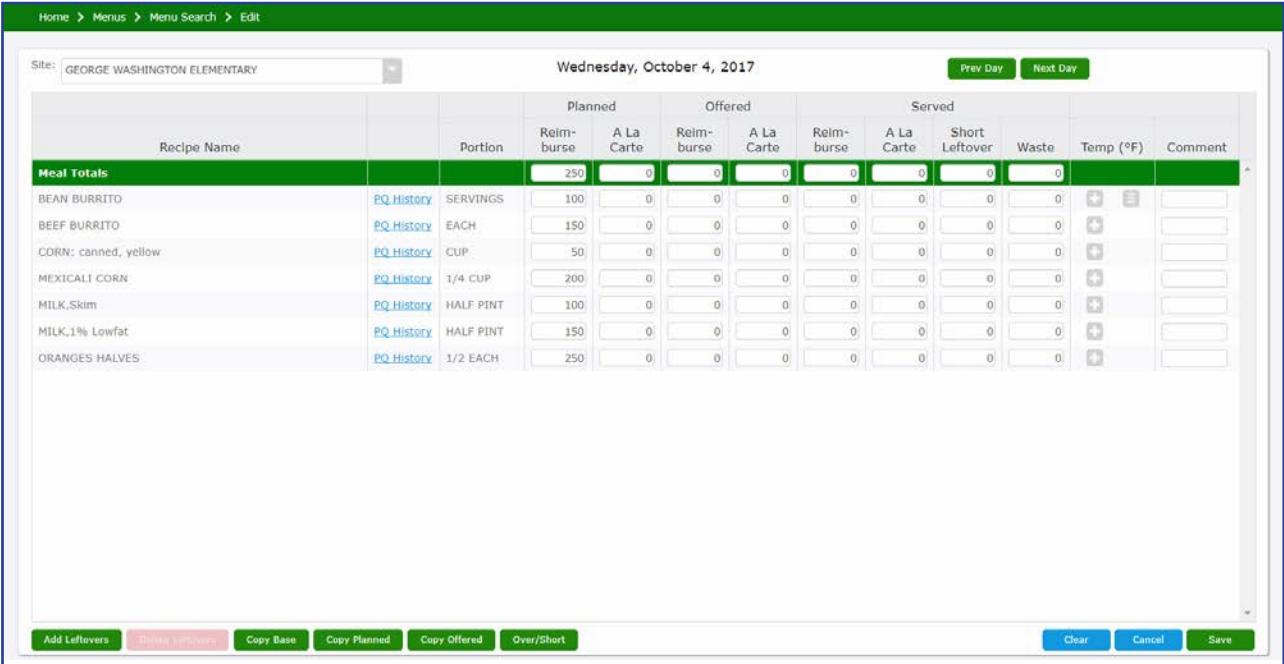

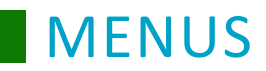

## **Viewing Reimbursable Meal Groups**

When planning menus, you can use the Reimbursable Meal Groups page to define your reimbursable meals by component to ensure they meet the daily meal pattern requirements. The page can also be used to check already present items to make sure they are eligible for reimbursable meal classification. To access the Reimbursable Meal Groups page, click **Reim. Meal Groups**.

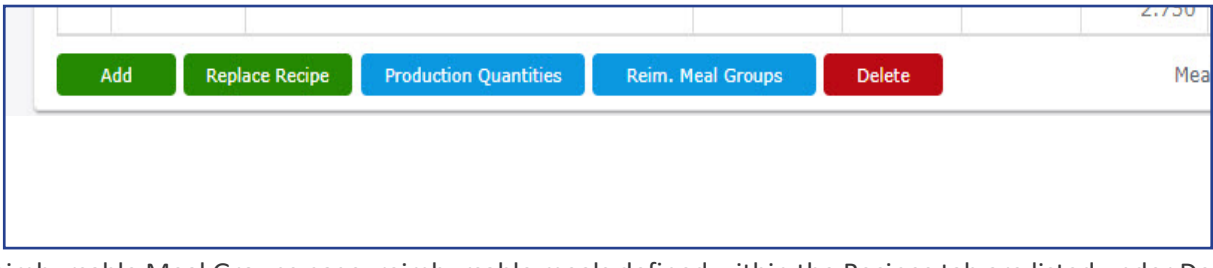

On the Reimbursable Meal Groups page, reimbursable meals defined within the Recipes tab are listed under Defined Reimbursable Meals, and meal component requirements are listed under Daily Meal Pattern Requirements and Milk Offered Requirements. For more information on reimbursable meals and how to use this page, see the Certification of Compliance section of this guide.

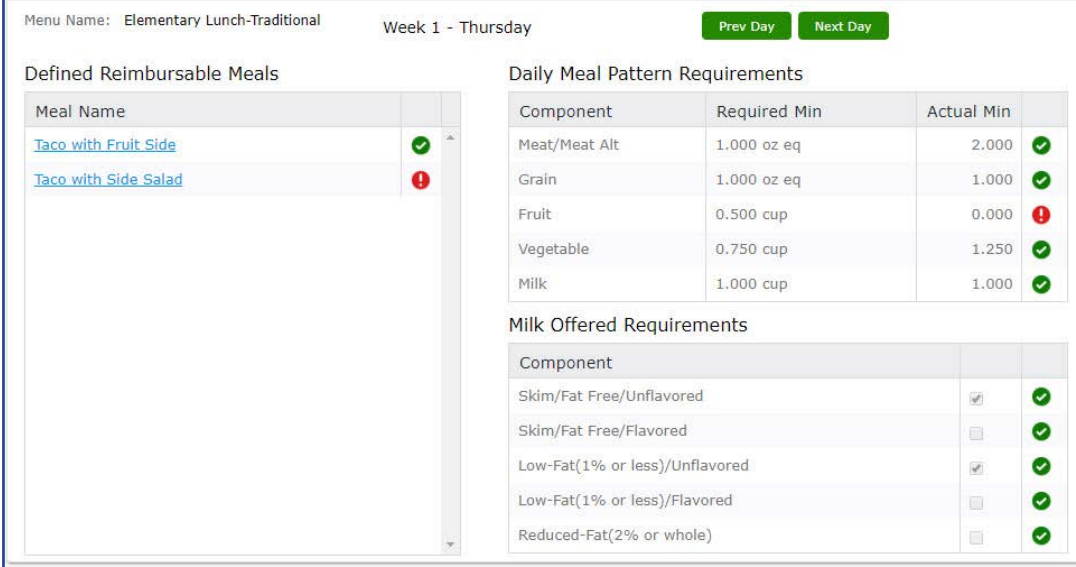

## **Deleting Recipes from Cycle Menus**

- 1. Click **Menus**.
- 2. Click **Cycle Menus**.
- 3. Enter a cycle menu name to find a specific cycle menu or leave the field blank for all menus.
- 4. Click **Search**.
- 5. Click the **Cycle#** hyperlink, or double-click the Cycle Menu Name of the menu you want to open.
- 6. Select a cycle range from the drop-down. They are divided into four week cycle blocks.
- 7. Double-click on the desired day you would like to delete recipes.
- 8. Confirm the Cycle Menu Date is correct in the upper left-hand corner. This should be the same as the date you selected in step 7.
- 9. Highlight the recipe row you want to delete.
- 10. Click **Delete**.

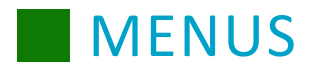

- 11. Click **Save**.
- 12. Click **Cancel** when done.

# **Meal Totals Tab**

The Meal Totals tab allows you to view the planned, offered, and served quantities, reimbursable and a la carte, for a selected menu, date, and site.

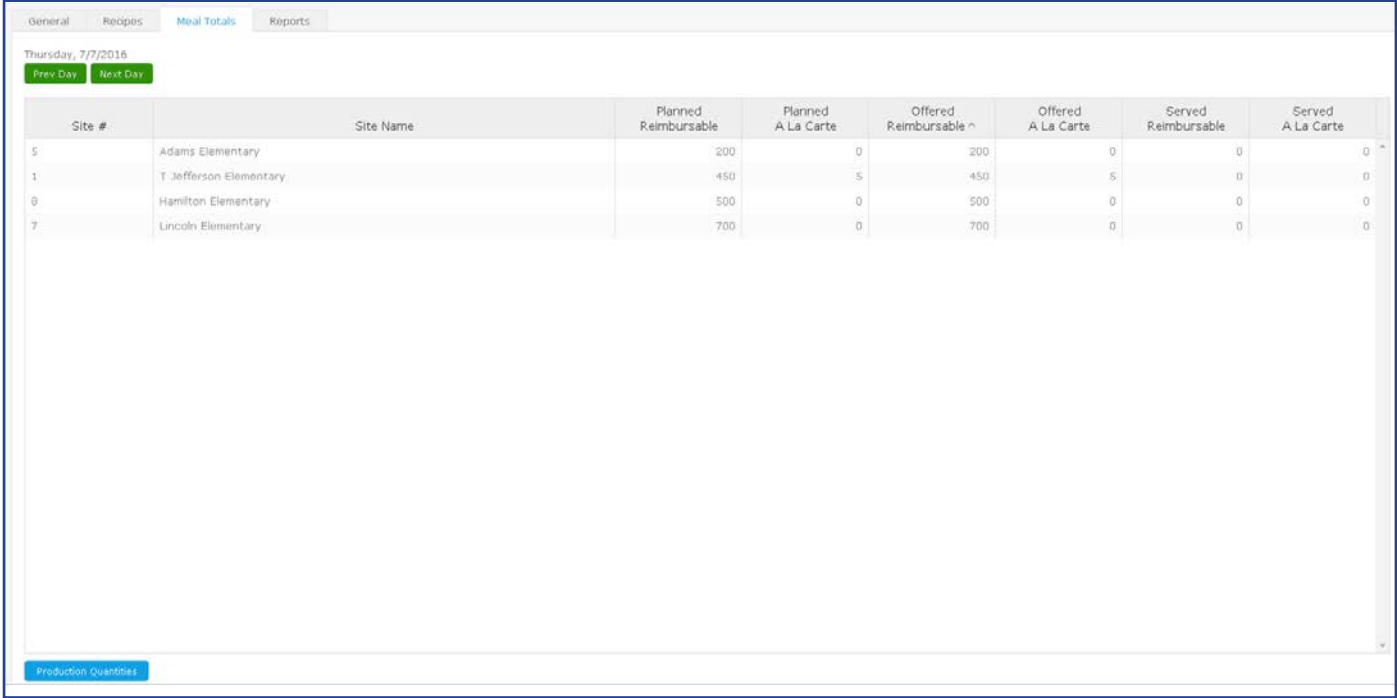

## **Editing Cycle Menu General Information**

- 1. Click **Menus**.
- 2. Click **Cycle Menus**.
- 3. Enter a cycle menu name to find a specific cycle menu or leave the field blank for all menus.
- 4. Click **Search**.
- 5. Click **Setup** in the right-hand column to edit the cycle menu information.
- 6. Within this screen, you can edit the following:
	- Cycle Menu Name
	- Meal Pattern
	- Serving Period
	- Age/Grade Group
	- Total Fat
	- Cholesterol
	- Carbohydrate
	- Dietary Fiber
	- Protein
	- Iron
	- Calcium
	- Vitamin A
	- Vitamin C
	- Sugars

**Note:** The Healthy Hunger Free Kids Act has established guidelines for specific nutrients (calories, sodium, and saturated fat) based on specific age and grade groups. They will appear in gray and cannot be modified. Additionally, the Cycle # cannot be modified.

- 7. Click **Save**.
- 8. Click **Cancel** to exit.

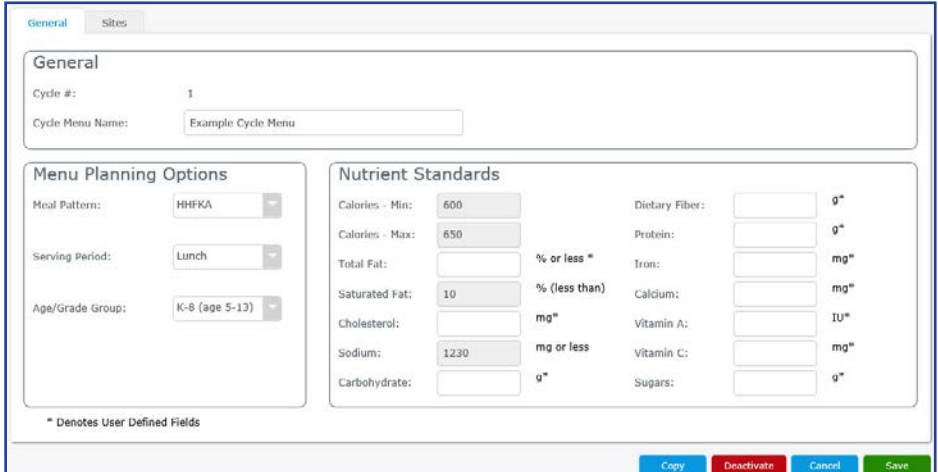

# **Copying Cycle Menus**

Using the Copy button on a created cycle menu allows you copy a single day or a date range of menus for future dates.

- 1. While in the *General* tab for a cycle menu, click **Copy**.
- 2. Use the **Menu Type** drop-down menu to select either *Cycle Menu* or *Calendar Menu*.
- 3. Use the **Menu Name** drop-down menu to select a cycle menu in which you would like to copy.
- 4. Use the **Skip Sat & Sunday** drop-down to select if you would like to include or exclude weekends.
- 5. Use the **Copy Type** drop-down menu to select if you would like to *Append* or *Overwrite*. Selecting **Append** will add the copied selection on top of any pre-existing menus for the selected day. Selecting **Overwrite** will replace any pre-existing menus with the menus that have been copied.
- 6. From the left-hand calendar, use the drop-down menu to select the correct cycle you want to copy from.
- 7. From the right-hand calendar, use the drop-down menu to select the correct cycle you want to copy to.
- 8. To copy a single day's menu, you have two options: **Option 1:** Click the menu name ("Lunch" for example) on the calendar on the left and drag that day's menu to the desired date on the calendar on the right.

**Option 2:** Highlight the day you wish to copy on the left, click the date where you are copying on the right, and click **Copy Selection** to copy that menu to the date you have selected.

To copy a date range of menus, you have three options:

**Option 1:** Select the range of menus you need to copy. To do this, highlight the date of the first day being copied, hold down the **Shift** key, and click the last date being copied on the menu. Your range of menus will be highlighted in blue.

**Option 2:** Select the starting date for your copied menus by clicking the date on the calendar on the right (the starting date will be highlighted in blue).

**Option 3:** Click **Copy Selection** to paste the copied menus to the new dates.

- 9. To delete a menu from a day, click on the **x** to the right of the menu name on the calendar day you copied to. A confirmation prompts displays, click **Yes** or **No**.
- 10. Repeat the process until all days have been copied.
- 11. When finished, click **Done**.

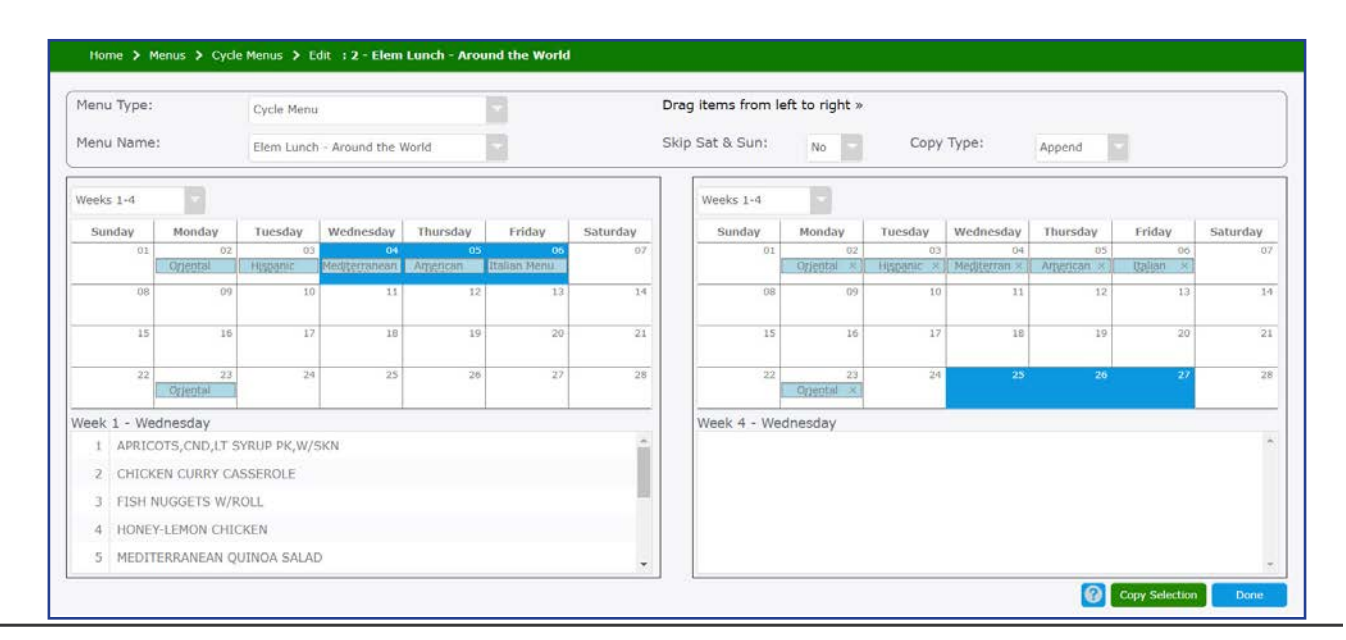

# **Deleting Cycle Menus**

- 1. Click **Menus**.
- 2. Click **Cycle Menus**.
- 3. Enter a cycle menu name to find a specific cycle menu or leave the field blank for all cycle menus.
- 4. Click **Search**.
- 5. Click the **Cycle #** hyperlink, or double-click the Cycle Menu Name of the cycle menu you want to open.
- 6. On the General tab from within the cycle menu, click the cycle menu you would like to delete. To select multiple cycle menus on sequential days, click the first calendar date so it is highlighted blue, and then click the last date while holding the **SHIFT** key; all the days in between will be selected. To select multiple cycle menus on different, non-sequential days, click the first cycle menu so that the text is highlighted (not the calendar square), and then click the other cycle menus while holding the **CTRL** key.

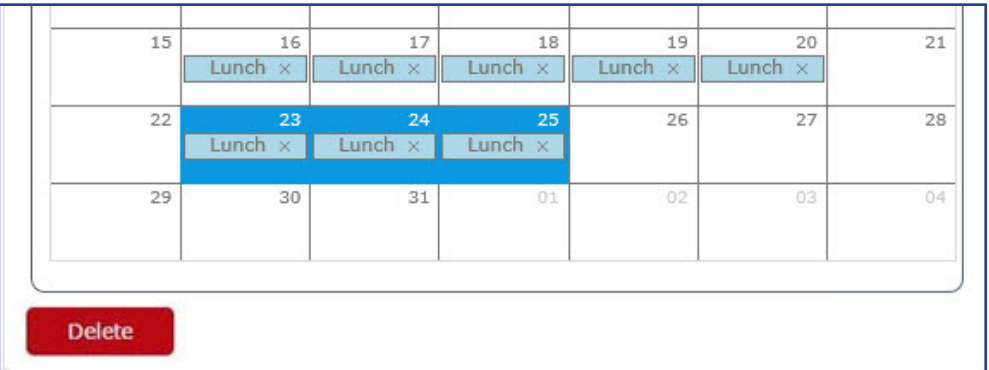

- 7. Click **Delete**.
- 8. On the confirmation pop-up, click **Yes**.

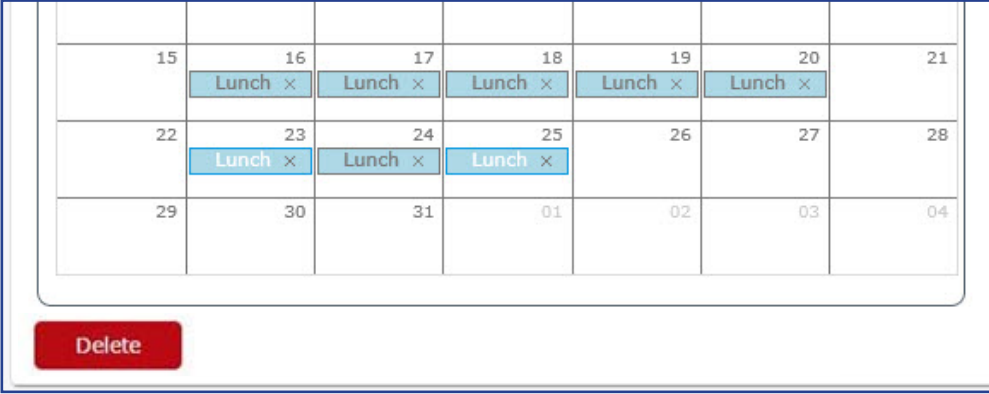

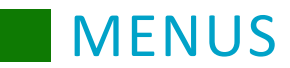

## **Activating and Deactivating Cycle Menus**

Cycle menus can be deactivated or activated at any time.

- 1. Click **Menus**.
- 2. Click **Cycle Menus**.
- 3. Enter a cycle menu name to find a specific cycle menu or leave the field blank for all menus.
- 4. Select **Yes** from the Active drop-down.
- 5. Click **Search**.
- 6. Click **Setup** in the right-hand column to open the selected cycle menu.
- 7. Click **Deactivate**.
- 8. Click **Save,** then **Cancel** to exit the screen.

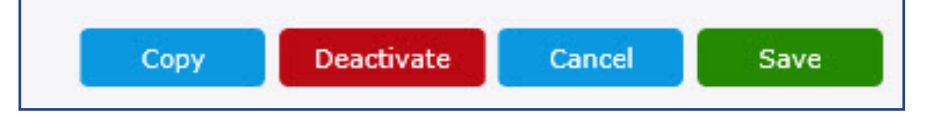

9. To reactivate a menu, follow steps 1 through 6 and then click **Activate**.

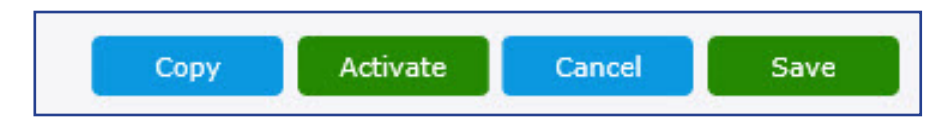

# **Replace Menu Recipe**

The Replace Menu Recipe page allows you to search through menus and replace recipes in them. This can be useful for when a recipe is found to be unpopular, and instead of having to edit each menu day in which the recipe appears, you can replace the recipe in many menus at once.

## **Replacing Recipes in Menus**

Perform the following procedure to replace a recipe in multiple menus.

- 1. Click **Menus**.
- 2. Click **Replace Menu Recipe**.
- 3. Search for the recipe that will be replaced. Enter a recipe number or description (or leave the field blank for a full list of recipes) and click **Find** under "Original Recipe."

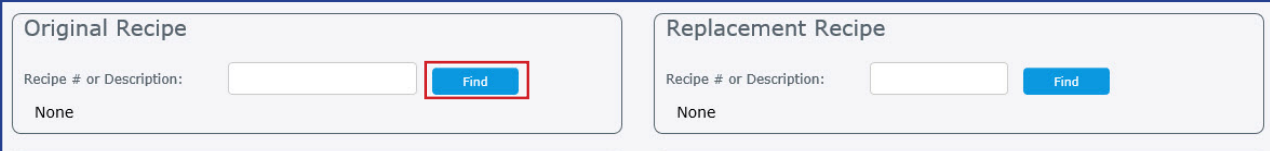
**MENUS** 

4. If an exact match is not found, or if searching the full list, select the recipe from the list and click **Select**.

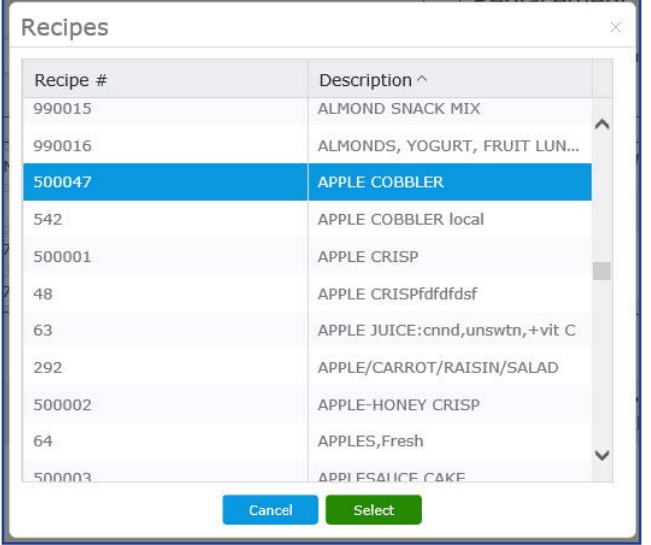

5. Search for the recipe that will replace the original. Enter a recipe number or description (or leave the field blank for a full list of recipes) and click Find under "Replacement Recipe."

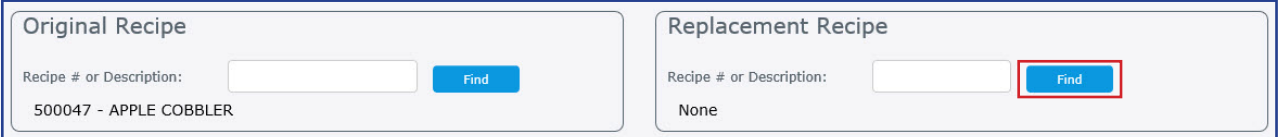

- 6. If an exact match is not found, or if searching the full list, select the recipe from the list and click **Select**.
- 7. Search for the menus that will have their original recipe replaced by the new one. Use the search parameters under the Original Recipe pane. You can search by Calendar Menu or Cycle Menu. A Menu Name must be selected to perform the search. When you have entered your search parameters, click **Search**.

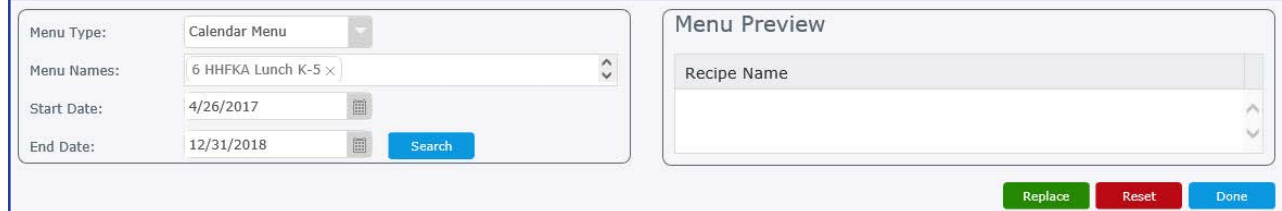

8. The search results will appear in a list below. Use the checkboxes to select which menus will have their original recipe replaced, or click the top checkbox to select all the menus in the list.

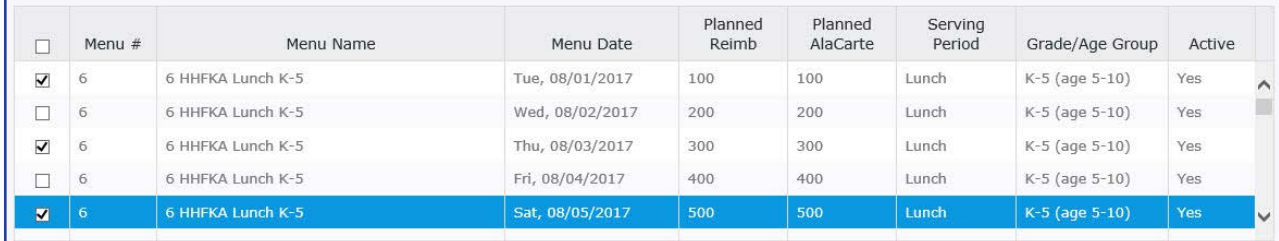

## **MENUS**

#### 9. Click **Replace**.

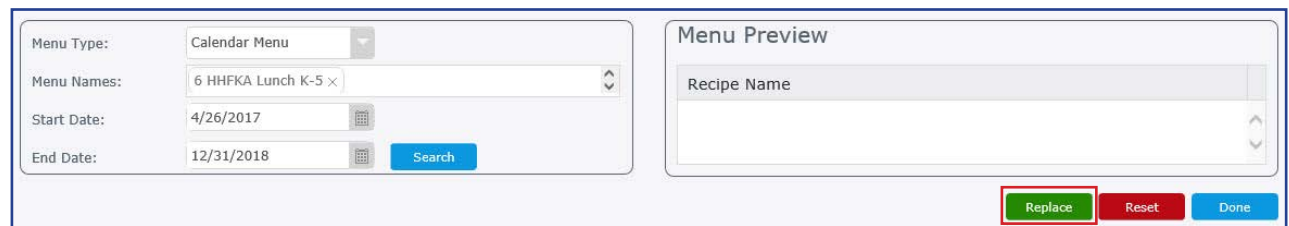

10. A pop-up will appear, warning that production quantities will remain the same for the new recipe as they were for the original recipe. Click **Yes** to proceed with replacing the recipe.

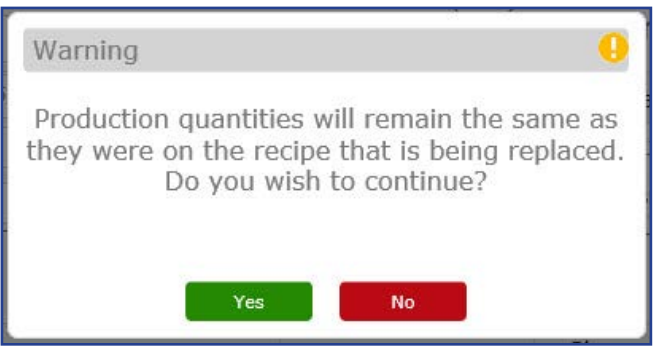

- 11. Repeat steps 3-10 if you need to replace additional menu recipes.
- 12. When finished, click **Done**.

### **Products Overview**

Within Products, you can define the items, for example food items, paper goods, cleaning products, as well as manage categories. Products include information such as description, shelf life, category information, item information, and notes.

**Note:** If you have access to Mosaic Menu Planning and Production you can link an ingredient to a product. Please refer to the Mosaic Menu Planning user guide for linking instructions.

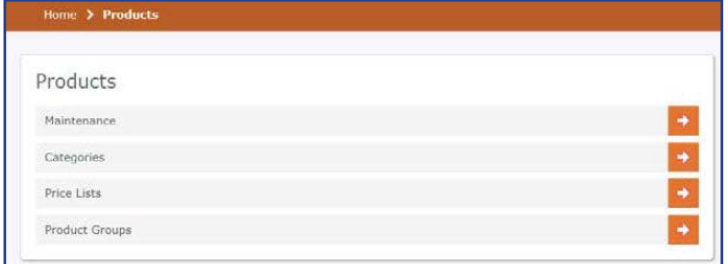

#### **Maintenance**

Perform the following procedure to search for products.

- 1. From the left-hand navigation bar, click **Products**.
- 2. Click **Maintenance**.
- 3. Select your search criteria. **Note:** The filters can be left blank to display all products in the search results.
- 4. Click **Search**.
- 5. Click the hyperlink in the **Product #** column to open the product.

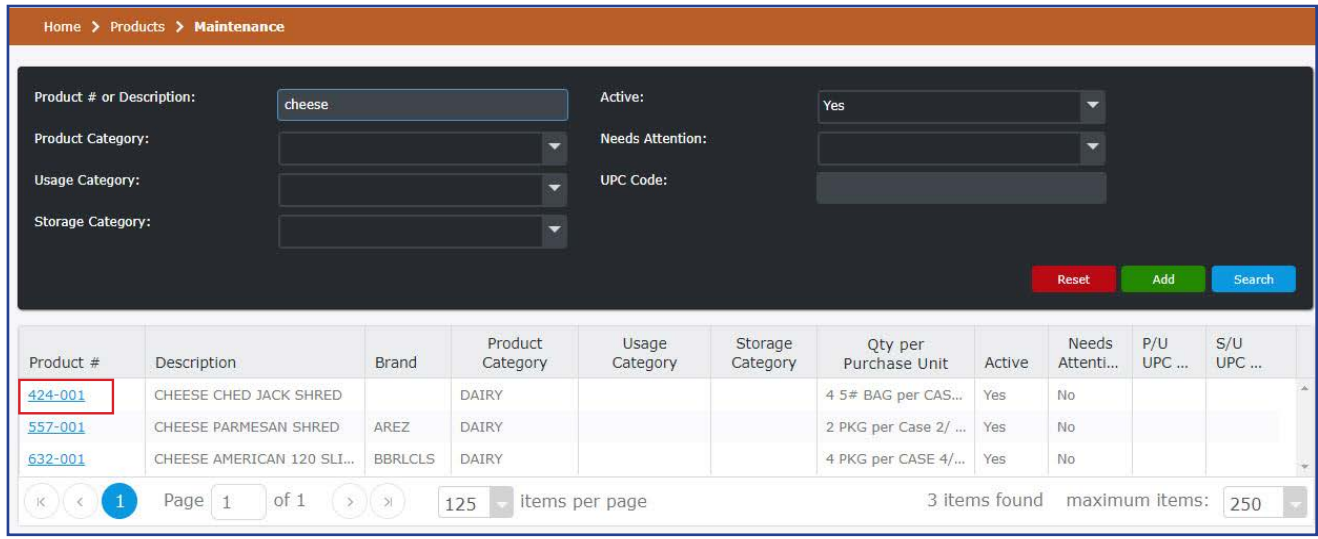

### **Search Options**

The search result grid conveniently displays the number of items found. By default, up to 250 items are displayed at once from a single search. You may edit the "maximum items" if you would like to display a bigger or full list of products.

When your search grid presents more items than can displayed on one page, you can use the paging controls to navigate through the results. Additionally, you can adjust the items per page by selecting the desired value from the "items per page" drop-down.

The filters can be left blank to display all products in the search results.

**Product # or Description:** Search for a product with a specific Product # or a list of products that contain the specified description. The Product Number format is as follows:

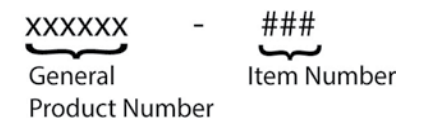

If you type only the general product number, the search result will include all items associated with that product.

**Product Category:** Search using a specific product category type.

**Usage Category:** Search using a specific usage category type.

**Storage Category:** Search using a specific storage category type.

**Active:** Search for all active or inactive products.

**Needs Attention:** Search for products containing notes that are marked as **Yes** or **No** for needs attention.

**UPC Code**: Search using the product's UPC code.

**Note:** The entered value must be an exact match.

**Finished Product**: Search for products that were created from recipes using the "Create Finished Product" feature.

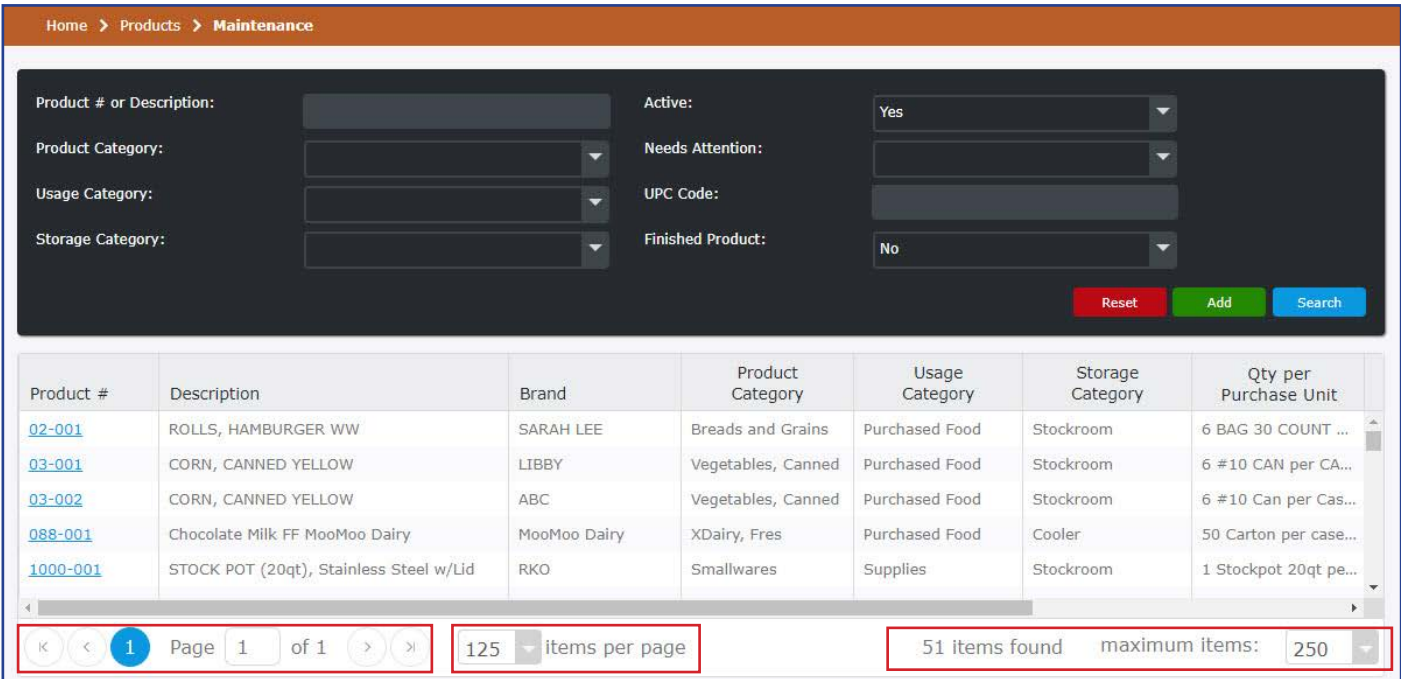

### **Adding Products**

Perform the following procedure to add a product to your database.

- 1. From the left-hand navigation bar, click **Products**.
- 2. Click **Maintenance**.
- 3. Click **Add**.
- 4. Enter the information for the product on the General, Item Information (price lists), and Notes tabs.
- 5. Click **Save**.

#### **General Tab**

- 1. The system will automatically display the next available product number or you can enter a desired general Product Number and press the Tab key. **Note:** All required fields are denoted with an asterisk\*
- 2. Enter a description in the **Description** field. Use a descriptive name for the product. The description is used to identify the product in your database.
- 3. Enter the number of days in the **Shelf Life** field that the product may be stored before the safety or quality is diminished.
- 4. From the Product Category drop-down, select an appropriate product category.
- 5. From the Usage Category drop-down, select an appropriate usage category.
- 6. From the Storage Category drop-down, select an appropriate storage category.
- 7. From the Exclude from Orders drop-down, select **Yes** or **No**. Use this option to identify and exclude products from menu plan orders, so that they do not show up on requisitions.
- 8. From the Exclude from Rounding drop-down, select **Yes** or **No**.
- 9. From the Bidding Priority drop-down, select Low, Medium, or High. This will default to Medium. This priority can be used as part of the bid ranking when determining which vendor should be awarded the bid.
- 10. From the Site Groups drop-down, select a site. This will default to All Sites. If you would like to restrict the product to specific site groups, click the All Sites **X** to remove the group, and then select the preferred site group. Multiple site groups can be added.

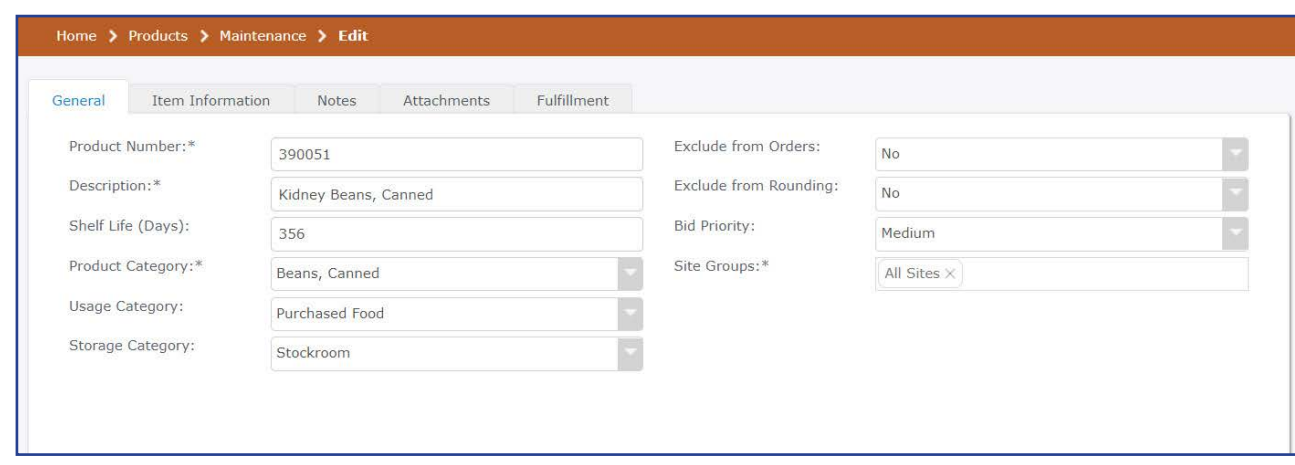

### **Item Information Tab**

The item information tab allows you to enter information for specific items that may be ordered. This is useful for differentiating between different brands and/or pack sizes that are available for that product. All required fields are denoted with an asterisk (\*). You may have one item per product or you can add several items.

#### **Item Information Tab Fields**

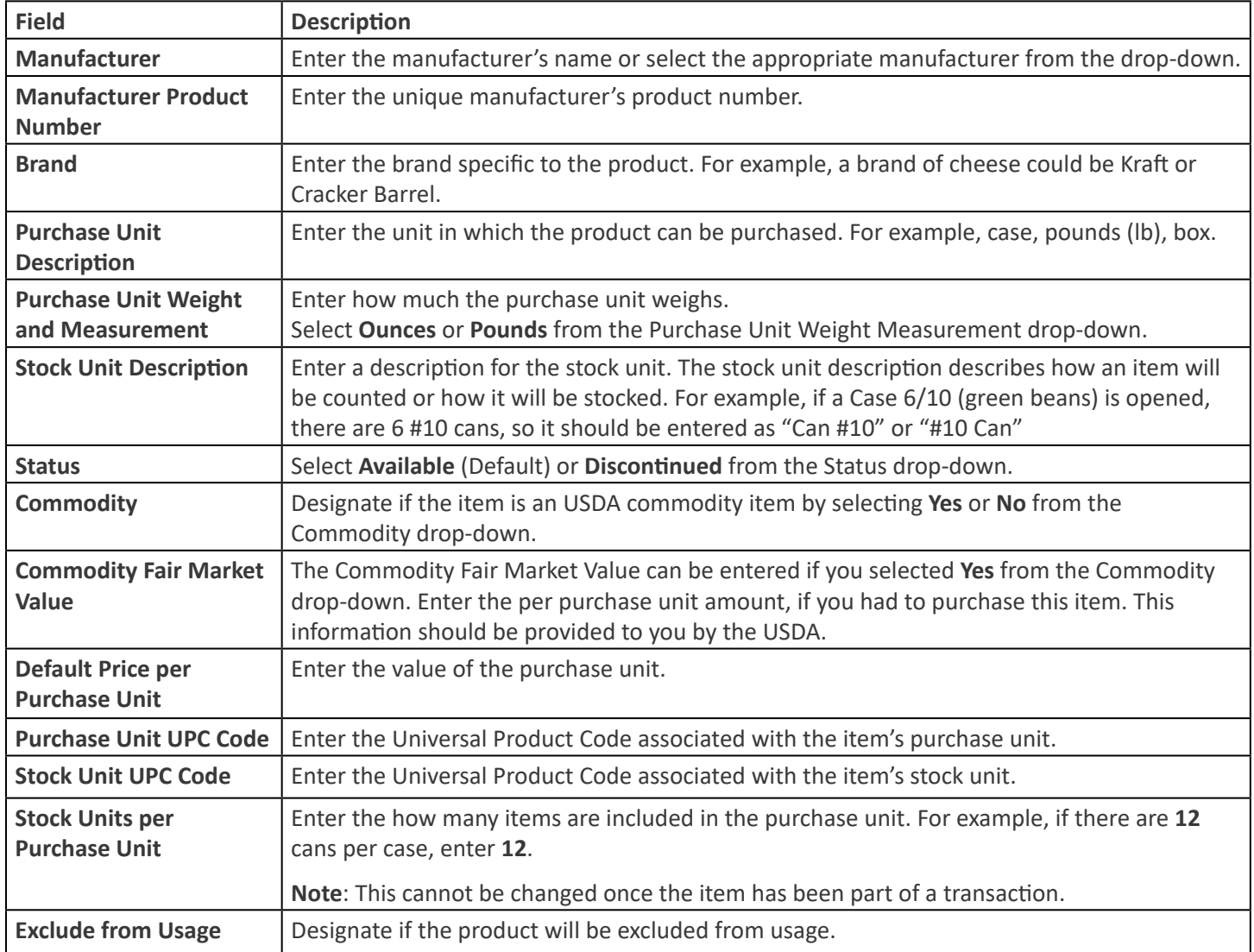

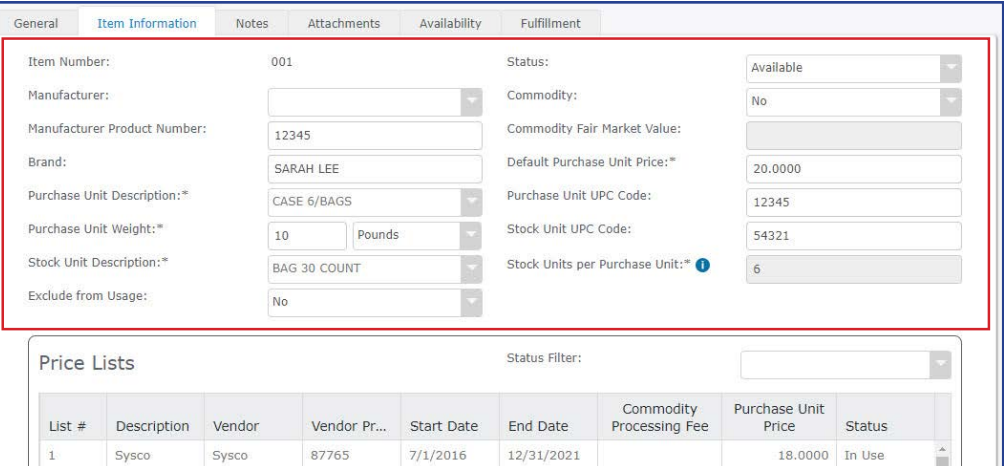

#### **Price Lists**

All price lists for the product are displayed. You can use the Status Filter to view the list by specified status (Expired, In Use, Scheduled, Deactivated).

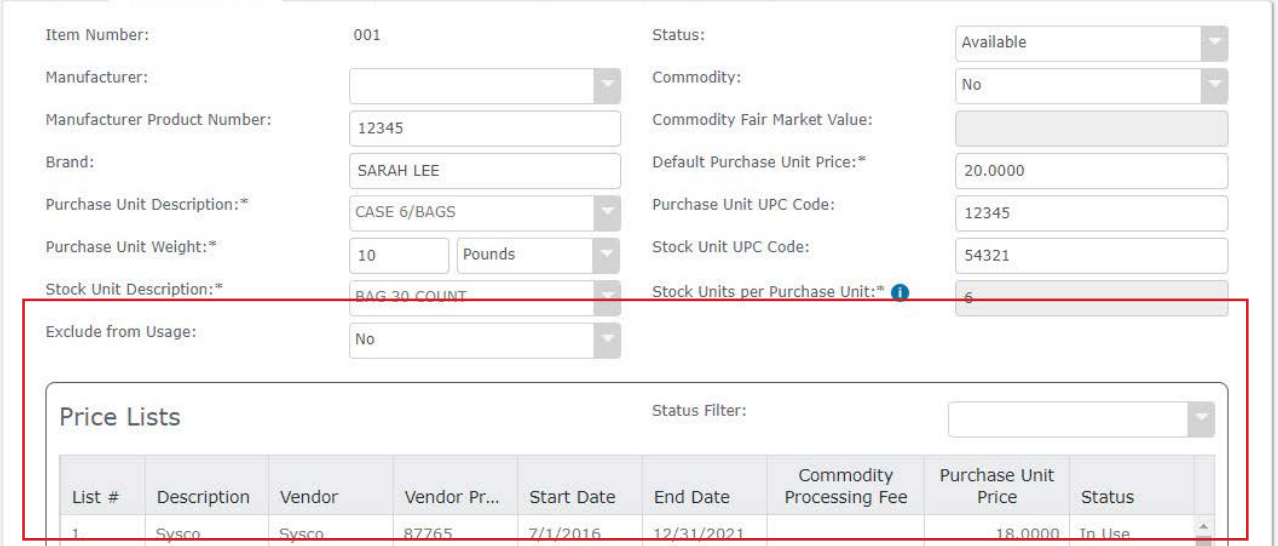

#### **Notes Tab**

The Notes tab allows you to add notes that inform you or your organization of relevant information about a product. A note can be marked with a **Needs Attention** flag. This flag can assist as a reminder that there is some type of action that is required. For example, a product that is going to be discontinued at the end of the year.

#### **Add a Note**

Perform the following procedure to add a note.

- 1. From the left-hand navigation bar, click **Products**.
- 2. Click **Maintenance**.
- 3. Select your search criteria. **Note:** The filters can be left blank to display all products in the search results.
- 4. Click **Search**.
- 5. Click the hyperlink in the **Product #** column to open the product.
- 6. Click **Notes** tab.
- 7. Click **Add**.
- 8. Enter the note content.
- 9. Select **Yes** from the Needs Attention drop-down or leave the default setting to **No**.
- 10. Click **OK**.

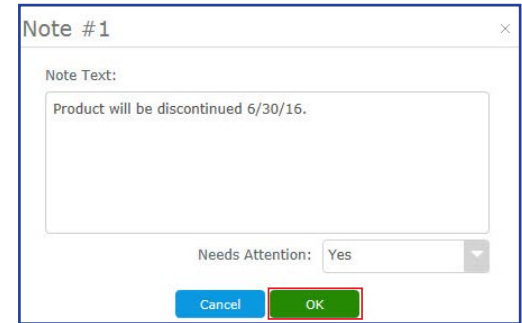

#### **Delete a Note**

Perform the following procedure to delete a note.

- 1. From the left-hand navigation bar, click **Products**.
- 2. Click **Maintenance**.
- 3. Select your search criteria. **Note:** The filters can be left blank to display all products in the search results.
- 4. Click **Search**.
- 5. Click the hyperlink in the **Product #** column to open the product.
- 6. Click **Notes** tab.
- 7. Click the note you would like to delete.
- 8. Click **Delete**.

**Note:** You cannot delete a note that is marked as Needs Attention or a note created by a different user.

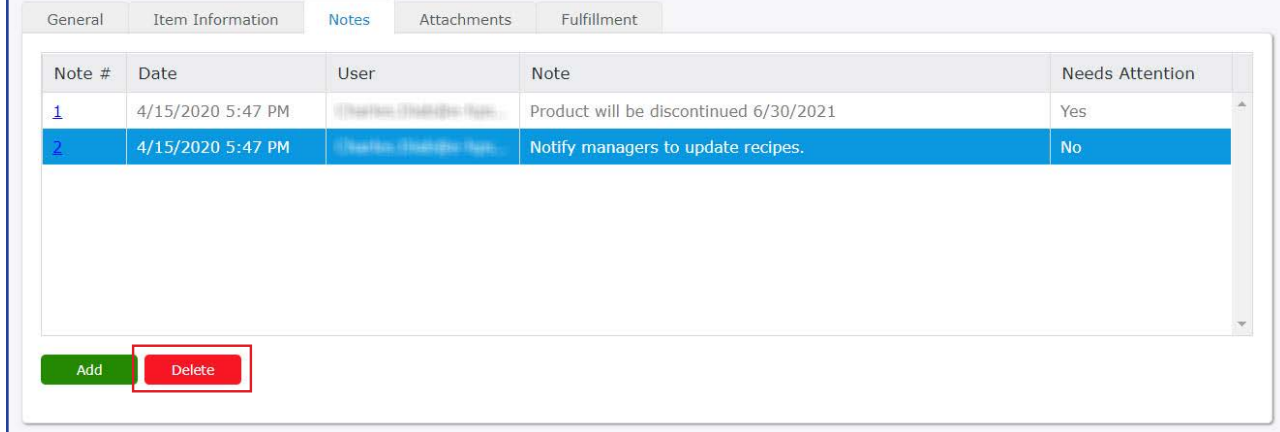

9. Click **Yes** at the confirmation prompt.

#### **Edit a Note**

Use the note editing feature to change the Needs Attention flag. The edit feature is only available to the user that created the note. Perform the following procedure to edit a note.

- 1. From the left-hand navigation bar, click **Products**.
- 2. Click **Maintenance**.
- 3. Select your search criteria. **Note:** The filters can be left blank to display all products in the search results.
- 4. Click **Search**.
- 5. Click the hyperlink in the **Product #** column to open the product.
- 6. Click **Notes** tab.
- 7. Click the hyperlink in the **Note #** column to open the product.
- 8. Perform the necessary changes.
- 9. Click **OK**.

### **Attachments Tab**

The Attachments tab allows you to attach files to each product's item. This provides the accessibility of cloud-based storage and the convenience of easily reviewing electronic files such as nutrition facts labels.

#### **Add Attachments**

Perform the following procedure to add an attachment.

- 1. From the left-hand navigation bar, click **Products**.
- 2. Click **Maintenance**.
- 3. Select your search criteria. **Note:** The filters can be left blank to display all products in the search results.
- 4. Click **Search**.
- 5. Click the hyperlink in the **Product #** column to open the product.
- 6. Click the **Attachments** tab.
- 7. Click **Add**.
- 8. The Add Attachment window displays. Type a description in the Description field (required).
- 9. Click **Browse** and locate the file you would like to upload. Acceptable file types are; Adobe Portable Document Format (.pdf), Microsoft Excel spreadsheet (.xls and .xlsx), Microsoft Word document (.doc and .docx), text (.txt), and image files (.gif, .jpg, .jpeg, and .png).

*Note: The attachment file's name cannot include commas.*

- 10. Select the desired file, and click **Open**.
- 11. Click **Attach**. The **Attachment Saved** prompt displays.

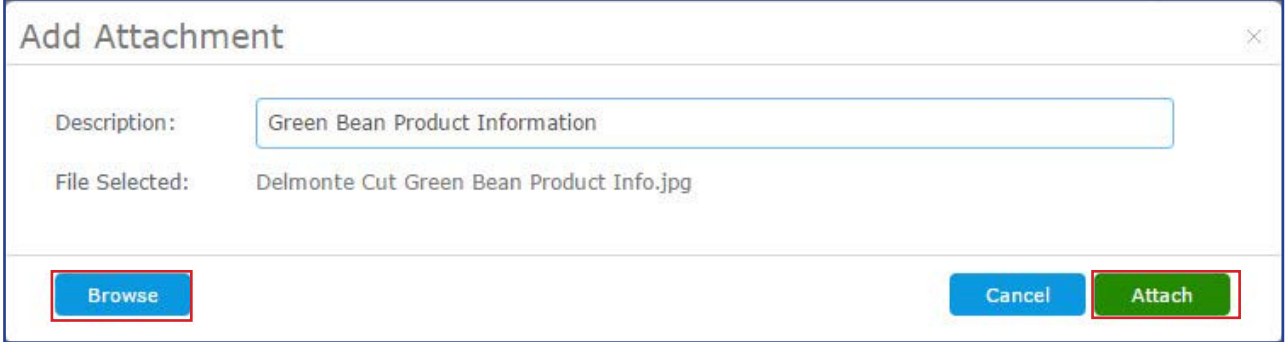

#### **Open Attachment**

Perform the following procedure to open an attachment.

- 1. From the left-hand navigation bar, click **Products**.
- 2. Click **Maintenance**.
- 3. Select your search criteria. **Note:** The filters can be left blank to display all products in the search results.
- 4. Click **Search**.
- 5. Click the hyperlink in the **Product #** column to open the product.
- 6. Click **Attachments** tab.

7. Select the file icon in the preview window.

**Note:** When you select a file the Attachment Information grid displays file details.

8. Click **Open**.

**Note:** The attachment may display in a new tab within your web browser or require you to download and open it using an application that supports its file type.

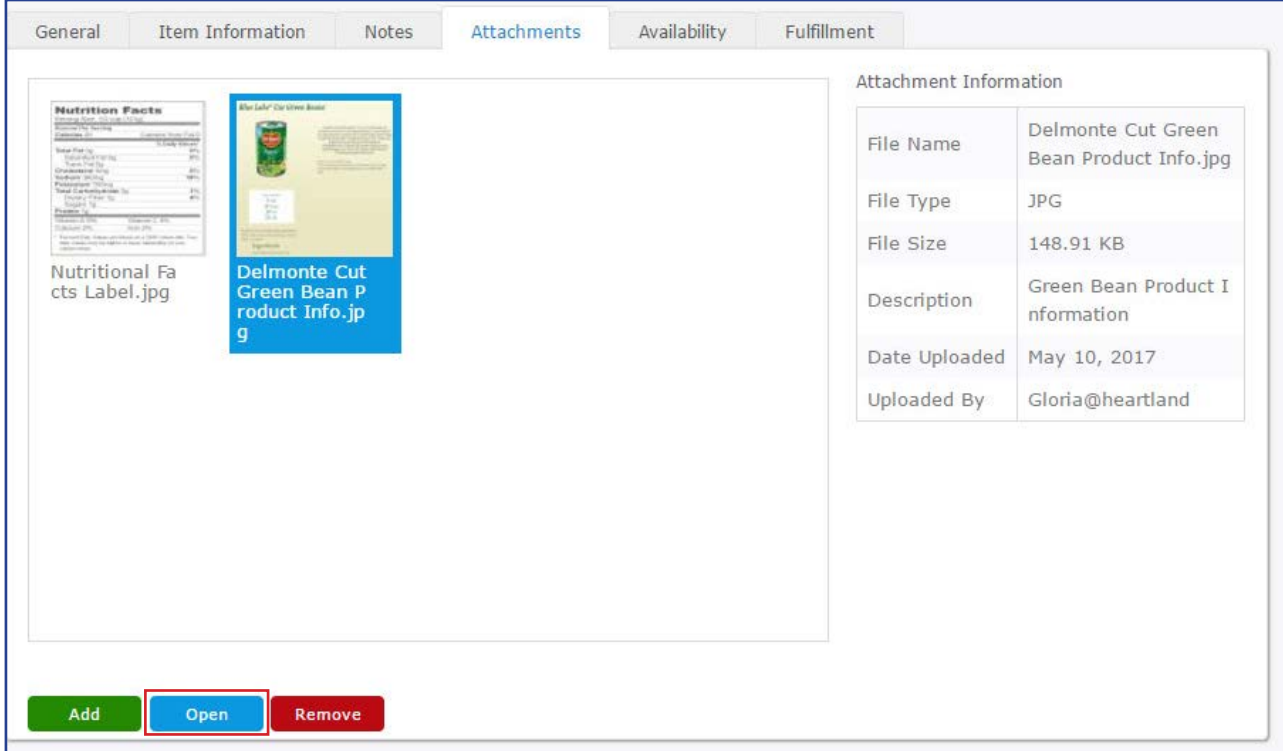

#### **Remove Attachment**

Perform the following procedure to permanently remove an attachment.

- 1. From the left-hand navigation bar, click **Products**.
- 2. Click **Maintenance**.
- 3. Select your search criteria. **Note:** The filters can be left blank to display all products in the search results.
- 4. Click **Search**.
- 5. Click the hyperlink in the **Product #** column to open the product.

- 6. Click **Attachments** tab.
- 7. Select the file icon in the preview window.

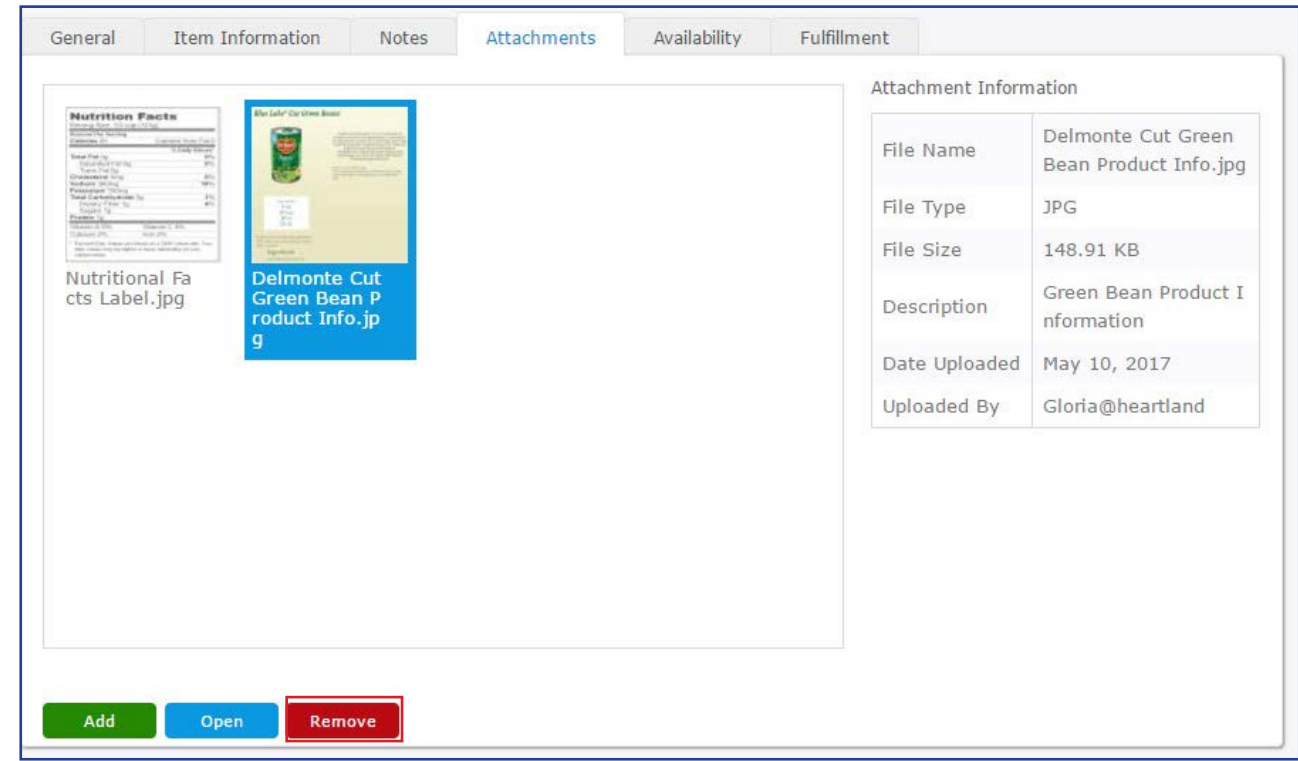

- 8. Click **Remove**.
- 9. Click **Yes** at the confirmation prompt.
- 10. Upon completion, the Attachment Deleted prompt displays.

### **Availability Tab**

The Availability tab allows you to see which sites have a product on hand. This is useful when you have a product shortage and want to request a transfer from another site manager.

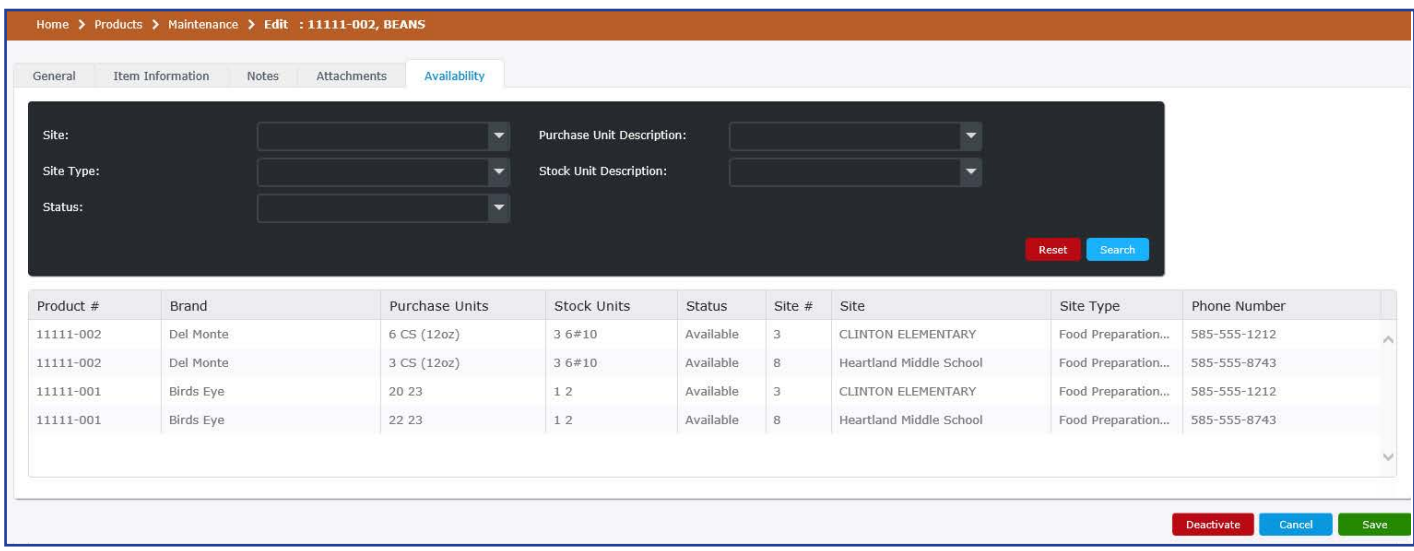

### **Fulfillment Tab**

The Fulfillment tab allows you to identify the primary and secondary fulfillment sources for products by site type, site group, or site. This information is then used when processing requisition orders to determine the appropriate source of the products.

#### **Add Fulfillment**

Perform the following procedure to add a fulfillment source record.

- 1. From the left-hand navigation bar, click **Products**.
- 2. Click **Maintenance**.
- 3. Select your search criteria. **Note:** The filters can be left blank to display all products in the search results.
- 4. Click **Search**.
- 5. Click the hyperlink in the **Product #** column to open the product.
- 6. Click the **Fulfillment** tab.
- 7. Click **Add**.

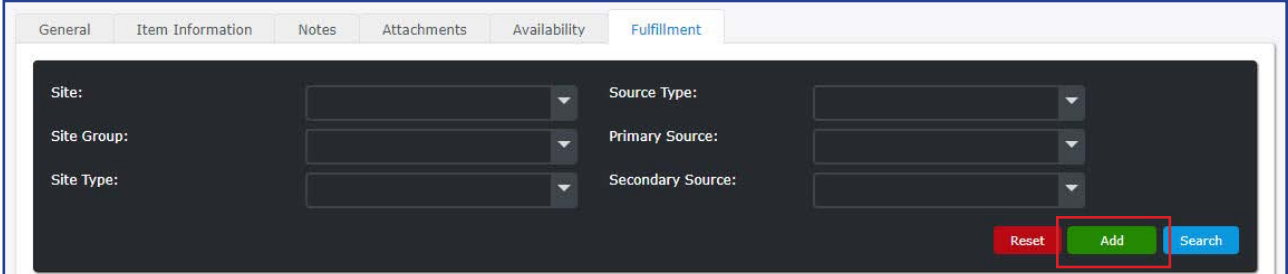

8. Select either a **Site**, **Site Group**, or **Site Type**.

The following source options are available within the Primary and Secondary Source drop-downs. Review the descriptions to determine the appropriate source selection.

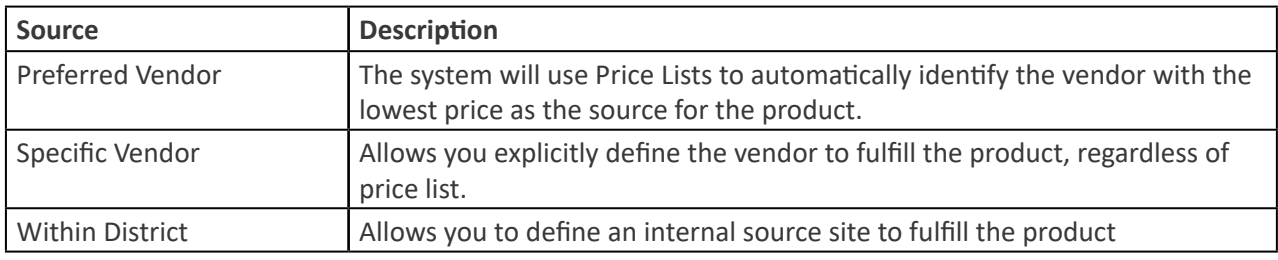

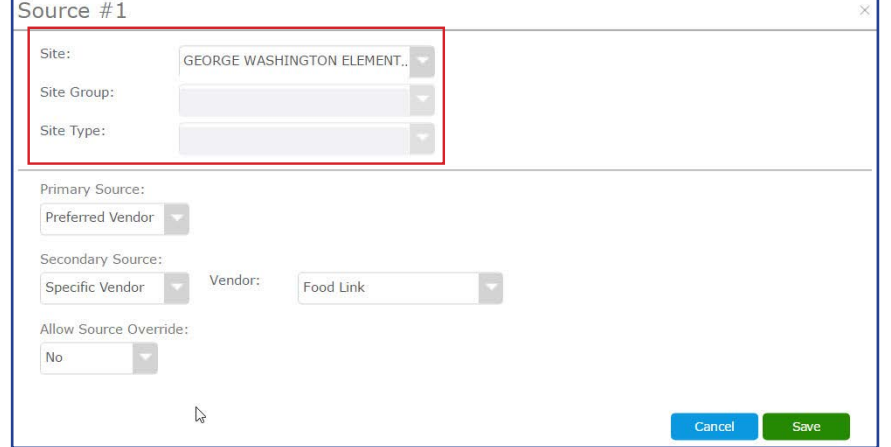

- 9. Select the appropriate source from the Primary Source drop-down.
	- a. If you select **Specific Vendor**, choose the appropriate vendor from the Vendor drop-down.
	- b. If you select **Within District**, choose the appropriate type from the Site Type drop-down.
- 10. If desired, select the appropriate source from the Secondary Source drop-down.
	- a. If you select **Specific Vendor**, choose the appropriate vendor from the Vendor drop-down.
	- b. If you select **Within District**, choose the appropriate type from the Site Type drop-down.
- 11. Select **Yes** or **No** from the Allow Source Override drop-down. Selecting **Yes** allows the user requesting product from requisition to override designated primary and secondary source.

Selecting **No** prevents the user requesting product from requisition to override designated primary and secondary source.

12. Click **Save**.

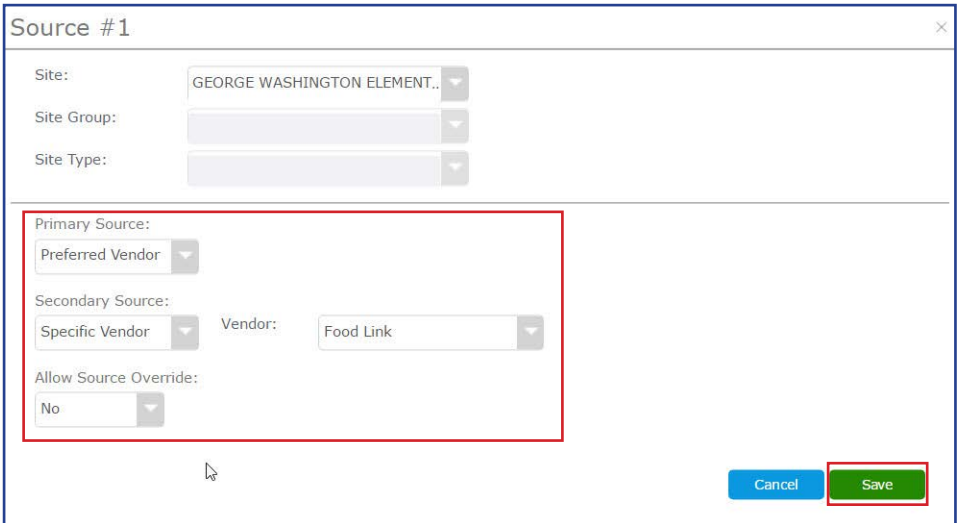

#### **Edit Fulfillment**

Perform the following procedure to edit a fulfillment record.

- 1. From the left-hand navigation bar, click **Products**.
- 2. Click **Maintenance**.
- 3. Select your search criteria. **Note:** The filters can be left blank to display all products in the search results.
- 4. Click the hyperlink in the **Product #** column to open the product.
- 5. Click **Search**.
- 6. Click **Fulfillment** tab.
- 7. Select your search criteria. **Note:** The filters can be left blank to display all sources in the search results.
- 8. Click **Search**.
- 9. Click the hyperlink in the **Source #** column to open the fulfillment source.
- 10. Perform the appropriate edits.
- 11. Click **Save**.

#### **Remove a Fulfillment Source**

Perform the following procedure to delete a fulfillment source.

- 1. From the left-hand navigation bar, click **Products**.
- 2. Click **Maintenance**.
- 3. Select your search criteria. **Note:** The filters can be left blank to display all products in the search results.
- 4. Click the hyperlink in the **Product #** column to open the product.
- 5. Click **Search**.
- 6. Click **Fulfillment** tab.
- 7. Select your search criteria. **Note:** The filters can be left blank to display all sources in the search results.
- 8. Click **Search**.
- 9. Click the hyperlink in the **Source #** column to open the fulfillment source.
- 10. Select the appropriate check box. If you would like to remove all records click the Select All check box.
- 11. Click **Remove**.

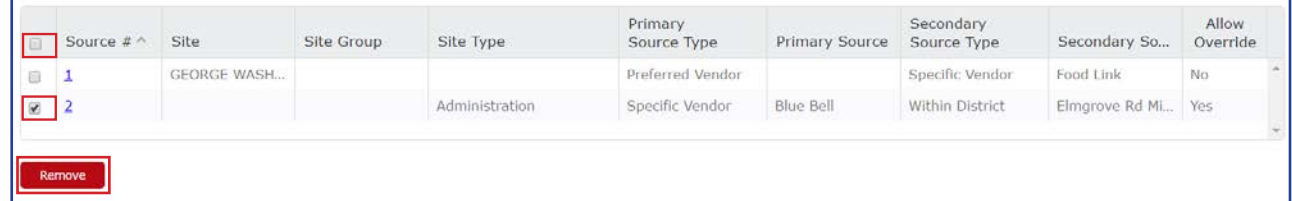

- 12. At the warning prompt, click **Yes**.
- 13. Click **Save**.

### **Additional Ingredient Maintenance Options**

Additional options are available to assist with maintaining products in your database.

**Note:** Depending on permissions, you may not be able to perform all tasks.

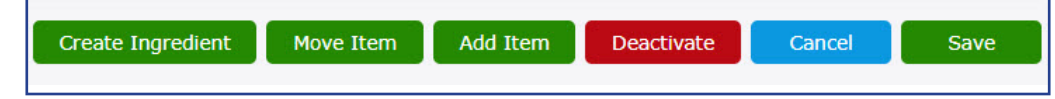

#### **Create Ingredient**

Allows you to create an ingredient directly from a product without having to navigate through the system. During the creation process, the following fields are copied over where they exist: Manufacturer, Manufactured Product Number, Brand, Purchase Unit Description, Commodity status, Commodity Fair Market Value, UPC Code, and Stock Units per Purchase Unit.

**Note:** Once created, the new ingredient will be linked to the product automatically.

- 1. From the left-hand navigation bar, click **Products**.
- 2. Click **Maintenance**.
- 3. Enter the Product # or Description into the Search field and click **Search**.

- 4. Click the **Product #** hyperlink in the left column or double click the Description.
- 5. Click **Create Ingredient** at the bottom of the screen.

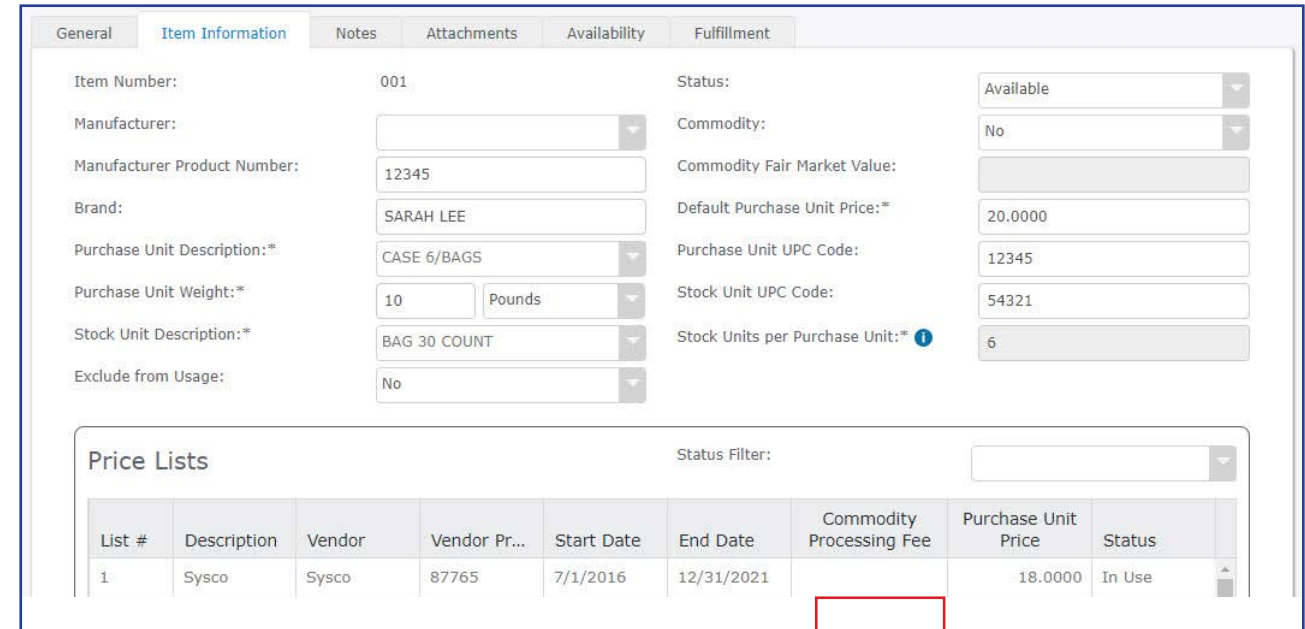

- 6. The Ingredient Maintenance screen will open to the General tab. Review the prefilled information for accuracy and complete any additional fields.
- 7. Use the drop-down menu to select a **Classification**.
	- **Note:** If all required fields are not completed upon attempting to save, you will be notified to correct each field.

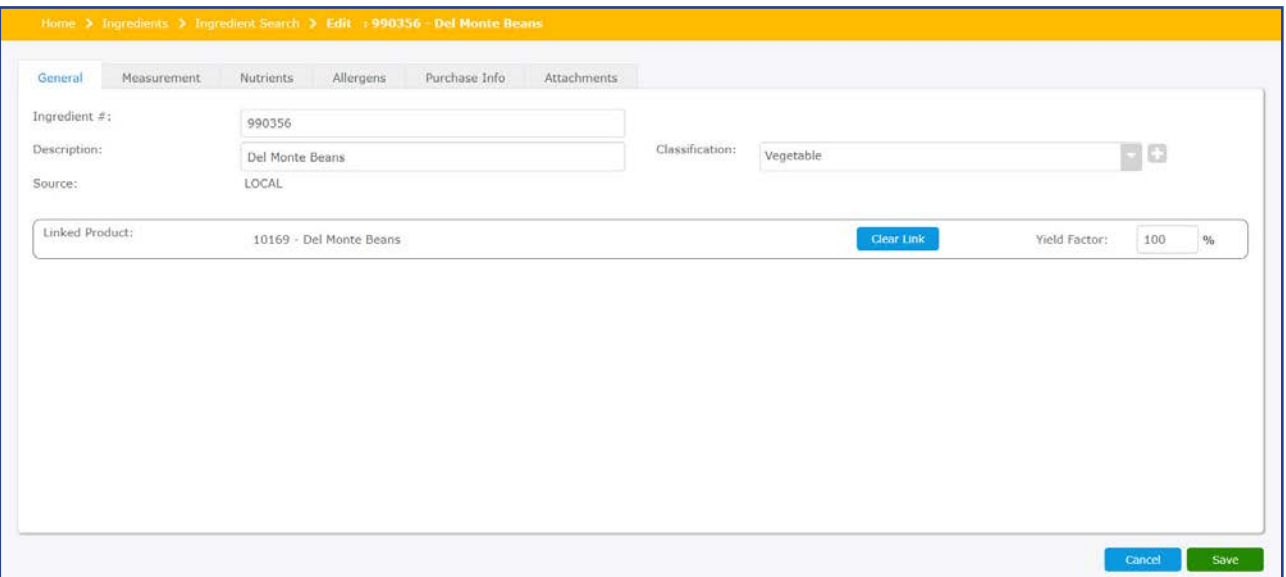

- 8. Click on the **Nutrients** tab.
- 9. Enter a **Base Weight**. Use the drop-down menu to establish the weight type (g, lbs, oz). You may also enter Nutrient Values; however, they are not required in order to save.
- 10. Complete any additional information in the Measurement, Allergen, and Attachments tabs.
- 11. Once you have completed all necessary actions, click **Save**.

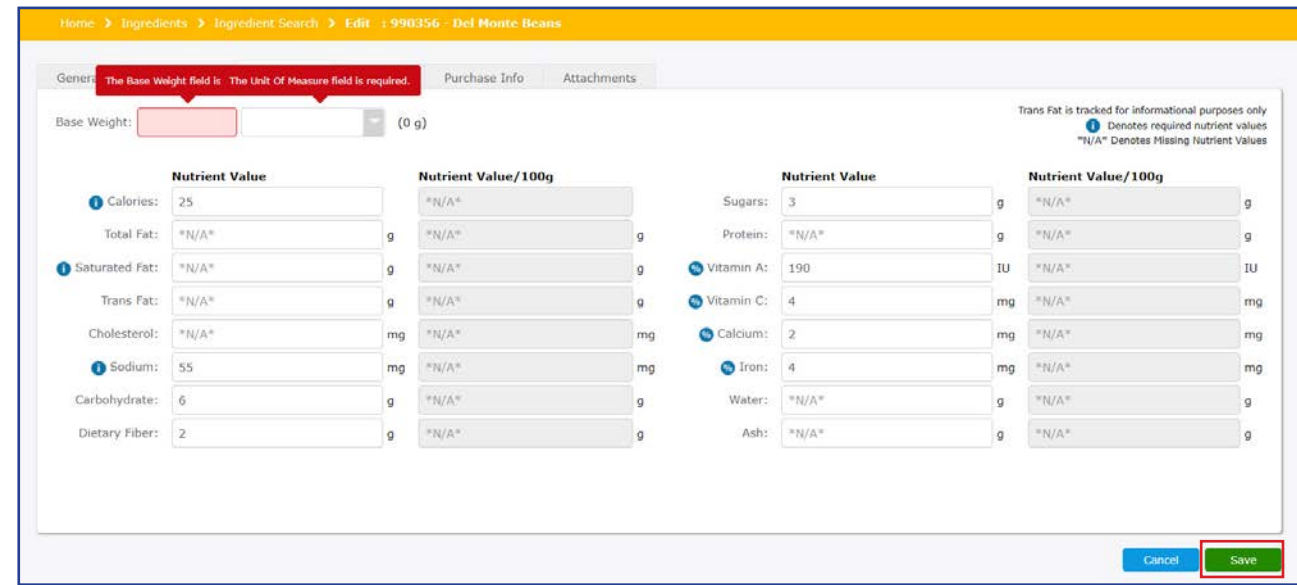

12. A confirmation window will appear notifying you the new Product has been saved.

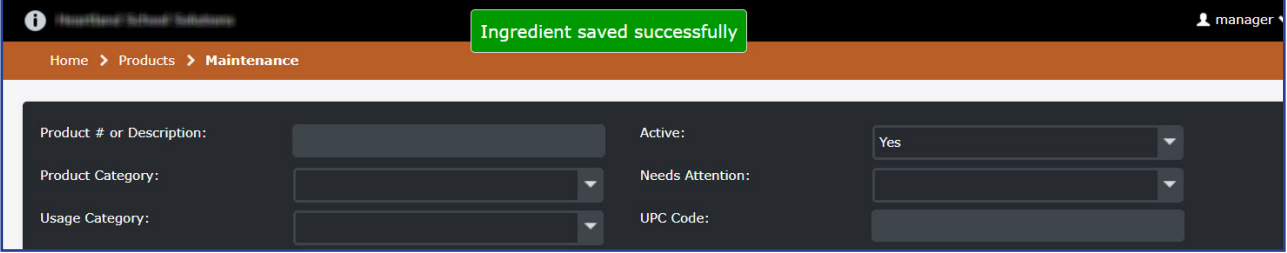

13. You may now locate the product in the Product: Maintenance screen.

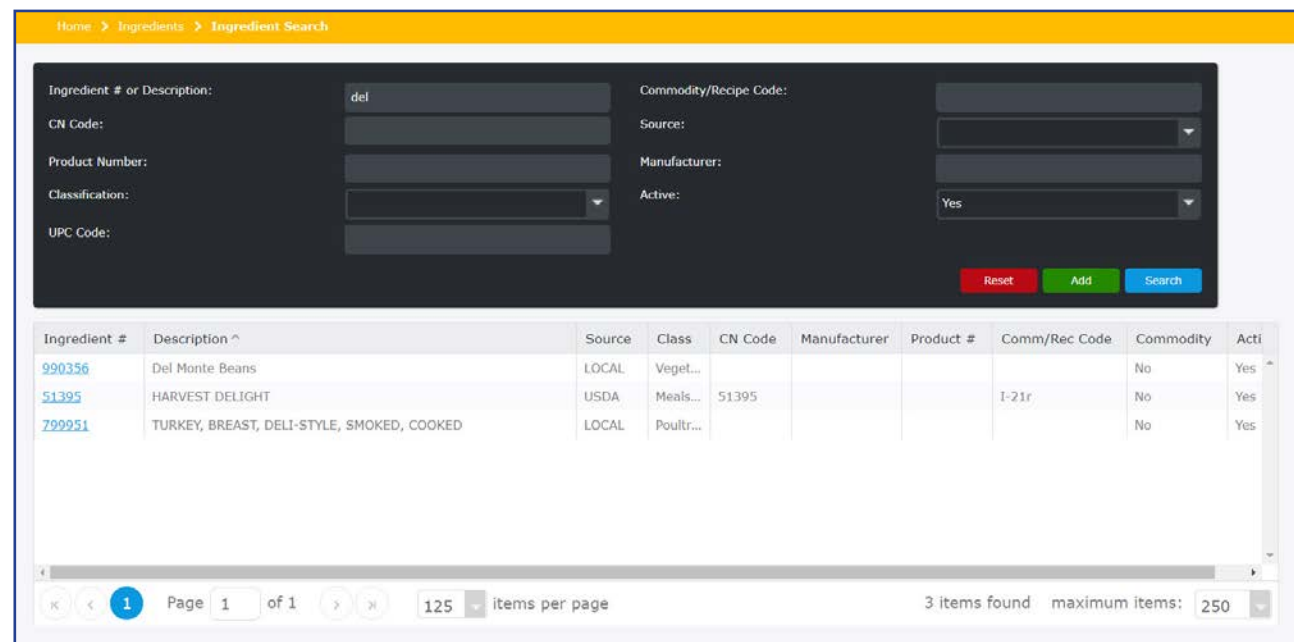

#### **Move Item**

Allows you to move an item from one product to another.

**Note:** In order to move an item from one product to another product, multiple items must exist.

**Note:** In order to move an item from one product to another product, items must be assigned the same Site Group. If multiple sites groups exist, the item will only appear in the matching site group(s).

- 1. From the left-hand navigation bar, click **Products**.
- 2. Click **Maintenance**.
- 3. Enter the Product # or Description into the Search field and click **Search**.
- 4. Click the **Product #** hyperlink in the left column or double click the Description.
- 5. Click **Move Item** at the bottom of the screen.

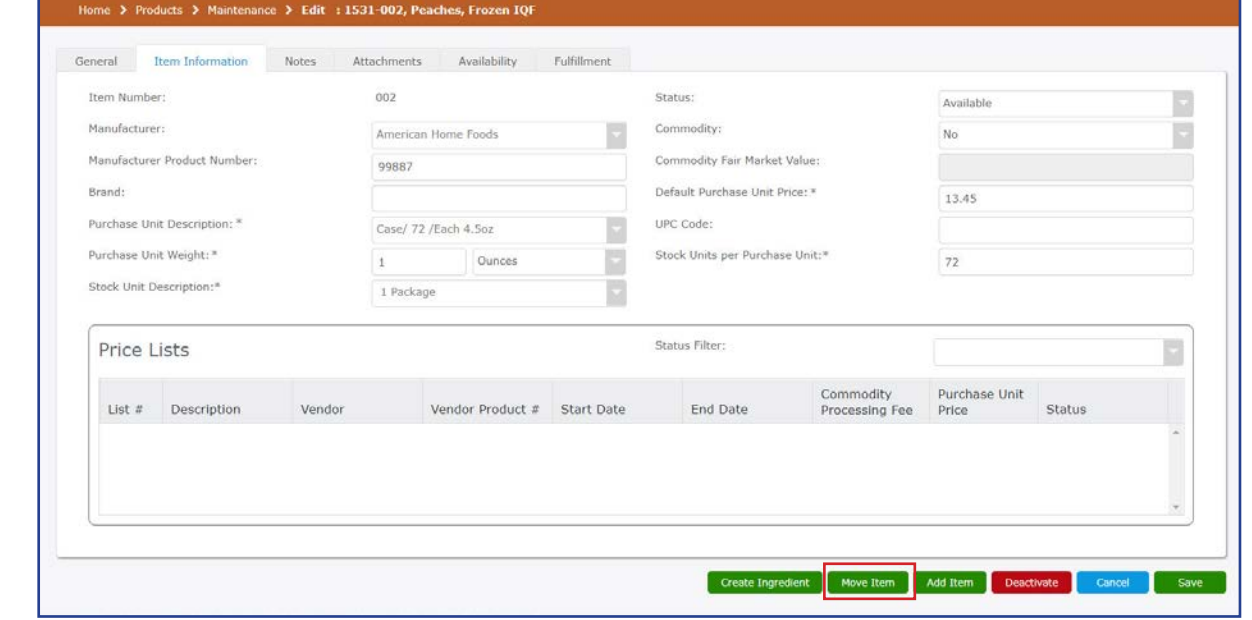

6. The product search screen will appear. Enter information in the available fields or you may leave them blank. Then, click **Search**.

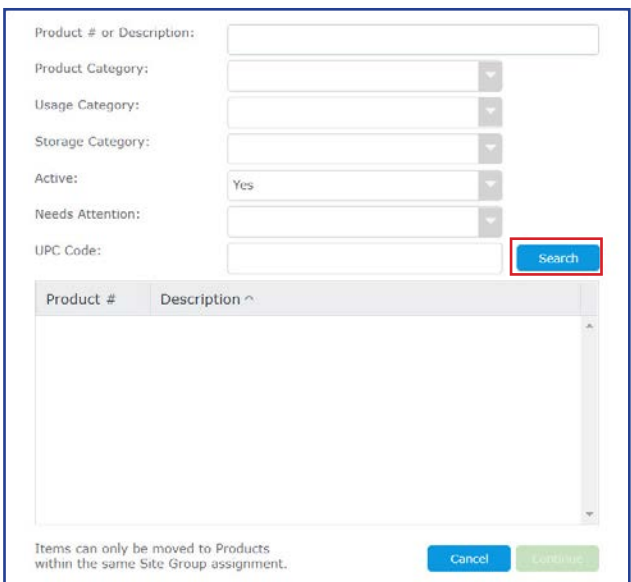

7. Select the item from the list of available items. Then, click **Continue**.

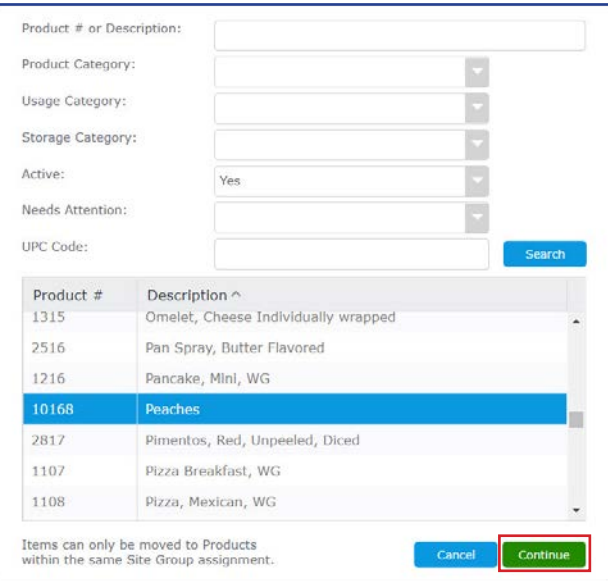

8. A Warning window will appear to confirm moving the item. Click **Yes** to continue with the process.

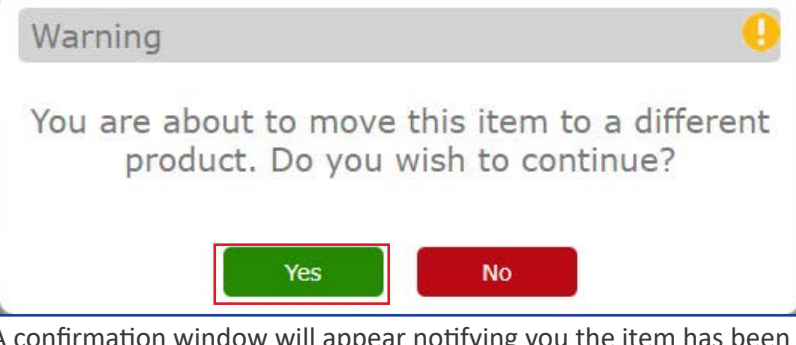

9. A confirmation window will appear notifying you the item has been moved successfully.

Product Item 1531-002 moved to product 10168 successfully

#### **Add Item**

You may have one item per product or you can add several items if you want to group similar items that differ in brand and/or pack size.

- 1. From the left-hand navigation bar, click **Products**.
- 2. Click **Maintenance**.
- 3. Select your search criteria. **Note:** The filters can be left blank to display all products in the search results.
- 4. Click **Search**.
- 5. Click the hyperlink in the **Product #** column to open the product.
- 6. Click **Add Item**.
- 7. Enter the required item information. Refer to the Item Information and Price List (if applicable) topics for field descriptions.
- 8. Click **Save**.

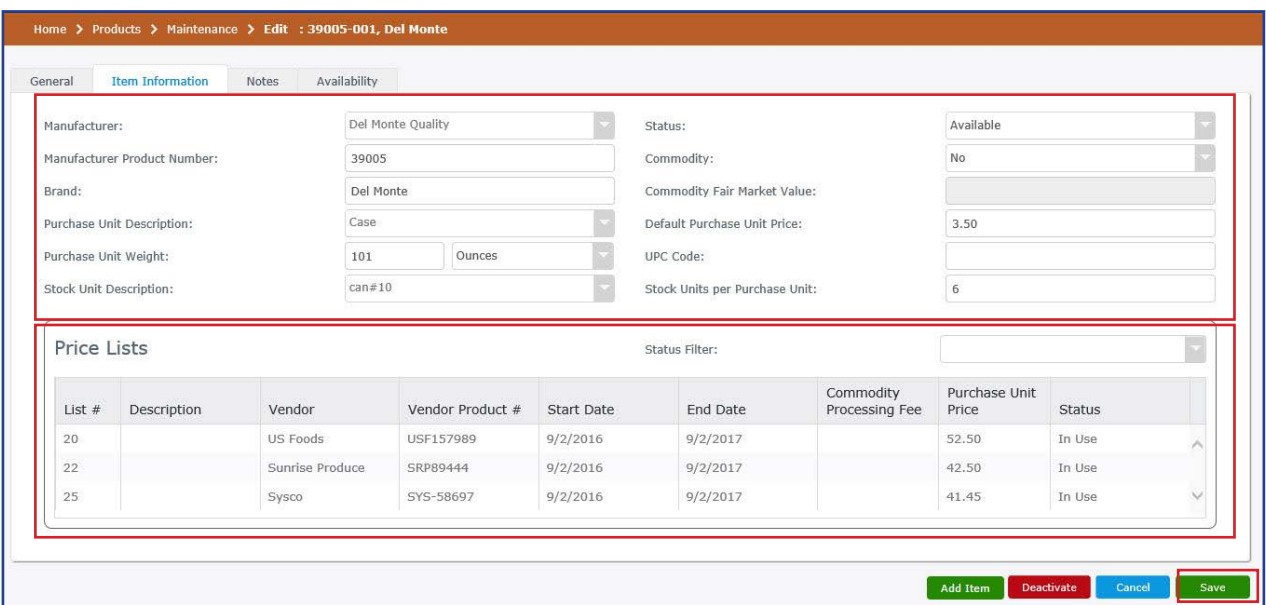

#### **Deactivate/Activate**

Click **Deactivate** when you no longer want the item to be used.

Click **Activate** when you want the item to be used.

**Note:** A product is considered inactive when all its items are inactive.

### **Categories**

Product categories are assigned to products and can be used to filter product searches and reports. System categories are provided with the software and cannot be modified. You can add, edit descriptions, view, and delete product categories created by users. The user must be assigned to the appropriate **Products - Categories** security group settings to manage categories. Please refer to the Setup section to provide users the appropriate access to categories.

### **Search Results Navigation**

The search result grid conveniently displays the number of product categories found. When your search grid presents more items than can display on one page, you can use the paging controls to navigate through the results. Additionally, you can adjust the items per page by selecting the desired value from the Items per Page drop-down.

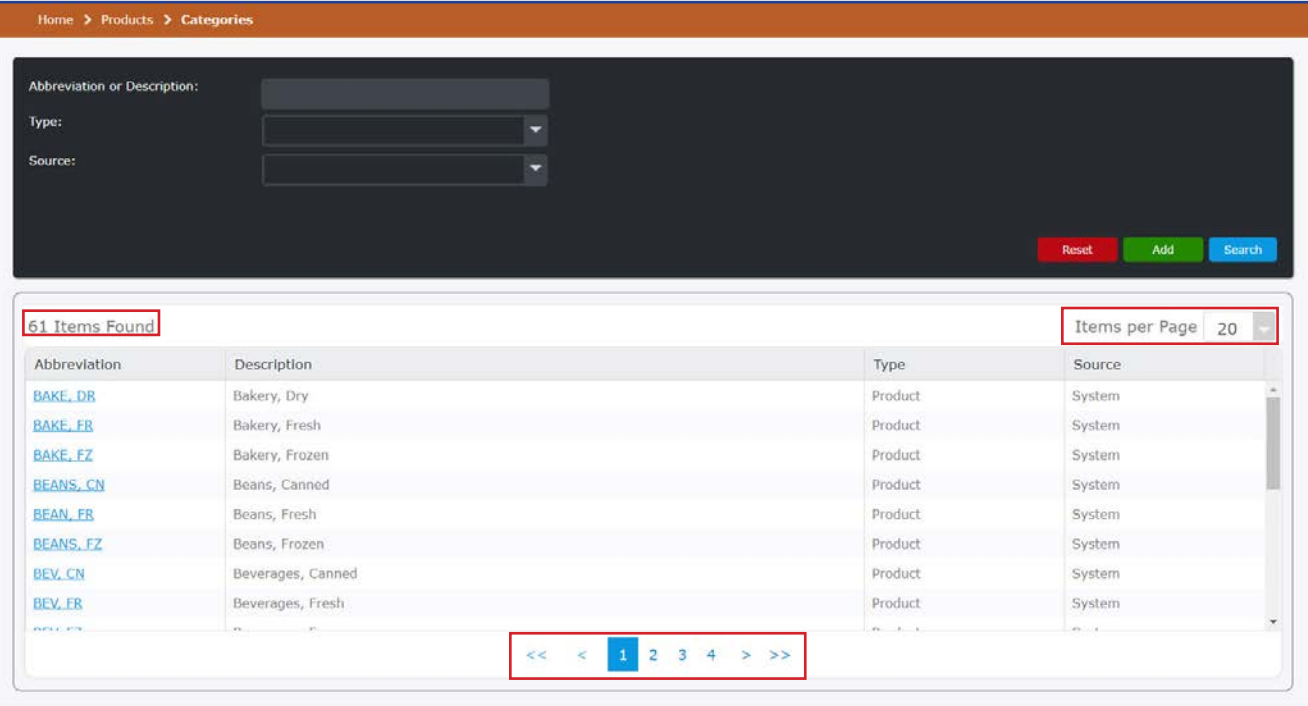

#### **Add Categories**

- 1. From the left-hand navigation bar, click **Products**.
- 2. Click **Categories**.
- 3. Click **Add**.
- 4. Type a new abbreviation and description in the appropriate fields. The abbreviation must be unique and has a ten character limit.

- 5. From the Type drop-down, select an appropriate type. You have three choices for the category type, each of which is meant to answer a different question. The Product type should be chosen if the category is meant to differentiate products from each other. The Usage type deals with how the product will be used. Finally, the Storage type addresses where the product is typically stored. **Note:** Required fields are denoted by an asterisk \*.
- 6. Click **Save**.

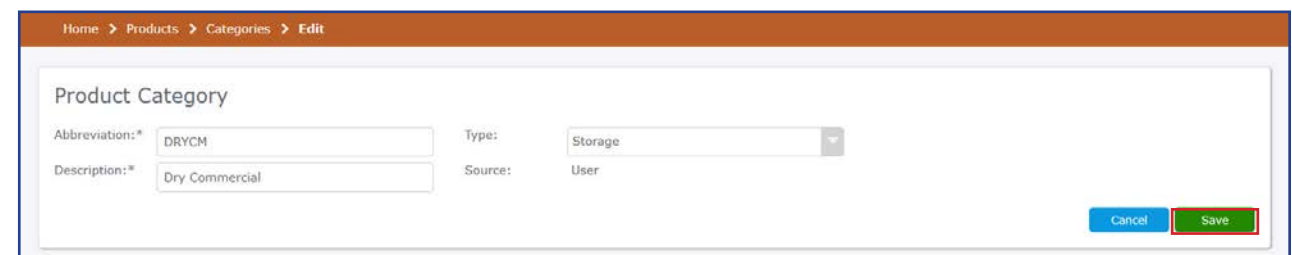

7. Upon completion the **Category Successfully Saved** prompt displays.

Category saved successfully

#### **Modifying a Category Description**

- 1. From the left-hand navigation bar, click **Products**.
- 2. Click **Categories**.
- 3. Enter a specific abbreviation or description or leave the field blank for all categories.
- 4. Click **Search**. The results grid displays.
- 5. Click the Abbreviation hyperlink, or double-click the desired row.
- 6. Edit the description.
- 7. Click **Save**.

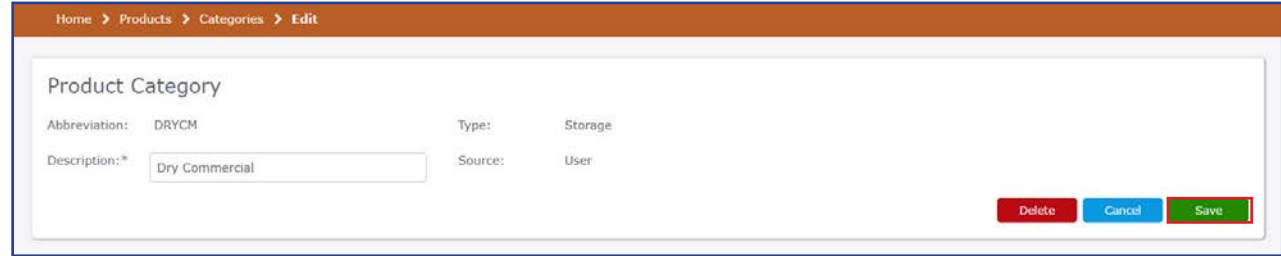

8. Upon completion the **Category Successfully Saved** prompt displays.

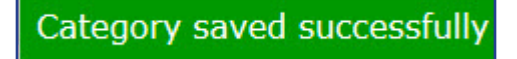

### **Deleting Categories**

You may delete a user category as long as it is not assigned to a product. System categories cannot be deleted.

- 1. From the left-hand navigation bar, click **Products**.
- 2. Click **Categories**.
- 3. Enter a specific abbreviation or description or leave the field blank for all categories.
- 4. Click **Search**. The results grid displays.
- 5. Click the Abbreviation hyperlink, or double-click the desired row.
- 6. Click **Delete**.
- 7. At the confirmation prompt, click **Yes**.
- 8. If the category is assigned to a product, you will need to select a replacement category of the same type and then click **Save**.

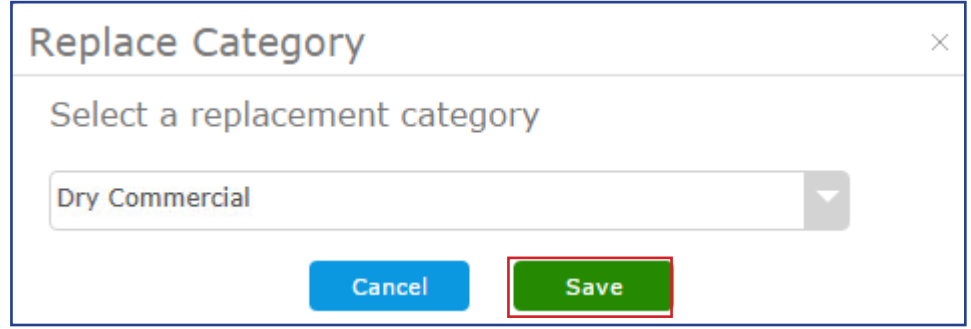

9. Upon completion the **Category Deleted Successfully** prompt displays.

Category deleted successfully

### **Price Lists**

Price lists allows you to add item pricing information for a vendor. You can add, edit descriptions, view, and delete product categories created by users. The user must be assigned to the appropriate **Products - Price** security group settings to manage Price Lists. Please refer to the Setup section to provide users the appropriate access to price lists. If desired, select the appropriate price list status (Expired, In Use, Scheduled, or Deactivated) to filter the price list results. The status is determined by the start and end dates. You can add multiple products to a price list.

### **Search Results Navigation**

The search result grid conveniently displays the number of price lists found. When your search grid presents more items than can display on one page, you can use the paging controls to navigate through the results. Additionally, you can adjust the items per page by selecting the desired value from the Items per Page drop-down.

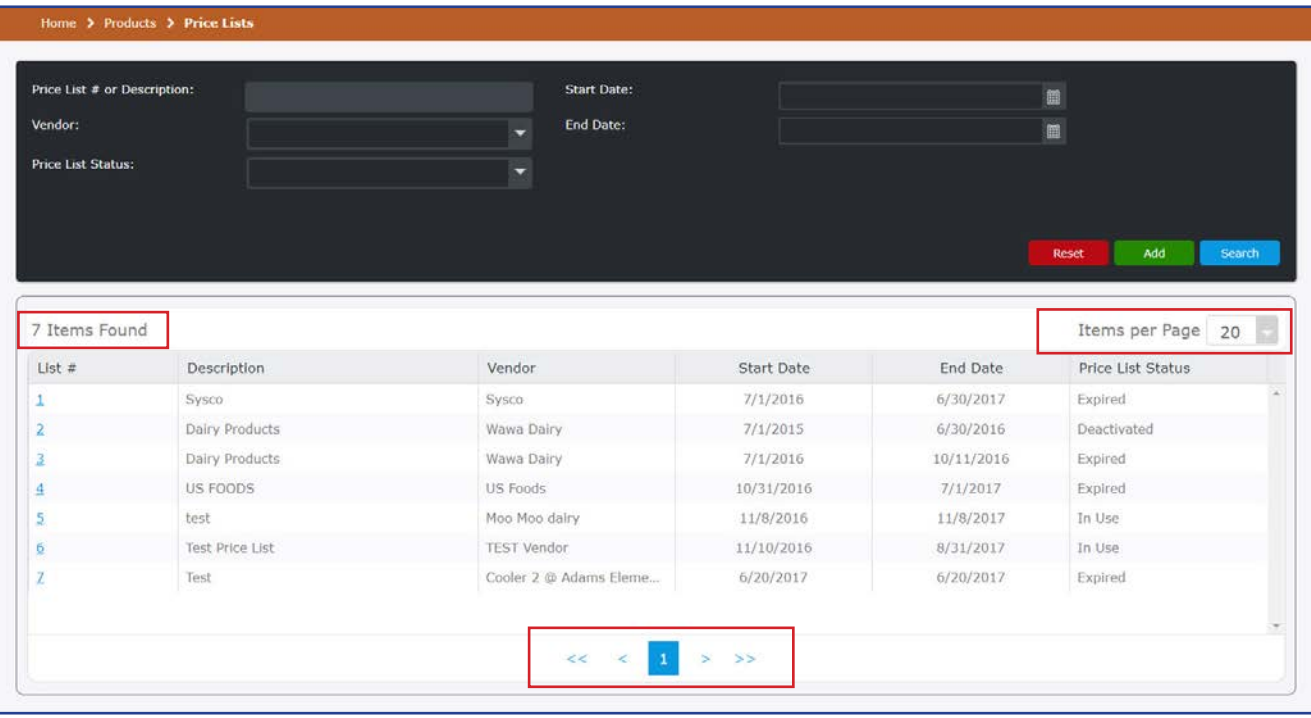

### **Adding a Price List**

Perform the following procedure to add a price list.

- 1. From the left-hand navigation bar, click **Products**.
- 2. Click **Price Lists**.
- 3. Click **Add**.
- 4. Type a descriptive entry in the Description field.
- 5. Select a vendor from the Vendor drop-down.
- 6. Check **Always update price on receiving records** if you would like the product prices entered on the price list to update on uncommitted receiving records.
- 7. Select the start and end dates to identify the time range for which the pricing is effective (required). Start and end dates determine the Status (Scheduled - Future, In Use - Current, Expired - Past). The Start Date defaults to the current date. The End Date *must* be entered before you can save the price list.

**All fields included:** 8. When adding products to the price list, you have the ability to search on different fields. Click **Search** and then select a check box to remove or add the field you would like included in your search. The default search includes all fields. If you leave the Price Lists Edit screen the search resets and all check boxes are selected.

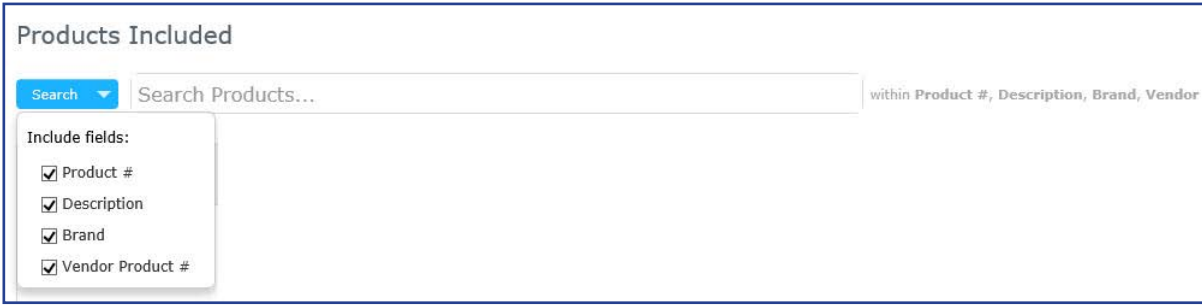

#### **Only Product # and Description fields included:**

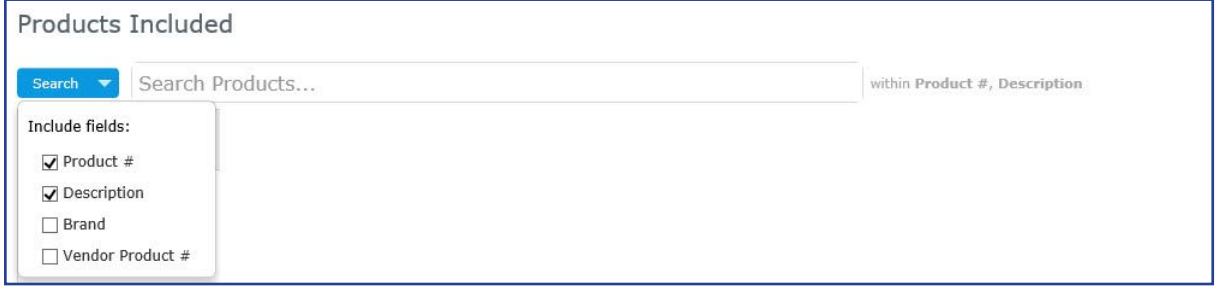

- 9. Enter a product #, description, brand, or vendor product # in the Search field, and then click the product to add it to the price list.
- 10. Enter the **Vendor Product #**.
- 11. If applicable, enter the **Commodity Processing Fee**.
- 12. Enter the **Price per Unit**. Defaults to zero if not entered.
- 13. If desired, type a note in the Comment field.
- 14. Click **Save**.

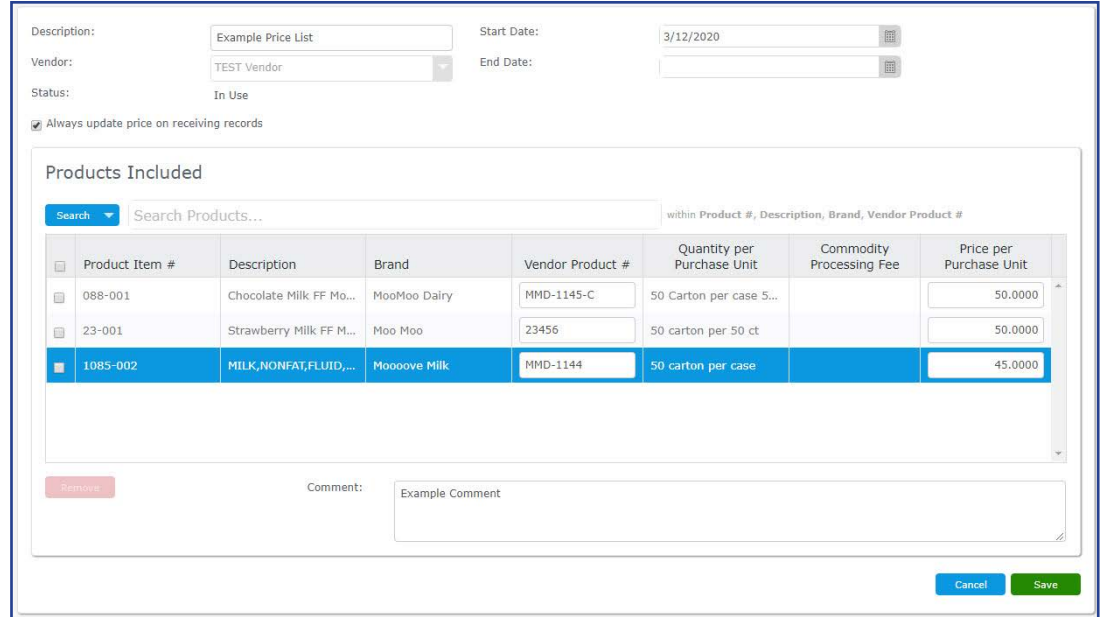

### **Modify Price Lists**

Perform the following procedure to modify price list information.

- 1. From the left-hand navigation bar, click **Products**.
- 2. Click **Price Lists.**
- 3. Select your search criteria. **Note:** The filters can be left blank to display all products in the search results.
- 4. Click **Search**.
- 5. Click the hyperlink in the **List #** column to open the price list.
- 6. Modify the price list. You can change the start and end dates to update the status, and you may check **Always update price on receiving records** if you would like the product prices entered on the price list to update on uncommitted receiving records.
- 7. Click **Save**.

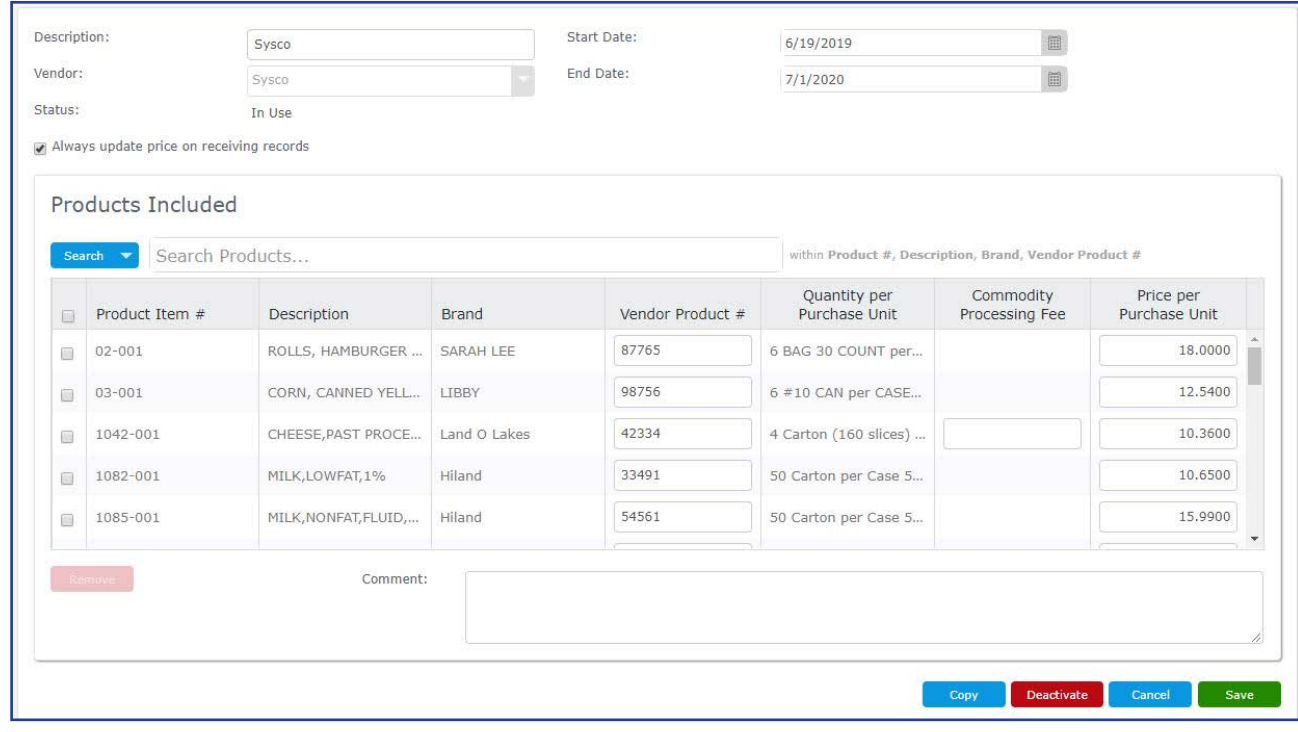

### **Removing a Product from a Price List**

To remove a product from a price list, select the check box and click **Remove**. The Remove button is not enabled unless a check box is selected.

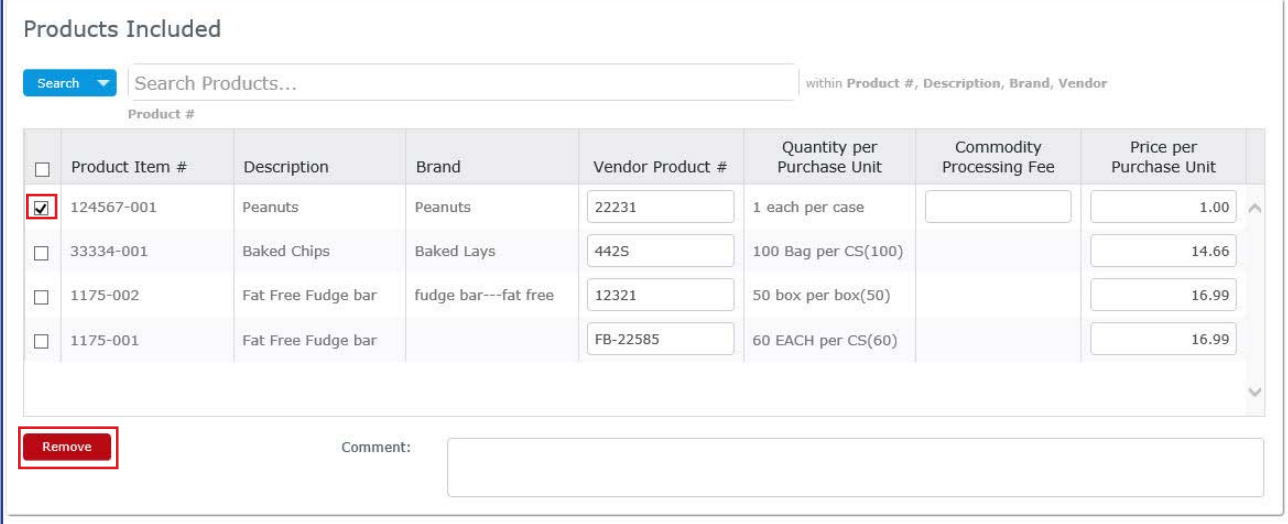

To remove all products from a price list, select the header check box and click **Remove**.

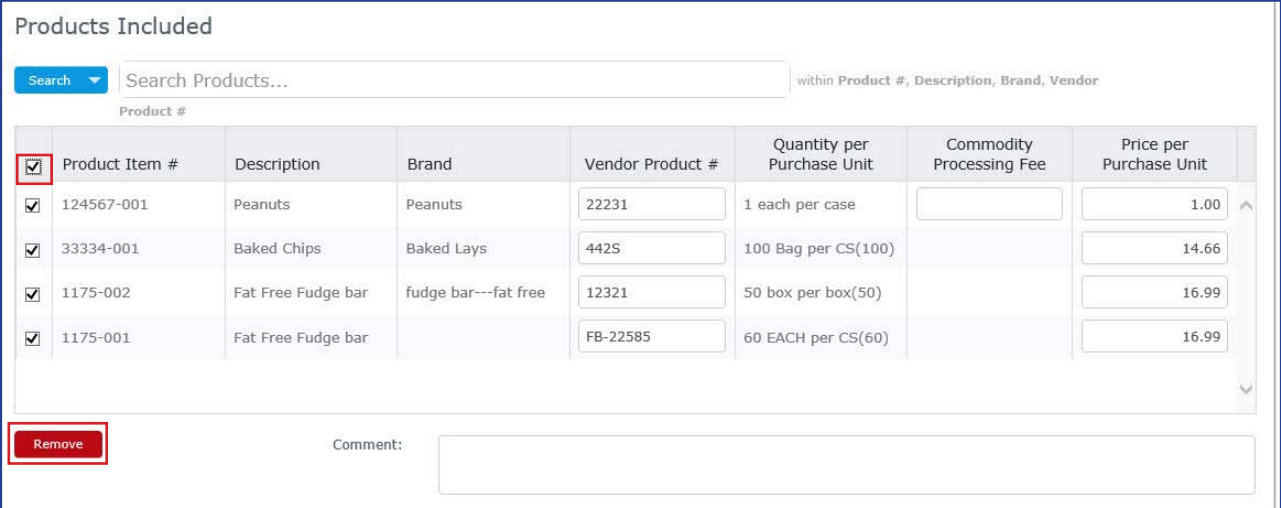

### **Deactivate/Activate Price Lists**

Perform the following procedure to deactivate or activate the price lists.

- 1. From the left-hand navigation bar, click **Products**.
- 2. Click **Price Lists**.
- 3. Click **Search**. The results grid displays.
- 4. Click the List # hyperlink.
- 5. Click **Deactivate** or **Activate**.
- 6. Upon completion the **Price List Deactivated/Activated** prompt displays.

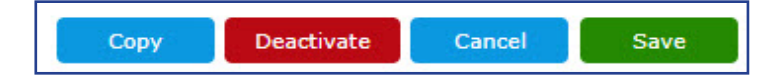

### **Copying Price Lists**

A price list that has been saved can then be copied into a duplicate price list. This allows for easy creation of similar price lists.

Perform the following procedure to copy a price list.

- 1. From the left-hand navigation bar, click **Products**.
- 2. Click **Price Lists.**
- 3. Select your search criteria. **Note:** The filters can be left blank to display all products in the search results.
- 4. Click **Search**.
- 5. Click the hyperlink in the **List #** column to open the price list.
- 6. Click **Copy**.

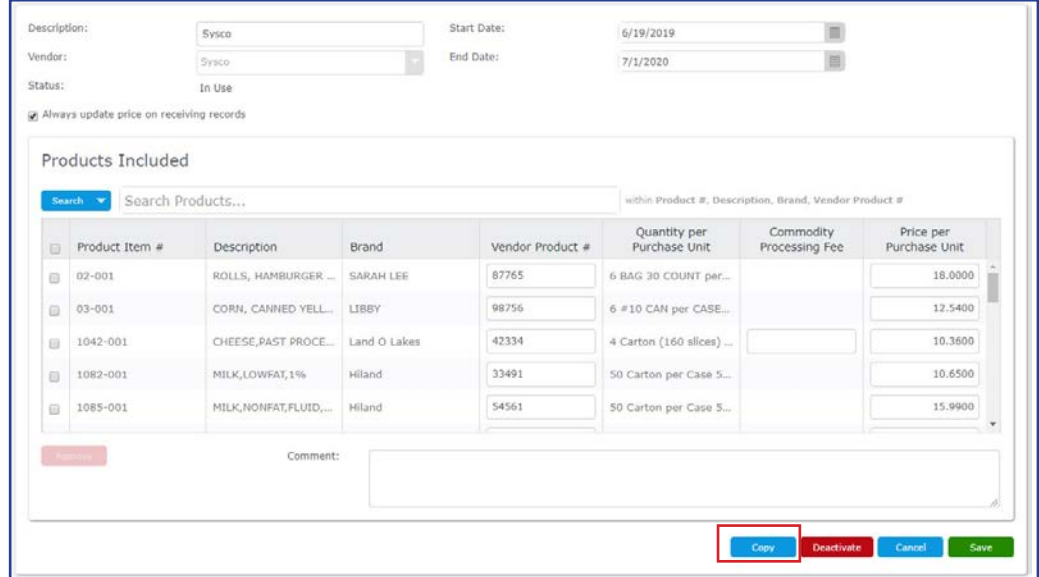

7. Edit the duplicated price list.

*Note: You must enter a new End Date before saving the copied price list.*

8. When finished, click **Save**.

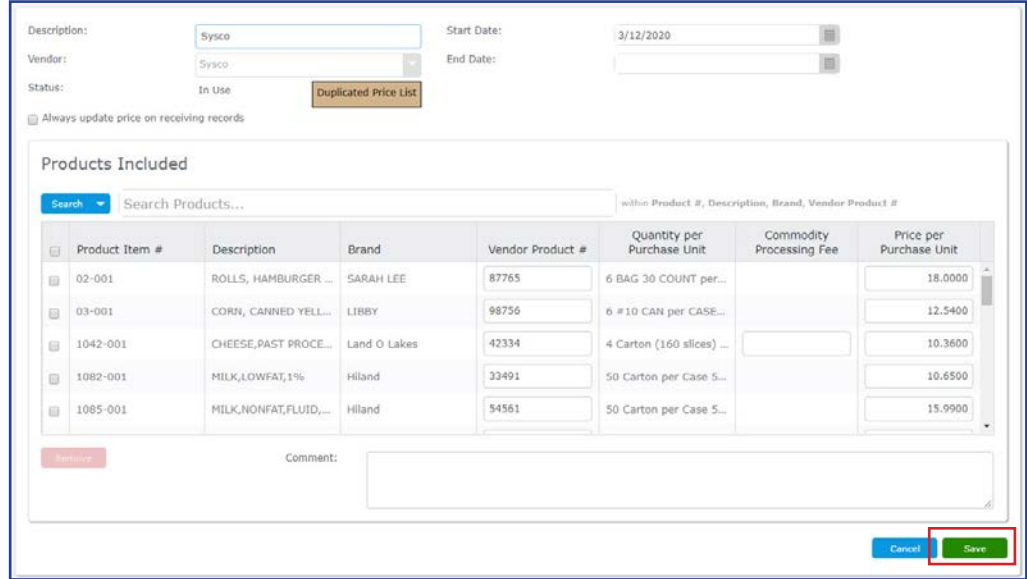

### **Product Groups**

Product groups provide you the ability to define a collection of items, and assist with products that are typically received together within transaction, or processed within a transaction. For example, you can create a product group for your paper goods and when you create an instant receipt you will be able to efficiently add the paper goods instead of searching for each item individually. You can add, edit descriptions, view, and delete product groups. The user must be assigned to the appropriate **Products - Product Groups** security group settings to manage Product Groups. Please refer to the Setup section to provide users the appropriate access to product groups.

### **Search Results Navigation**

The search result grid conveniently displays the number of product groups found. When your search grid presents more items than can display on one page, you can use the paging controls to navigate through the results. Additionally, you can adjust the items per page by selecting the desired value from the Items per Page drop-down.

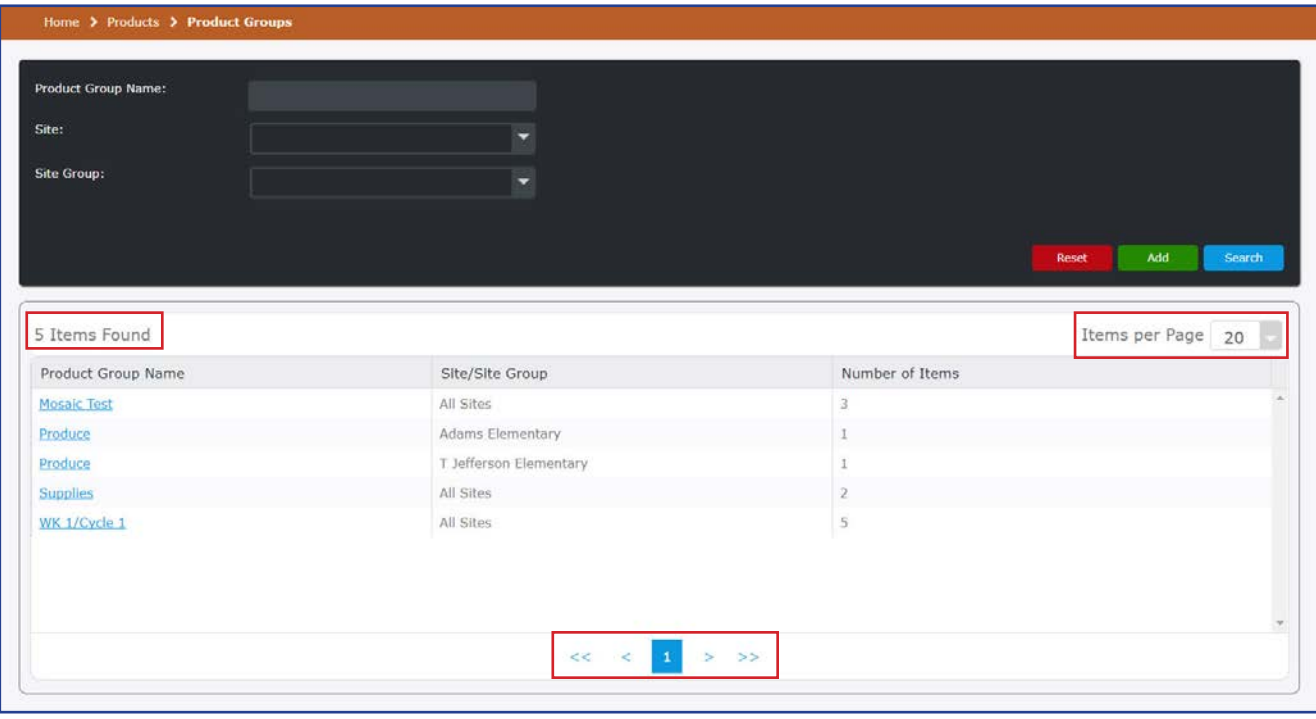

### **Adding a Product Group**

Perform the following procedure to add a product group.

- 1. From the left-hand navigation bar, click **Products**.
- 2. Click **Product Groups**.
- 3. Click **Add**.
- 4. Type a unique name in the Product Group Name field.
- 5. To make the product group available to users that are assigned to a particular site, select a Site from the Site drop-down.
- 6. To make the product group available to users that are assigned to a particular site group, select a Site Group from the Site Group drop-down.

7. When adding products to the product group, you have the ability to search on different fields. Click **Search** and then select a check box to remove or add the field you would like included in your search. The default search includes all fields. If you leave the Product Group edit screen the search resets and all check boxes are selected.

**Note:** The search results are filtered based on products that are assigned to the sites and/or site groups you've selected.

#### **All fields included:**

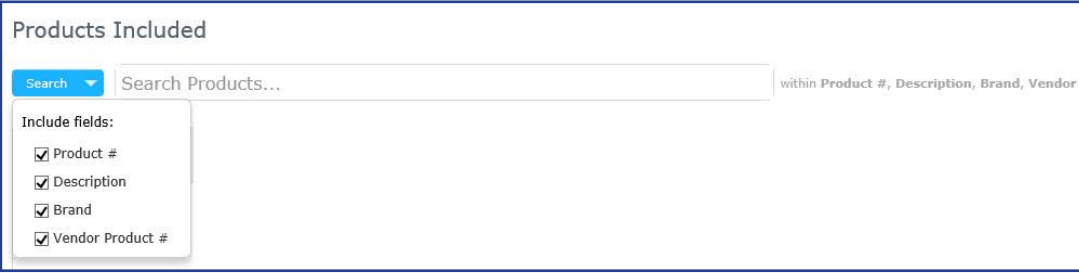

#### **Only Product # and Description fields included:**

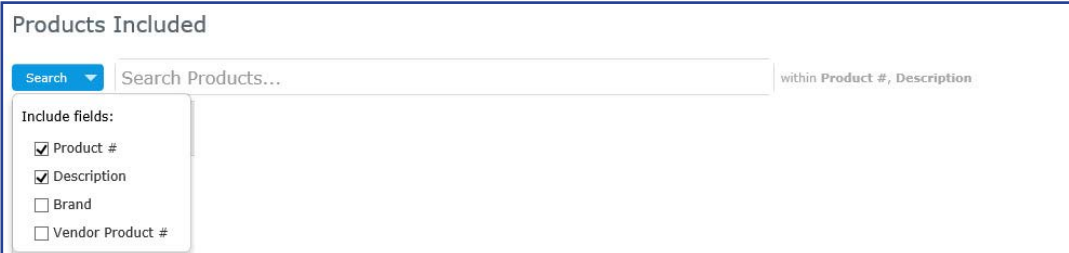

8. Enter a product #, description, manufacturer, or brand in the Search field, and then click the product to add it to the product group. Repeat to add multiple items.

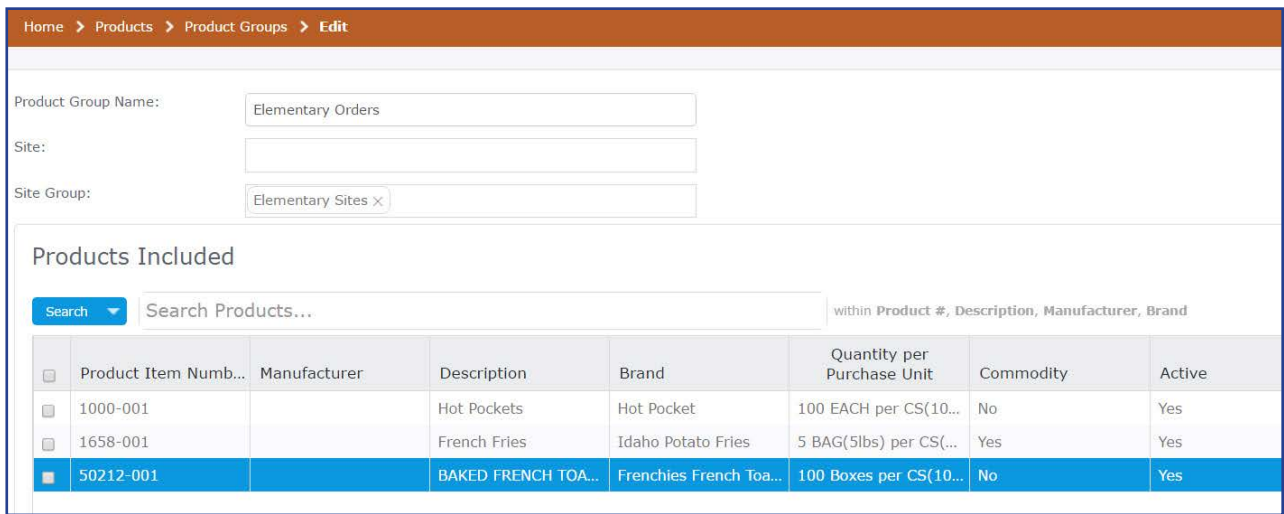

- 9. If desired, type a note in the Comment field.
- 10. Click **Save**.

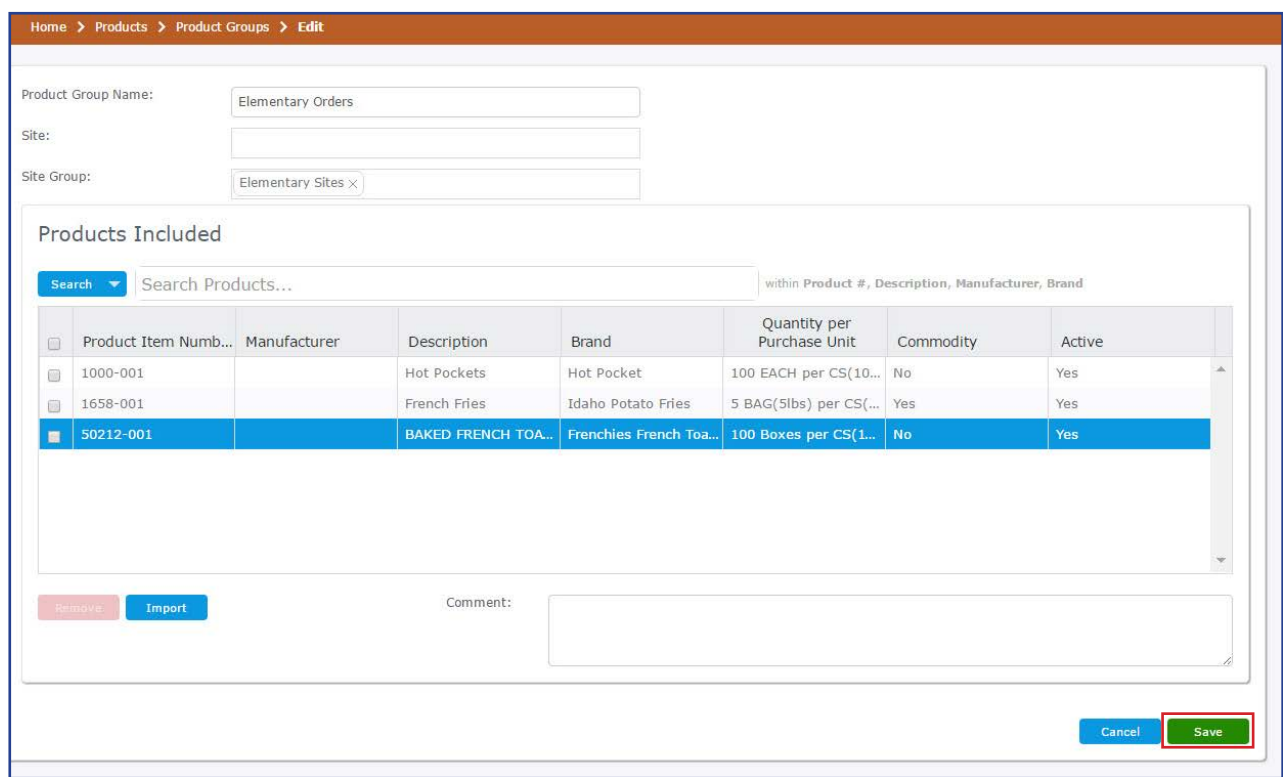

11. Upon completion the **Product Group Saved Successfully** prompt displays.

#### **Import (Optional)**

You have the ability to add items offered from your vendors by using the Import feature. This allows you to easily populate the product information within a product group, so that you won't have to enter products one at time. Perform the following procedure to import items from a vendor.

1. Click **Import**.

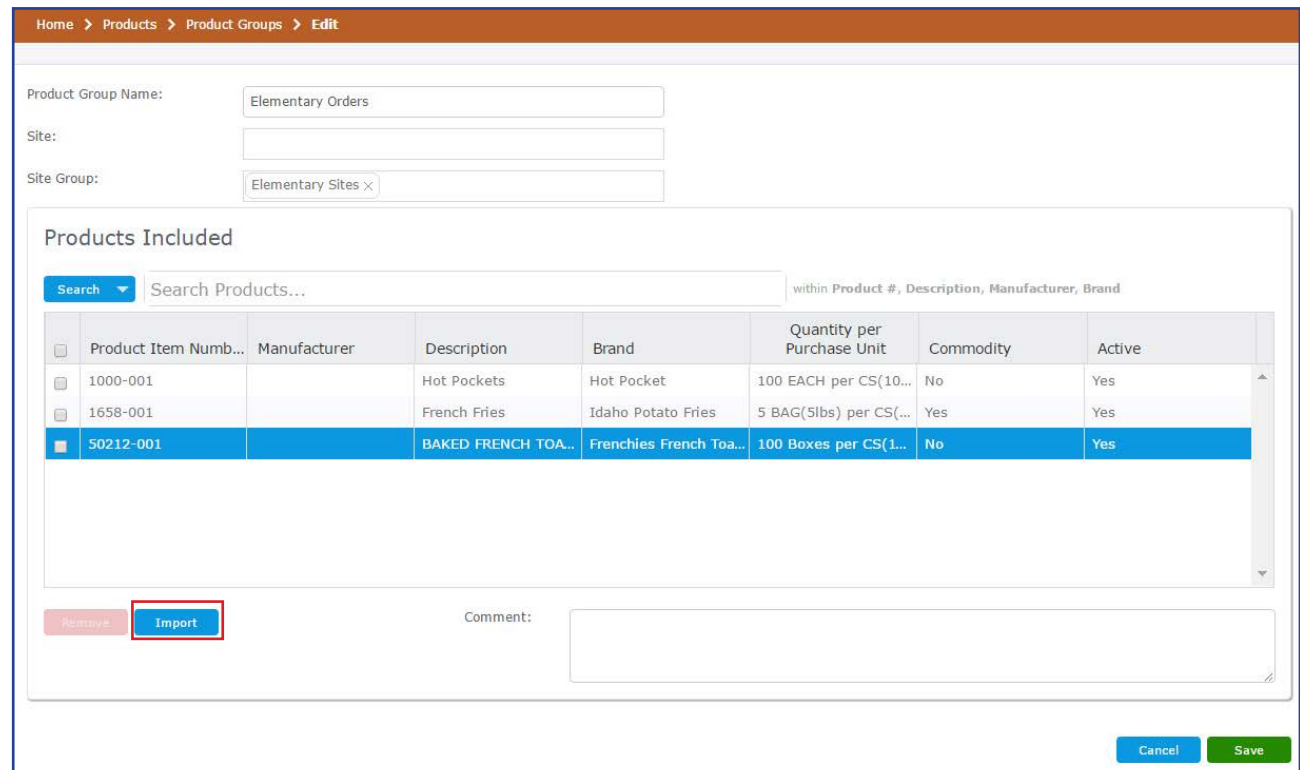

- 2. From the Vendor drop-down, select the appropriate Vendor.
- 3. Select the check box, and then click **Select**.

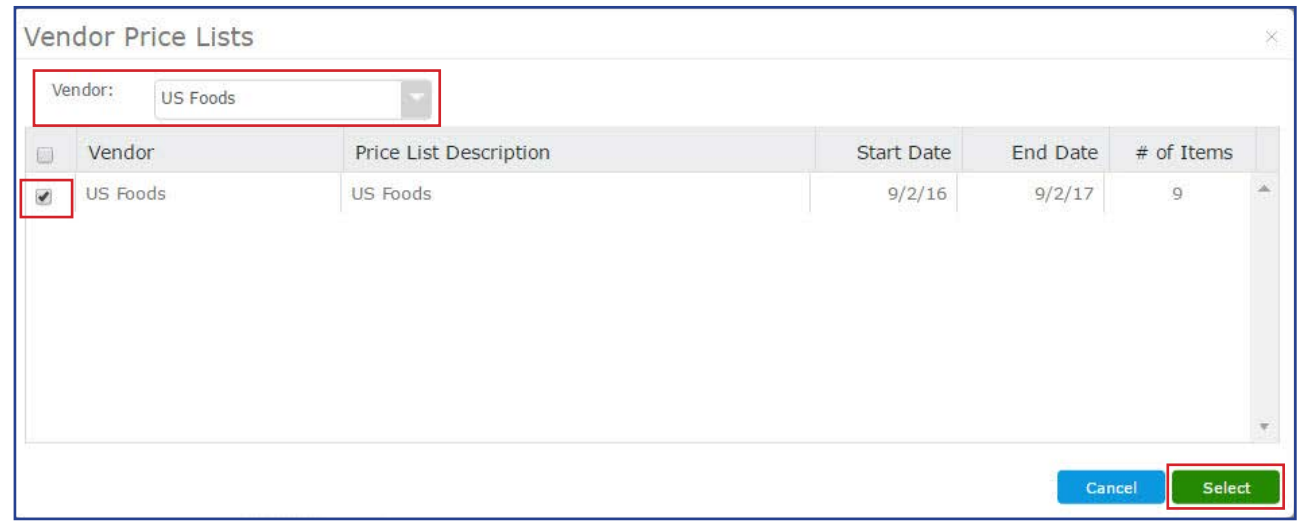

4. Repeat steps 1 - 3 to import items from multiple vendors.

### **Modify a Product Group**

Perform the following procedure to modify a product group.

- 1. From the left-hand navigation bar, click **Products**.
- 2. Click **Product Groups**.
- 3. The search filters can be left blank to display all product groups, or if desired use the filters to reduce your results.
	- a. If desired, type a unique name in the Product Group Name field.
	- b. If desired, select a Site from the Site drop-down.
	- c. If desired, select a Site Group from the Site Group drop-down.
- 4. Click **Search**.
- 5. Click the hyperlink in the Product Group Name column to open the product group.

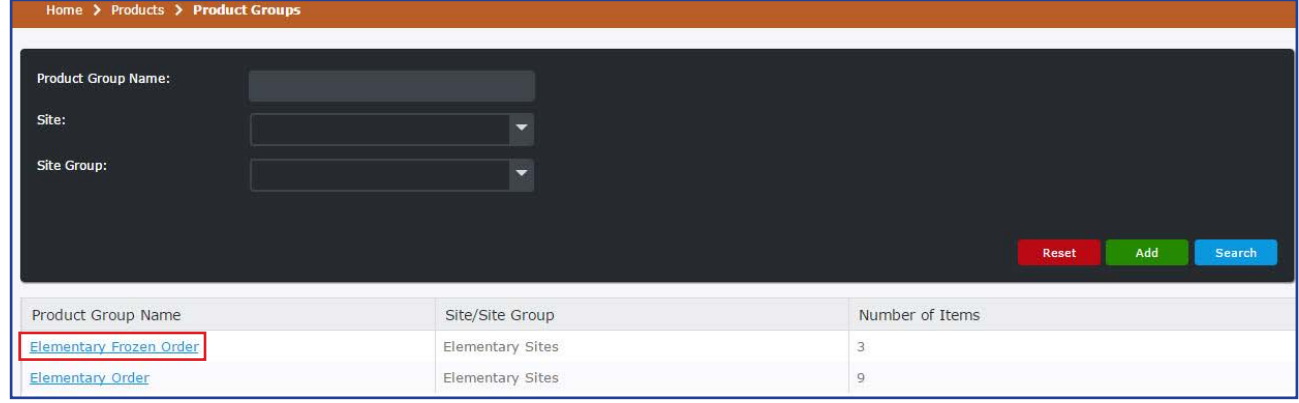

- 6. Perform the necessary changes.
- 7. To remove an item from the product group, select the check box, and then click **Remove**.

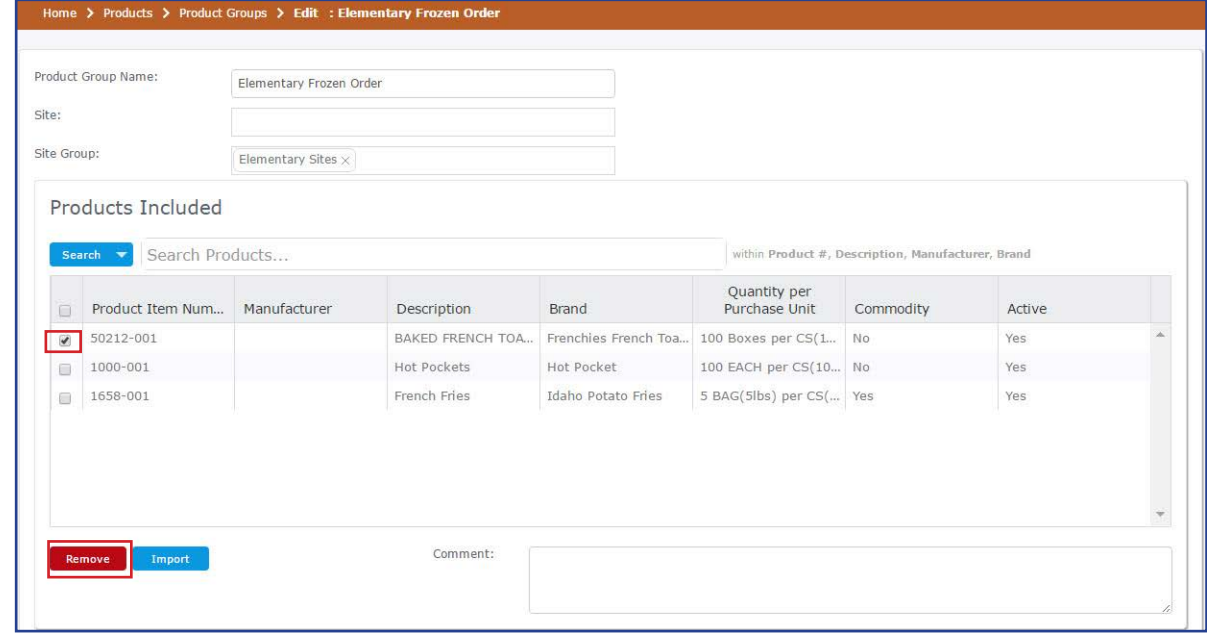

8. Click **Save**.

### **Deleting a Product Group**

Perform the following procedure to delete a product group.

- 1. From the left-hand navigation bar, click **Products**.
- 2. Click **Product Groups**.
- 3. The search filters can be left blank to display all product groups, or if desired use the filters to reduce your results.
	- a. If desired, type a unique name in the Product Group Name field.
	- b. If desired, select a Site from the Site drop-down.
	- c. If desired, select a Site Group from the Site Group drop-down.
- 4. Click **Search**.
- 5. Click the hyperlink in the Product Group Name column to open the product group.

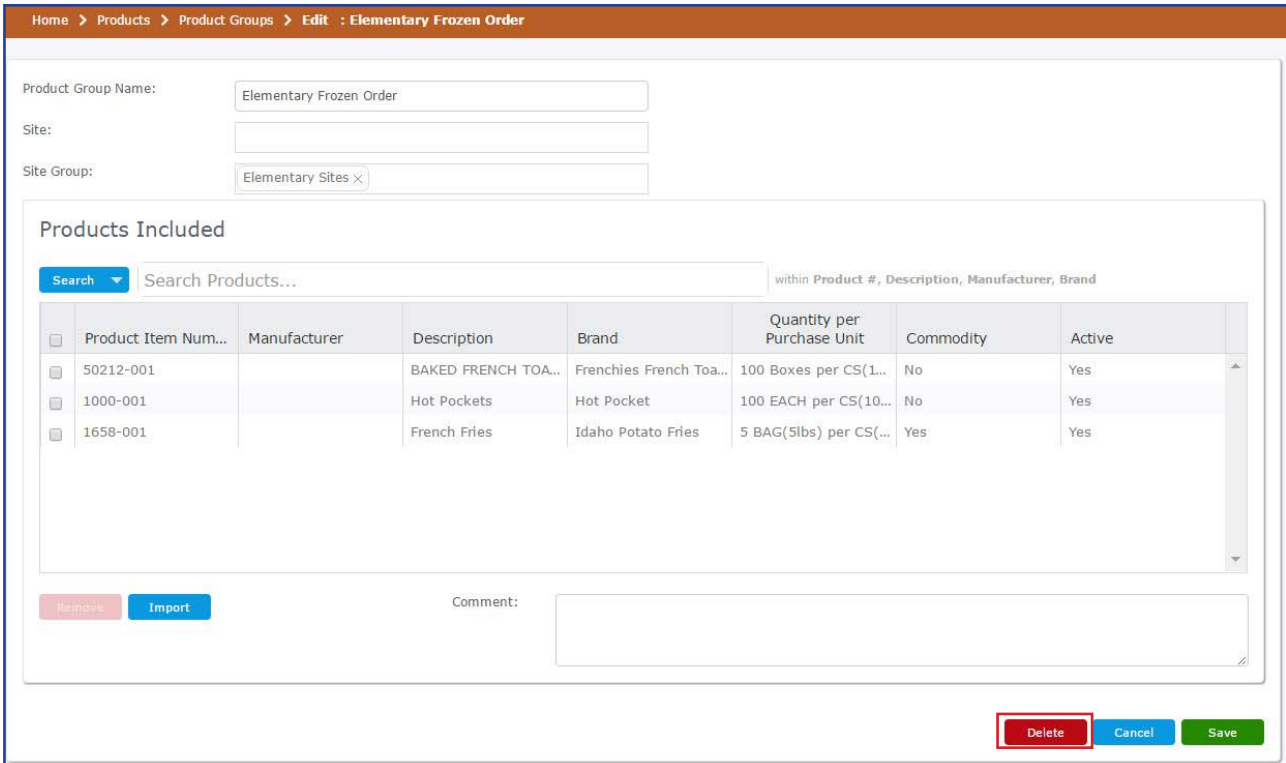

#### 6. Click **Delete**.

- 7. The warning prompt displays, click **Yes**.
- 8. Upon completion the **Product Group Deleted Successfully** prompt displays.

# INVENTORY (MENU PLANNING ONLY USERS)

### **Inventory (Menu Planning Only Users) Overview**

The Inventory (Menu Planning Only Users) section is a condensed version of Inventory for users who only utilize the system for Mosaic Back of House Menu Planning. It gives you the ability to track items on hand by conducting a periodic inventory. The inventory is separated by site, and you can search through each site's inventory to update specific items. Any items you want to conduct a periodic inventory on will need to have Purchase Info added through the Ingredients tab. Please reference the **Ingredients** section of the manual for guidance.

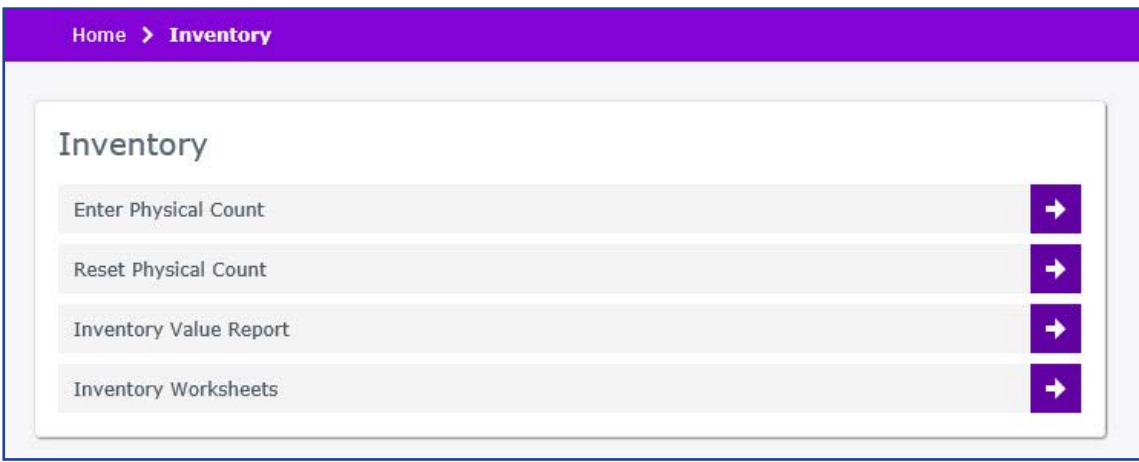

### **First Entering Inventory**

To begin using the Inventory feature, you need to enter the counts for every item in your site's inventory. To do this, perform the following steps.

- 1. Use the **Inventory Worksheets** link to generate a list of items offered at a given site. To list all active items, select the given site and click **View**, leaving the other fields blank or at their default value.
- 2. Check for every item listed in Mosaic and record them as you go.
- 3. Once the inventory worksheet has been filled out, use the **Enter Physical Count** link.
- 4. Select only the associated site and click **Search**. This will list every item available in Mosaic, similar to the list on your inventory worksheet.
- 5. Use the numbers from the inventory worksheet to fill out the information on the Enter Physical Count page.

For more information on how each of these pages works, see the corresponding section in the following pages.

### **Enter Physical Count**

The Enter Physical Count page is used to enter the on-hand count of items you have in inventory. You can use this page to update specific item counts by searching for the Ingredient # or Description, and you can sort items by their classification. You can also leave the criteria fields blank to update counts on all of the items in the inventory.

Note that you must select a Site in order to search for inventory items.

After entering criteria, click **Search** to locate the ingredient(s) you want to update. There are two Physical Count fields to update for each item: Purchase Unit (the larger unit that is shipped from suppliers) and Stock Unit (the smaller unit this is used to stock shelves). Make sure to update both counts when making changes to the inventory counts.

To reset search criteria so that you can search for a different item, click **Reset**.

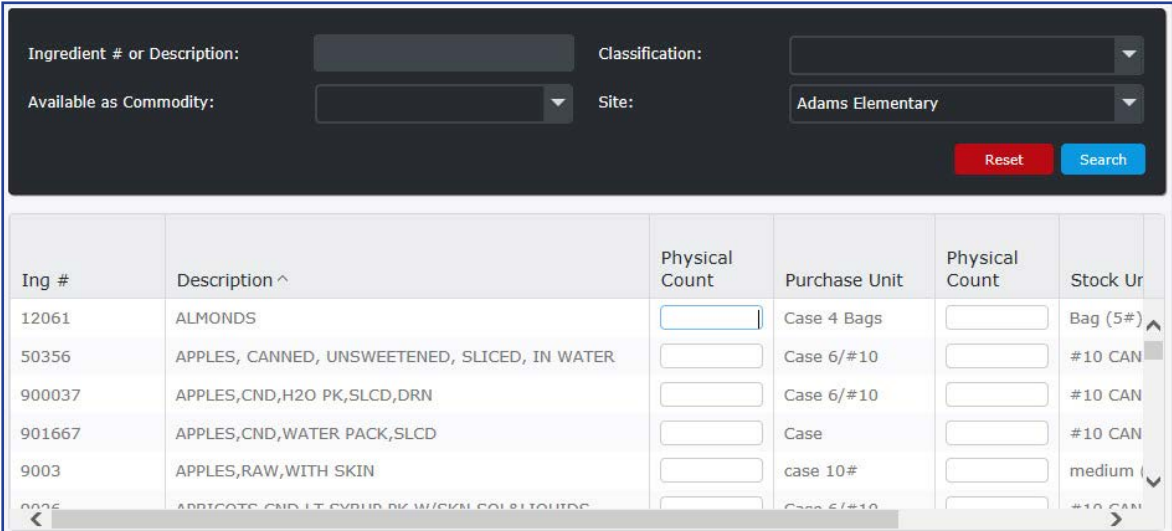

# INVENTORY (MENU PLANNING ONLY USERS)

### **Reset Physical Count**

The Reset Physical Count feature allows you to reset all the physical counts of every item in a site's inventory to zero. You cannot undo this change, so make absolutely certain that you want to reset the inventory before confirming the change.

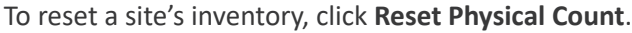

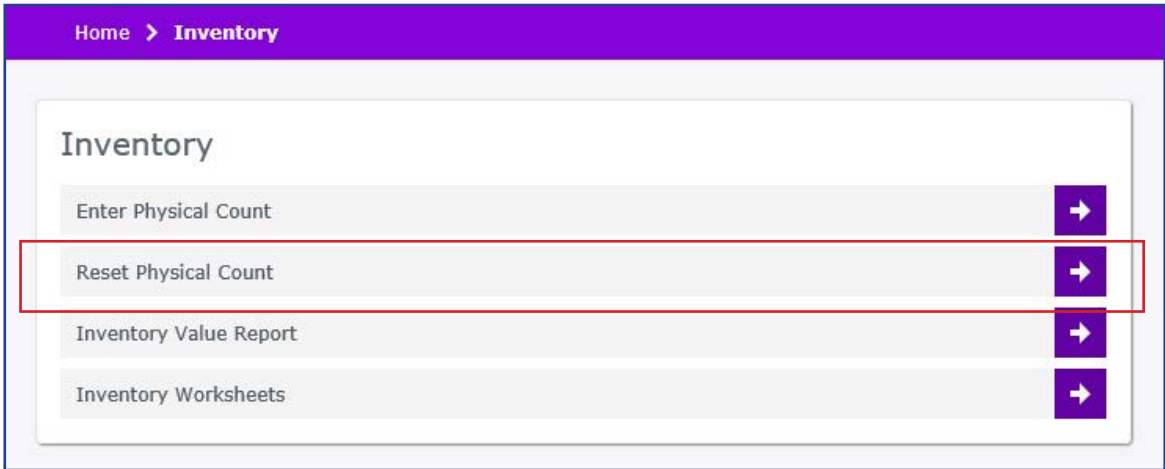

A window will pop up. Select the site you would like to reset, or select **All Sites** to reset the inventory of every site in your district.

#### **You cannot undo this change. Make absolutely certain that you want to reset the inventory before clicking Yes.**

Confirm your selection by clicking **Yes**. The inventory of the selected site will be reset.

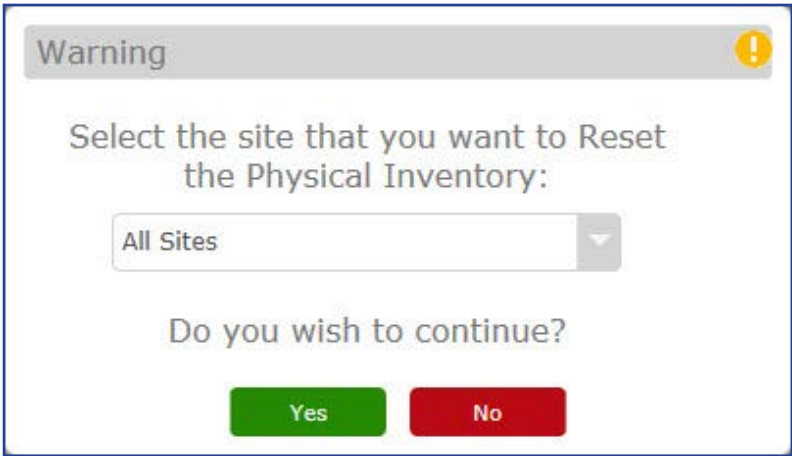
### **Inventory Value Report**

Once you have entered counts for items in your inventory, you can run an Inventory Value report.

The Inventory Value report shows all of the items and the quantities that are shown in your on-hand physical counts. This report shows the quantity and value of all items based on the chosen filters. The Inventory Value report can be printed for a single site or for all sites into one consolidated value.

To generate an Inventory Value report, select a site, or select All Sites to include inventory from every site. If you want to search for specific inventory items, enter criteria in the Description, Ingredient #, and Classification fields. Choose whether you want to include items with a quantity of zero. You can sort the report by source and run it for active and inactive ingredients. When you have entered all the desired criteria, click **View**.

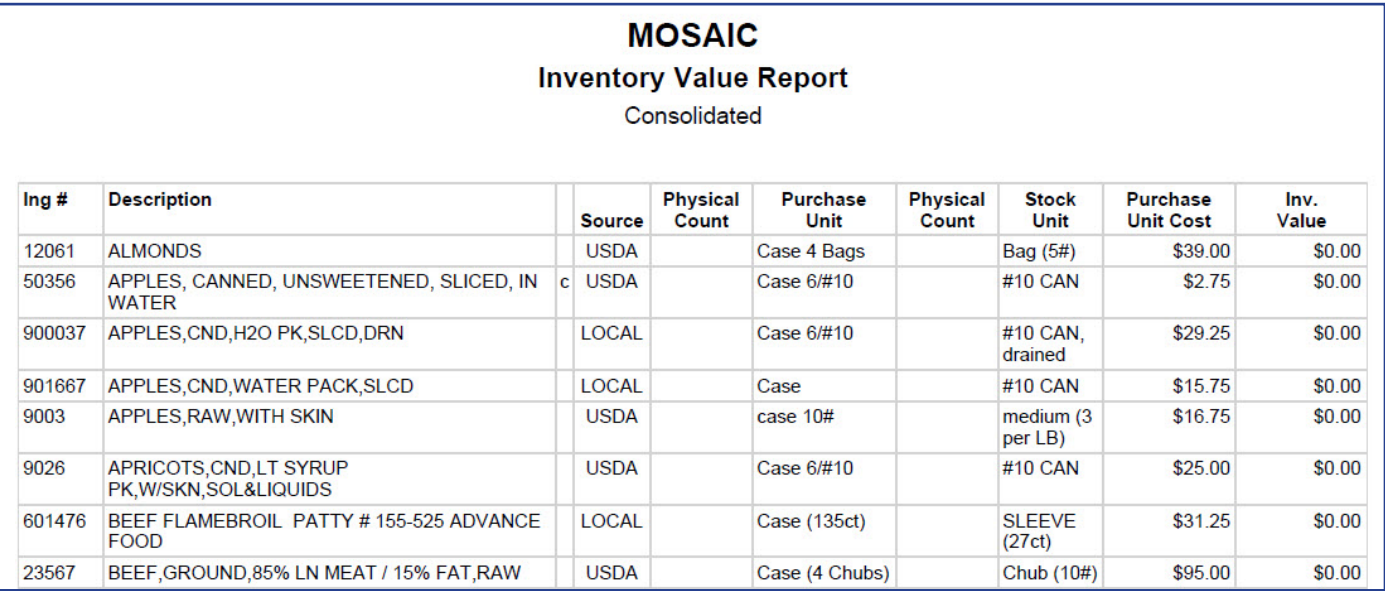

## **Inventory Worksheets**

The Inventory Worksheet is a blank worksheet you can print out so that you can hand-write the physical counts of items found in a site's inventory. You are only able to select one school site at a time. There are four different print options: by Class, Alphabetical, Numerical, and by USDA commodities.

To generate an Inventory Worksheet, select a site. If you want to search for specific inventory items, enter criteria in the Description, Ingredient #, and Classification fields. Choose whether you want to include items with a quantity of zero. You can sort the report by source and run it for active and inactive ingredients. When you have entered all the desired criteria, click **View**.

Note that there are two Physical Count fields to update for each item: Purchase Unit (the larger unit that is shipped from suppliers) and Stock Unit (the smaller unit this is used to stock shelves). Make sure to update both counts when recording on-hand counts.

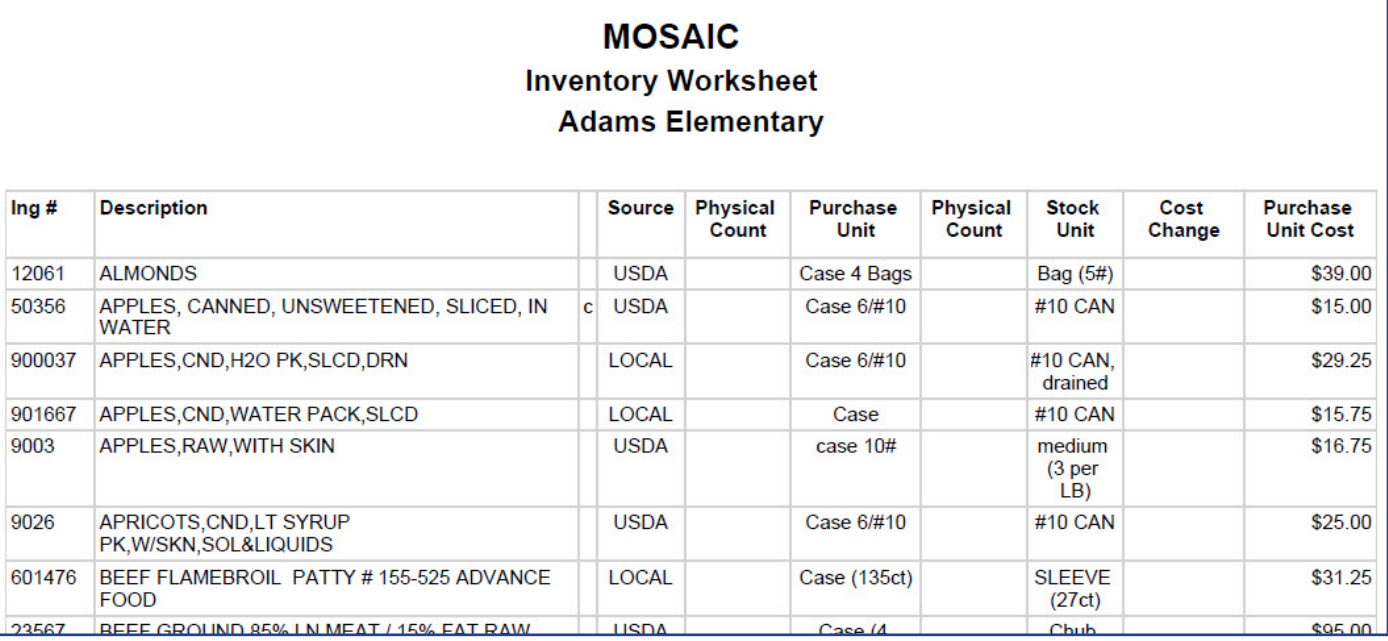

### **Inventory Overview**

Inventory provides the ability to enter physical counts of items during an inventory session. This ensures your in-stock quantity counts are accurate and accounted for, accurate reporting, and can assist with audits.

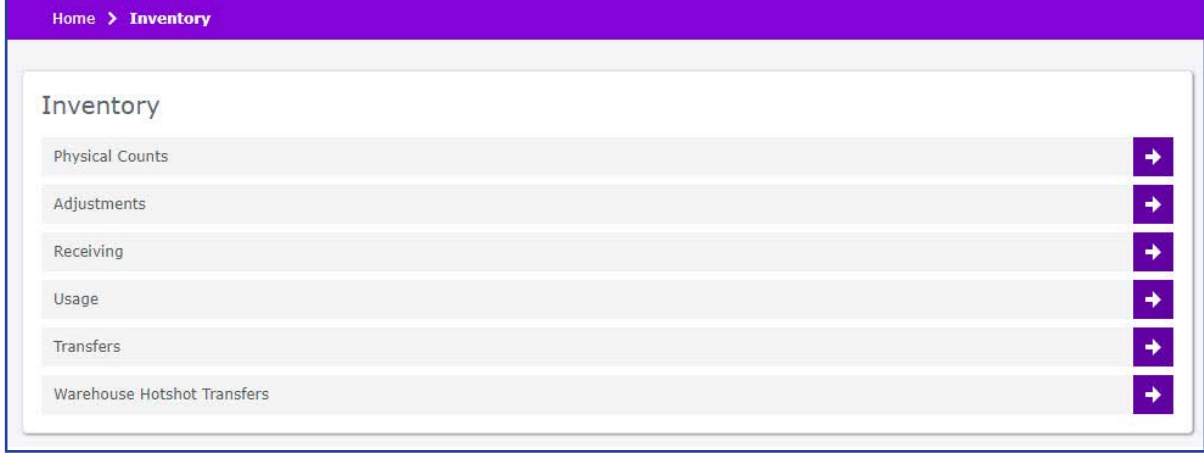

The following diagram illustrates the inventory process.

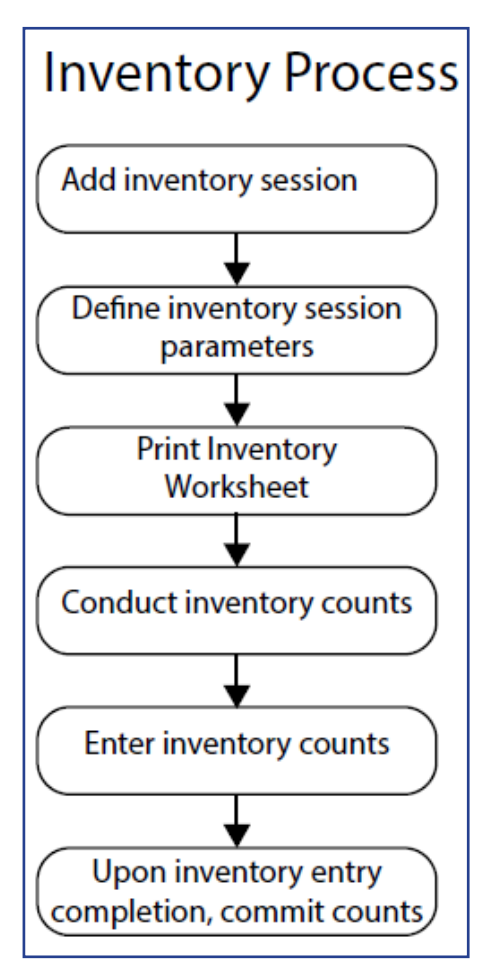

## **Physical Counts**

Physical Counts allows you to periodically conduct physical counts at a site for the inventory you have on-hand. You can add, edit, and delete inventory sessions. The user must be assigned to the appropriate **Inventory - Physical Count** security group settings to manage inventory sessions, as well as provided rights to the appropriate fields. Please refer to the Setup section to provide users the appropriate access to managing inventory. Additional Ordering & Inventory System Settings may be selected for the physical count process: *Physical Counts - Blind Physical Counts* and *Physical Counts - Treat Blank Count Value as Zero*. Please refer to the Setup section to select how these settings should perform.

### **Search Physical Inventory**

Perform the following procedure to search for inventory count sessions.

- 1. From the left-hand navigation bar, click **Inventory**.
- 2. Click **Physical Counts**.
- 3. Select your search criteria. The filters can be left blank to display and default setting retained to display all open inventory sessions in the search results.

**Note:** Inventory Status - The search result will only display the status selected. To view all statuses, use the drop-down menu and select *blank*.

**Note:** Start Date/End Date - The search result will only display inventory sessions that have a start and end date that fall completely within the search filter date range selected.

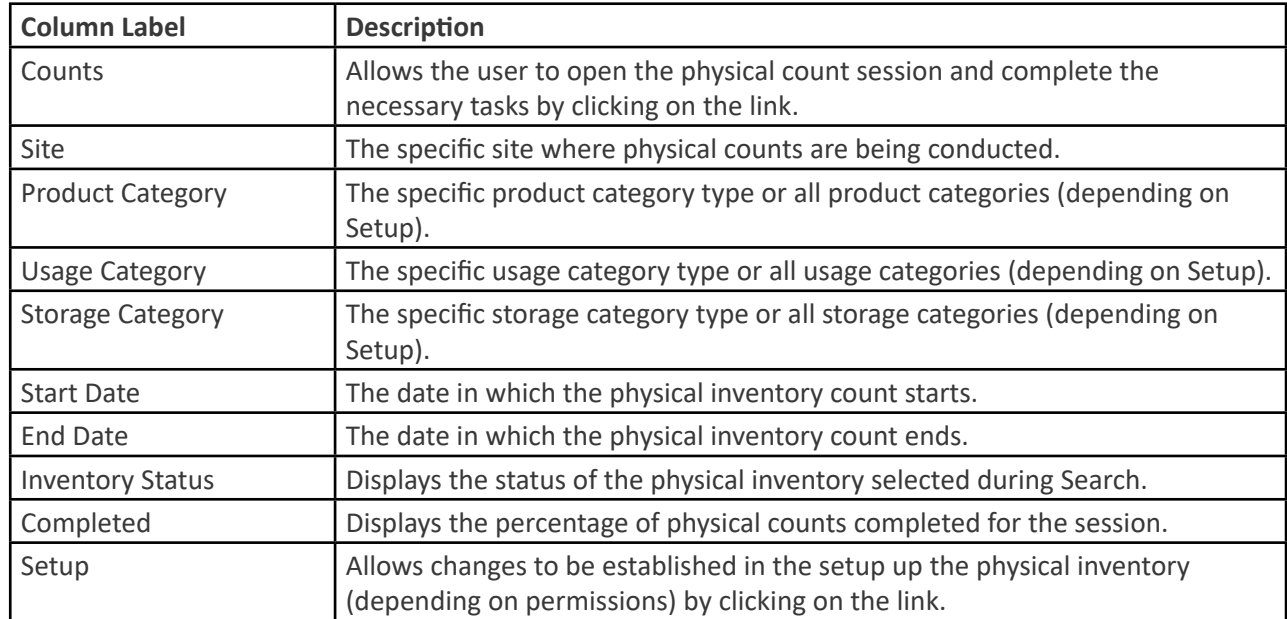

4. Click **Search**. The following fields are displayed:

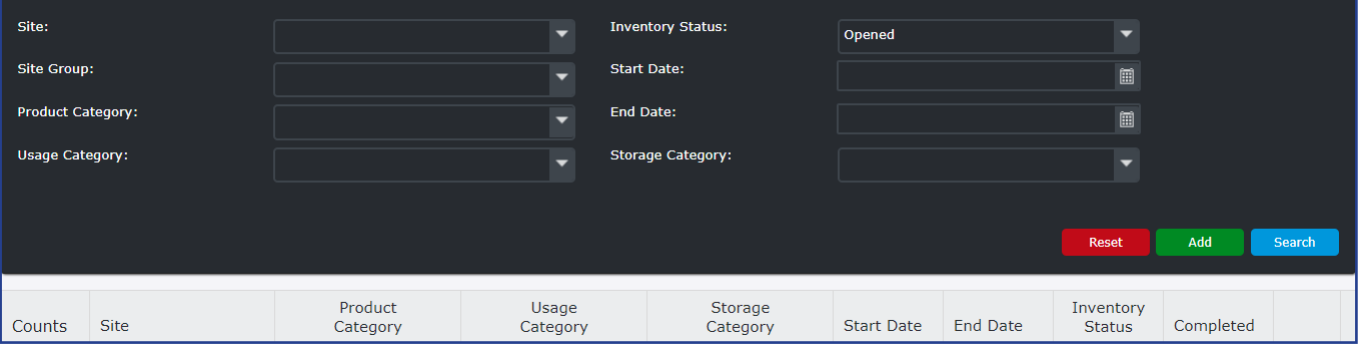

### **Adding Physical Counts (Physical Inventory Sessions)**

Perform the following procedure to add an inventory session.

- 1. From the left-hand navigation bar, click **Inventory**.
- 2. Click **Physical Inventory**.
- 3. Click **Add**.
- 4. From the drop-down, select the appropriate **Site** location or **Site Group**. This field is required.
- 5. If desired, select **Categories** (product, usage, and storage) from the appropriate drop-down menus. Categories are helpful when you would like to count a subset of items. This may be helpful in managing how you distribute the inventory counting responsibilities among your staff.
- 6. Select a **Start** and **End Dates** for the inventory session. (Defaults to the current date.)
- 7. Select a **Primary Sort Order** (Product # (default), Description, Product Category) from the drop-down menu. You may also select a **Secondary Sort Order**. This specifies the order in which items display on the inventory worksheet and the grid that allows you to enter your physical counts.
- 8. If desired, use the drop-down menu to **Include Inactive Items**. By default, inactive items are not included.
- 9. Click **Save**.

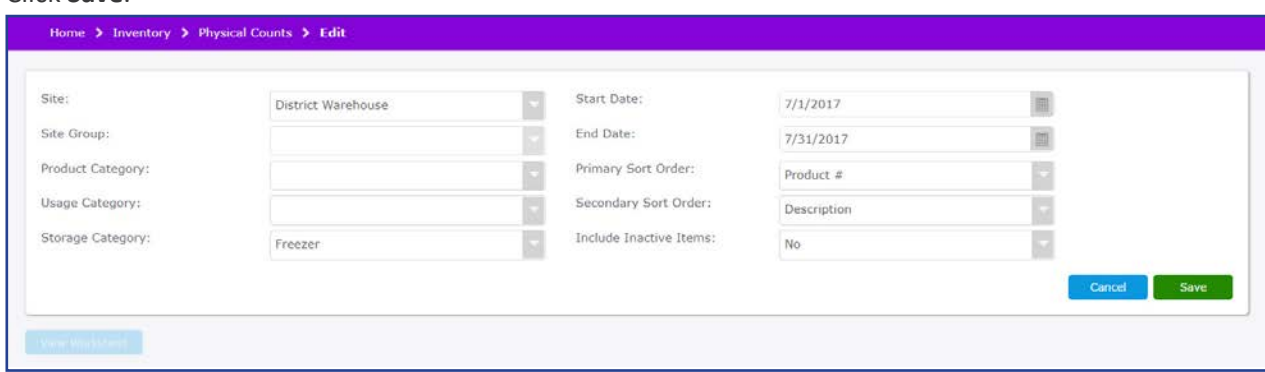

Upon completion the **Physical Count Saved Successfully** prompt displays.

Physical Count saved successfully

10. You are prompted to view the inventory worksheet. Select **Yes** or **No**.

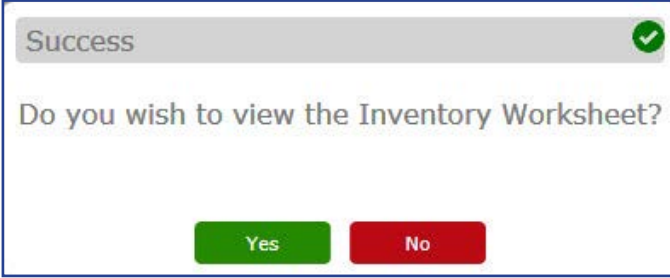

## **Inventory Worksheet**

Inventory worksheets provides a list that can be used to record the results when performing a manual count of items for an inventory session. You have the option to choose a primary and secondary sort order by description, product number, or product description.

Perform the following procedure to view or print a worksheet.

- 1. From the left-hand navigation bar, click **Inventory**.
- 2. Click **Physical Counts**.
- 3. Select your search criteria. **Note:** The filters can be left blank to display all products in the search results.
- 4. Click **Search**.
- 5. Click **Setup** or double click the row in the grid for the appropriate inventory session.
- 6. Click **View Worksheet**.

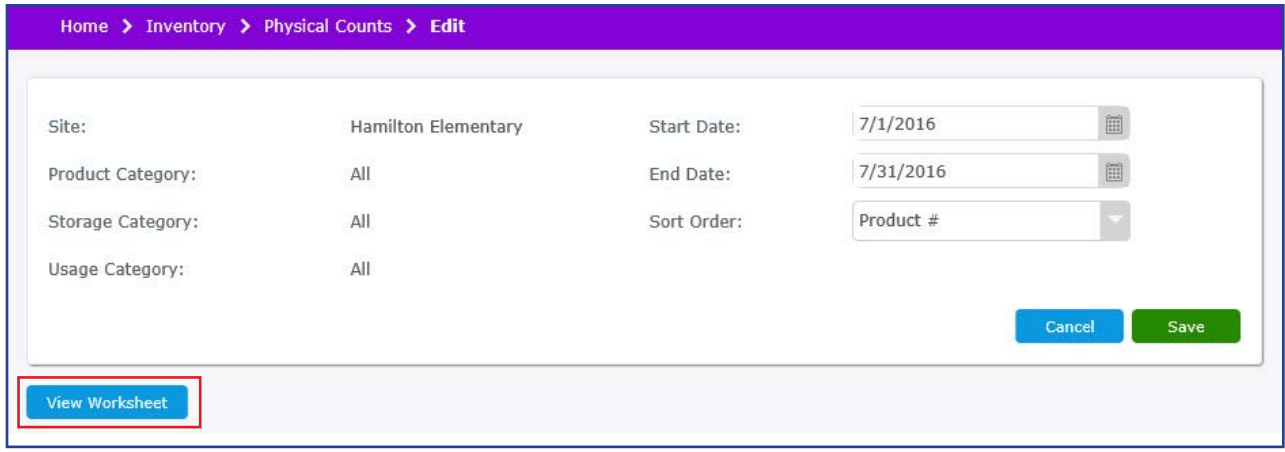

7. The following is a sample worksheet. Print the worksheet and record the values of counted items.

#### **Physical Counts - Blind Inventory - Uncommitted**

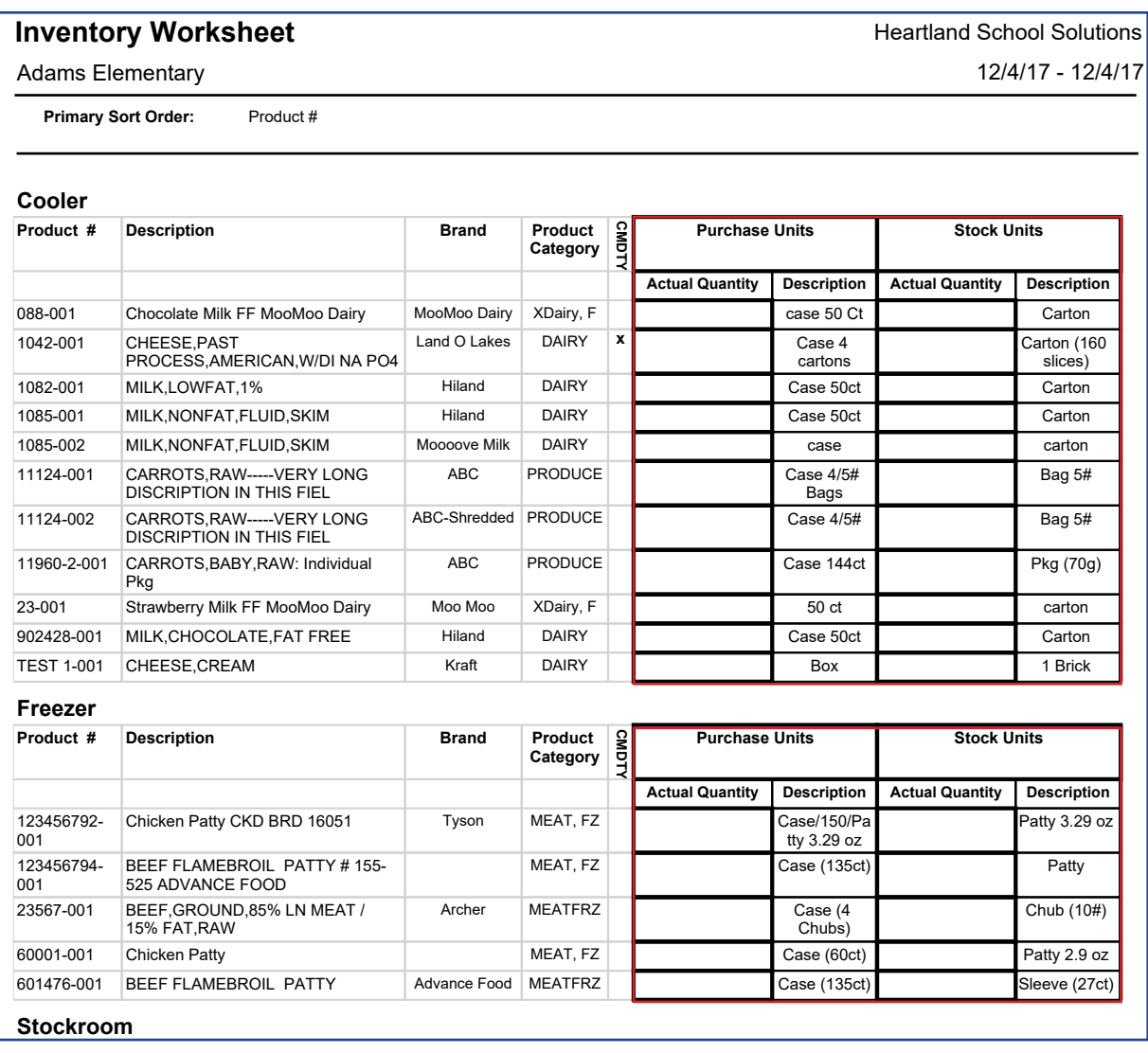

#### **Physical Counts - No Blind Inventory - Uncommitted**

### **Inventory Worksheet Inventory Worksheet Heartland School Solutions**

Adams Elementary 12/4/17 - 12/4/17

**Primary Sort Order:** Product #

#### **Cooler**

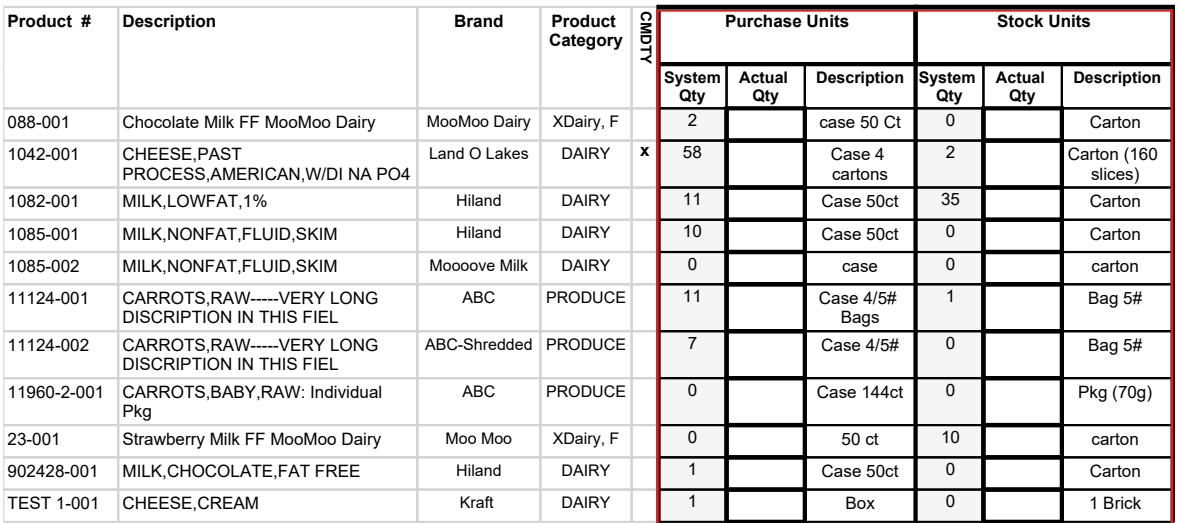

#### **Freezer**

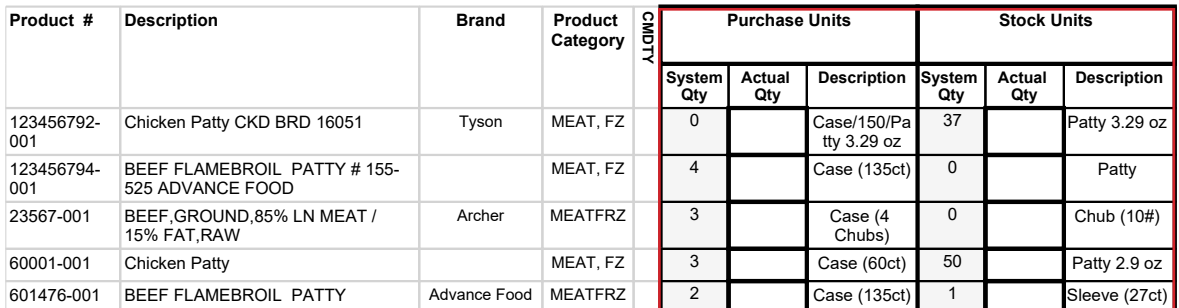

#### **Stockroom**

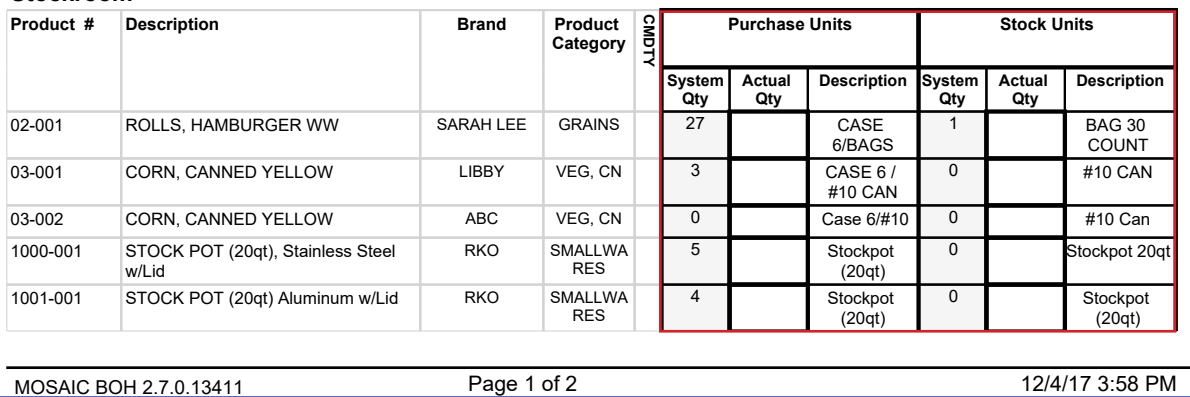

### **Entering Physical Counts**

Please refer to the Setup section, System Settings topic if you want to use blind physical counts. Perform the following procedure to add counts to an inventory session.

- 1. From the left-hand navigation bar, click **Inventory**.
- 2. Click **Physical Counts**.
- 3. Select your search criteria. **Note:** The filters can be left blank to display all products in the search results.
- 4. Click **Search**.
- 5. Click **Enter** for the appropriate inventory session.

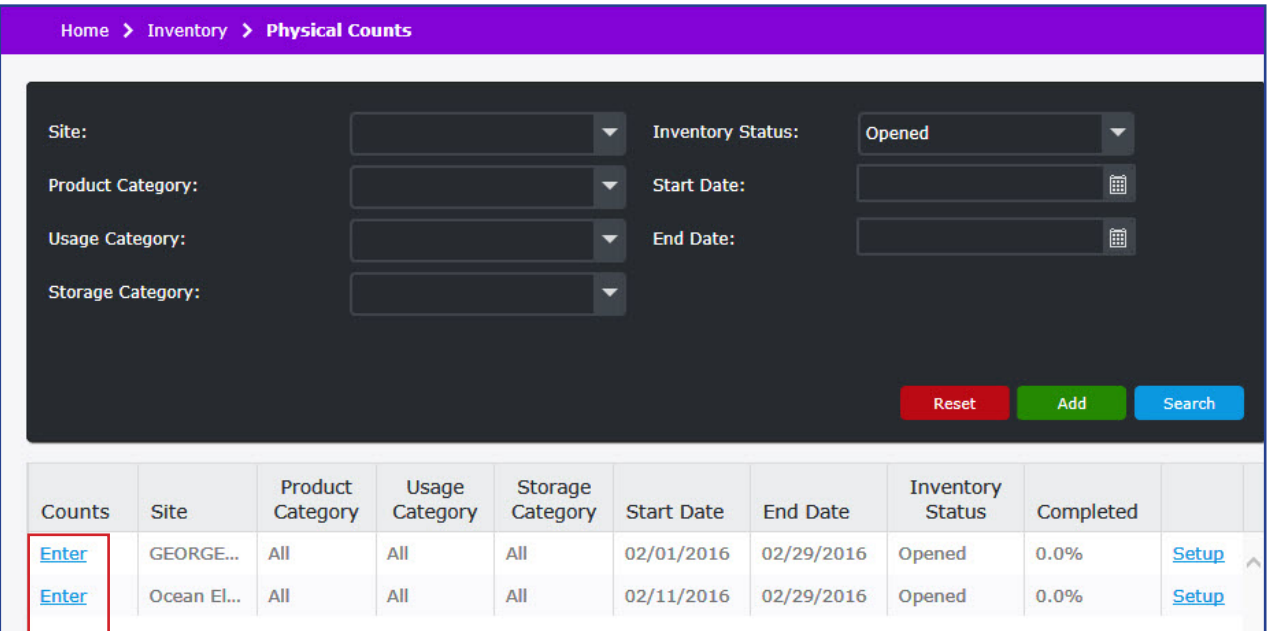

- 6. If you would like to just enter in a subset of your physical count values, you may search for a specific product or choose category filters. However, any category filter that was set during the creation of the inventory session cannot be changed. Status defaults to "Uncommitted". **Note:** The filters can be left blank to display all products in the search results.
- 7. Click **Search**. The product list grid displays.

Fields for quantities that require entry are yellow within the Purchase Unit Quantity and Stock Unit Quantity columns.

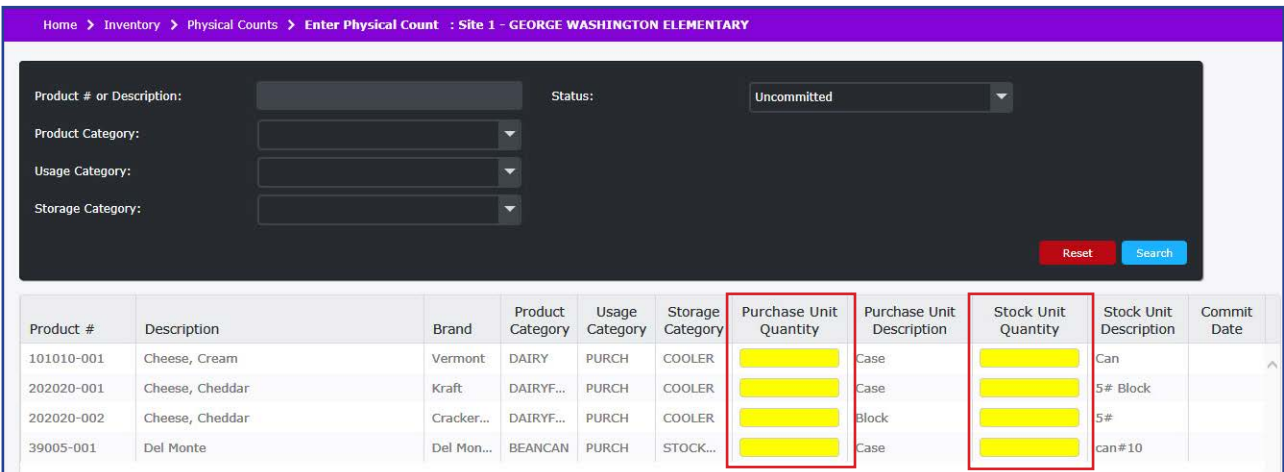

8. From the recorded values on your worksheet, enter the Purchase Unit Quantity (P/U Qty) and Stock Unit Quantity (S/U Qty) for each product. When a value is entered the field will be white. The value can be modified if necessary. If your system is not configured for blind physical counts you will see values in these fields based on what the system believes to be the quantities on hand. For any of these values that match your physical count, you may just tab to the next field that requires a correction.

Depending on the permissions of your Security Group, Stock Unit Quantity may have a decimal value if only part of a stock unit is available. For example, if an item has a stock unit of "Bag", but there is currently half of a full Bag left in stock, add 0.5 to indicate the half of a Bag in inventory.

*Note: To enter partial Stock Unit Quantities, the feature must be enabled under Setup > System Settings.*

#### **Physical Counts Buttons**

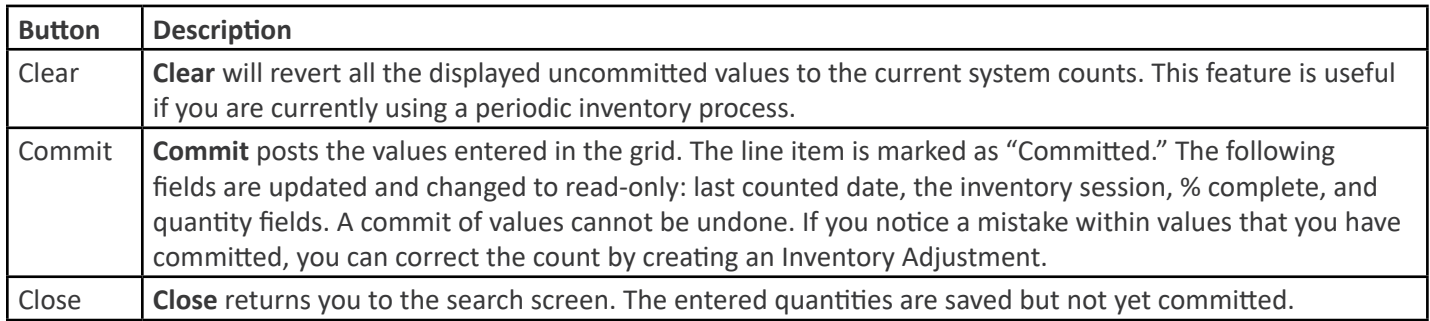

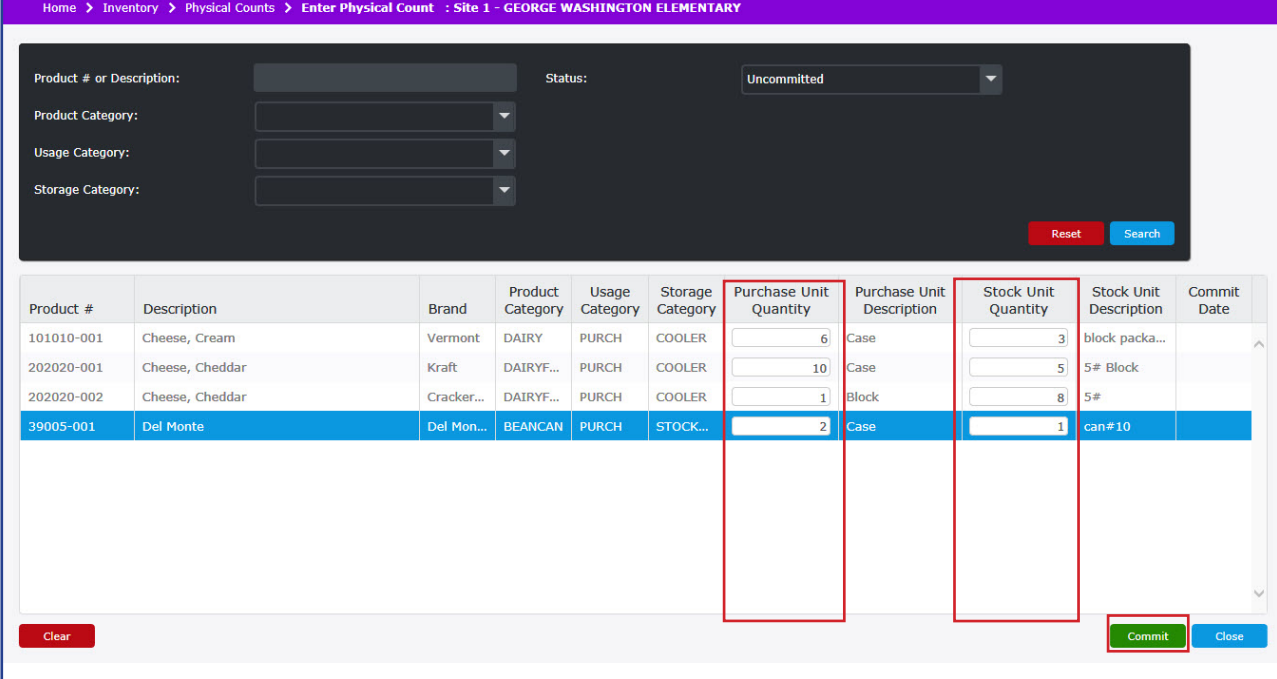

- 9. If the counts you have entered have been finalized and you are ready to post them, click **Commit**. **Note:** The Commit function will only post the values for the products that are currently being displayed in the grid based on the filters you've selected.
- 10. In the confirmation prompt window, click **Continue**. Upon completion the **Physical Count Saved Successfully** prompt displays.

## **Reviewing Committed Physical Count Worksheets**

Once a physical count has been completed and committed, you may review the committed Inventory Worksheet.

Perform the following procedure to view or print a worksheet.

- 1. From the left-hand navigation bar, click **Inventory**.
- 2. Click **Physical Counts**.
- 3. Select your search criteria. **Note:** The filters can be left blank to display all products in the search results.
- 4. Click **Search**.
- 5. Click **Setup** or double click the row in the grid for the appropriate inventory session.
- 6. Click **View Worksheet**.
- 7. The following is a sample worksheet. Print the worksheet or review the values of counted items.

#### **Physical Counts - Blind Inventory - Committed**

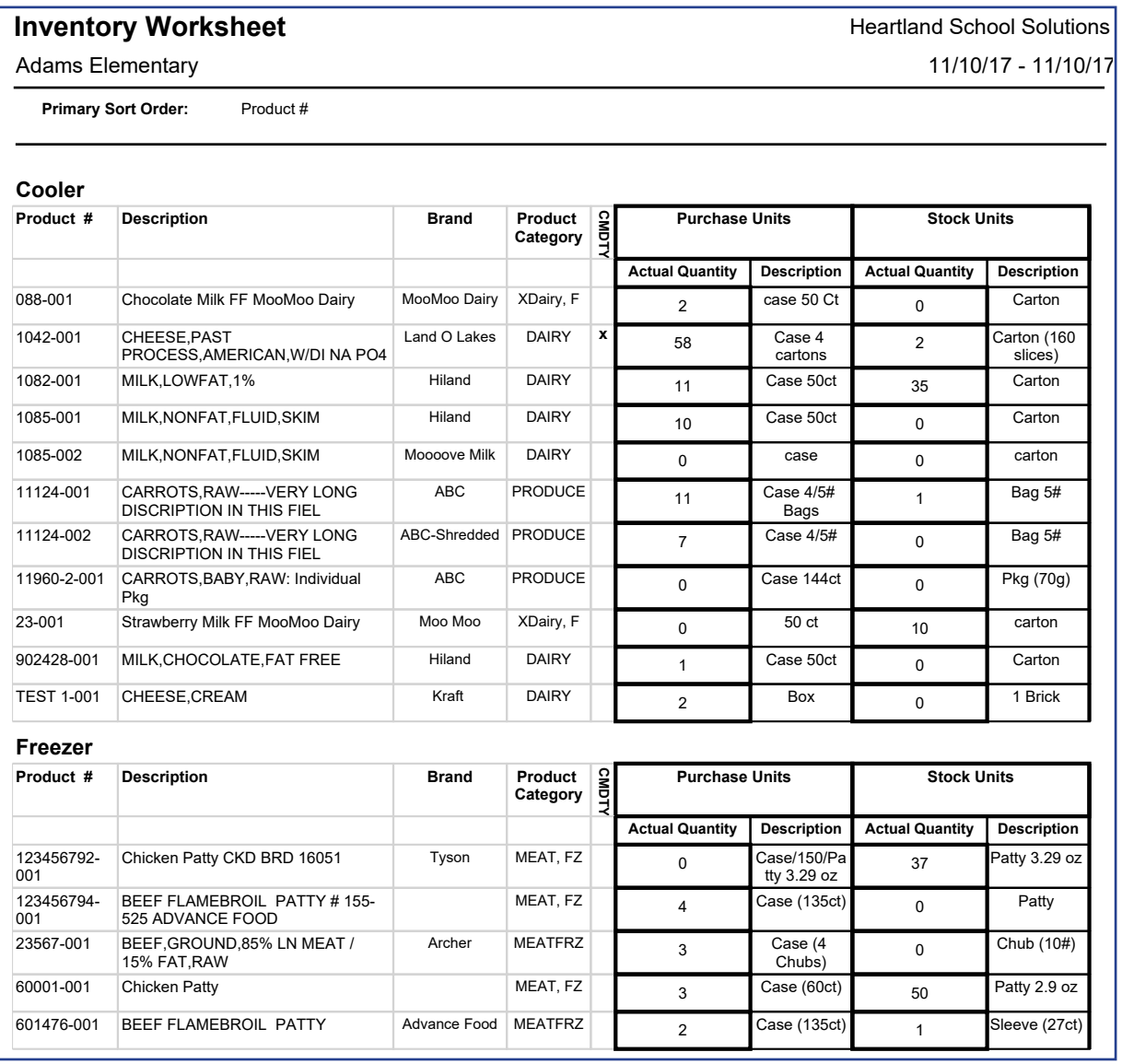

**CMDTY**

6/BAGS

COUNT

#### **Physical Counts - Blind Inventory - Committed**

### **Inventory Worksheet** Heartland School Solutions

Adams Elementary 11/10/17 - 11/10/17

**Primary Sort Order:** Product #

#### **Cooler**

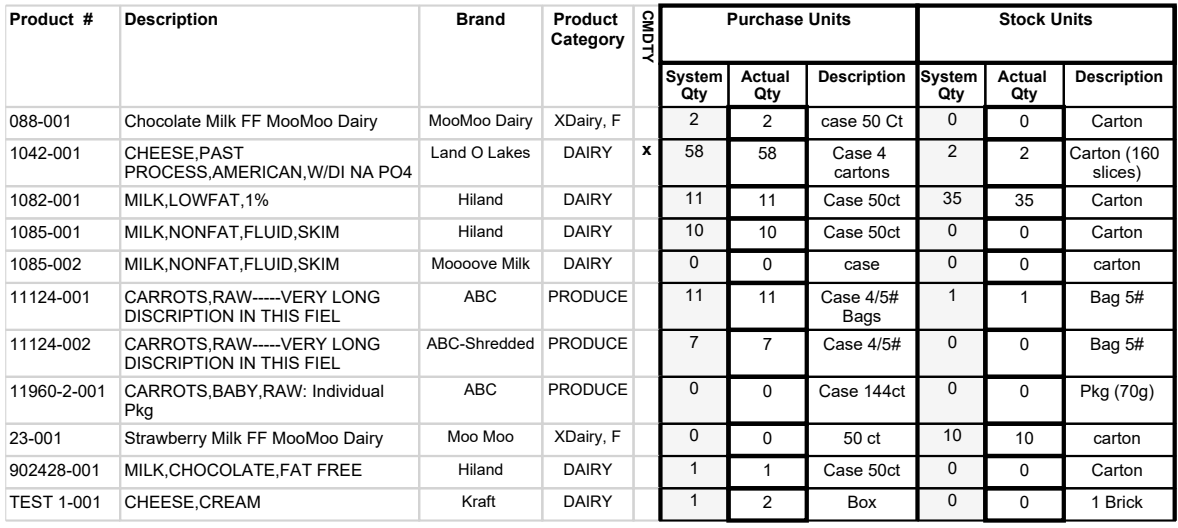

#### **Freezer**

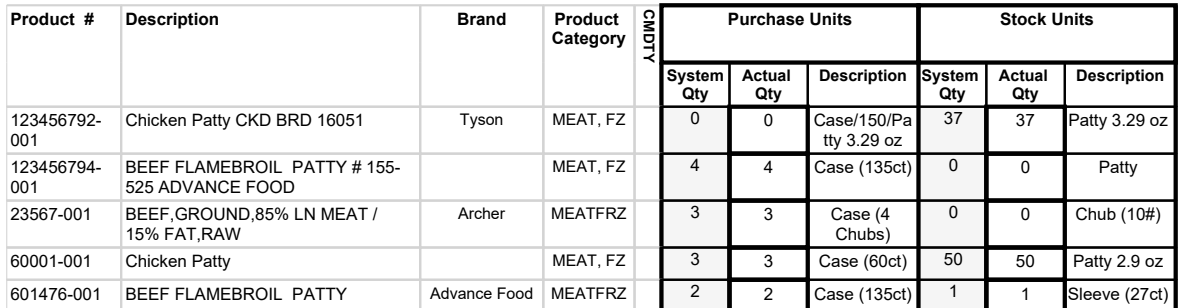

#### **Stockroom**

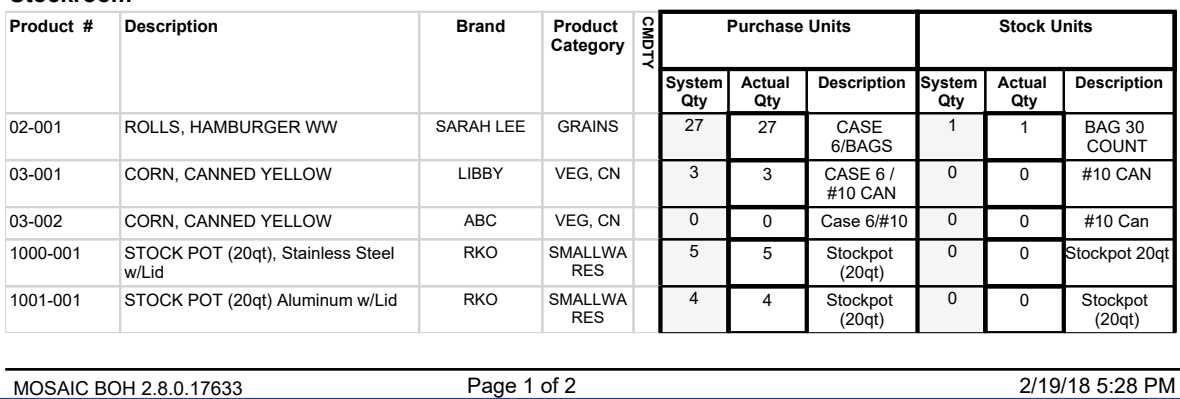

## **Modifying Physical Counts Setup**

The following is a list of allowable inventory session changes.

- **•** The **Start Date** cannot be changed once a count has been committed.
- **•** The **End Date** cannot be modified once an inventory session is complete.
- **• Primary Sort Order** is used to define the primary sort order (Description, Product # or Product Category) by which items are listed on an inventory worksheet and the inventory counts entry screen.
- **• Secondary Sort Order** is an optional filter used to define the secondary sort order (Description, Product # or Product Category) by which items are listed on an inventory worksheet and the inventory counts entry screen. This is useful in cases when you would like to do a sort of items that have already been sorted by their primary sort order.

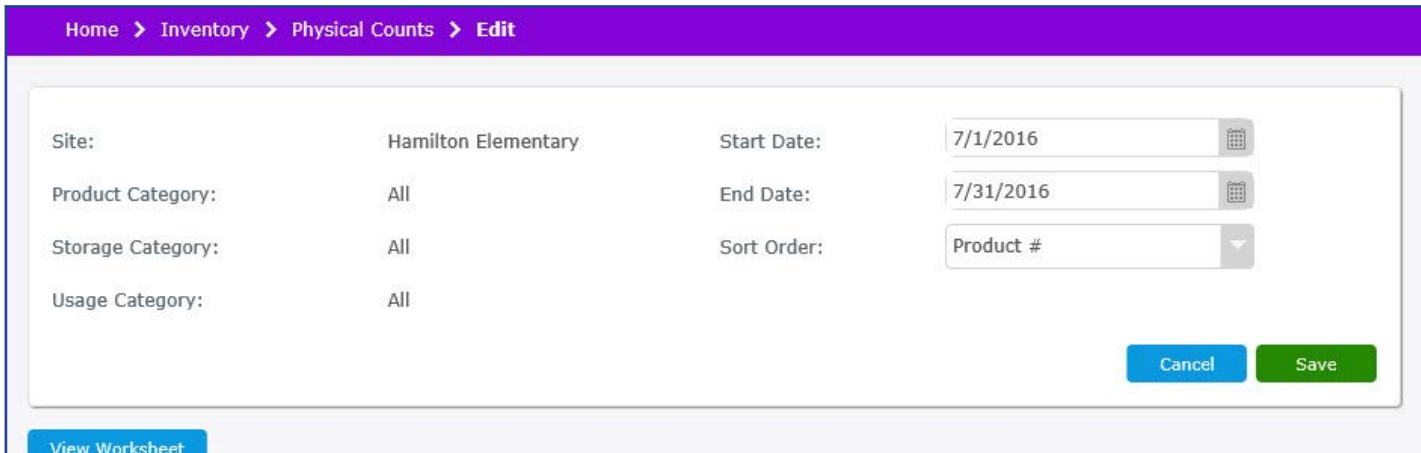

### **Deleting Physical Counts (Physical Inventory Sessions)**

Perform the following procedure to delete an inventory session.

**Note: Delete** is not allowed if the percent complete is greater than 0%.

- 1. From the left-hand navigation bar, click **Inventory**.
- 2. Click **Physical Counts**.
- 3. Select the appropriate filters for the desired search results.
- 4. Click **Search**.
- 5. Click **Setup** or double click the row in the grid to view or edit an inventory session.
- 6. Click **Delete**. The following prompt displays.
- 7. Click **Yes**.

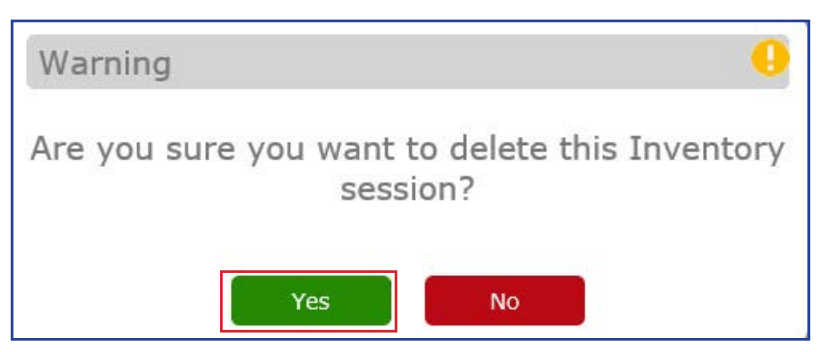

Upon completion the **Inventory session deleted successfully** prompt displays.

## **Adjustments**

Adjustments are used to make corrections to your inventory counts and pricing if necessary. A user must be assigned to the appropriate **Inventory - Adjustments** security group settings to manage adjustments. Please refer to the Setup section to provide users the appropriate access to the adjustments feature.

#### **Adjustment Reasons Settings**

Mosaic Ordering and Inventory is pre-configured with several adjustment reasons. Refer to the Setup section, Inventory Adjustment Reasons topic if you would like to add or delete reasons.

Perform the following procedure to search for an adjustment.

- 1. From the left-hand navigation bar, click **Inventory**.
- 2. Click **Adjustments**.
- 3. Select your search criteria. **Note:** The Start and End Dates default to the current date. The remaining filters can be left blank.
- 4. Click **Search**.
- 5. Click the appropriate Adjustment # hyperlink.

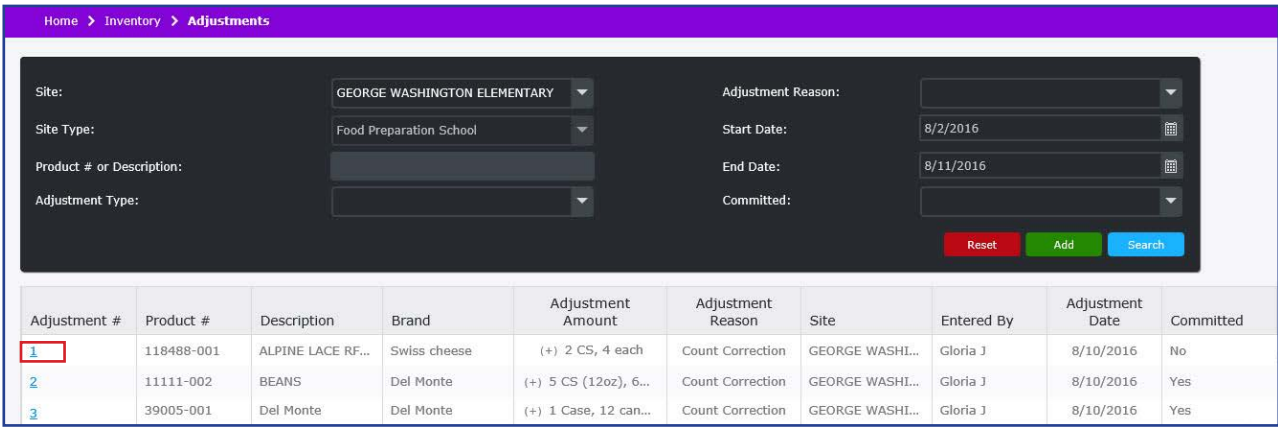

### **Add Adjustment**

Perform the following procedure to add an adjustment.

- 1. From the left-hand navigation bar, click **Inventory**.
- 2. Click **Adjustments**.
- 3. Click **Add**.
- 4. Select a location from the Site drop-down list.
- 5. Select your search criteria. **Note:** The remaining filters can be left blank to display all products in the search results.
- 6. Click **Search**.
- 7. Click **Enter** for the appropriate session.

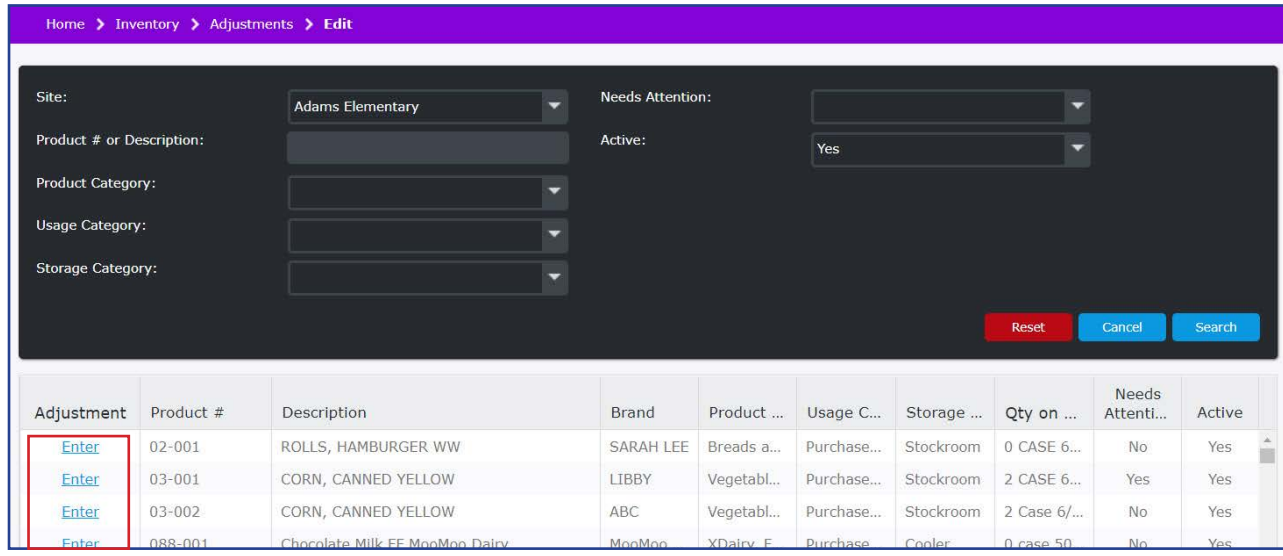

- 8. From the Site drop-down menu, select the appropriate site.
- 9. From the Adjustment Type drop-down menu, select the appropriate adjustment type.

**Note:** Adjustments resulting in a negative quantity on hand are not permitted.

- 10. Enter the Purchase Unit Adjustment Amount and Stock Unit Adjustment Amount quantities. Depending on the permissions of your Security Group, Stock Unit Quantity may have a decimal value if only part of a stock unit is available. For example, if an item has a stock unit of "Bag", but there is currently half of a full Bag left in stock, add 0.5 to indicate the half of a Bag in inventory.
- 11. If desired, from the Adjustment Reason drop-down menu, select the appropriate adjustment reason.
- 12. If desired, enter a comment.

13. If you would like to save this adjustment transaction without finalizing it, click **Save**. You can edit adjustments that have been saved but not yet committed.

#### **Adjustment Buttons**

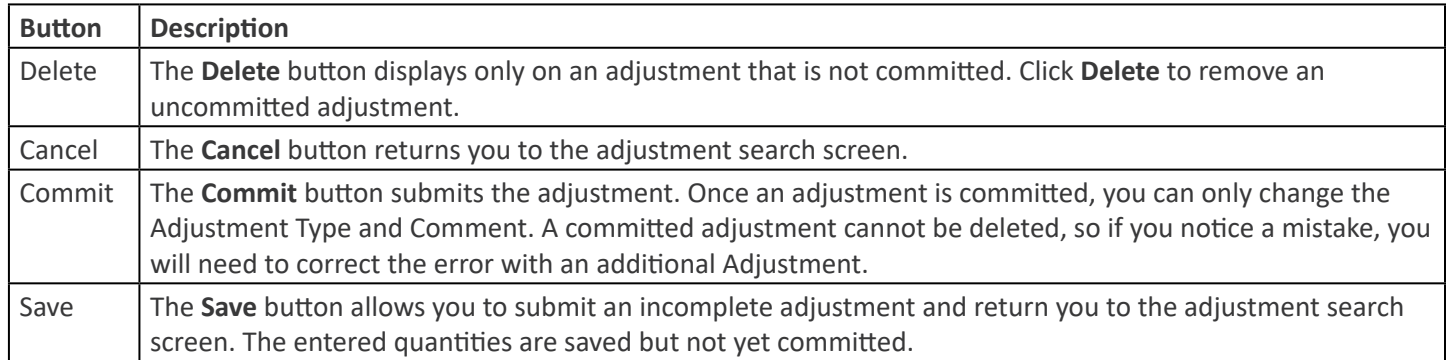

14. When finished, click **Commit**. You cannot modify an adjustment this has been committed.

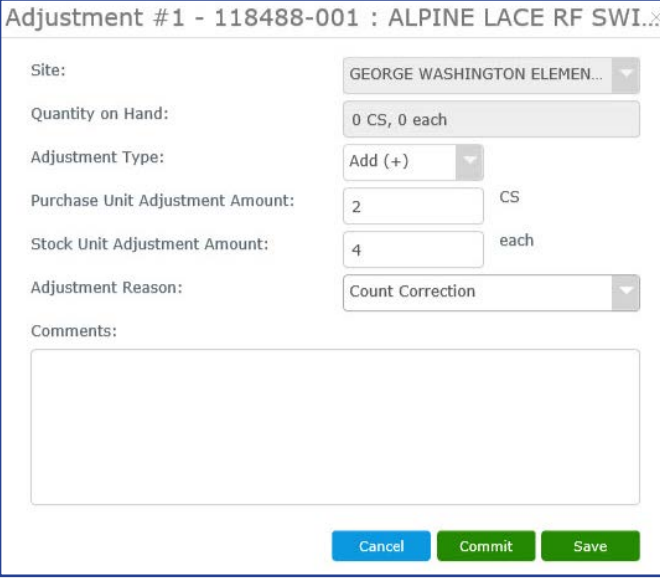

- 15. The cost confirmation prompt displays.
	- a. Verify the pre populated Purchase Unit Cost value.
	- b. Update the value if necessary.
	- c. Click **Save**.
- 16. Click **Continue** to confirm and commit the adjustment.

## **Modify Adjustment**

Perform the following procedure to modify an adjustment.

- 1. From the left-hand navigation bar, click **Inventory**.
- 2. Click **Adjustments**.
- 3. Select your search criteria. **Note:** The Start and End Dates default to the current date. The remaining filters can be left blank.
- 4. Click **Search**.
- 5. Click the appropriate Adjustment # hyperlink.

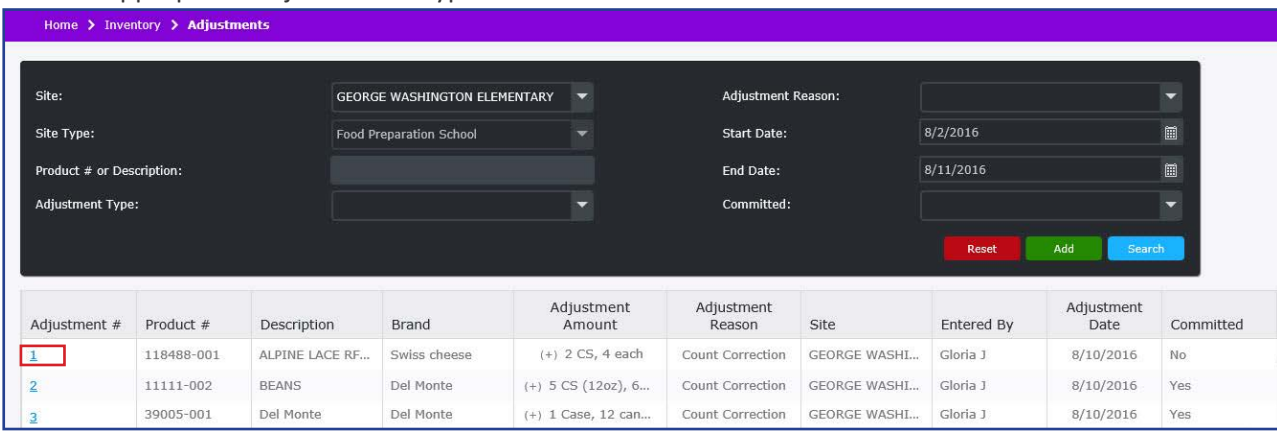

6. Edit the adjustment.

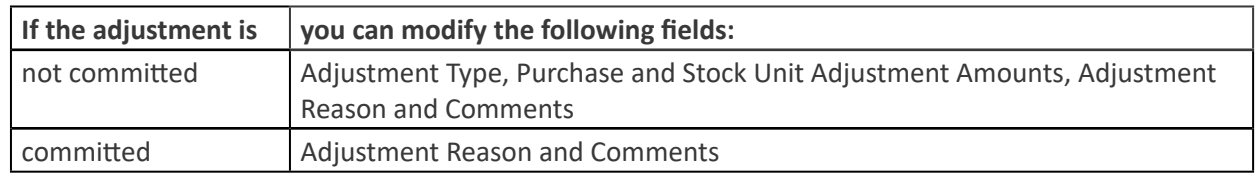

- 8. When finished, click **Commit**.
- 9. Click **Save**.

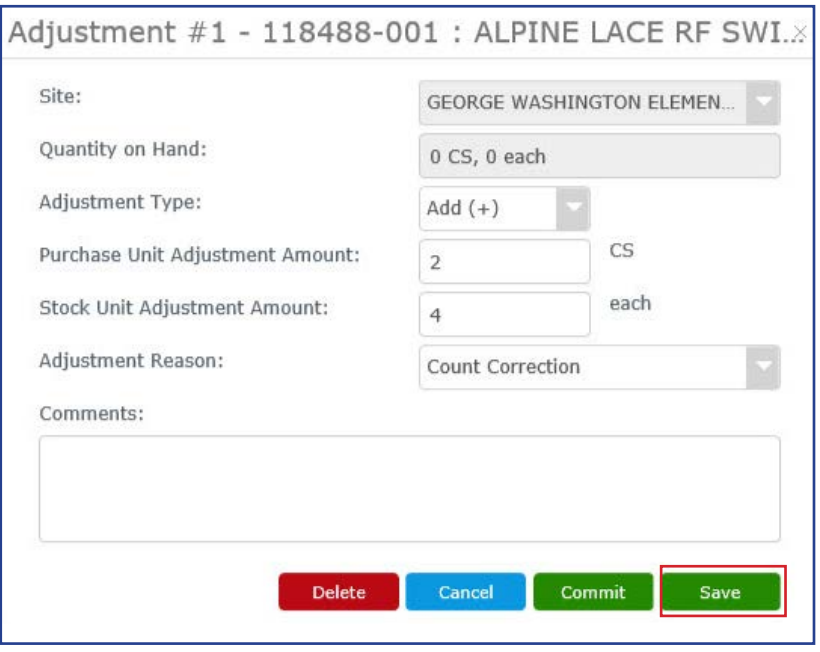

## **Delete an Adjustment**

You may delete an adjustment as long as it has not been committed. If the adjustment has been committed, **Delete** is not visible.

**Note:** Access to **Delete** is controlled through the security group **Inventory - Adjustments**. The user must be assigned to a security group that has the **Allow Delete** check box selected.

- 1. From the left-hand navigation bar, click **Inventory**.
- 2. Click **Adjustments**.
- 3. Select your search criteria. **Note:** The Start and End Dates default to the current date. The remaining filters can be left blank.
- 4. Click **Search**.
- 5. Click the appropriate the adjustment # hyperlink.
- 6. Click **Delete**.
- 7. The confirmation prompt displays, click **Yes**.

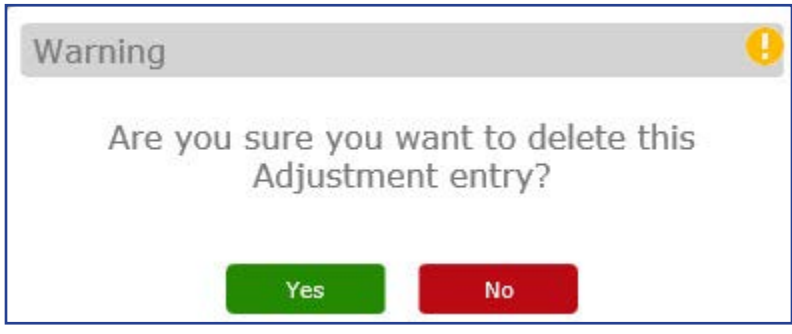

Upon completion the **Adjustment record deleted successfully** prompt displays.

Adjustment record deleted successfully

### **Receiving**

Receiving is used to manually enter product shipment receipts and are identified as an Instant receiving type. A user must be assigned to the appropriate **Inventory - Receiving** security group settings to manage receiving. Please refer to the Setup section to provide users the appropriate access to the receiving feature, as well as managing (adding additional or deleting) receiving exceptions reasons.

#### **Receiving Exceptions**

Refer to the Setup section for managing (adding additional or deleting) exceptions.

Perform the following procedure to search for a receiving transaction.

- 1. From the left-hand navigation bar, click **Inventory**.
- 2. Click **Receiving**.
- 3. Select the appropriate Receiving Type from the drop-down menu. **Vendor Orders** is the default selection.
- 4. Select your search criteria. **Note:** The Start and End Dates default to the current date. The remaining filters can be left blank.
- 5. Click **Search**.
- 6. Click the appropriate Receiving # hyperlink.

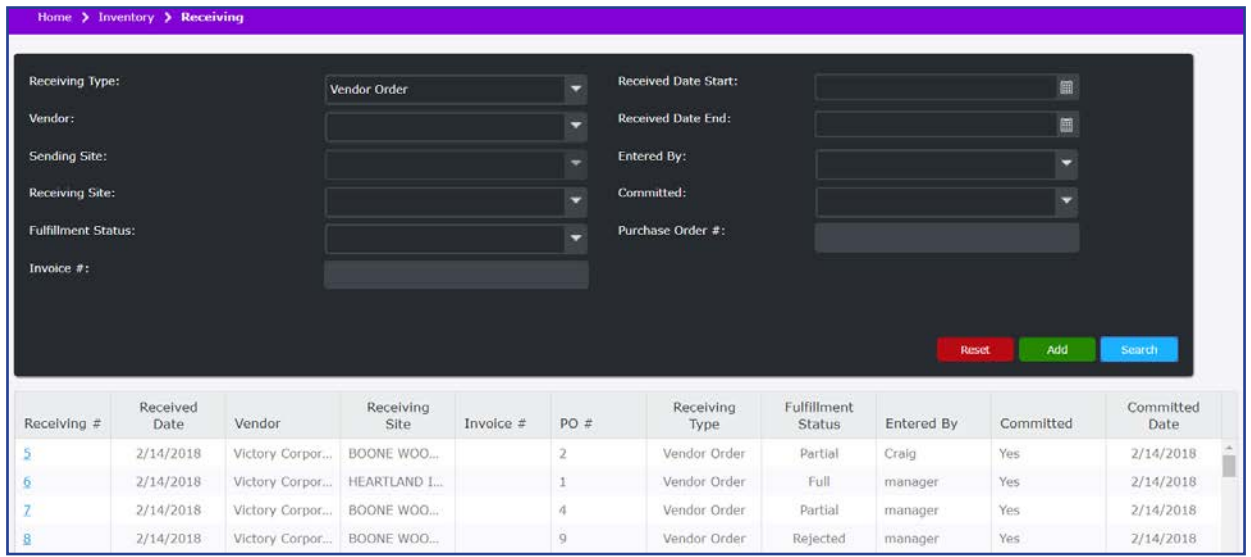

### **Add a New Receiving Transaction (Vendor Order Exists)**

Perform the following procedure to add a receiving transaction from an existing vendor order.

- 1. From the left-hand navigation bar, click **Inventory**.
- 2. Click **Receiving**.
- 3. By default, **Vendor Orders** is selected for Receiving Type.
- 4. Select your search criteria. **Note:** The Start and End Dates default to the current date. The remaining filters can be left blank.
- 5. Click **Search**.
- 6. Click the appropriate Receiving # hyperlink.

- 7. Optional:
	- a. Enter an Invoice #.
	- b. Select Receive Date. This field defaults to the current date.
- 8. Enter the **Received Quantity** if it varies from the pre-filled receiving record.
- 9. Enter the **Purchase Unit Price** as displayed on the receiving invoice if it varies from the pre-filled receiving record.
- 10. If applicable, click on the *None* link and choose an Exception from the drop-down menu.
- 11. Repeat steps 8 10, for all products received.
- 12. If applicable, type a note in the Comment field.
- 13. Press **Enter**.
- 14. Click **Save** if you are not ready to commit the receiving.
- 15. Click **Commit** when you are ready to finalize the receiving transaction. **Note:** If a Shelf Life has been established (Products > Maintenance > General), the expiration date will be established once the receiving invoice has been committed.

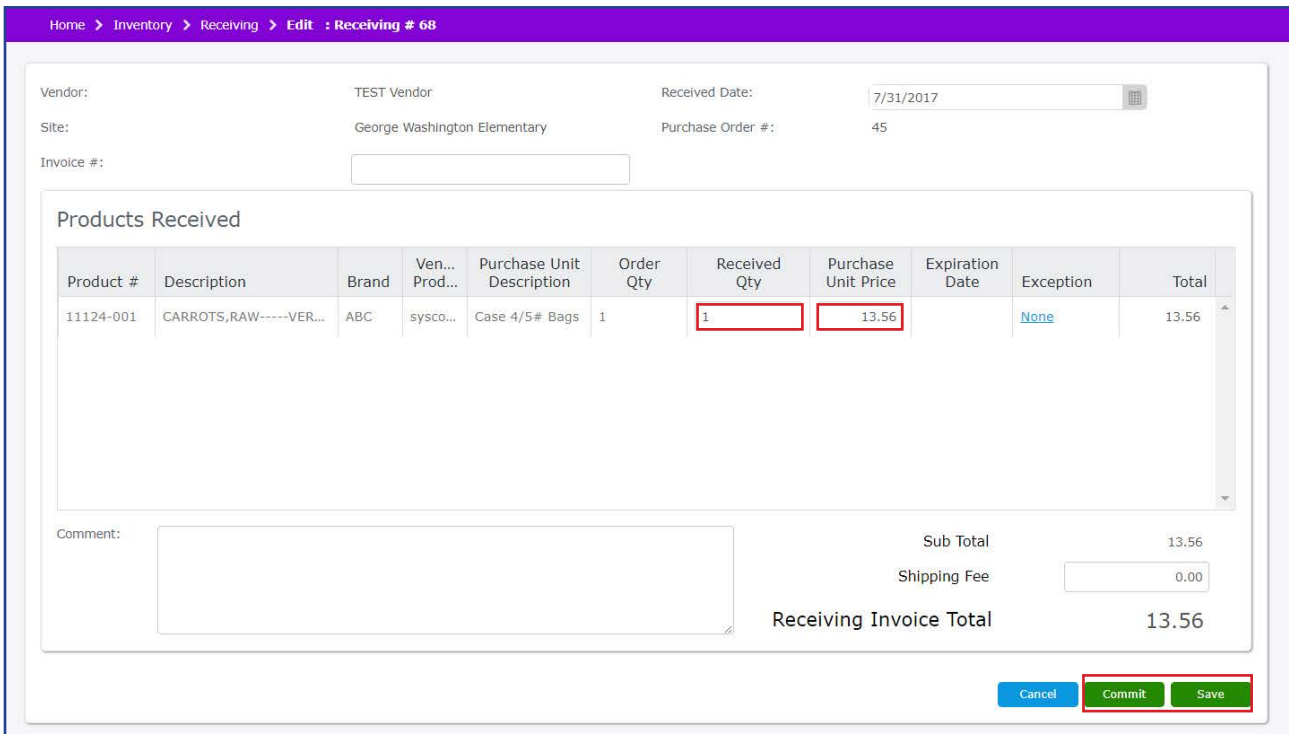

## **Add a New Receiving Transaction (Site Transfer Exists)**

Perform the following procedure to add a receiving transaction from an existing site-to-site transfer order.

- 1. From the left-hand navigation bar, click **Inventory**.
- 2. Click **Receiving**.
- 3. Use the drop-down menu to select **Site Transfer** from the Receiving Type.
- 4. Select your search criteria. **Note:** The Start and End Dates default to the current date. The remaining filters can be left blank.

- 5. Click **Search**.
- 6. Click the appropriate Receiving # hyperlink.
- 7. Optional: Select Receive Date. This field defaults to the current date.
- 8. Enter the **P/U Qty Received**.
- 9. Enter the **S/U Qty Received**.
- 10. If applicable, click on the *None* link and choose an Exception from the drop-down menu.
- 11. Repeat steps 8 10, for all products received.
- 12. If applicable, type a note in the Comment field.
- 13. Press **Enter**.
- 14. Click **Save** if you are not ready to commit the receiving.
- 15. Click **Commit** when you are ready to finalize the receiving transaction. **Note:** If a Shelf Life has been established (Products > Maintenance > General), the expiration date will be established once the receiving invoice has been committed.

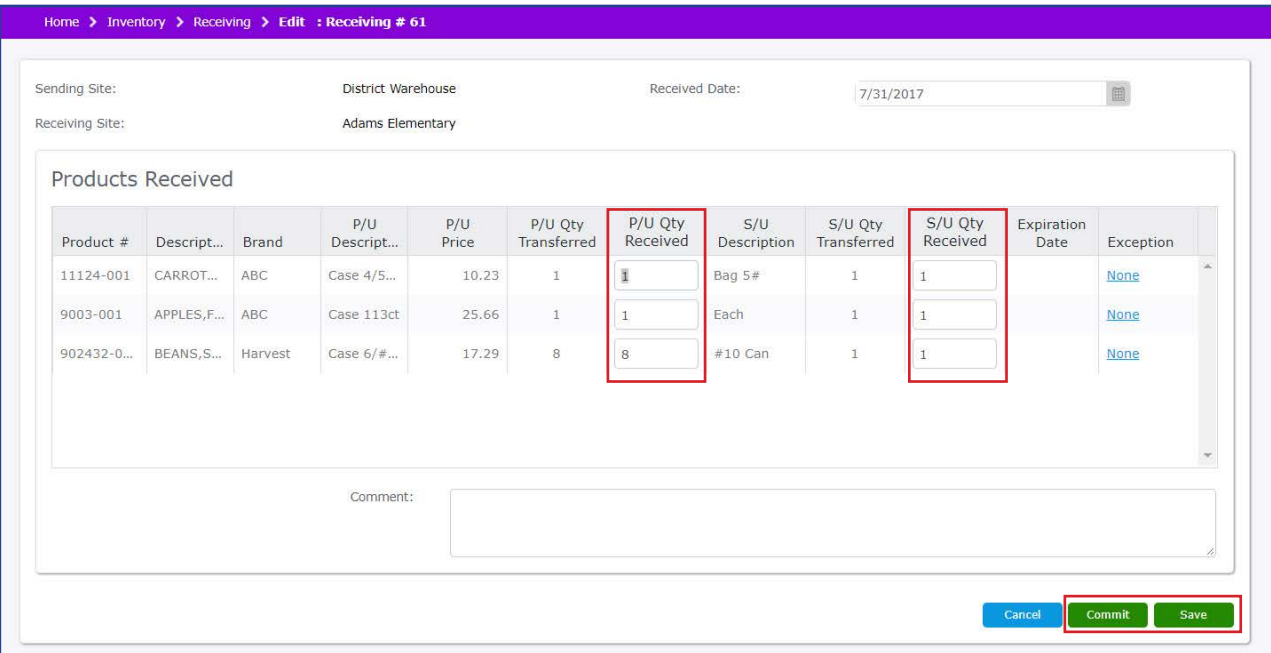

## **Add a New Receiving Transaction (No Requisition or Vendor Order Exists)**

Perform the following procedure to manually add a receiving transaction when no requisition or vendor order exists.

- 1. From the left-hand navigation bar, click **Inventory**.
- 2. Click **Receiving**.
- 3. Click **Add**.

- 4. Select a **Vendor**, from the Vendor drop-down.
- 5. Select the **Site** you are receiving the products, from the Site drop-down.
- 6. Optional:
	- a. Enter an Invoice #.
	- b. Select Receive Date. This field defaults to the current date.
	- c. Enter Purchase Order #.

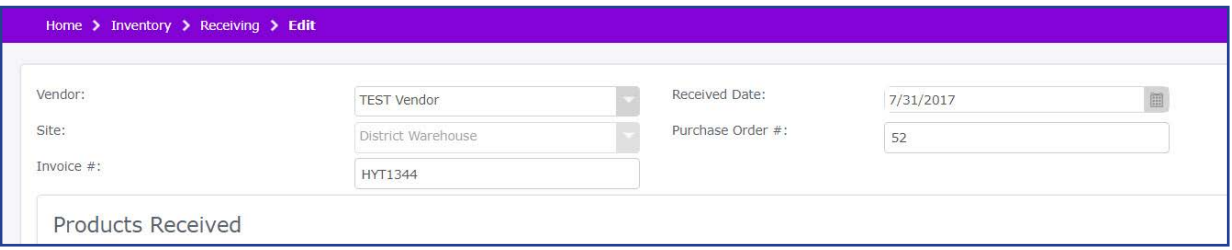

7. When adding products to the receiving transaction, you have the ability to search by Product and include various fields, or by Product Group. Click **Search** and then select your preferred search criteria. The default search includes all fields. If you leave the Receiving Edit screen the search resets and all check boxes are selected.

#### **By Product and fields:**

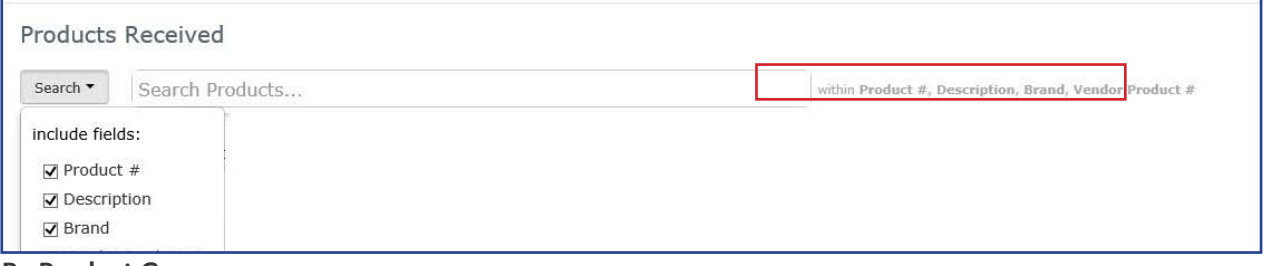

#### **By Product Group:**

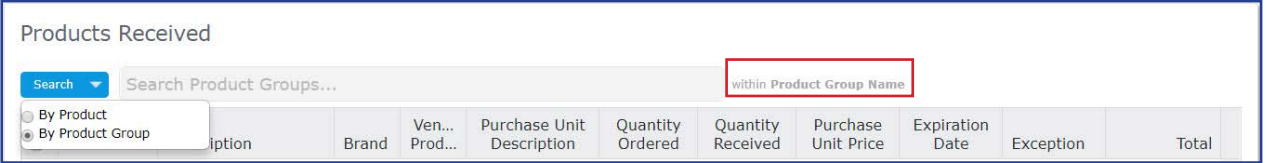

8. Based on your search selection, enter appropriate information in the Search field, and then click the product to add it to the Product Received list.

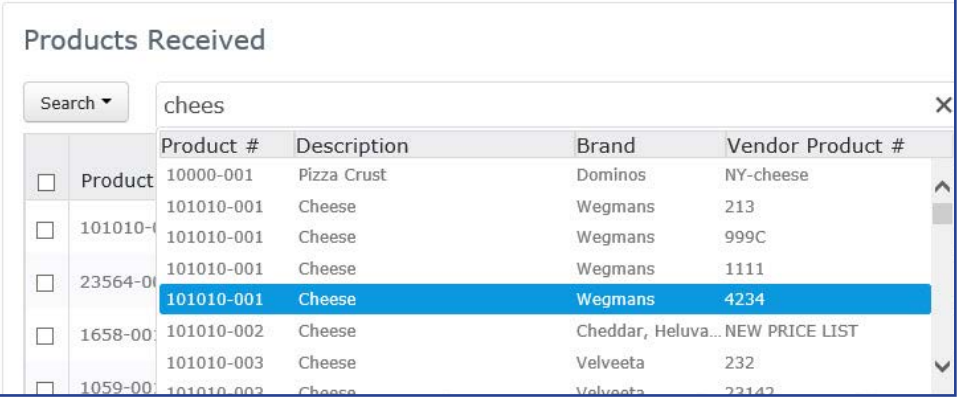

- 9. Enter the **Quantity Ordered**.
- 10. Enter the **Quantity Received**.

- 11. Enter the Purchase Unit Price as displayed on the receiving invoice.
- 12. If applicable, click on the *None* link and choose an Exception from the drop-down menu.
- 13. Repeat steps 7 12, for all products received.
- 14. If applicable, type a note in the Comment field.
- 15. Press **Enter**.
- 16. If you need to add additional products, remove products, or modify the receiving transaction information, click **Save**.
- 17. Click **Commit** when you are ready to finalize the receiving transaction.

**Note:** If a Shelf Life has been established (Products > Maintenance > General), the expiration date will be established once an item has been added.

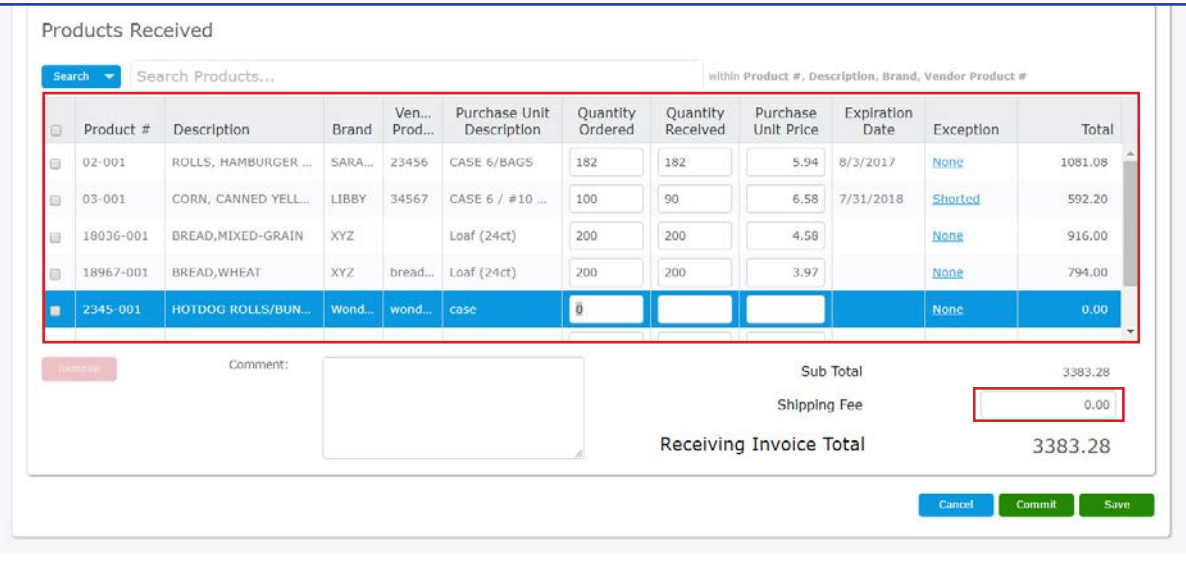

### **Modifying a Receiving Transaction**

Perform the following procedure to modify a receiving transaction.

- 1. From the left-hand navigation bar, click **Inventory**.
- 2. Click **Receiving**.
- 3. Select the appropriate Receiving Type. **Vendor Orders** is the default selection.
- 4. Select your search criteria. **Note:** The Start and End Dates default to the current date. The remaining filters can be left blank.
- 5. Click **Search**.
- 6. Click the appropriate Receiving # hyperlink.
- 7. Perform your changes.
	- a. If the receiving transaction was saved and not committed, you can edit all fields.
	- b. If the receiving transaction was committed, you can only edit Invoice #, Purchase Order #, Exception, Comment, and Shipping Fee.
- 8. Click **Save**.

## **Removing a Product from a Receiving Transaction**

To remove a product from a receiving transaction, select the check box and click **Remove**. You may only remove a product from the receiving transaction as long as the transaction has not been committed. If the receiving transaction is committed, **Remove** is not visible. The Remove button is not enabled unless a check box is selected.

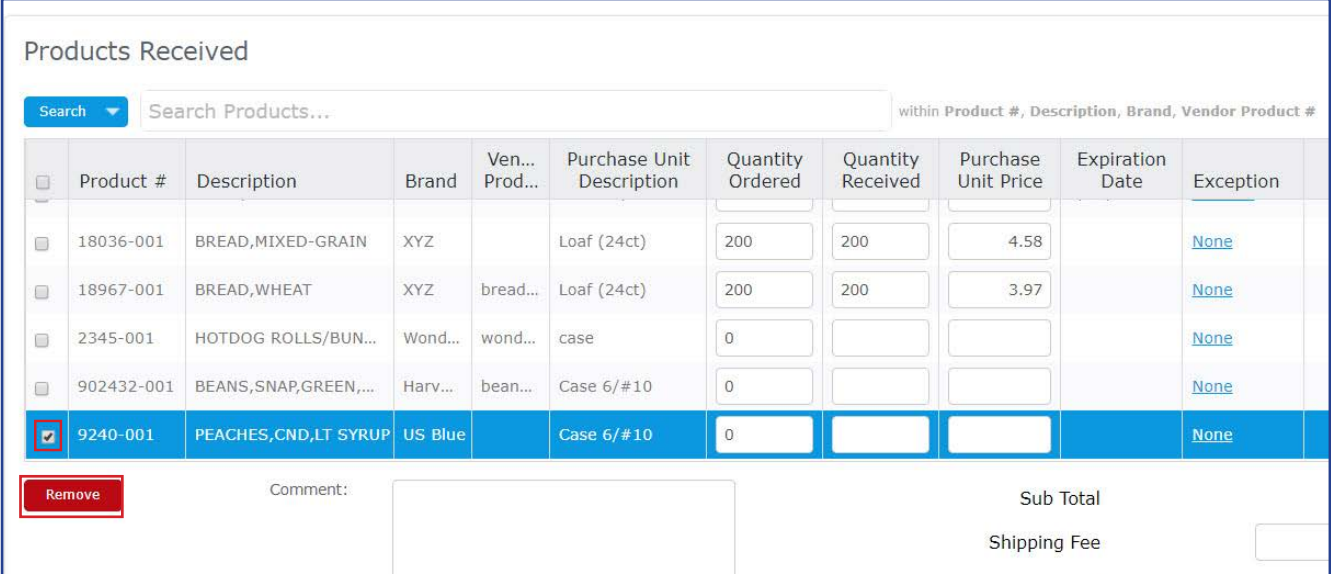

To remove all products from a receiving transaction, select the header check box and click **Remove**.

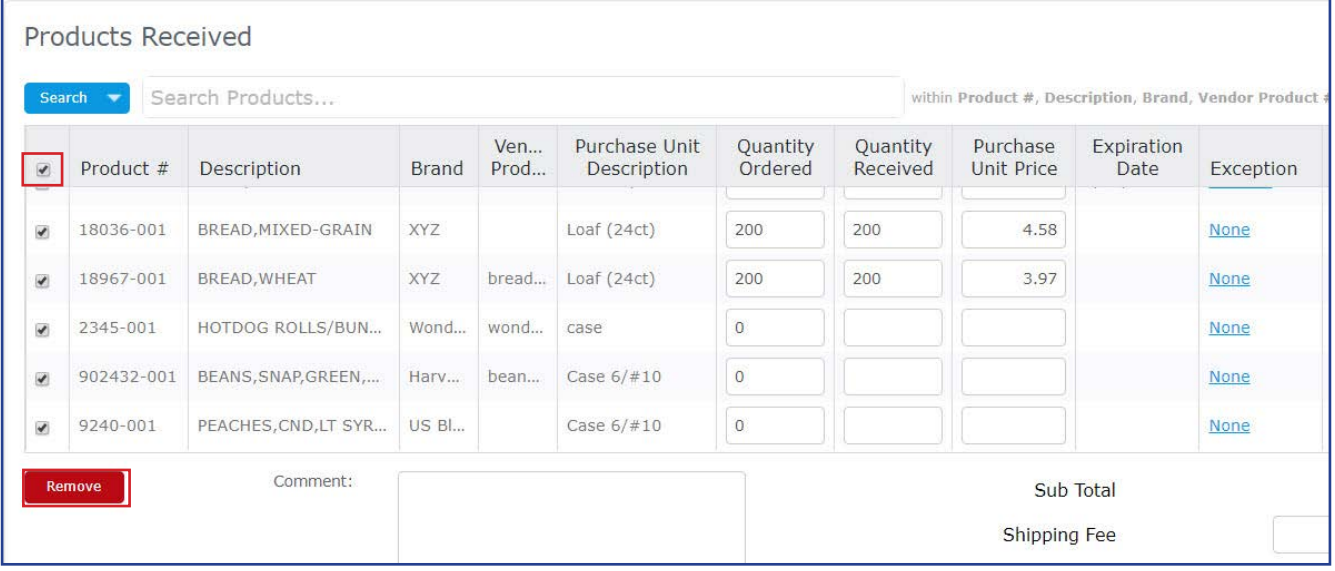

### **Create a Back Order for Items not Received**

When you are in the process of entering a receiving transaction for a Vendor Order, the system can easily create a back order for items that were expected but not received. Perform the following procedure to create a back order.

- 1. From the left-hand navigation bar, click **Inventory**.
- 2. Click **Receiving**.
- 3. Select the Receiving Type, **Vendor Orders**.
- 4. Select your search criteria. **Note:** The Start and End Dates default to the current date. The remaining filters can be left blank.

- 5. Click **Search**.
- 6. Click the appropriate Receiving # hyperlink.
- 7. Enter the appropriate value in the Received Qty field.
- 8. If desired, select **Shorted** from the Exception drop-down.

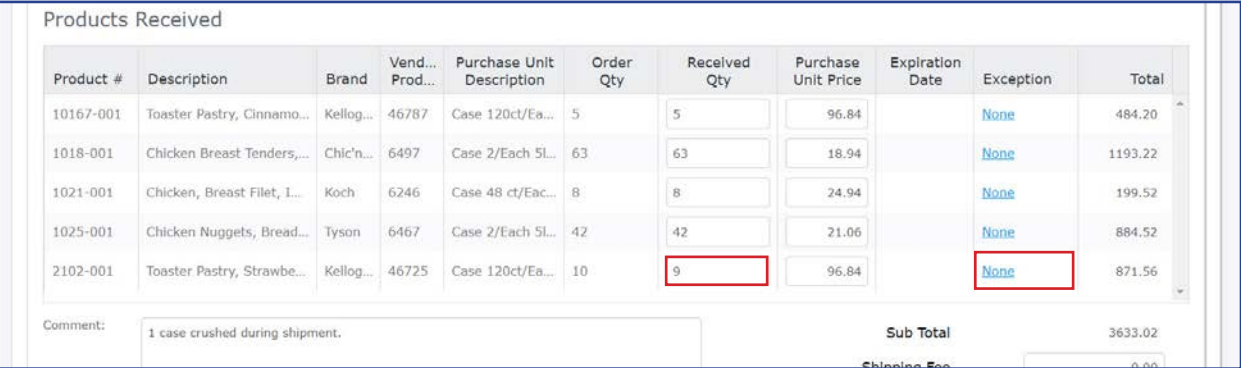

#### 9. Click **Commit**.

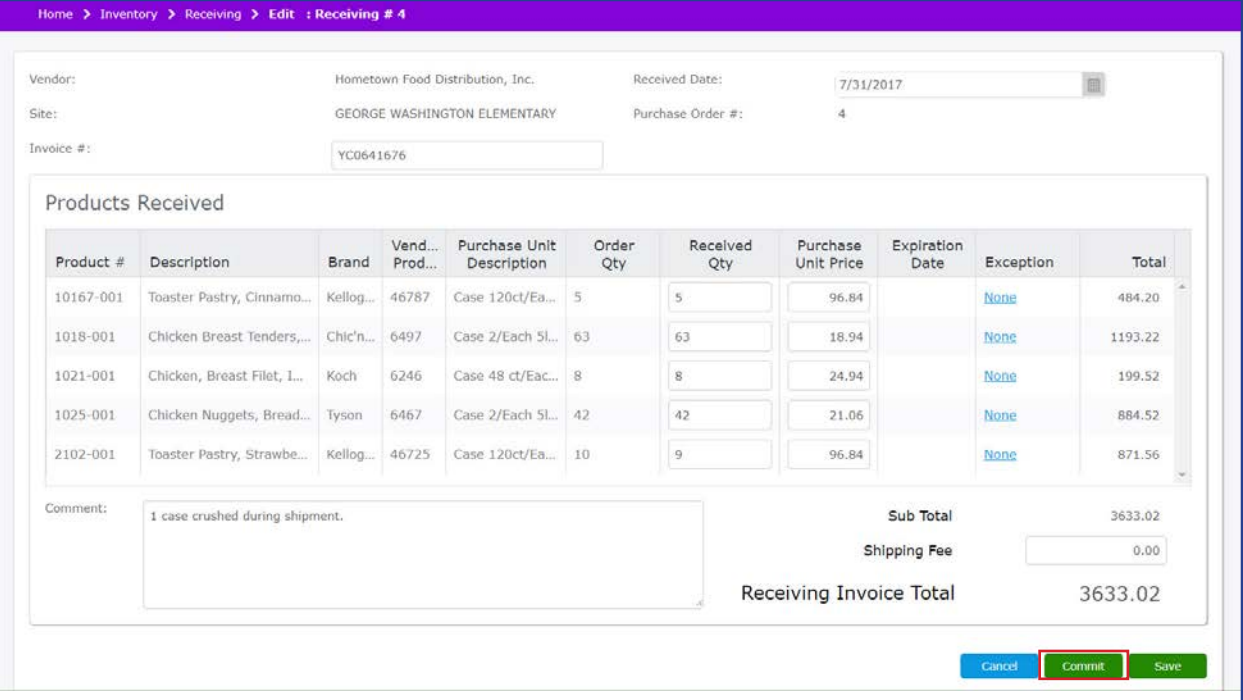

10. The following confirmation prompt displays. Click **Continue**.

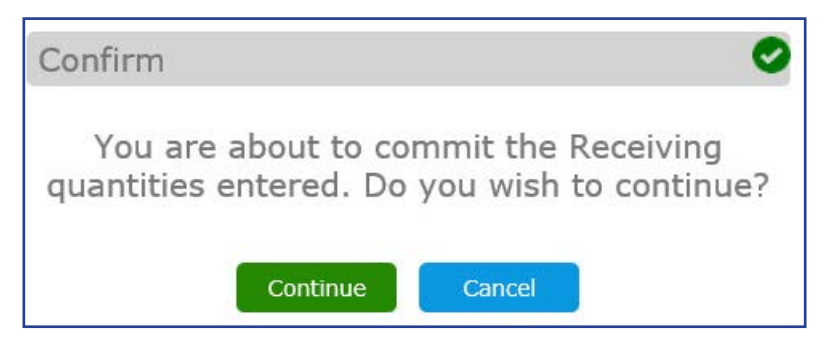

11. If the Received Quantity is less than the Order Quantity, the following confirmation prompt displays. Click **Yes**. The **Receiving record committed successfully** message displays.

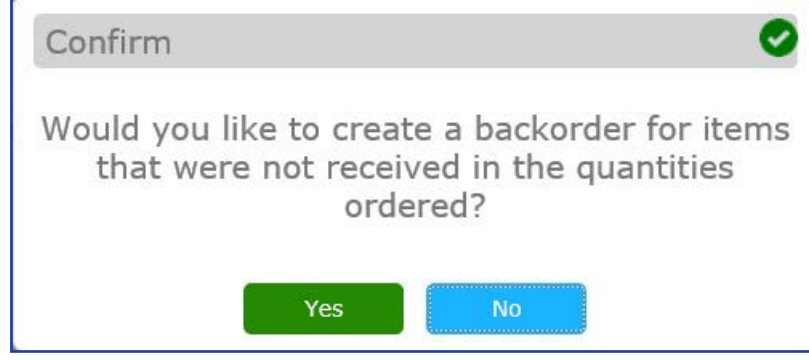

- 12. The system automatically displays a new vendor order with the Site, Vendor, Product, and a comment "Back order from Receiving Transaction # X" populated.
- 13. Select a **Delivery Date**.
- 14. Per the normal procedures, you can modify, delete, approve, or save the order.

#### **Delete a Receiving Transaction**

You may delete a receiving transaction as long as the transaction has not been committed. If the receiving transaction is committed, **Delete** is not visible.

**Note:** Access to **Delete** is controlled through the security group **Inventory - Receiving**. The user must be assigned to a security group that has the **Allow Delete** check box selected.

- 1. From the left-hand navigation bar, click **Inventory**.
- 2. Click **Receiving**.
- 3. Select your search criteria. **Note:** The Start and End Dates default to the current date. The remaining filters can be left blank.
- 4. Click **Search**.
- 5. Click the appropriate Receiving # hyperlink.

#### 6. Click **Delete**.

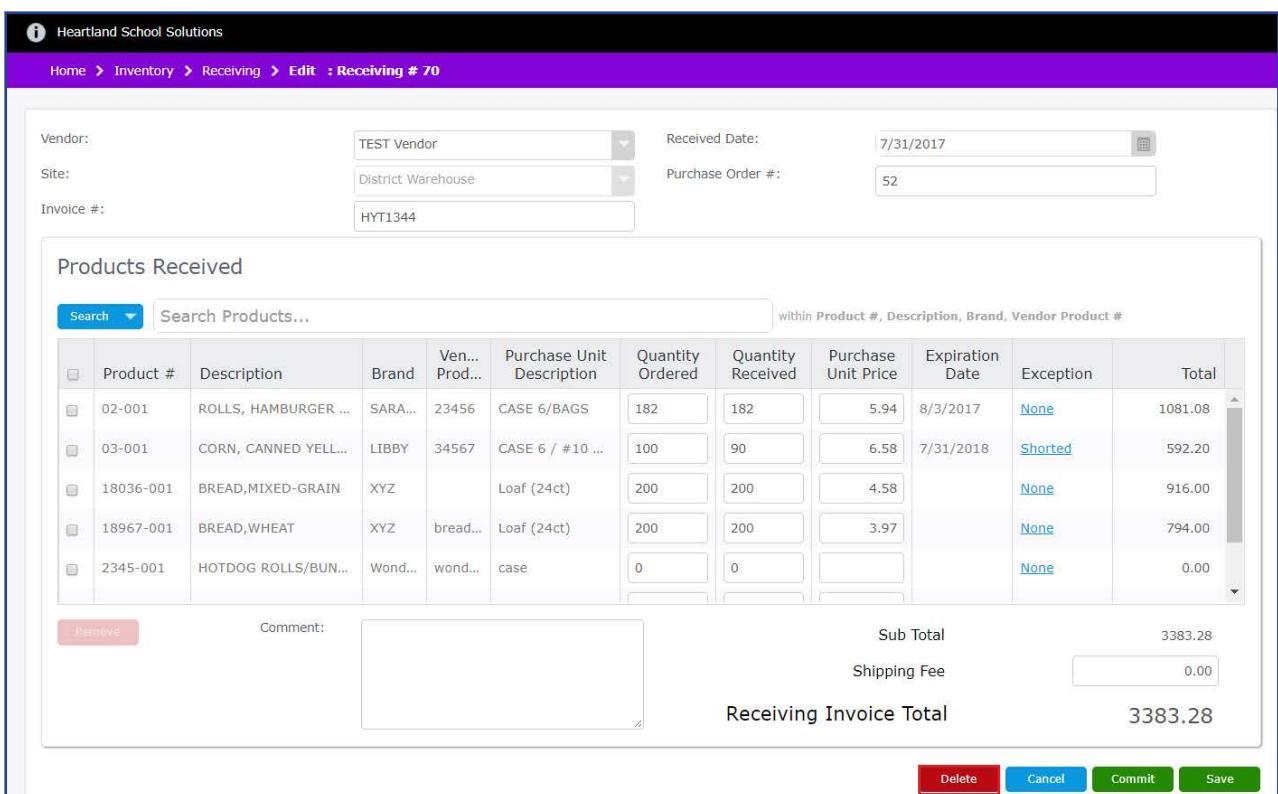

7. At the confirmation prompt, click **Yes**.

#### **Usage**

Usage transactions may be added to manually reduce inventory counts due to standard use of products. Access to the **Inventory > Usage** is controlled through the security group, **Inventory - Usage**. Please refer to the Setup section to provide users the appropriate access to the Usage feature as well as managing usage reasons.

Perform the following procedure to search for a usage transaction.

- 1. From the left-hand navigation bar, click **Inventory**.
- 2. Click **Usage**.
- 3. Select your search criteria. **Note:** The Start and End Dates default to the current date. The remaining filters can be left blank.
- 4. Click **Search**.
- 5. Click the appropriate Transfer # hyperlink.

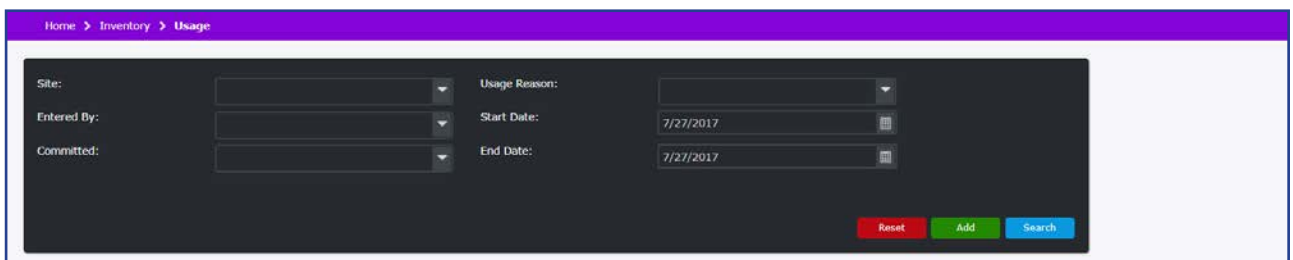

### **Add Usage Transaction**

Perform the following procedure to manually add a usage transaction.

- 1. From the left-hand navigation bar, click **Inventory**.
- 2. Click **Usage**.
- 3. Click **Add**.
- 4. Select the **Site**, from the Site drop-down.

**Note:** Once a site is selected, it cannot be changed. You will need to click **Cancel**, and repeat steps 3 and 4.

- 5. Select Usage Date. This field defaults to the current date.
- 6. Select a Usage Reason (optional).
- 7. Enter the Number of Meals. **Note:** Entering the number of meals will result in capturing a more accurate average cost per meal.

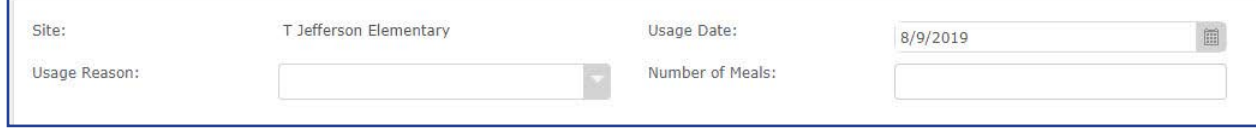

- 8. If desired, select **Import Menus** to import products from a selected menu or multiple menus. **Note:** During the import process, quantities are calculated from total ingredient requirements based off of the production quantity type (Planned, Offered - default, Served) established in Setup > System Settings > Ordering & Inventory.
- **•** The amount required is summed and rounded up to the purchase unit (e.g. 50 beef patties each are required for service Monday and Tuesday for a total of 100 patties. Patties are packaged 75/case. Two cases are needed to meet the requirement).
- **•** Yield Factor % is taken into account (e.g. One lb of 80/20 raw ground beef *as purchased* = .74 lb cooked/ drained. 16 oz x .74 = 11.84 oz; therefore, 1 lb raw ground meat = 11.84 oz lean, cooked meat. 11.84 oz is required for the 1 lb raw requested).
- **•** Meal Totals for Planned, Offered (default setting), or Served Reimbursement are imported into Total Meals on the Usage screen.

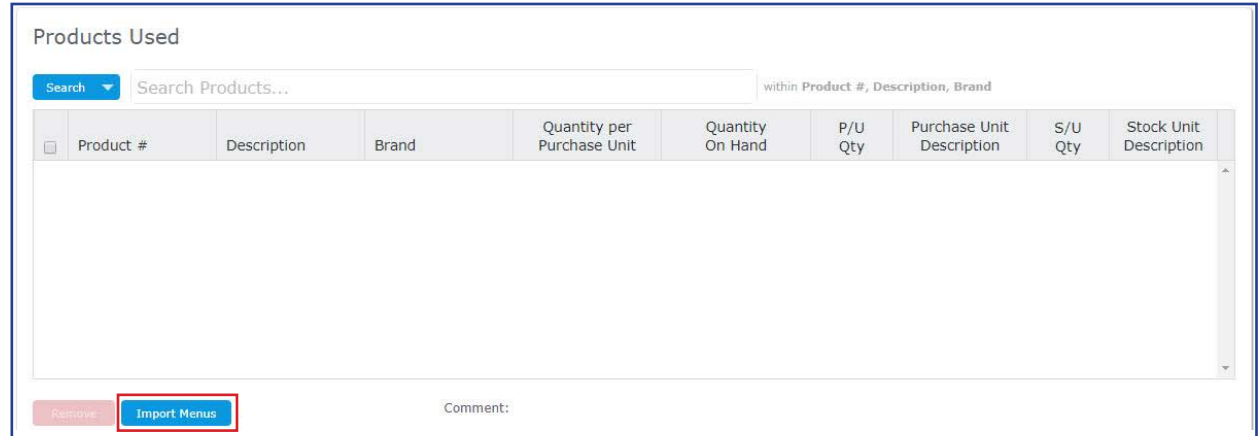

- a. Select one or more menus from the **Menu Name** filter.
- b. Enter a **Menu Start and End Date**.
- c. Click the **Search** button.
- d. Locate the desired menu(s) to import by placing a checkmark in the box.
- e. Click **Select** to complete the import process.

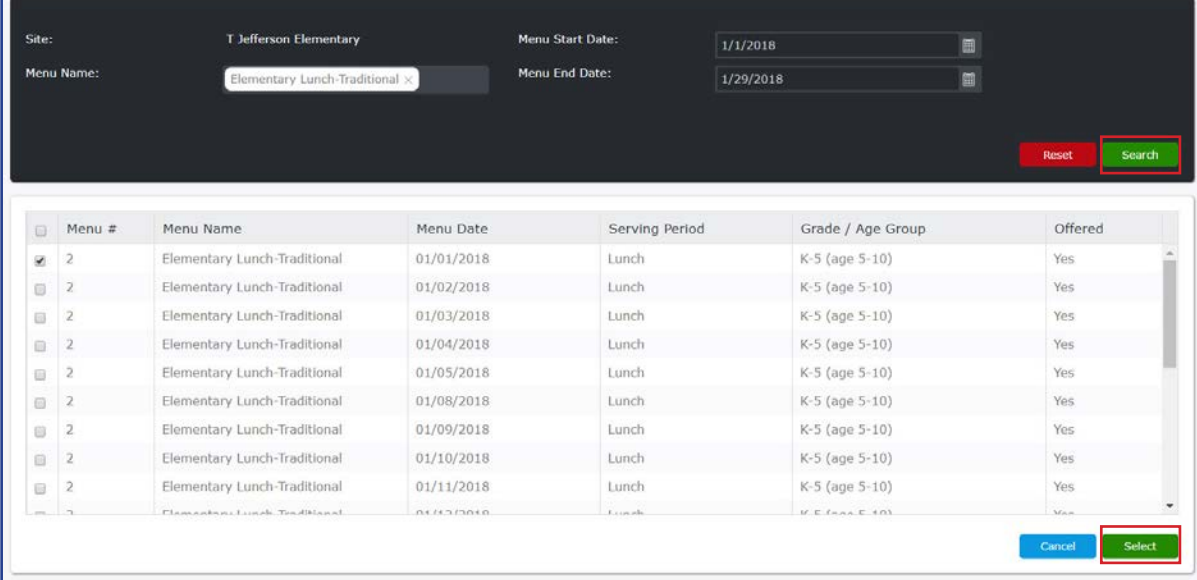

9. When adding products to the usage transaction, you have the ability to search by Product and include various fields, or by Product Group. Click **Search** and then select your preferred search criteria. The default search includes all fields. If you leave the Usage Edit screen the search resets to the default and all check boxes are selected.

#### **By Product and fields:**

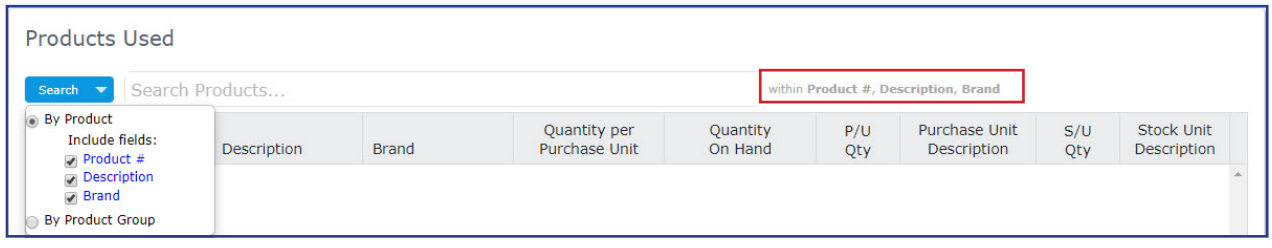

#### **By Product Group:**

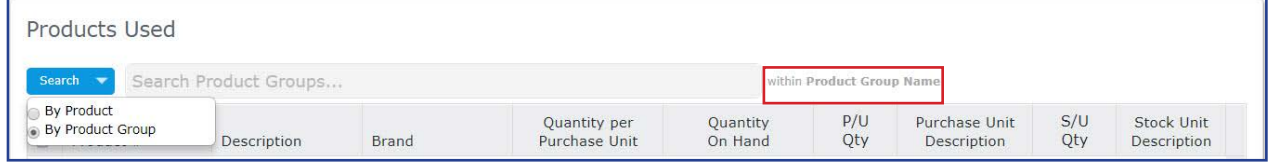

10. Enter a product #, description, or brand in the Search field, and then click the product to add it to the Product Used list.

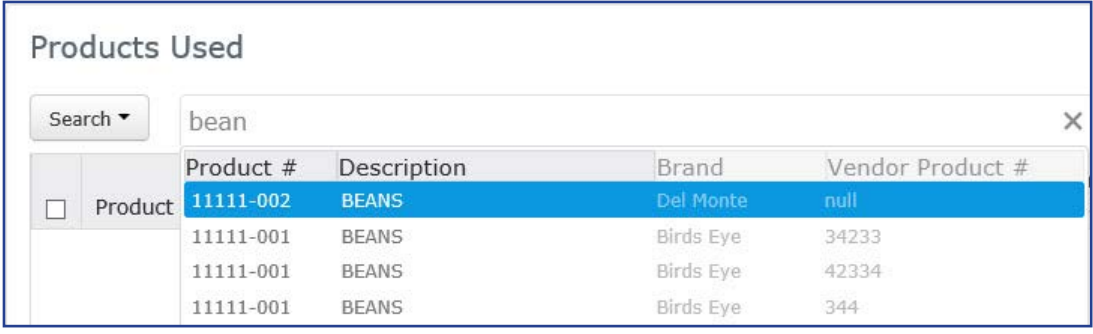

#### 11. Enter the **P/U Qty** (Purchase Unit Quantity).

#### 12. Enter the **S/U Qty** (Stock Unit Quantity).

Depending on the permissions of your Security Group, Stock Unit Quantity may have a decimal value if only part of a stock unit is available. For example, if an item has a stock unit of "Bag", but there is currently half of a full Bag left in stock, add 0.5 to indicate the half of a Bag in inventory.

**Note:** When entering Purchase Unit Quantity and Stock Unit Quantity a validation occurs and identifies if the usage results in a negative quantity on hand by displaying a red field tag. When you hover the mouse over the field tag the **Quantity Entered exceeds Quantity on Hand** tool tip displays. You can save the usage transaction, however you will not be able to Commit the usage transaction until the quantity value is corrected.

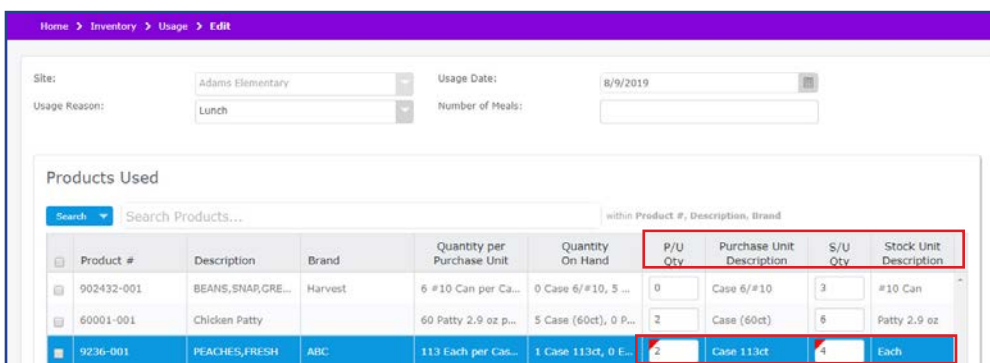

- 13. Repeat steps 10-12, for all products used.
- 14. If applicable, type a note in the Comment field.
- 15. If you need to add additional products, remove products, or modify the usage transaction information, click **Save**.
- 16. Click **Commit** when you are ready to finalize the usage transaction.

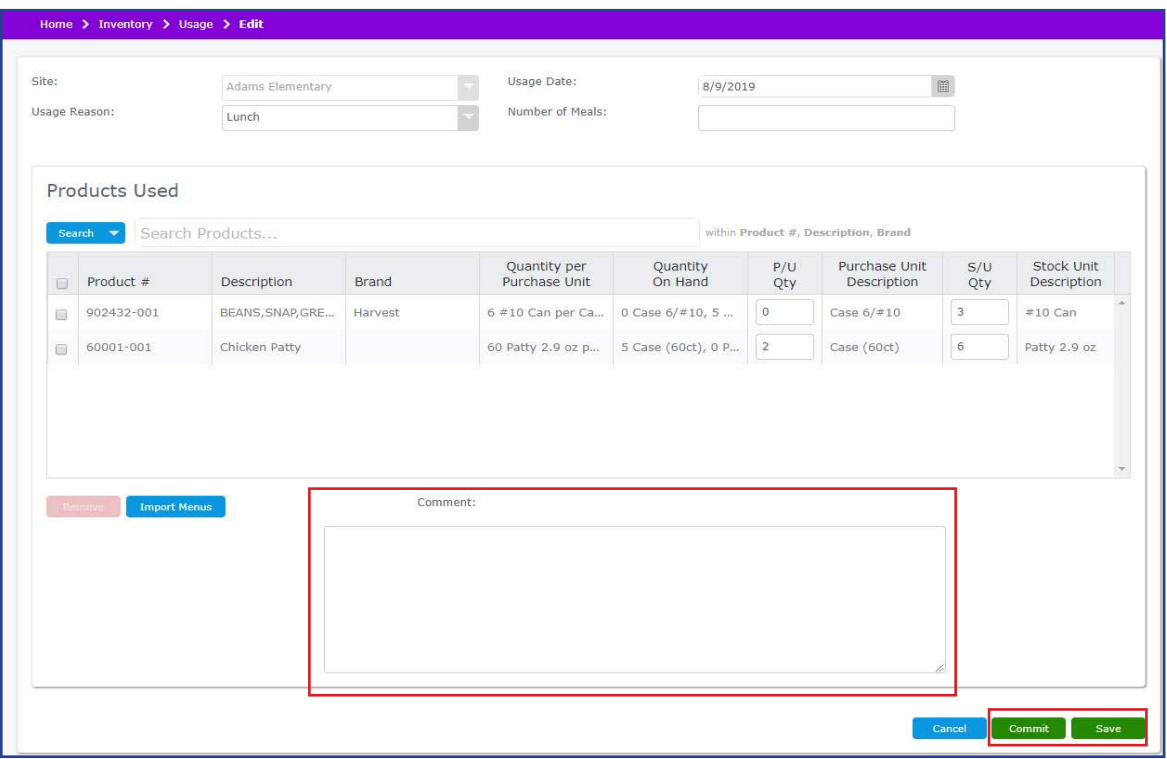

### **Removing a Product from a Usage Transaction**

To remove a product from a usage transaction, select the check box and click **Remove**. You may only remove a product from the usage transaction as long as the transaction has not been committed. If the usage transaction is committed, **Remove** is not visible. The Remove button is not enabled unless a check box is selected.

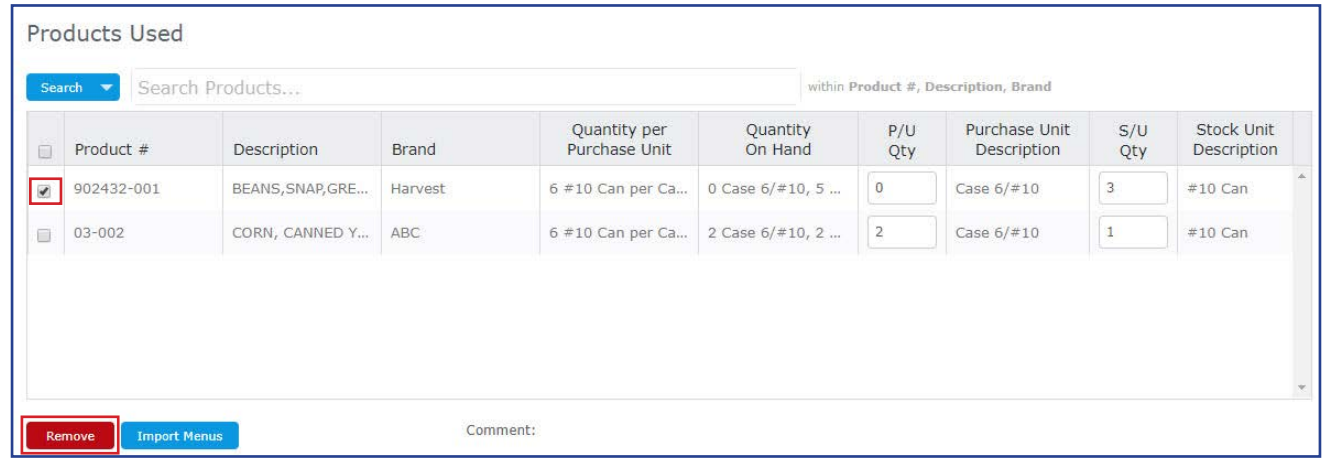

To remove all products from a usage transaction, select the header check box and click **Remove**.

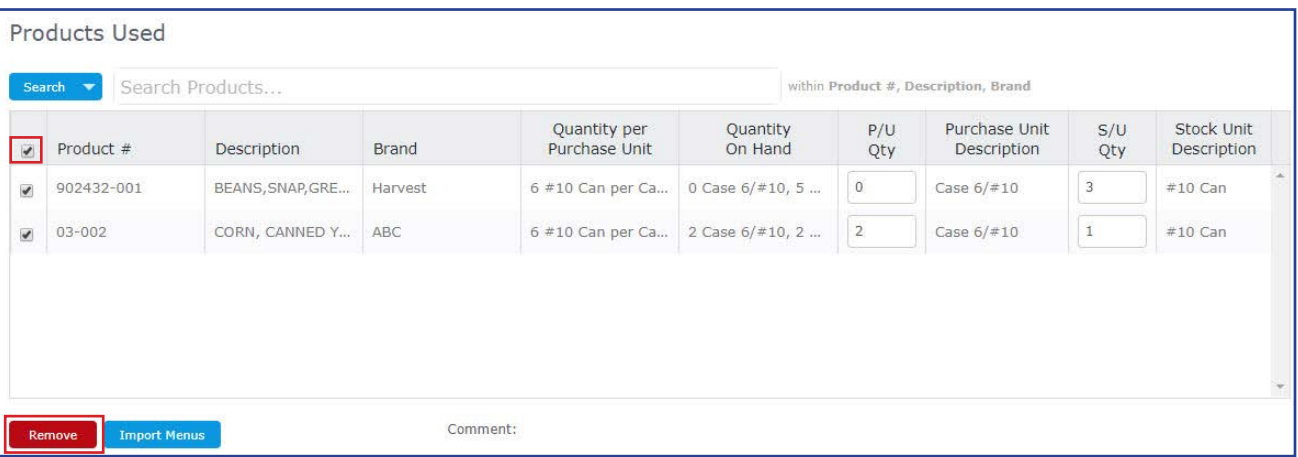

#### **Modify a Usage Transaction**

Perform the following procedure to modify a usage transaction.

- 1. From the left-hand navigation bar, click **Inventory**.
- 2. Click **Usage**.
- 3. Select your search criteria. **Note:** The Start and End Dates default to the current date. The remaining filters can be left blank.
- 4. Click **Search**.
- 5. Click the appropriate Usage # hyperlink.
- 6. Perform your changes.
	- a. If the usage transaction was saved and not committed, you can edit all fields.
	- b. If the usage transaction was committed, you can only edit Usage Date, Comment, Number of Meals, and Usage Reason.
- 7. Click **Save**.

#### **Delete a Usage Transaction**

You may delete a usage transaction as long as the transaction has not been committed. If the usage transaction is committed, **Delete** is not visible.

**Note:** Access to **Delete** is controlled through the security group **Inventory - Usage**. The user must be assigned to a security group that has the **Allow Delete** check box selected.

- 1. From the left-hand navigation bar, click **Inventory**.
- 2. Click **Usage**.
- 3. Select your search criteria. **Note:** The Start and End Dates default to the current date. The remaining filters can be left blank.
- 4. Click **Search**.
- 5. Click the appropriate Usage # hyperlink.

#### 6. Click **Delete**.

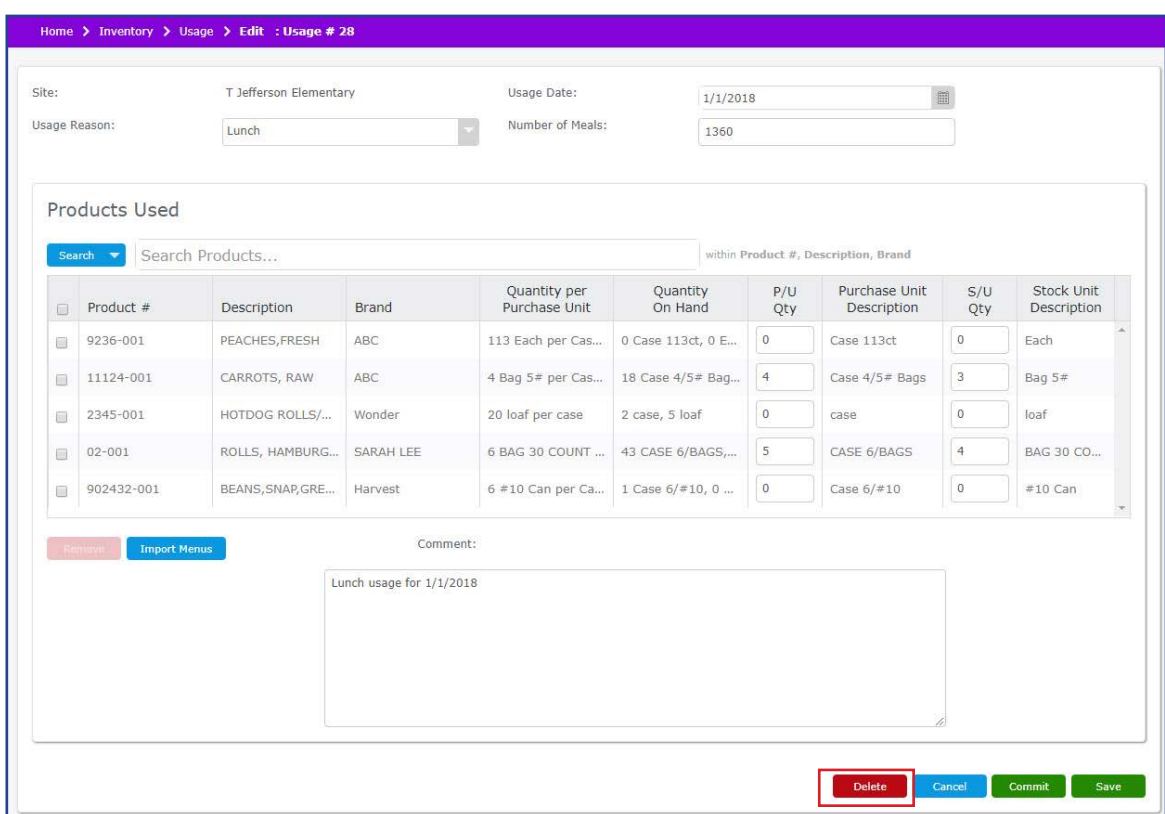

7. At the confirmation prompt, click **Yes**.

## **Transfers**

Transfers are used to process and track inventory site transfer transactions. This feature allows you to keep accurate information in regards to the quantity on hand, as well as monitor inventory that is moved between sites. A user must be assigned to the appropriate **Inventory - Transfers** security group settings to manage transfers. Please refer to the Setup section to provide users the appropriate access to the transfers feature.

Perform the following procedure to search for transfers.

**Note:** Warehouse transfers made on the **Warehouse Hotshot Transfers** page will also appear on this page. However, in order to commit those warehouse transfers, a user must be assigned to the "Commit Transfers from Warehouse" permission *even if they already have the "Commit Transfers" permission available*. Please refer to the Setup section to provide users the appropriate access to committing warehouse transfers.

- 1. From the left-hand navigation bar, click **Inventory**.
- 2. Click **Transfers**.

- 3. Select your search criteria. **Note:** The Transferred Start and End Dates default to the current date. The remaining filters can be left blank.
- 4. Click **Search**. The following fields are displayed

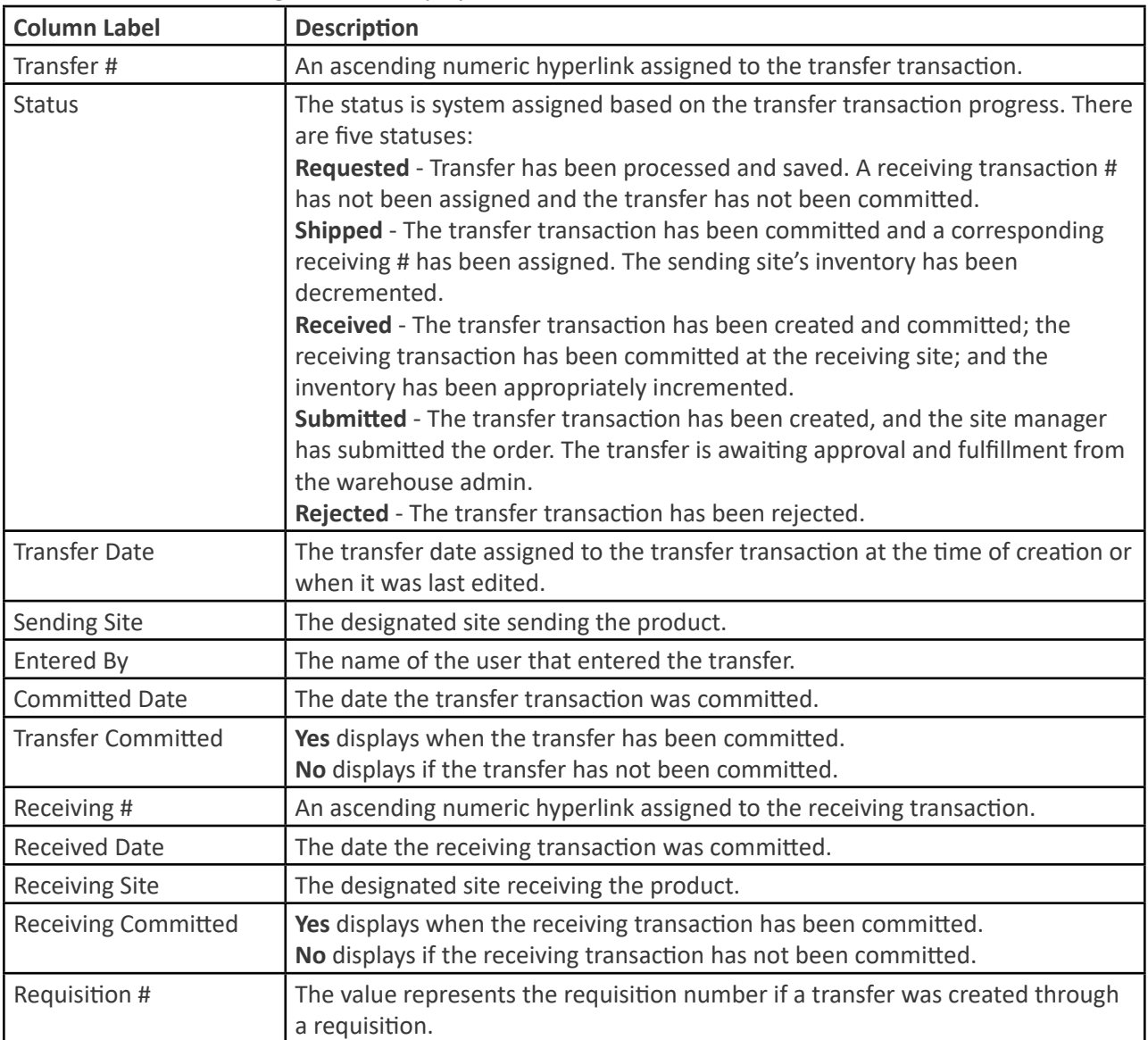

5. Click the appropriate Transfer # hyperlink. **Note:** You may also click the Requisition # to be redirected to the respective requisition order in the system.

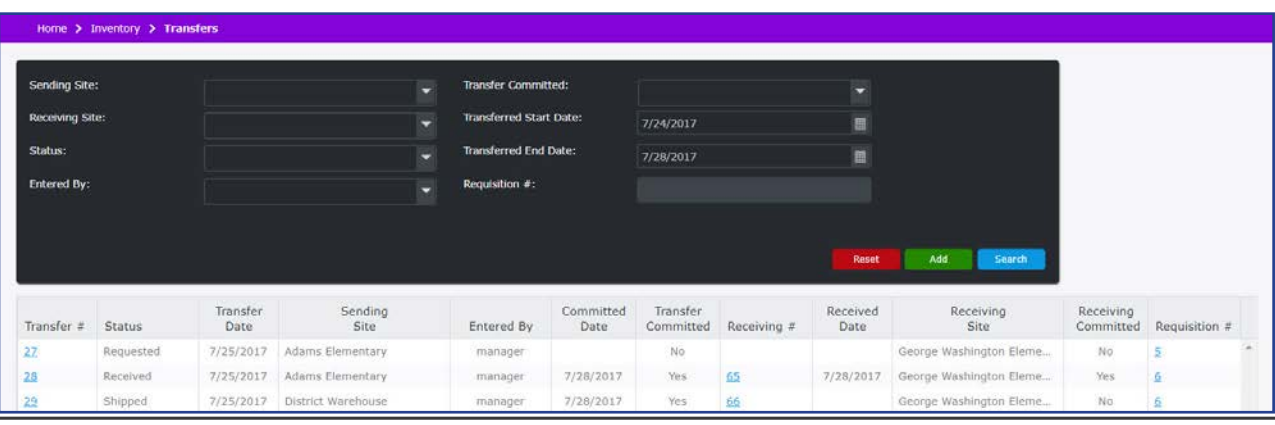

### **Add Transfer Transaction**

Perform the following procedure to add a site transfer transaction.

- 1. From the left-hand navigation bar, click **Inventory**.
- 2. Click **Transfers**.
- 3. Click **Add**.
- 4. Select a Site from the **Sending Site** drop-down.
- 5. Select a Site from the **Receiving Site** drop-down.
- 6. Select a **Transfer Date**. This field defaults to the current date.

**Note:** The **Status** field is a read-only field. When adding a transfer, the Status displays as **Requested**.

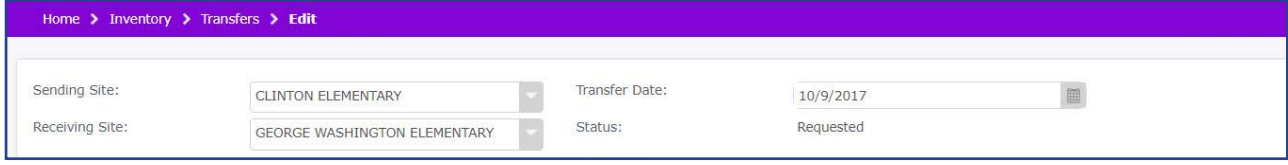

7. When adding products to the transfer transaction, you have the ability to search by Product and include various fields, or by Product Group. Click **Search** and then select your preferred search criteria. The default search includes all fields. If you leave the Transfer Edit screen the search resets to the default and all check boxes are selected.

#### **By Product and fields:**

Product Group Name

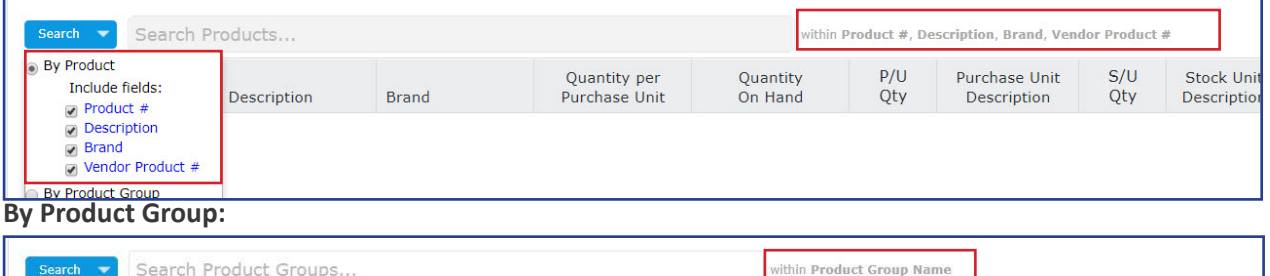

Mosaic Test Product Tot Description Qty Price Produce 8. Enter a product #, description, brand, or vendor product # in the Search field, and then click the product to

Order

Purchase Unit

Purchase Unit

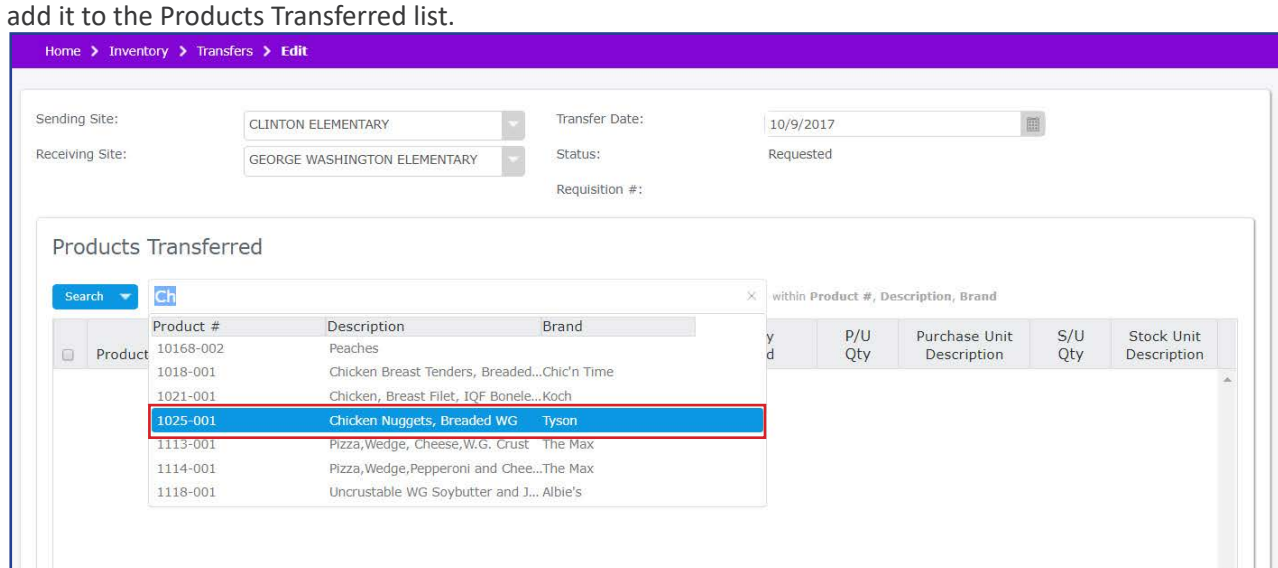

- 9. Enter the **P/U Qty** (Purchase Unit Quantity). This value must be less than or equal to the purchase unit quantity on hand.
- 10. Enter the **S/U Qty** (Stock Unit Quantity). This value must be less than or equal to the stock unit quantity on hand.

Depending on the permissions of your Security Group, Stock Unit Quantity may have a decimal value if only part of a stock unit is available. For example, if an item has a stock unit of "Bag", but there is currently half of a full Bag left in stock, add 0.5 to indicate the half of a Bag in inventory.

**Note:** When entering Purchase Unit Quantity and Stock Unit Quantity a validation occurs and identifies if the transfer results in a negative quantity on hand by displaying a red field tag. When you hover the mouse over the field tag the **Quantity Entered exceeds Quantity on Hand** tool tip displays. You can save the transfer, however you will not be able to Commit the transfer until the quantity value is corrected.

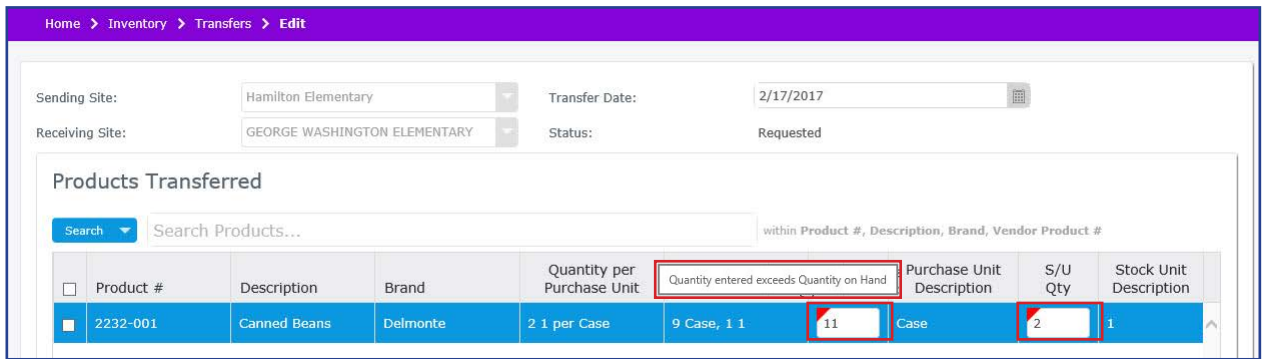

- 11. Repeat steps 8, 9, and 10 for all products being transferred.
- 12. If applicable, type a note in the Comment field.
- 13. Click **Save**. This will leave the Status as Requested, and allows for managing users to approve and commit the transfer.

If you need to add additional products, remove products, or modify the transfer transaction information, you may modify the transfer as needed later, as long as the transfer has not been submitted, shipped, or received.

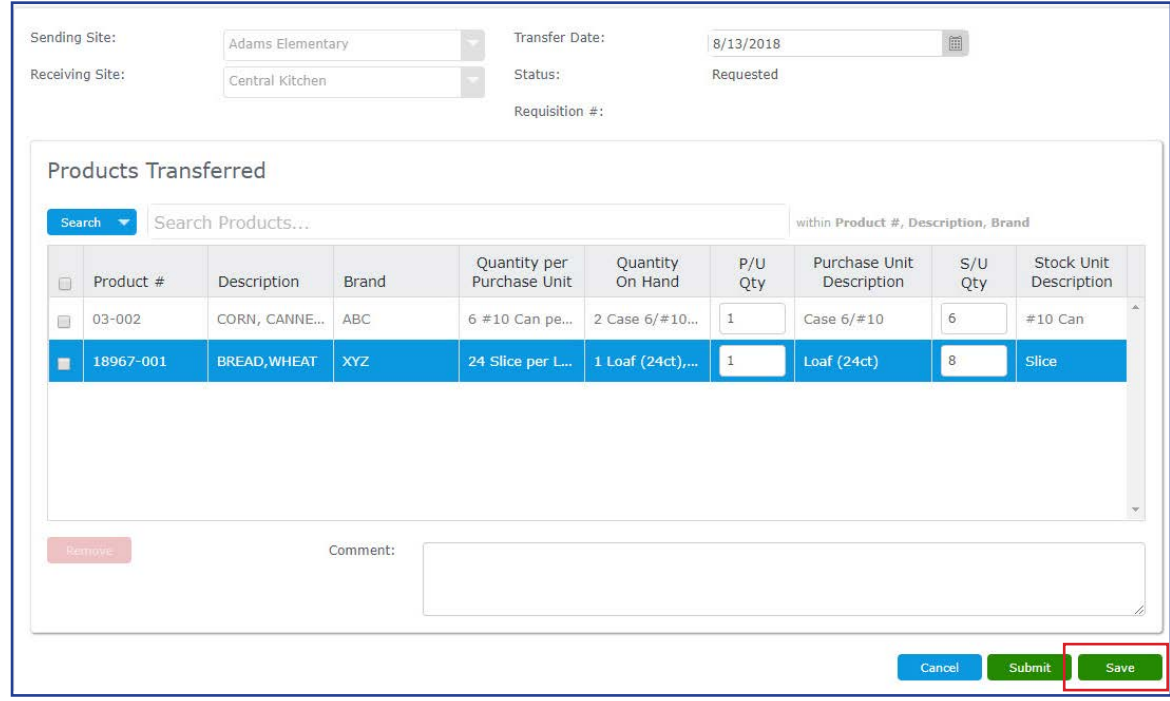
# **Removing a Product from a Transfer Transaction**

To remove a product from a transfer transaction, select the check box and click **Remove**. You may only remove a product from the transfer transaction as long as the transaction has not been committed. If the transfer transaction is committed, **Remove** is not visible. The Remove button is not enabled unless a check box is selected.

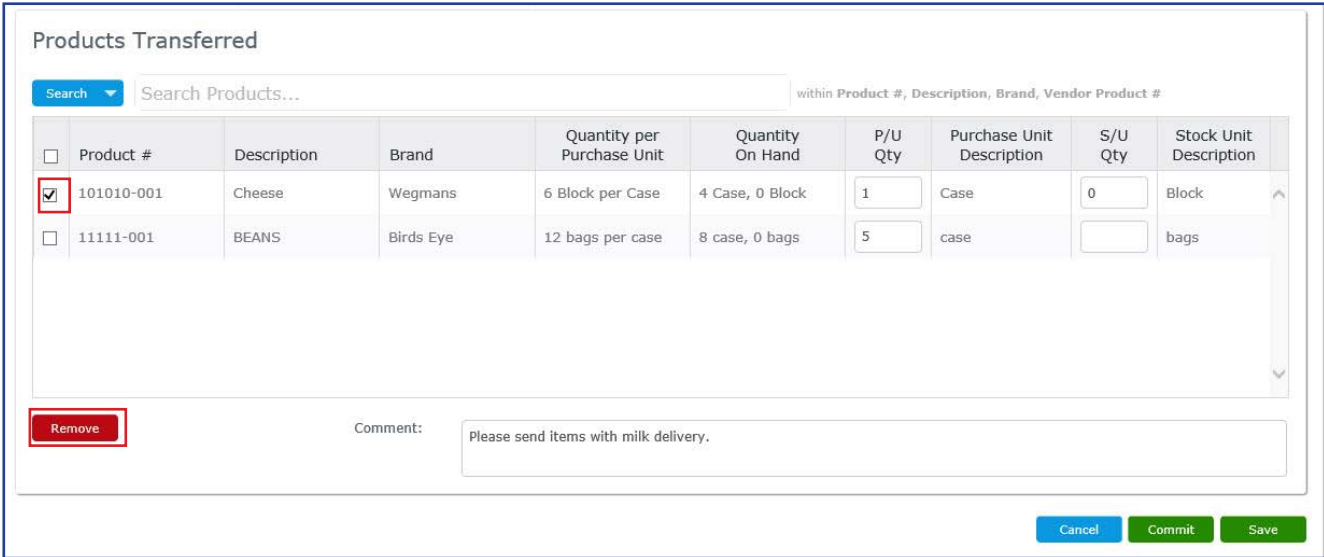

To remove all products from a transfer transaction, select the header check box and click **Remove**.

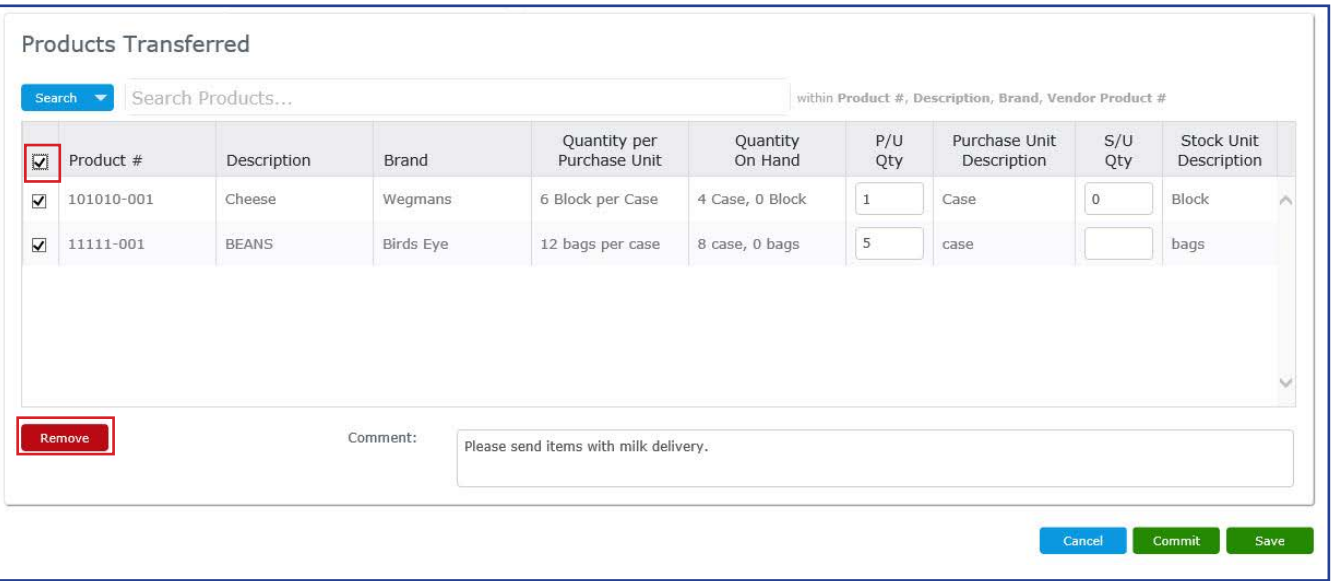

### **Modify Transfers**

Perform the following procedure to modify a transfer transaction.

- 1. From the left-hand navigation bar, click **Inventory**.
- 2. Click **Transfers**.
- 3. Select your search criteria. **Note:** The Transferred Start and End Dates default to the current date. The remaining filters can be left blank.
- 4. Click **Search**.
- 5. Click the appropriate Transfer # hyperlink.
- 6. Perform your changes. If the transfer transaction was saved and not committed, you can edit all fields except Sending Site and Receiving site. If the transfer transaction was committed, you can only edit Date Transferred and Comment.
- 7. Click **Save**.

### **Delete a Transfer Transaction**

You may delete a transfer transaction as long as the transaction has not been committed. If the transfer transaction is committed, **Delete** is not visible.

**Note:** Access to **Delete** is controlled through the security group **Inventory - Transfers**. The user must be assigned to a security group that has the **Allow Delete** check box selected.

- 1. From the left-hand navigation bar, click **Inventory**.
- 2. Click **Transfers**.
- 3. Select your search criteria. **Note:** The Transfer Date defaults to the current date. The remaining filters can be left blank.
- 4. Click **Search**.
- 5. Click the appropriate **Transfer #** hyperlink.
- 6. Click **Delete**.
- 7. At the confirmation prompt, click **Yes**.

### **Submitting a Transfer for Approval**

After a Site Transfer has been saved, it has the Status of "Requested." If a requested transfer is ready to be approved, you may opt to Submit the transfer. This lets the warehouse administrator know that the transfer is completely finished and awaiting approval, and it makes it easier to sort transfer requests that are finalized.

**Note:** If you have permissions to Commit Transfers, you will not see a Submit button. Instead, you will see a Commit button and be able to immediately commit a transfer.

- 1. From the left-hand navigation bar, click **Inventory**.
- 2. Click **Transfers**.
- 3. Select your search criteria. **Note:** Set the Status filter to Requested to show only those transfers that have not yet been submitted.
- 4. Click **Search**.
- 5. Click the appropriate Transfer # hyperlink.
- 6. If the order looks like it is ready, click **Submit**.

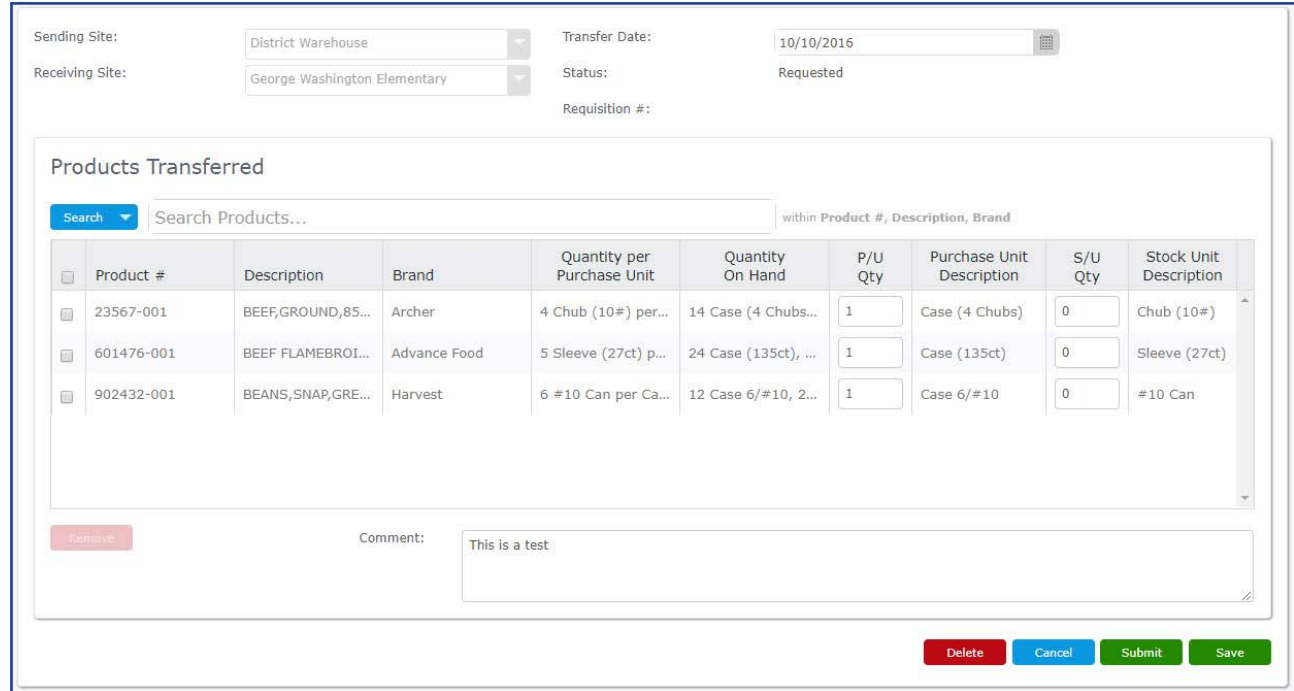

7. At the Confirm prompt, click **Continue**. This will change the Status to "Submitted."

**Note**: If your security group has permissions to Commit Transfers, you will not see a Submit button. Instead, you will see a Commit button and be able to immediately commit a transfer.

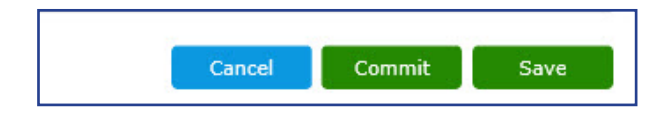

### **Committing or Rejecting a Submitted Transfer**

You may commit (approve) or reject a transfer that is submitted and awaiting approval.

**Note:** The **Commit** and **Reject** functions are controlled through the security group **Ordering - Transfers**, **Edit Fields** - **Commit Transfers.**

- 1. From the left-hand navigation bar, click **Inventory**.
- 2. Click **Transfers**.
- 3. Select your search criteria. **Note:** Select **Submitted** from the Status drop-down to display orders that need approval.
- 4. Click **Search**.
- 5. Click the appropriate Transfer # hyperlink.

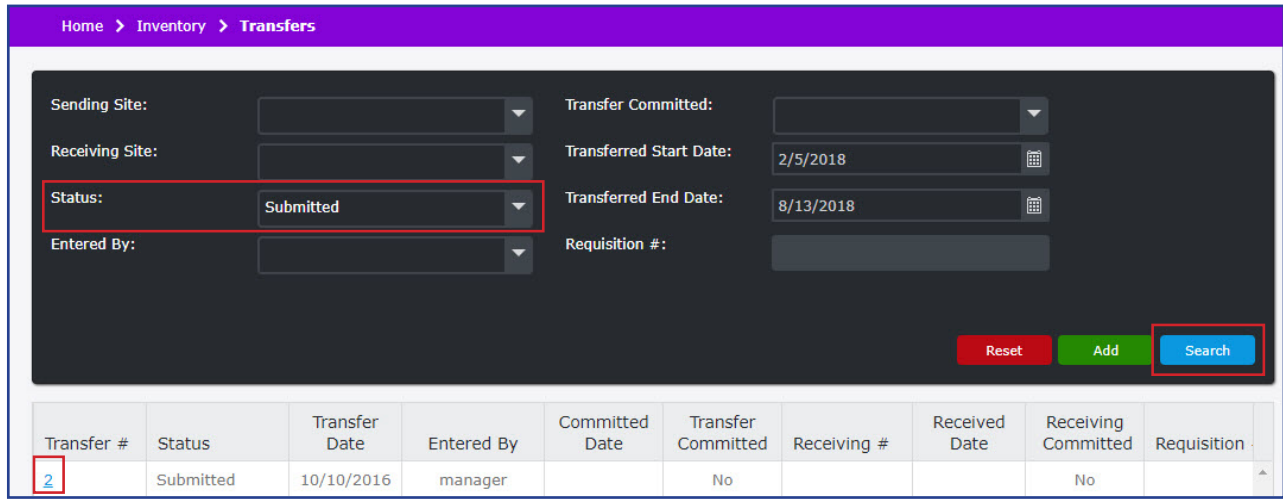

6. Click **Approve** or **Reject**.

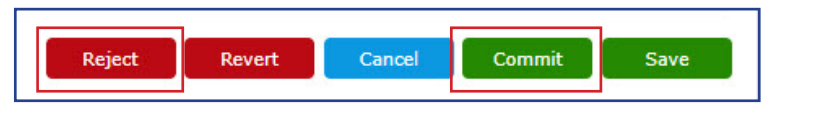

7. At the Confirm prompt click **Continue,** or click **Yes** to reject the transfer.

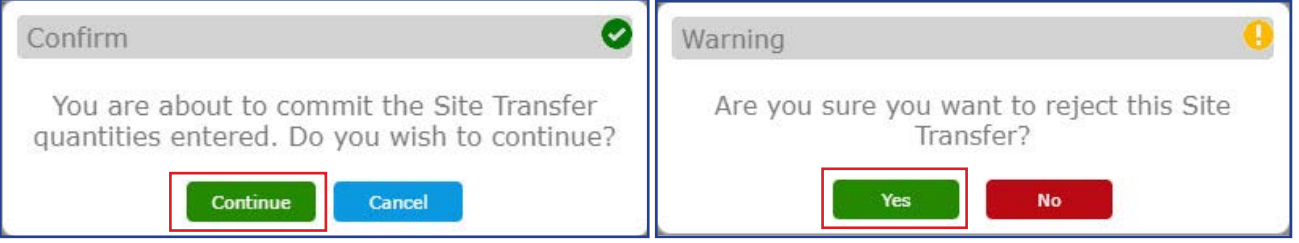

8. Upon completion, the **Site Transfer committed successfully** or **Site Transfer rejected successfully** prompt displays.

## **Reverting a Submitted Transfer**

Instead of rejecting a transfer, a user may use the Revert button to change a Submitted transfer's status back to Requested, allowing for changes to be made to a transfer before re-submitting.

- 1. From the left-hand navigation bar, click **Inventory**.
- 2. Click **Transfers**.
- 3. Select your search criteria. **Note:** Select **Submitted** from the Status drop-down to display transfers that need approval.
- 4. Click **Search**.
- 5. Click the appropriate Transfer # hyperlink.

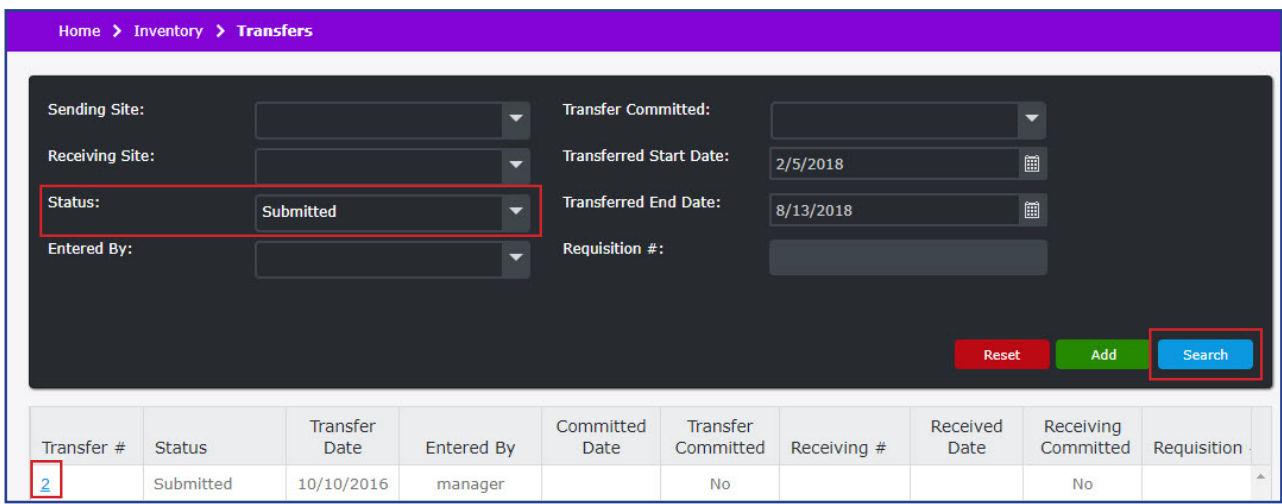

6. Click **Revert**.

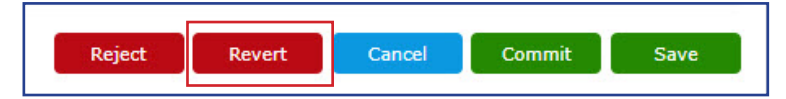

- 7. At the confirmation prompt, click **Yes**.
- 8. The Status of the Transfer changes from Submitted to Requested, and you may edit the items on the transfer request.

## **Warehouse Hotshot Transfers**

A Warehouse Hotshot Transfer is a restricted method of transferring inventory from the warehouse and storage sites, which is useful for site users who do not otherwise have permissions to inventory transfer functions. A user must be assigned to the appropriate **Inventory - Warehouse Hotshot Transfers** security group settings to manage transfers. Please refer to the Setup section to provide users the appropriate access to the transfers feature.

The hotshot transfers page does not show item availability or on hand quantities for the warehouse/storage sites. Users who have access to hotshot transfers and not other transfers will need to contact the warehouse or storage site directly to find out if there is enough quantity to request a hotshot transfer.

Perform the following procedure to search for warehouse hotshot transfers.

**Note:** Warehouse transfers made on the **Transfers** page *will not appear* when searching hotshot transfers. Hotshot transfers *will appear* when searching on the **Transfers** page.

- 1. From the left-hand navigation bar, click **Inventory**.
- 2. Click **Warehouse Hotshot Transfers**.
- 3. Select your search criteria. **Note:** The Transferred Start and End Dates default to the current date. The remaining filters can be left blank.
- 4. Click **Search**. The following fields are displayed

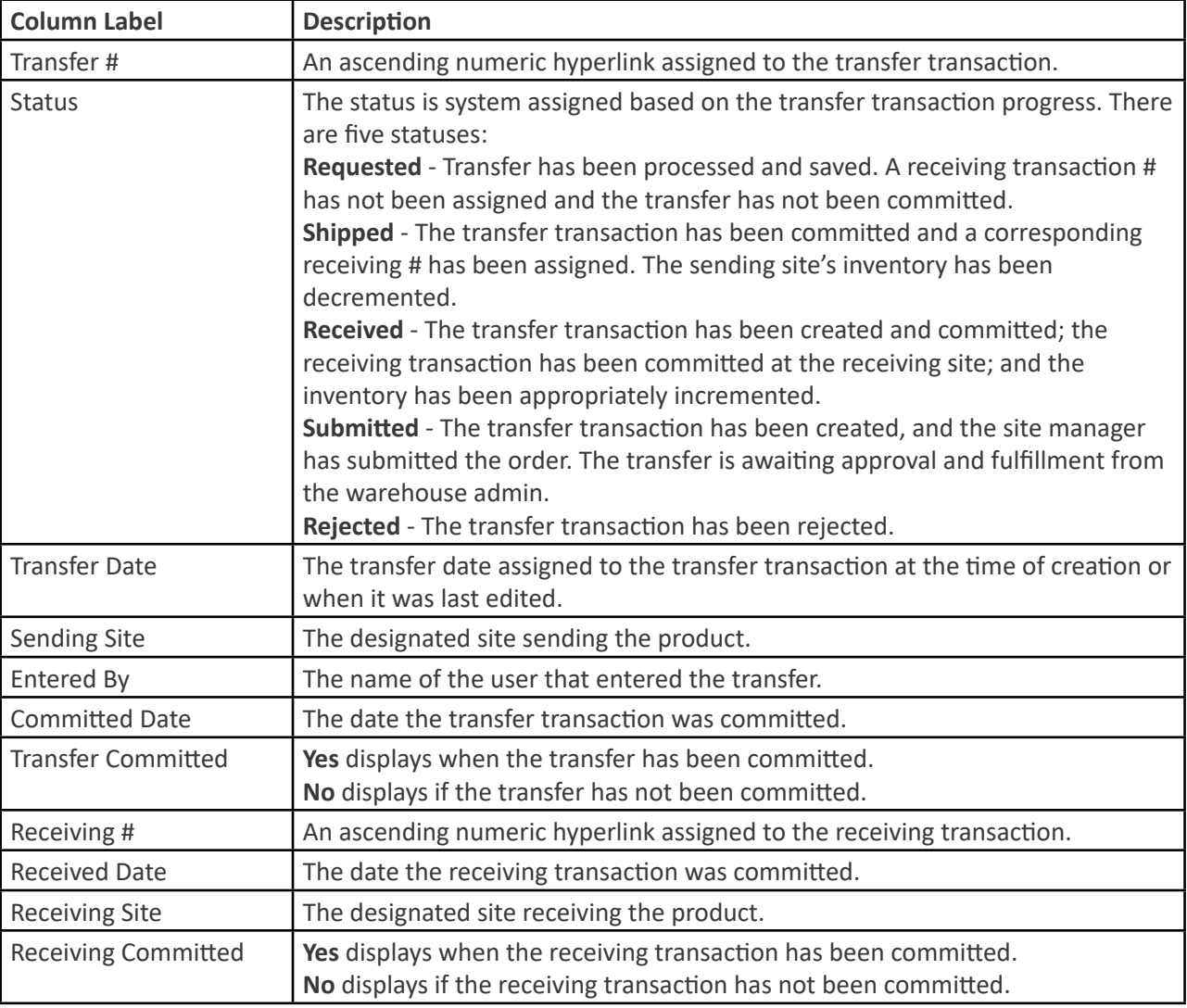

5. Click the appropriate Transfer # hyperlink.

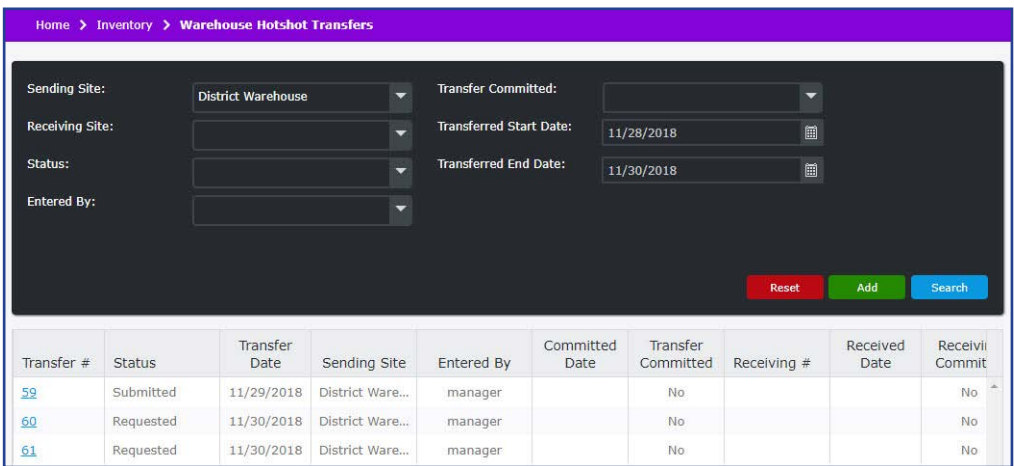

# **Adding a Hotshot Transfer**

Perform the following procedure to add a site transfer transaction.

- 1. From the left-hand navigation bar, click **Inventory**.
- 2. Click **Warehouse Hotshot Transfers**.
- 3. Click **Add**.

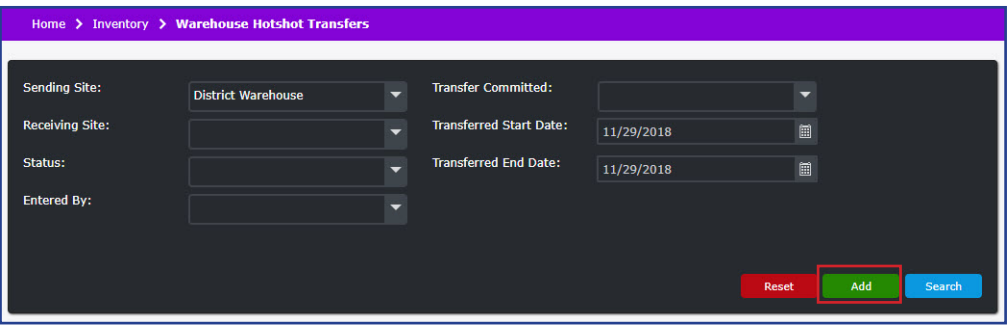

- 4. Select a Warehouse or Storage Location from the **Sending Site** drop-down.
- 5. Select a Site from the **Receiving Site** drop-down.
- 6. Select a **Transfer Date**. This field defaults to the current date.

**Note:** The **Status** field is a read-only field. When adding a transfer, the Status displays as **Requested**.

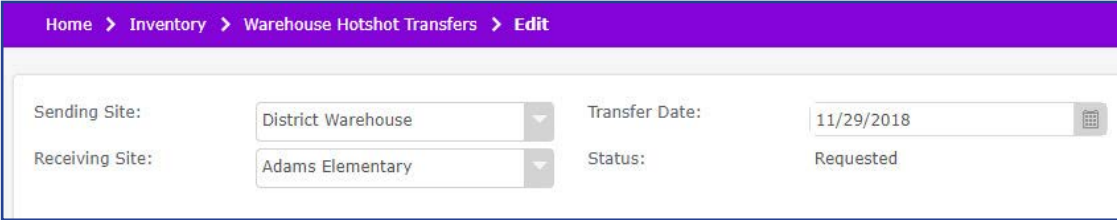

7. When adding products to the transfer transaction, you have the ability to search by Product and include various fields, or by Product Group. Click **Search** and then select your preferred search criteria. The default search includes all fields. If you leave the Transfer Edit screen the search resets to the default and all check boxes are selected.

**By Product and fields:**

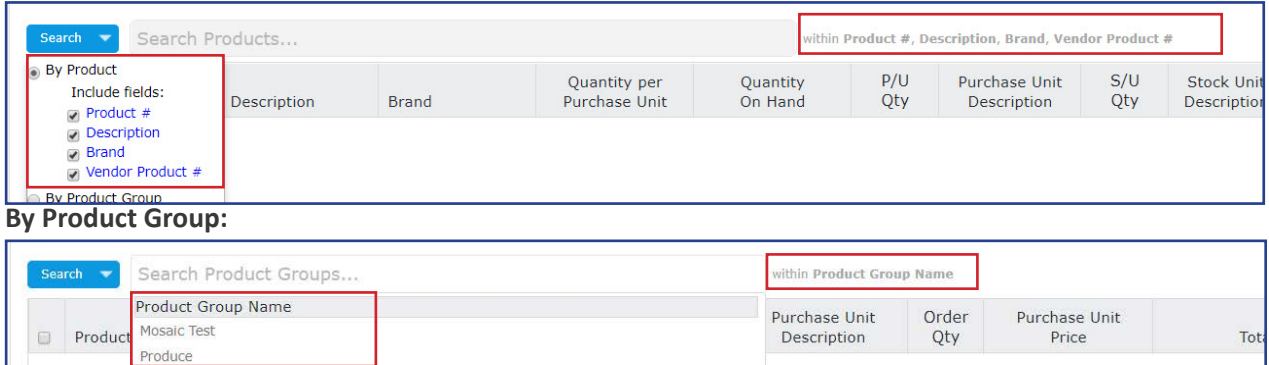

8. Enter a product #, description, brand, or vendor product # in the Search field, and then click the product to add it to the Products Transferred list.

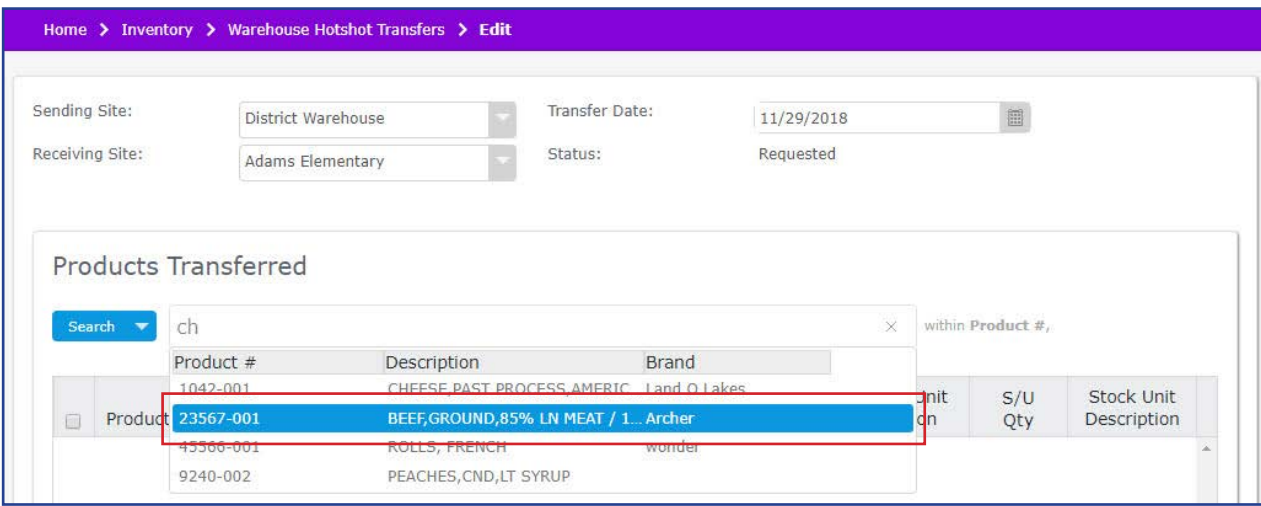

- 9. Enter the **P/U Qty** (Purchase Unit Quantity). This value must be less than or equal to the purchase unit quantity on hand.
- 10. Enter the **S/U Qty** (Stock Unit Quantity). This value must be less than or equal to the stock unit quantity on hand.

Depending on the permissions of your Security Group, Stock Unit Quantity may have a decimal value if only part of a stock unit is available. For example, if an item has a stock unit of "Bag", but there is currently half of a full Bag left in stock, add 0.5 to indicate the half of a Bag in inventory.

**Note:** When entering Purchase Unit Quantity and Stock Unit Quantity a validation occurs and identifies if the transfer results in a negative quantity on hand by displaying a red field tag. When you hover the mouse over the field tag the **Quantity Entered exceeds Quantity on Hand** tool tip displays. You can save the transfer, however you will not be able to Commit the transfer until the quantity value is corrected.

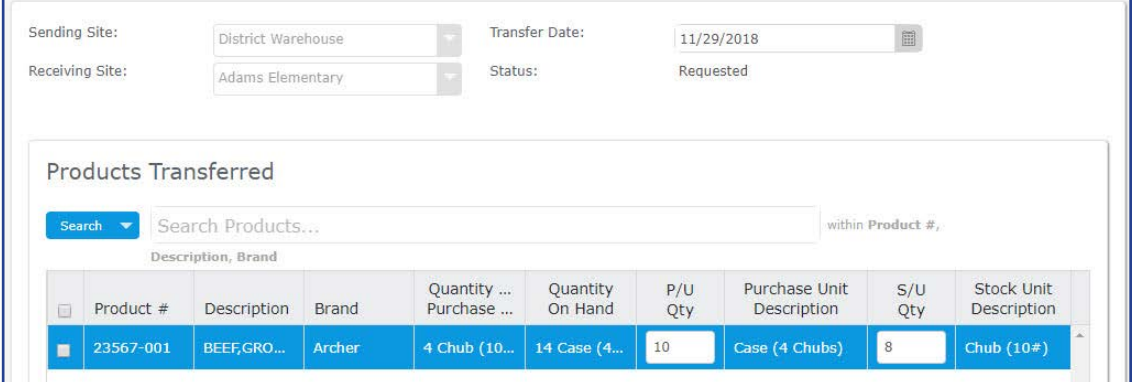

- 11. Repeat steps 8, 9, and 10 for all products being transferred.
- 12. If applicable, type a note in the Comment field.
- 13. Click **Save**. This will leave the Status as Requested, and allows for managing users to approve and commit the transfer.

If you need to add additional products, remove products, or modify the transfer transaction information, you may modify the transfer as needed later, as long as the transfer has not been submitted, shipped, or received.

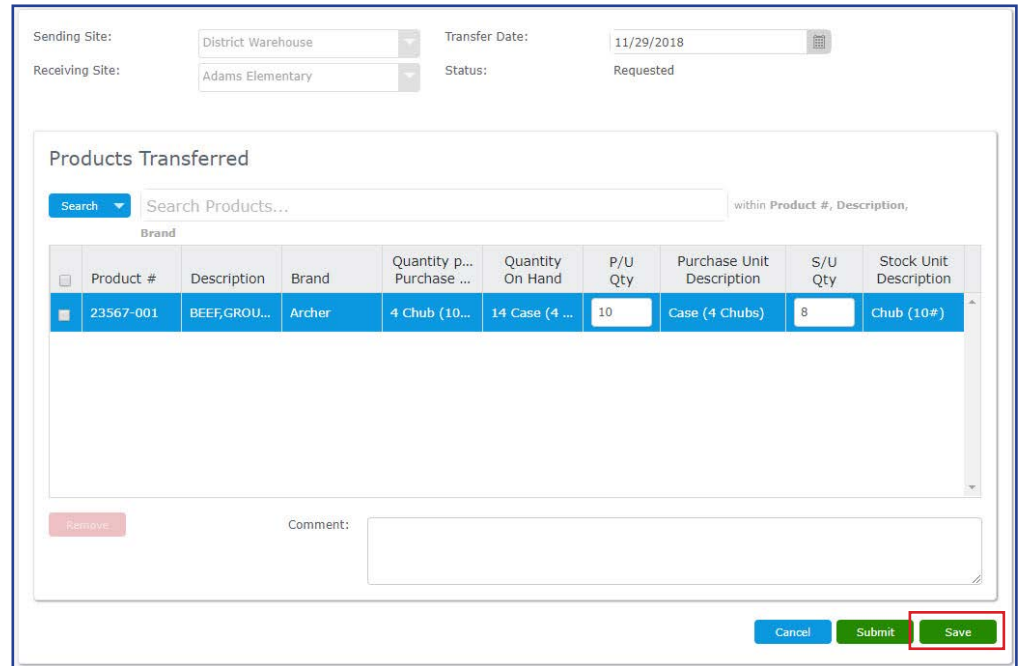

# **Removing a Product from a Hotshot Transfer**

To remove a product from a hotshot transfer, select the check box and click **Remove**. You may only remove a product from the hotshot transfer as long as the transfer has not been committed. If the transfer is committed, **Remove** is not visible. The Remove button is not enabled unless a check box is selected.

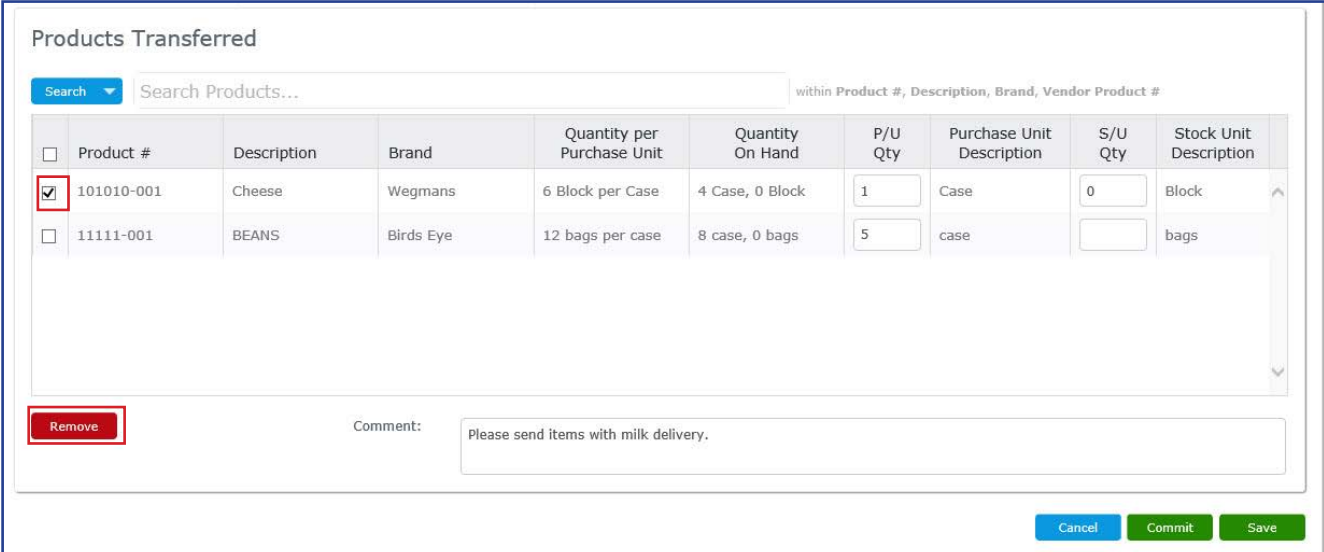

To remove all products from a hotshot transfer, select the header check box and click **Remove**.

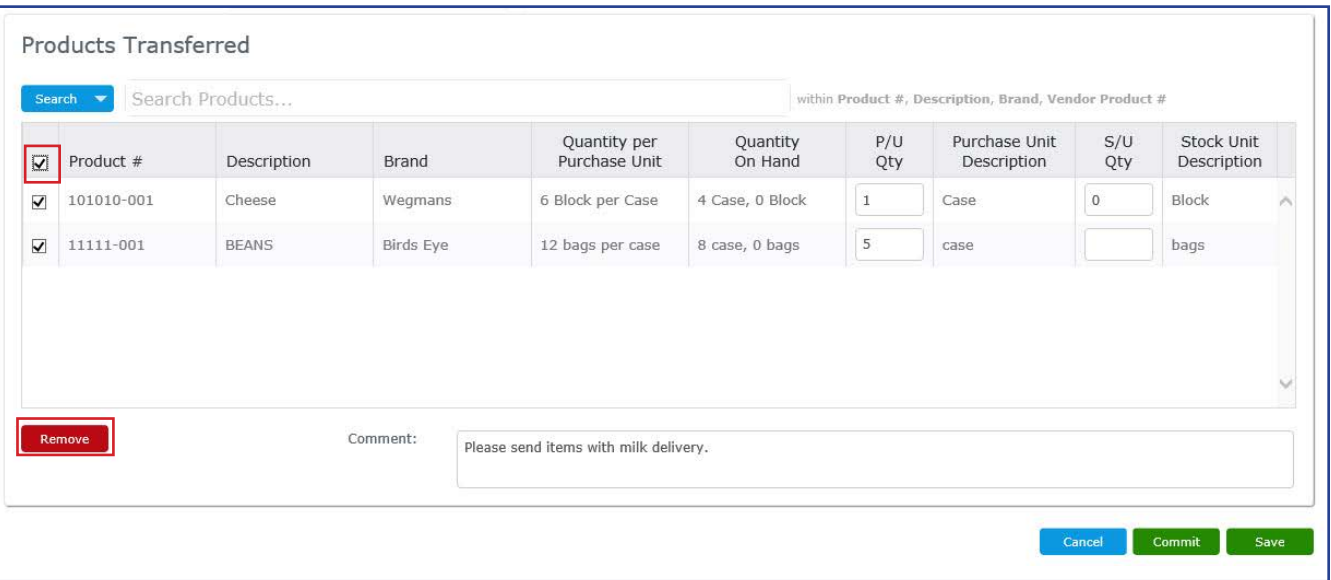

## **Modify Hotshot Transfers**

Perform the following procedure to modify a hotshot transfer.

- 1. From the left-hand navigation bar, click **Inventory**.
- 2. Click **Warehouse Hotshot Transfers**.
- 3. Select your search criteria. **Note:** The Transferred Start and End Dates default to the current date. The remaining filters can be left blank.
- 4. Click **Search**.
- 5. Click the appropriate Transfer # hyperlink.
- 6. Perform your changes. If the hotshot transfer was saved and not committed, you can edit all fields except Sending Site and Receiving site.

If the hotshot transfer was committed, you can only edit Date Transferred and Comment.

7. Click **Save**.

### **Delete a Hotshot Transfer**

You may delete a hotshot transfer as long as the transfer has not been committed. If the hotshot transfer is committed, **Delete** is not visible.

**Note:** Access to **Delete** is controlled through the security group **Inventory - Warehouse Hotshot Transfers**. The user must be assigned to a security group that has the **Allow Delete** check box selected.

- 1. From the left-hand navigation bar, click **Inventory**.
- 2. Click **Warehouse Hotshot Transfers**.
- 3. Select your search criteria. **Note:** The Transfer Date defaults to the current date. The remaining filters can be left blank.
- 4. Click **Search**.
- 5. Click the appropriate **Transfer #** hyperlink.
- 6. Click **Delete**.
- 7. At the confirmation prompt, click **Yes**.

## **Submitting a Hotshot Transfer for Approval**

After a hotshot transfer has been saved, it has the Status of "Requested." If a requested transfer is ready to be approved, you may opt to Submit the transfer. This lets the warehouse administrator know that the transfer is completely finished and awaiting approval, and it makes it easier to sort transfer requests that are finalized.

**Note:** If you have permissions to Commit Transfers, you will not see a Submit button. Instead, you will see a Commit button and be able to immediately commit a transfer.

- 1. From the left-hand navigation bar, click **Inventory**.
- 2. Click **Warehouse Hotshot Transfers**.
- 3. Select your search criteria. **Note:** Set the Status filter to Requested to show only those transfers that have not yet been submitted.
- 4. Click **Search**.
- 5. Click the appropriate Transfer # hyperlink.
- 6. If the order looks like it is ready, click **Submit**.

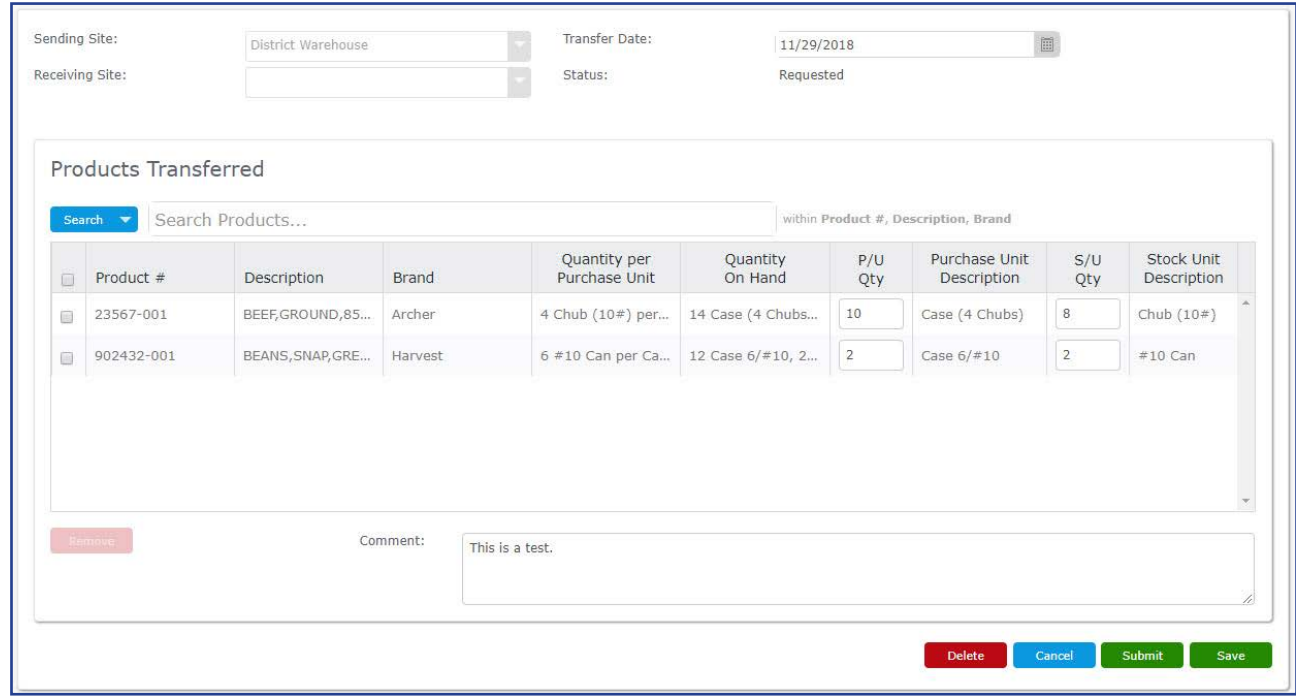

7. At the Confirm prompt, click **Continue**. This will change the Status to "Submitted."

**Important**: Once a hotshot transfer is Submitted, it must be committed, reverted, or rejected on the **Inventory - Transfers** page, not the page for warehouse hotshot transfers. For more information on committing, reverting, or rejecting a transfer, see the section on Transfers.

**Note**: If your security group has permissions to Commit Transfers, you will not see a Submit button. Instead, you will see a Commit button and be able to immediately commit a transfer.

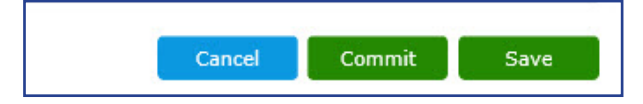

## **Ordering Overview**

Ordering is used to create orders that are delivered to your sites and manage requisitions.

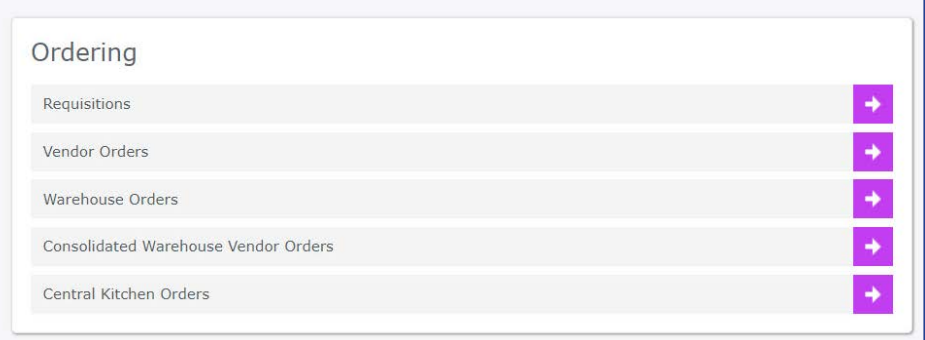

### **Requisitions**

You may add, edit, and remove requisitions. A user must be assigned to the appropriate Ordering - Requisitions security group settings to manage requisitions. Additional permissions may be controlled by clicking the *Edit Fields* option and selecting the appropriate action. Please refer to the Setup section to provide users the appropriate access to requisitions.

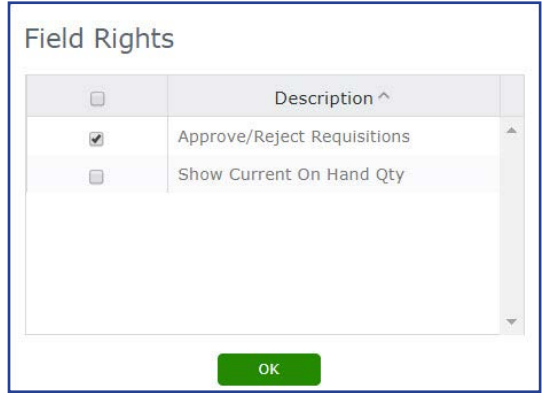

You may import menu plan requirements from existing menus. During the import process, product requirements are generated based on Ingredients linked to Products and the Yield Factor % is taken into account. Import product requirements are brought into the system based on the planned quantities entered into a menu plan. The system uses the product linked to the ingredient and the item used from the product is prioritized first based on the product info tab for the ingredient.

A user must be assigned to the appropriate Menus - Maintenance security group settings to allow production quantities. Additional permissions may be controlled by clicking the *Edit Fields* option and selecting the appropriate action. Please refer to the Setup section to provide users the appropriate access to requisitions.

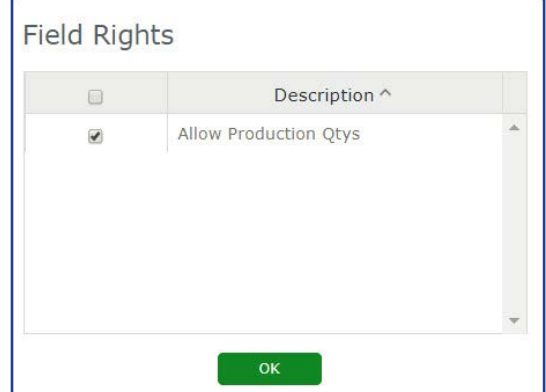

Refer to Heartland Support Central to view our article library at [help.heartlandschoolsolutions.com](http://help.heartlandschoolsolutions.com) 182

### **Searching Requisitions**

Perform the following procedure to search for a requisition.

- 1. From the left-hand navigation bar, click **Ordering**.
- 2. Click **Requisitions**.
- 3. Select your search criteria. **Note:** The filters can be left blank to display all requisitions in the search results.
- 4. Click **Search**. The following fields are displayed:

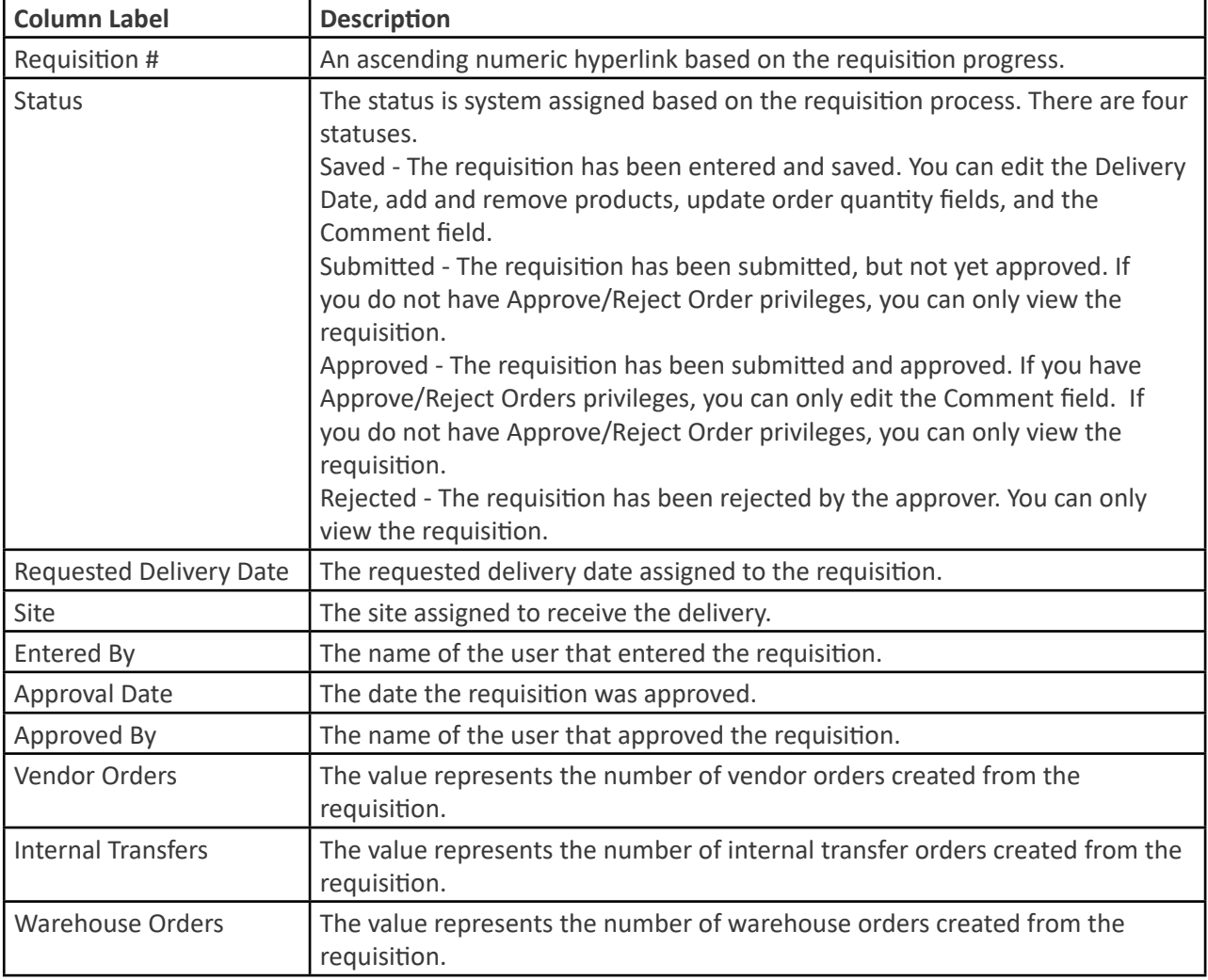

5. Click the appropriate Requisition # hyperlink.

**Note:** You may also click on the Vendor Orders link, Internal Transfers link, or Warehouse Orders link to be redirected to the respective order area in the system.

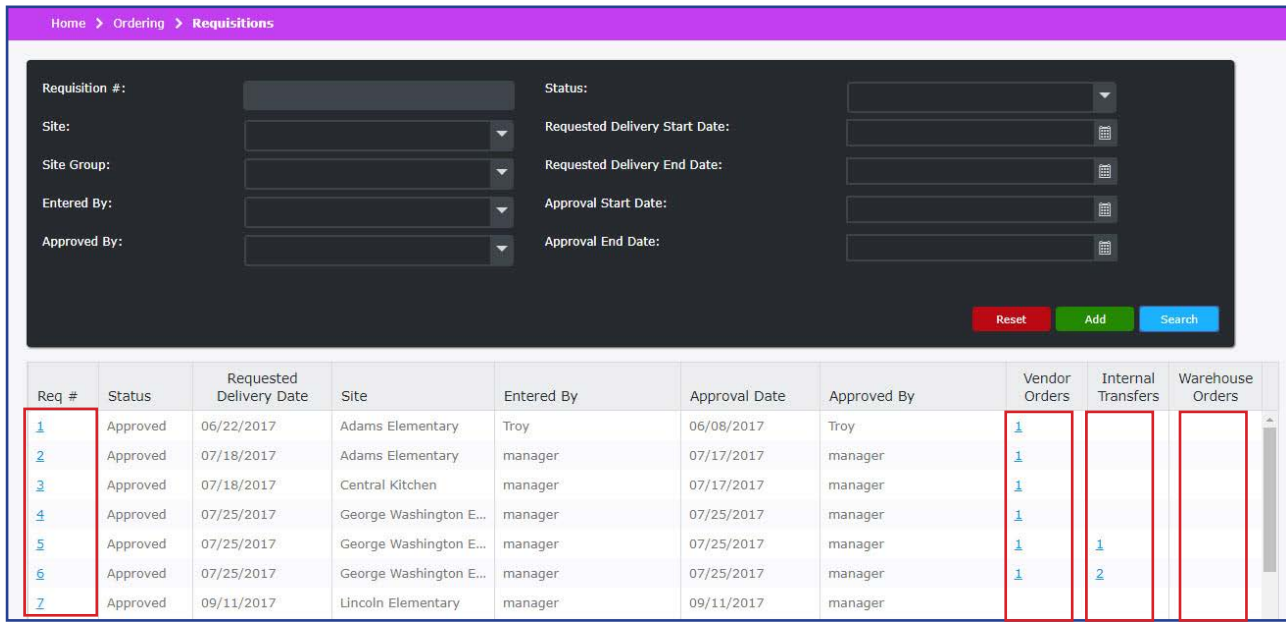

### **Adding a Requisition**

Perform the following procedure to add a requisition.

- 1. From the left-hand navigation bar, click **Ordering**.
- 2. Click **Requisitions**.
- 3. Click **Add**.
- 4. From the **Site** drop-down, select the appropriate location. This field is required.
- 5. Select a **Requested Delivery Date** using the date picker. This field is required.
- 6. When adding products to the requisition, you have the ability to search by Product and include various fields, or by Product Group. Click **Search** and then select your preferred search criteria. The default search includes all fields. If you leave the Requisitions Edit screen the search resets to the default and all check boxes are selected.

### **By Product and fields:**

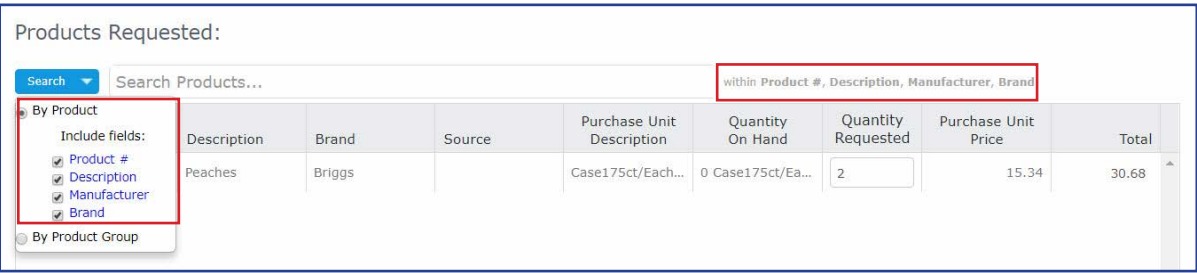

### **By Product Group:**

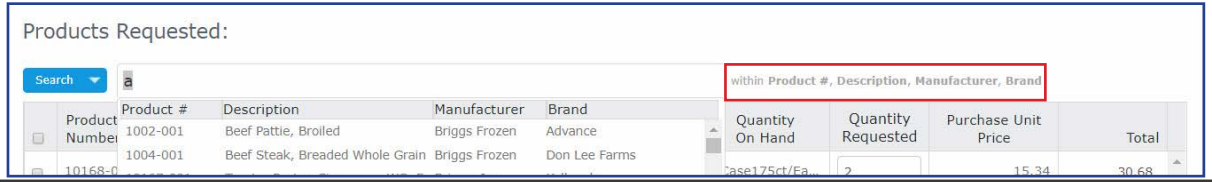

- 7. Enter the desired value in Quantity Requested field. **Note:** The *Quantity On Hand* column displays current inventory counts. You should adjust requested quantities accordingly. This will assist in preventing over-ordering of inventory. **Note:** Depending on Product Fulfillment, Delivery Date, and Quantity Requested, site-to-site transfers may be generated in conjunction with Vendor Orders and Warehouse Orders.
- 8. Repeat steps 6 and 7 for each item.
- 9. If applicable, type a note in the Comment field.
- 10. If you need to add additional products, remove products, or modify the requisition, click **Save**.

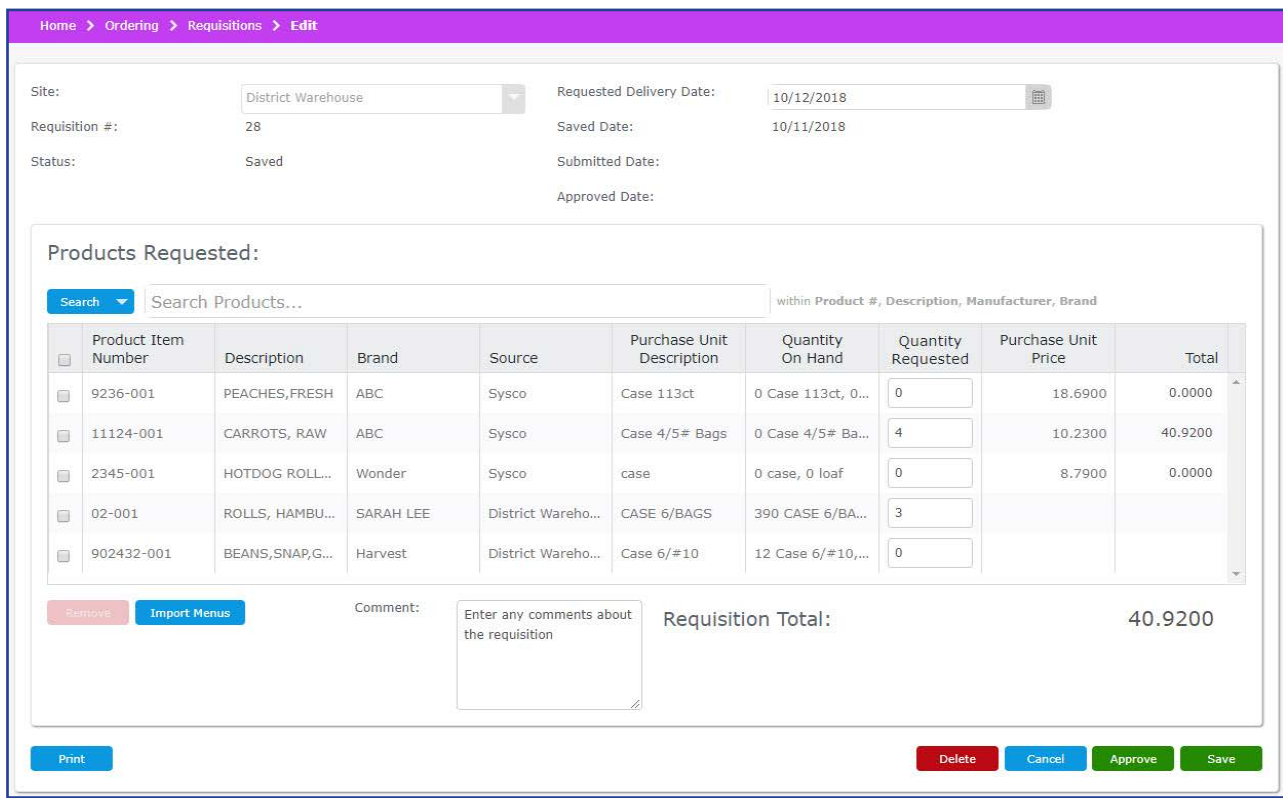

- 11. Click **Submit** (if you do not have Approve/Reject Orders privileges) when you are ready to submit the requisitions.
- 12. At the confirmation prompt, click **Continue**.
- 13. Upon completion the **Requisition added successfully** or the **Requisition approved and export successfully** prompt displays.

*Note: You may print a Requisition with the Print button.*

# **Importing Menus for Sites**

When creating or editing a requisition, you may import menu requirements from existing menus.

- 1. On the Requisition Edit page, select the site from the **Site** drop-down menu. This field is required.
- 2. Optionally, select a **Requested Delivery Date** using the date picker.
- 3. Click **Import Menus**.

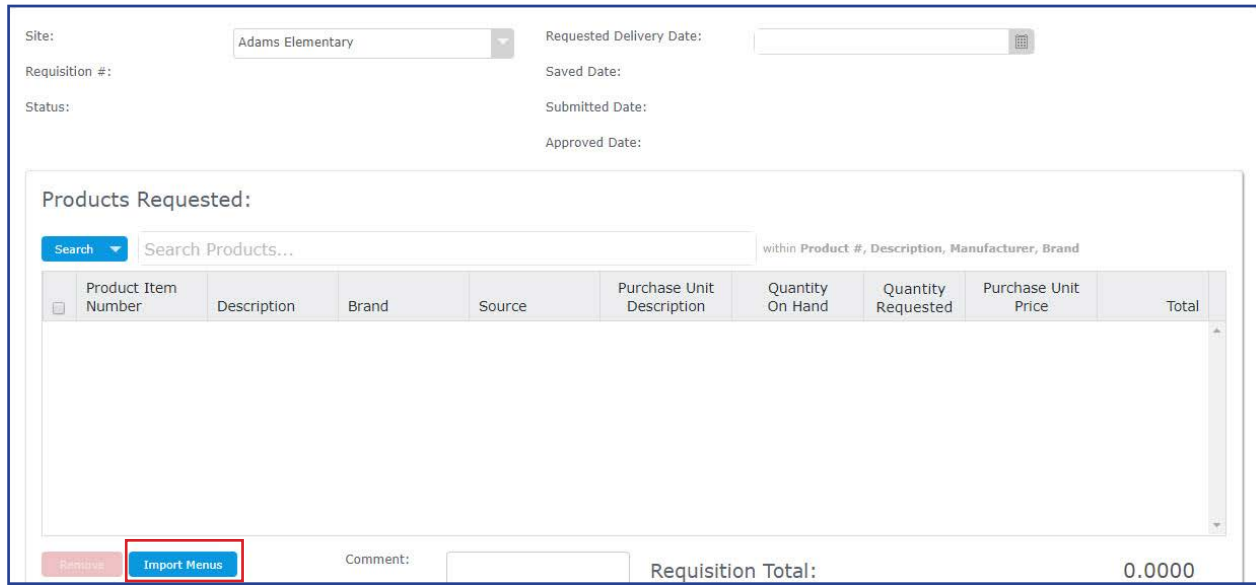

- 4. Select one or more menus from the Menu Name drop-down menu.
- 5. Select a Site or Site Group from the drop-down menus, then select which products to include in your search.
- 6. Enter a Menu Start Date and a Menu End Date.
- 7. Click **Search**.
- 8. Place a checkmark in each box that you would like to include in the import.
- 9. Click **Select**.

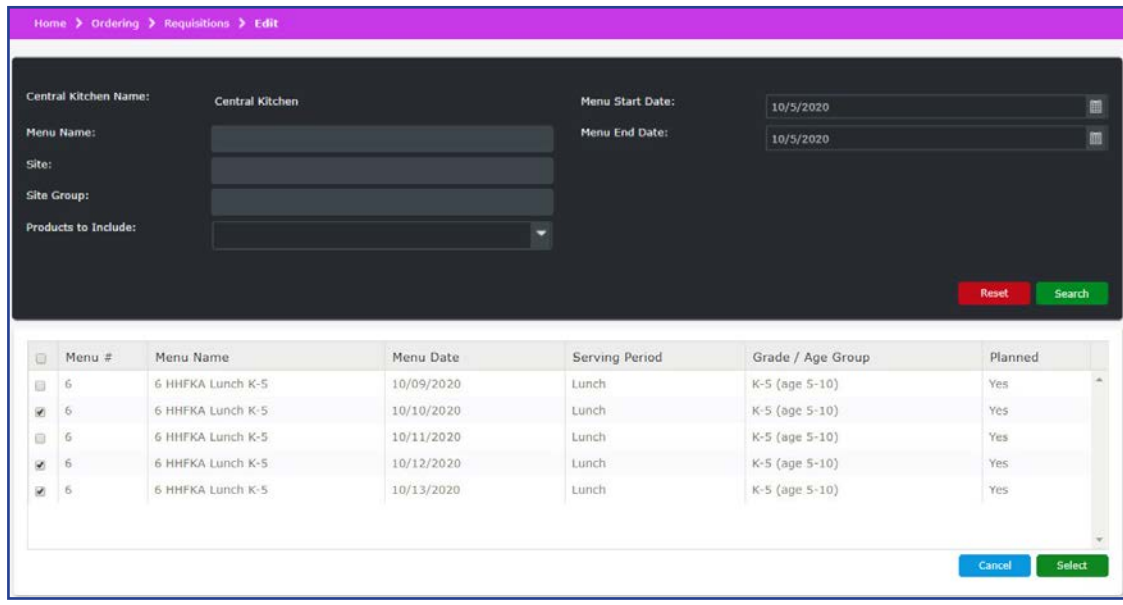

10. Complete any other necessary actions. When you are done, click **Save** or **Approve**.

## **Importing Menus for Warehouses**

When creating or editing a requisition, you may import menu requirements from existing menus.

- 1. On the Requisition Edit page, select the warehouse from the **Site** drop-down menu. This field is required.
- 2. Optionally, select a **Requested Delivery Date** using the date picker.
- 3. Click **Import Menus**.

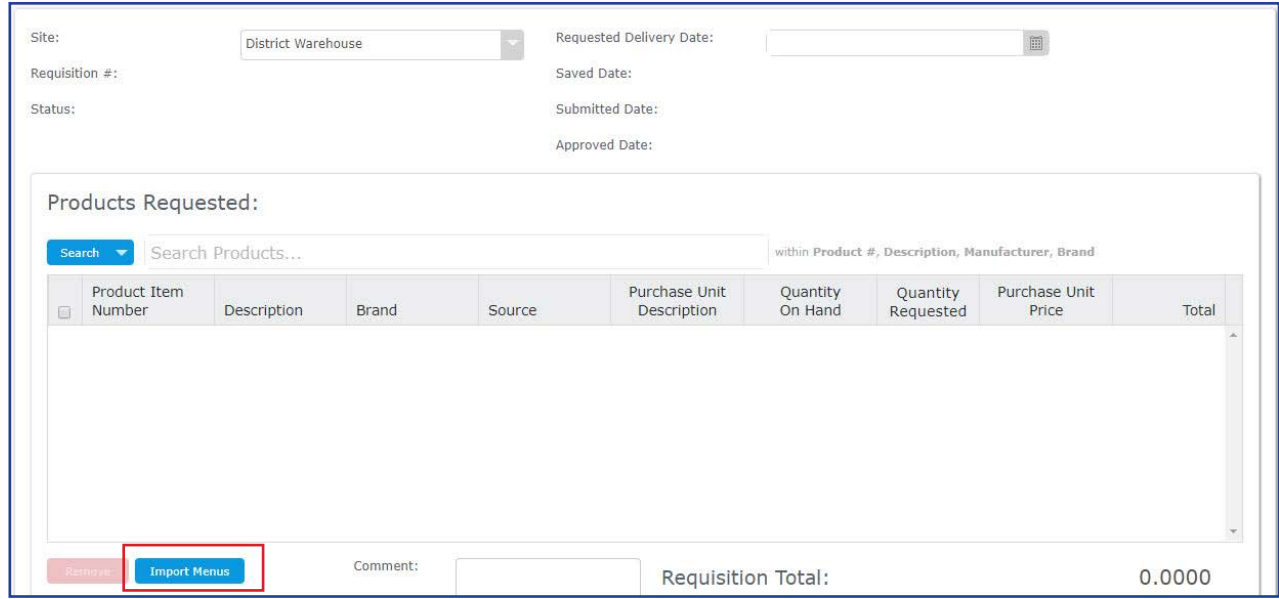

- 4. Select one or more menus from the Menu Name drop-down menu.
- 5. Enter a Menu Start Date and a Menu End Date.
- 6. Select one or more sites from the Site drop-down menu, or select one or more site groups from the Site Group drop-down menu.
- 7. Click **Search**.
- 8. Place a checkmark in each box that you would like to include in the import.
- 9. Click **Select**.

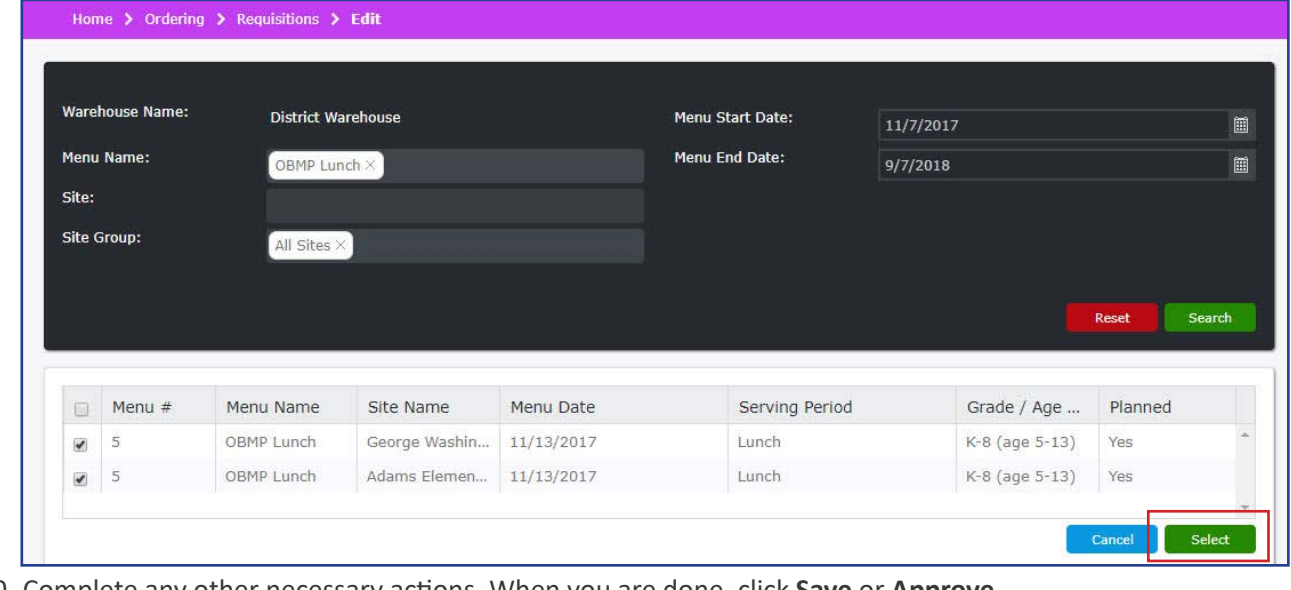

10. Complete any other necessary actions. When you are done, click **Save** or **Approve**.

# **Removing a Product from a Requisition**

To remove a product from a requisition, select the check box and click **Remove**. You may only remove a product from the requisition as long as the requisition has not been approved. If the requisition is submitted or approved, **Remove** is not visible. The Remove button is not enabled unless a check box has been selected.

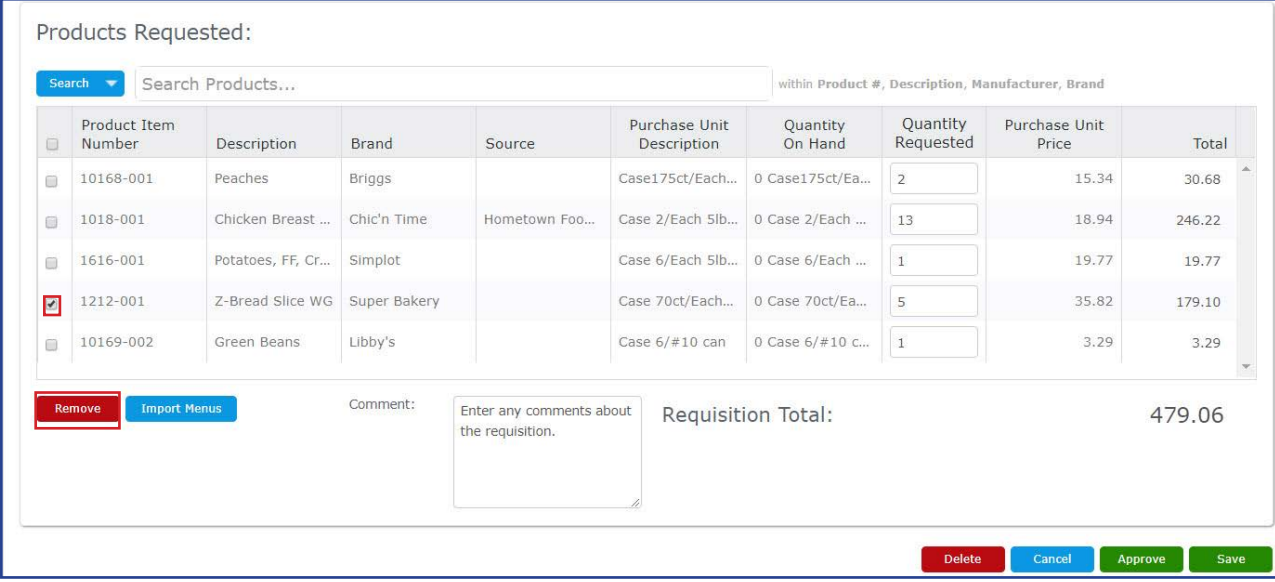

To remove all products from a requisition, select the header check box and click **Remove**.

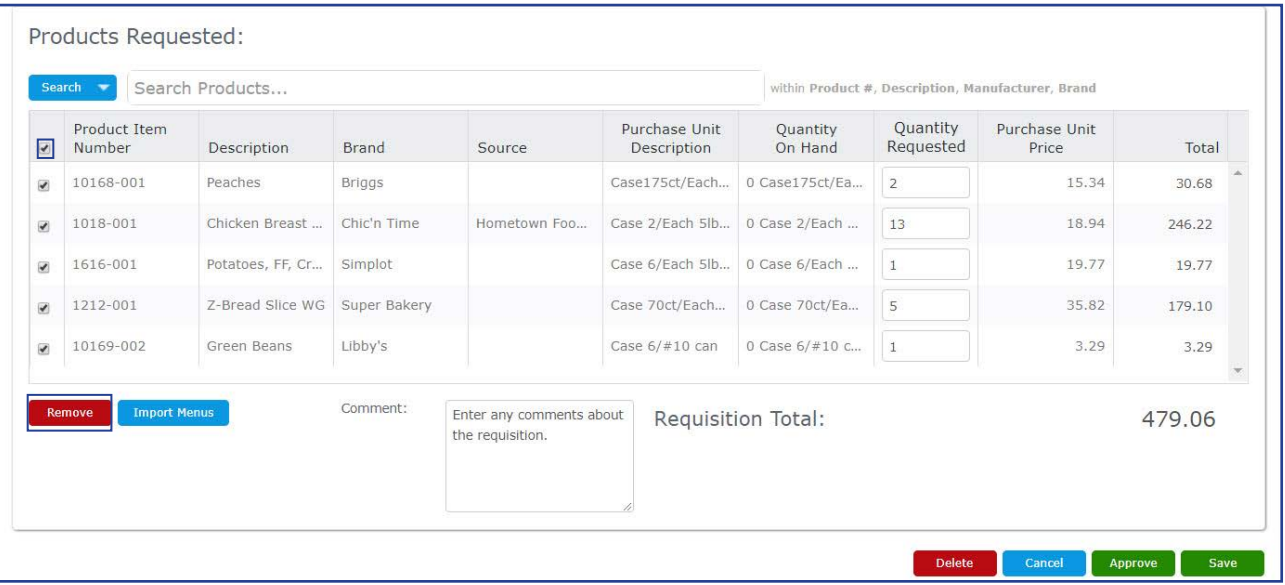

### **Approving or Rejecting a Requisition**

You may approve or reject a requisition that is submitted and awaiting approval.

**Note:** The **Approve** and **Reject** functions are controlled through the security group **Ordering - Requisitions**, **Edit Fields** - **Approve/Reject Requisitions.**

- 1. From the left-hand navigation bar, click **Ordering**.
- 2. Click **Requisitions**.
- 3. Select your search criteria. **Note:** Select **Submitted** from the Status drop-down to display orders that need approval.

- 4. Click **Search**.
- 5. Click the appropriate Requisition # hyperlink.

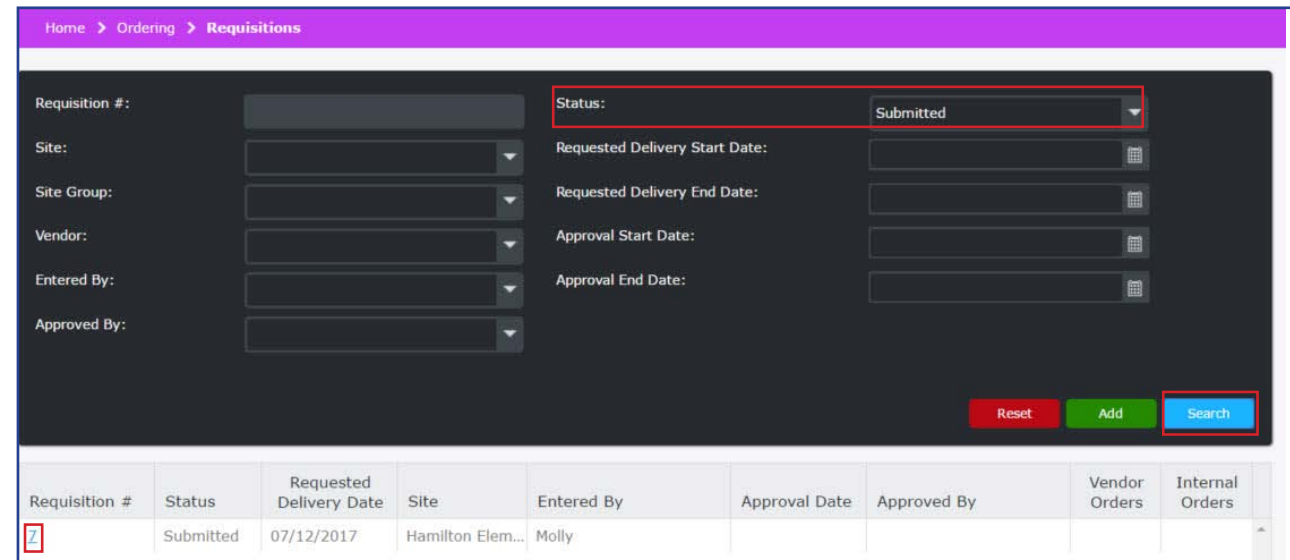

6. Click **Approve** or **Reject**.

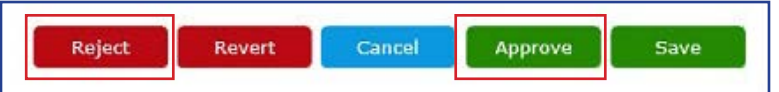

7. At the Approve confirmation prompt click **Continue,** or click **Yes** to reject the requisition.

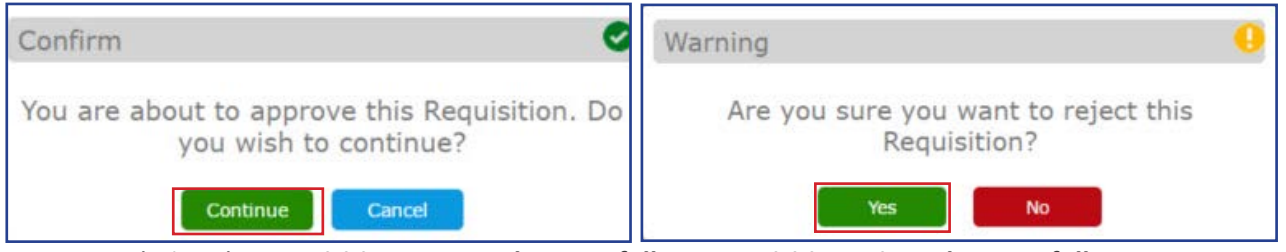

8. Upon completion the **Requisition approved successfully** or **Requisition rejected successfully** prompt displays.

**Note:** Upon approval of a requisition, a saved order is created for each vendor listed in the requisition and includes the approved items and specified quantities.

## **Reverting a Requisition**

Instead of rejecting a requisition, a user may use the Revert button to change a Submitted order's status back to Saved, allowing for changes to be made for a re-submitted requisition.

- 1. From the left-hand navigation bar, click **Ordering**.
- 2. Click **Requisitions**.
- 3. Select your search criteria. **Note:** Select **Submitted** from the Status drop-down to display orders that need approval.
- 4. Click **Search**.
- 5. Click the appropriate Requisition # hyperlink.

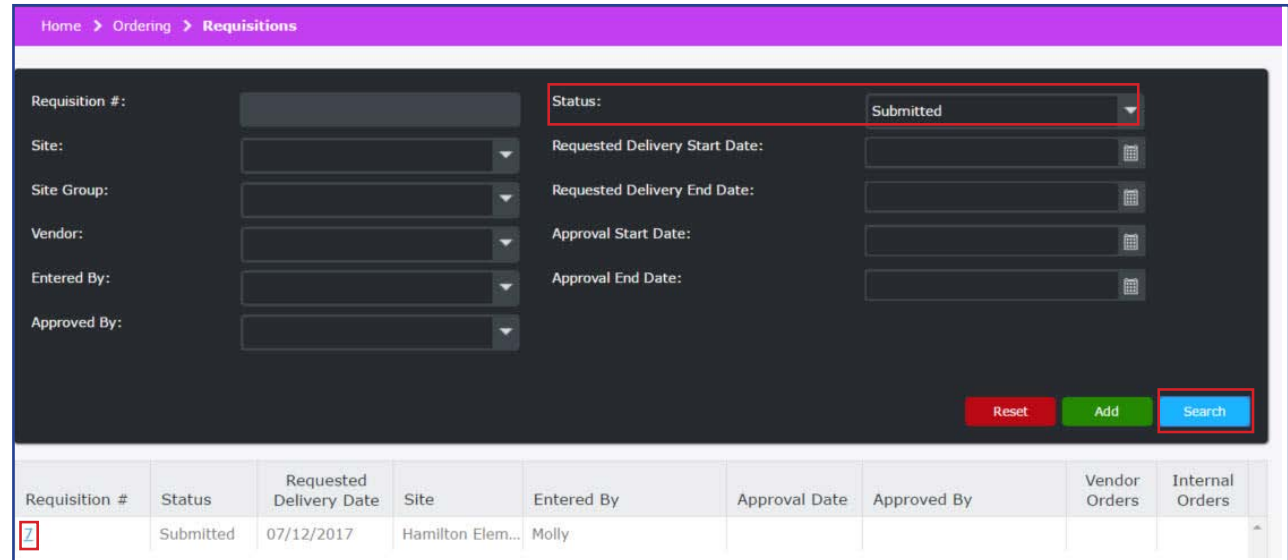

6. Click **Revert**.

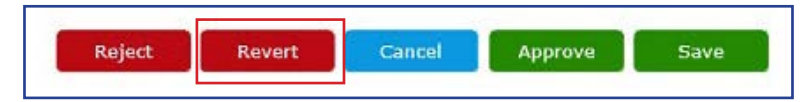

7. The Status of the Requisition changes from Submitted to Saved, and you may edit the items on the requisition.

### **Deleting a Requisition**

You may delete a requisition as long as the requisition has not been approved. If the requisition is submitted with approval, **Delete** is not visible.

**Note:** Access to **Delete** is controlled through the security group **Ordering - Requisitions**. The user must be assigned to a security group that has the **Allow Delete** check box selected.

- 1. From the left-hand navigation bar, click **Ordering**.
- 2. Click **Requisitions**.
- 3. Select your search criteria. **Note:** Select **Saved** from the Status drop-down to display requisitions that have not been submitted for approval.
- 4. Click **Search**.
- 5. Click the appropriate Requisition # hyperlink.

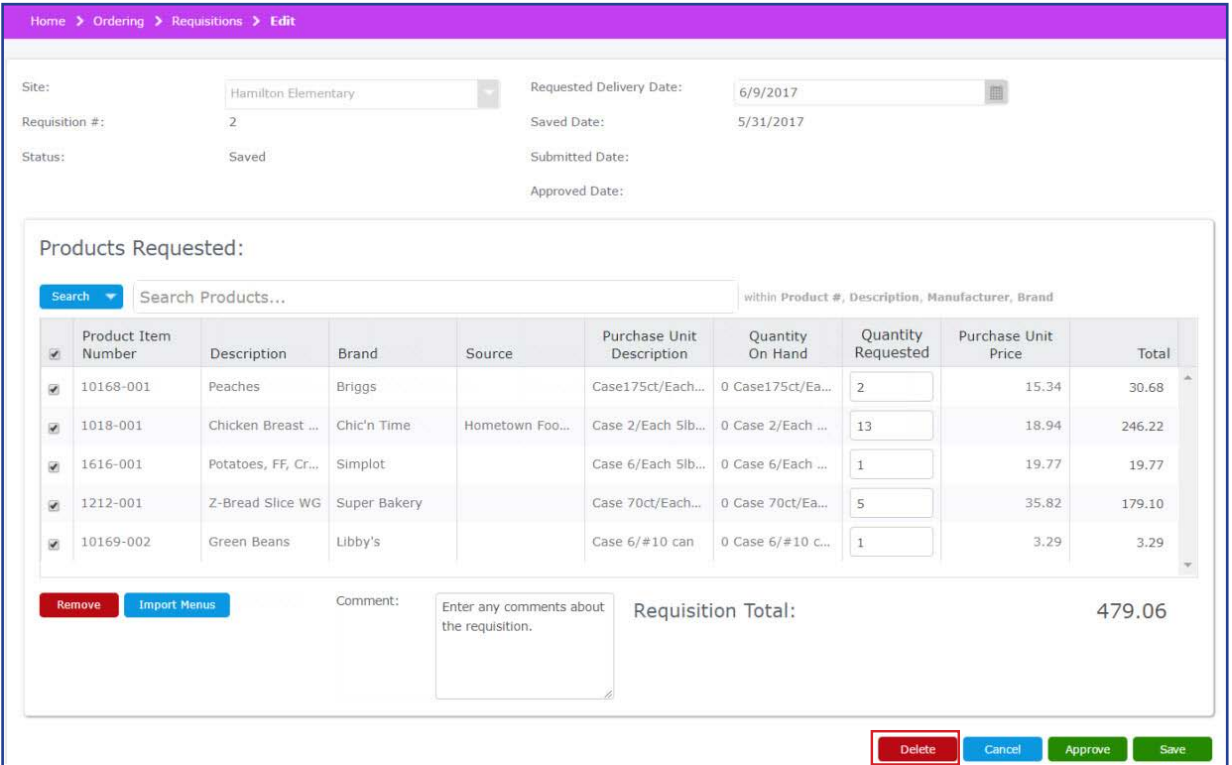

#### 6. Click **Delete**.

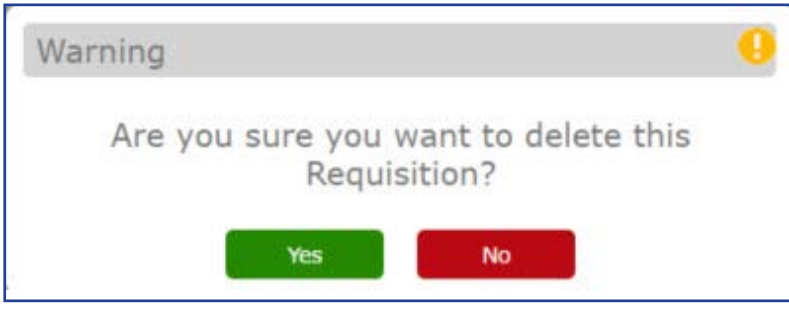

- 7. At the delete confirmation prompt, click **Yes**.
- 8. Upon completion, the **Requisition deleted successfully** prompt displays.

### **Vendor Orders**

A user must be assigned to the appropriate **Ordering - Vendor Orders** security group settings to manage vendor orders. Please refer to the Setup section to provide users the appropriate access to vendor orders. Perform the following procedure to search for a vendor orders.

- 1. From the left-hand navigation bar, click **Ordering**.
- 2. Click **Vendor Orders**.
- 3. Select your search criteria. **Note:** The filters can be left blank to display all orders in the search results.
- 4. Click **Search**. The following fields are displayed:

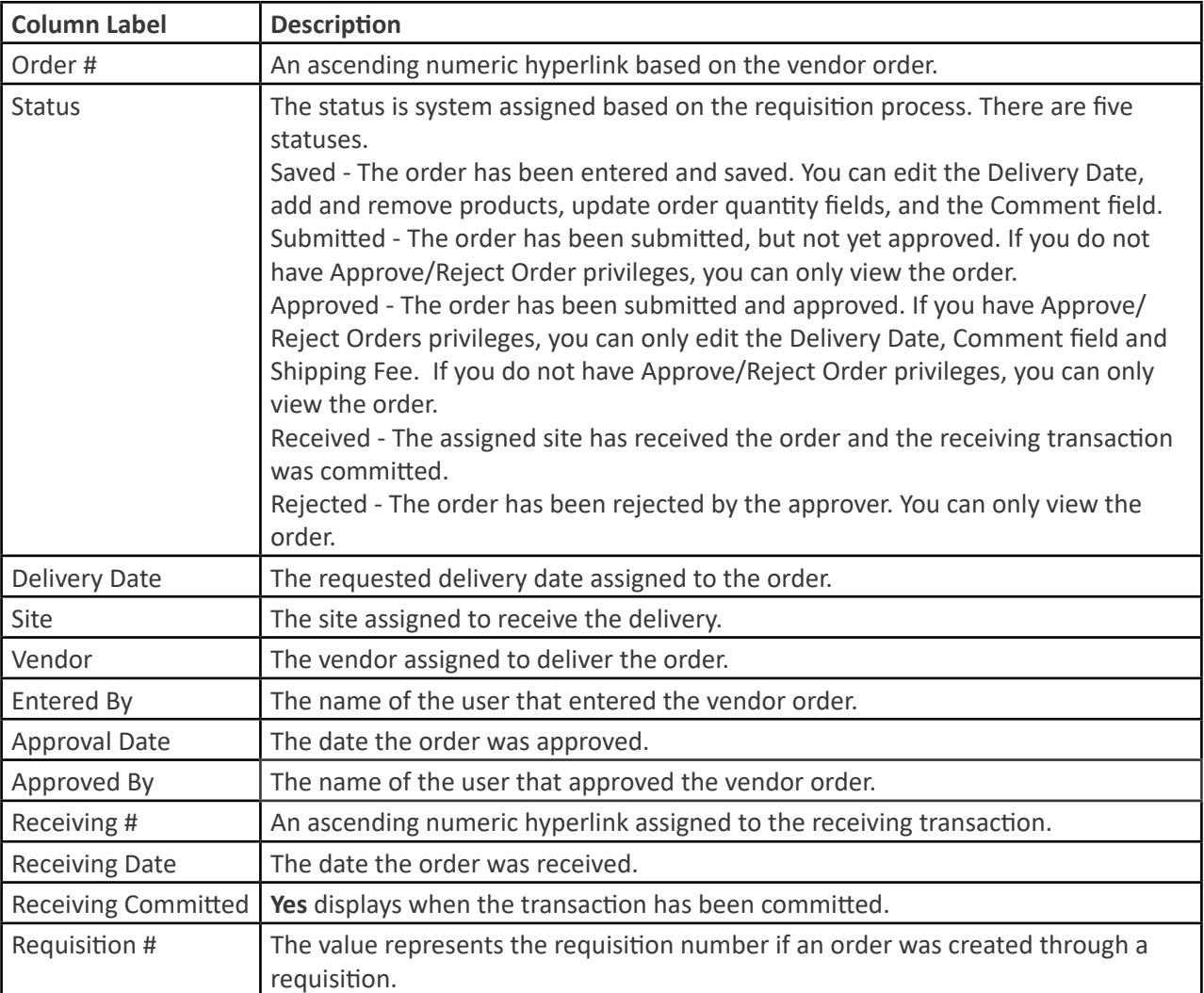

### 5. Click the appropriate Order # hyperlink.

**Note:** You may also click on the Requisition # link to be redirected to the respective requisition order in the system.

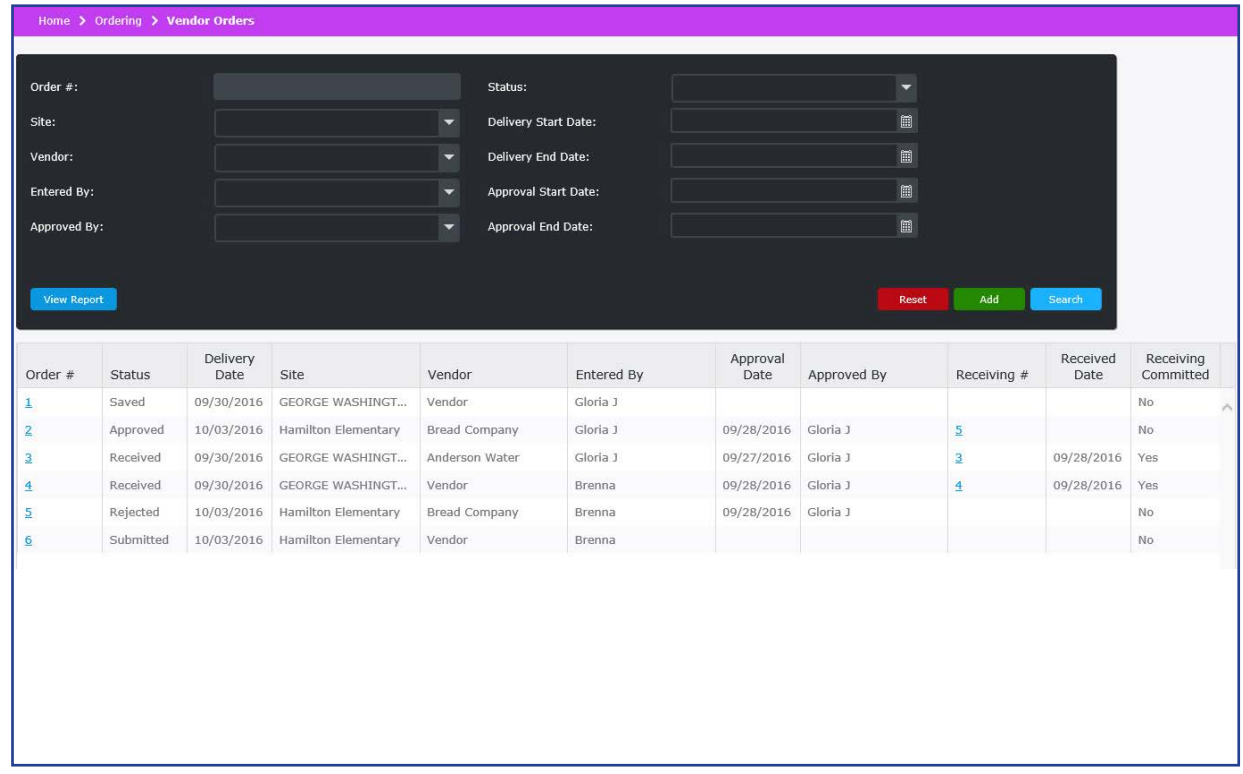

### **View Report**

Click View Report to generate a Purchase Order report that can be submitted to a vendor. Refer to the Reports section, Purchase Order report for details.

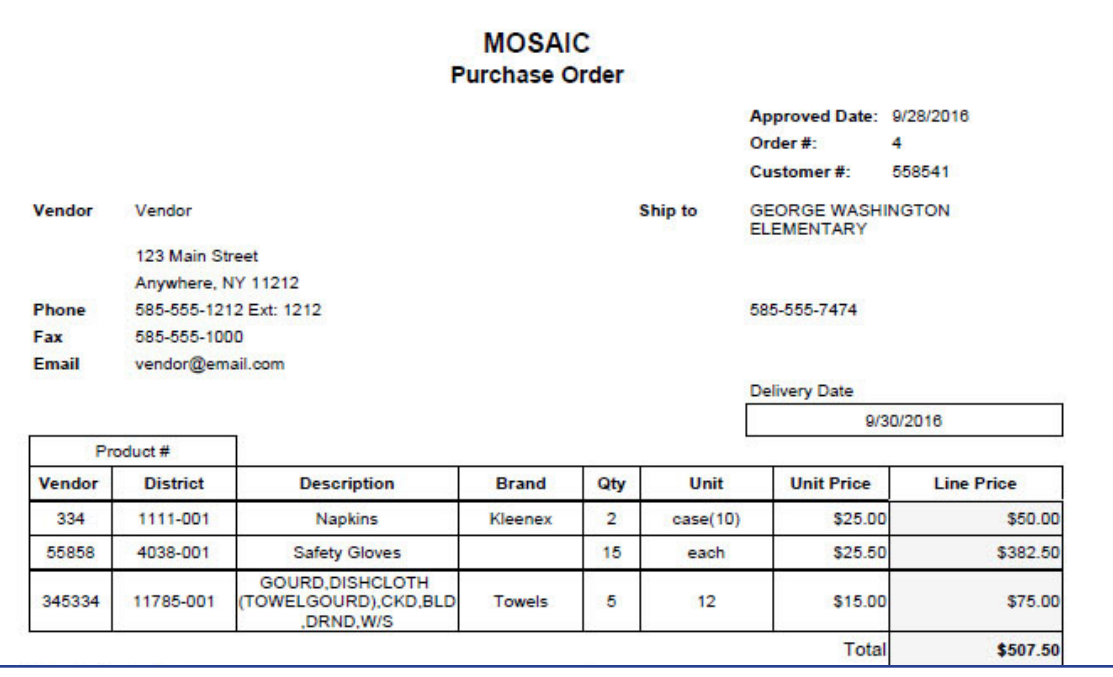

## **Adding a Vendor Order**

Perform the following procedure to add a vendor order.

- 1. From the left-hand navigation bar, click **Ordering**.
- 2. Click **Vendor Orders**.
- 3. Click **Add**.
- 4. From the Site drop-down, select the appropriate location. This field is required.
- 5. From the Vendor drop-down, select the appropriate Vendor. This field is required.
- 6. Select a Delivery Date using the date picker.
- 7. When adding products to the vendor order, you have the ability to search by Product and include various fields, or by Product Group. Click **Search** and then select your preferred search criteria. The default search includes all fields. If you leave the Vendor Edit screen the search resets to the default and all check boxes are selected.

#### **By Product and fields:**

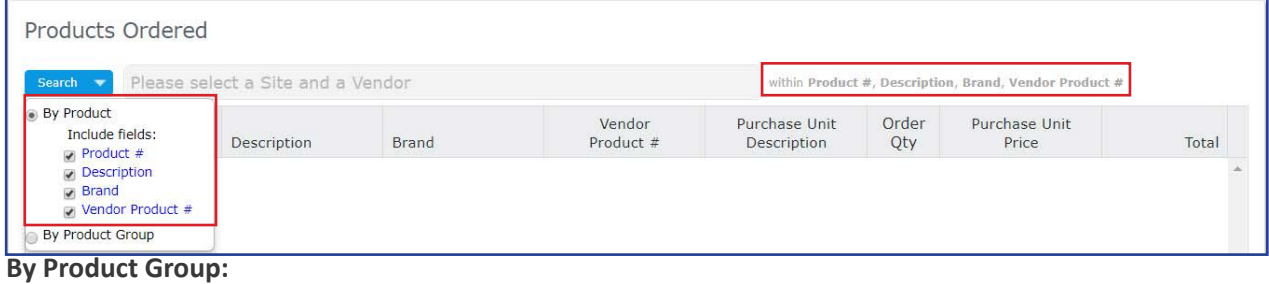

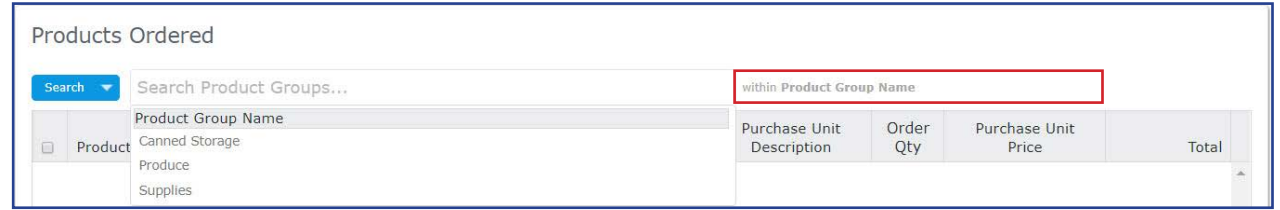

8. Enter a product #, description, brand, or vendor product # in the Search field, and then click the product to add it to the Vendor Order.

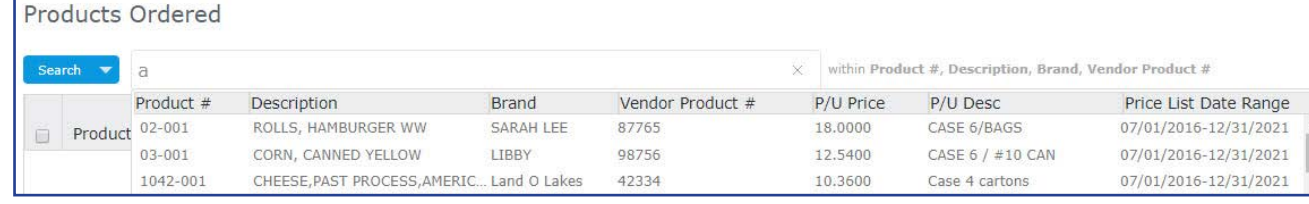

- 9. Enter the **Quantity Ordered**.
- 10. Repeat steps 7 and 8, for the products you would like to order.
- 11. If applicable, type a note in the Comment field.
- 12. If you need to add additional products, remove products, or modify the vendor order, click **Save**.

13. Click **Submit** (if you do not have Approve/Reject Orders privileges) when you are ready to submit the order.

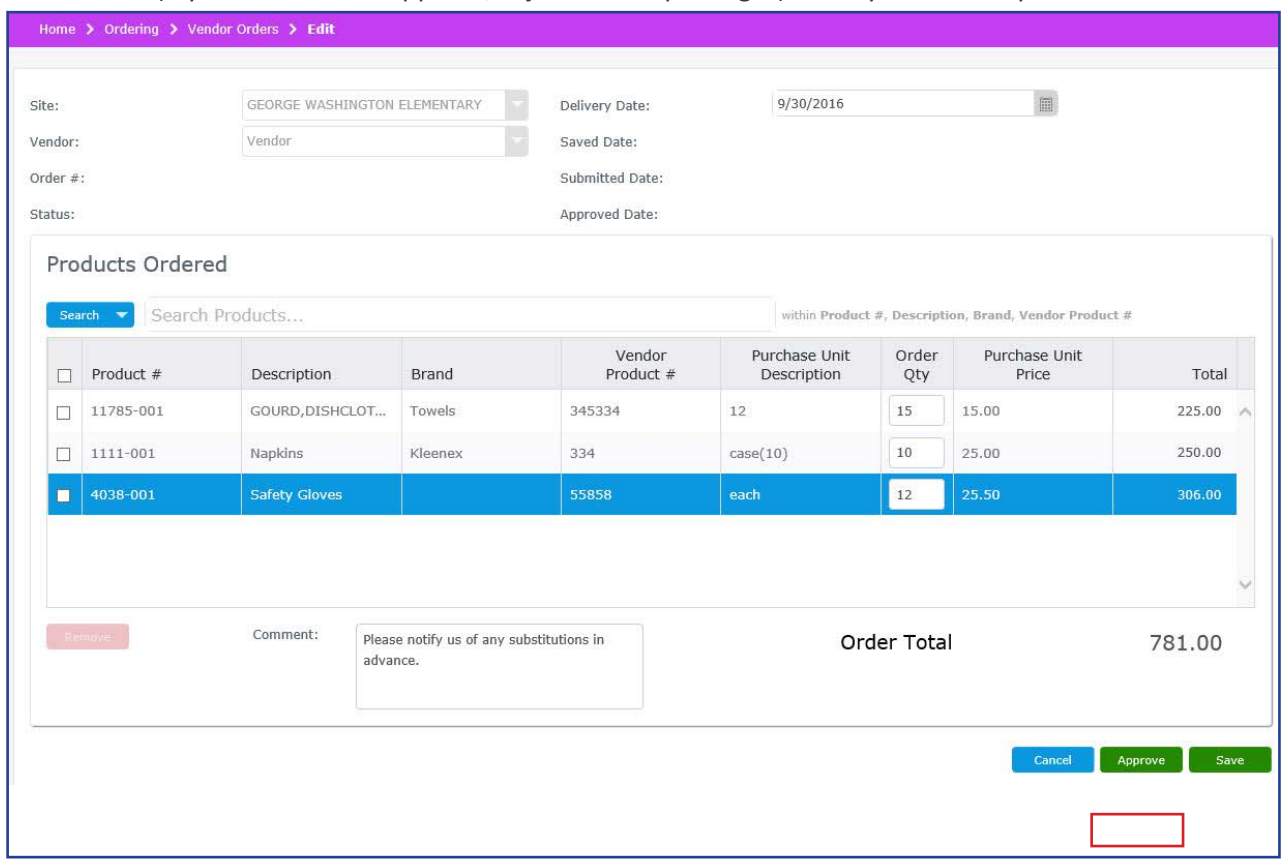

- 14. At the confirmation prompt, click **Continue**.
- 15. If you have specified the Order Export template for the selected vendor and have Approve rights, the following confirmation prompt displays. Click **Yes** to create the export file or **No** to skip the export file creation.

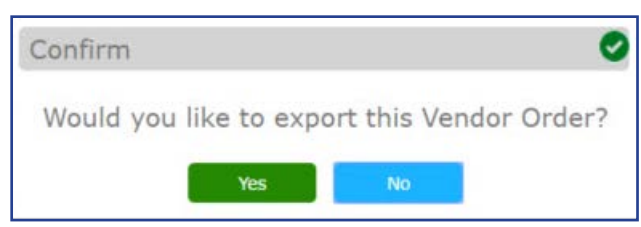

16. Upon completion the **Vendor Order added successfully** or the **Vendor Order approved and export successfully** prompt displays.

# **Removing a Product from a Vendor Order**

To remove a product from a vendor order, select the check box and click **Remove**. You may only remove a product from the vendor order as long as the order has not been approved. If the vendor order is submitted or approved, **Remove** is not visible. The Remove button is not enabled unless a check box has been selected.

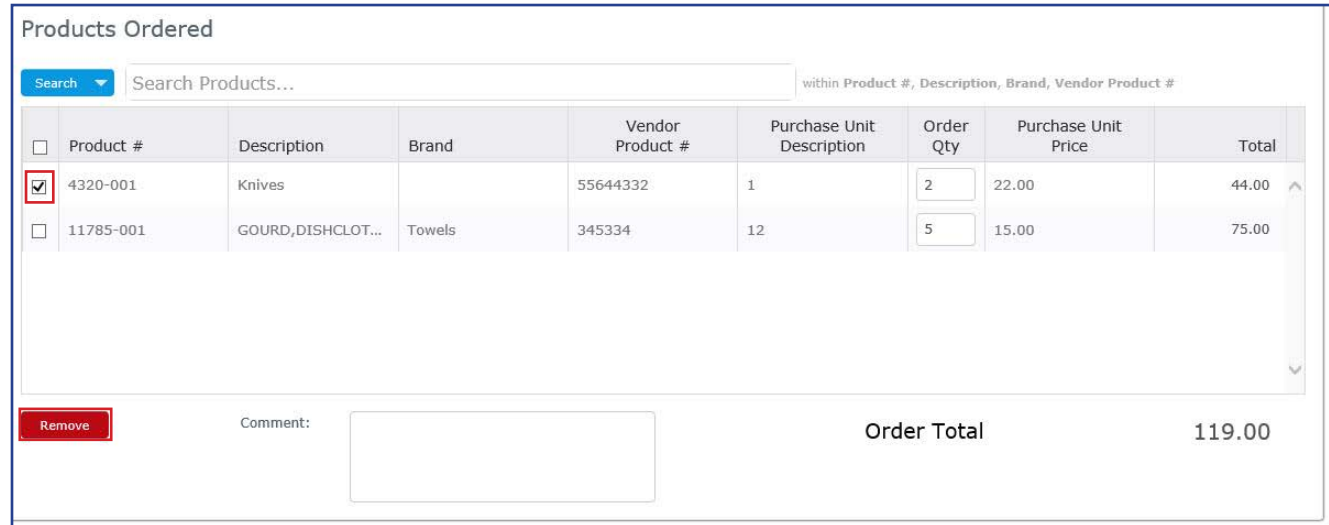

To remove all products from a receiving transaction, select the header check box and click **Remove**.

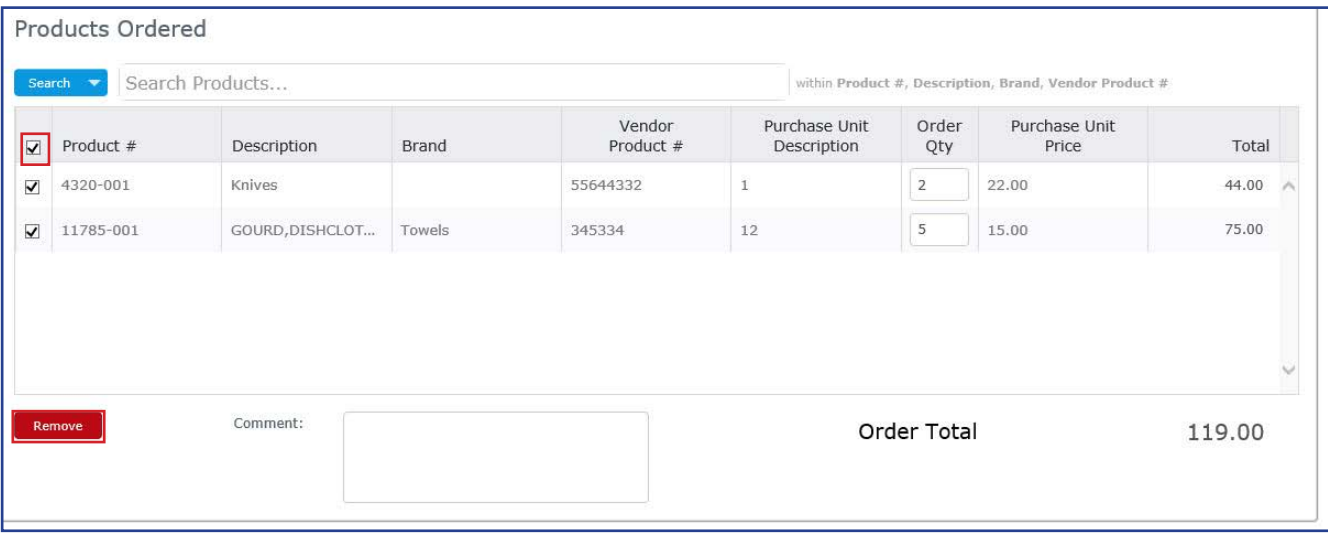

## **Approving or Rejecting a Vendor Order**

You may approve or reject a vendor order that is submitted and awaiting approval.

**Note:** The **Approve** and **Reject** functions are controlled through the security group **Ordering - Vendor Orders**, **Edit Fields**  - **Approve/Reject Vendor Orders.**

- 1. From the left-hand navigation bar, click **Ordering**.
- 2. Click **Vendor Orders**.
- 3. Select your search criteria. **Note:** Select **Submitted** from the Status drop-down menu to display orders that need approval.
- 4. Click **Search**.
- 5. Click the appropriate Order # hyperlink.

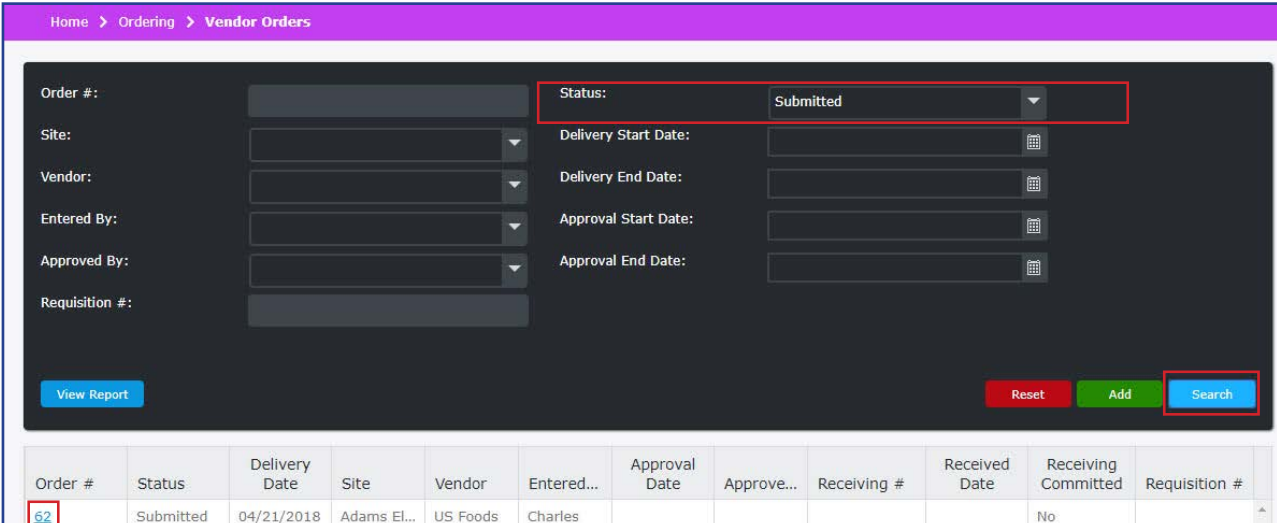

6. Click **Approve** or **Reject**.

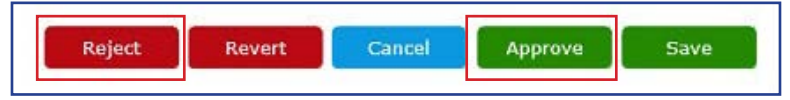

7. At the Approve confirmation prompt click **Continue,** or click **Yes** to reject the vendor order.

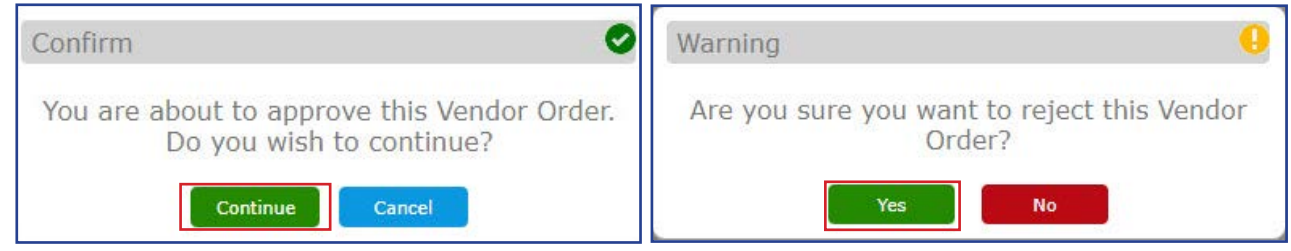

8. Upon completion, the **Vendor Order approved successfully** or **Vendor Order rejected successfully** prompt displays.

# **Reverting a Vendor Order**

Instead of rejecting a vendor order, a user may use the Revert button to change a Submitted order's status back to Saved, allowing for changes to be made for a re-submitted vendor order.

- 1. From the left-hand navigation bar, click **Ordering**.
- 2. Click **Vendor Orders**.
- 3. Select your search criteria. **Note:** Select **Submitted** from the Status drop-down menu to display orders that need approval.
- 4. Click **Search**.
- 5. Click the appropriate Order # hyperlink.

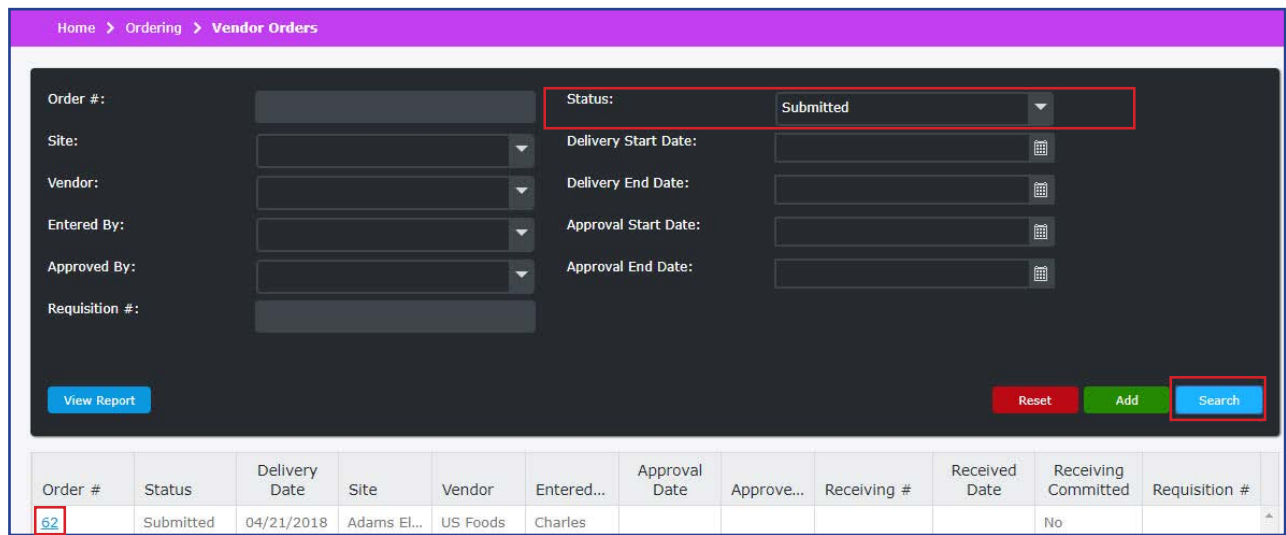

6. Click **Revert**.

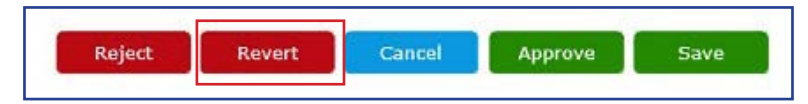

7. The Status of the Vendor Order changes from Submitted to Saved, and you may edit the items on the vendor order.

## **Exporting a Vendor Order (Vendor Export)**

**Note**: Vendor Export is only available for vendor orders with vendors that have an Order Export Template selected in their vendor settings. To set the Order Export Template, see the **Vendors** section of the **Setup** tab.

After placing a vendor order, if the Vendor Order is Approved (or Submitted depending on the District's System Settings), you have the option to export the order. A file will be generated based on the selected Order Export Template (see the Vendor's settings for more information). This is useful for sending orders to vendors in file formats that they can use immediately instead of having to transpose from paper or PDF copies.

To export a vendor order:

- 1. From the left-hand navigation bar, click **Ordering**.
- 2. Click **Vendor Orders**.
- 3. Select your search criteria. **Note:** Select a Status that displays vendor orders that may be exported, such as "Approved".
- 4. Click **Search**.
- 5. Click the appropriate Order # hyperlink.

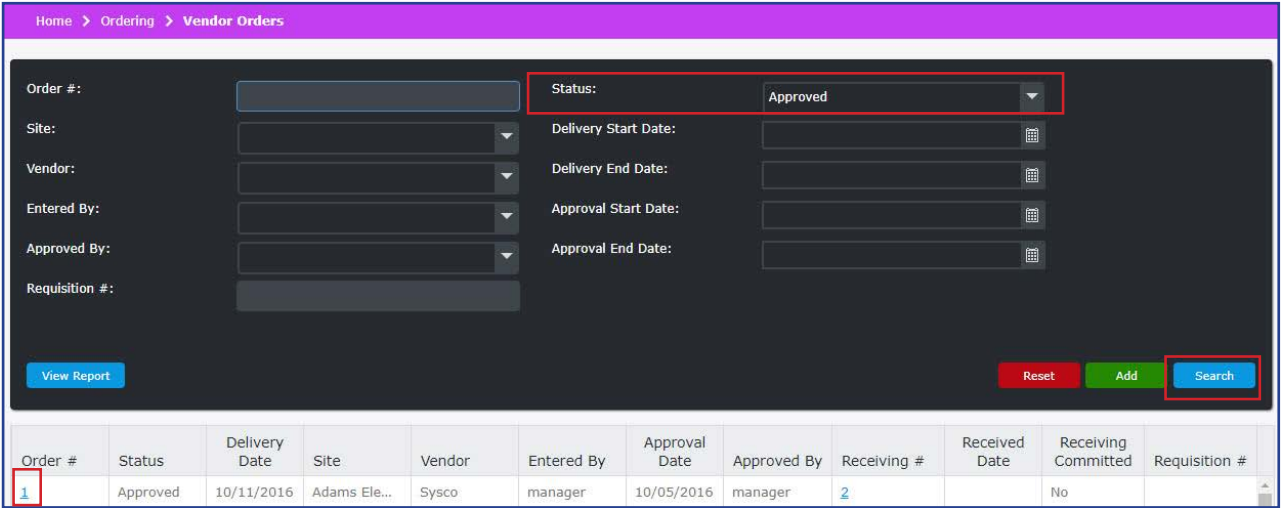

6. Click **Export**.

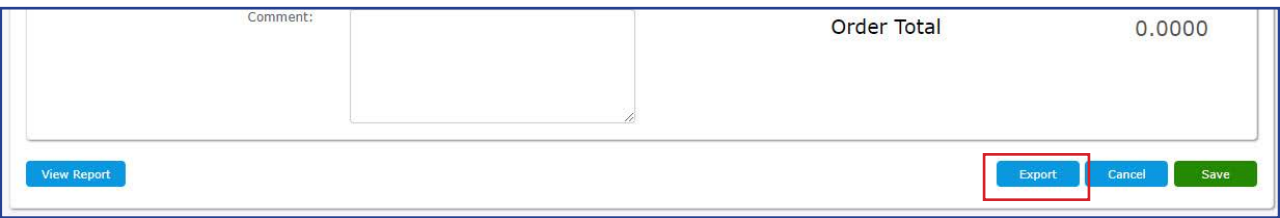

7. The file will download to your computer in the format specified by the vendor's Order Export Template.

### **Warehouse Orders**

The Warehouse Orders page allows users to create and manage orders meant for Warehouse sites.

A user must be assigned to the appropriate **Ordering - Warehouse Orders** security group settings to manage warehouse orders. Please refer to the Setup section to provide users the appropriate access to warehouse orders.

Perform the following procedure to search for a warehouse order.

- 1. From the left-hand navigation bar, click **Ordering**.
- 2. Click **Warehouse Orders**.
- 3. Select your search criteria. **Note:** The filters can be left blank to display all orders in the search results.
- 4. Click **Search**. The following fields are displayed:

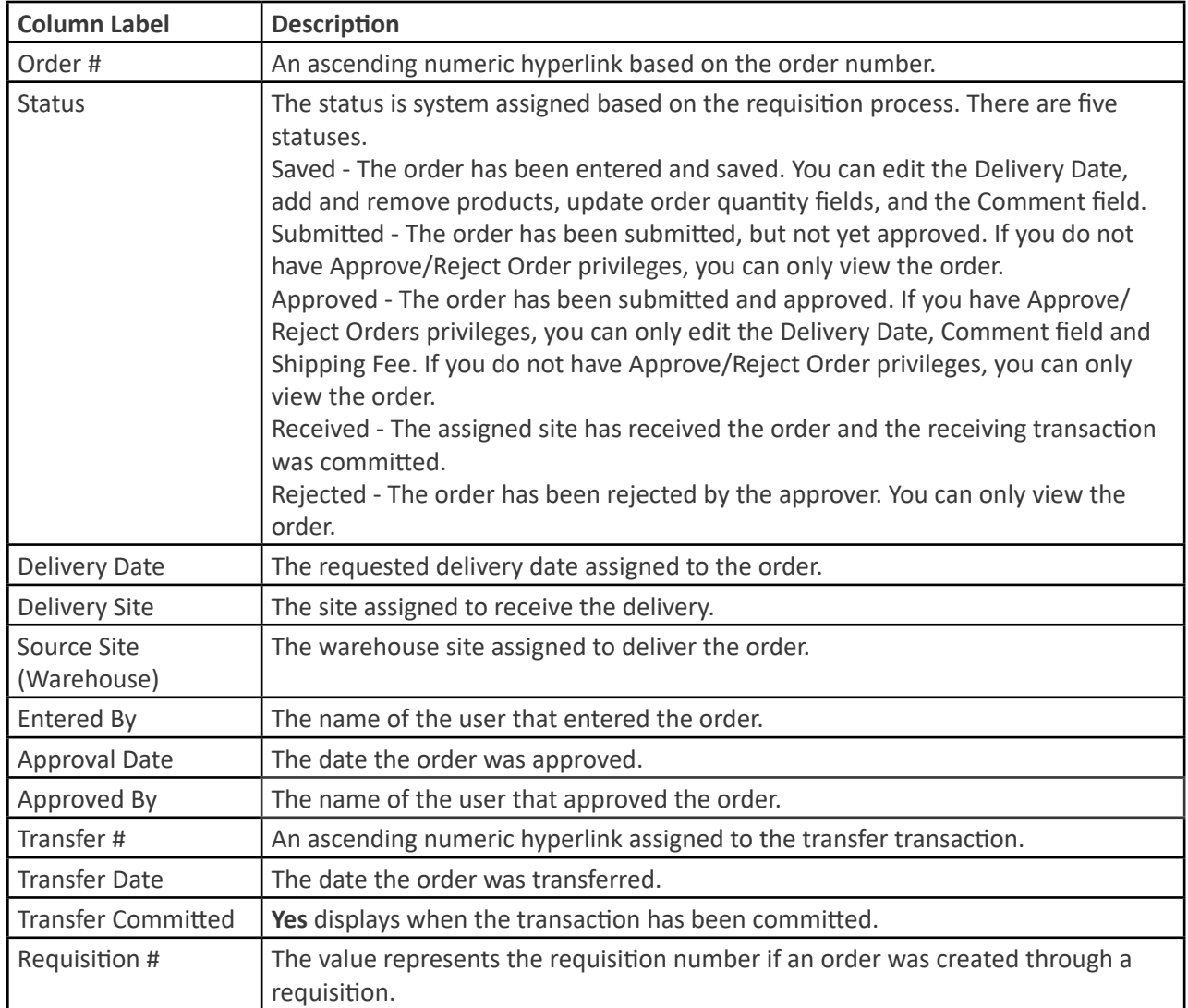

5. Click the appropriate Order # hyperlink.

**Note:** You may also click on the Requisition # link to be redirected to the respective requisition order in the system.

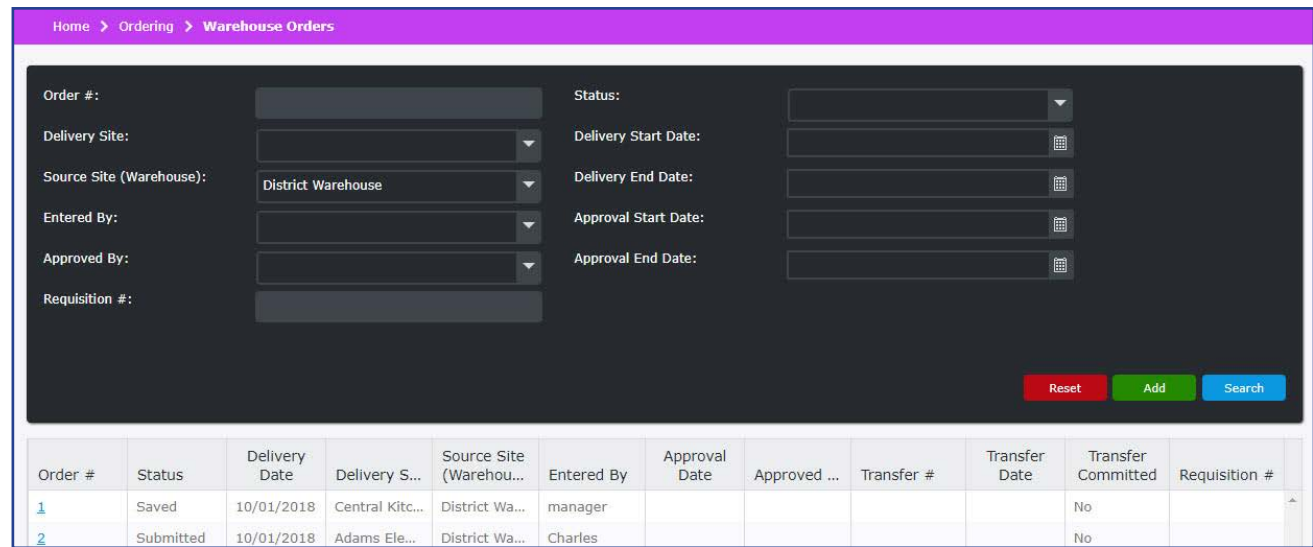

## **Adding a Warehouse Order**

Perform the following procedure to add a warehouse order.

- 1. From the left-hand navigation bar, click **Ordering**.
- 2. Click **Warehouse Orders**.
- 3. Click **Add**.
- 4. From the Delivery Site drop-down menu, select the appropriate location. This field is required.
- 5. From the Source Site drop-down menu, select the appropriate warehouse site. This field is required.
- 6. Select a Delivery Date using the date picker.

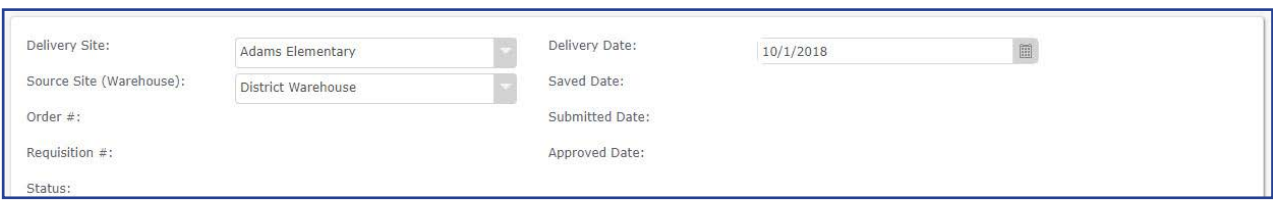

7. When adding products to the warehouse order, you have the ability to search by Product and include various fields, or by Product Group. Click **Search** and then select your preferred search criteria. The default search includes all fields. If you leave the Edit screen, the search resets to the default and all check boxes are selected.

#### **By Product and fields:**

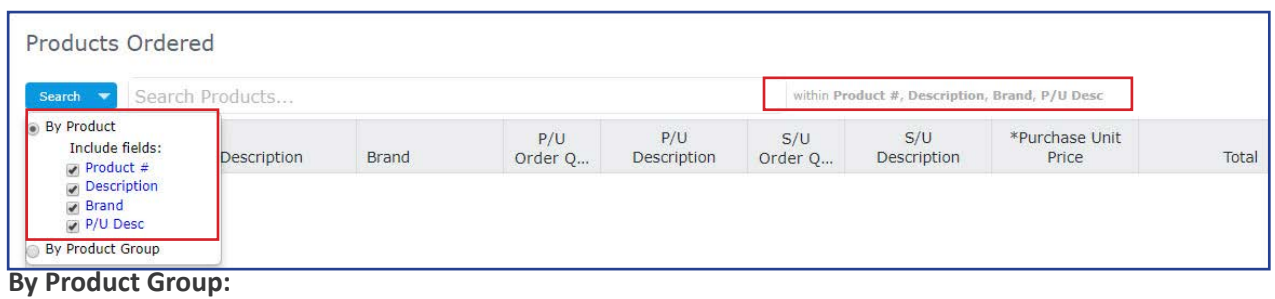

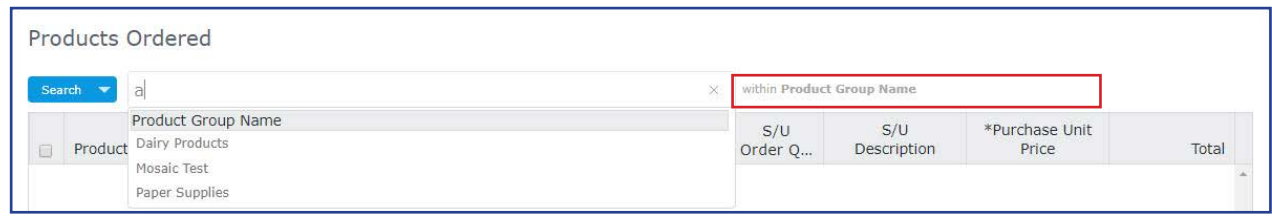

8. Enter a product #, description, brand, or Purchase Unit Description in the Search field, and then click the product to add it to the Warehouse Order.

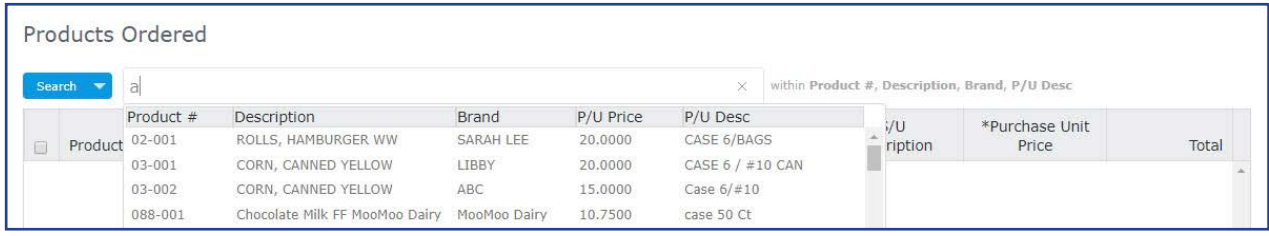

- 9. Enter the quantity ordered in either the **P/U Order Qty** field or, if available, the **S/U Order Qty** field.
- 10. Repeat steps 8 and 9 for the products you would like to order. **Note**: The purchase unit price displayed represents the default purchase price.

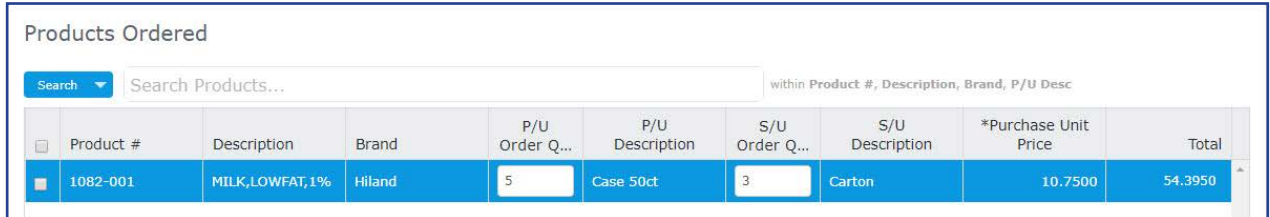

- 11. If applicable, type a note in the Comment field.
- 12. Use the Shipping Fee field to charge for the delivery of the products.
- 13. If you need to add additional products, remove products, or modify the warehouse order, click **Save**.
- 14. Click **Submit** (if you do not have Approve/Reject Orders privileges) when you are ready to submit the order.

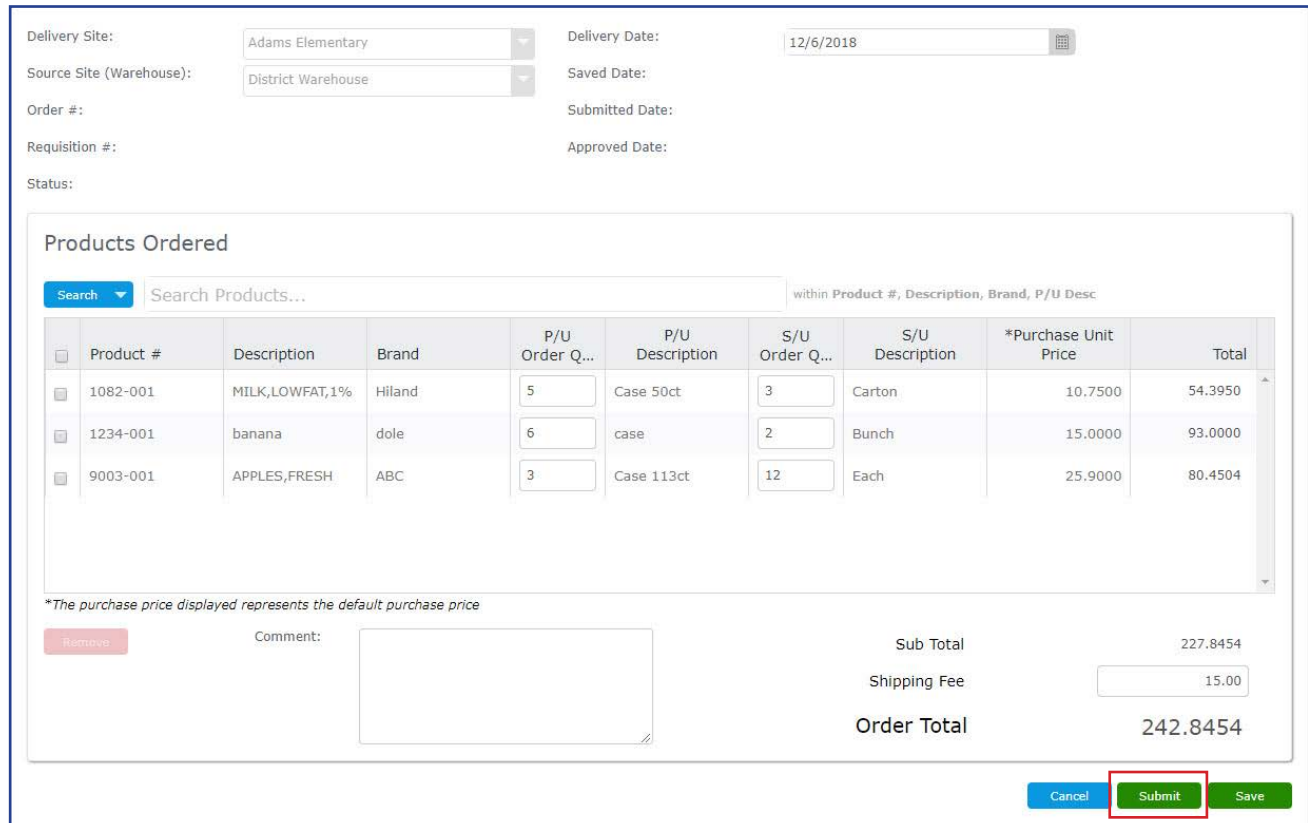

15. At the confirmation prompt, click **Continue**.

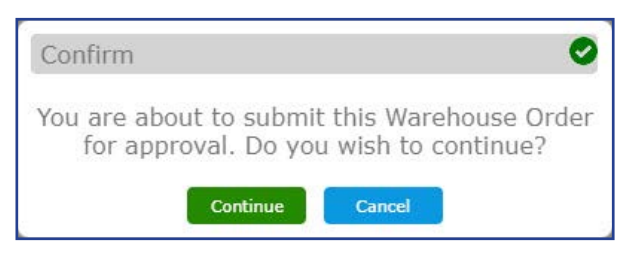

# **Removing a Product from a Warehouse Order**

To remove a product from a warehouse order, select the check box and click **Remove**. You may only remove a product from the warehouse order as long as the order has not been approved. If the warehouse order is submitted or approved, **Remove** is not visible. The Remove button is not enabled unless a check box has been selected.

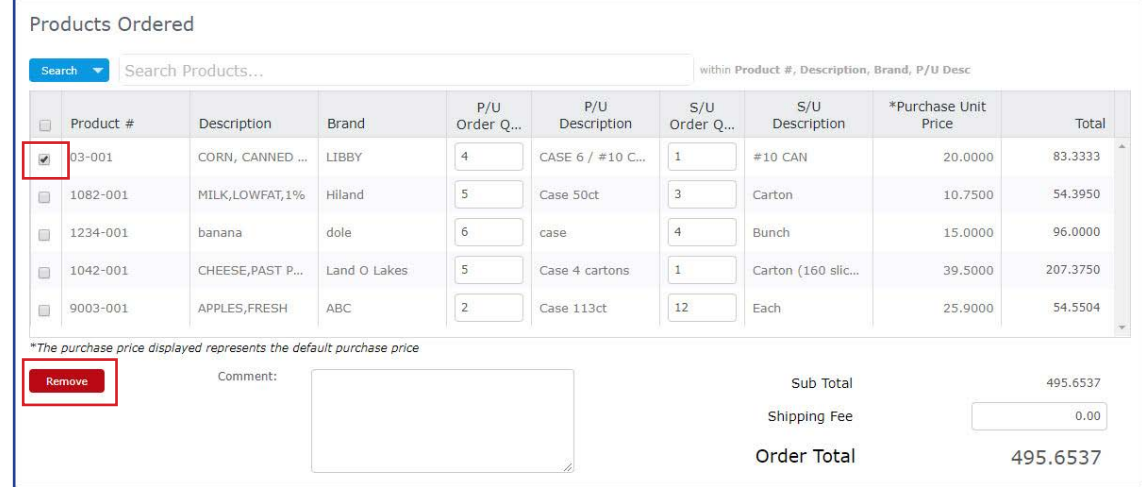

To remove all products from a receiving transaction, select the header check box and click **Remove**.

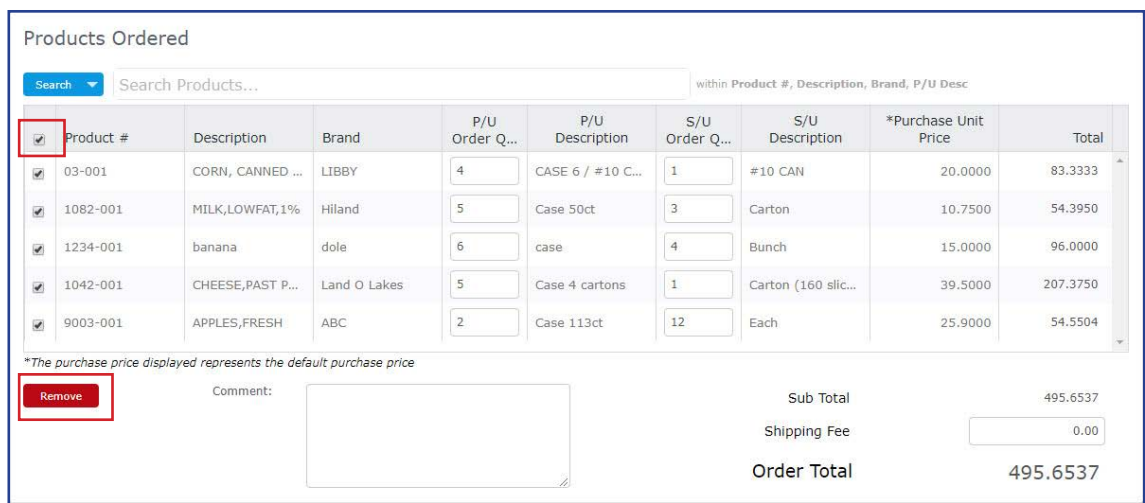

## **Approving or Rejecting a Warehouse Order**

You may approve or reject a warehouse order that is submitted and awaiting approval. If a Warehouse Order is approved, a Transfer is created from the order and submitted automatically. That transfer may then be approved and shipped, or the warehouse admin user may wait until expected stock arrives to fill the Warehouse Order.

**Note**: The **Approve** and **Reject** functions are controlled through the security group **Ordering - Warehouse Orders, Edit Fields - Approve/Reject Warehouse Orders**.

- 1. From the left-hand navigation bar, click **Ordering**.
- 2. Click **Warehouse Orders**.
- 3. Select your search criteria. **Note**: Select **Submitted** from the Status drop-down menu to display orders that need approval.
- 4. Click **Search**.
- 5. Click the appropriate Order # hyperlink.

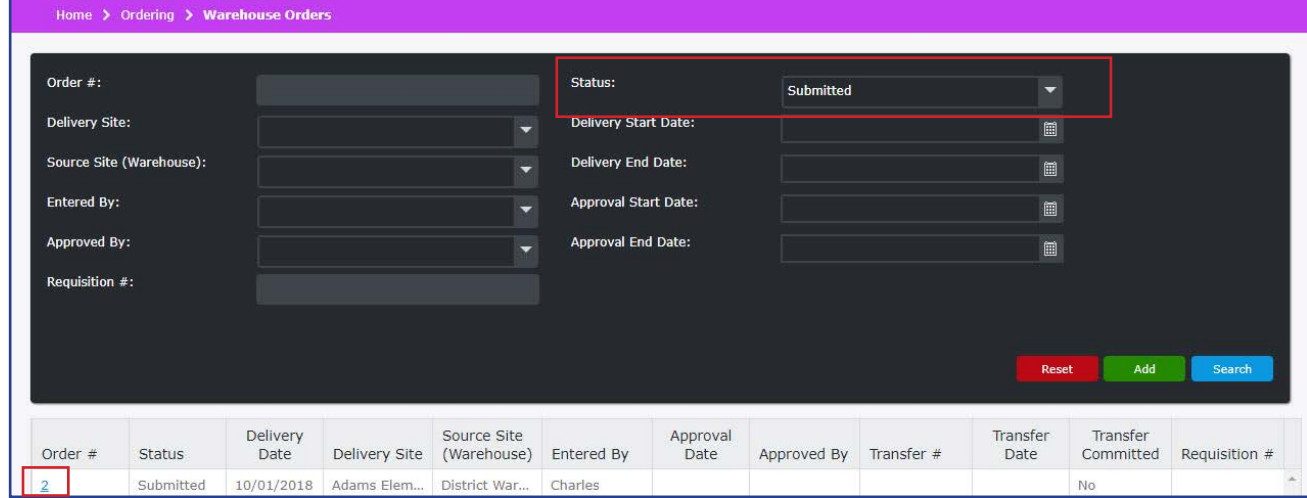

6. Click **Approve** or **Reject**.

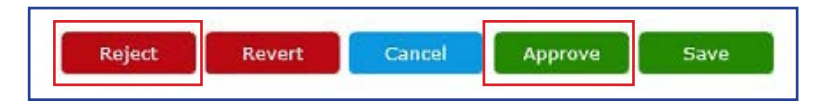

7. At the Approve confirmation prompt click **Continue**, or click **Yes** to reject a warehouse order.

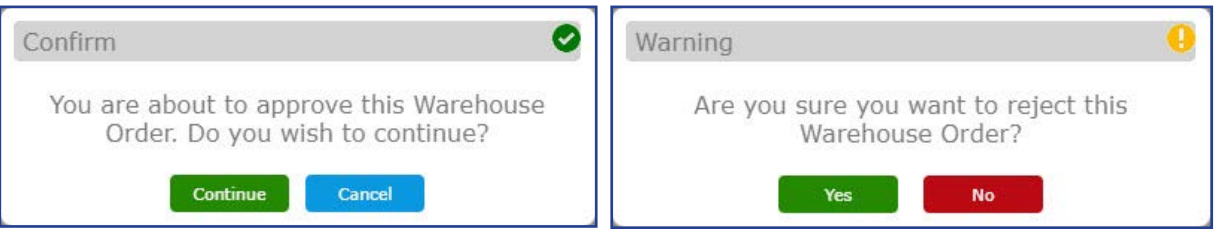

8. Upon completion, the **Warehouse Order approved successfully** or **Warehouse Order rejected successfully** prompt displays.

If the Warehouse Order was approved, a Transfer is created from the order and submitted automatically. That transfer may then be approved and shipped, or the warehouse admin user may wait until expected stock arrives to fill the Warehouse Order.
### **Reverting a Warehouse Order**

Instead of rejecting a warehouse order, you may use the Revert button to change a Submitted order's status back to Saved, allowing for changes to be made for a re-submitted warehouse order.

- 1. From the left-hand navigation bar, click **Ordering**.
- 2. Click **Warehouse Orders**.
- 3. Select your search criteria. **Note**: Select **Submitted** from the Status drop-down menu to display orders that need approval.
- 4. Click **Search**.
- 5. Click the appropriate Order # hyperlink.

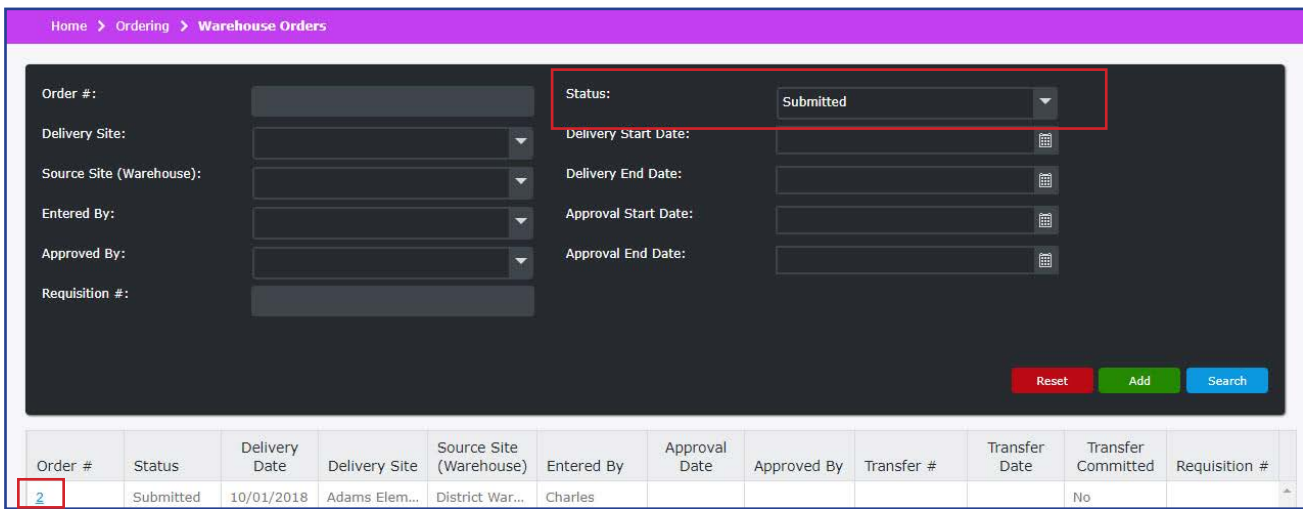

6. Click **Revert**.

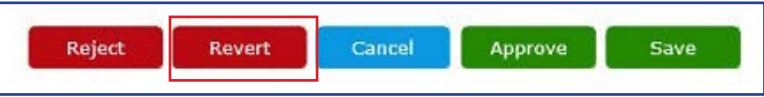

7. The status of the Warehouse Order changes from Submitted to Saved, and you may edit the items on the warehouse order.

## **Consolidated Warehouse Vendor Orders**

Consolidated Warehouse Vendor Orders allow you to take multiple Warehouse Orders and create one Vendor Order that fulfills all of them. This is good for have a single order that fulfills the needs of multiple sites.

## **Creating a Consolidated Warehouse Vendor Order**

Perform the following procedure to create a Consolidated Warehouse Vendor Order.

- 1. From the left-hand navigation bar, click **Ordering**.
- 2. Click **Consolidated Warehouse Vendor Orders**.
- 3. Select your search criteria. **Note:** The filters can be left blank to display all orders in the search results.
- 4. Click **Search**. The following fields are displayed:

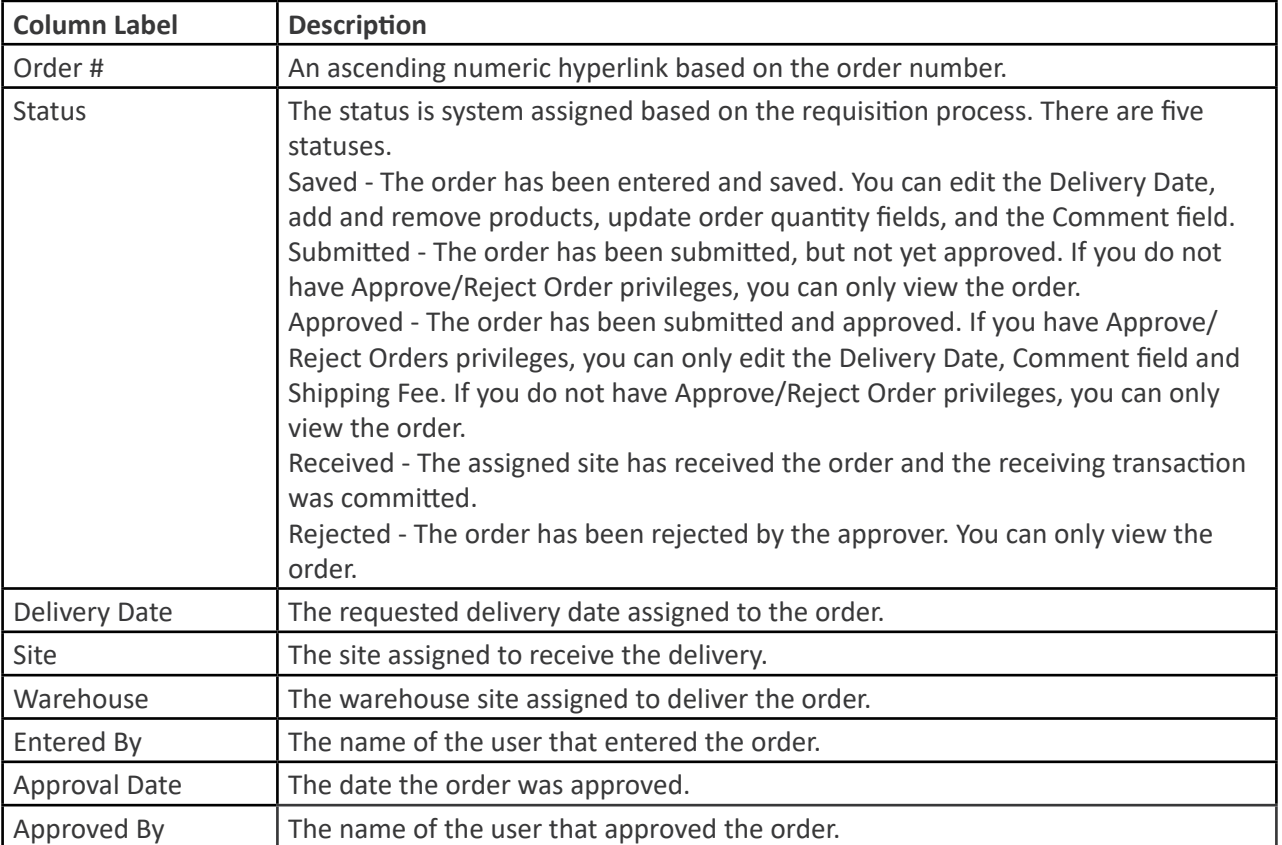

- 5. Use the checkmarks to select which Warehouse Orders you would like to consolidate into a Vendor Order. You may use the top-most checkmark to select all of the orders in the search results.
- 6. Click **Create Vendor Orders**.

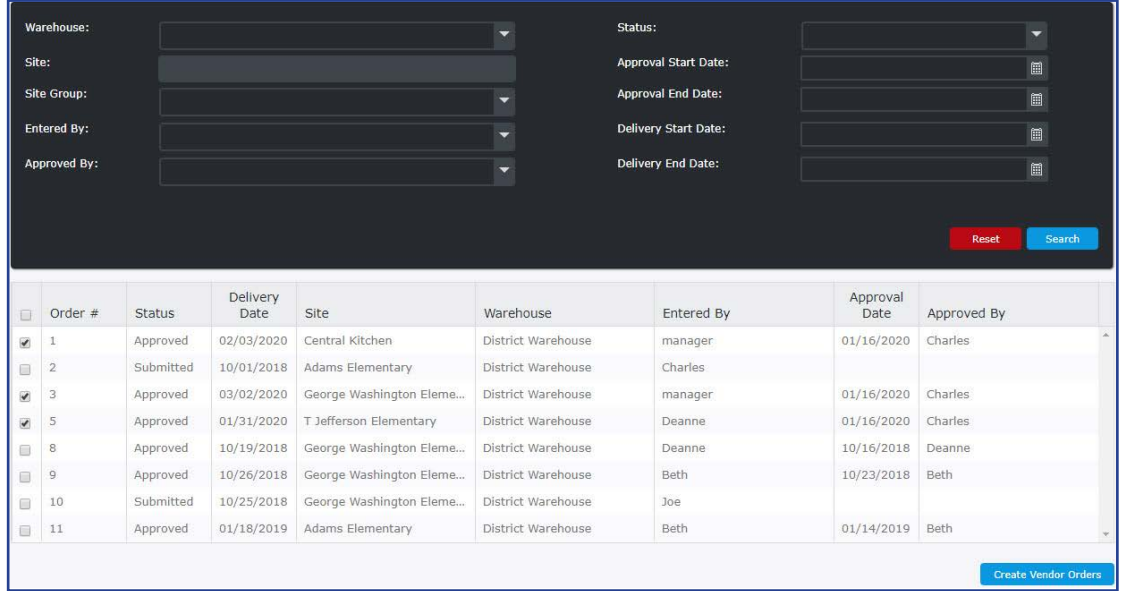

The created vendor order is then available to edit and approve under Vendor Orders. Vendor orders created from consolidated orders are noted as such in the Comment field of the vendor order.

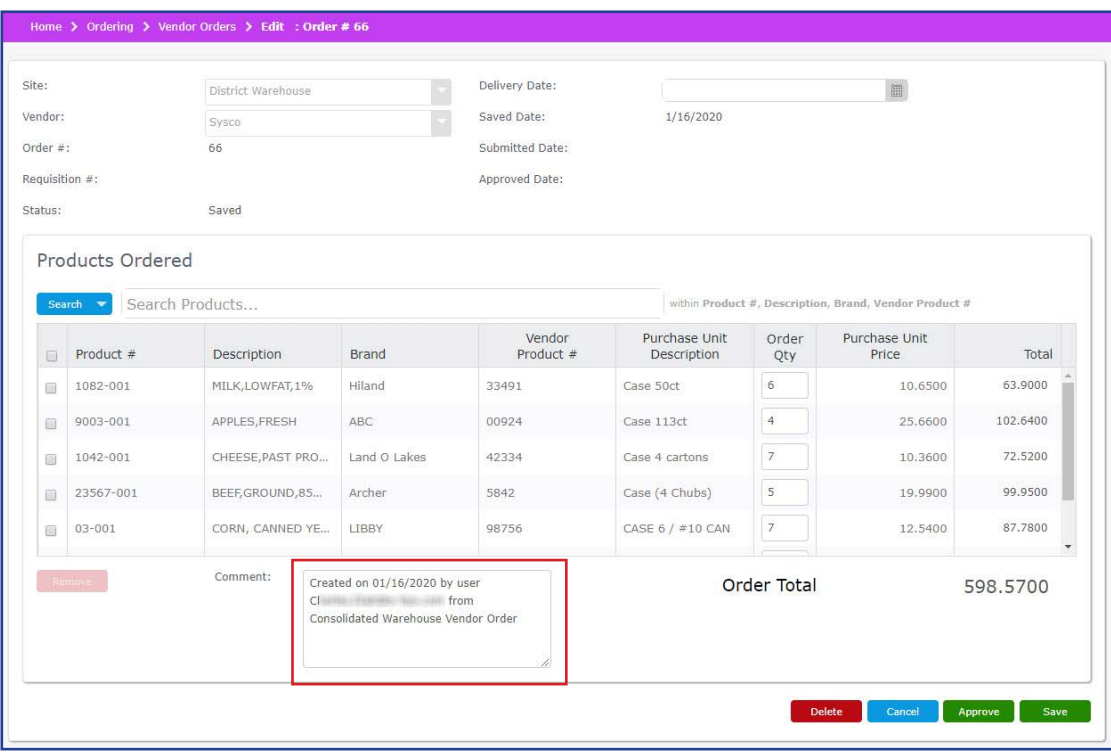

## **Central Kitchen Orders**

The Central Kitchen Orders page allows users to create and manage orders meant for Central Kitchen sites.

A user must be assigned to the appropriate **Ordering - Central Kitchen Orders** security group settings to manage central kitchen orders. Please refer to the Setup section to provide users the appropriate access to central kitchen orders.

Perform the following procedure to search for a central kitchen order.

- 1. From the left-hand navigation bar, click **Ordering**.
- 2. Click **Central Kitchen Orders**.
- 3. Select your search criteria. **Note:** The filters can be left blank to display all orders in the search results.
- 4. Click **Search**. The following fields are displayed:

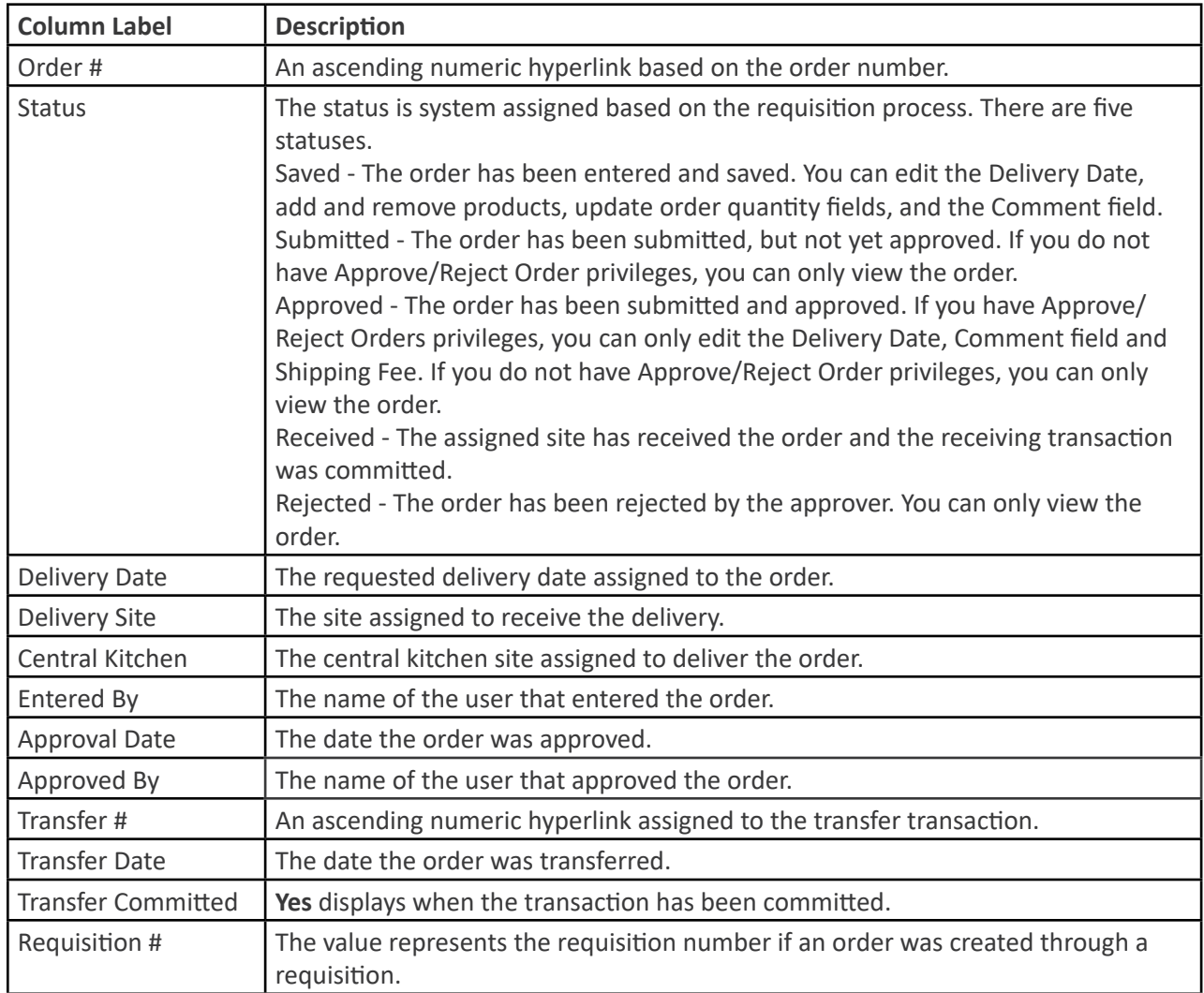

5. Click the appropriate Order # hyperlink. **Note:** You may also click on the Transfer # link to be redirected to the respective transfer order in the system.

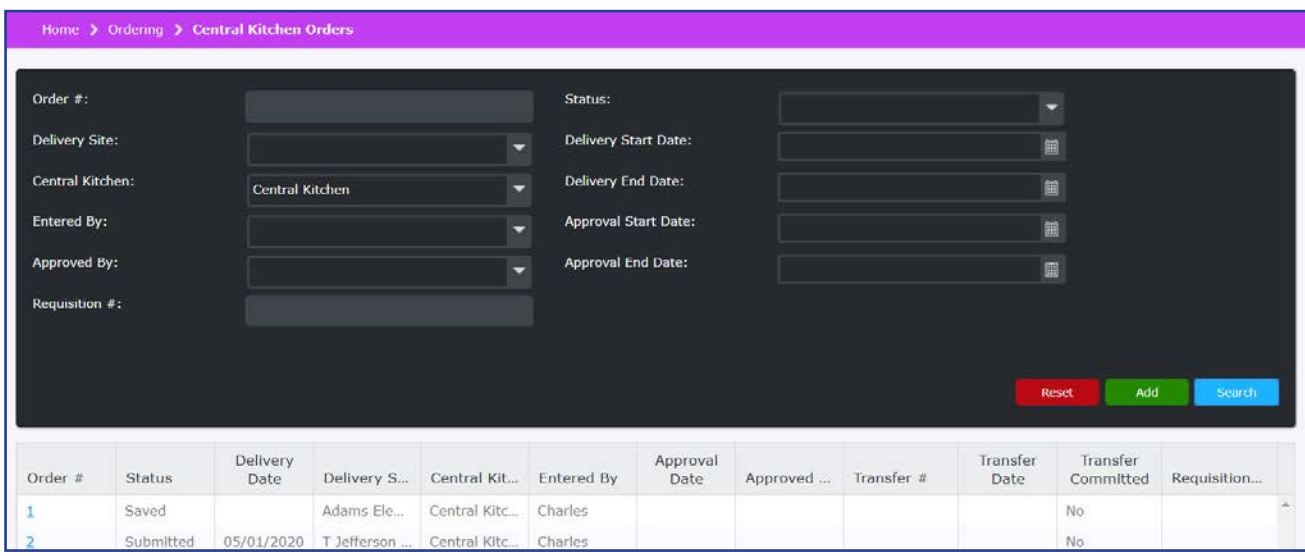

## **Adding a Central Kitchen Order**

Perform the following procedure to add a central kitchen order.

- 1. From the left-hand navigation bar, click **Ordering**.
- 2. Click **Central Kitchen Orders**.
- 3. Click **Add**.
- 4. From the Delivery Site drop-down menu, select the appropriate location. This field is required.
- 5. From the Source Site drop-down menu, select the appropriate central kitchen site. This field is required.
- 6. Select a Delivery Date using the date picker.

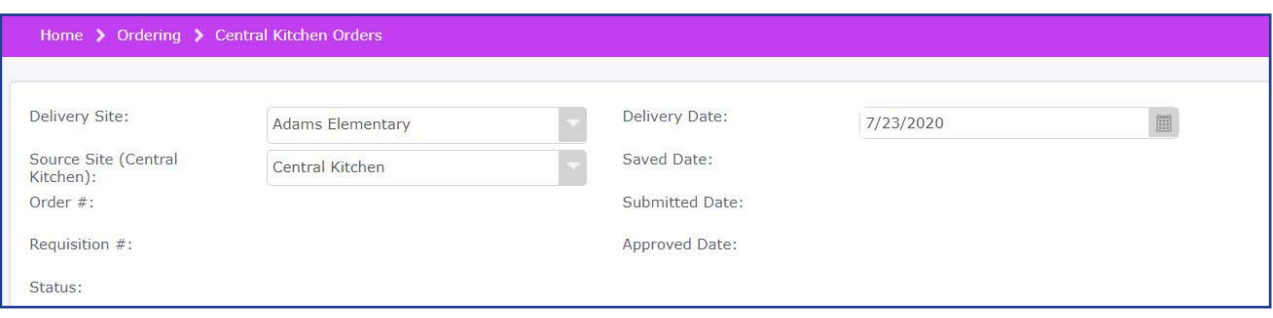

7. When adding products to the central kitchen order, you have the ability to search by Product and include various fields, or by Product Group. Click **Search** and then select your preferred search criteria. The default search includes all fields. If you leave the Edit screen, the search resets to the default and all check boxes are selected.

#### **By Product and fields:**

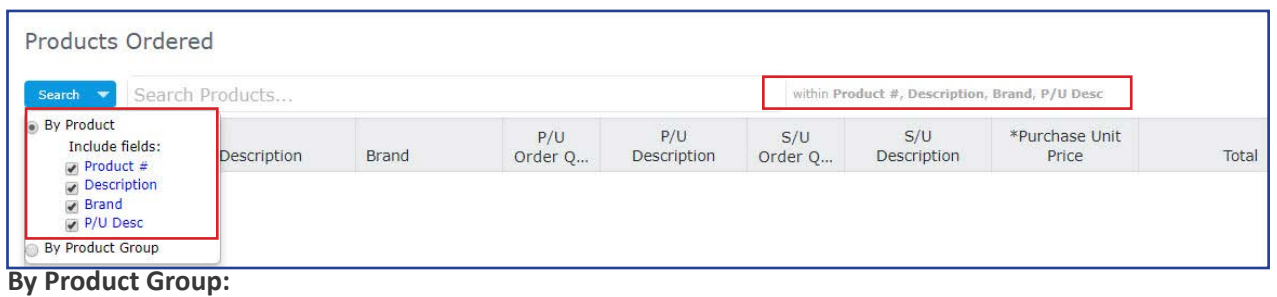

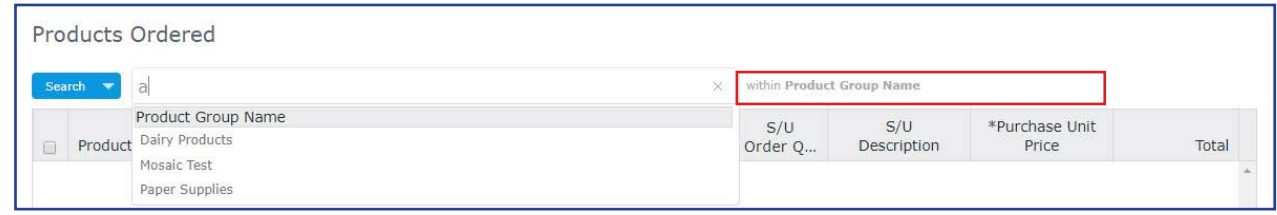

8. Enter a product #, description, brand, or Purchase Unit Description in the Search field, and then click the product to add it to the Central Kitchen Order.

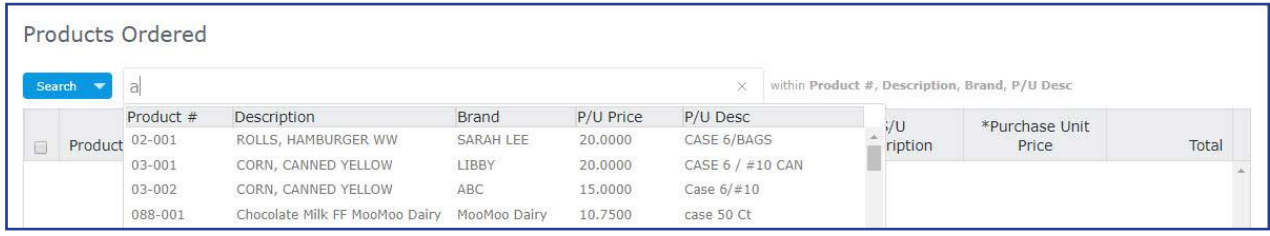

- 9. Enter the quantity ordered in either the **P/U Order Qty** field or, if available, the **S/U Order Qty** field.
- 10. Repeat steps 8 and 9 for the products you would like to order. **Note**: The purchase unit price displayed represents the default purchase price.

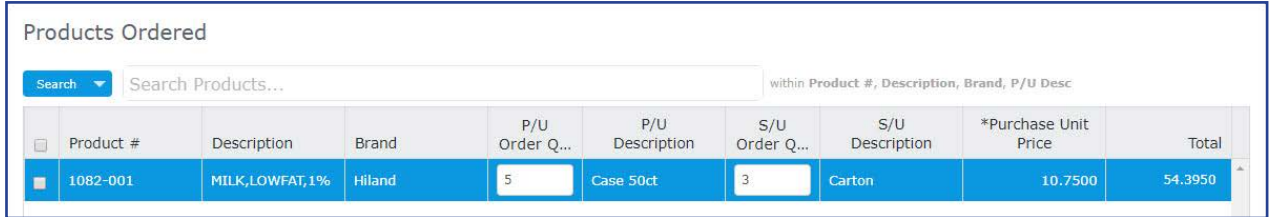

- 11. If applicable, type a note in the Comment field.
- 12. Use the Shipping Fee field to charge for the delivery of the products.
- 13. If you need to add additional products, remove products, or modify the central kitchen order, click **Save**.
- 14. Click **Submit** (if you do not have Approve/Reject Orders privileges) when you are ready to submit the order.

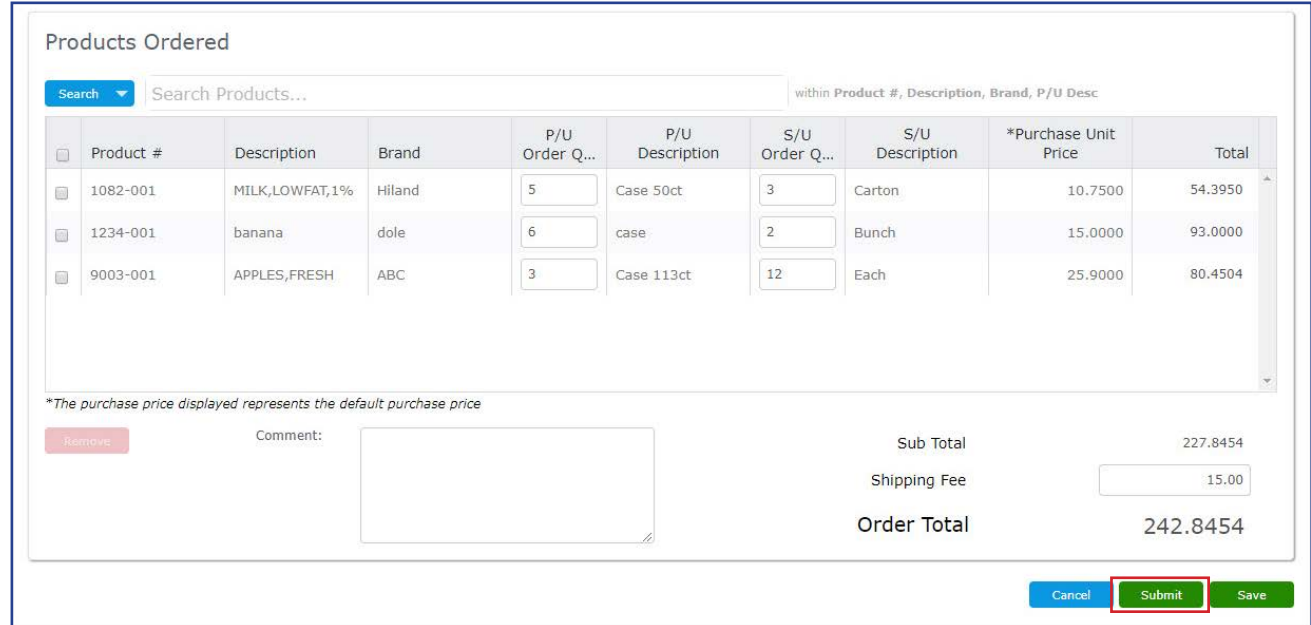

15. At the confirmation prompt, click **Continue**.

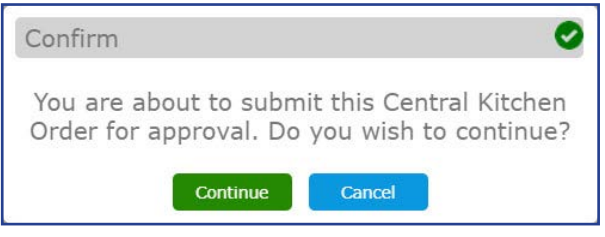

## **Removing a Product from a Central Kitchen Order**

To remove a product from a central kitchen order, select the check box and click **Remove**. You may only remove a product from the central kitchen order as long as the order has not been approved. If the central kitchen order is submitted or approved, **Remove** is not visible. The Remove button is not enabled unless a check box has been selected.

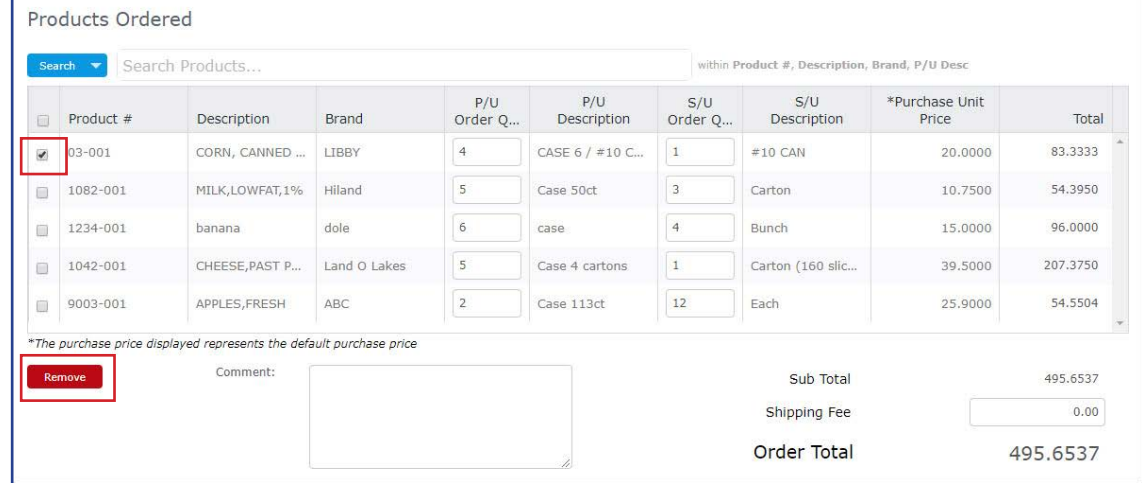

To remove all products, select the header check box and click **Remove**.

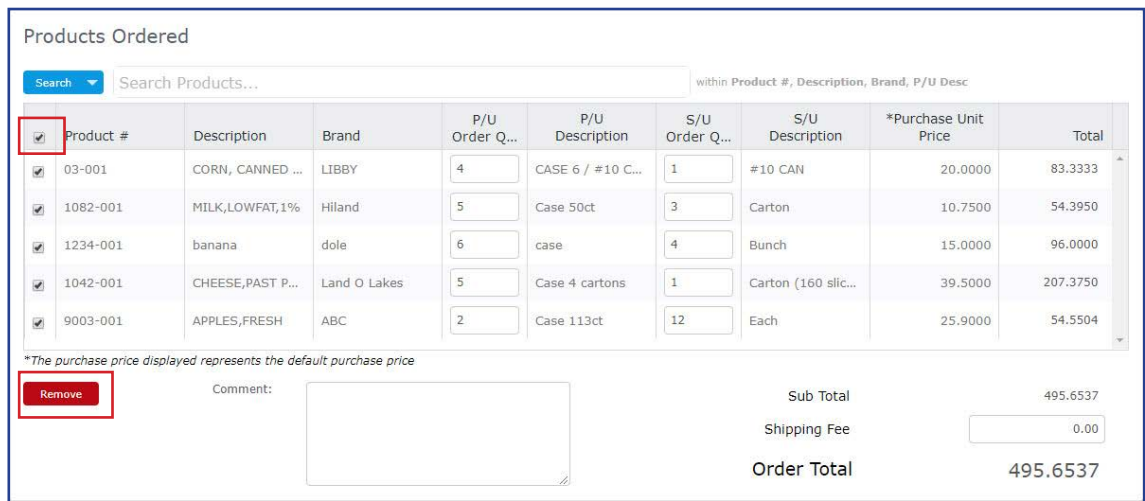

## **Approving or Rejecting a Central Kitchen Order**

You may approve or reject a central kitchen order that is submitted and awaiting approval. If a Central Kitchen Order is approved, a Transfer is created from the order and submitted automatically. That transfer may then be approved and shipped, or the central kitchen admin user may wait until expected stock arrives to fill the Central Kitchen Order.

**Note**: The **Approve** and **Reject** functions are controlled through the security group **Ordering - Central Kitchen Orders, Edit Fields - Approve/Reject Central Kitchen Orders**.

- 1. From the left-hand navigation bar, click **Ordering**.
- 2. Click **Central Kitchen Orders**.
- 3. Select your search criteria. **Note**: Select **Submitted** from the Status drop-down menu to display orders that need approval.
- 4. Click **Search**.
- 5. Click the appropriate Order # hyperlink.

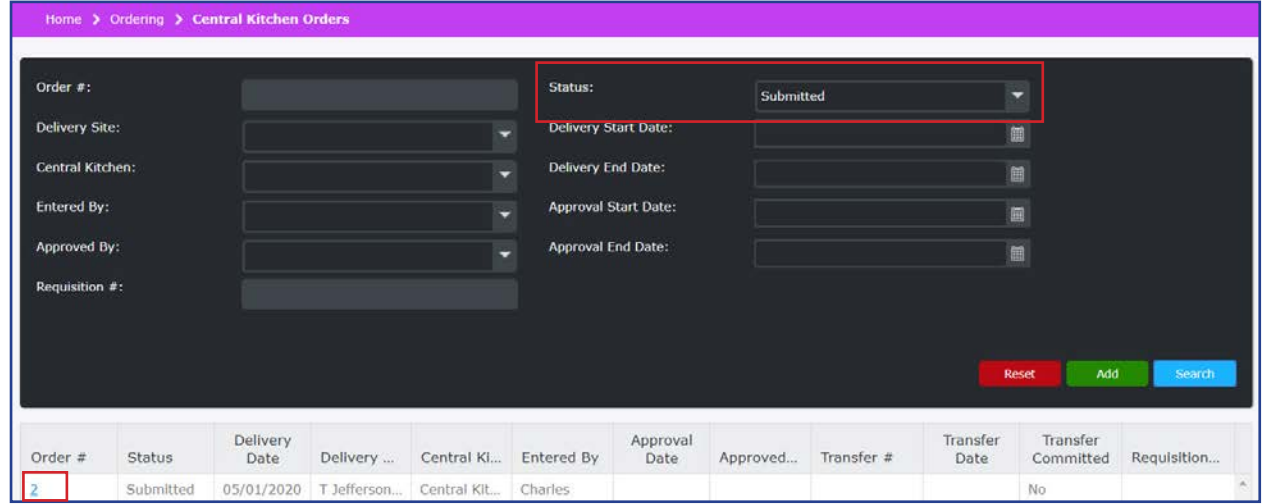

6. Click **Approve** or **Reject**.

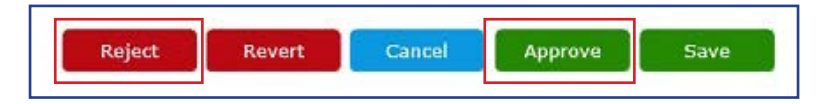

7. At the Approve confirmation prompt click **Continue**, or click **Yes** to reject a central kitchen order.

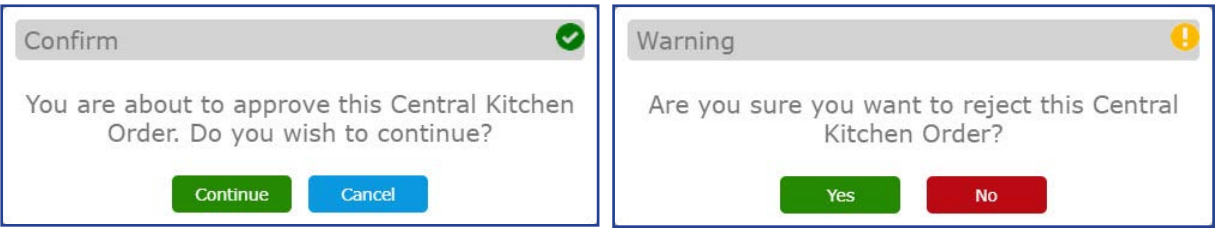

8. Upon completion, the **Central Kitchen Order approved successfully** or **Central Kitchen Order rejected successfully** prompt displays.

If the Central Kitchen Order was approved, a Transfer is created from the order and submitted automatically. That transfer may then be approved and shipped, or the central kitchen admin user may wait until expected stock arrives to fill the Central Kitchen Order.

## **Reverting a Central Kitchen Order**

Instead of rejecting a central kitchen order, you may use the Revert button to change a Submitted order's status back to Saved, allowing for changes to be made for a re-submitted central kitchen order.

- 1. From the left-hand navigation bar, click **Ordering**.
- 2. Click **Central Kitchen Orders**.
- 3. Select your search criteria. **Note**: Select **Submitted** from the Status drop-down menu to display orders that need approval.
- 4. Click **Search**.
- 5. Click the appropriate Order # hyperlink.

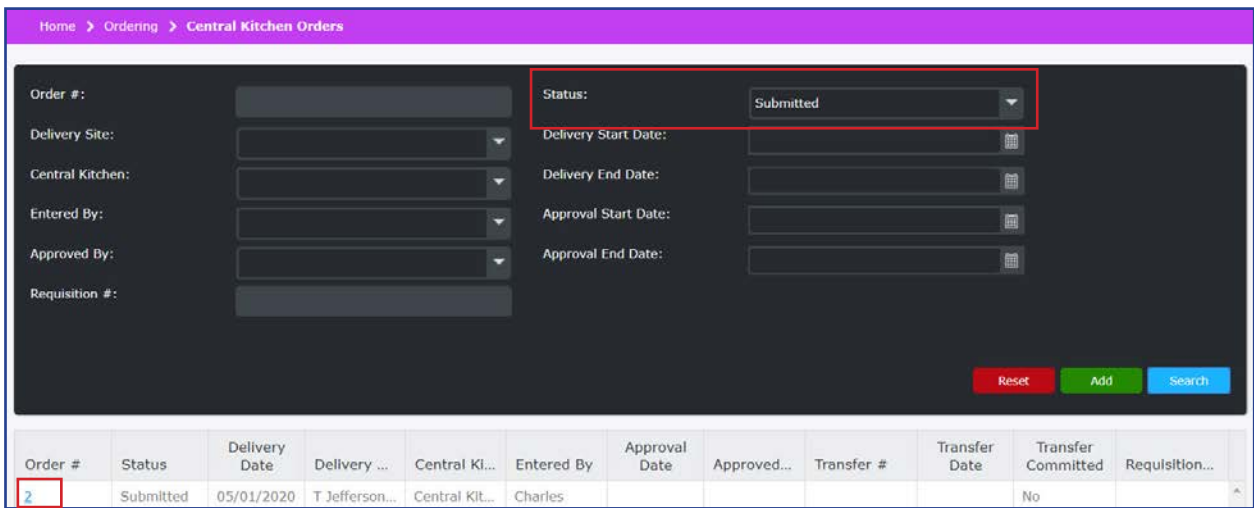

6. Click **Revert**.

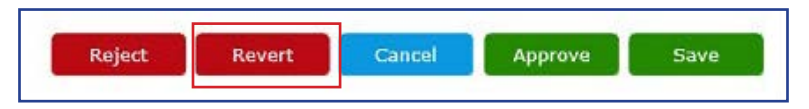

7. The status of the Central Kitchen Order changes from Submitted to Saved, and you may edit the items on the central kitchen order.

### **Reports Overview**

Various reports are available for printing. Perform the following procedure to access reports.

#### From the left-hand navigation bar, click **Reports**.

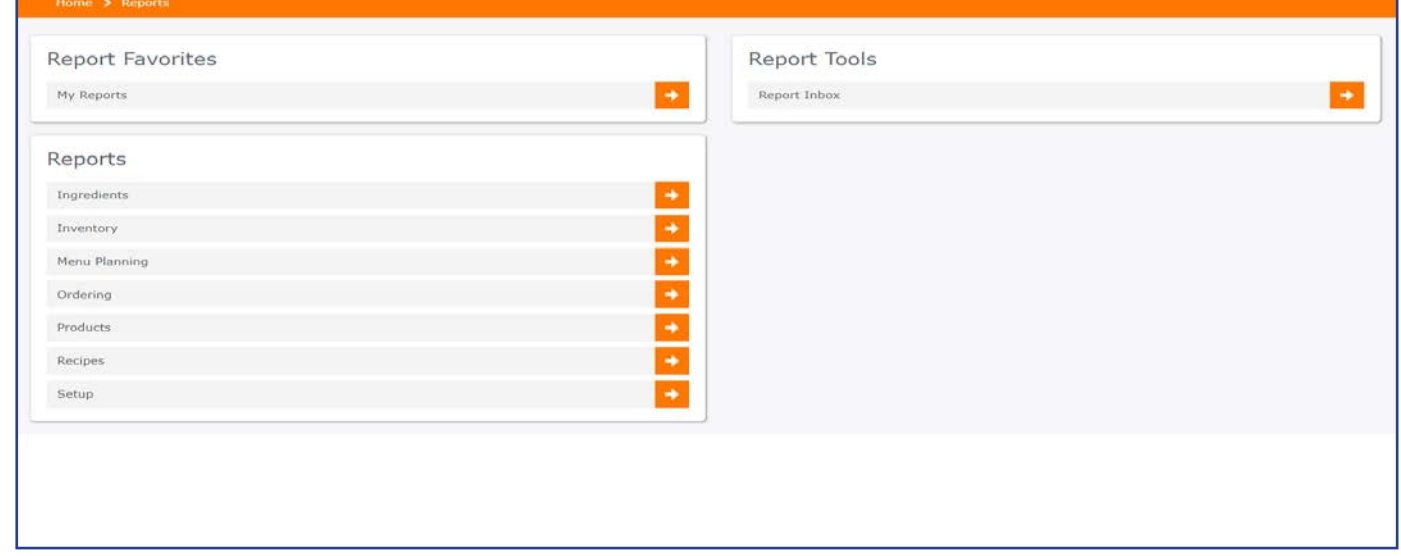

### **Report Favorites**

Report Favorites can be used to create a customized list of reports that are frequently used and provide an easy way to access them in one location.

## **My Reports**

To add a report to the My Reports page, click the **Favorites** (star) icon. The Favorites icon fills in black and the report is added to the My Reports page.

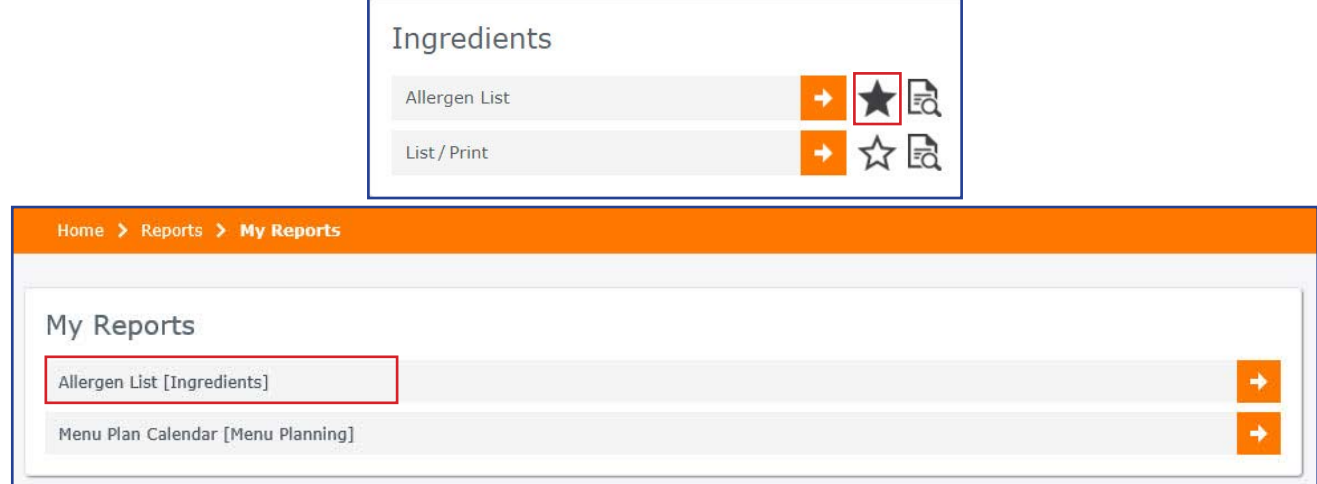

To remove a report from the My Reports page, click the filled Favorites icon. The icon changes to white, and the report is removed from the My Reports page.

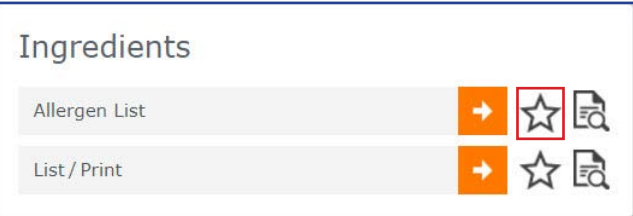

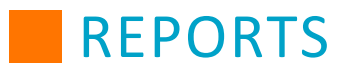

## **Report Tools**

### **Report Inbox**

When running a very large report, it can take some time before Mosaic can generate it. If a report does not generate immediately, you will see a message on the page informing you that the report is currently waiting. Even if you close the tab, the report continues to queue and will be available in the Report Inbox once completed.

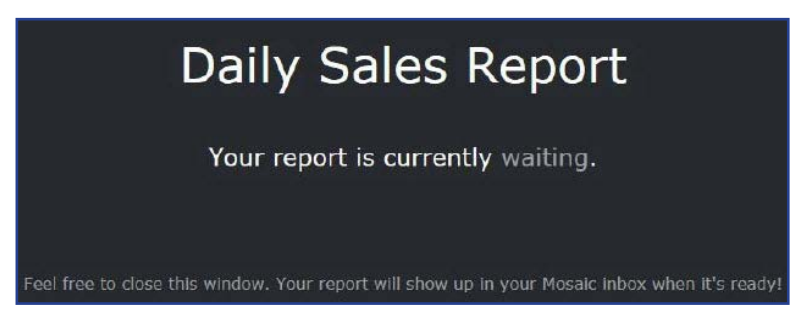

Access the Report Inbox by either clicking the icon in the upper right, which indicates the number of new reports or through the **Report Inbox** link on the Reports Tab.

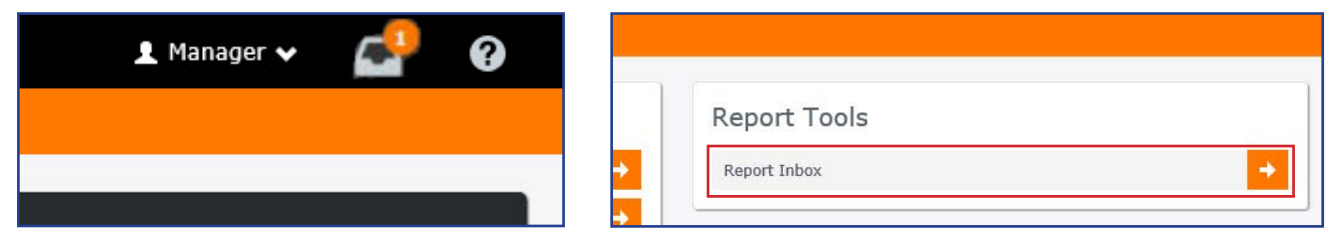

#### **Report Inbox Tab**

On the Report Inbox tab, click the Report Name to view a report in the Report Viewer. Clicking the report in the grid and then hovering your cursor over the report image will allow you to navigate, save, and print the selected report.

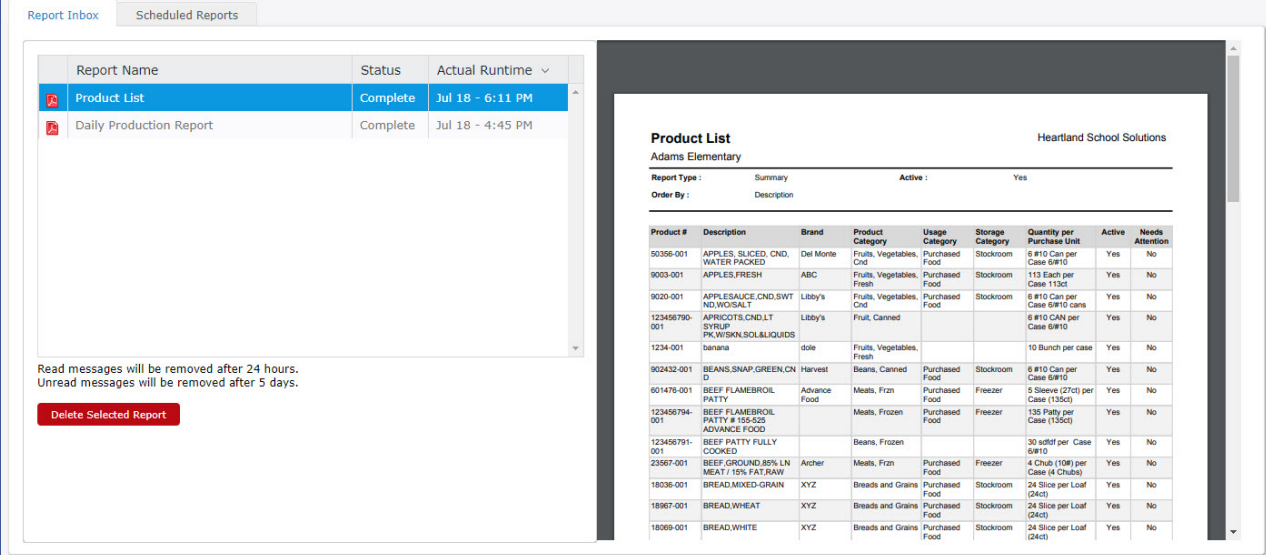

Click **Delete Selected Report** to delete the report you have selected.

**Note:** Unread reports will remain in the Inbox for five days. Read reports are deleted from the Inbox daily.

#### <span id="page-228-0"></span>**Scheduled Reports Tab**

On the Scheduled Reports tab, reports that are set to run on a schedule appear in a list. Use the column headers to organize the list by the selected header. You may delete a schedule by clicking it and then clicking **Delete Selected Schedule**. This will remove the schedule and stop any more reports from running according to the schedule. However, any reports that have already run and are still on the Report Inbox tab will not be deleted, and may be viewed and downloaded as normal.

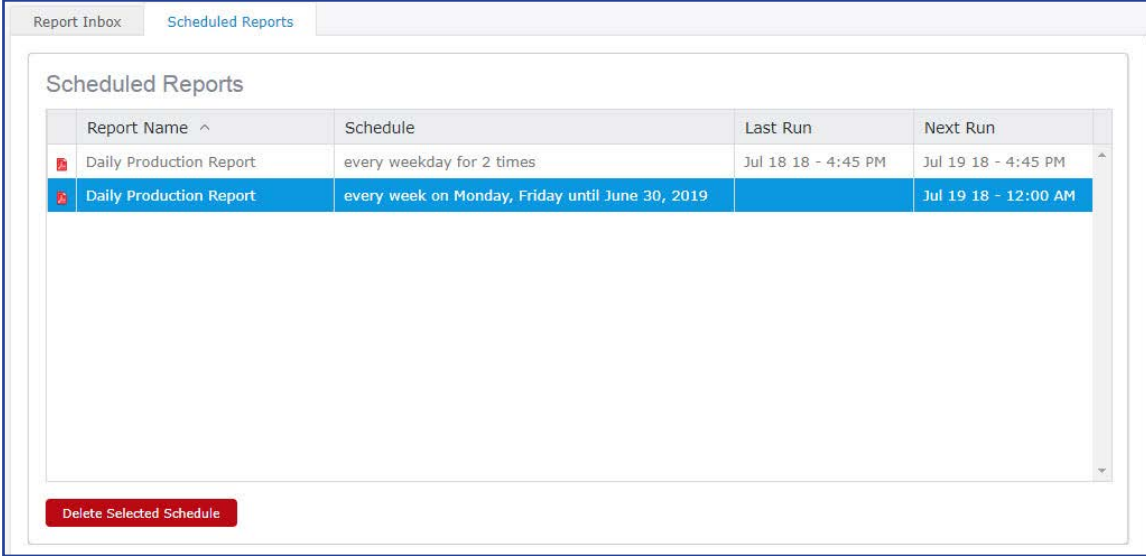

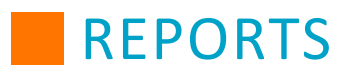

### **Reports**

Reports are grouped by category. All available reports may not apply to your Districts needs.

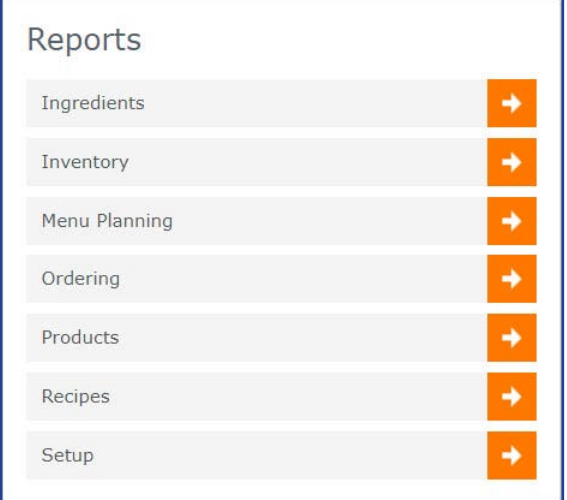

From the report category list, you have three options.

1. Select a report - Select the report by clicking on the name of the report or arrow.

The following table displays which report categories apply to Ordering & Inventory tasks and Menu Planning tasks.

**Note:** You may click on the report category name in the table to be redirected to that section of the manual.

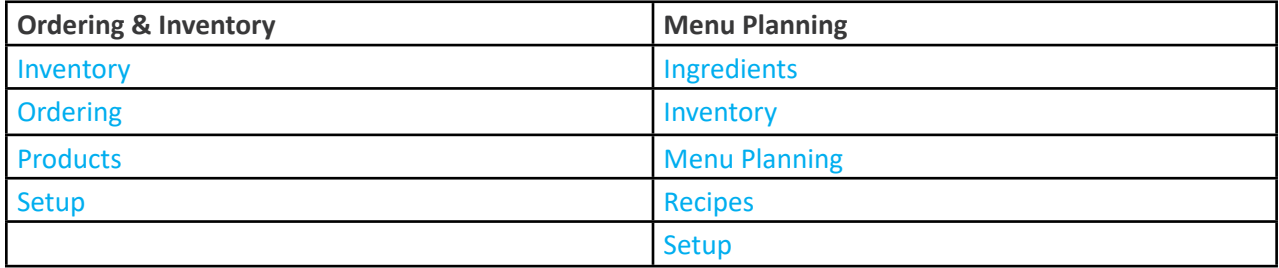

#### **Report Description**

Within each report category, hover your mouse cursor over a report's name to display a description of the report.

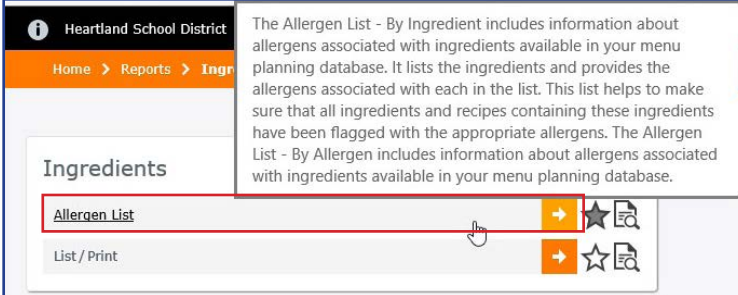

2. Add the report to "My Reports" - Add a report to your "My Reports" list by clicking the **Favorites** (star) icon. Proceed to the **My Reports** topic for additional details.

3. Review a sample report to ensure that you are selecting the appropriate report. Proceed to the **Report Assistance** topic for details.

#### **Report Preview**

Click the **Report Preview** (magnifying glass) icon to open a sample report.

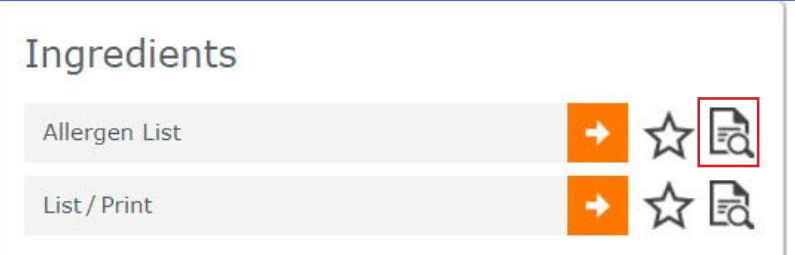

Click the **X** in the upper right corner, or anywhere outside the report image, to close the sample report.

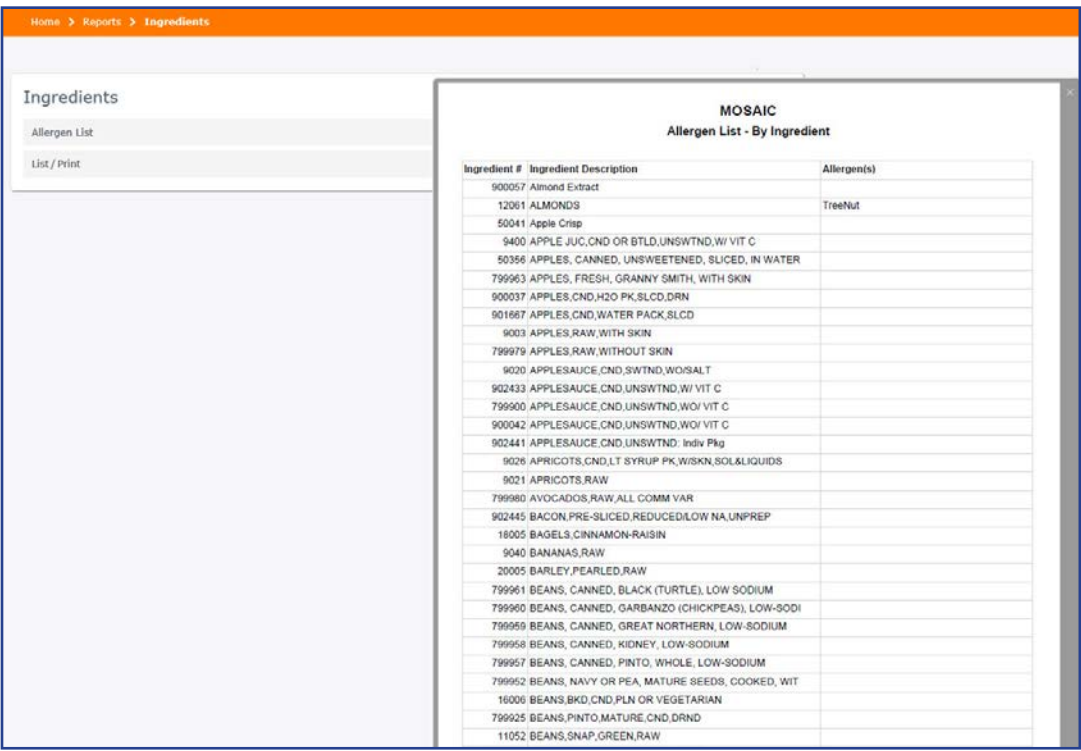

- 4. Set the fields to the applicable search criteria.
- 5. Click **View** at the bottom to open your report.

### **Scheduling Reports**

You may run certain reports automatically according to a set schedule. This is useful for having records on hand at regular intervals and for specific future dates. To set a report schedule, perform the following steps:

- 1. From the left-hand navigation menu, click **Reports**.
- 2. Select the report you would like to schedule, such as Menu Planning > Production Records.
- 3. Set the report filters to generate the kind of report you would like to have scheduled to run. You may want to click **View** to make sure that the report is accurate to what you want generated by the schedule.
- 4. Click the **calendar icon**.

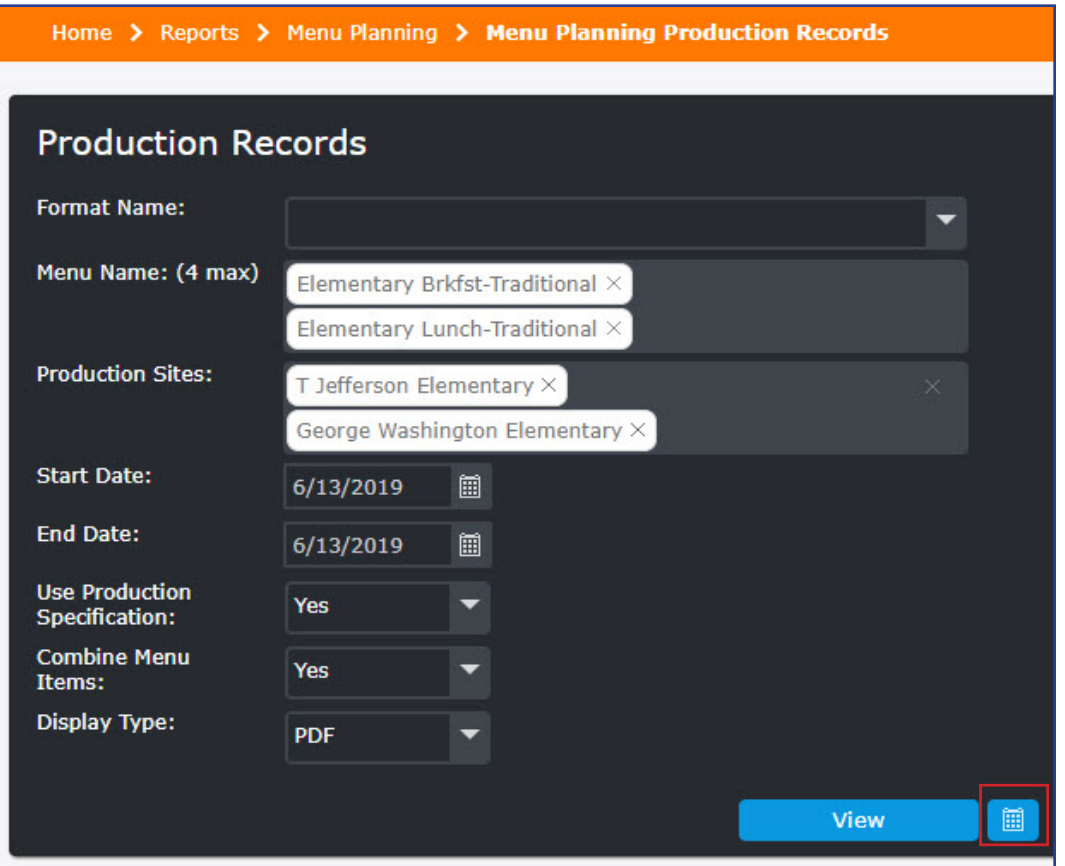

- 5. Set the Start Time. This will correspond to the district's time zone.
- 6. Set the Recurrence Pattern. This can be Daily, Weekly, or Monthly, and it can be on specific days.
- 7. Set the Range of Recurrence. This includes a Start Date (defaults to tomorrow's date) and either no end date, an end after a certain number of reports are run, or an end date.
- 8. After setting the schedule, click **Schedule Report**.

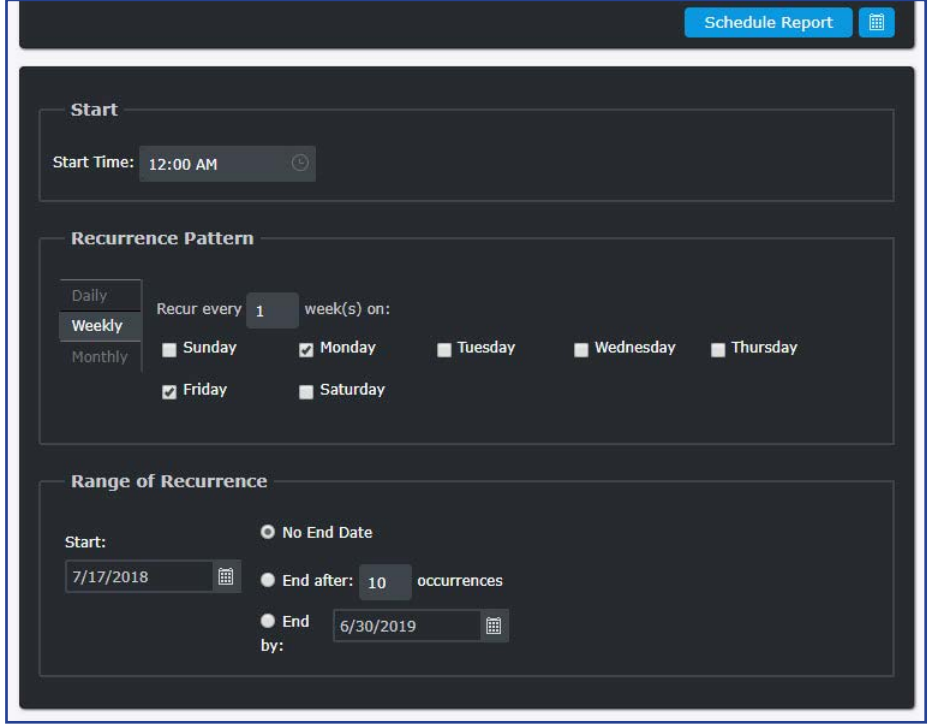

After setting a schedule, the report will run automatically at the scheduled time on the scheduled dates. The Date Range for each of the reports is set to the day that it is run. For example, if the report is set to run on 8/16/2018, the Start Date and End Date of the report will both be set to 8/16/2018. These reports will appear in the Report Inbox, and the schedules themselves may be viewed and deleted on the **[Scheduled Reports tab](#page-228-0)**.

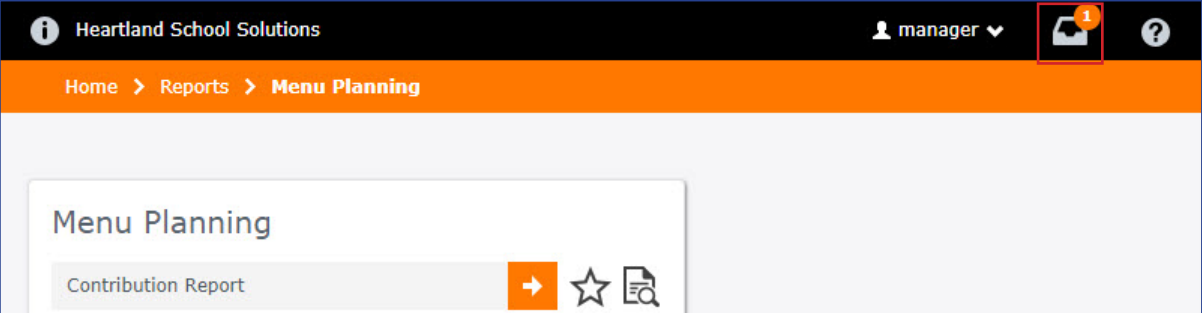

Click on the report name in the table to be redirected to the specific report in the manual.

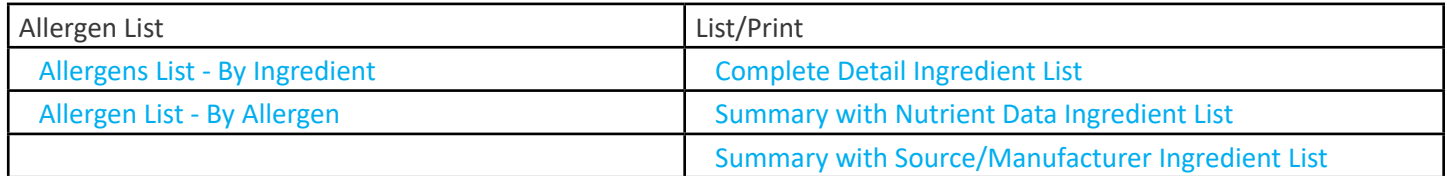

### **Allergens List**

The Allergen List report is available in multiple report formats: By Ingredients and By Allergen. This list helps to ensure all ingredients and recipes containing these ingredients have been flagged with the appropriate allergens. You can organize the list either by the district's default method, alphabetically, or numerically. You have the choice of listing active ingredients individually, by ingredient number, by classification ID, or by source. This list can also be generated for inactive ingredients.

#### <span id="page-233-0"></span>**Allergens List - By Ingredient**

The Allergen List - By Ingredient includes information about allergens associated with ingredients available in your menu planning database.

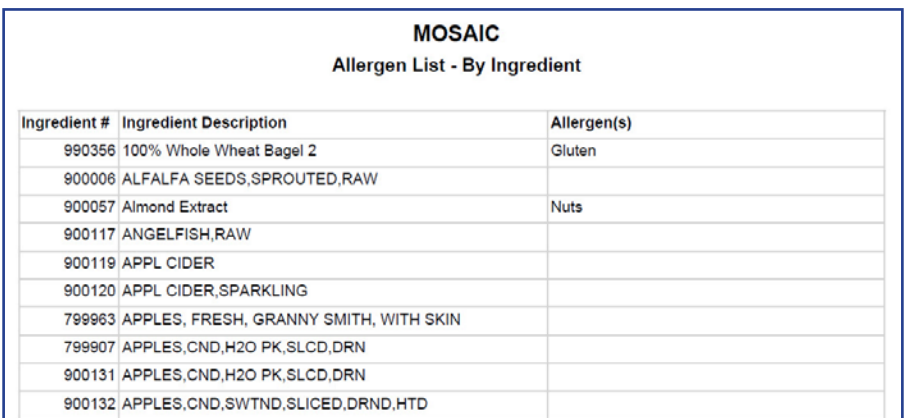

#### <span id="page-233-1"></span>**Allergen List - By Allergen**

The Allergen List - By Allergen includes information about allergens associated with ingredients available in your menu planning database.

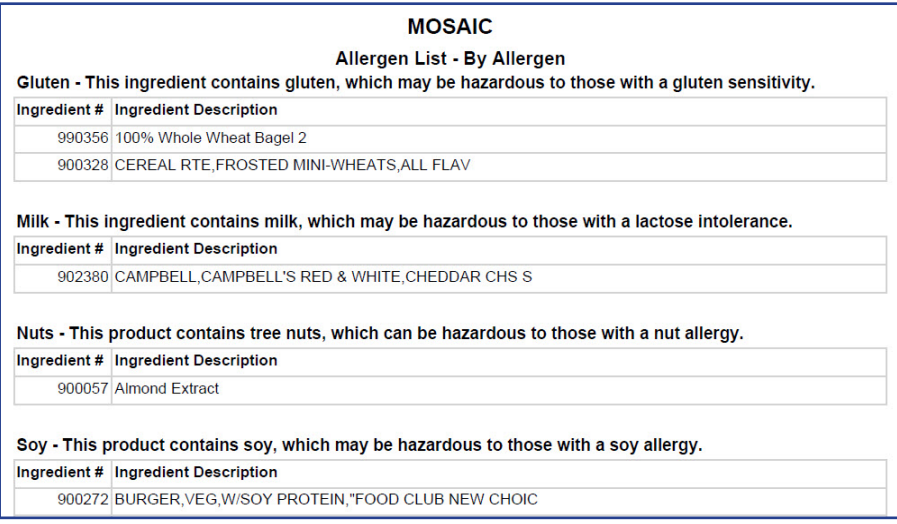

## **Ingredient List/Print**

The Ingredient List/Print report is available in multiple report formats: Complete Detail, Summary with Nutrient Data, and Summary with Source/Manufacturer. You have the choice of listing active ingredients individually, by ingredient number, by classification ID, or by source. This list can also be generated for inactive ingredients.

#### <span id="page-234-0"></span>**Complete Detail Ingredient List**

The Complete Detail Ingredient List includes all details about the listed ingredients.

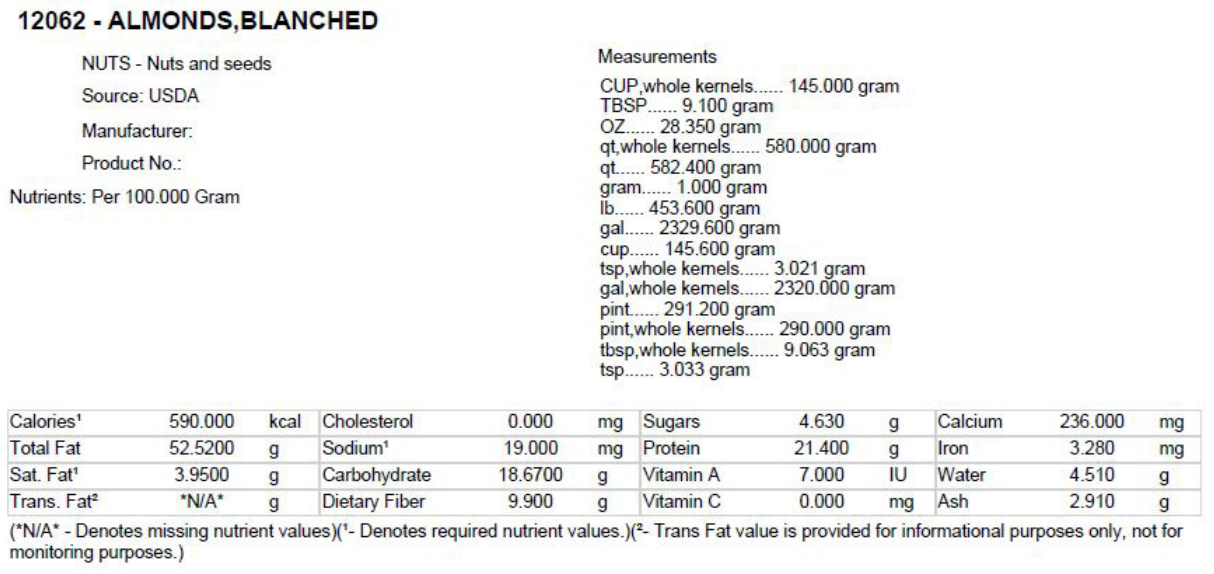

#### <span id="page-234-1"></span>**Summary with Nutrient Data Ingredient List**

The Summary with Nutrient Data Ingredient List includes the ingredient name and nutrient value per 100 grams.

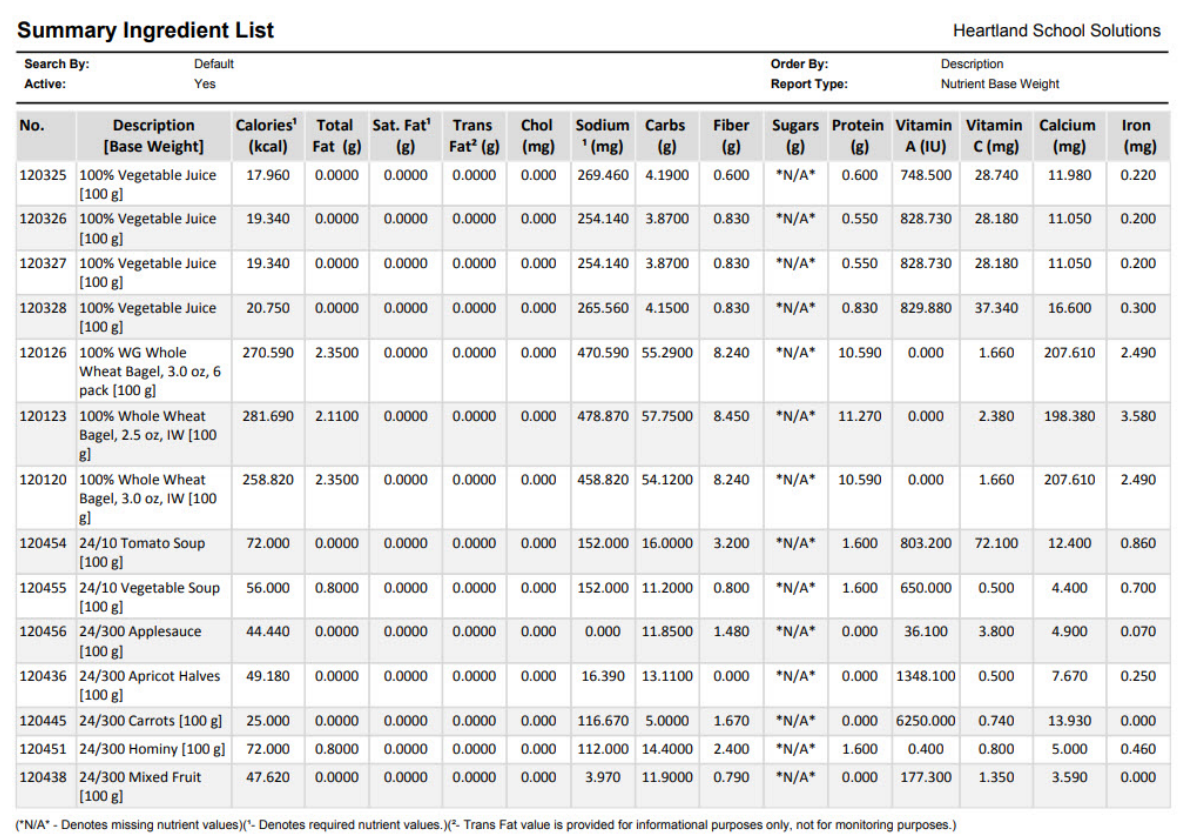

### <span id="page-235-0"></span>**Summary with Source/Manufacturer Ingredient List**

The Summary with Source Manufacturer Ingredient List includes the ingredient name, number, class, product number, manufacturer, and source.

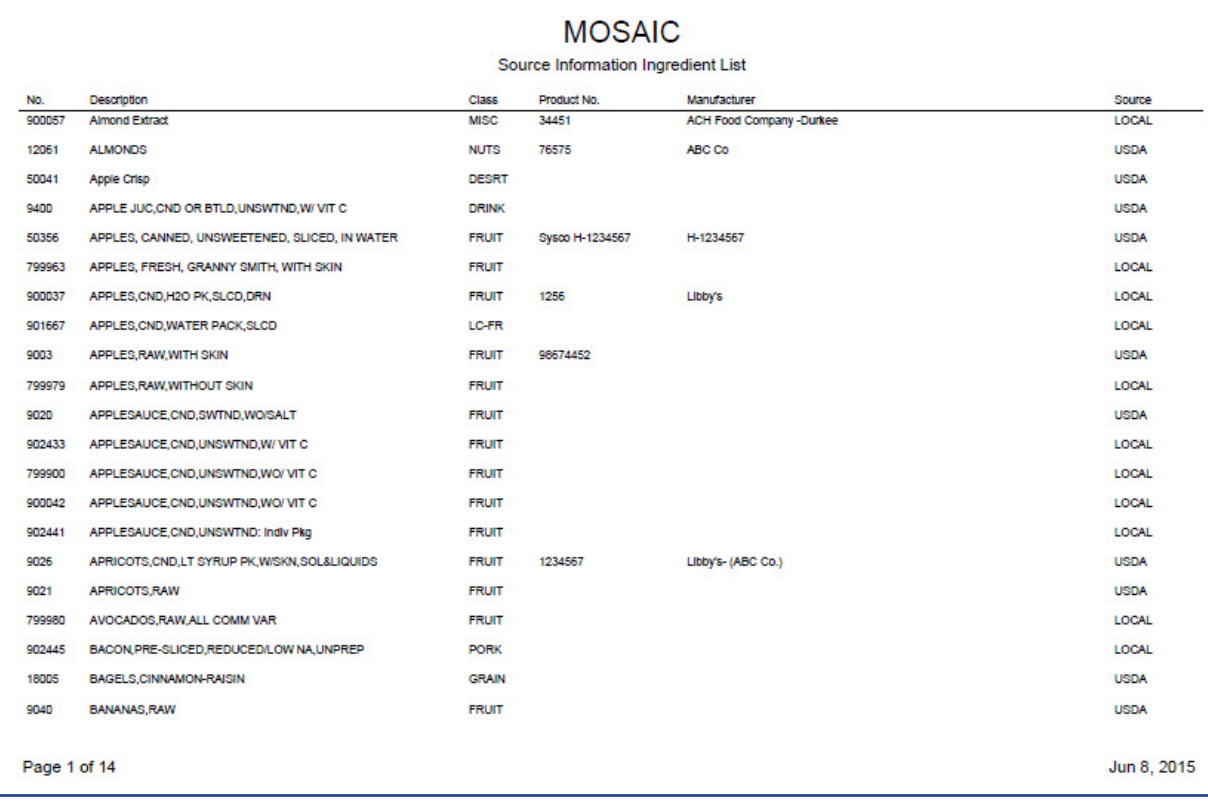

## <span id="page-236-0"></span>**Inventory**

Click on the report name in the table to be redirected to the specific report in the manual.

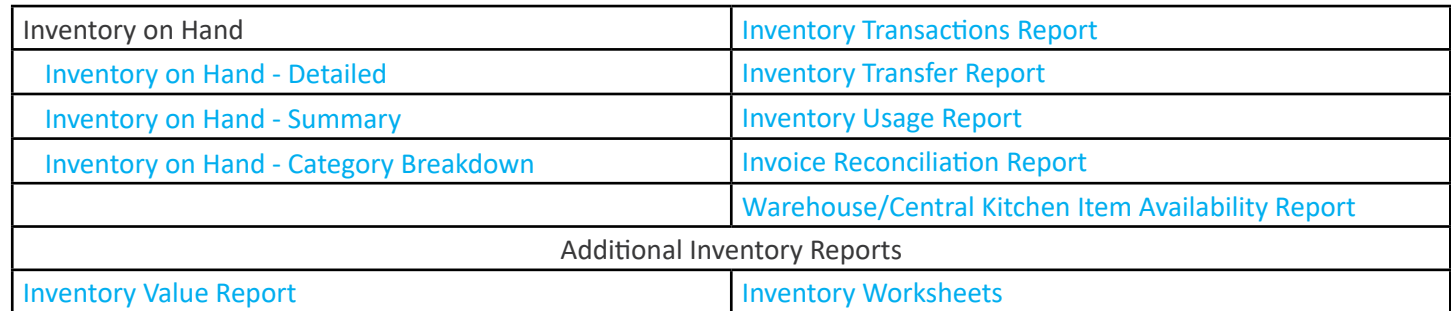

### <span id="page-236-1"></span>**Inventory on Hand**

The Inventory on Hand report is available in multiple report formats: Detailed, Summary, and Category Breakdown. There are several filter options: Site, Site Group, Product, Usage, Storage Categories, Product Number or Descriptions, Report Type, Receive Start and End dates, and Order By.

#### **Inventory on Hand - Detailed**

The **Inventory on Hand - Detailed report** provides a list of products that were received within the specified date range with current on hand inventory quantities and costs.

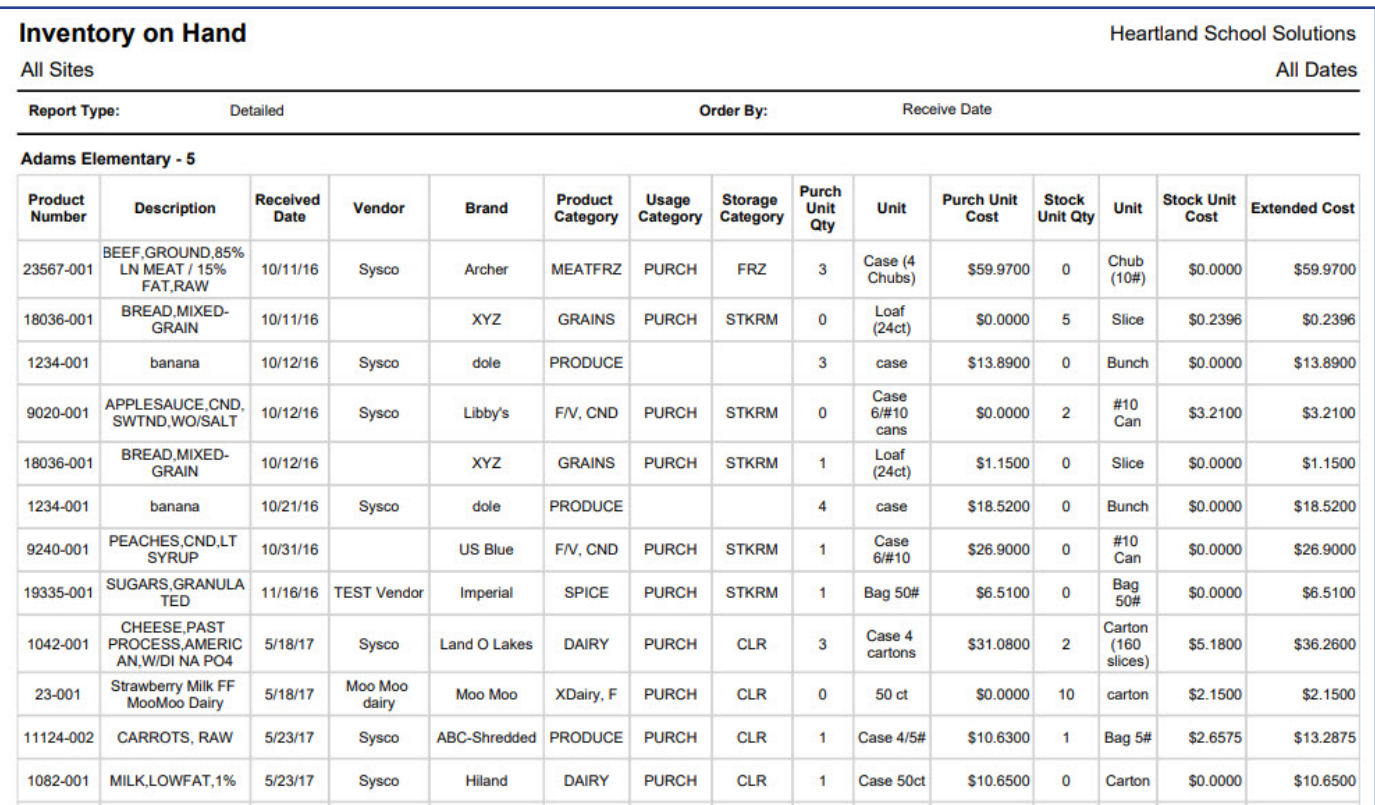

#### <span id="page-237-0"></span>**Inventory on Hand - Summary**

The Inventory on Hand - Summary report lists all product items and consolidates quantities for products regardless of receive date and costs. This report can either be Consolidated (which means that items are not grouped by site) or not.

#### **Consolidated**

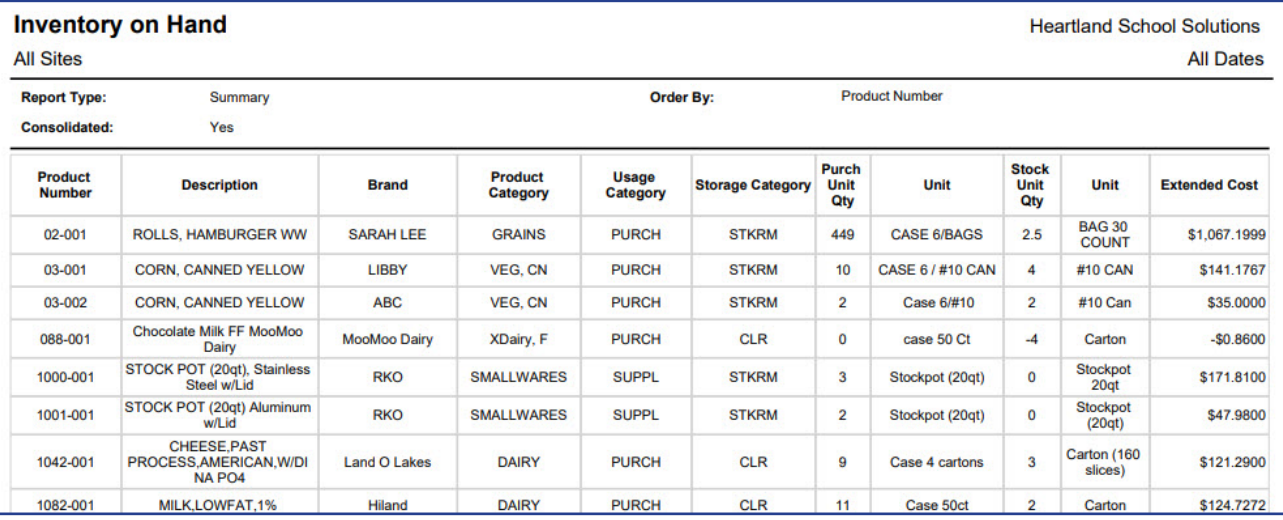

#### **Not Consolidated**

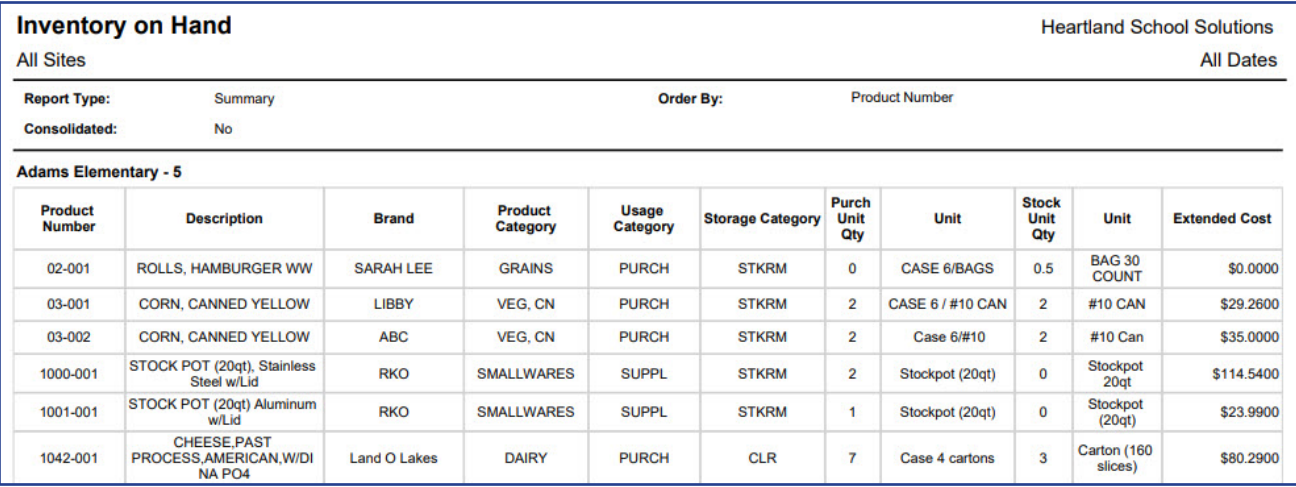

#### <span id="page-237-1"></span>**Inventory on Hand - Category Breakdown**

The Inventory on Hand - Category Breakdown report lists the inventory on-hand costs broken down by category.

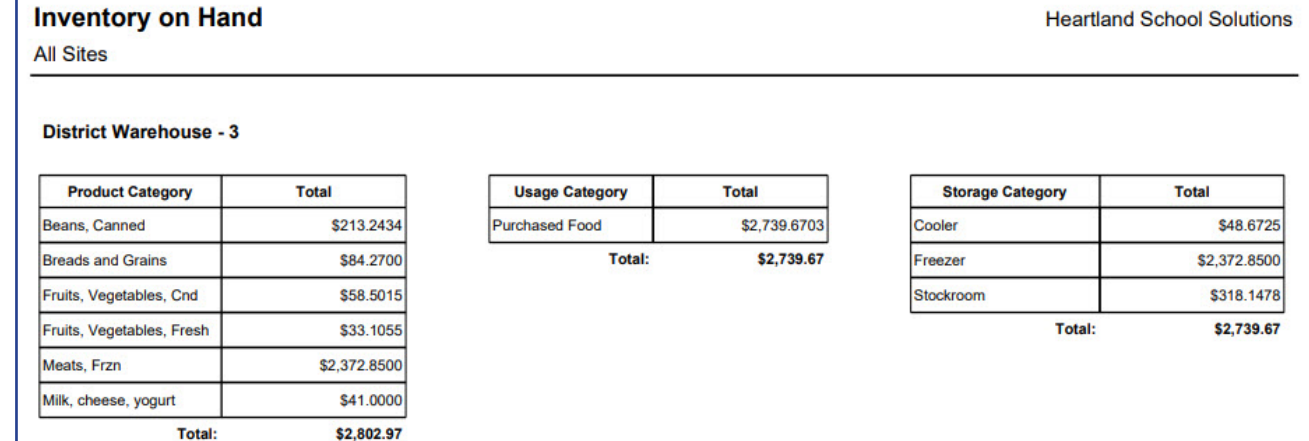

### <span id="page-238-0"></span>**Inventory Transactions Report**

The Inventory Transactions report shows the change in inventory quantities and the value as a result of transactions such as receiving, physical counts, usage, etc. The report is grouped by site and a grand total displays on the last page. There are several filter options: Site, Site Group, Product, Usage, and Storage Categories, Product Number or Descriptions, Inventory Transaction Type, Adjustment Reason, Unit (either Stock Units only or both Stock and Purchase Units), Start and End Date (these default to the current date), and Order By.

**Note:** The Usage Reason is used in conjunction with "Usage" as an Inventory Transaction Type.

The Report Type drop-down menu lets you run either a Detailed report or a Summary with Category Breakdown. If running a Summary with Category Breakdown, you may only select the following Inventory Transaction Types: blank [none selected], Receiving, Transfer In, and Transfer Out.

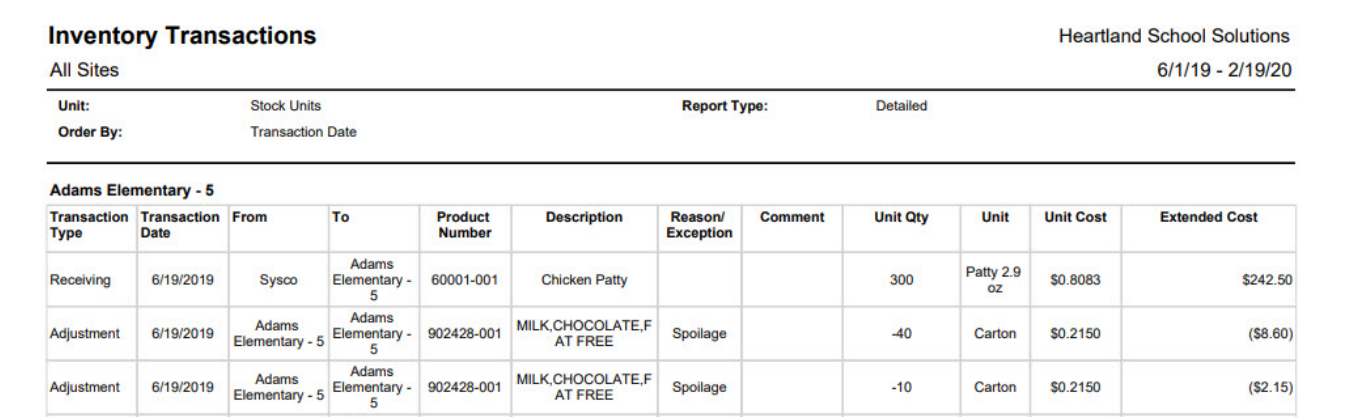

### <span id="page-238-1"></span>**Inventory Transfer Report**

The Inventory Transfer report contains pertinent information on site-to-site transfers and the products being requested. There are several filter options: Sending Site, Receiving Site, Receiving Site Group, Entered By, Status, Transfer Committed, Transfer Start and End Date, Requisition #, and Include Transfer Comments. You may also choose how to sort the report using the options under Order By.

When generating the report, in addition to the Display Type options of Excel, PDF, and Word, you have the option "PDF - Individual Site Sheet." This takes a PDF and splits out each site on separate pages so that the report can be used as a delivery sheet.

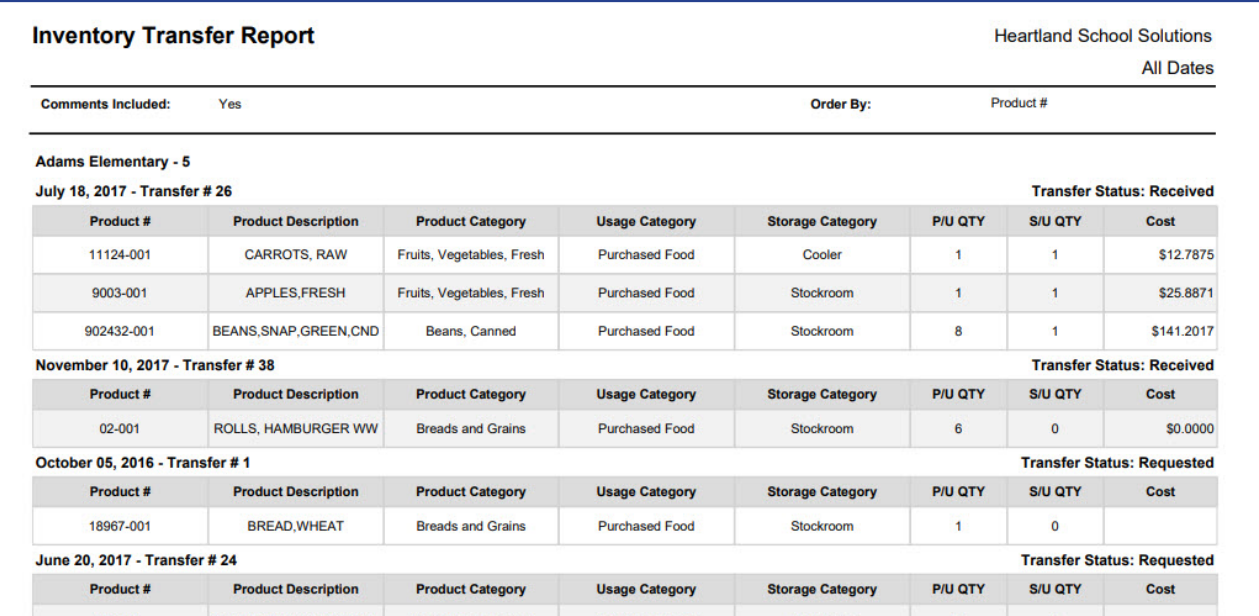

## <span id="page-239-0"></span>**Inventory Usage Report**

The Inventory Usage report lists the quantity and value of the items that were withdrawn from inventory as usage. An average cost per meal can also be provided on the report if total meals were entered as part of the usage transaction. There are several filter options: Site, Site Group, Usage Reason, Display Type, Start Date, End Date, Group By. To view inventory usage costs for one day, enter the same Start Date and End Date. To view inventory usage for a longer period, enter a date range.

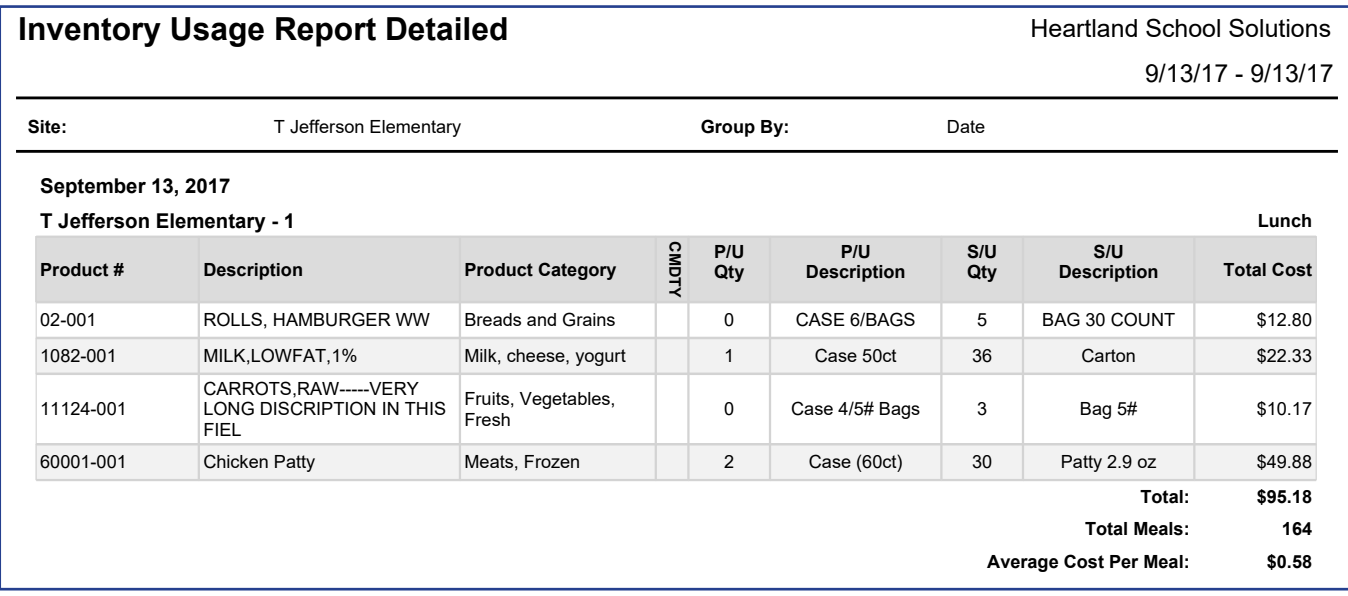

### **Invoice Reconciliation Report**

The Invoice Reconciliation report provides a list of invoices within a specified date range in order to reconcile Mosaic receiving records and Vendor invoices. The report displays total quantities and a grand total on the last page. There are several filter options: Site, Site Group, Receiving Type, Fulfillment Status, PO #, Order By options, Committed Status, Vendor, Received date range, and Invoice #. You may display the report as a PDF, Word file, or Excel spreadsheet.

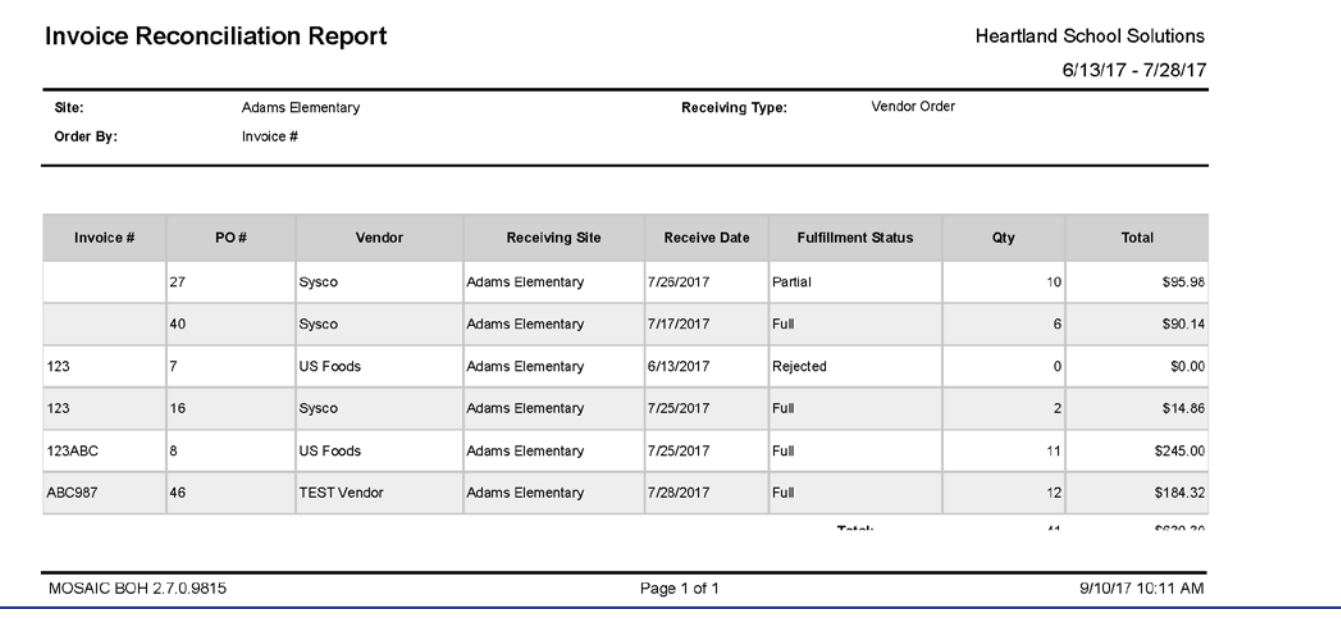

### **Warehouse/Central Kitchen Item Availability Report**

The Warehouse/Central Kitchen Item Availability report provides a report that shows warehouse or central kitchen inventory that is On Hand, On Order, Reserved, and which items are in negative quantities or unavailable to be transferred.

First, select the type of site being used for the report, either Warehouse or Central Kitchen.

There are several filter options: Site, Product # or Description, Product Category, Usage Category, Storage Category, Display Type, Active, Through Date, Needs Attention, Shortages, Group By, Order By, Include Submitted Orders, and Only Show Products With Activity.

The Through Date filter allows you to take inventory recorded up to a specified date. The Item Availability report will indicate the Through Date above the inventory table.

The Include Submitted Orders filter, if set to "Yes," allows you to see the total quantity on Central Kitchen or Warehouse Orders even if those orders have not yet been approved. The submitted quantity is combined with the approved quantity and displayed in the Qty Reserved column.

The Only Show Products With Activity filter allows you to exclude items from the report that do not show any activity in the date range. When set to "Yes", you will only see items with activity in your search results. In this report, "Activity" is defined as being submitted or committed to orders.

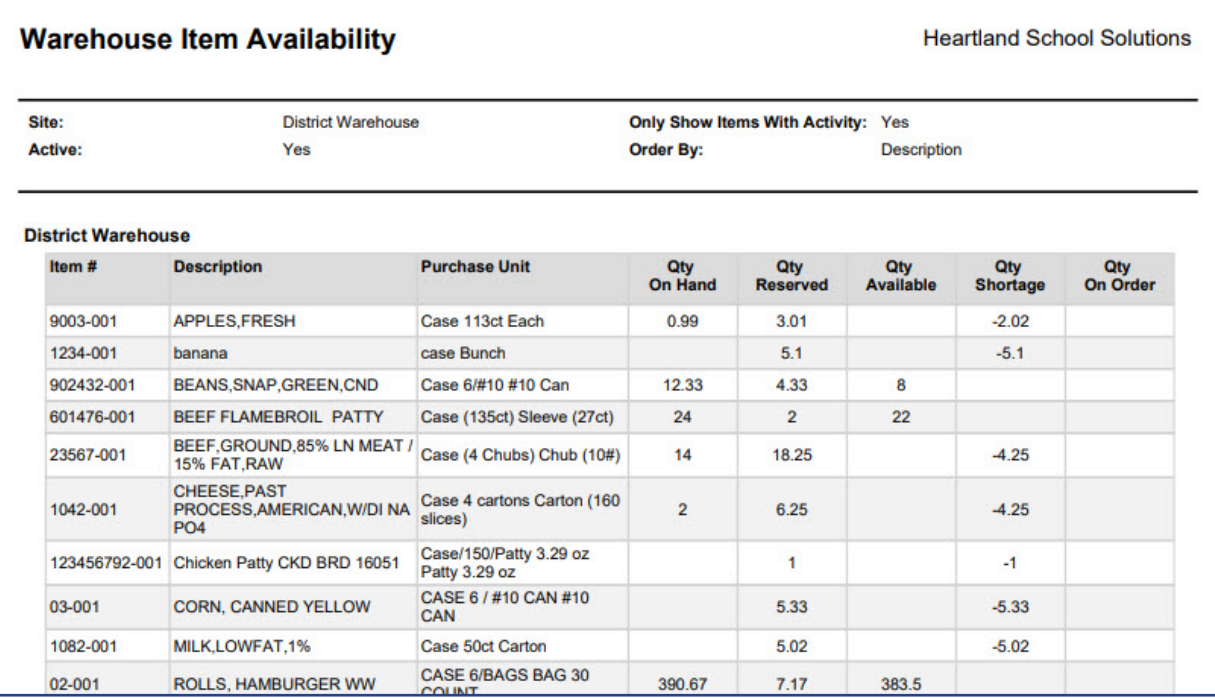

### **Additional Inventory Reports**

Additional Inventory reports are available in various areas of the program. Review the following list for report details and locations.

#### <span id="page-241-0"></span>**Inventory Value Report**

From the left-hand navigation panel, click **Inventory**. Then, select **Inventory Value Report**.

Once you have entered counts for items in your inventory, you can run an Inventory Value report.

The Inventory Value report shows all of the items and the quantities that are shown in your on-hand physical counts. This report shows the quantity and value of all items based on the chosen filters. The Inventory Value report can be printed for a single site or for all sites into one consolidated value.

To generate an Inventory Value report, select a site, or select All Sites to include inventory from every site. If you want to search for specific inventory items, enter criteria in the Description, Ingredient #, and Classification fields. Choose whether you want to include items with a quantity of zero. You can sort the report by source and run it for active and inactive ingredients. When you have entered all the desired criteria, click **View**.

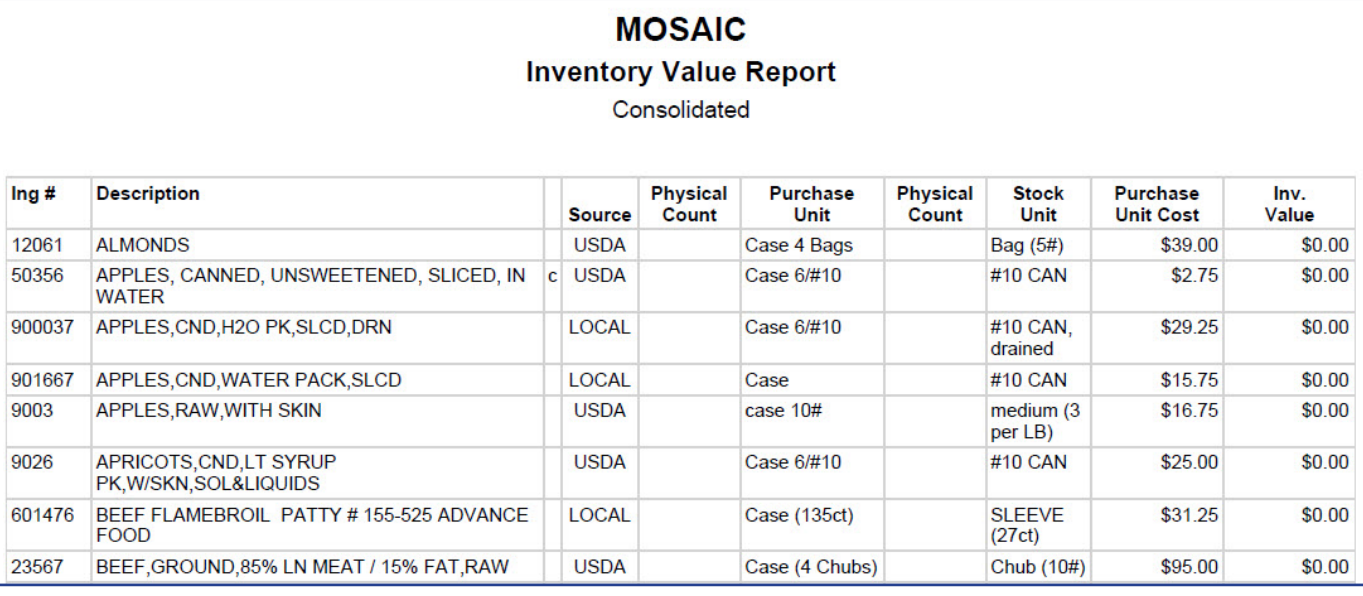

#### <span id="page-242-0"></span>**Inventory Worksheets**

From the left-hand navigation panel, click **Inventory**. Then, select **Inventory Worksheets**.

The Inventory Worksheet is a blank worksheet you can print out so that you can hand-write the physical counts of items found in a site's inventory. You are only able to select one school site at a time. There are four different print options: by Class, Alphabetical, Numerical, and by USDA commodities.

To generate an Inventory Worksheet, select a site. If you want to search for specific inventory items, enter criteria in the Description, Ingredient #, and Classification fields. Choose whether you want to include items with a quantity of zero. You can sort the report by source and run it for active and inactive ingredients. When you have entered all the desired criteria, click **View**.

Note that there are two Physical Count fields to update for each item: Purchase Unit (the larger unit that is shipped from suppliers) and Stock Unit (the smaller unit this is used to stock shelves). Make sure to update both counts when recording on-hand counts.

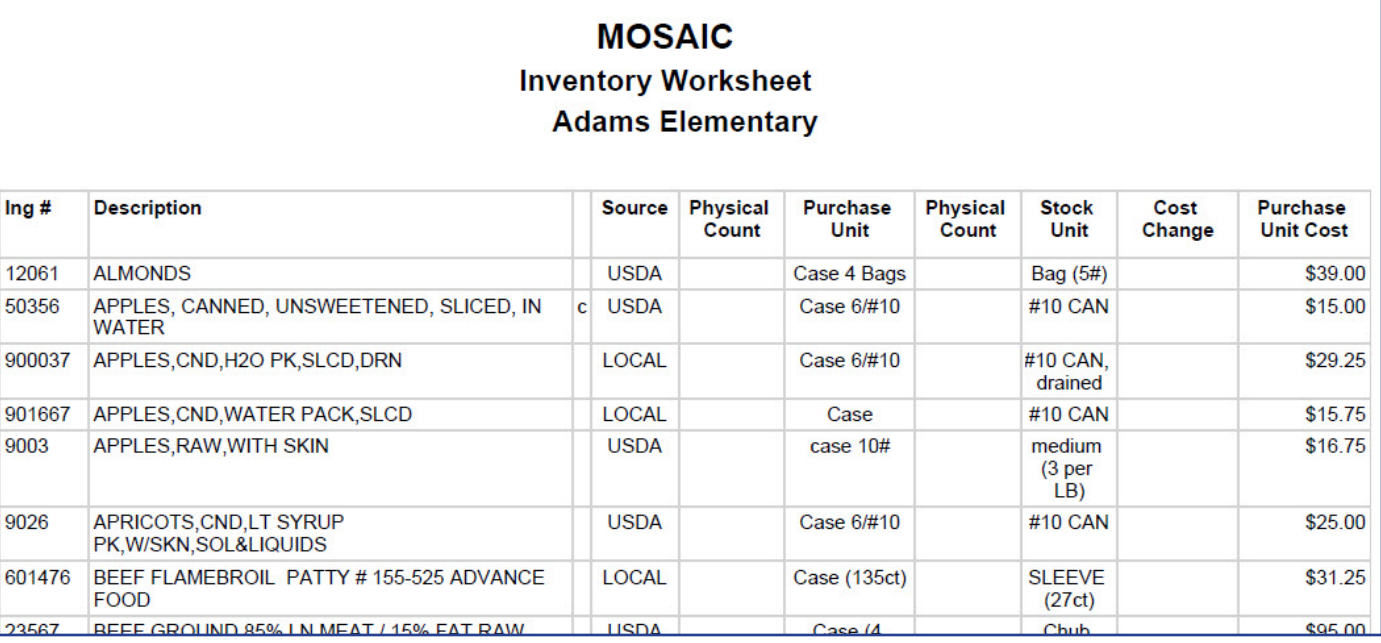

## <span id="page-243-0"></span>**Menu Planning**

Click on the report name in the table to be redirected to the specific report in the manual.

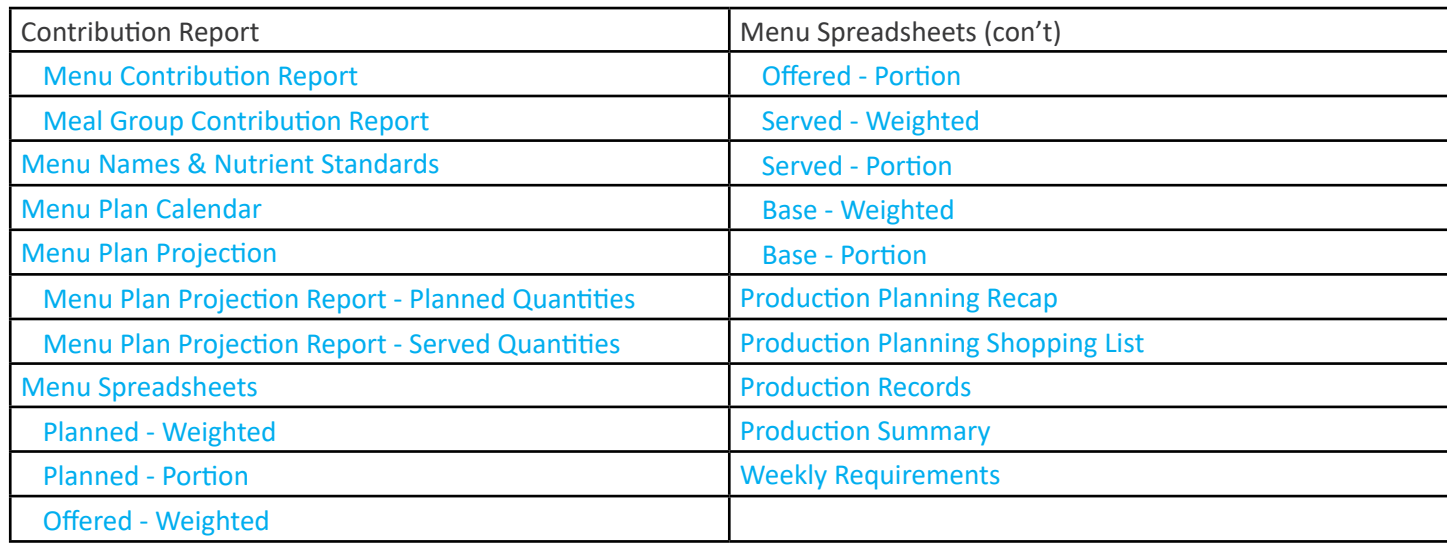

## **Contribution Report**

The Contribution Report is available in multiple report formats: Menu Contribution and Meal Group Contribution. The report analyzes the daily meal menus (breakfast or lunch) of a selected time frame and menu name. This report allows you to check what and how many components are offered in their meal plans. This report is used to ensure that all contributions are represented in menus and that the meals can be counted as reimbursable.

#### <span id="page-243-1"></span>**Menu Contribution Report**

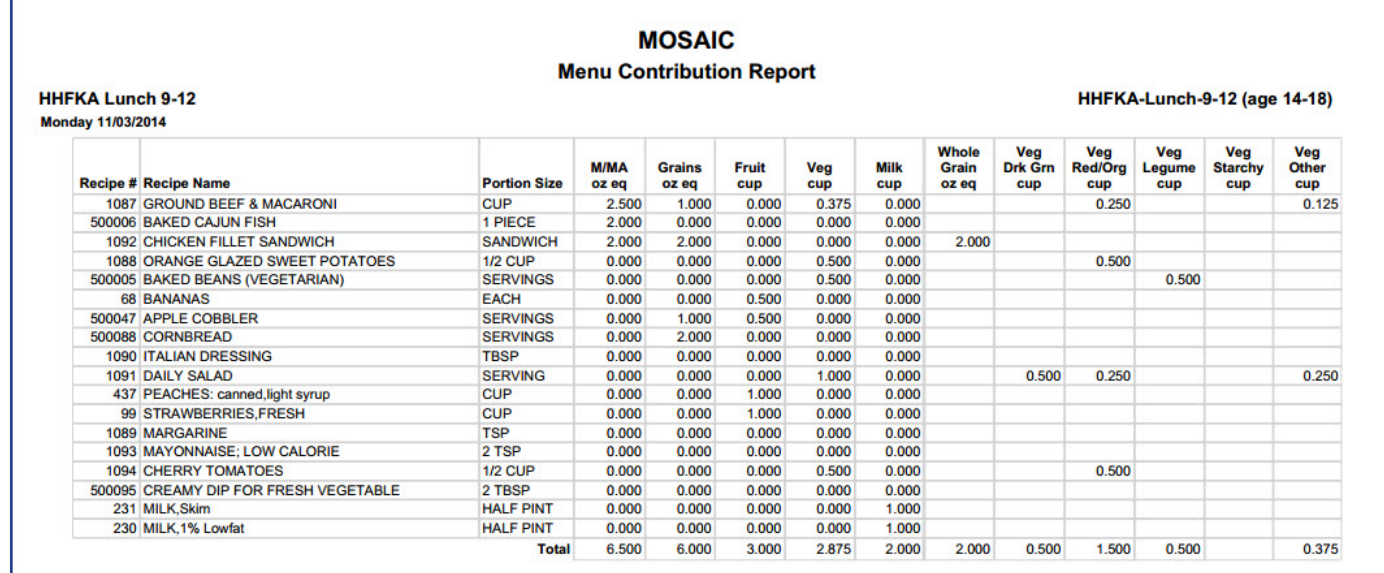

### <span id="page-244-0"></span>**Meal Group Contribution Report**

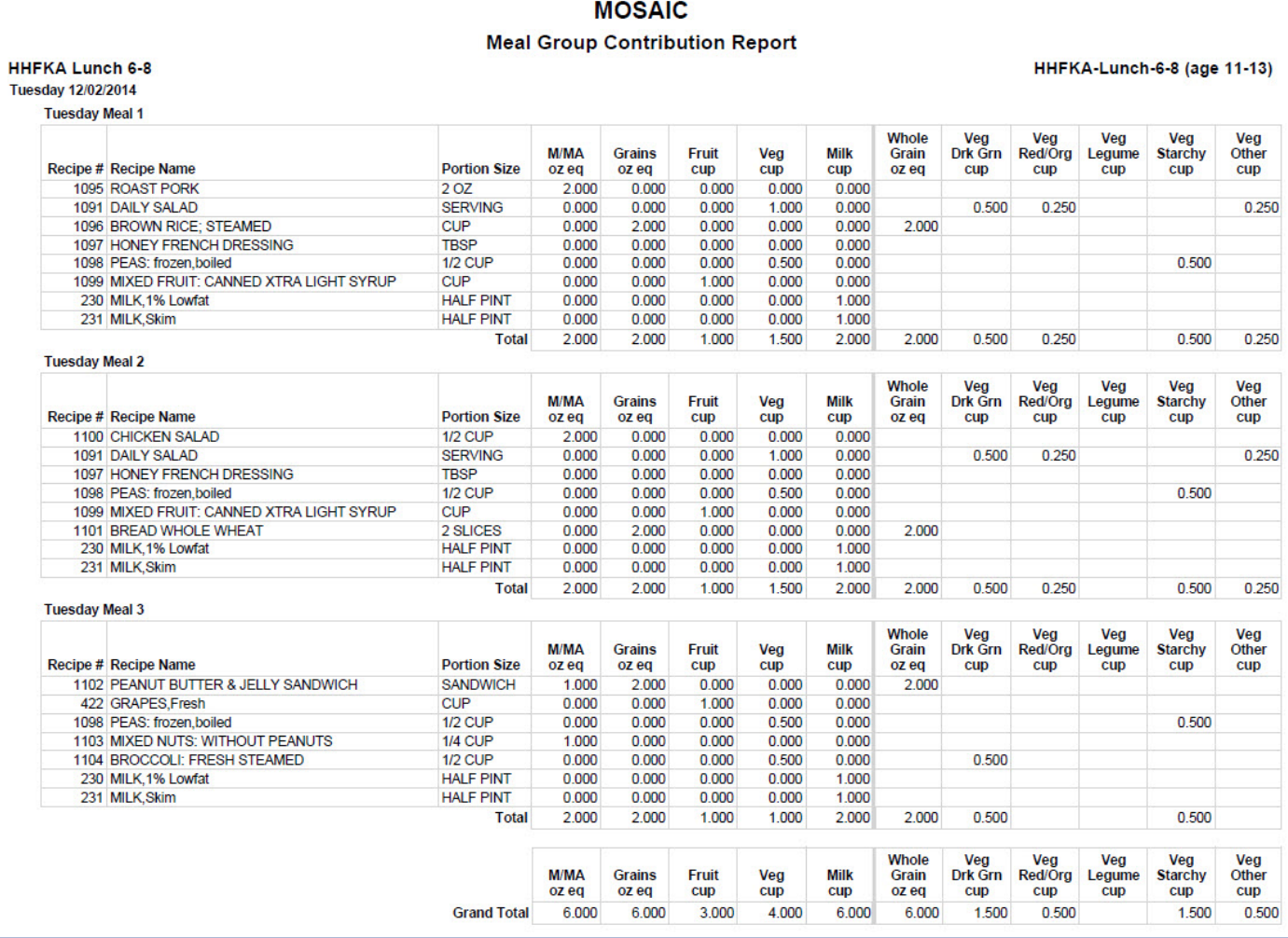

## <span id="page-245-0"></span>**Menu Names & Nutrient Standards**

The Menu Names and Nutrient Standards report allows you to print a list of all of the established Menus, as well as produce a list of all of the HHFKA Menu Nutrient Guidelines.

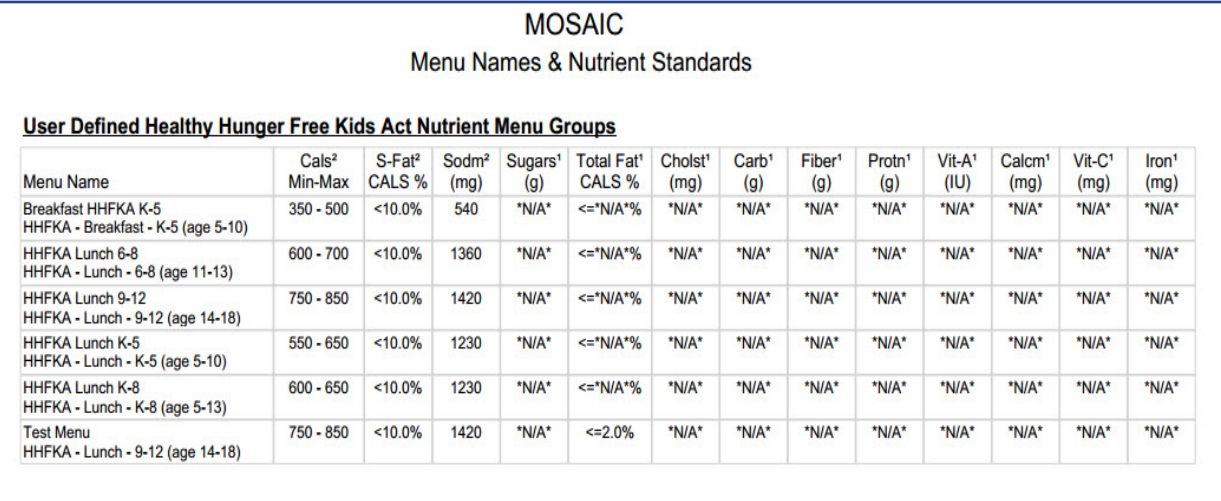

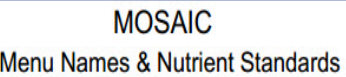

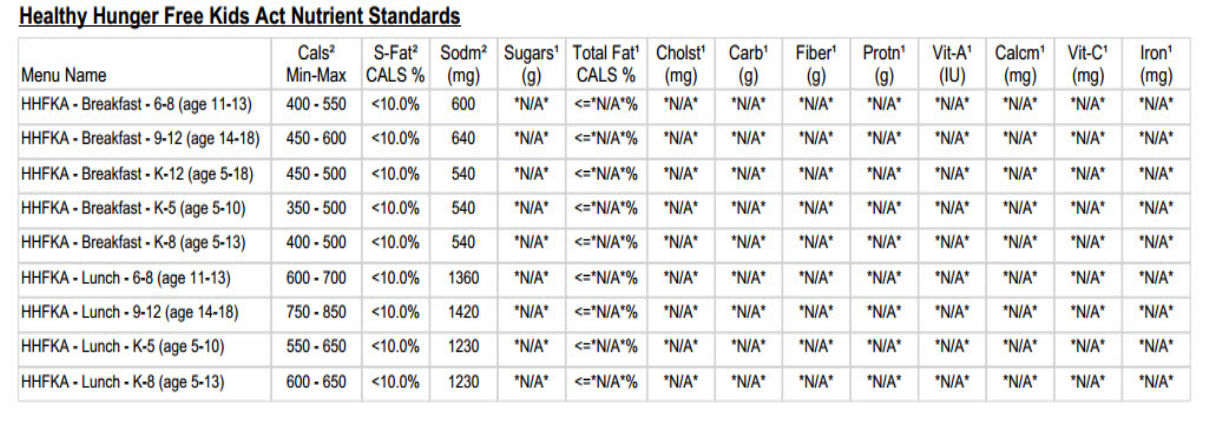

## <span id="page-246-0"></span>**Menu Plan Calendar**

Menu Plan Calendar Export lets you run a report that shows nutritional information for menu plan items over the course of a month. This is good whether you want to print out a calendar for parents or display the month's meals internally.

Menu Plan Calendar reports can only be run after creating a **Format** that defines what will be shown on the report. For more information on how to set up Menu Plan Calendar Formats, see the **Setup** section of this guide.

To run a Menu Plan Calendar report, first select the Calendar Format. This will determine what information is displayed on the report. Then, select a Menu Name or a Site. When selecting a menu, you can narrow the report down to a site or leave the Sites field blank to run the report for all available sites. When selecting a specific site, only menus that are enabled for that site will be available to select in the Menu Name field.

When selecting a date range, note that the End Date will automatically change to the date 6 weeks from the Start Date and vice versa.

Using the Display Type drop-down, you can export this report to a PDF file, a Word document, or view it as a web page in Mosaic.

After making your selections, depending on your Display Type, click **Preview** or **Download**.

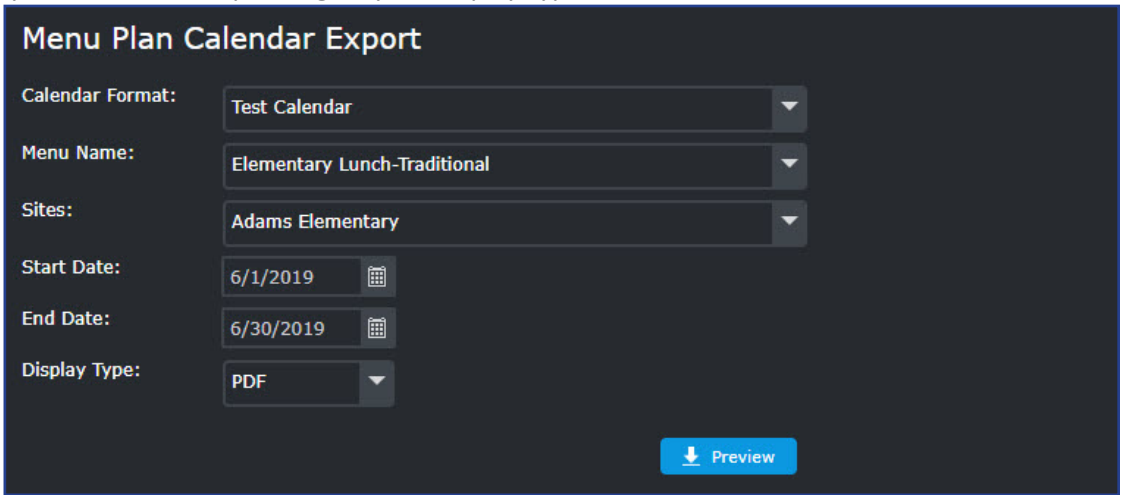

The Menu Plan Calendar will open in a new tab. If the calendar is a PDF preview, you may click **Download PDF** to download the calendar file.

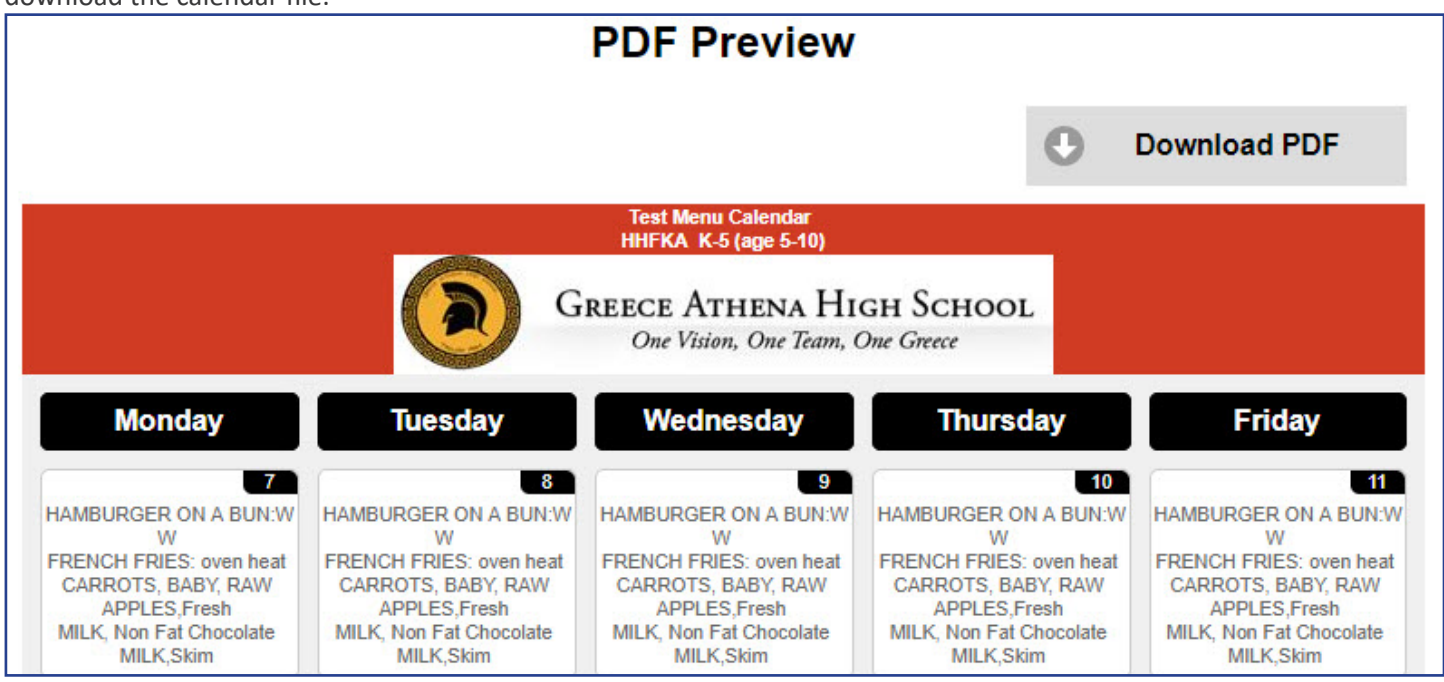

Refer to Heartland Support Central to view our article library at [help.heartlandschoolsolutions.com](http://help.heartlandschoolsolutions.com) 236

### <span id="page-247-0"></span>**Menu Plan Projection**

The Menu Plan Projection report allows users to view a list of recipes that are being served in a given date range from a specific menu, and displays what would happen to the nutrient values if the number of meals, cost, or nutrients changed from the original menu (projections).

- 1. Establish a Start and End Date. This will determine what information is displayed on the report. By default, the date range is one week from the current day.
- 2. Select a Menu Name.
- 3. Use the drop-down menu to select Planned or Served Totals.
- 4. Select a Site Group.
- 5. You can narrow the report down to a site or leave the Sites menu blank to run the report for all available sites.
- 6. Click View.

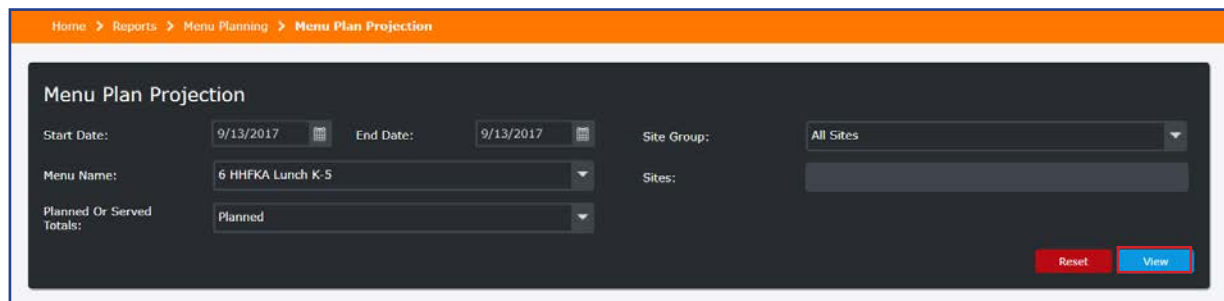

7. The existing Planned or Served Totals, meal cost, and the nutrient values are displayed. You may change the total Meals Planned/Meals Served counts, Planned Reimbursable counts, Portion Cost, and Nutrient values to view projected changes.

Values that are changed from the initial results are highlighted.

8. When you are done, click **Print**.

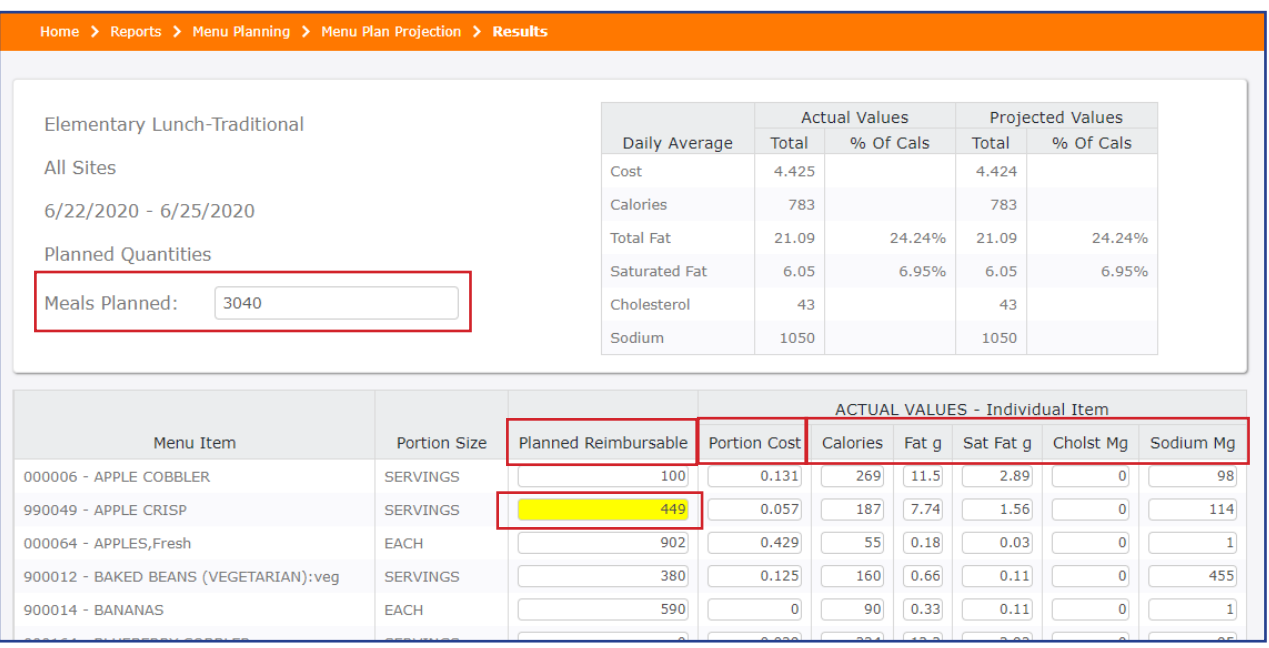

The report displays the original Planned/Served values and the Projected Values with the reflected changes.

#### <span id="page-248-0"></span>**Menu Plan Projection Report - Planned Quantities**

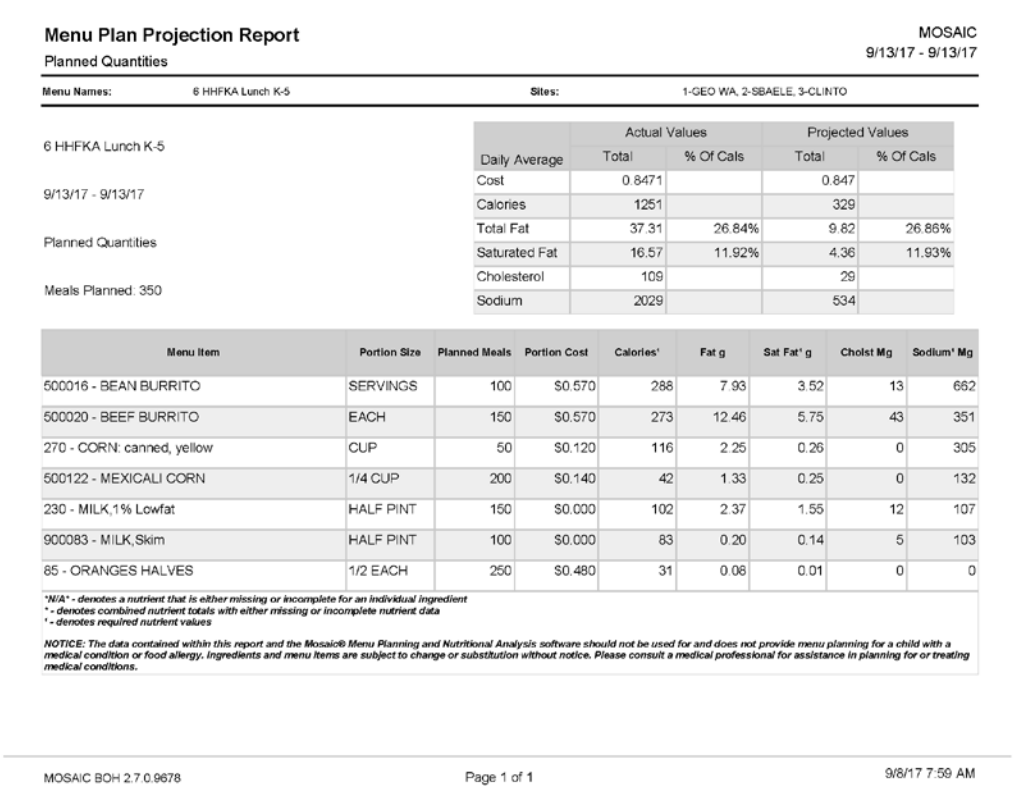

#### <span id="page-248-1"></span>**Menu Plan Projection Report - Served Quantities**

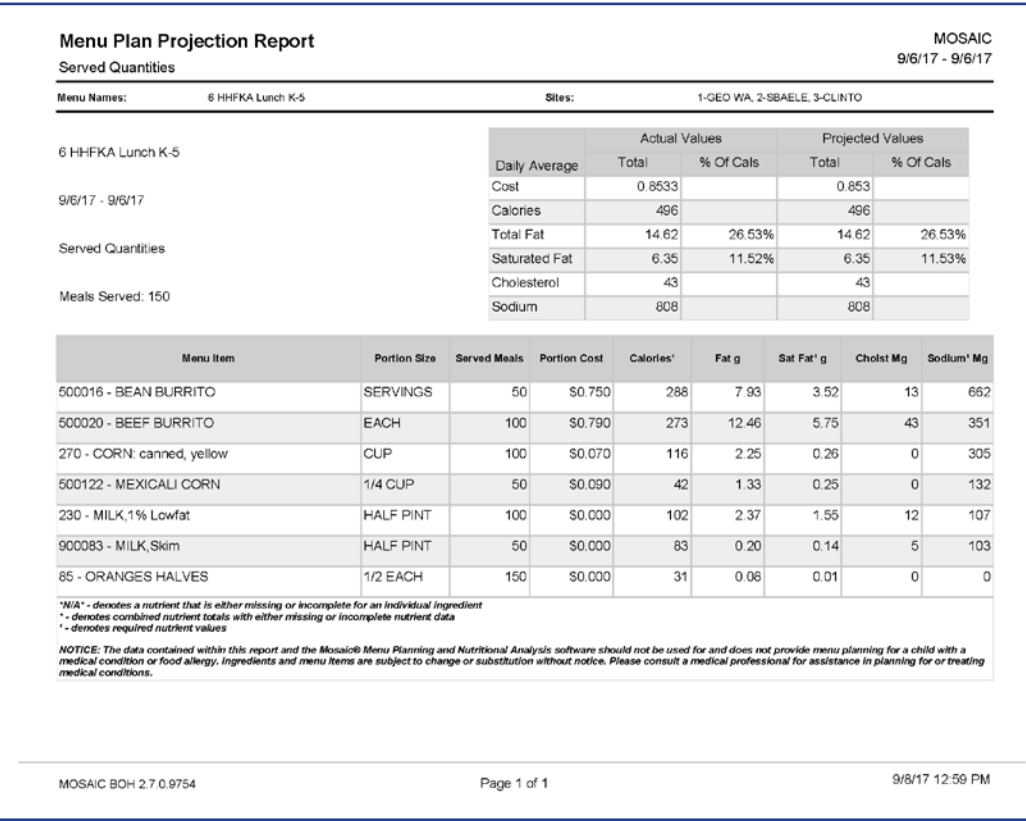

## <span id="page-249-0"></span>**Menu Spreadsheets**

The Menu Spreadsheets report is available in multiple report formats: Planned - Weighted, Planned - Portion, Offered - Weighted, Offered - Portion, Served - Weighted, Served - Portion, Base - Weighted, Base - Portion. The menu spreadsheets are intended to be the final document in planning your menus according to the USDA guidelines. There are various report styles to choose from, based on the report type that is selected.

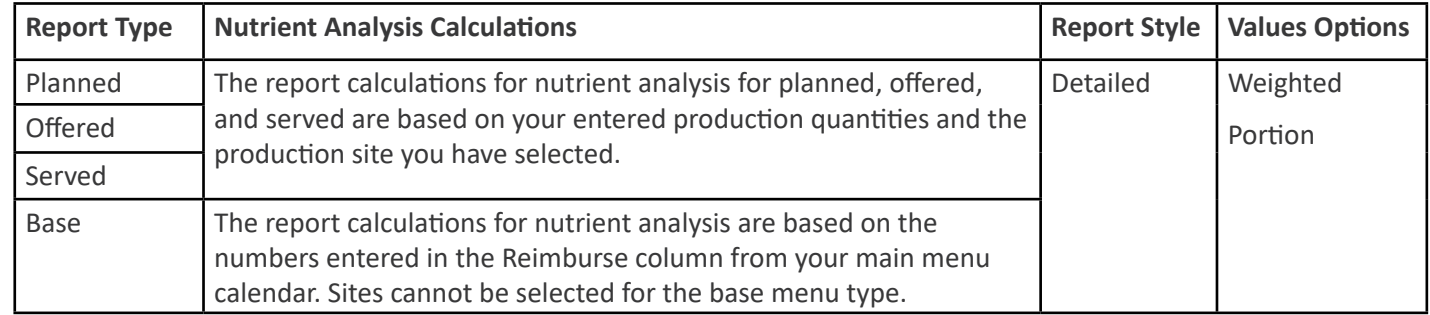

There are several different search options when printing out Menu Spreadsheets: Search by date range, menu, site, report type (planned, offered, served, base), values (weighted, portion), and nutrients.

Use the drop-down menu to select your Display Type (*CSV*, *Excel (Tabbed)*, *Excel (Non-Tabbed)*, *PDF, Word*). When you have selected your settings, click **View** to generate the report.

For any Menu Spreadsheet, the end of the menu item list for each day will show the Weighted Daily Average for the nutrients and cost of each item in the menu.

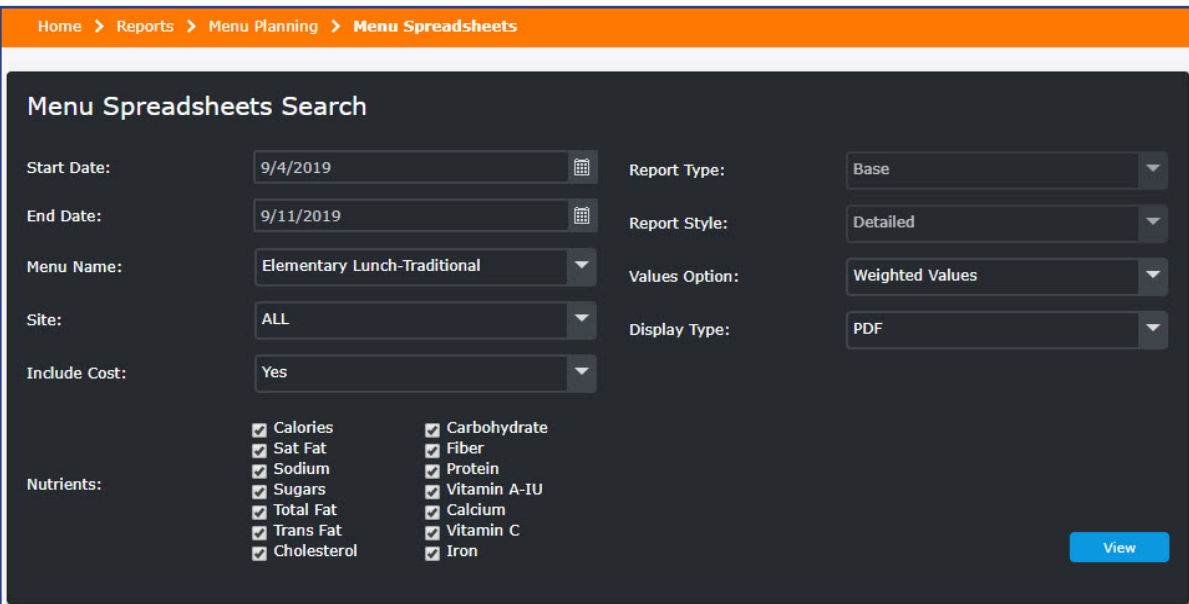

### <span id="page-250-0"></span>**Planned - Weighted**

REPORTS

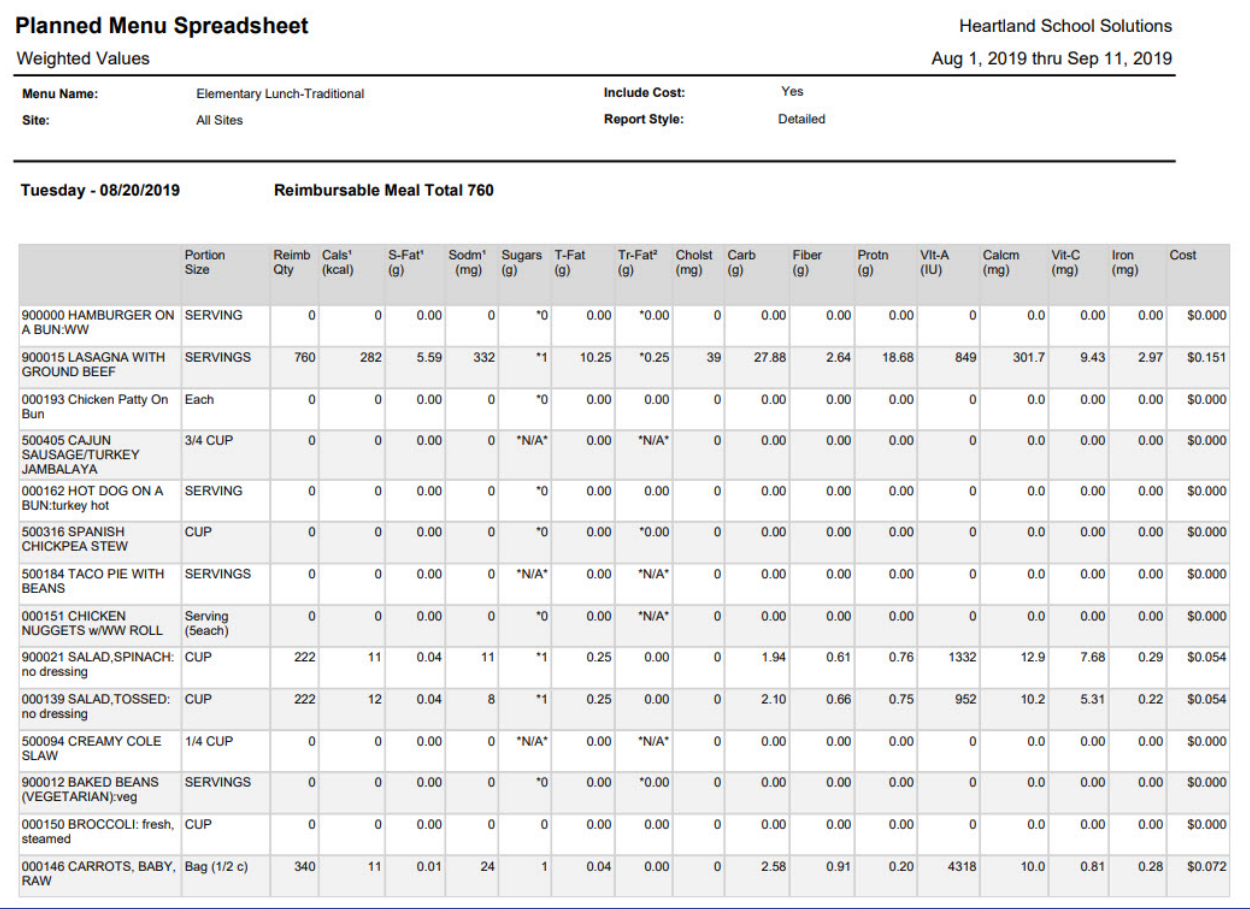

#### <span id="page-250-1"></span>**Planned - Portion**

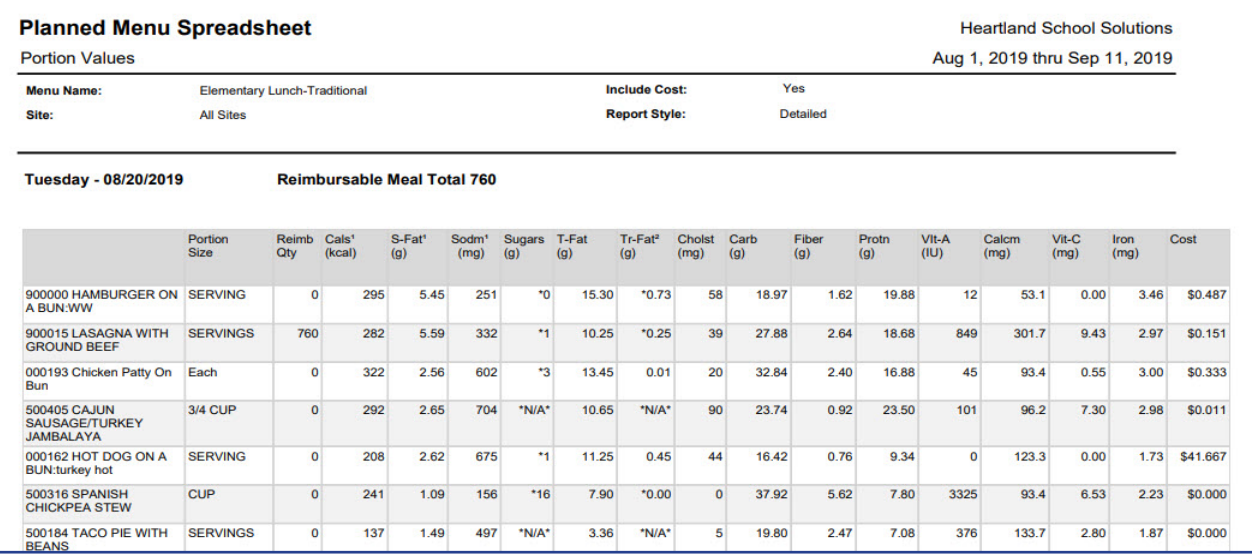

#### <span id="page-251-1"></span>**Offered - Weighted**

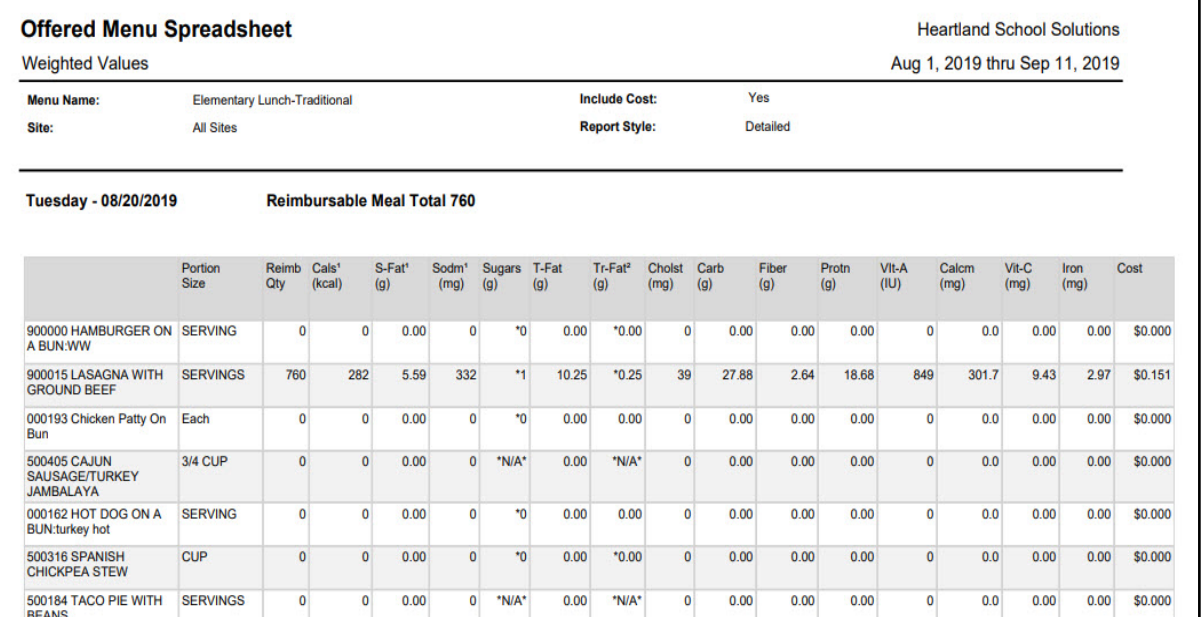

#### <span id="page-251-0"></span>**Offered - Portion**

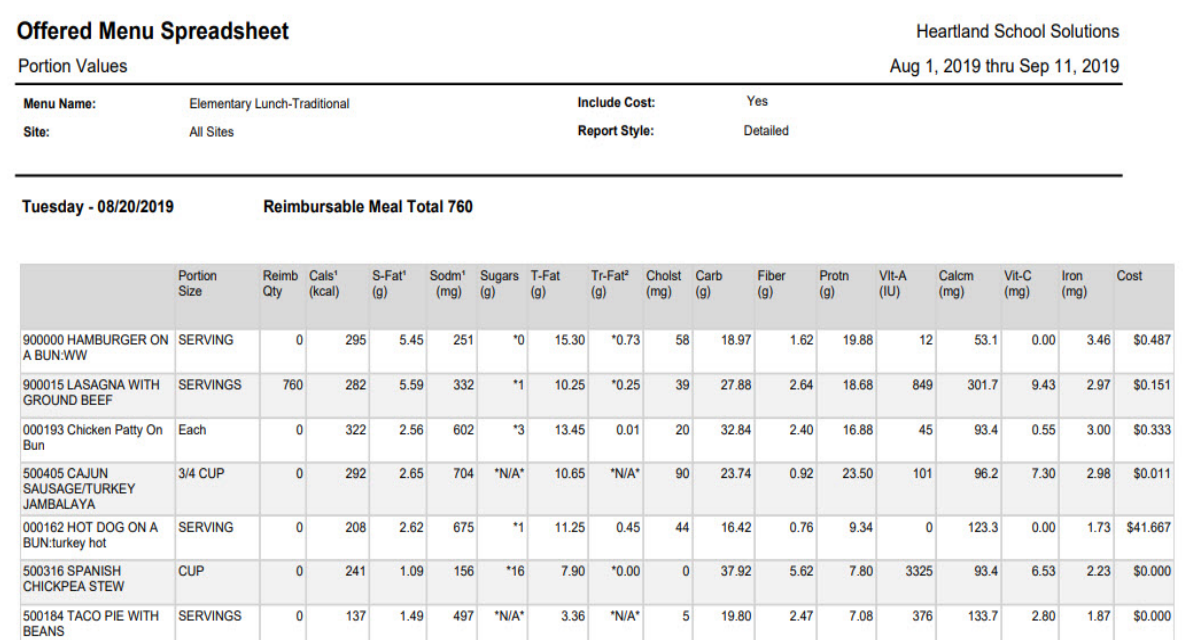
## **Served - Weighted**

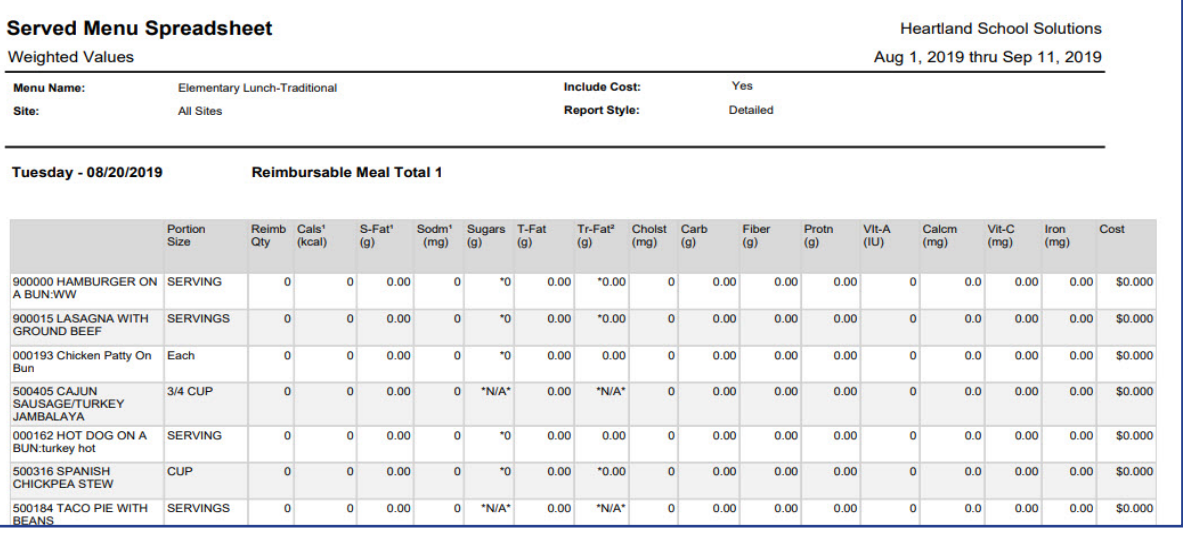

#### **Served - Portion**

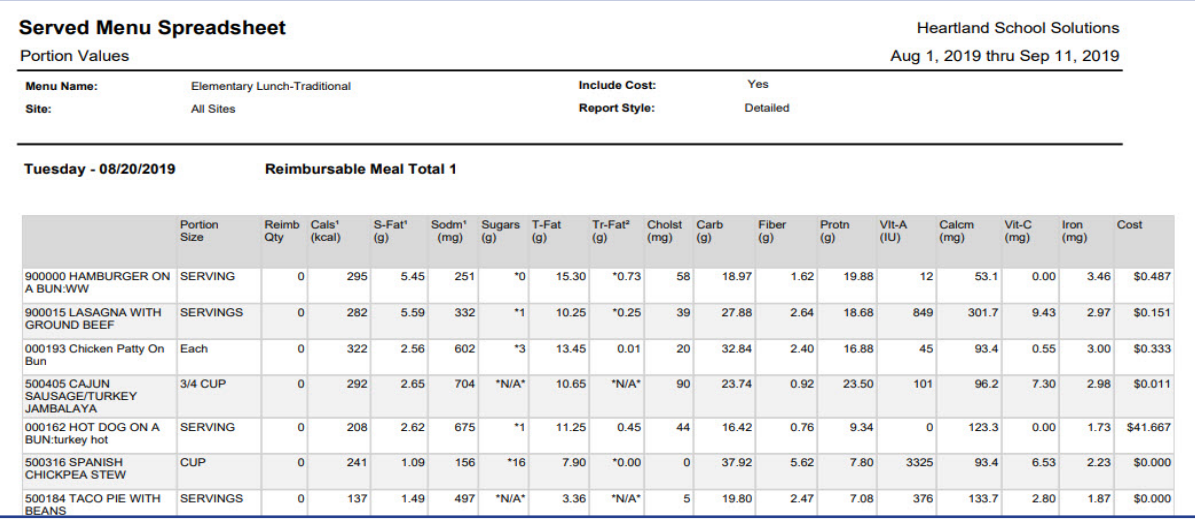

#### **Base - Weighted**

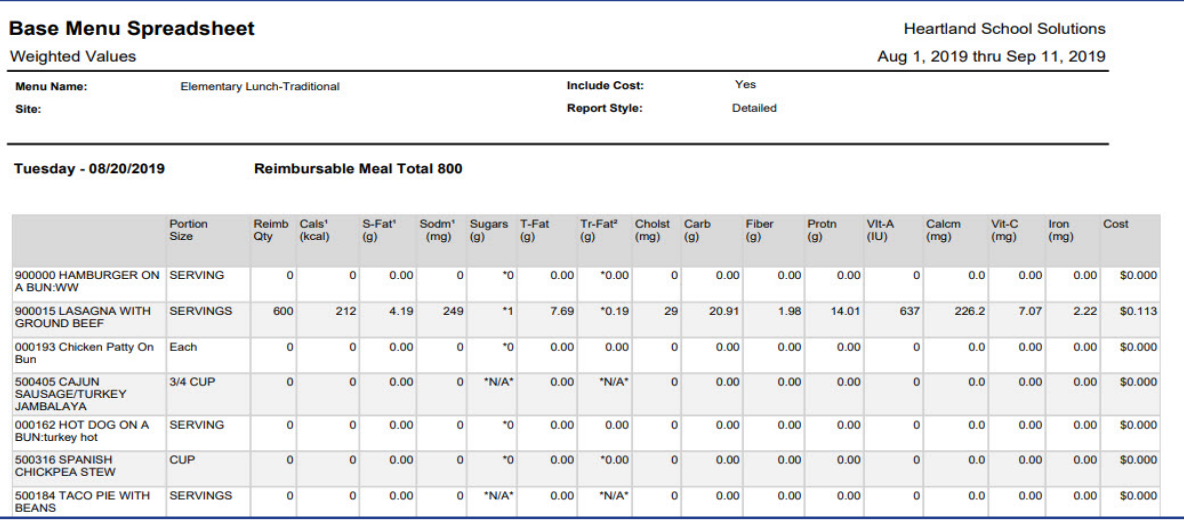

#### **Base - Portion**

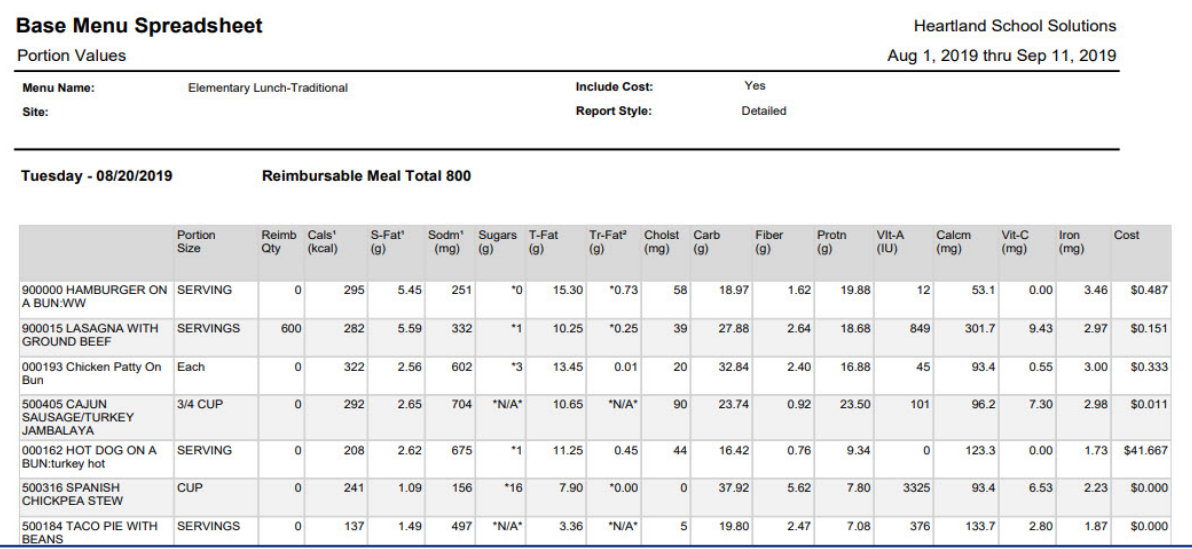

## **Production Planning Recap**

The Production Planning Recap report generates a production planning list based on menu, site, and date range. This report can be used to check meal numbers to make sure that the menu plans are remaining compliant with nutritional requirements. The Production Planning Recap report has three Report Types: Planned vs. Served, Planned vs. Offered, and Offered vs. Served. Each of these types compares the first type of production number (such as Planned) with the second type (such as Served) to show the difference between them.

To run a Production Planning Recap report, first select a date range. Then you must select a menu name and at least one production site or site group. Select one of the Report Types and choose whether to exclude a la carte and zero quantities.

You may also choose to Combine Menu Items. If this option is set to **No**, menu items will be listed separately for each site selected for the report. If this option is set to **Yes**, the report will take all of the serving data for each menu item and combine them to show serving data for all selected sites/site groups at once.

Using the Display Type drop-down, you can export this report to a PDF file, a Word document, or an Excel spreadsheet.

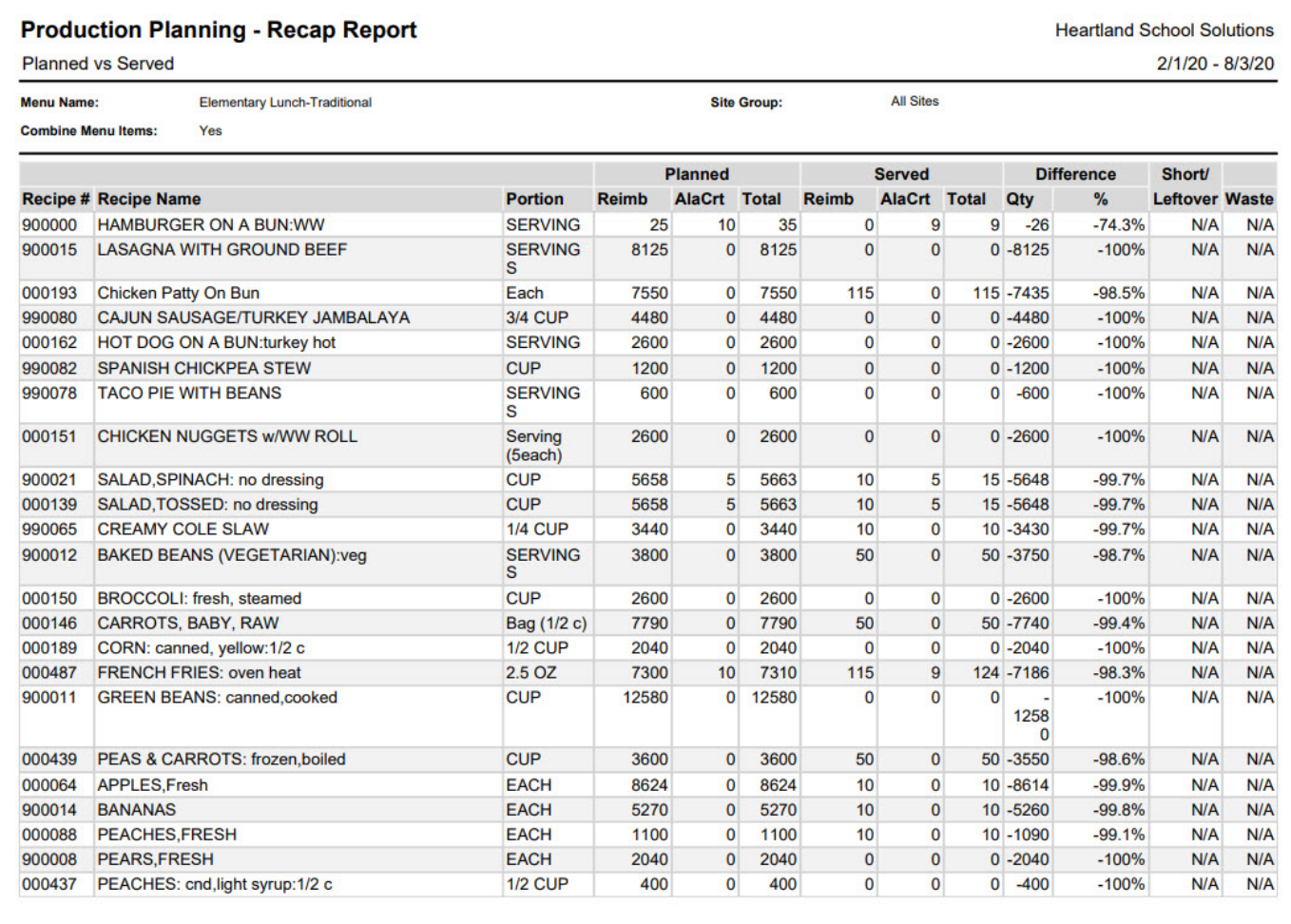

## **Production Planning Shopping List**

The Production Planning Shopping List allows the user to generate a shopping list based on numbers entered into production quantities. This will make day-to-day duties run more smoothly and be more cost effective, as well as save time.

You only need to enter one date range to run a Production Planning Shopping List, but entering in multiple date ranges will show amounts needed for different dates, reducing the need to run multiple reports. These dates will each have their own column.

After entering date ranges, select one or more menu names, one or more sites or site groups, and select how you would like to display the list. When you have entered your parameters, click **View** to generate the report.

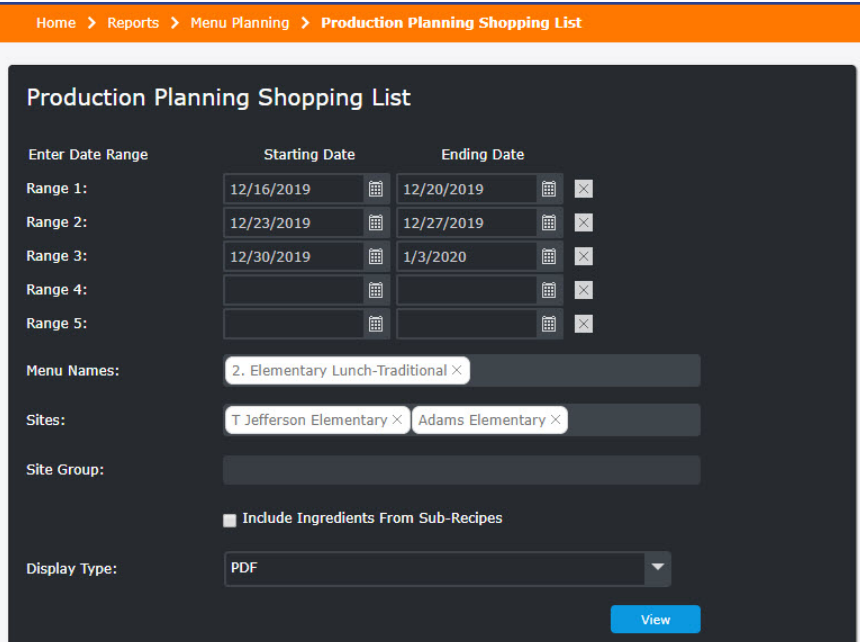

**Note**: Any products with linked ingredients will have their vendor product number shown in the "Mfr/Vendor Prod #" column.

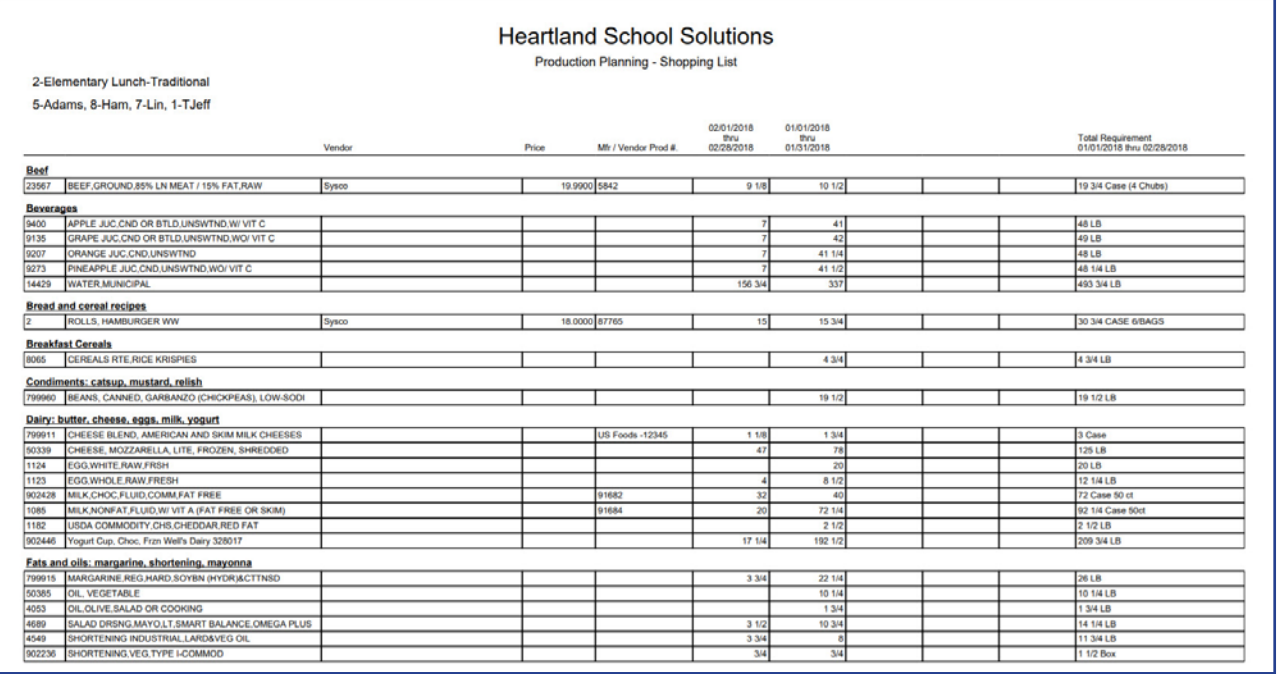

## **Production Records**

Production records are reports that you can customize to have all of the information you would want on a given report. Production record reports can be useful for audit requirements and it can save quite a bit of time by allowing you to run one report for multiple needs.

**Note:** Before you can generate production records, make sure that you have set up your production record format under Production Record Formats in the **Setup** menu.

Once you have created a Production Record Format, select it in the Format Name drop-down. Note that when generating a production record, multiple Menu Names and Production Sites can be selected on the same report.

You have the option to combine or split menu items in recipes on a Production Record. By default, Production Records combine menu items. To split recipes by menu, under the Combine Menu Items filter, select **No**.

Use the drop-down menu to select your Display Type (*Excel (Tabbed)* by date, *Excel (Non-Tabbed)*, *PDF, Word*). When you have selected your settings, click **View** to generate the report.

Once generated, the Production Record will appear, and print, with the title "Production Report."

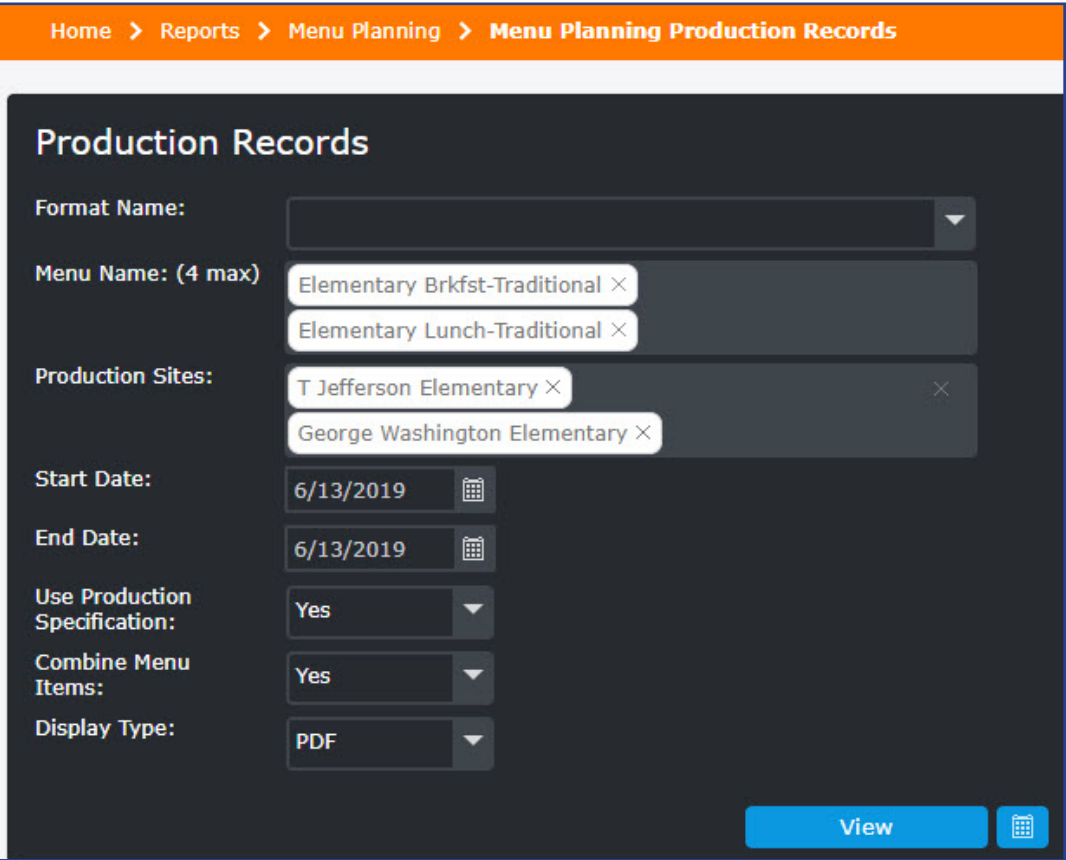

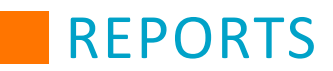

### **Production Summary**

The Production Summary report allows the user to generate a production summary list based on planned, offered, and served menu plan production quantities. This is useful for checking numbers to remain in compliance with meal standards.

To generate a Production Summary report, enter a date range (the default date range is a week from the current date), select a menu, and select one or more sites that will be included, or select **ALL** to show every available site on the report. Under Report Type, select **Planned**, **Offered**, or **Served** depending on what production information you would like to see. You may also choose to exclude a la carte quantities or quantities equal to zero.

Under Display Type, select **PDF** to display the report in a new tab as a PDF, **Excel** to export the report to a spreadsheet, or **Word** to export the report to a text document. Click **View** to generate the report.

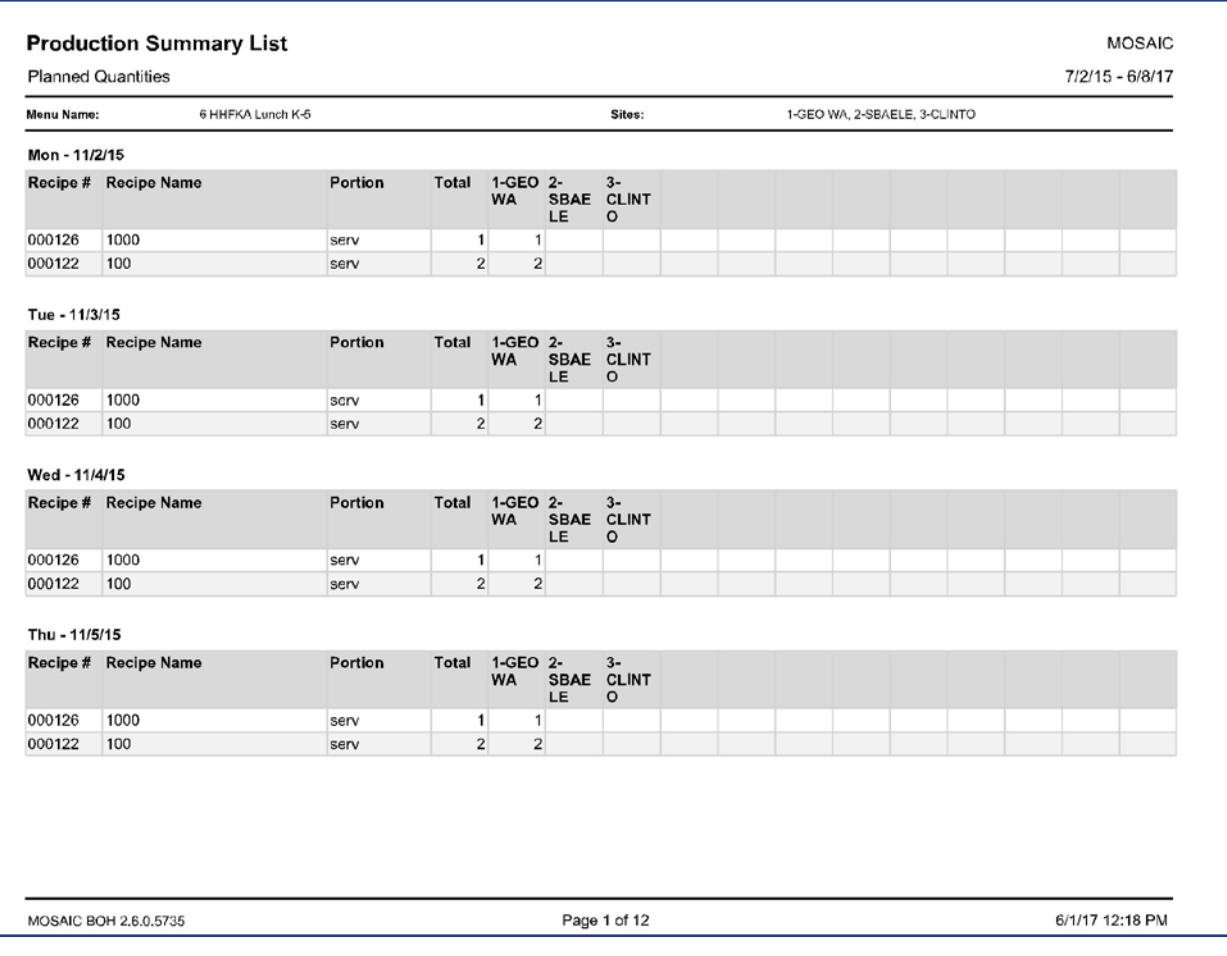

## **Weekly Requirements**

The Weekly Requirements report analyzes meal component contributions offered in a selected menu cycle and compares them with the Healthy Hunger-Free Kids Act meal requirements for 5-day school weeks. It can also be used to check weeks outside the standard 5-day length by selecting **Special Week** under Report Style and selecting the specific days in the special week. This report is used to ensure that meals on menu plan cycles are eligible for reimbursement.

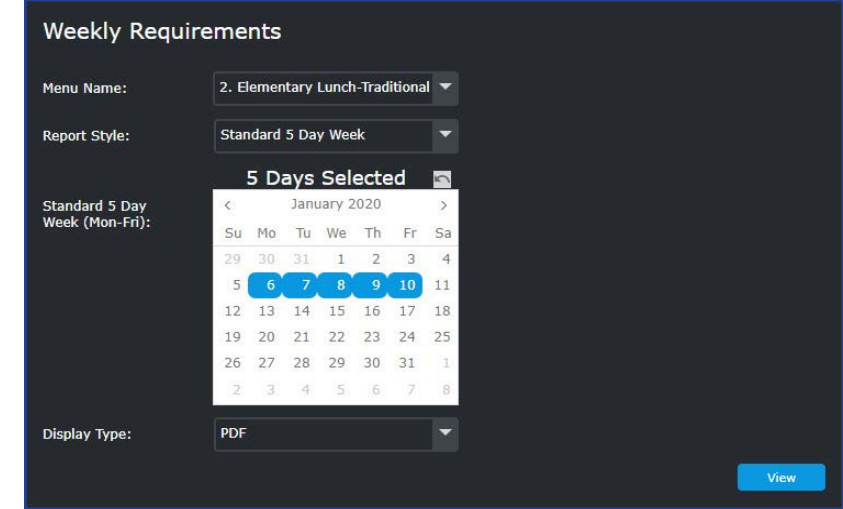

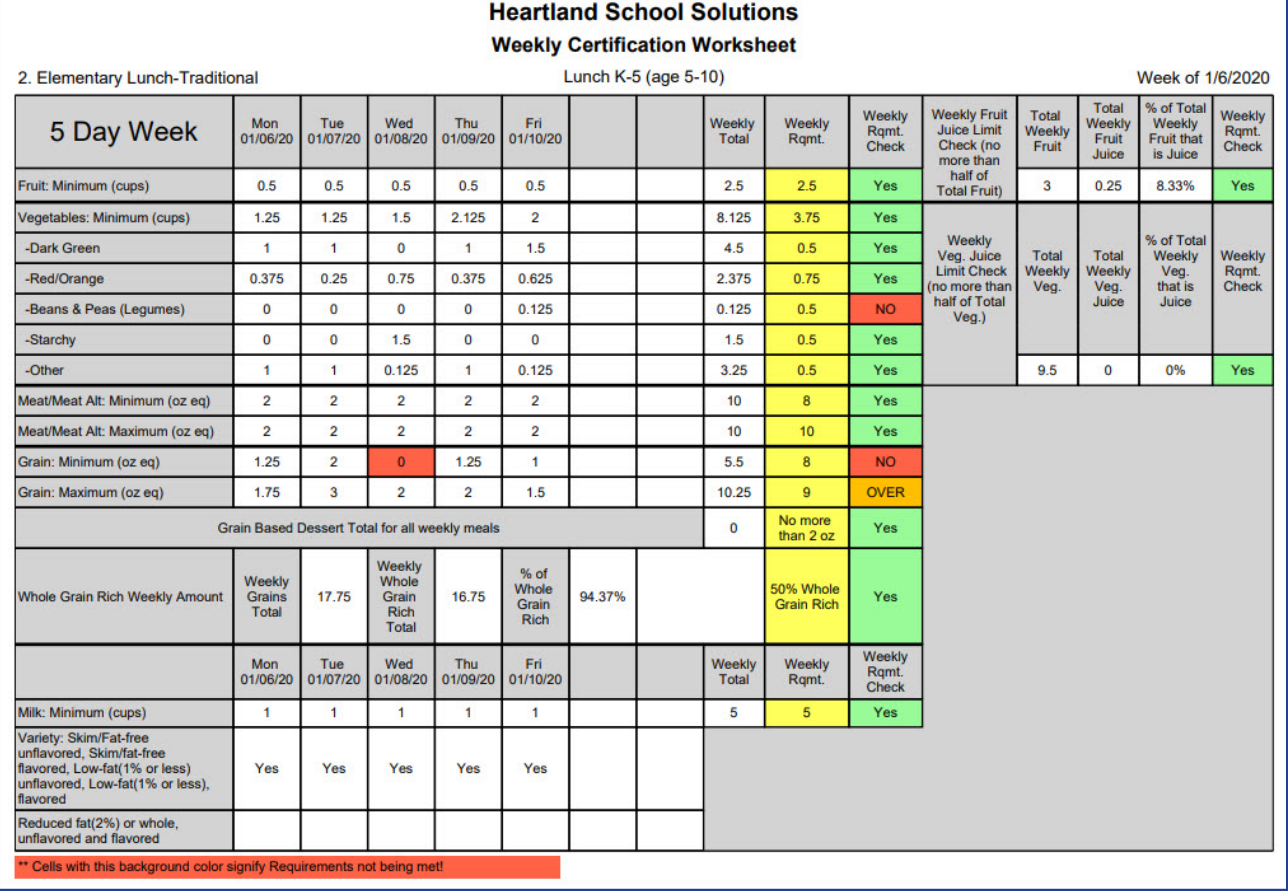

## **Ordering**

Click on the report name in the table to be redirected to the specific report in the manual.

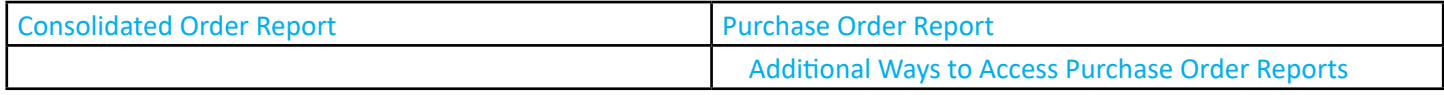

## <span id="page-259-0"></span>**Consolidated Order Report**

The Consolidated Order report shows a consolidated list of all of the products ordered for each vendor. It includes order quantities, price, order total for the selected site/site groups, and approval and delivery date range.

You may add additional filter criteria (Entered By, Vendor, Requisition #, Status, a Primary Sort Order and a Secondary Sort Order). You may generate a Summary or Detail report. A detailed report includes sites and quantities ordered by sites. Under Display Type, Summary reports may only display as PDF or Word files, while Detail reports may only display as Excel files.

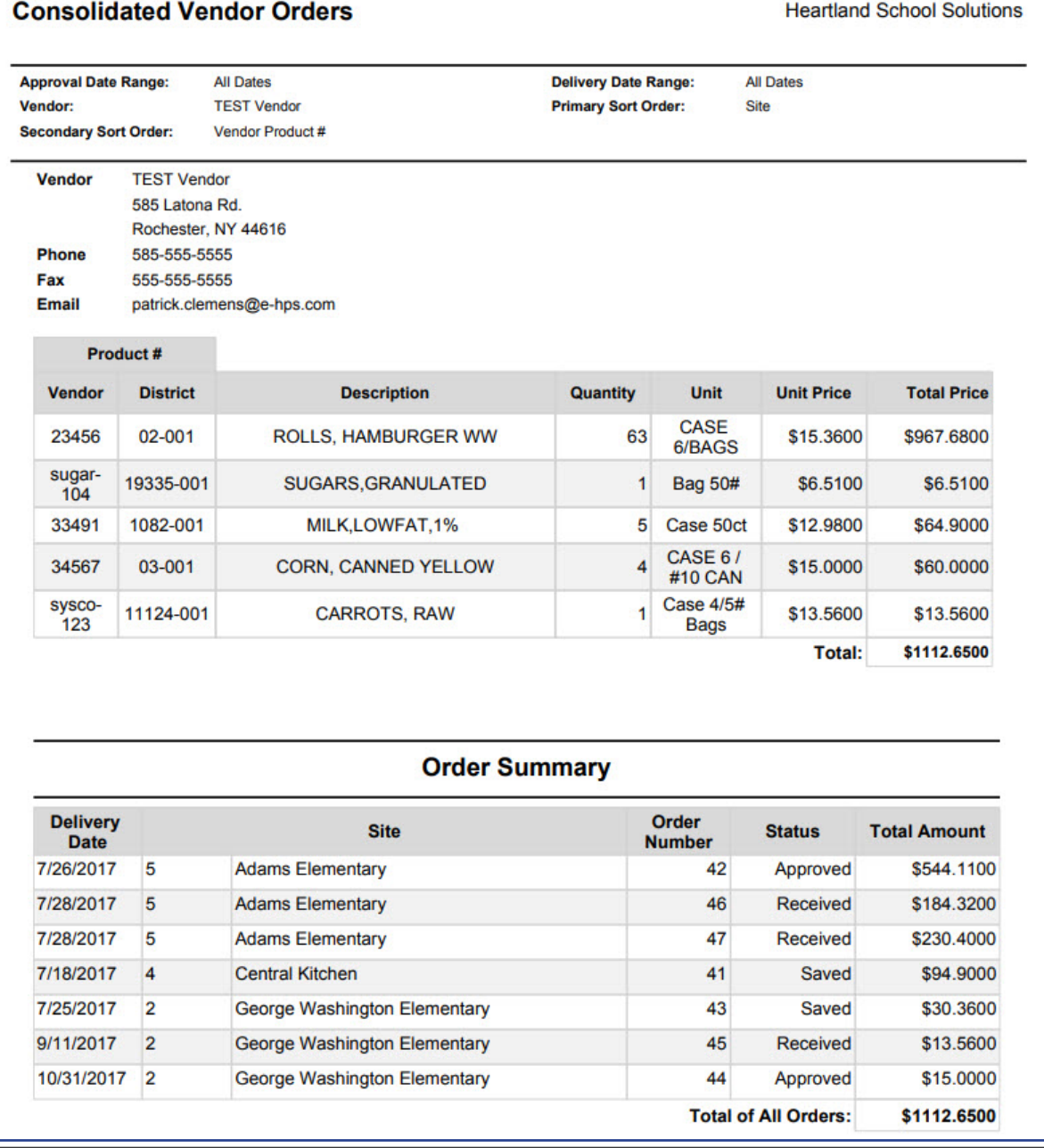

## <span id="page-260-0"></span>**Purchase Order Report**

The Purchase Order report allows you to generate a purchase order to send to the vendor. There are multiple methods to generate the report: the Vendor Ordering screen, the Order Edit Screen, as well as the Report section.

You may filter this report by site, site group, vendor, and order number. You may also restrict the report to certain date ranges for when the purchase orders were approved and delivered.

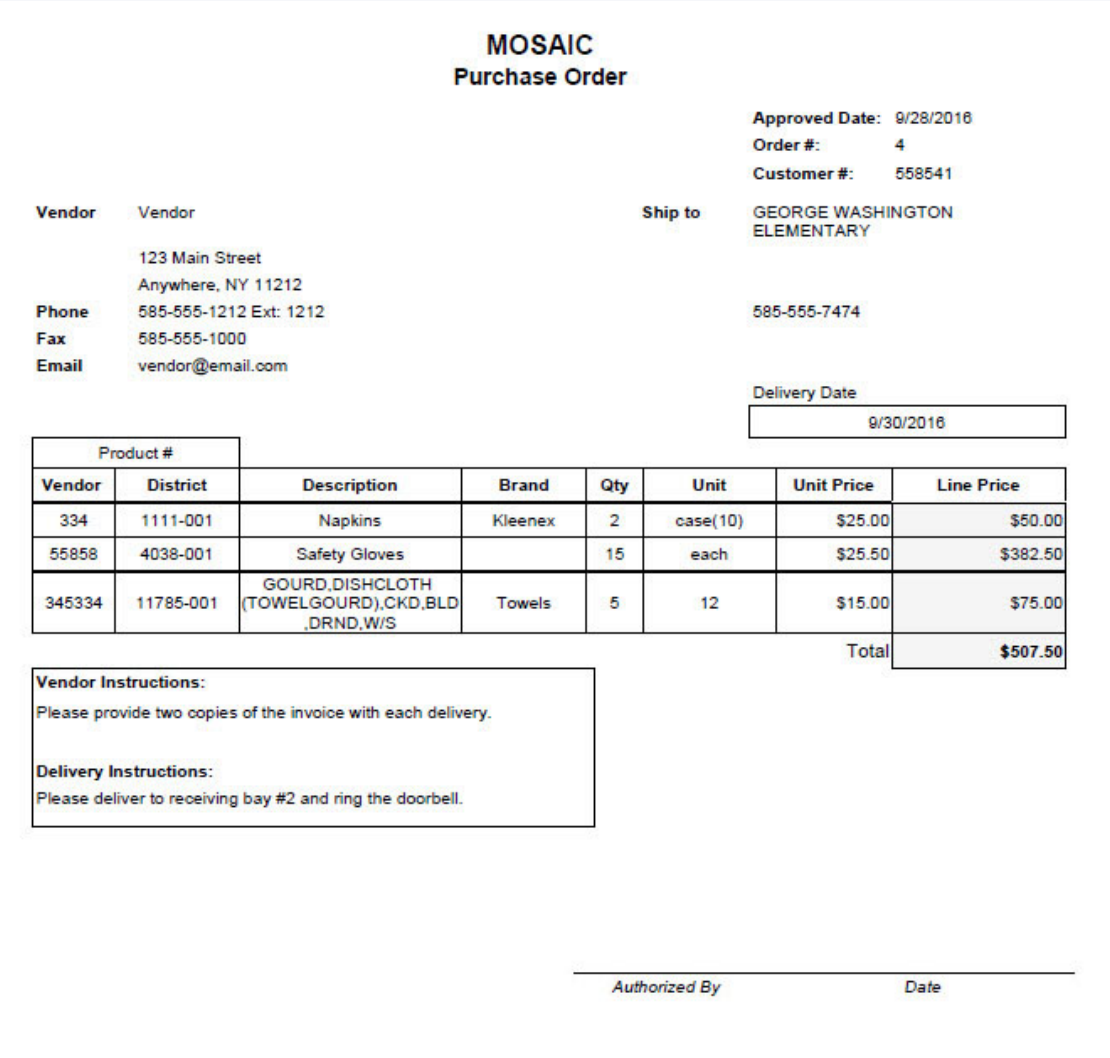

#### <span id="page-261-0"></span>**Additional Ways to Access Purchase Order Reports**

The Purchase Order report allows you to generate a purchase order to send to the vendor. There are multiple methods to generate the report, from the Vendor Ordering screen, Order Edit Screen, as well as the Report section.

#### **Vendor Orders Search Screen - View Report**

Perform the following procedure to generate a Purchase Order report from using the quick link on the Vendor Ordering Search screen.

- 1. From the left-hand navigation bar, click **Ordering.**
- 2. Click **Vendor Orders**.
- 3. Click **View Report**.

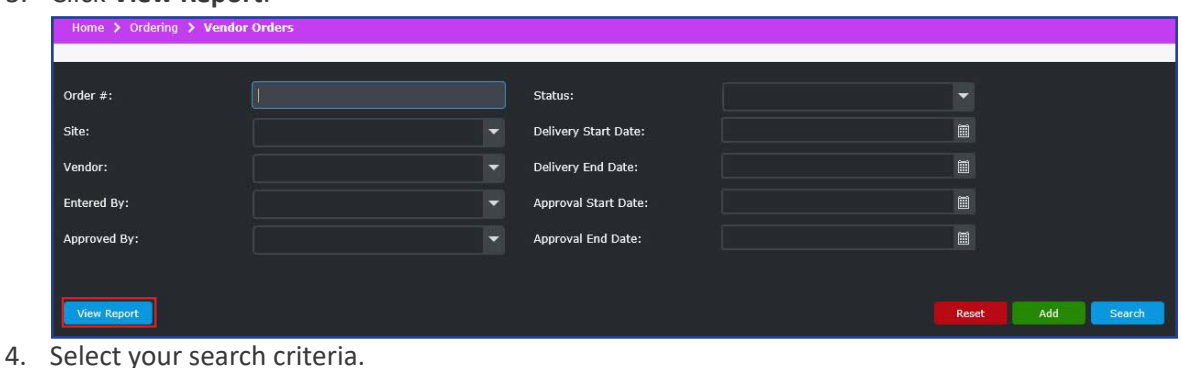

- **Note:** The filters can be left blank to print all orders in the search results.
- 5. Click **View**.

#### **Vendor Orders Edit Screen - View Report**

Perform the following procedure to generate a Purchase Order report from using the quick link on the Vendor Orders Edit screen. The Purchase Order Report is only available for orders with a status of Approved or Received, and will only create a report for the selected order.

- 1. From the left-hand navigation bar, click **Ordering.**
- 2. Click **Vendor Orders**.
- 3. Click the appropriate Order # hyperlink. **Note:** The Purchase Order Report is only available for orders with a status of Approved or Received.
- 4. Click **View Report**.

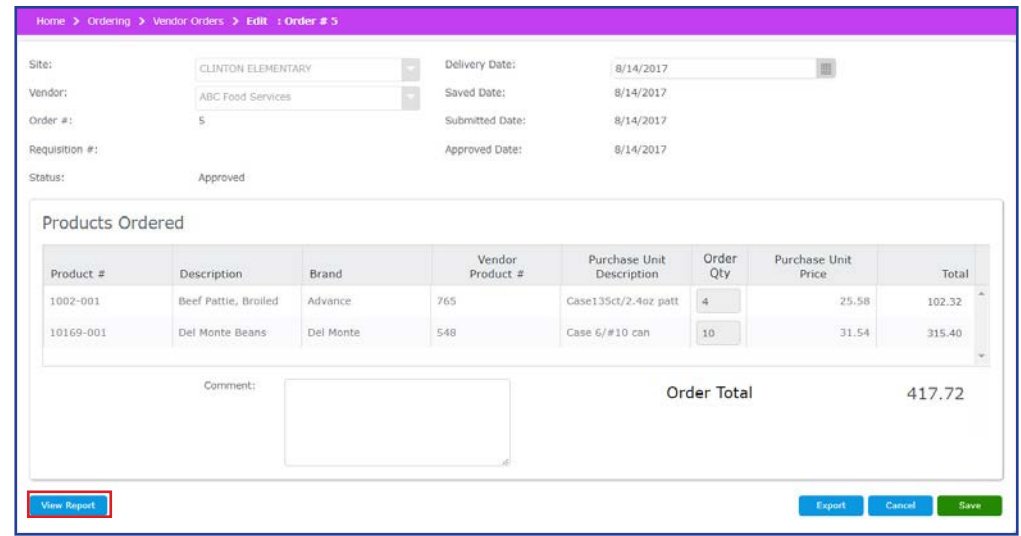

## **Products**

Click on the report name in the table to be redirected to the specific report in the manual.

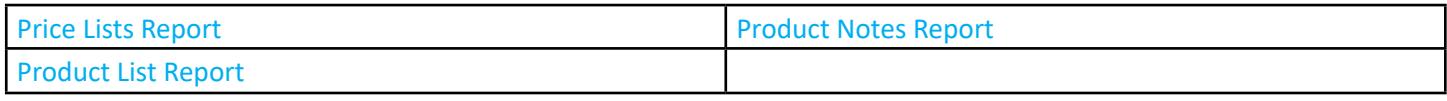

## <span id="page-262-0"></span>**Price Lists Report**

The Price Lists report provides consolidated lists of vendor-negotiated product prices and their effective date ranges. The report will only include price lists whose effective date ranges are within the selected start and end dates. The report can be filtered by Price List # or Description, Start and End Date, and Price List Status. The report can be ordered by Price list # or Description.

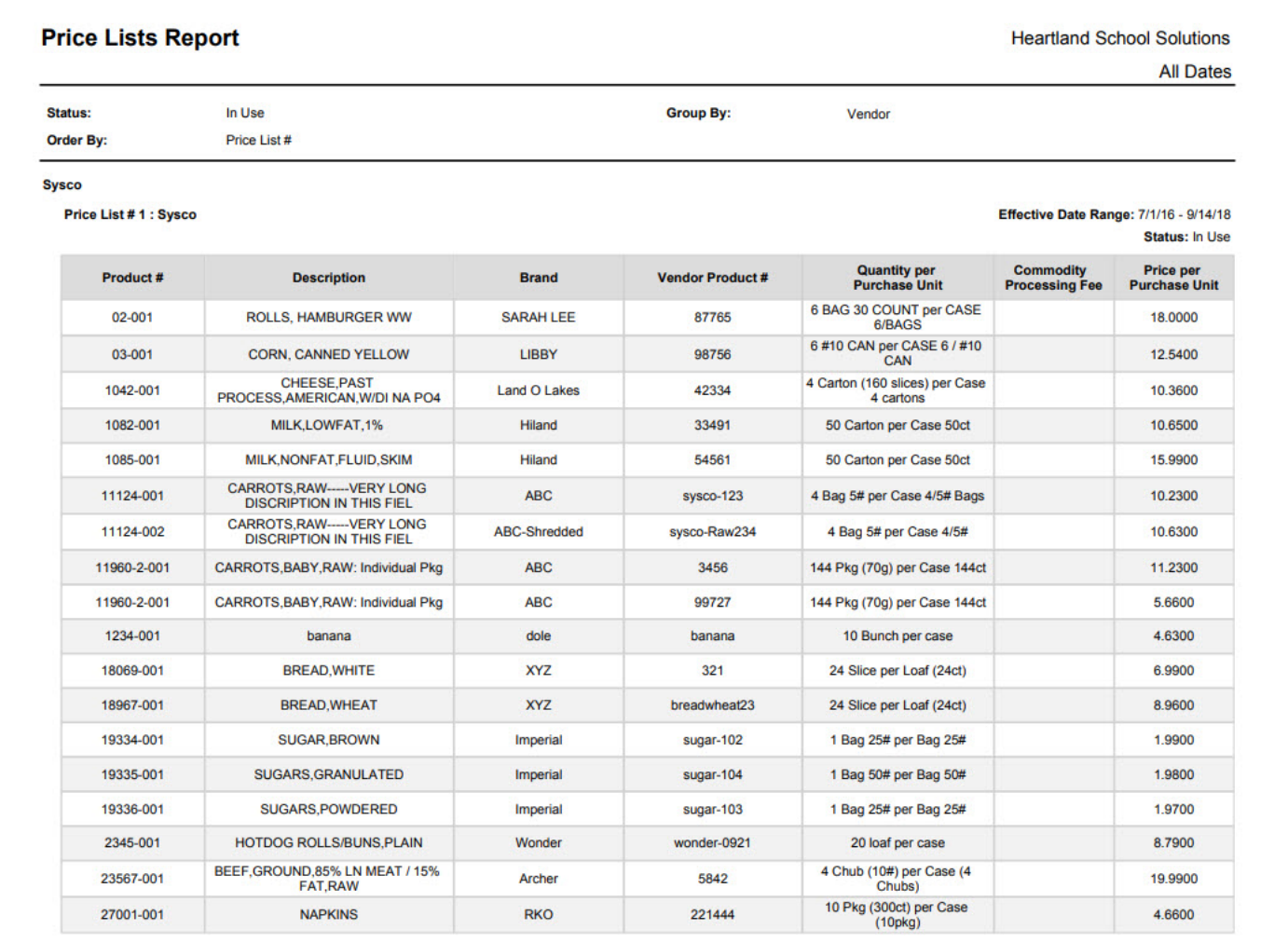

## <span id="page-263-0"></span>**Product List Report**

The Product List report provides a summary of information about the products and items in the Mosaic Ordering and Inventory system. This report can assist when trying to determine if there are any necessary updates, and displays the current state in which products are in the system. There are several filters that can be used to customize the report results.

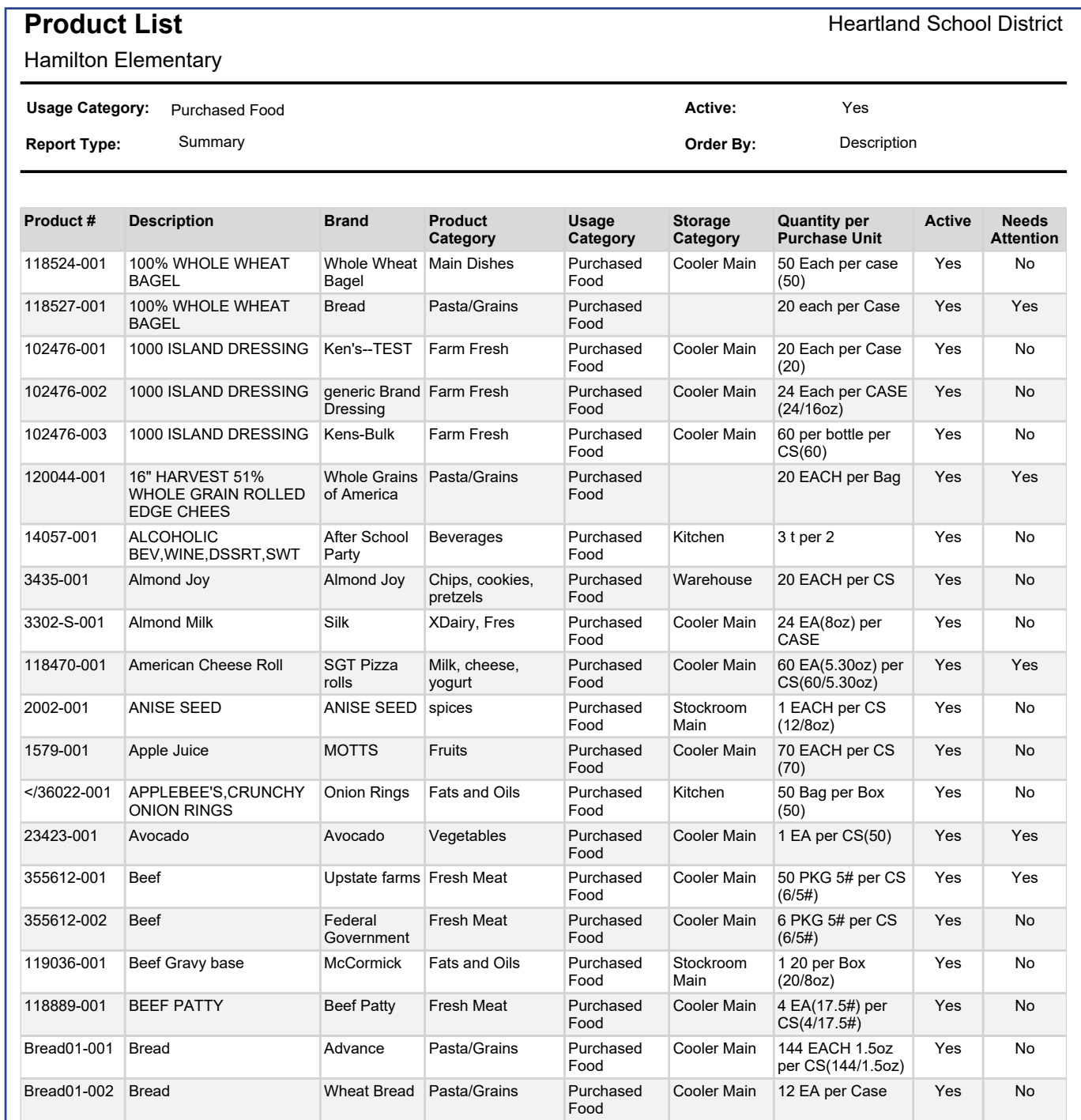

## <span id="page-264-0"></span>**Product Notes Report**

The Product Notes report provides a list of notes that have been entered for your products. The report can be filtered by product number and description, categories, active status, note start and end dates, and needs attention. You also have the option to order the report by product number or product description.

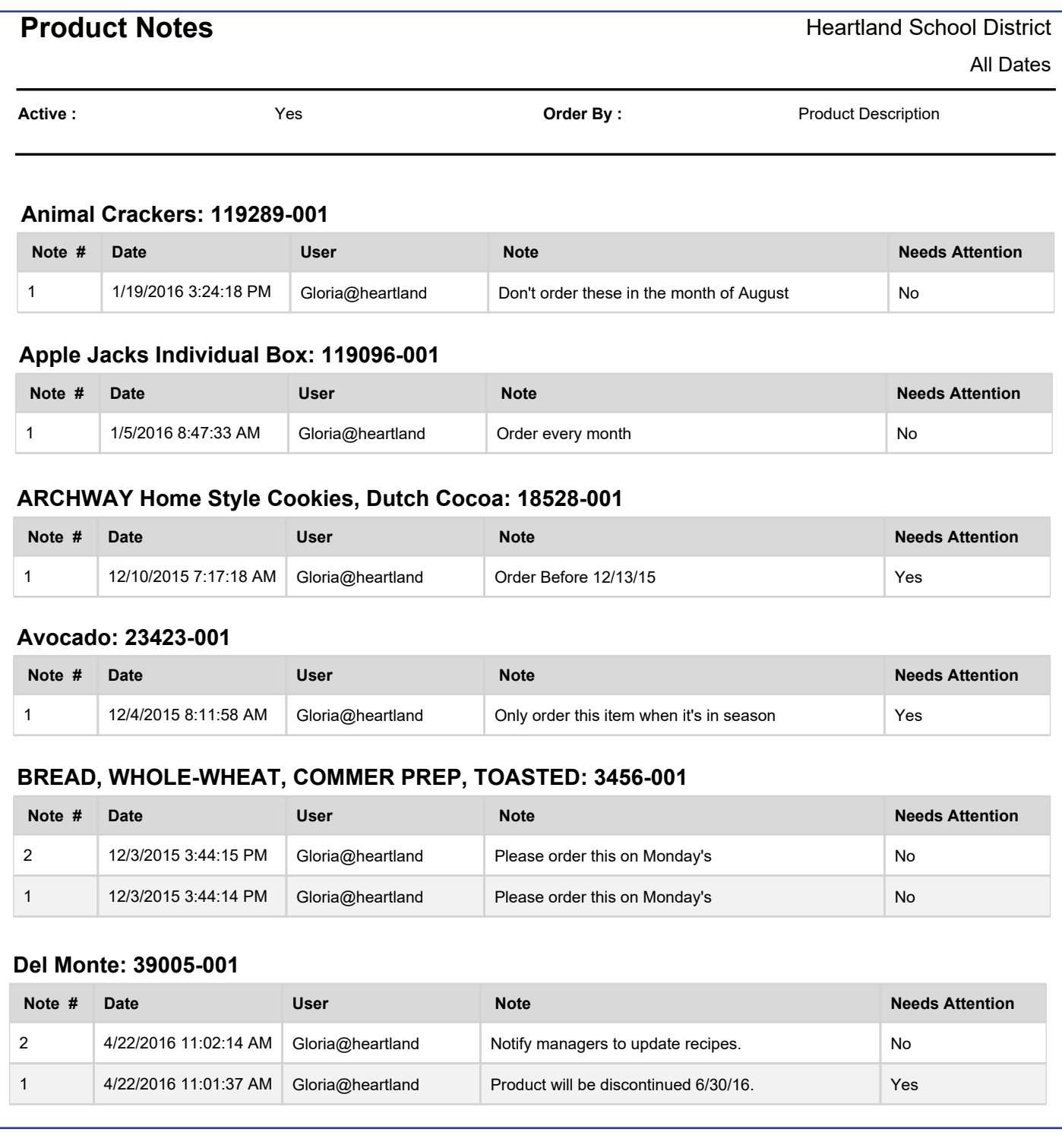

 **Note # Date User Note Needs Attention**

## **Recipes**

Click on the report name in the table to be redirected to the specific report in the manual.

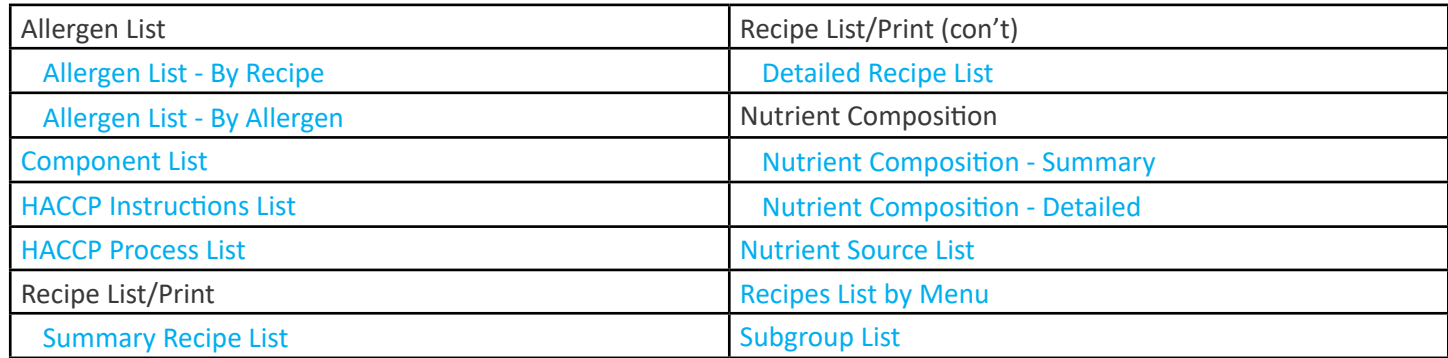

## **Allergen List**

The Allergen List reports include information about allergens associated with recipes available in your menu planning database. It lists the recipes and provides the allergens associated with each in the list. This list helps to make sure that all recipes have been flagged with the appropriate allergens.

You can organize the list either by the district's default method, alphabetically, or numerically. This list can also be generated for inactive recipes and for specific menus.

#### <span id="page-265-0"></span>**Allergen List - By Recipe**

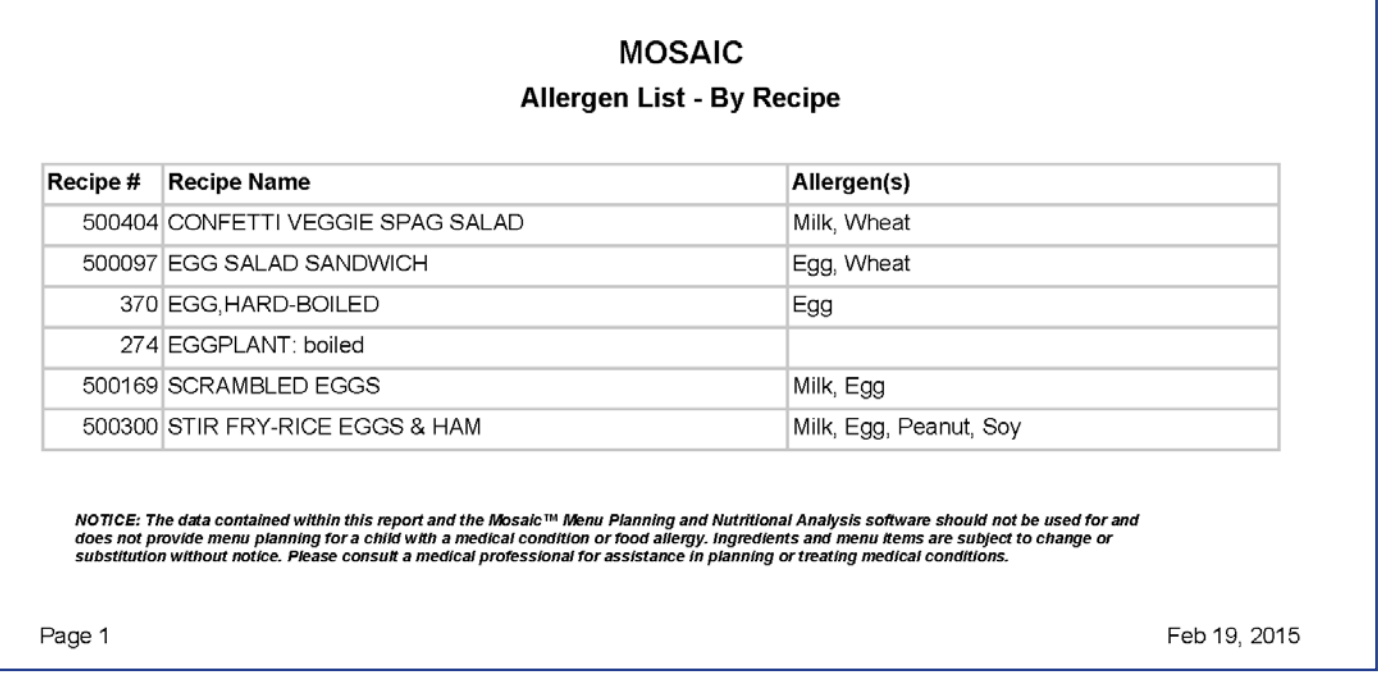

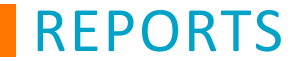

#### <span id="page-266-0"></span>**Allergen List - By Allergen**

## **MOSAIC** Allergen List - By Allergen Milk - This applies to any products containing lactose. This is because it may cause sickness in those who are lactose intolerant. **Recipe # Recipe Name** 990016 ALMONDS, YOGURT, FRUIT LUNCH 500026 BROC CHEESE & RICE CASSEROLE 1122 CHEESE PIZZA 149 CHEESEBURGER ON A BUN 489 MILK - Variety 228 MILK, 1% Chocolate 230 MILK, 1% Lowfat 227 MILK, 2% Chocolate 231 MILK, Skim 226 MILK, Whole 1119 PEPPERONI PIZZA 500192 TOASTED CHEESE SANDWICH 1054 TURKEY W/CHEESE SANDWICH

## <span id="page-267-0"></span>**Component List**

The Recipe Component List includes nutrient information for meal components present in recipes. This list helps visualize what components are commonly being used and what ones are not.

You can organize the list either by the district's default method, alphabetically, or numerically. This list can also be generated for inactive recipes.

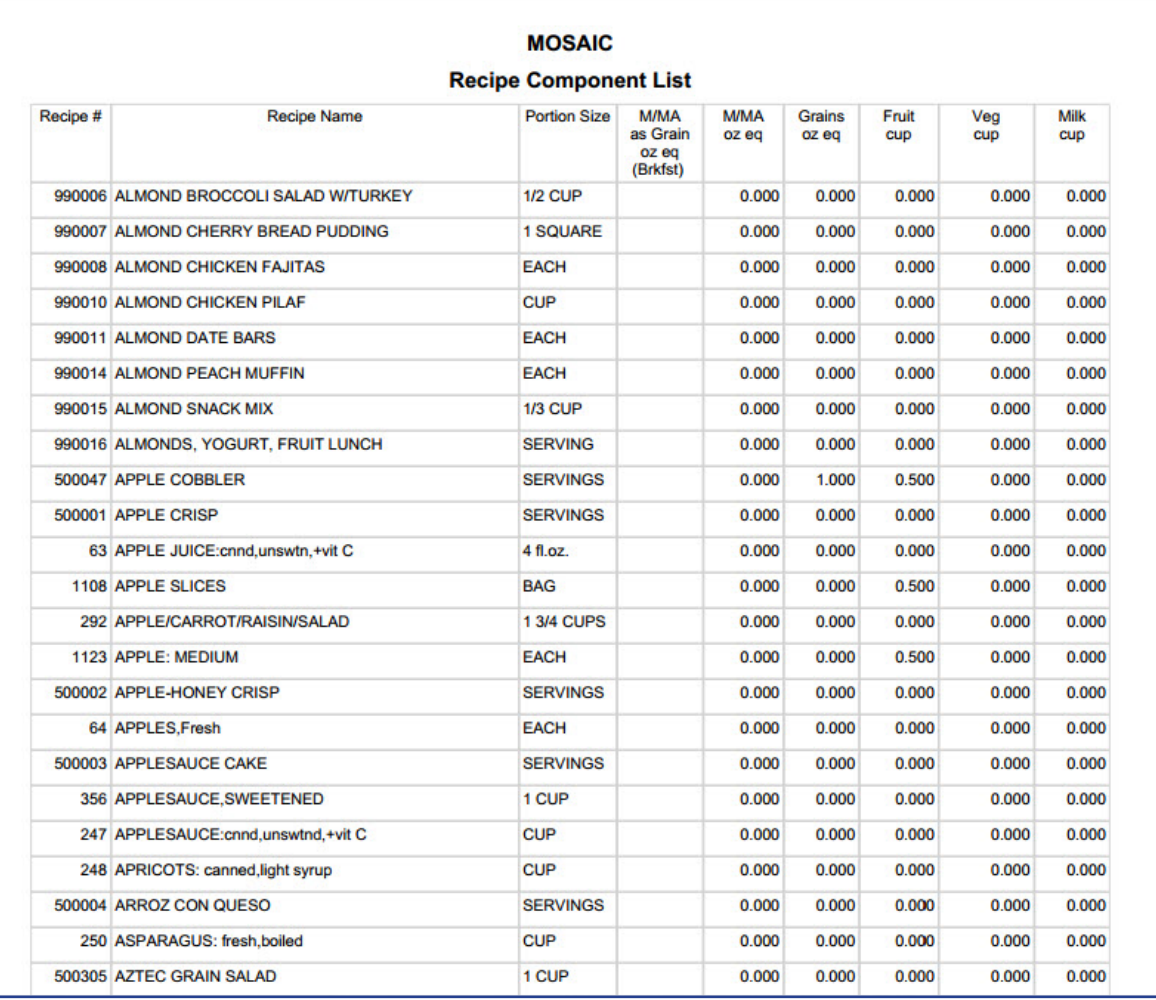

## <span id="page-268-0"></span>**HACCP Instructions List**

The HACCP Instructions List is a list of instructions that are designed to keep your food preparation compliant with Hazard Analysis Critical Control Point (HACCP) food safety protocols. The HACCP Instructions List allows you to print a copy of these instructions so that they may be handed out to employees, posted in areas where employees can regularly see them, or otherwise used to make sure that HACCP procedures are known and being followed.

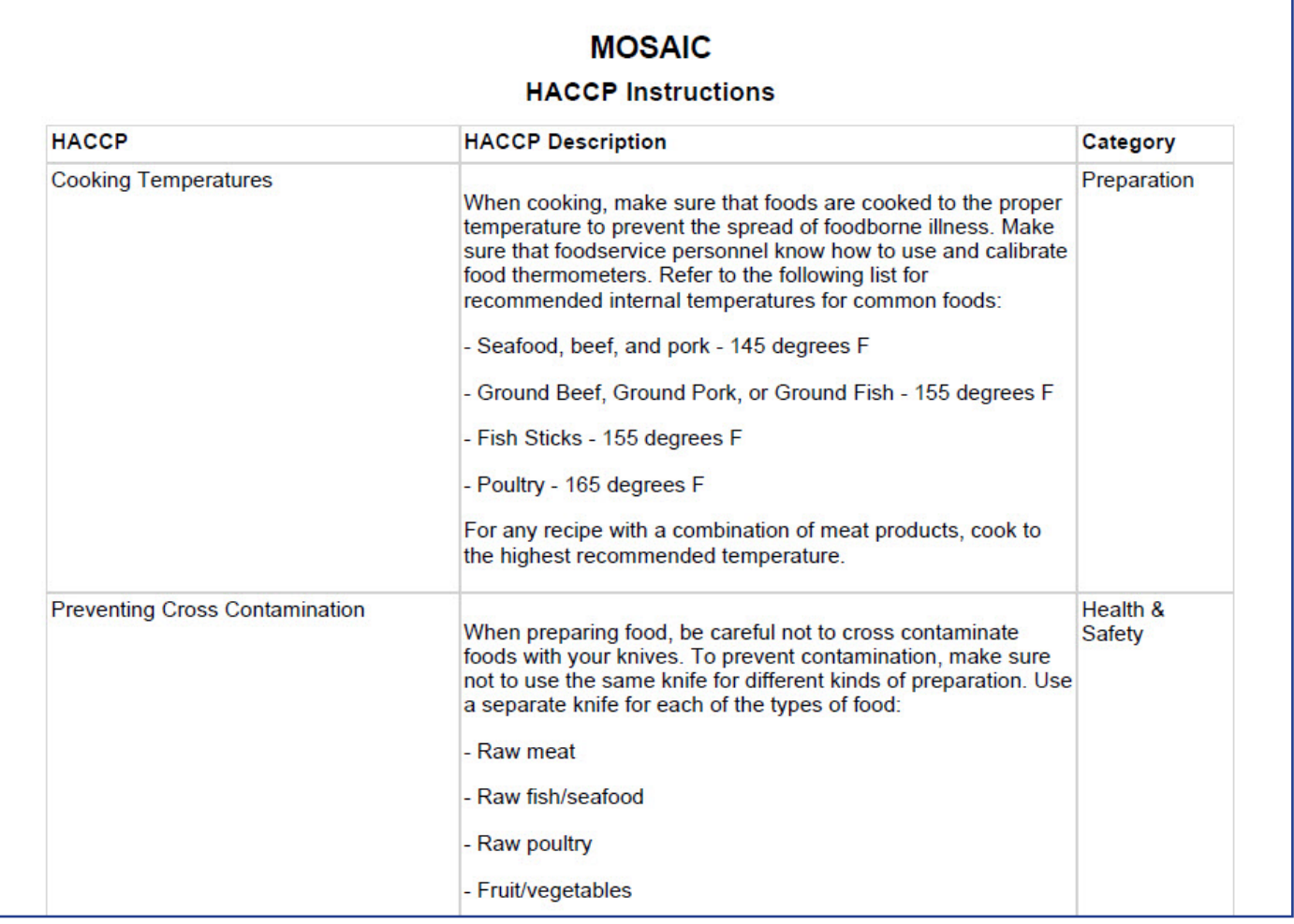

## <span id="page-269-0"></span>**HACCP Process List**

The HACCP Process List includes a list of HACCP processes associated with the Mosaic recipes that may be edited and printed so that the user can stay in compliance with HACCP guidelines.

You can organize the list either by the district's default method, alphabetically, or numerically. This list can also be generated for inactive recipes.

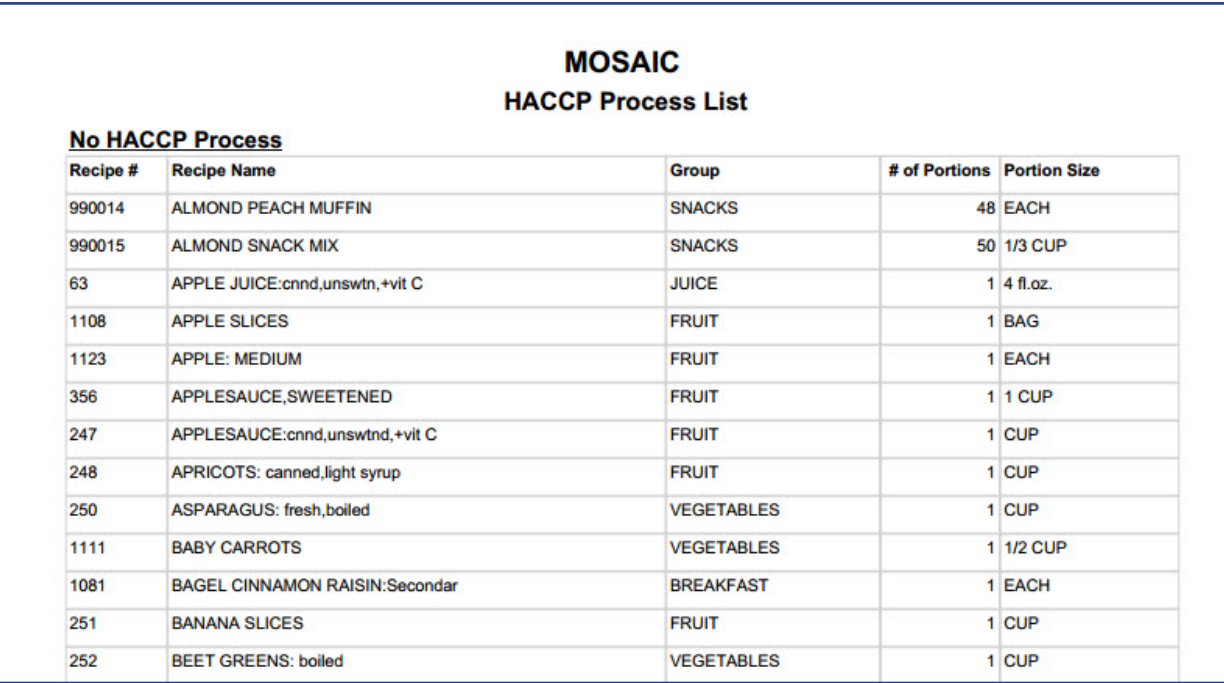

## **Recipe List/Print**

The Recipe List report allows you to list information about recipes by summary or by details. You have the choice of listing active recipes individually, by recipe number, by classification ID, or by source. You may also choose to include recipe photos or use production specifications instead of listing every ingredient.

This list can also be generated for inactive recipes.

Use the drop-down menu to select your Display Type (*CSV*, *Excel (Tabbed)* by recipe, *Excel (Non-Tabbed)*, *PDF, Word*). When you have selected your settings, click **View** to generate the report.

#### <span id="page-270-1"></span>**Summary Recipe List**

The Summary Recipe List includes the recipe name, included ingredients, and nutrient value per portion size.

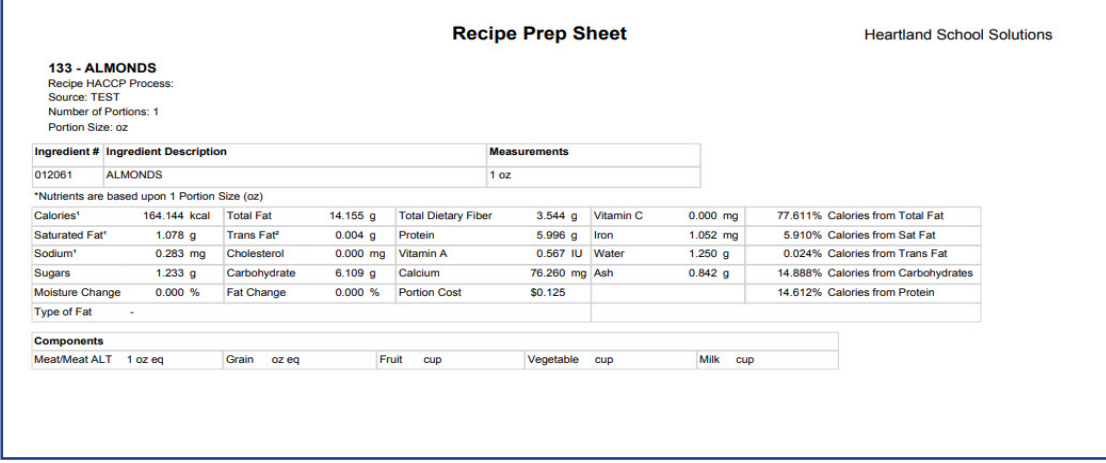

#### <span id="page-270-0"></span>**Detailed Recipe List**

The Detail Recipe List includes all details about the listed recipes, which includes HACCP instructions for each ingredient. You have the choice of listing active recipes individually, by recipe number, by classification ID, or by source, and you can choose to include recipe photos or use production specifications instead of listing every ingredient. This list can also be generated for inactive recipes.

Use the drop-down menu to select your Display Type (*CSV*, *Excel (Tabbed)* by recipe, *Excel (Non-Tabbed)*, *PDF, Word*). When you have selected your settings, click **View** to generate the report.

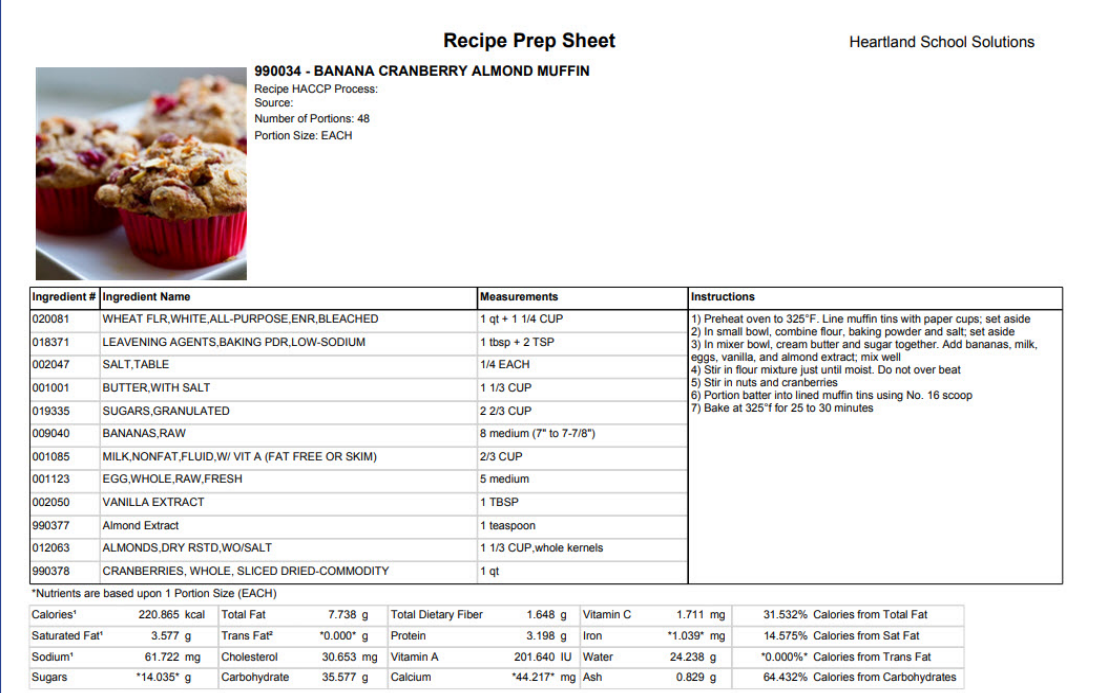

#### **Nutrient Composition**

The Nutrient Composition report allows you to list nutrition information about recipes by summary or by details. You can organize the report either by the district's default method, alphabetically, or numerically. This report can also be generated for inactive recipes.

Use the drop-down menu to select your Display Type (*Excel (Tabbed)* by recipe, *Excel (Non-Tabbed)*, *PDF, Word*). When you have selected your settings, click **View** to generate the report.

#### <span id="page-271-0"></span>**Nutrient Composition - Summary**

The Nutrient Composition - Summary report summarizes the nutritional information of all the ingredients included in a recipe. You can then review this data to ensure you are offering all the required nutrients in order for your meals to be considered reimbursable.

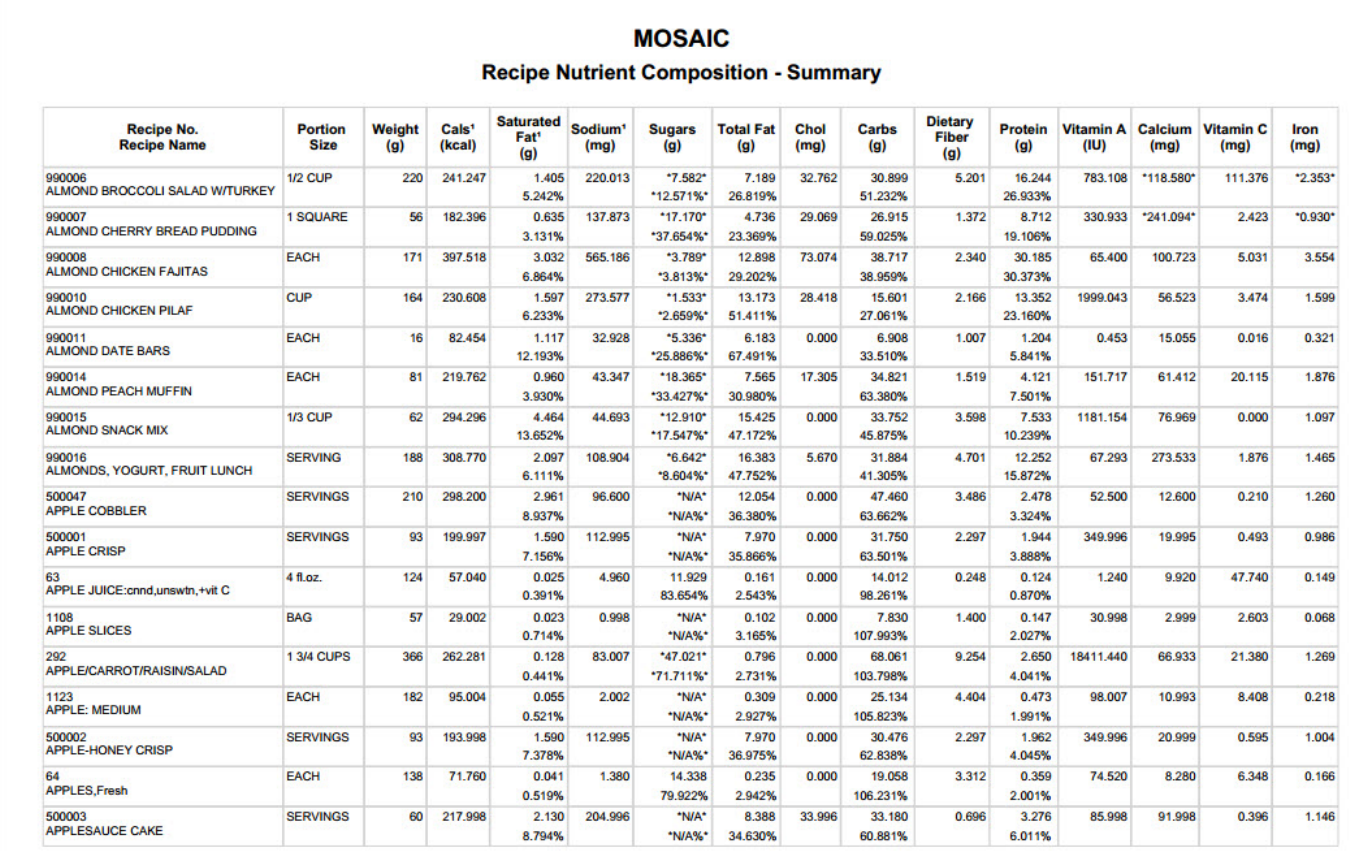

enotes a nutrient that is either missing or incomplete for an indivi<br>es combined nutrient totals with either missing or incomplete nut<br>es required nutrient values

NOTICE: The data contained within this report and the N<br>food allergy, ingredients and many items are subject to ng for a child with a medical con I not be used for and does not provide i<br>professional for assistance in planning Analysis softwa

Page 1

Jan 8, 2015

#### <span id="page-272-0"></span>**Nutrient Composition - Detailed**

The Nutrient Composition - Detailed report provides more detailed nutritional information of all the ingredients included in a recipe than the Summary report. You can review this data to ensure you are offering all the required nutrients in order for your meals to be considered reimbursable, and you can also see which ingredients are contributing the nutrients present in the recipe.

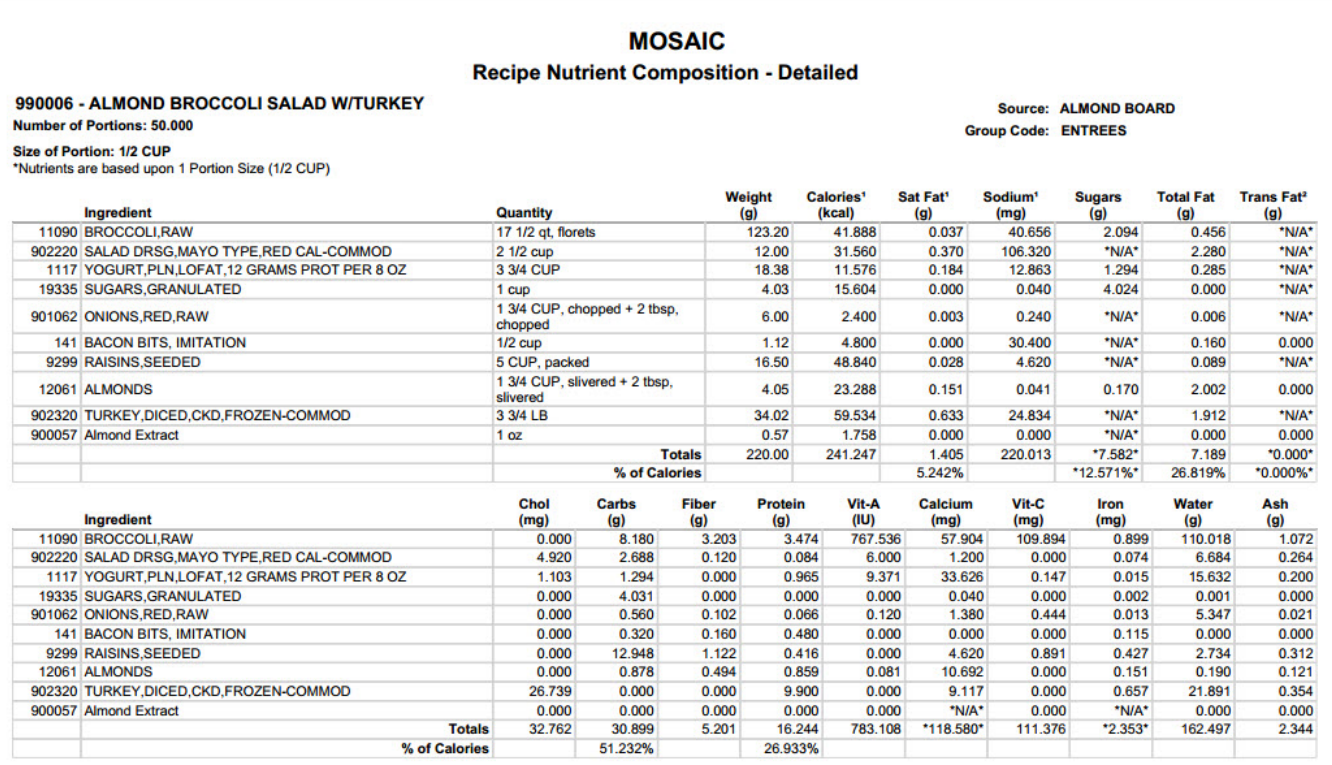

\*N/A\* - denotes a nutrient that is either missing or incomplete for an individual ingredient<br>\* - denotes combined nutrient totals with either missing or incomplete nutrient data<br>' - denotes required nutrient values<br>\*- Tran

NOTICE: The data contained within this report and the Mosaic® Menu Planning and Nutritional Analysis software should not be used for and does not provide menu planning for a child with a medical conditio<br>food allergy. Ingr in or

Page 1

Jan 8, 2015

### <span id="page-273-0"></span>**Nutrient Source List**

The Nutrient Source List identifies menu items that meet specific nutrient values and creates a list of recipes that meet specified criteria. This can assist you when planning menus that meet all USDA nutritional guidelines.

To generate a list, enter criteria that you would like your menu items to meet and click View. You can sort for a specific recipe group and generate a list of active or inactive items.

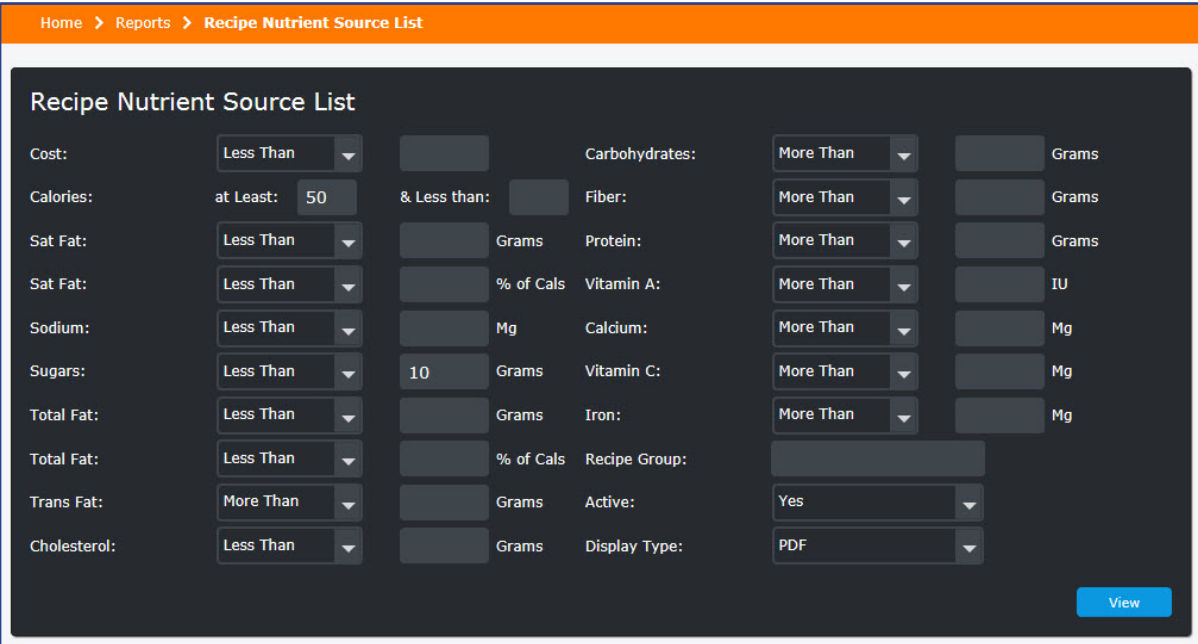

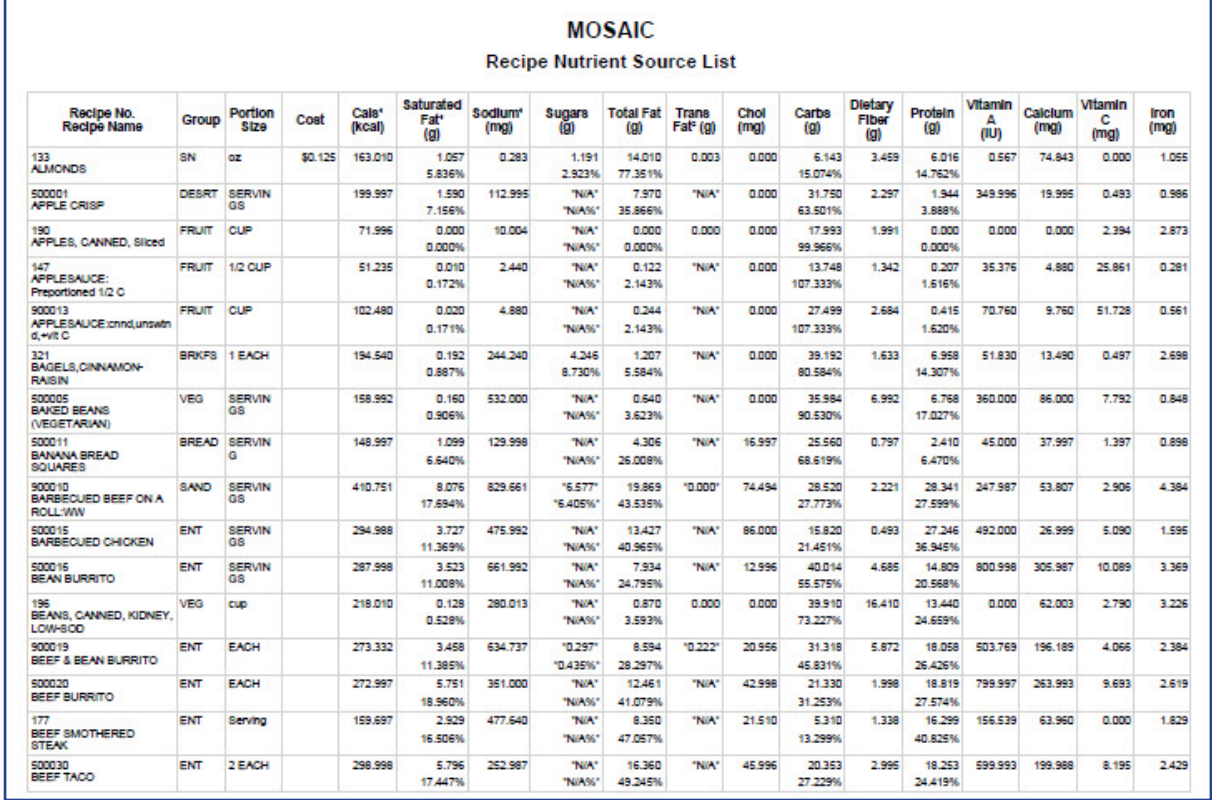

## <span id="page-274-0"></span>**Recipes List by Menu**

The Recipes List by Menu tool allows you to generate a Recipe Prep Sheet based on date ranges, menus, and sites. Based on the selected parameters, the list generates based on the Planned amounts present on the Production Quantities screen of the selected recipe. This is useful for gauging how much food will be needed on a large scale.

To generate a prep sheet using Recipes List by Menu, select a date range (the default is the coming week), a menu under Menu Names, and a site. Additionally, you may click **Show More** for options that can narrow the recipe list more, such as by Recipe Group or their Active status. Then, click **Search** to see a list of recipes based on the criteria. Use the check boxes to select which recipes will appear in the list. Select a report type, either Summary or Detail, and how the report will be ordered. Use the drop-down menu to select your Display Type (*CSV*, *Excel (Tabbed)* by recipe, *Excel (Non-Tabbed)*, *PDF, Word*). When you have selected your settings, click **View** to generate the report.

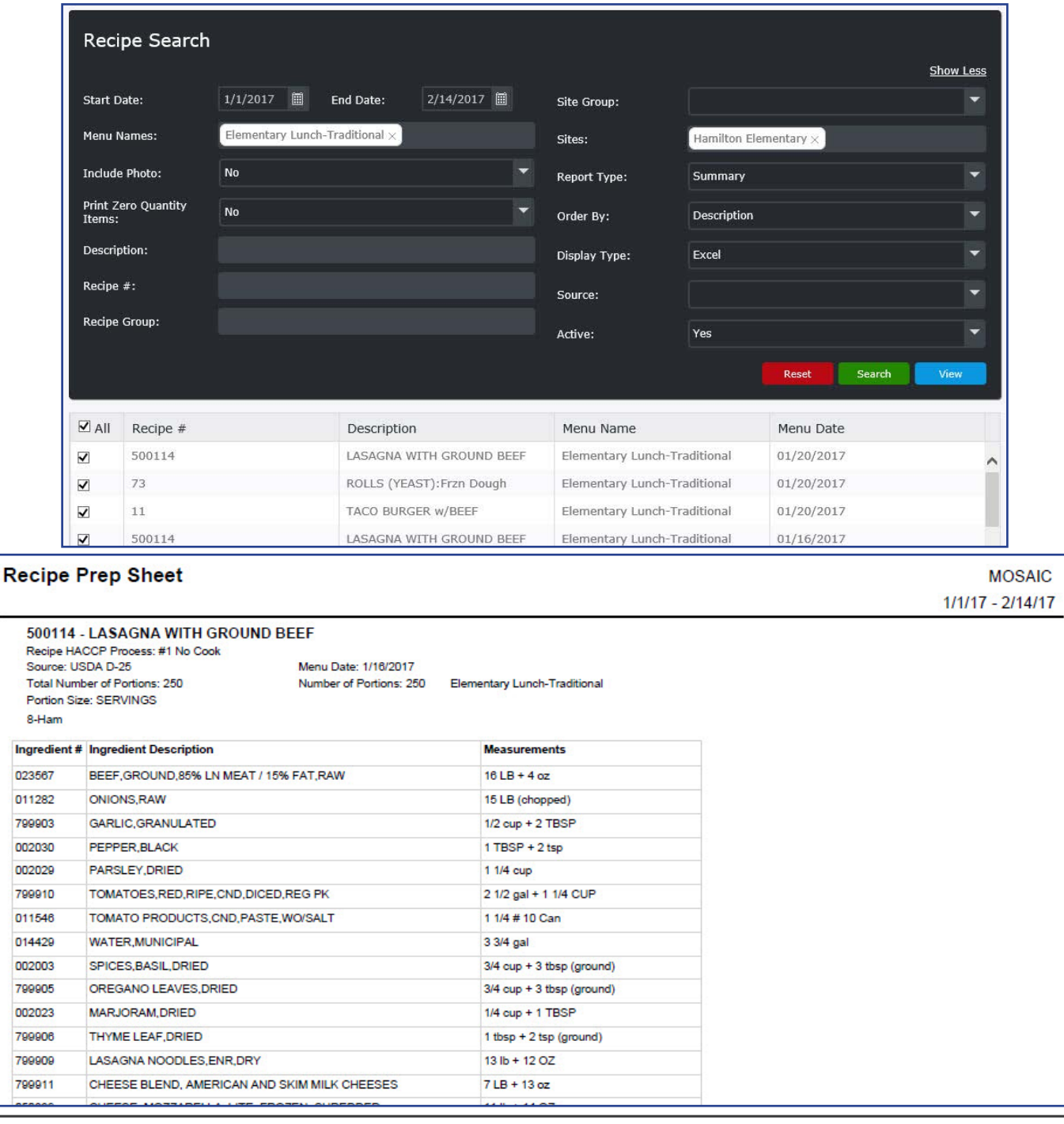

## <span id="page-275-0"></span>**Subgroup List**

The Recipe Subgroup List includes nutrient information for meal subgroups present in recipes. This list helps visualize what subgroups are present in your recipe offerings.

You can organize the list either by the district's default method, alphabetically, or numerically. You can select certain subgroups to display on the list, or can display all of them by clicking **Check All**. This list can also be generated for inactive recipes.

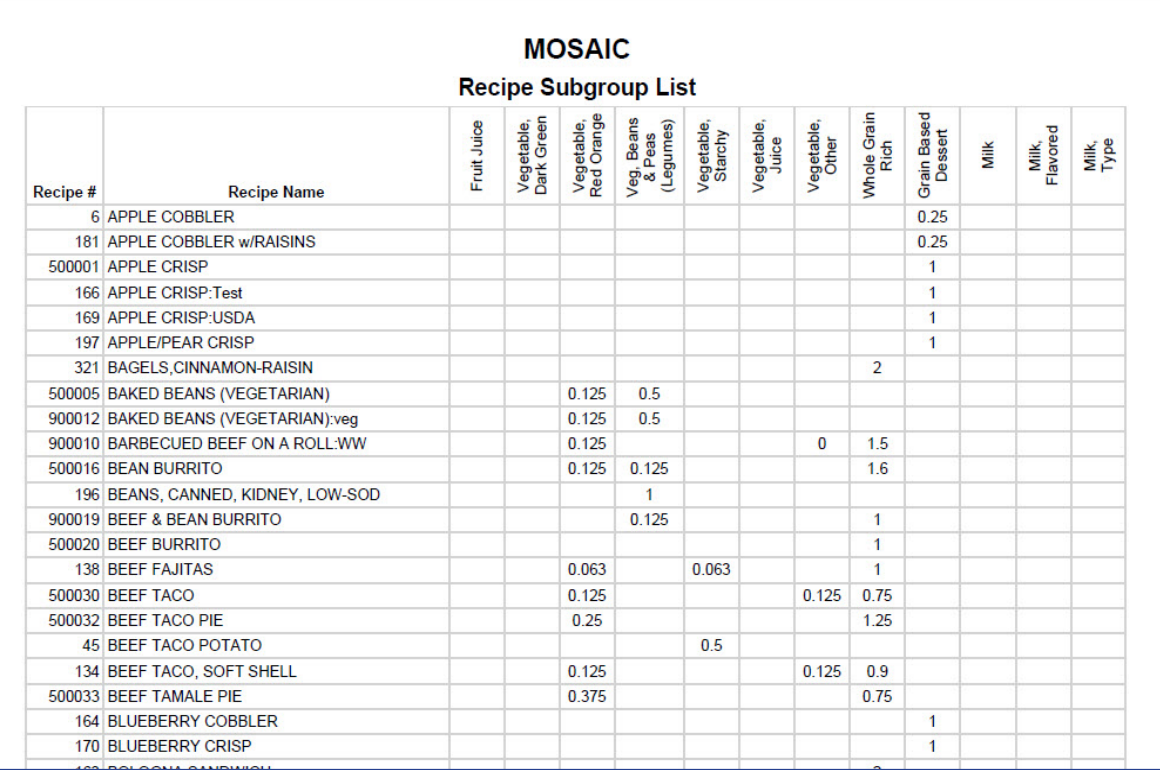

### **Setup**

Click on the report name in the table to be redirected to the specific report in the manual.

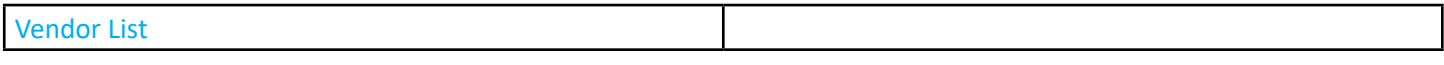

## <span id="page-276-0"></span>**Vendor List**

The Vendor List allows you to print a list of all vendors. This allows for viewing of vendor data as it appears in Mosaic.

The report can be ordered by vendor name or vendor abbreviation and includes address, phone, and email information that you have entered in the system. This list can also be generated for inactive vendors.

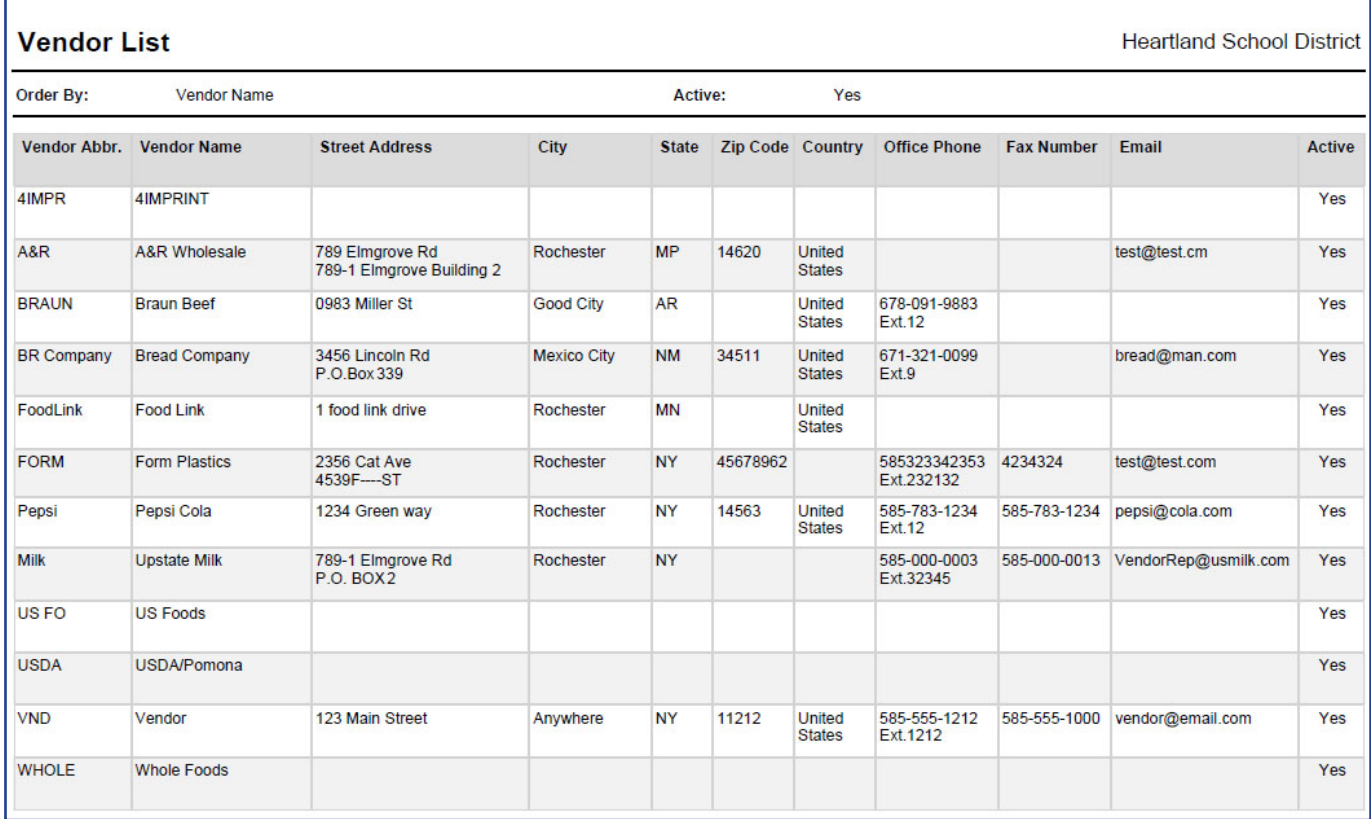

**SETUP** 

## **Setup Overview**

In this section, you will learn how to use the functions listed under Setup, including managing users, sites, site groups, allergens, district information, HACCP settings, and customizing Production Record Formats and security groups. Access to the menu options vary based on your assigned permissions.

**Note:** The Import and Import Templates features (which allow for importing Price Lists, Products, Ingredients, and Inventory Linking) are currently only unavailable for Menu Planning users by contacting Support.

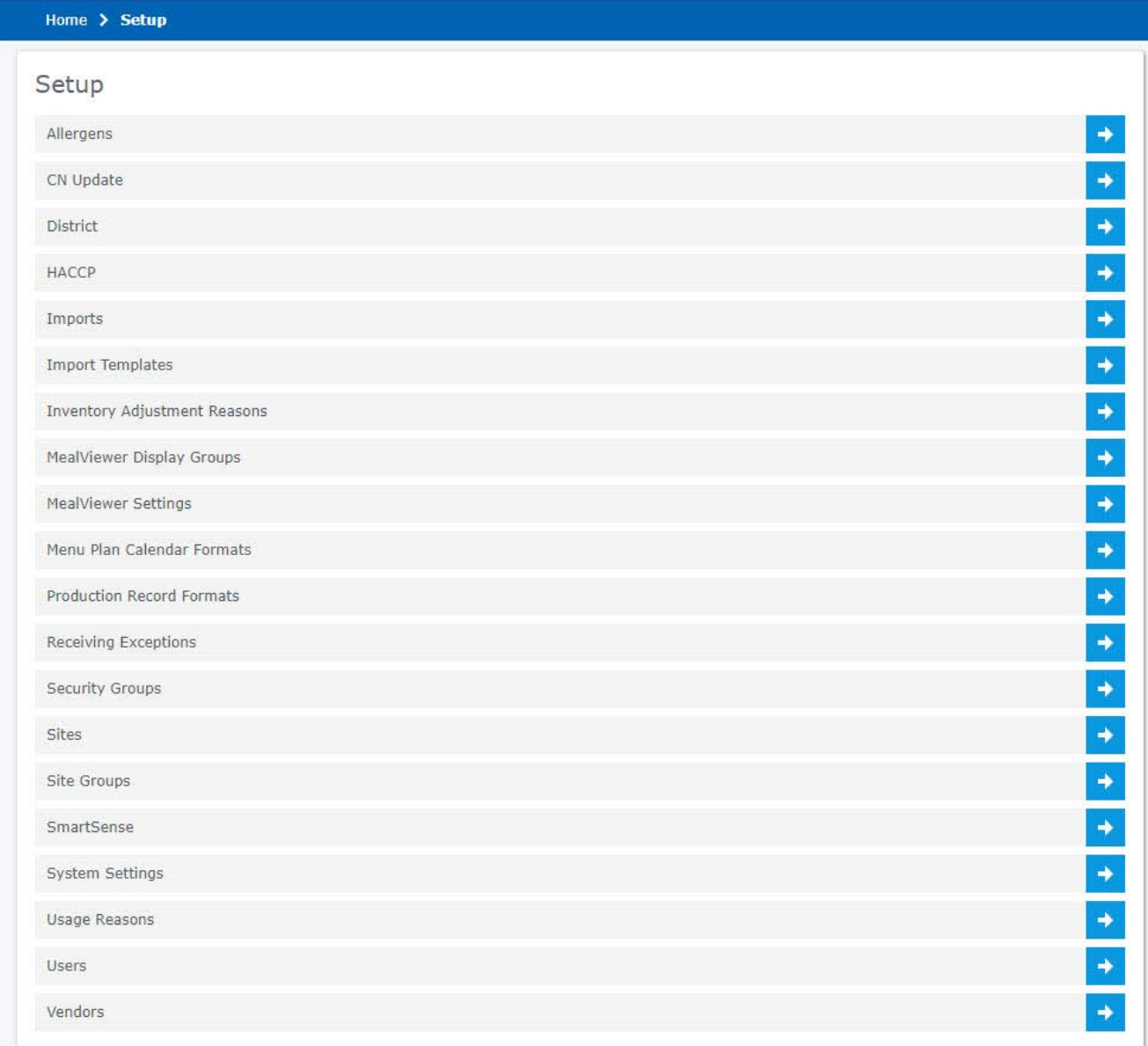

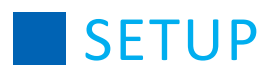

#### **Allergens**

You can add, edit, deactivate, activate and delete allergens for Mosaic Menu Planning within Setup. Refer to the following procedures for instructions to manage allergens.

### **Add Allergens**

- 1. From the left-hand navigation bar, click **Setup**.
- 2. Click **Allergens**.
- 3. Click **Add**.
- 4. Type the Allergen information:
	- a. Allergen, for example Milk, Peanut, Soy
	- b. Description
- 5. Click **Save**.

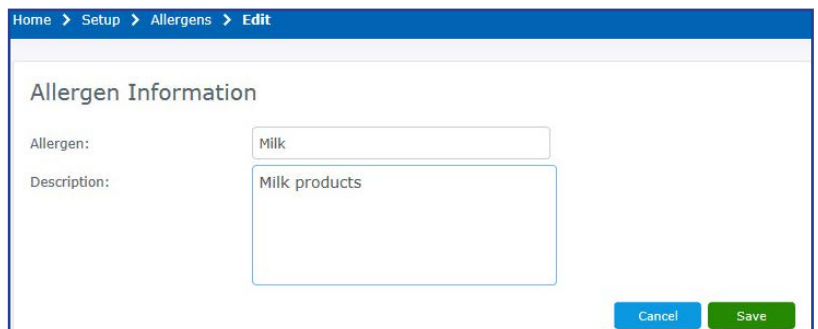

6. Repeat steps 1 - 5 until all allergens have been added.

## **Modify Allergen**

- 1. From the left-hand navigation bar, click **Setup**.
- 2. Click **Allergens**.
- 3. Enter an allergen name to find a specific allergen or leave the field blank for all sites.
- 4. Select **Yes** from the Active drop-down.
- 5. Click Search.
- 6. Click the **allergen** hyperlink, or double-click the allergen description.
- 7. Type a description.
- 8. Click **Save**.

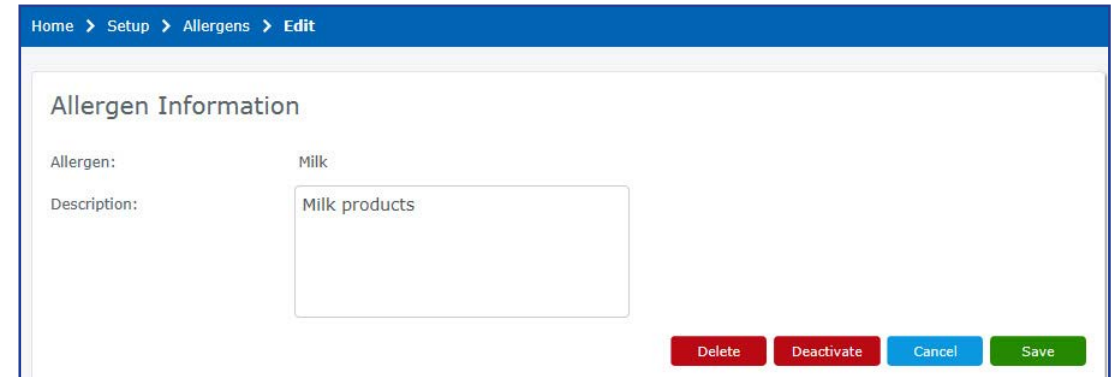

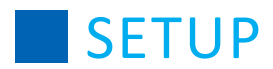

### **Deactivate Allergen**

- 1. From the left-hand navigation bar, click **Setup**.
- 2. Click **Allergens**.
- 3. Enter an allergen name or leave the field blank for all allergens.
- 4. Click **Search**.
- 5. Click the **Allergen** hyperlink, or double-click the description to open.
- 6. Click **Deactivate**.

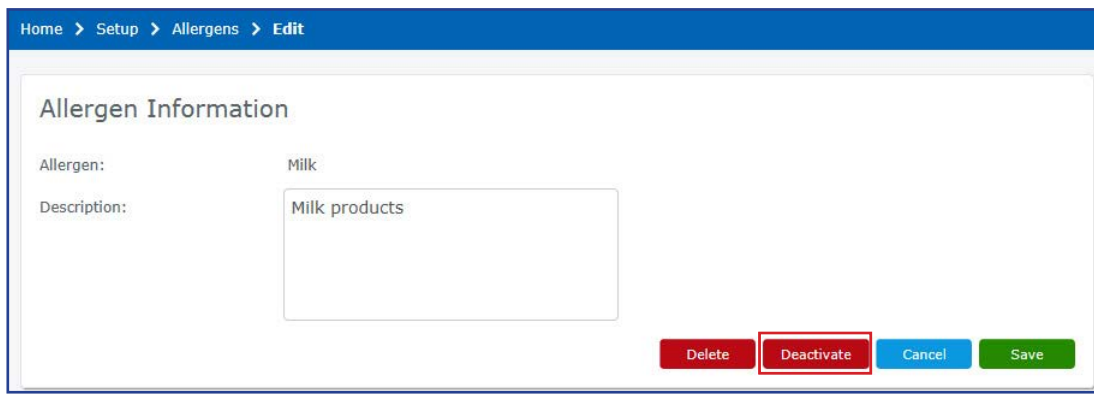

### **Activate Allergen**

- 1. From the left-hand navigation bar, click **Setup**.
- 2. Click **Allergens**.
- 3. Enter an allergen name or leave the field blank for all allergens. Make sure that the **Active** drop-down field is set either to **No** or **[blank]**. It is set to "Yes" by default, which excludes deactivated allergens.
- 4. Click **Search**.
- 5. Click the **Allergen** hyperlink, or double-click the description to open.
- 6. Click **Activate**.

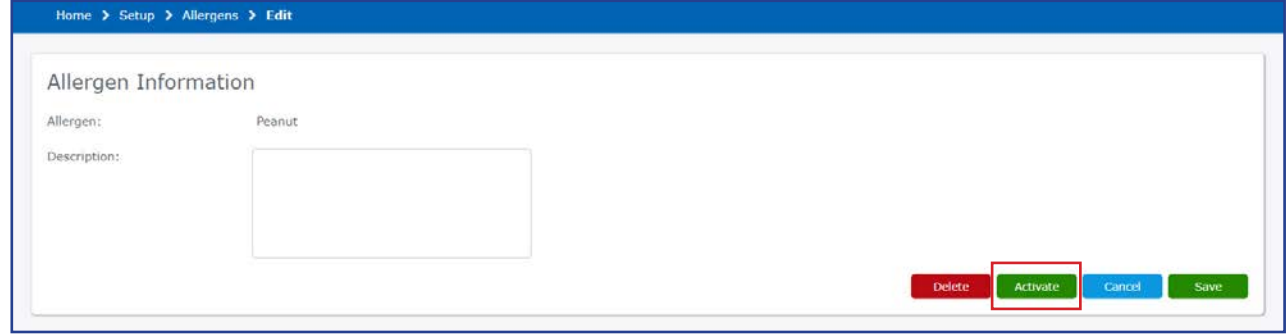

# **SETUP**

## **Delete/Reassign Allergen**

To remove an allergen from the list of available allergens, perform the following procedure.

- 1. From the left-hand navigation bar, click **Setup**.
- 2. Click **Allergens**.
- 3. Enter an allergen name or leave the field blank for all allergens.
- 4. Click **Search**.
- 5. Click the **Allergen** hyperlink or double-click the description to open.
- 6. Click **Delete**. In the confirmation window, click **Yes** to continue. **Note:** Allergens attached to an ingredient/recipe cannot be deleted from the list of available allergens. Instead, the allergen must be removed from the ingredient(s) or reassigned.

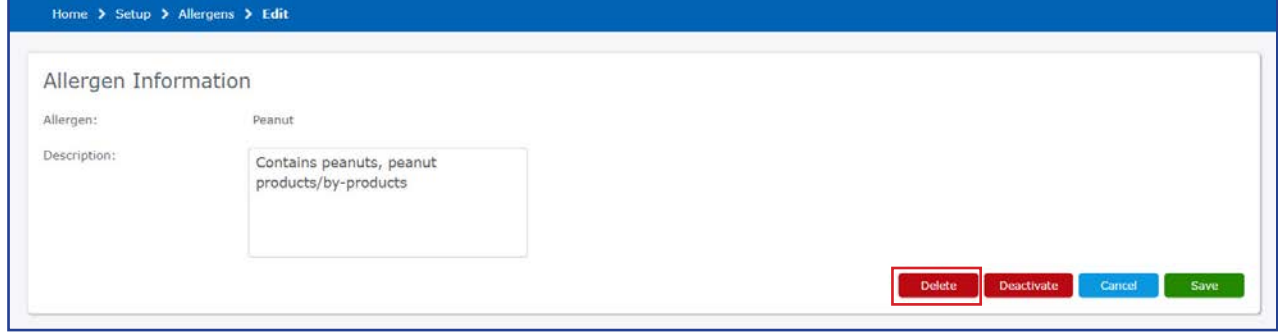

- 7. If the allergen is attached, use the drop-down menu to select a replacement allergen.
- 8. Click **Delete** to continue with the process. Click **Cancel** to exit. **Note:** During the reassignment process, the following actions occur in the system:
	- **•** Allergens are reassigned to ingredients and recipes where the allergen is attached.
	- **•** The system deletes the allergen from all ingredients and recipes once reassignment has occurred.

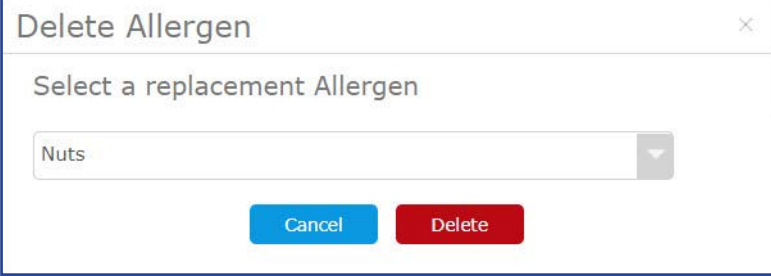

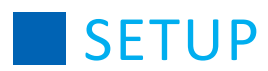

## **CN Update**

The Child Nutrition (CN) Database is utilized with Mosaic Menu Planning. If Mosaic detects that a new version of the Child Nutrition (CN) Database is available, you should see a message on the Home page upon logging in.

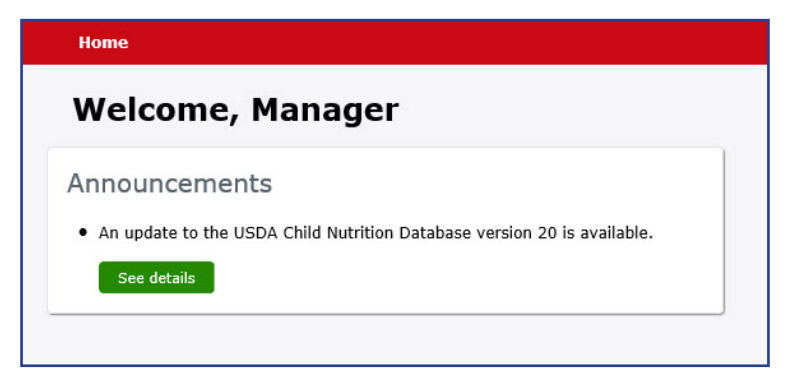

## **Perform CN Update**

To perform a CN Update:

- 1. From the left-hand navigation bar, click **Setup**.
- 2. Click **CN Update**.
- 3. If you would like to update the CN Database tonight, click **Schedule Update**. Otherwise, wait for an appropriate day to schedule the update before clicking Schedule Update.

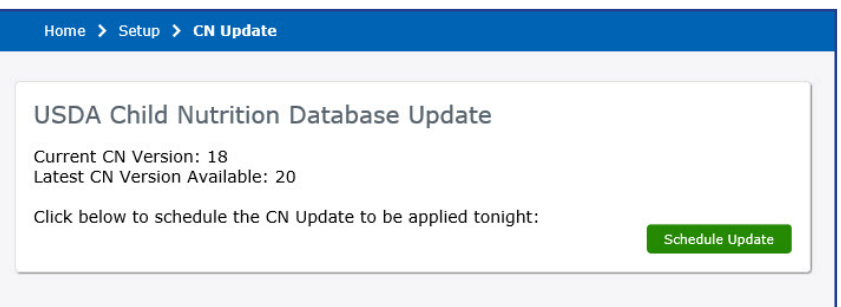

4. A confirmation message will appear with the date your CN Update will occur.

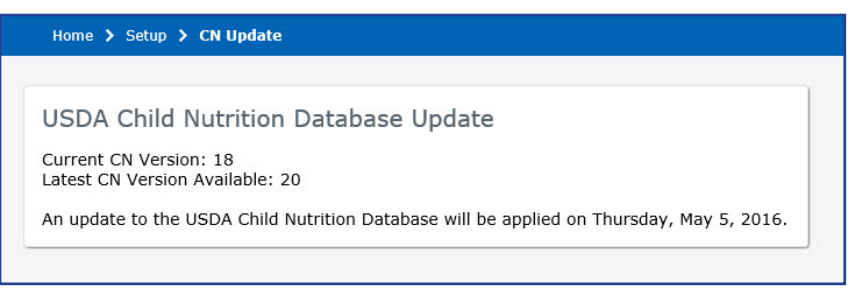

You will also see a message like this on the Home page.

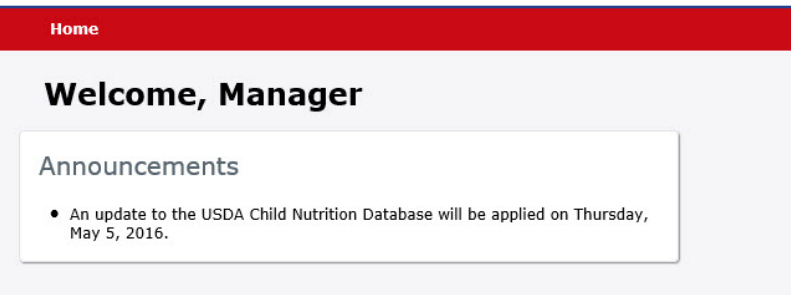

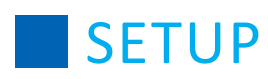

### **District**

You can view and edit your district's information within Setup by clicking **District**.

If you have permissions for editing, the District Information page lets you enter and modify information in the text fields. These contain information on your district's address, associated email, phone number, and fax number.

**Note:** You may not change your State.

This page also displays whether your district is MealViewer Enabled.

Click **Save** to save any edits you make on this page, or click **Cancel** to leave the page without making changes to the information.

In addition to text information, you can also add or change the district logo. This logo is used for recipes uploaded through the Community tab; if no picture is assigned to a shared recipe, the district logo is used instead. To update the district logo, click **Change** and select the image you would like to use.

This page also shows you the Site Limit and CN Version. CN Version shows what version of the Child Nutrition database that Mosaic is using. The Site Limit shows how many sites you have and how many you are limited to creating. If your district does not have a limit, it will show "No Limit Set". The Site Limit is not something that can be edited from this page. To adjust your district's site limit, speak with your district representative.

Once you have saved your address, you will also see your time zone displayed at the bottom of the District page.

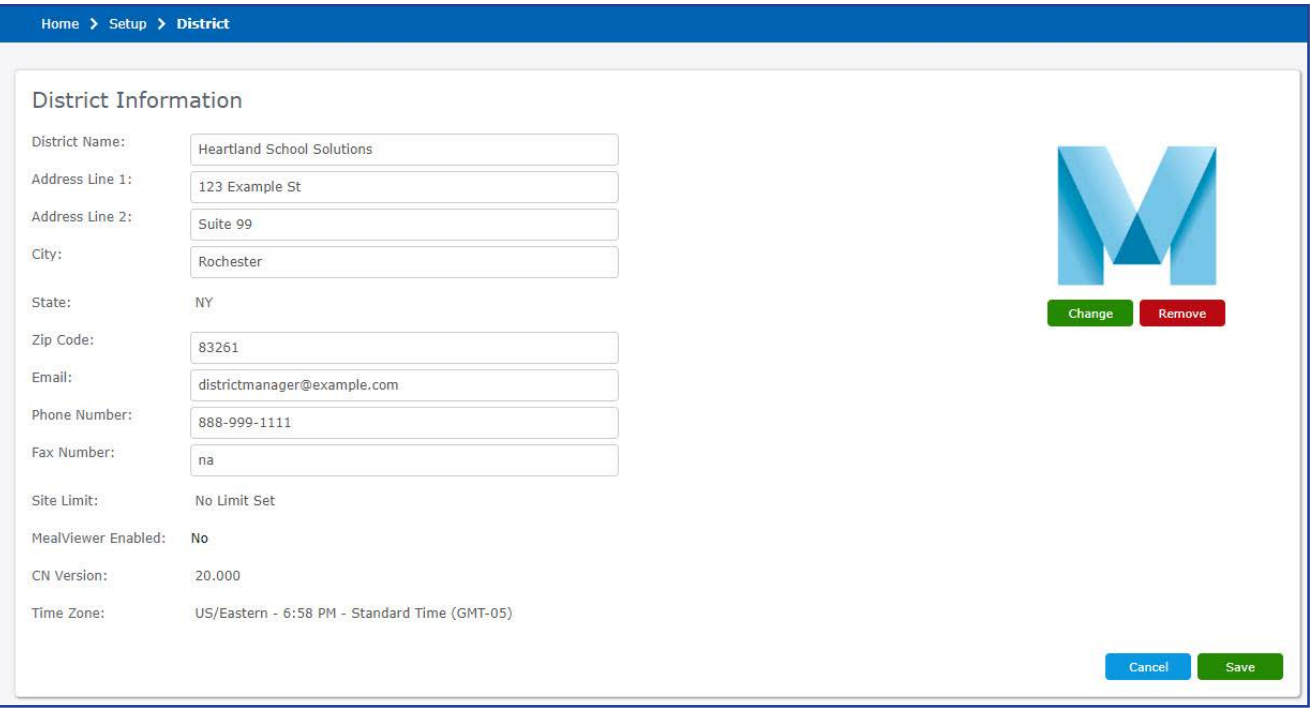

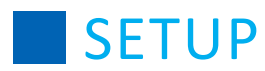

#### **HACCP**

You can add, edit, view, and delete HACCP Instructions and HACCP Categories for Mosaic Menu Planning within Setup. Refer to the following procedures for instructions to manage HACCP information.

#### **View a Category**

- 1. From the left-hand navigation bar, click **Setup**.
- 2. Click **HACCP**.
- 3. Enter a specific HACCP category or leave the field blank for all categories.
- 4. Click **Search**.
- 5. Click the **category** hyperlink.
- 6. Click **Cancel**.

## **Add Categories**

Categories must be created prior to adding HACCP Instructions. Perform the following procedure to create a category.

- 1. From the left-hand navigation bar, click **Setup**.
- 2. Click **HACCP**.
- 3. Click **Categories**.
- 4. Click **Add**.
- 5. Type the new category in the Category field.
- 6. Click **Save**.

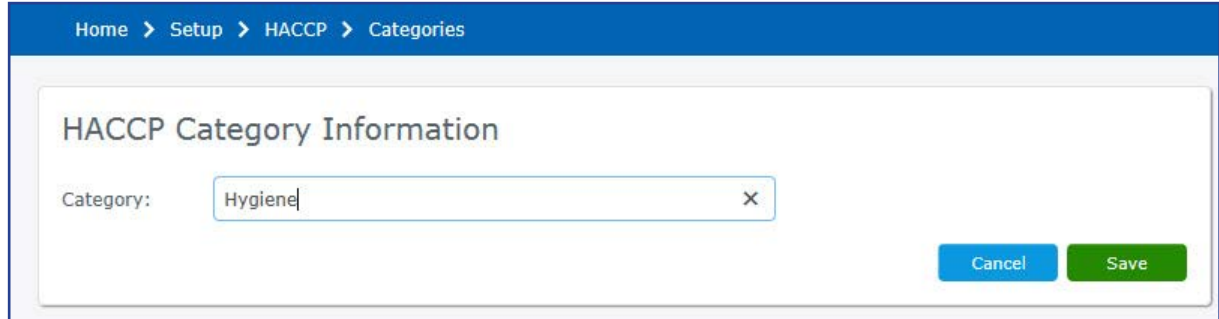

### **Modify Category**

- 1. From the left-hand navigation bar, click **Setup**.
- 2. Click **HACCP**.
- 3. Enter a HACCP category name to find a specific category or leave the field blank for all categories.
- 4. Click **Search**.
- 5. Click the **category** hyperlink.
- 6. Type a new description. **Note:** The Temperature Category is uneditable.
- 7. Click **Save**.

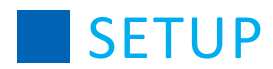

## **Copy Category**

- 1. From the left-hand navigation bar, click **Setup**.
- 2. Click **HACCP**.
- 3. Enter a HACCP category name to find a specific category or leave the field blank for all categories.
- 4. Click **Search**.
- 5. Click the **category** hyperlink.
- 6. Click **Copy**. The status following message displays:
- 7. Click **Save**.

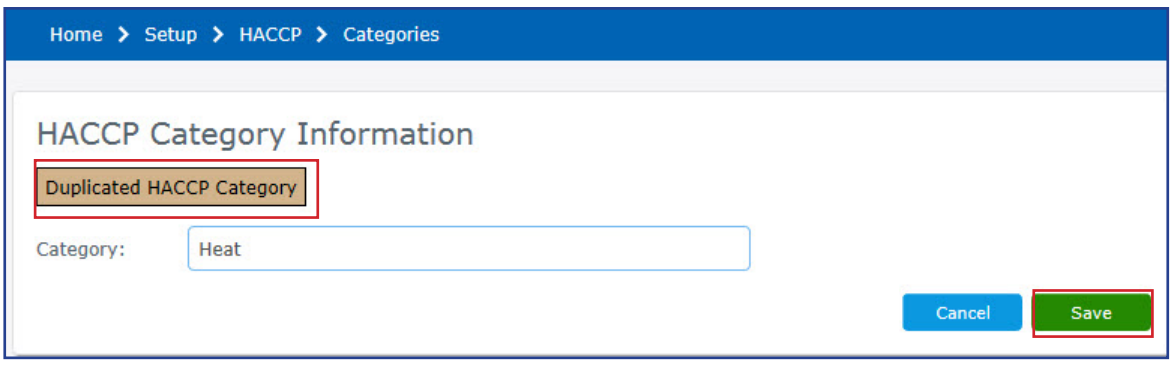

### **Delete Category**

- 1. From the left-hand navigation bar, click **Setup**.
- 2. Click **HACCP**.
- 3. Enter a HACCP category name to find a specific category or leave the field blank for all categories.
- 4. Click **Search**.
- 5. Click the **category** hyperlink.
- 6. Click **Delete**. The following prompt displays.
- 7. Click **Yes** to confirm or **No** to cancel the deletion.

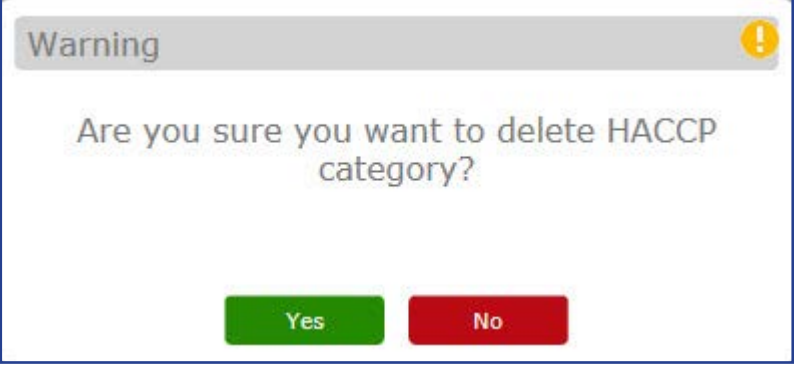

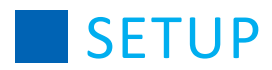

## **View HACCP Instructions**

- 1. From the left-hand navigation bar, click **Setup**.
- 2. Click **HACCP**.
- 3. Enter a specific instruction or leave the field blank for all instructions.
- 4. Click **Search**.
- 5. Click the **HACCP** hyperlink.
- 6. Click **Cancel**.

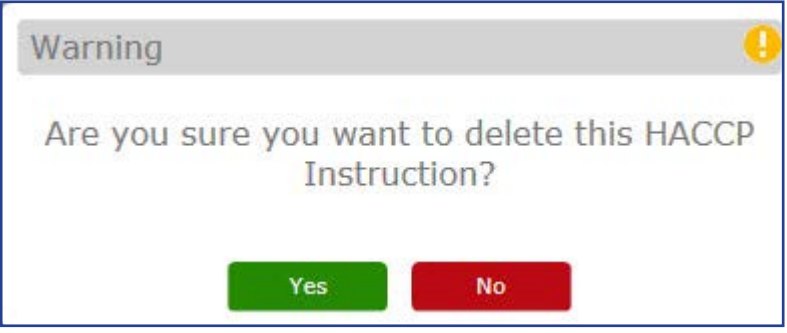

### **Add HACCP Instructions**

Perform the following procedure to create a HACCP Instructions.

- 1. From the left-hand navigation bar, click **Setup**.
- 2. Click **HACCP**.
- 3. Click **Instructions**.
- 4. Click **Add**.
- 5. Type a description in the HACCP field.
- 6. From the **Category** drop-down, select a category.
- 7. Type a description in the **CCP Description** field. **Note:** You may modify the text using the text formatting options (bold, italic, underline, color, etc)
- 8. Click **Save**.

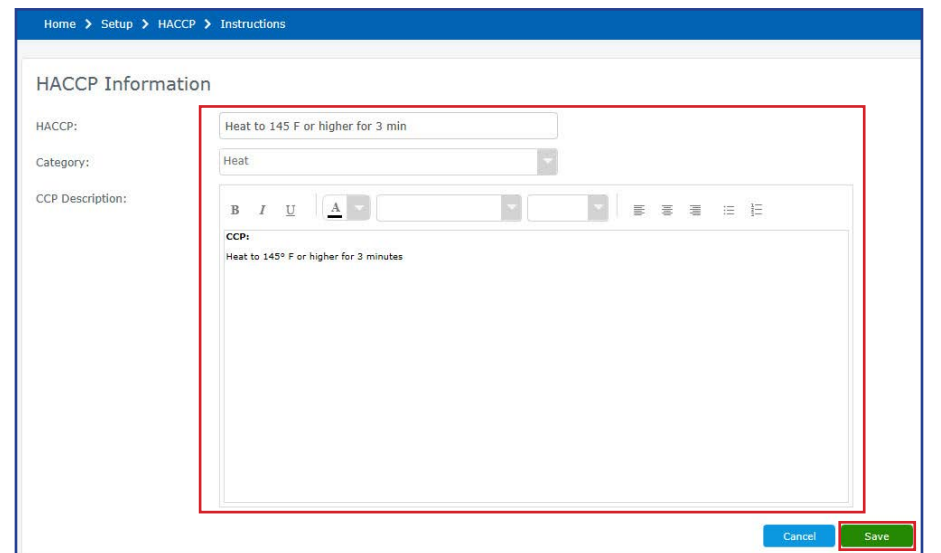

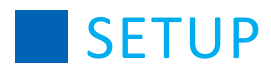

## **Modify HACCP Instructions**

- 1. From the left-hand navigation bar, click **Setup**.
- 2. Click **HACCP**.
- 3. Enter a specific instruction or leave the field blank for all instructions.
- 4. Click **Search**.
- 5. Click the **HACCP** hyperlink.
- 6. Perform the desired changes:
	- a. Modify the description in the HACCP field.
	- b. From the **Category** drop-down, select a new category.
	- c. Modify the description in the **CCP Description** field.
- 7. Click **Save**.

### **Copy HACCP Instructions**

- 1. From the left-hand navigation bar, click **Setup**.
- 2. Click **HACCP**.
- 3. Enter a specific instruction or leave the field blank for all instructions.
- 4. Click **Search**.
- 5. Click the **HACCP** hyperlink.
- 6. Click **Copy**. The "Duplicated HACCP" message displays.
- 7. Click **Save**.

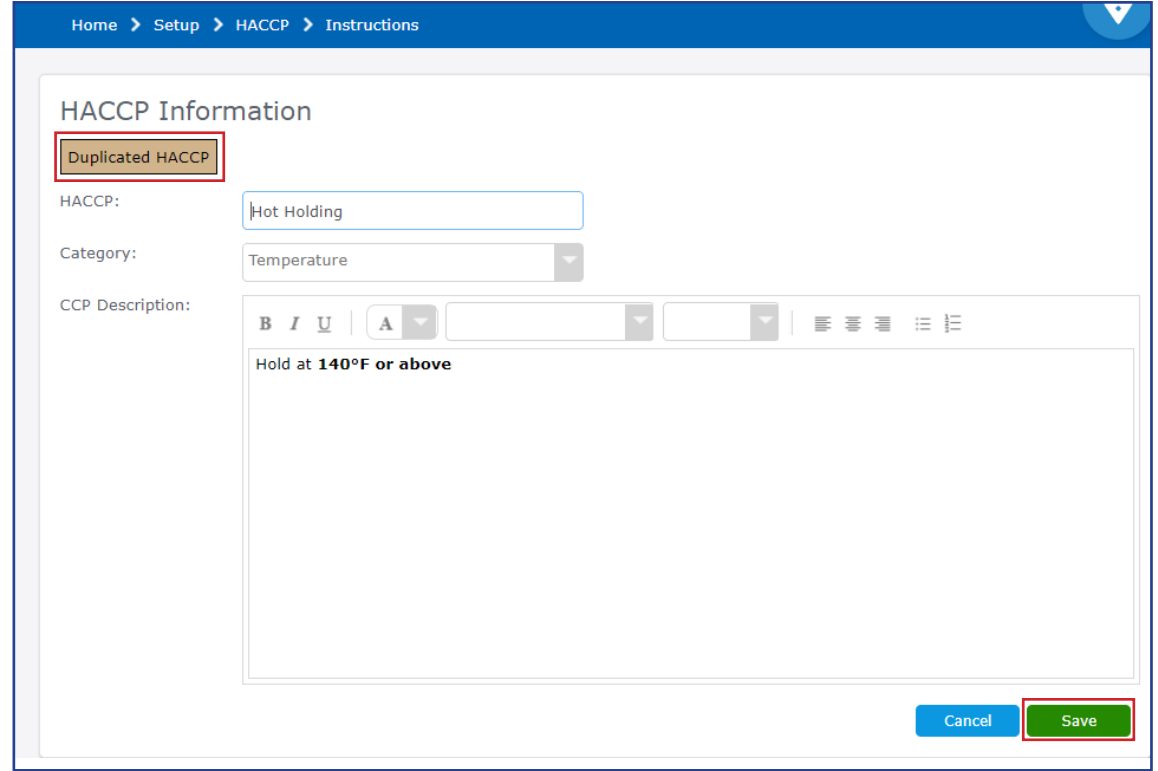

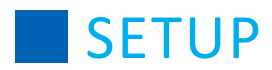

## **Delete HACCP Instructions**

- 1. From the left-hand navigation bar, click **Setup**.
- 2. Click **HACCP**.
- 3. Enter a specific instruction or leave the field blank for all instructions.
- 4. Click **Search**.
- 5. Click the **HACCP** hyperlink.
- 6. Click **Delete**. The following prompt displays.
- 7. Click **Yes** to confirm or **No** to cancel the deletion.
## **Inventory Adjustment Reasons**

Mosaic Ordering and Inventory is preconfigured with several adjustment reasons. You may add additional reasons and delete the existing reasons. Access to Inventory Adjustment Reasons is controlled through the security group **Setup - Inventory Adjustments Reasons** feature.

### **Adding an Inventory Adjustment Reason**

Perform the following procedure to add an Inventory Adjustment Reason.

- 1. From the left-hand navigation bar, click **Setup**.
- 2. Click **Inventory Adjustments Reasons**.
- 3. Click **Add**.
- 4. Type the new reason in the top row of the grid and then press **Enter**.

Upon completion the **Inventory Adjustment Reason Added Successfully** prompt displays.

Inventory Adjustment Reason has been added successfully

## **Deleting an Inventory Adjustment Reason**

Perform the following procedure to delete an Inventory Adjustment Reason.

- 1. From the left-hand navigation bar, click **Setup**.
- 2. Click **Inventory Adjustments Reasons**.
- 3. Select **Delete** for the appropriate reason.
- 4. At the delete confirmation prompt, click **Yes**. If the adjustment reason is in use you are prompted to select a replacement. Select the replacement reason and click **Save**.

**Note:** This change will be applied retroactively to existing adjustments.

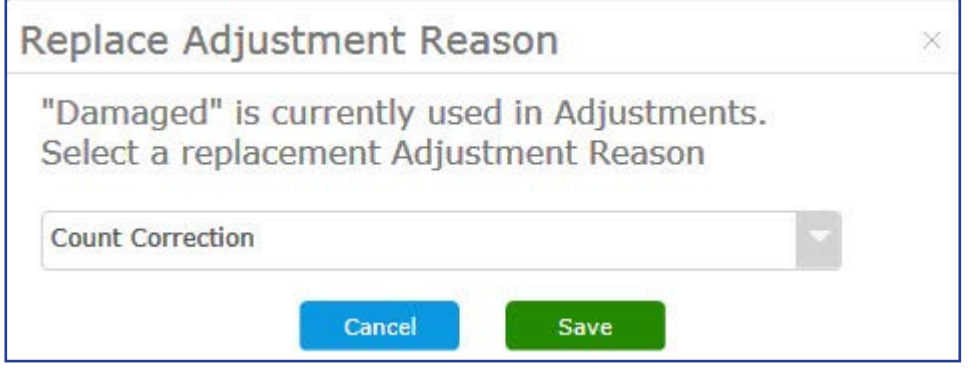

5. Upon completion the **Inventory Adjustment Reason Deleted Successfully** prompt displays.

Inventory Adjustment Reason has been deleted successfully

### **MealViewer Display Groups**

The MealViewer Display Groups page shows all of the display groups that will be used by MealViewer when displaying recipes created in Mosaic. You may add or edit display groups on this page.

**Note:** You do not assign MealViewer display groups on this page. To assign display groups to recipes, see the Recipes section of this guide.

# **Add a Display Group**

- 1. From the left navigation bar, click **Setup**.
- 2. Click **MealViewer Display Groups**.
- 3. Click **Add**.

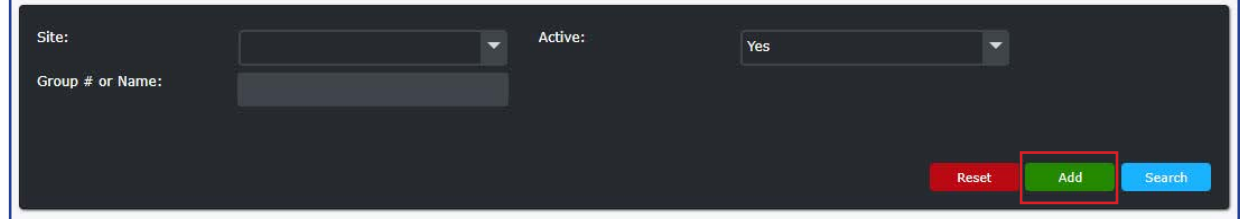

The Group # is automatically assigned after saving and creating the display group.

- 4. Select the Site that will be using this display group.
- 5. Enter the **Group Name**.
- 6. Optionally, enter a **Description** for the group. This is used when displaying the group on the list of Display Groups in Mosaic, *not in MealViewer*.
- 7. Click **Save**.

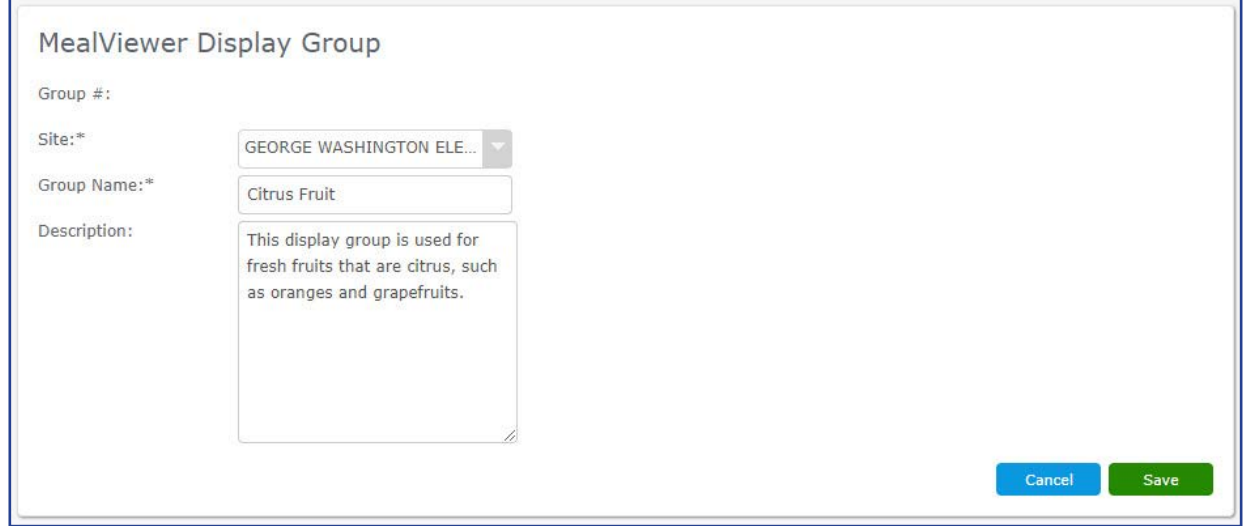

# **Viewing and Editing Display Groups**

After creating display groups, you may search for them and view them on the MealViewer Display Groups page.

Use the search filters to find specific display groups, or click **Search** without any filters entered to display a full list of MealViewer display groups. Click **Reset** to remove any entered filters and search results.

Click the **Group #** next to a display group to edit it.

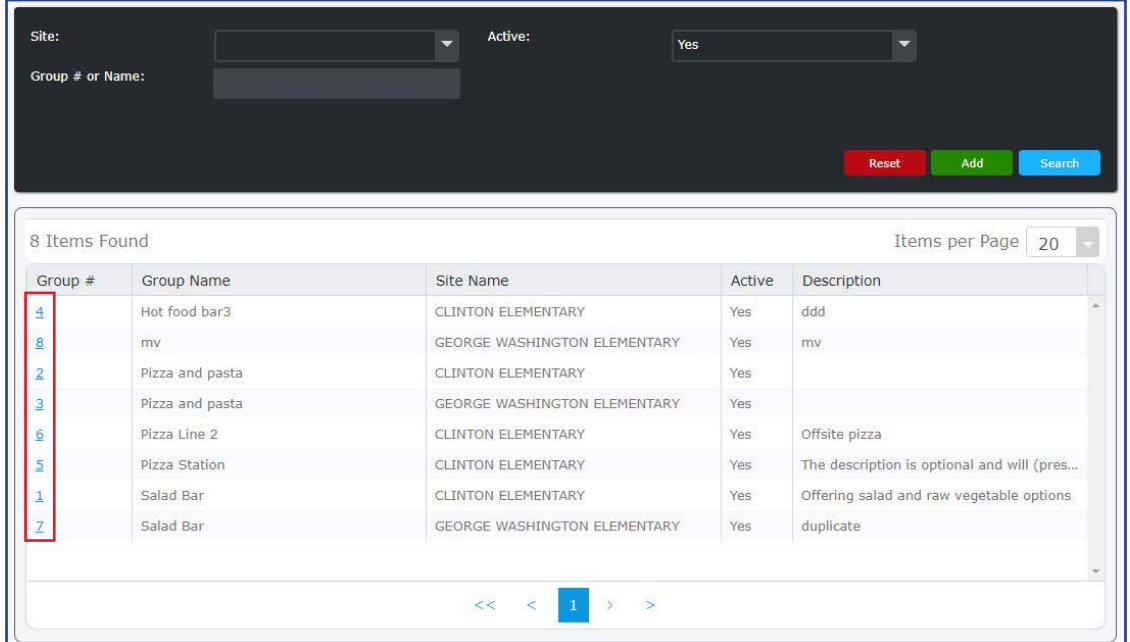

After selecting a display group, you may edit its Group Name or its Description. The Group # and associated Site cannot be changed. After making your changes, click **Save**.

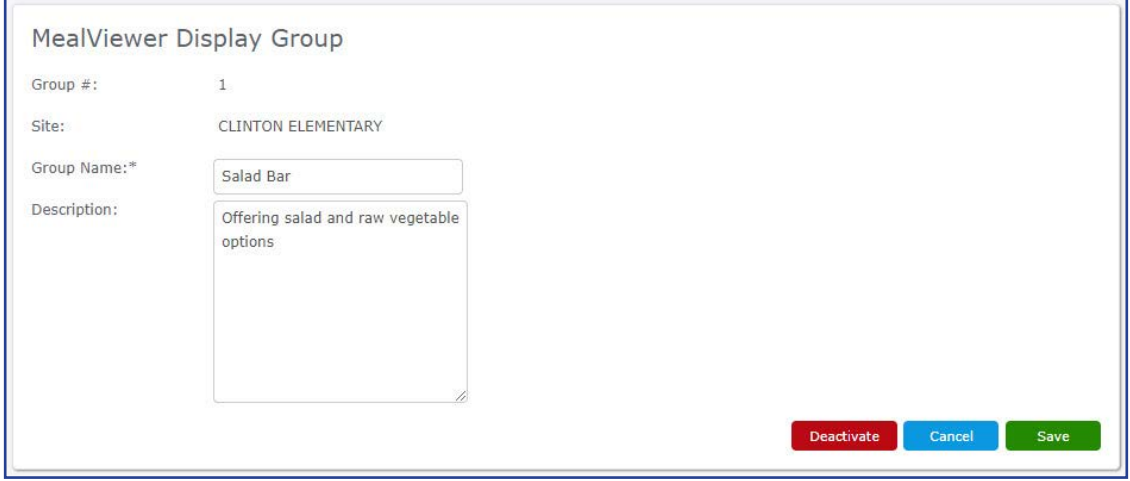

# **Deactivating and Activating Display Groups**

After creating a MealViewer display group, it is automatically made active. You may wish to deactivate a display group, which would remove it from the MealViewer tab on Menus and prevent it from being used on recipes.

To deactivate a display group, search for the display group and click the associated **Group #**.

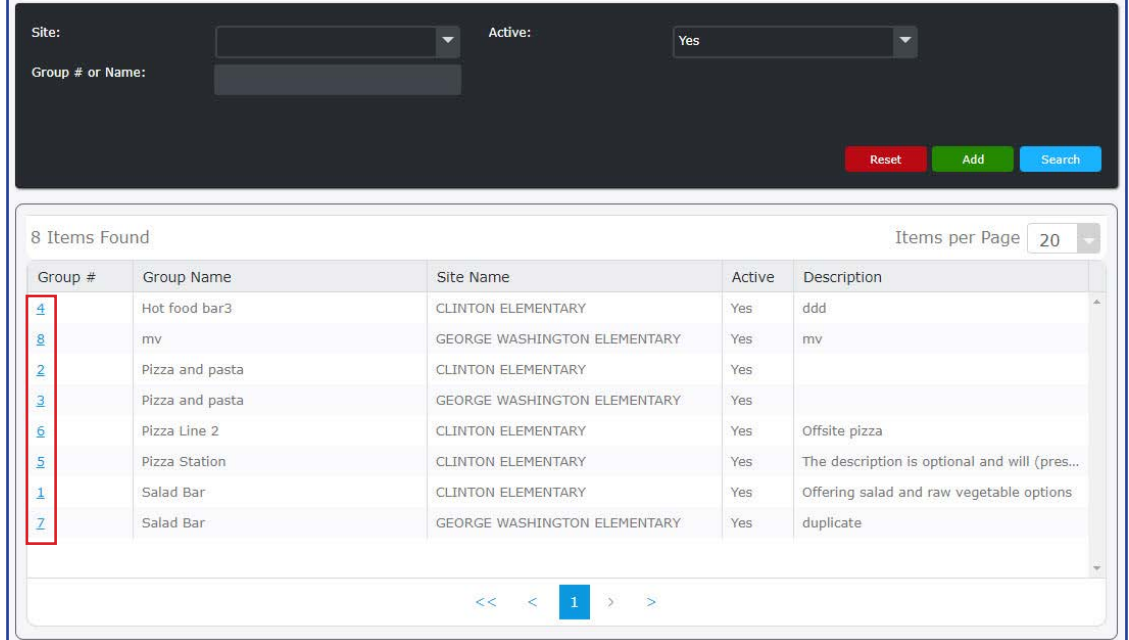

After opening the display group, click **Deactivate**. A message will display at the top of the screen to confirm the deactivation.

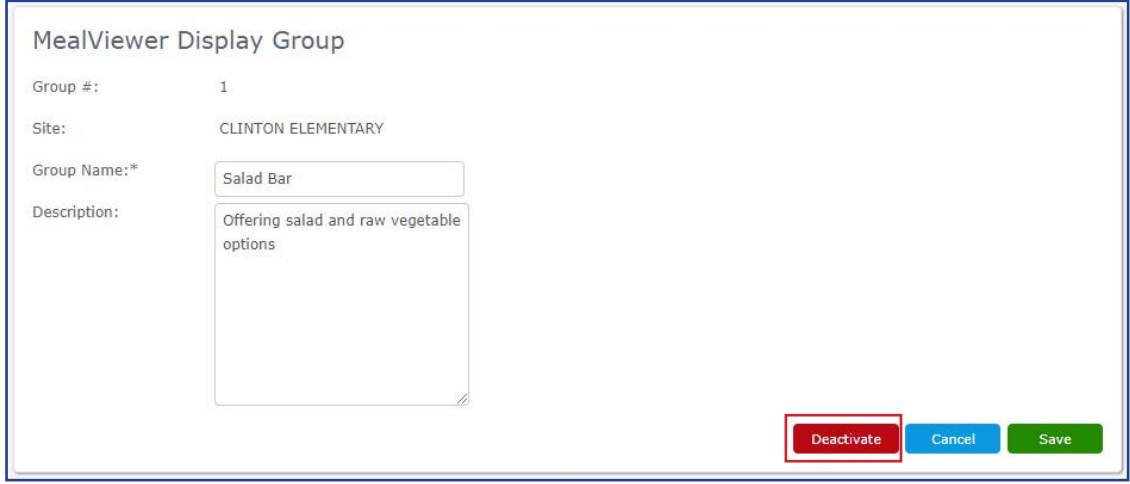

To activate a deactivated display group, click **Activate.**

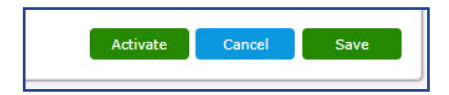

# **MealViewer Settings**

If you are integrating Mosaic with MealViewer, the MealViewer Settings page is used to set up and troubleshoot the synchronization of data between Mosaic and MealViewer. It should only be used with assistance from Support staff.

**IMPORTANT:** If you need to change MealViewer settings or perform a Full Sync, contact Mosaic Support for assistance. Support is available by phone at 800-256-8224 and by email at mosaicsupport@e-hps.com.

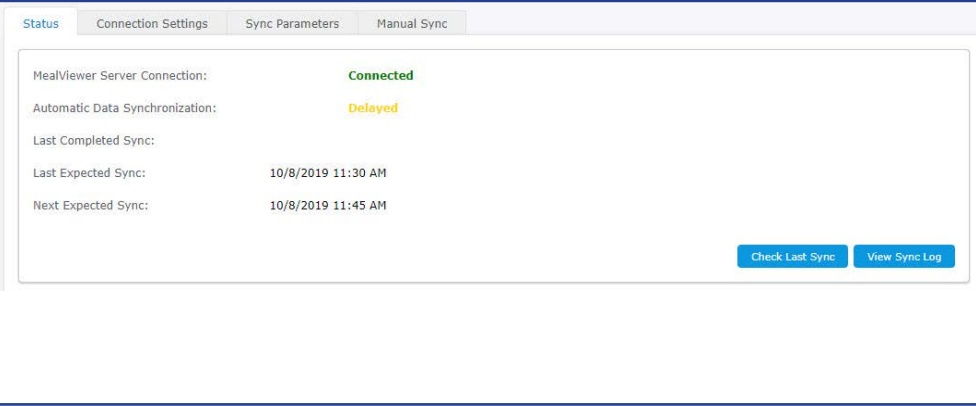

### **Menu Plan Calendar Formats**

Menu Plan Calendar Formats let you customize what information appears when you run a Menu Plan Calendar report by saving a format that can be used for future calendar reports. For more information on Menu Plan Calendar reports, see the **Reports** section of this guide.

### **Add a Menu Plan Calendar Format**

- 1. From the left navigation bar, click **Setup**.
- 2. Click **Menu Plan Calendar Formats**.
- 3. Click **Add**.

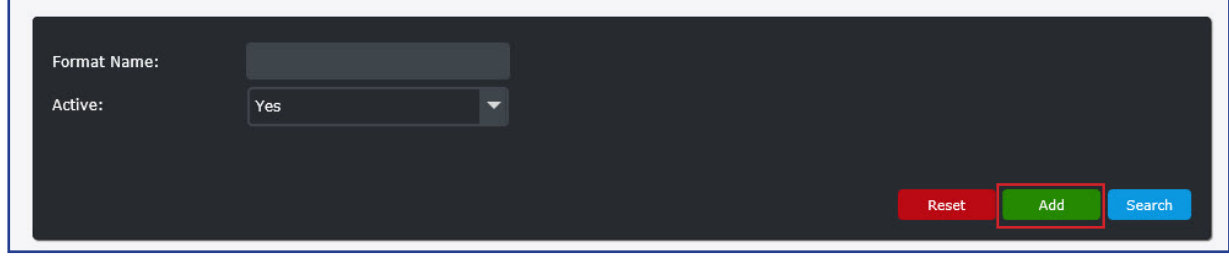

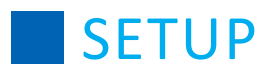

4. Enter a name in the **Format Name** field, and enter a heading in the **Report Heading** field.

Use the drop-down menus to select which information will be included in the Menu Plan Calendar format.

**Display Date As**: You can select how the date is displayed on the calendar report. Numbers Only shows the date numerically, for example 7/28/2016. Month and Number shows the month name followed by the day and year, for example July 28th 2016. Day Name and Full Date shows the name of the day followed by the full date, for example Thursday July 28th 2016. Blank leaves the Date field blank so that it is not displayed or so that it can be filled in manually.

**Include Excluded Recipes**: By default, recipes with the "Exclude Recipe from Calendar Report" option checked will not show up on Menu Plan Calendar reports. This option allows you to include otherwise excluded recipes.

**Include Repeated Items**: If you have an item on a menu day more than once, you can choose to show it on the calendar more than once. If this is not checked, the repeated item will only be shown once.

**Include District Name**: This option allows you to display the district's name on the calendar.

**Use Alternate Menu Name**: If you have an Alternate Menu Name established in your recipes, the program will print it under the normal Menu Name on the calendar.

You have the option to either include the 1st or 2nd Alternate Menu Name.

**Include Nutrient Guidelines**: Shows the nutrient guideline and the age range that is selected for this menu. **Include Published Date**: This option will display the date the report was published on the report itself. **Include Saturday and Sunday**: This option allows you to show Saturday and Sunday menus on the calendar.

**Include Site Name**: This option allows you to display the school's name on the calendar.

**Include Menu Name**: This option allows you to display the menu name on the calendar. If this setting is set to "Yes," the menu name will display on the school calendar.

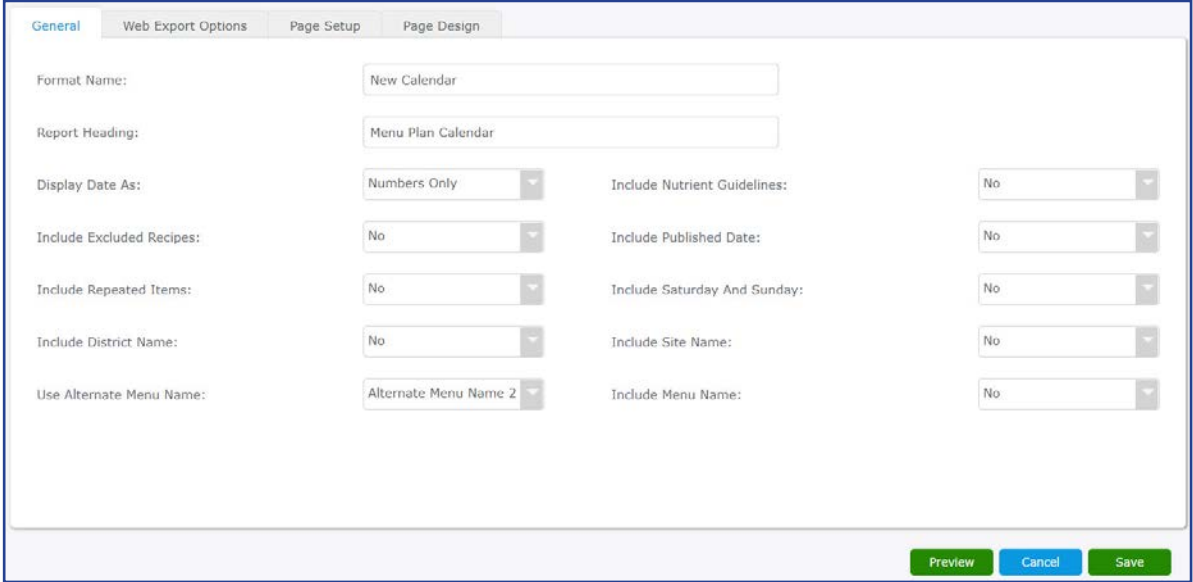

5. Once you have finished editing the General tab, click the **Web Export Options** tab.

#### 6. On the left, select which nutrients you would like to display on the report by clicking the check box next to the nutrient(s).

**SETUP** 

7. Use the drop-down menus to select which information will be included in the Menu Plan Calendar format. **Include Daily Nutrients**: Setting this option to "Yes" will provide a link that shows the nutrient values for each day.

**Nutrients to Include**: If Daily Nutrients are included on the calendar, select which nutrients will be shown using the check boxes.

**Include Allergens:** Setting this option to "Yes" will provide a link that shows the allergens present in any menu items for each day.

**Allergens to Exclude:** If Allergens are included on the calendar, use the check boxes to select which allergens WILL NOT be shown when the user clicks the "View Allergens" link.

**Include Disclaimer**: This option allows you to show a disclaimer at the bottom of the calendar.

**Include Nutrient Data Legend**: This option allows you to display a graphic that explains what the various nutrient data symbols and abbreviations mean.

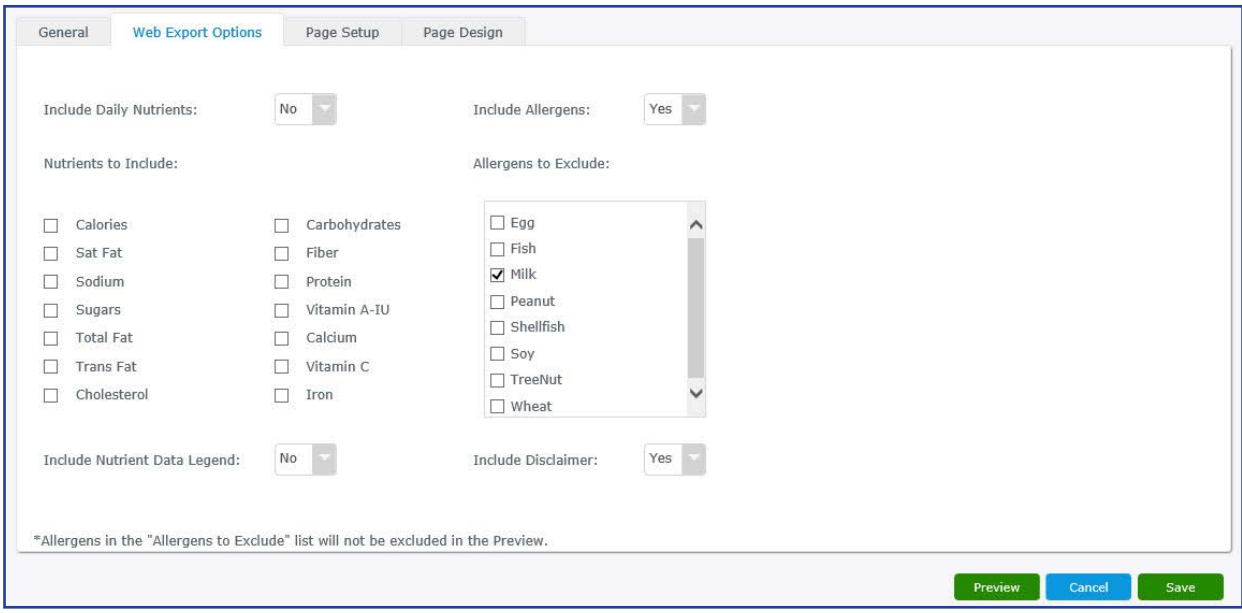

8. Once you have finished editing the Web Export Options tab, click the **Page Setup** tab.

#### 9. At the top, you may adjust the various ways text is displayed on the report, such as page margins, font size, and, most importantly, the size of the paper that will be used to print the report.

**SETUP** 

10. You may also add a header and footer to the report and add or remove images from headers and footers; this can be useful if you would like to display a school logo on the report. To add an image to the report header or footer, click **Add Image** under the Header or Footer field. To remove the image, click **Remove Image**.

![](_page_295_Picture_53.jpeg)

11. Once you have finished editing the Page Setup tab, click the **Page Design** tab.

![](_page_296_Picture_0.jpeg)

12. The Page Design tab lets you change colors for the Header, Date, and Footer sections of the Menu Plan Calendar report. For each section, you may change the background color and the font color. You can select from pre-made swatches, or you may select a custom color using the sliding gradients. Alternately, you may enter a custom color if you know its hexadecimal value.

Use the Header Preview, Day Name and Date Preview, and Footer Preview boxes to see how the selected colors will look on the report.

- 13. Once you have made all of your adjustments, use **Preview** to see how the report will look when it is finished.
- 14. When you are finished, click **Save** to save the format.

![](_page_296_Picture_110.jpeg)

### **Modify a Menu Plan Calendar Format**

- 1. From the left-hand navigation bar, click **Setup**.
- 2. Click **Menu Plan Calendar Formats**.
- 3. Enter a specific format or leave the field blank for a list of all formats.
- 4. Click **Search**.
- 5. Click the name of the format you would like to modify.
- 6. Make the desired changes to the Menu Plan Calendar format.
- 7. When finished, click **Save** to update the format.

![](_page_297_Picture_0.jpeg)

#### **Copy a Menu Plan Calendar Format**

- 1. From the left-hand navigation bar, click **Setup**.
- 2. Click **Menu Plan Calendar Formats**.
- 3. Enter a specific format or leave the field blank for a list of all formats.
- 4. Click **Search**.
- 5. Click the name of the format you would like to copy.
- 6. Click **Copy**. A copy of the format will be created with everything identical except for a blank Format Name.
- 7. Make any modifications, including the new format's name.
- 8. Click **Save** to save the copy as a new format.

![](_page_297_Picture_10.jpeg)

#### **Delete a Menu Plan Calendar Format**

- 1. From the left-hand navigation bar, click **Setup**.
- 2. Click **Menu Plan Calendar Formats**.
- 3. Enter a specific format or leave the field blank for a list of all formats.
- 4. Click **Search**.
- 5. Click the name of the format you would like to delete.
- 6. Click **Delete**.
- 7. A confirmation message will appear. Click **Yes** to delete the format.

![](_page_297_Picture_19.jpeg)

# **Deactivate a Menu Plan Calendar Format**

- 1. From the left-hand navigation bar, click **Setup**.
- 2. Click **Menu Plan Calendar Formats**.
- 3. Enter a specific format or leave the field blank for a list of all formats.
- 4. Click **Search**.
- 5. Click the name of the format you would like to deactivate.
- 6. Click **Deactivate**.

![](_page_298_Picture_8.jpeg)

### **Activate a Menu Plan Calendar Format**

- 1. From the left-hand navigation bar, click **Setup**.
- 2. Click **Menu Plan Calendar Formats**.
- 3. Enter a specific format or leave the field blank for a list of all formats. Make sure that the **Active** drop-down field is set either to **No** or **[blank]**. It is set to "Yes" by default, which excludes deactivated formats.
- 4. Click **Search**.
- 5. Click the name of the format you would like to reactivate.
- 6. Click **Activate**.

![](_page_298_Picture_128.jpeg)

# **Production Record Formats**

You can customize a Production Record Format, for future use, with various information, such as recipe name, recipe number, portion size, and production notes.

Once created here, production records can be printed under the **Reports** tab by clicking **Production Records**.

## **Add a Production Record Format**

- 1. From the left-hand navigation bar, click **Setup**.
- 2. Click **Production Record Formats**.
- 3. Click **Add**.

![](_page_299_Picture_86.jpeg)

- 4. On the General tab, enter a title for the report under Format Name.
- 5. Enter the text that will appear on the top of every page of the report under Report Heading.
- 6. Click **Add**.

![](_page_299_Picture_87.jpeg)

![](_page_300_Picture_0.jpeg)

- b. Adjust the size of the column using the Width field. This will adjust the column header window at the bottom so you can see what the column header will look like when printed.
- c. Use the formatting buttons under the Width field to toggle text alignment (left, center, right-justified), whether the column is shaded (**Shade** button), and whether the column has a border to the right (**Right Border**).
- d. Edit the column header's text by typing in the Column Header field. You may edit this field even if you did not select Blank Column (hand filled).

#### 7. Click **OK**.

**SETUP** 

![](_page_300_Picture_194.jpeg)

- 8. Repeat steps 6-7 for each column you would like to add to the production record format.
- 9. Select options to include/exclude when running the report by clicking in each box.
	- **a. Auto Extend Last Column** Extends the last column of the Production Record to the end of the page.
	- **b. Combine Leftovers** Combines leftovers from all sites that were entered on the same date. If unchecked, leftovers will be shown as different line items per site.
	- **c. Print Temperature Recordings** Prints temperature recordings (date, time, pass/fail) on the last page.
	- **d. Print Zero Quantity Items -** Displays items on the report even if there are none on hand.
	- **e. Display Component Values as Decimal** Displays food component values (Meat/Alternative, Grain, Vegetable, Fruit, and Milk cups) as decimals instead of the default fractions.
	- **f. Print Blank When No Data Entered -** Displays blank quantities when no data has been entered.
	- **g. Print Offered Meal Totals** Displays Offered production records on the report. If unchecked, no meal total will appear on the printed reports.
	- **h. Print Planned Meal Totals** Displays Planned production records on the report. If unchecked, no meal total will appear on the printed reports.
	- **i. Print All Meals**  Displays all meal production records (Offered, Planned, and Served) on the report.
	- **j. Print Full Site Name** Displays the full site name. If unchecked, only the site number and code appear.
	- **k. Use Sub for Grain Header** If checked, when the Food Based Components column type is used, this will change the column displaying meat/meat alternatives to a column displaying substitutions for grain.

#### **Overview of Column Types**

**Blank Column (hand filled)**: This column will appear blank and can be used when creating a production record where you want the staff to fill in quantities or information.

**Recipe Number**: This is the number assigned to the recipe when you create it.

#### **Overview of Column Types (Continued)**

**Recipe Name**: This will list only the recipe name without the ingredients or recipe number.

**Recipe & Ingredients**: Displays the recipe number, name, serving size, and ingredients from your recipe.

**Source of Recipe**: This is just the source of the recipe. This information was added when the recipe was created.

**Portion Size**: Required for multiple menus. This is the portion size you selected when you created the menu, not the portion size listed on the recipe.

**Food Based Components**: This information is generated from the component information within recipe. Mosaic will calculate the contribution based on the portion size of the recipe on this menu. If you did not add the component information to the recipe, the column will appear blank.

**Menu Item Cost**: This information is generated from the cost entered into the Purchase Info tab of the ingredient. This info can only be entered if you have the Costing module.

**Short/Leftover**: Displays the values of the short/leftover column from the production quantities.

**Waste**: Displays the values of the waste column from the production quantities.

**Production Notes**: This field is pulled from the Notes tab of the recipe.

**Purchasing Guide**: This field is pulled from the Notes tab of the recipe.

**Serving Notes**: This field is pulled from the Notes tab of the recipe.

**Miscellaneous Notes**: This field is pulled from the Notes tab of the recipe.

**HACCP Process**: This field is pulled from the HACCP Process field in the recipe.

**Planned Quantity - Reimbursable**: This information is generated from the number entered in the Reimburse Column within the Planned column in production quantities for a specific school site.

**Planned Quantity - A la Carte:** This information is generated from the number you entered in the Ala Carte column within the Planned column in production quantities of the specific school site.

**Planned Quantity - Total:** This sum is calculated from the numbers you entered for the reimbursable and ala carte planned quantity in production quantities.

**Offered Quantity - Reimbursable**: This information is generated from the number entered in the Reimburse Column within the Offered column in production quantities for a specific school site.

**Offered Quantity - A la Carte**: This information is generated from the number you entered in the Ala Carte column within the Offered column in production quantities of the specific school site.

**Offered Quantity - Total**: This sum is calculated from the numbers you entered for the reimbursable and ala carte offered quantity in production quantities.

**Served Quantity - Reimbursable**: This information is generated from the number entered in the Reimburse Column within the Served column in production quantities for a specific school site.

**Served Quantity - A la Carte**: This information is generated from the number you entered in the Ala Carte column within the Served column in production quantities of the specific school site.

**Served Quantity - Total**: This sum is calculated from the numbers you entered for the reimbursable and ala carte served quantity in production quantities.

**Temp (°F)**: This information is generated from the number you entered in the Temp (°F) column in production quantities.

**Comment**: This information is taken from the additional comments you entered in the Comment column in production quantities.

**Planned Measures:** This is taken from the number you entered in the Planned column in production quantities.

![](_page_302_Picture_0.jpeg)

#### **Overview of Column Types (Continued)**

**Offered Measures:** This information is taken from the number you entered in the Offered column in production quantities.

**Served Measures:** This information is taken from the number you entered in the Served column in production quantities.

**Total Food Cost:** This information is generated by taking (from the Production Quantities screen of the menu) the total of both the Served Reimbursable and Served Ala Carte amounts and subtracts the amount in the Short/Leftover column.

- 10. Click the **Page Setup** tab.
- 11. The top of the Page Setup tab contains many different word processing options, including:

**Font Name** - changes the font of the report text **Font Size** - changes the size of the report text **Orientation** - changes whether the report is printed in Portrait or Landscape format **Paper Size** - changes how the report is printed so that it fits on either Letter-size paper or Legal-size paper. **Margins** - these options allow you to change the page margins of the report.

Adjust these options to your desired specifications.

- 12. If desired, enter heading text in the Header text field. If you want your heading to appear on every page, check the option **Include Header on each page**. If you want to add an image to the header, click **Add Image**. Click **Remove Image** to remove a header's image.
- 13. If desired, enter footer text in the Footer text field. If you want your footer to appear on every page, check the option **Include Footer on each page**. If you want to add an image to the header, click **Add Image**. Click **Remove Image** to remove a header's image.
- 14. If you want to see how the report will look, click **Preview** to generate a blank report.
- 15. When you have finished adjusting the settings, click **Save**.
- 16. Once saved, you can run the new Production Record under the **Reports** tab.

![](_page_302_Picture_140.jpeg)

![](_page_303_Picture_0.jpeg)

# **Modify a Production Record Format**

- 1. From the left-hand navigation bar, click **Setup**.
- 2. Click **Production Record Formats**.
- 3. You can search by name or by if it is active, or can just click **Search** to display all available production record formats.
- 4. Click the name of the production record format.

![](_page_303_Picture_98.jpeg)

- 5. Perform the desired changes similarly to how you would if adding a new format.
	- a. If you would like to delete a column, click the column name.
	- b. Click **Delete**.

![](_page_303_Picture_99.jpeg)

c. Click **Yes**.

![](_page_303_Picture_12.jpeg)

6. When finished, click **Save**.

![](_page_304_Picture_0.jpeg)

# **Copy a Production Record Format**

- 1. From the left-hand navigation bar, click **Setup**.
- 2. Click **Production Record Formats**.
- 3. You can search by name or by if it is active, or can just click **Search** to display all available production record formats.
- 4. Click the name of the production record format.
- 5. Click **Copy**.
- 6. Enter a name for the copied format in the Format Name field.
- 7. Make any desired changes to the copied format.
- 8. When finished, click **Save**.

#### **Delete a Production Record Format**

- 1. From the left-hand navigation bar, click **Setup**.
- 2. Click **Production Record Formats**.
- 3. You can search by name or by if it is active, or can just click **Search** to display all available production record formats.
- 4. Click the name of the production record format.
- 5. Click **Delete**.
- 6. Click **Yes** to confirm or click **No** to cancel the deletion.

![](_page_304_Picture_17.jpeg)

![](_page_305_Picture_0.jpeg)

#### **Deactivate a Production Record Format**

- 1. From the left-hand navigation bar, click **Setup**.
- 2. Click **Production Record Formats**.
- 3. You can search by name or by if it is active, or can just click **Search** to display all available production record formats.
- 4. Click the name of the production record format.
- 5. Click **Deactivate**.

![](_page_305_Picture_117.jpeg)

#### **Activate a Production Record Format**

- 1. From the left-hand navigation bar, click **Setup**.
- 2. Click **Production Record Formats**.
- 3. You can search by name or by if it is active, or can just click **Search** to display all available production record formats. Make sure that the **Active** drop-down field is set either to **No** or **[blank]**. It is set to "Yes" by default, which excludes deactivated formats.
- 4. Click the name of the production record format.
- 5. Click **Activate**.

![](_page_305_Picture_118.jpeg)

### **Receiving Exceptions**

You can add or delete receiving exceptions under Setup.

#### **Security Group Settings**

Access to the Setup > Receiving Exceptions is controlled through the security group, **Setup - Receiving Exceptions**  feature. The user must be assigned to a security group that has the **Allow Add** or **Allow Delete** check boxes selected for this feature.

![](_page_306_Picture_159.jpeg)

#### **Adding a Receiving Exception**

Perform the following procedure to add a Receiving Exception.

- 1. From the left-hand navigation bar, click **Setup**.
- 2. Click **Receiving Exceptions**.
- 3. Click **Add**.
- 4. Type the new exception in the top row of the grid and then press **Enter**.
- 5. Upon completion the **Receiving Exceptions has been added successfully** prompt displays.

# Receiving Exception has been added successfully

#### **Deleting a Receiving Exception**

Perform the following procedure to delete a Receiving Exception.

- 1. From the left-hand navigation bar, click **Setup**.
- 2. Click the **Receiving Exception** you would like to delete.
- 3. Click **Delete**.
- 4. At the delete confirmation prompt, click **Yes**. If the receiving exception is in use you are prompted to select a replacement. Select the replacement exception and click **Save**. **Note:** This change will be applied retroactively to existing receiving transactions.
- 5. Upon completion the **Receiving Exceptions has been deleted successfully** prompt displays.

# Receiving Exception has been deleted successfully

![](_page_307_Picture_0.jpeg)

#### **Security Groups**

You can set up specific security groups within Mosaic so that you can set some users at different security levels, depending on what kind of access they need. This will help ensure certain users are not exposed to sensitive information.

When adding in a new Security Group, the different options are as follows:

- **• View Only** This option gives the user View Only access, which means they can see the specified information; however, they cannot modify any information in this section of the program.
- **• Allow Add** This option gives the user the ability to add new information to the program when applicable (e.g. products, ingredients).
- **Allow Edit** This option lets the user edit all aspects of the specified area of the program.
- **• Allow Delete** This option gives the user the ability to delete or deactivate information from the program when applicable (e.g. user-defined product categories, locally added ingredients or recipes).
- **• Edit Fields** This option exists to limit access for certain users that only need some permissions, but not all functionality within a specific part of the program (e.g. the ability to Commit Transfers from Warehouse under Inventory - Transfers).

If none of the options above are checked for a security group, users belonging to that security group will not see that feature in Mosaic, and they will not be able to access it at all.

![](_page_307_Figure_10.jpeg)

When clicking on the Edit Fields option next to a set of permissions, you will see the available options listed in the Field Rights pop-up window.

![](_page_307_Picture_12.jpeg)

Certain functions within the program do not require every option as a choice for selection.

If you do not select any boxes in the Feature area, users will not see that option at all within the program.

![](_page_307_Picture_148.jpeg)

![](_page_308_Picture_0.jpeg)

# **Add a Security Group**

- 1. From the left-hand navigation bar, click **Setup**.
- 2. Click **Security Groups**.
- 3. Click **Add**.

![](_page_308_Picture_77.jpeg)

- 4. Enter a name for the security group in the **Security Group Name** field.
- 5. Use the boxes in the table below to customize what permissions are allowed for the security group. In addition to the individual permissions on the right (View Only, Add, Edit, Delete, and Edit Fields), you can check the box on the left of the column to allow all permissions associated with the feature. Check the box next to "Allow All" to allow the security group permissions to all features simultaneously.
- 6. When finished, click **Save**.

![](_page_308_Picture_78.jpeg)

![](_page_309_Picture_0.jpeg)

# **Delete a Security Group**

- 1. From the left-hand navigation bar, click **Setup**.
- 2. Click **Security Groups**.
- 3. You can search by name or you can just click **Search** to display all available security groups.
- 4. Click the name of the security group you want to delete.
- 5. Click **Delete**.

![](_page_309_Picture_73.jpeg)

6. Click **Yes** to delete the Security Group.

![](_page_309_Picture_9.jpeg)

![](_page_310_Picture_0.jpeg)

#### **Sites**

It is important for you to review the sites in the program on a regular basis. You can add, modify, or deactivate sites under Setup.

## **Add Sites**

Note that there is a limit to how many sites may be added. This limit varies and has to do with your district setup, which can be viewed by clicking **District** on the Setup page. Once you have reached your site limit, the Add button will disappear and you will be unable to add sites.

- 1. Click **Setup**.
- 2. Click **Sites**.
- 3. Click **Add**.

![](_page_310_Picture_156.jpeg)

4. In the General section, enter the Site Name and Site Code and select the Site Type. The Site # is automatically assigned and cannot be changed.

Site Types include Administration, Central Kitchen, Food Preparation School, Storage Location, and Warehouse.

- 5. In the Address section, enter the site's address information.
- 6. In the Other section, enter the site's phone number and fax number, as well as the assigned IDs (districtassigned, state-assigned, and NCES).
- 7. In the Settings section, there are two Physical Counts options. These settings provide the ability to define physical count settings at the site level. Site level settings allow you to override the system settings and customize the site to a particular physical count.
	- a. From the Physical Counts Blind Physical Counts drop-down select **Inherit**, **Yes**, or **No**.
		- **• Inherit** (default) Select **Inherit** to use the district wide system setting.
		- **• Yes** Select **Yes** if the system setting is set to No and you want to override that. Selecting Yes will not display the actual quantities when adding physical counts for the site.
		- **• No** Select **No** if the system setting is set to Yes and you want to override that. Selecting No will display the actual quantities when adding physical counts for the site.

![](_page_311_Picture_0.jpeg)

- b. From the Physical Counts Treat Blank Count Value as Zero drop-down select **Inherit**, **Yes**, or **No**.
	- **• Inherit** (default) Select **Inherit** to use the district wide system setting.
	- **• Yes** Select **Yes** if the system setting is set to No and you want to override that. Selecting Yes will display a blank entry that equals zero when adding physical counts for the site.
	- **• No** Select **No** if the system setting is set to Yes and you want to override that. Selecting No will not display a blank entry that equals zero when adding physical counts for the site.
- 8. Click **Save**.

![](_page_311_Picture_69.jpeg)

![](_page_312_Picture_0.jpeg)

# **Modify Sites**

- 1. Click **Setup**.
- 2. Click **Sites**.
- 3. Enter a site name to find a specific site or leave the field blank for all sites.
- 4. Select **Yes** from the Active drop-down.
- 5. Click the **Site#** hyperlink, or double-click the Site Name to open the site.

![](_page_312_Picture_74.jpeg)

- 6. Type in the new or corrected site information.
- 7. Click **Save**.

![](_page_312_Picture_75.jpeg)

![](_page_313_Picture_0.jpeg)

### **Activate Sites**

- 1. Click **Setup**.
- 2. Click **Sites**.
- 3. Enter a site name to find a specific site or leave the field blank for all sites. Make sure that the **Active** dropdown field is set either to **No** or **[blank]**. It is set to "Yes" by default, which excludes deactivated sites.
- 4. Click **Search**.
- 5. Click the **Site#** hyperlink, or double-click the Site Name to open the site.
- 6. Click **Activate**.

![](_page_313_Picture_126.jpeg)

#### **Deactivate Sites**

- 1. Click **Setup**.
- 2. Click **Sites**.
- 3. Enter a site name to find a specific site or leave the field blank for all sites.
- 4. Click **Search**.
- 5. Click the **Site#** hyperlink, or double-click the Site Name to open the site.
- 6. To deactivate a site, click **Deactivate**.

![](_page_313_Picture_127.jpeg)

![](_page_314_Picture_0.jpeg)

#### **Site Groups**

You can add, modify, or delete site groups under Setup. Site groups allow you to better manage users, menu items, and products by adding sites to groups that show up in searches and filters.

### **Add Site Group**

- 1. From the left-hand navigation bar, click **Setup**.
- 2. Click **Site Groups**.
- 3. Click **Add**.
- 4. Type a name in the Site Group Name field.
- 5. Click **Edit**.

![](_page_314_Picture_95.jpeg)

- 6. Select the preferred search criteria or leave blank to display all sites.
- 7. Press **Enter** or click **Search**.
- 8. From the Search Results list, select the site check boxes, then click **Add**.

![](_page_314_Picture_96.jpeg)

![](_page_315_Picture_0.jpeg)

The selected sites will move from Search Results to Selected Sites.

- 9. Click **Select**.
- 10. If you want to add additional sites to your site group, repeat Steps 6 8.
- 11. Click **Save**.

#### **Modify Site Group**

- 1. From the left-hand navigation bar, click **Setup**.
- 2. Click **Site Groups**.
- 3. Enter the site group name or leave blank to display all site groups.
- 4. Press **Enter** or click **Search**.
- 5. Click the Site Group Name hyperlink, or double-click to open the site group.
- 6. Click **Edit**.
- 7. Select the preferred search criteria or leave blank for to display all sites.
- 8. Press **Enter** or click **Search**.
- 9. From the Search Results or the Selected Sites list, select the site check boxes, then click **Add or Remove**.
- 10. Click **Select**.
- 11. Click **Save**.

#### **Delete Site Group**

- 1. From the left-hand navigation bar, click **Setup**.
- 2. Click **Site Groups**.
- 3. Enter the site group name or leave blank to display all site groups.
- 4. Press **Enter** or click **Search**.
- 5. Click the Site Group Name hyperlink, or double-click to open the site group.
- 6. Click **Delete**.
- 7. At the delete confirmation prompt, click **Yes**.

![](_page_315_Picture_192.jpeg)

![](_page_316_Picture_0.jpeg)

#### **SmartSense**

SmartSense provides tools to measure temperature and allow for safe preparation, storage, and serving through the SmartSense website. Mosaic offers integration between menu plans and SmartSense, allowing you to upload menu plan data from Mosaic to SmartSense.

Remember that you must first set permissions for users to access SmartSense by enabling the feature for their Security Group.

![](_page_316_Picture_93.jpeg)

In order to upload to SmartSense, you will need to enter the API key provided by SmartSense.

- 1. From the left-hand navigation bar, click **Setup**.
- 2. Click **SmartSense**.
- 3. Click the site that needs to have an API key entered or updated.

![](_page_316_Picture_94.jpeg)

- 4. Enter the API key in the API Key field. This key is provided by SmartSense.
- 5. Repeat steps 3 and 4 for every site that needs to upload to SmartSense.
- 6. Click **Save**.

![](_page_316_Picture_95.jpeg)

After the API key has been entered, you will be able to upload data to SmartSense by using the Upload button on the Production Quantities page in Menus.

# **Menu Planning**

![](_page_317_Picture_211.jpeg)

# **Ordering & Inventory**

![](_page_317_Picture_212.jpeg)

![](_page_318_Picture_166.jpeg)

![](_page_319_Picture_0.jpeg)

#### **Usage Reasons**

You can add or delete usage reasons under Setup. Access to the **Setup > Usage Reasons** is controlled through the security group, **Setup - Usage Reasons**. Please refer to the Setup section, Security Groups topic to provide users the appropriate access to the Usage Reasons feature.

#### **Adding a Usage Reason**

Perform the following procedure to add a Usage Reason.

- 1. From the left-hand navigation bar, click **Setup**.
- 2. Click **Usage Reasons**.
- 3. Click **Add**.

![](_page_319_Picture_132.jpeg)

4. Type the new exception in the top row of the grid and then press **Enter**.

![](_page_319_Picture_133.jpeg)

#### **Deleting a Usage Reason**

Perform the following procedure to delete a Usage Reason.

- 1. From the left-hand navigation bar, click **Setup**.
- 2. Click the **Usage Reasons** you would like to delete.
- 3. Click **Delete**.
- 4. At the delete confirmation prompt, click **Yes**.

If the usage reason is in use you are prompted to select a replacement. Select the replacement reason and click **Save**.

**Note:** This change will be applied retroactively to existing transactions.

![](_page_319_Picture_134.jpeg)

![](_page_320_Picture_0.jpeg)

#### **Users**

It is important for you to review the users of the program on a regular basis. You can add, manage, or deactivate users from the Setup menu.

### **Add Users**

- 1. From the left-hand navigation bar, click **Setup**.
- 2. Click **Users**.
- 3. Click **Add**.

![](_page_320_Picture_106.jpeg)

- 4. Type an email address into the **Email (Username)** field.
- 5. Enter a Name and Password for the user.
- 6. Enter or select from the drop-down menu a Security Group for the user. This will determine their permissions.
- 7. Enter or select from the drop-down menu site groups for the user. The user will have access to all sites within their site groups.
- 8. Enter or select from the drop-down menu individual sites for the user. Sites can be assigned in addition to site groups.
- 9. Click **Save**.

![](_page_320_Picture_107.jpeg)

## **Add Users from Another District**

If a user already exists in Mosaic in another district, you have the option to add that user directly from their home district to your district. This allows you to give access to users that need permissions across multiple districts, such as state reviewers or members of a food service management company.

To add a user that exists in multiple districts, perform the following steps:

- 1. From the left-hand navigation bar, click **Setup**.
- 2. Click **Users**.
- 3. Click **Add**.
- 4. Enter the user's email address in the **Email (Username)** field.
- 5. A warning pop-up will appear letting you know that this email/username already exists in another district. Click **Yes** to add this user to your district.

![](_page_321_Picture_135.jpeg)

- 6. The **Email (Username)** and **Name** fields will be filled automatically based on the user's information from the source district. The **Password** and **Confirm Password** fields are not editable since that information will be taken from the source district.
- 7. Enter or select from the drop-down menu a Security Group for the user. This will determine their permissions.
- 8. Enter or select from the drop-down menu site groups for the user. The user will have access to all sites within their site groups.
- 9. Enter or select from the drop-down menu individual sites for the user. Sites can be assigned in addition to site groups.
- 10. Click **Save**.

![](_page_321_Picture_136.jpeg)

![](_page_322_Picture_0.jpeg)

# **Modify Users**

- 1. From the left-hand navigation bar, click **Setup**.
- 2. Click **Users**.
- 3. Enter a user name to find a specific user or leave the field blank for all users.
- 4. Select **Yes** from the Active drop-down.
- 5. Select the user's name you wish to modify, by clicking on the user name hyperlink.

![](_page_322_Picture_74.jpeg)

- 6. Edit any information that requires changing, such as a new password or different security groups.
- 7. When finished, click **Save**.

![](_page_322_Picture_75.jpeg)

![](_page_323_Picture_0.jpeg)

#### **Activate Users**

- 1. From the left-hand navigation bar, click **Setup**.
- 2. Click **Users**.
- 3. Enter in the first few characters of the user's name, and click **Search** or click **Search** without entering anything to generate a list of all users. Make sure that the **Active** drop-down field is set either to **No** or [blank]. It is set to "Yes" by default, which excludes deactivated users.
- 4. Select **Yes** from the Active drop-down.
- 5. Click **Activate**.

![](_page_323_Picture_133.jpeg)

#### **Deactivate Users**

- 1. From the left-hand navigation bar, click **Setup**.
- 2. Click **Users**.
- 3. Enter in the first few characters of the user's name, and click **Search** or click **Search** without entering anything to generate a list of all users.
- 4. Select **Yes** from the Active drop-down.
- 5. Click the **user's name** hyperlink, or double-click the name to open the user information.
- 6. To deactivate a user, click **Deactivate**.

![](_page_323_Picture_134.jpeg)
## **SETUP**

### **Managing Vendors**

Vendor information is used to manage the vendors that distribute supplies to your organization. From this menu, you can add, edit descriptions, view, and delete vendors. The user must be assigned to the appropriate **Setup - Vendors** security group settings to manage vendors. Refer to the following procedures for instructions to manage vendor information.

### **Vendor Maintenance (Search)**

You can add and modify vendor information, including address, phone, and email, as well as contacts.

To review or modify an existing vendor, perform the following steps.

- 1. From the left-hand navigation bar, click **Setup**.
- 2. Click **Vendors**.
- 3. Enter a specific abbreviation or description or leave the field blank for all vendors.
- 4. Click **Search**.
- 5. Click the vendor abbreviation hyperlink.

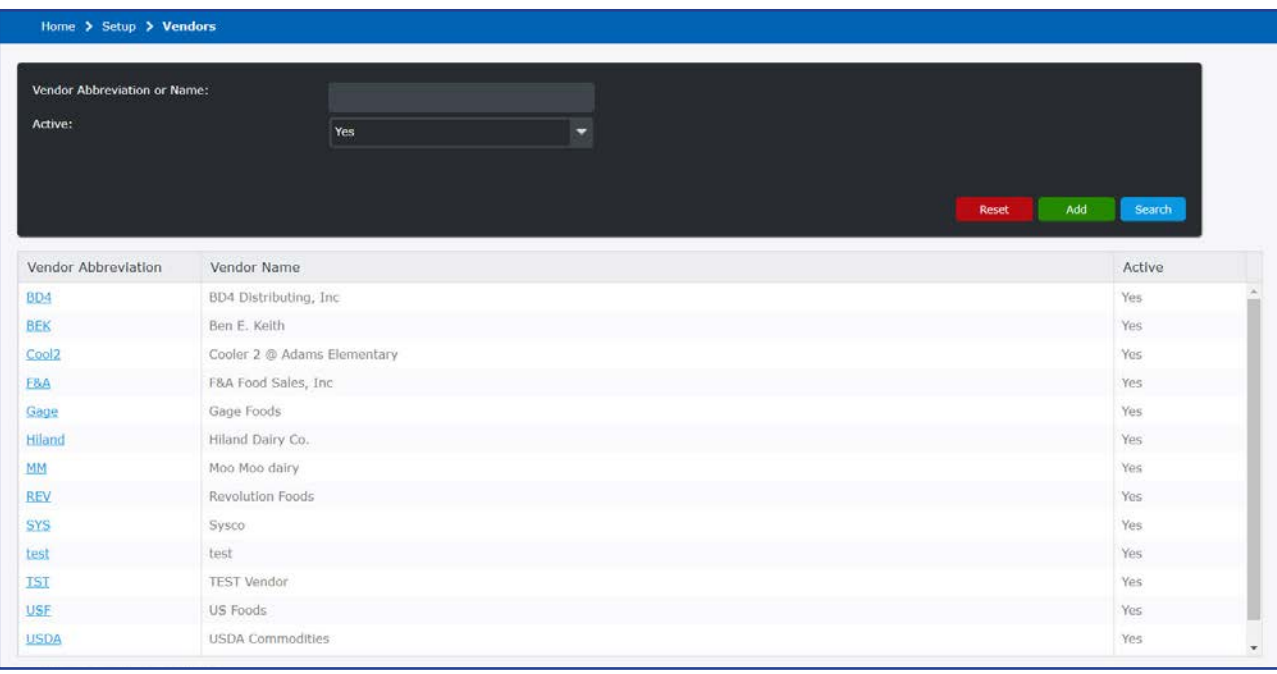

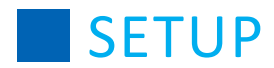

### **Add Vendors**

- 1. From the left-hand navigation bar, click **Setup**.
- 2. Click **Vendors**.
- 3. Click **Add**.
- 4. Enter the information for the vendor on the General tab.
	- a. Type a new vendor abbreviation. The abbreviation must be unique and has a ten character limit.
	- b. Enter the vendor name.
	- c. If desired, select the appropriate Vendor Rating based on your assessment of the vendor's service. The five-star rating system provides you the ability to compare and select vendors based on your rating.
	- d. If desired, enter the number of business days the vendor requires to process and deliver an order. When an order is submitted, a validation will occur to compare the selected delivery date to ensure that there are enough days to meet the desired delivery date.
	- e. If desired, enter the vendor's minimum order amount. When an order is submitted a validation will occur to ensure that the minimum amount has been met.
	- f. When placing a vendor order, you will be given the option to export the order. A file will be generated in the specified layout for a number of stock export settings for specific vendors. If desired, select the appropriate vendor from the Order Export Template drop-down to indicate the format to use when performing a vendor export.

**Note:** If you do not select an Order Export Template, the export functionality will not be available for any orders made to this vendor.

- g. Enter the vendor instructions, if applicable. Use this field to provide detailed information to the vendor (e.g. specific requests, directive in regards to orders or invoicing).
- h. Enter the District Customer Number. This is the number that a vendor uses to uniquely identify your school district as a customer.
- i. Enter the appropriate address, phone, email, and website information.
- 5. Click **Save**.

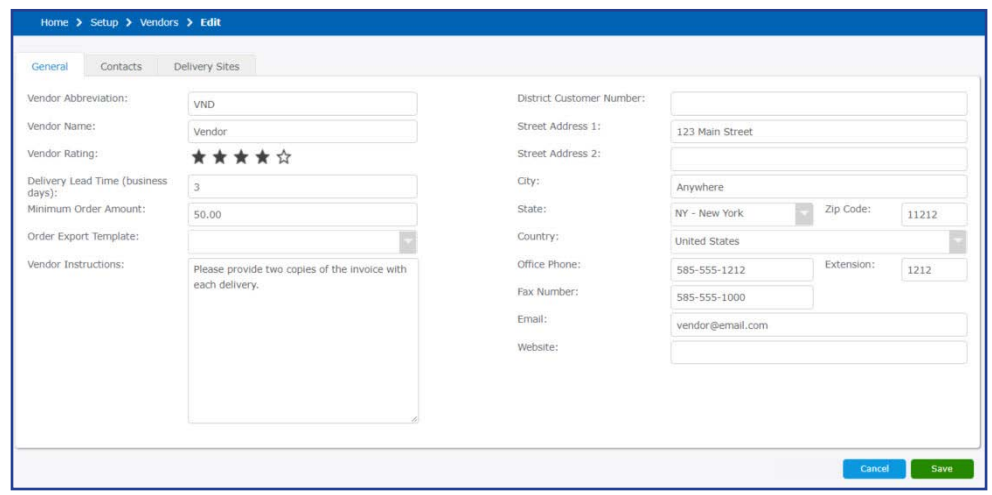

6. Upon completion, a success prompt displays.

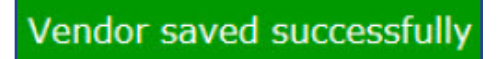

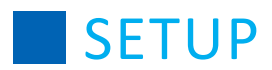

### **Deactivate Vendors**

To hide vendors you no longer want to display in your database, perform the following steps.

- 1. From the left-hand navigation bar, click **Setup**.
- 2. Click **Vendors**.
- 3. Enter a specific abbreviation or description or leave the field blank for all vendors.
- 4. Click **Search**.
- 5. Click the vendor abbreviation hyperlink.
- 6. Click **Deactivate**.

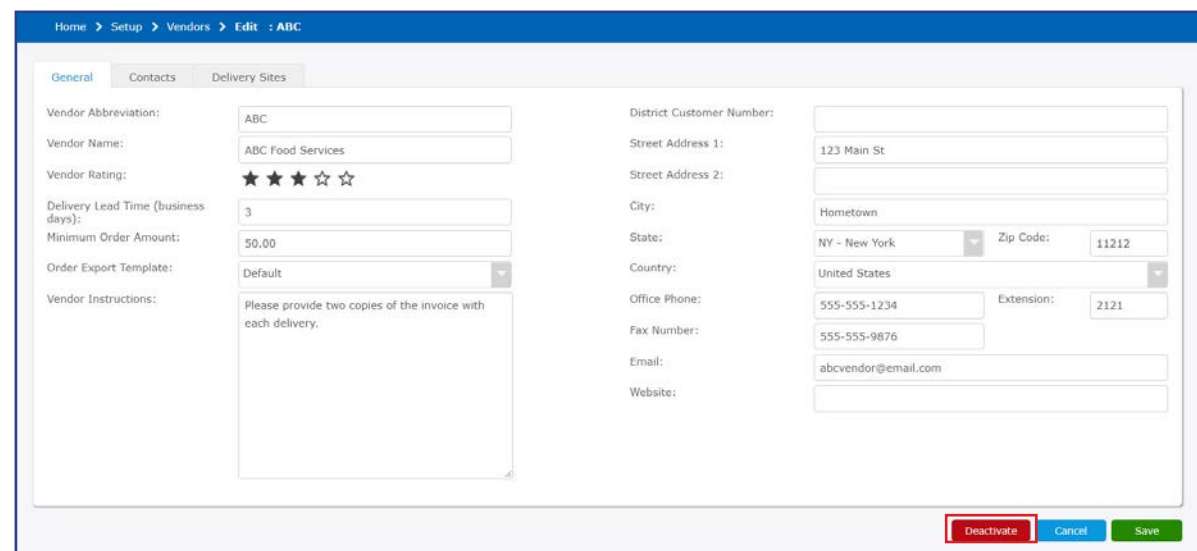

#### 7. Click **Save**.

8. Upon completion, a vendor deactivation prompt displays.

## **Vendor Deactivated**

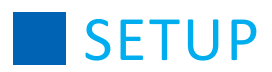

### **Activate Vendors**

To reactivate vendors in your database, perform the following steps.

- 1. From the left-hand navigation bar, click **Setup**.
- 2. Click **Vendors**.
- 3. Enter a specific abbreviation or description or leave the field blank for all vendors.
- 4. On the Active drop-down menu, select **No**.
- 5. Click **Search**.
- 6. Click the vendor abbreviation hyperlink.
- 7. Click **Activate**.
- 8. Click **Save**.

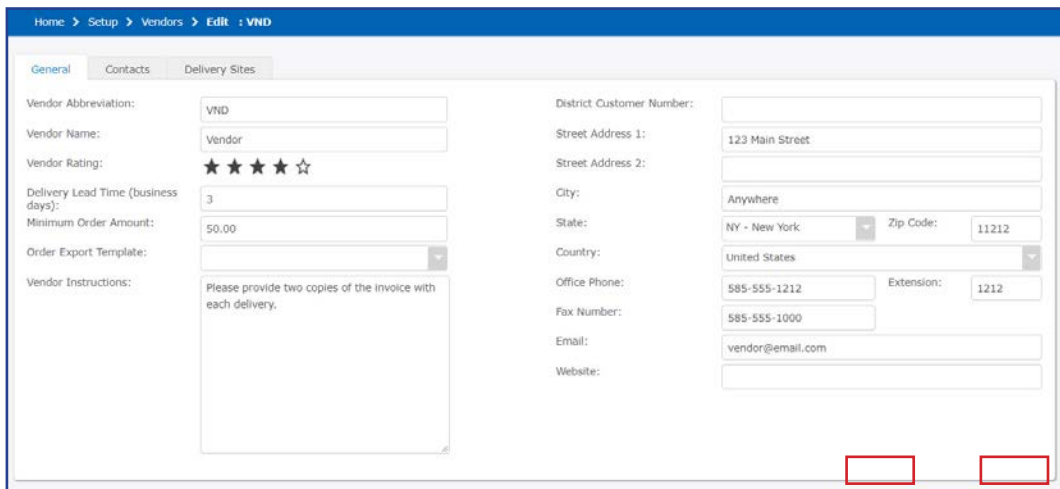

Upon completion, the vendor activation prompt displays.

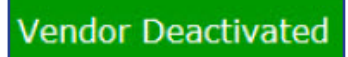

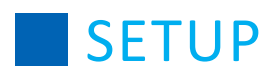

### **Contacts Tab**

The Contacts tab can store information for a vendor. This can assist when working with bids and purchase orders. You can add, edit descriptions, view, and delete contacts.

#### **Add Contact**

- 1. From the left-hand navigation bar, click **Setup**.
- 2. Click **Vendors**.
- 3. Enter a specific abbreviation or description or leave the field blank for all vendors.
- 4. Click **Search**.
- 5. Click the vendor abbreviation hyperlink.
- 6. Click **Contacts** tab.
- 7. Click **Add Contact**.
- 8. Enter the appropriate contact information. By default, the Use Vendor Address check box is selected. This automatically populates the address information with the address on the General tab. If you remove the check box selection, the address is cleared.
- 9. Click **OK**.

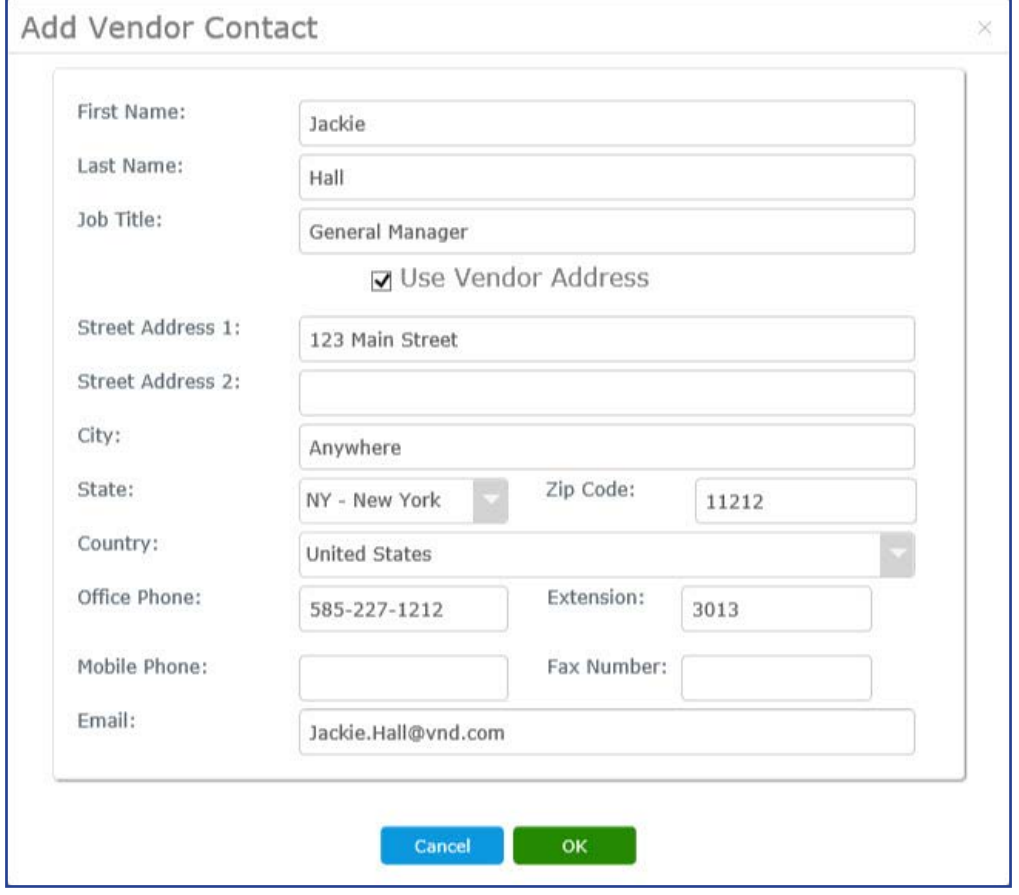

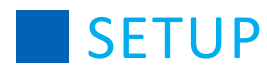

### **View Contact**

- 1. From the left-hand navigation bar, click **Setup**.
- 2. Click **Vendors**.
- 3. Enter a specific abbreviation or description or leave the field blank for all vendors.
- 4. Click **Search**.
- 5. Click the vendor abbreviation hyperlink.
- 6. Click the **Contacts** tab.
- 7. Click on the row in the contact grid to view the contact information.

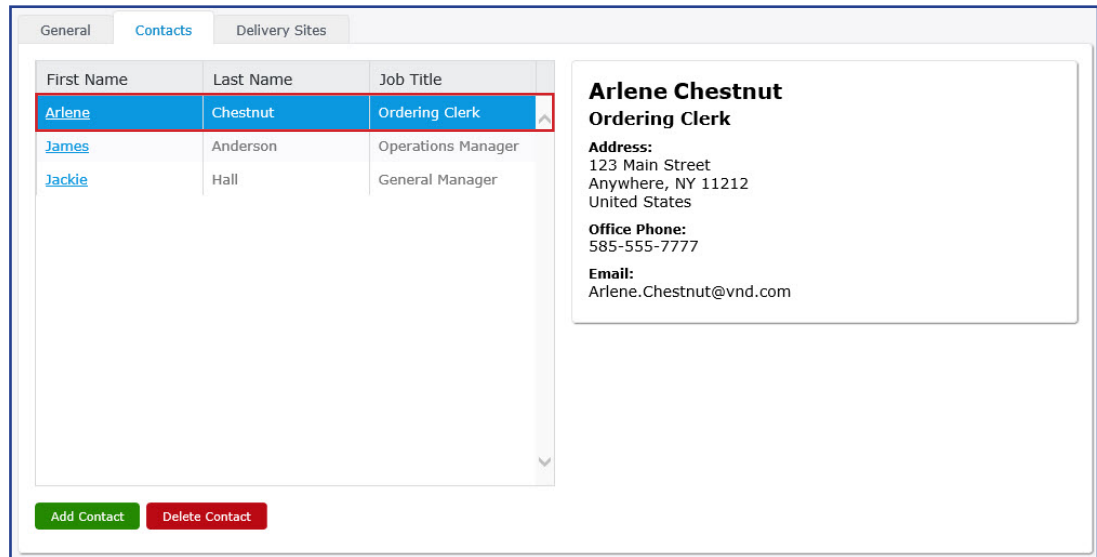

#### **Edit Contact**

- 1. From the left-hand navigation bar, click **Setup**.
- 2. Click **Vendors**.
- 3. Enter a specific abbreviation or description or leave the field blank for all vendors.
- 4. Click **Search**.
- 5. Click the vendor abbreviation hyperlink.
- 6. Click the **Contacts** tab.
- 7. Click the first name of the contact that you want to edit.
- 8. Modify the desired information. This edit screen is very similar to the one when adding a new contact.
- 9. Click **OK** to save the modified information.

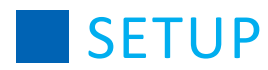

#### **Delete Contact**

- 1. From the left-hand navigation bar, click **Setup**.
- 2. Click **Vendors**.
- 3. Enter a specific abbreviation or description or leave the field blank for all vendors.
- 4. Click **Search**.
- 5. Click the vendor abbreviation hyperlink.
- 6. Click the **Contacts** tab.
- 7. Click on the row in the contact grid highlighting the contact that you want to delete.
- 8. Click **Delete Contact**.

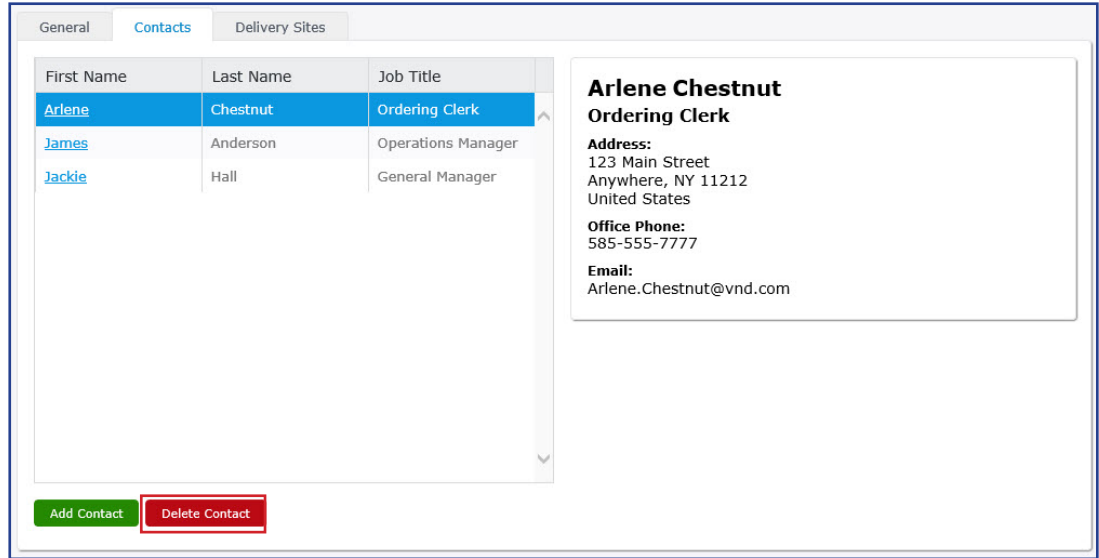

9. Click **Yes** to confirm the deletion of the contact.

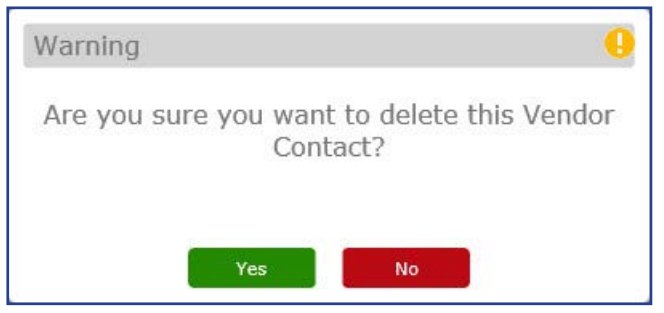

10. Upon completion the **Vendor Contact Deleted** prompt displays.

**Vendor Contact Deleted Successfully** 

### **Delivery Sites Tab**

The Delivery Sites tab allows you to track customer numbers for each site and vendor. This gives the ability to enter vendor-assigned customer numbers for each site, the expected delivery schedule, and delivery instructions on an order, which will display on the Purchase Order report. The listed sites are determined by the user's assigned site groups, which can be found under **Setup > Users**.

Perform the following steps to add or modify delivery site information.

- 1. From the left-hand navigation bar, click **Setup**.
- 2. Click **Vendors**.
- 3. Enter a specific abbreviation or description or leave the field blank for all vendors.
- 4. Click **Search**.
- 5. Click the vendor abbreviation hyperlink.
- 6. Click the **Delivery Sites** tab.
- 7. Select the desired site.
- 8. Enter the necessary information in the Customer Number and Delivery Instructions fields.
- 9. Enter a Delivery Schedule. When creating a new vendor, the schedule will default to Monday through Friday.
	- a. To remove a day, click the X.
	- b. To add a day, click within the Delivery Schedule field and select the appropriate day from the drop-down.
- 10. Repeat steps 7-9 for each site you would like to edit. Data in the Customer Number, Delivery Instructions, and Delivery Schedule fields should save automatically after clicking away from them, and a "Saved" message will appear above the updated field.

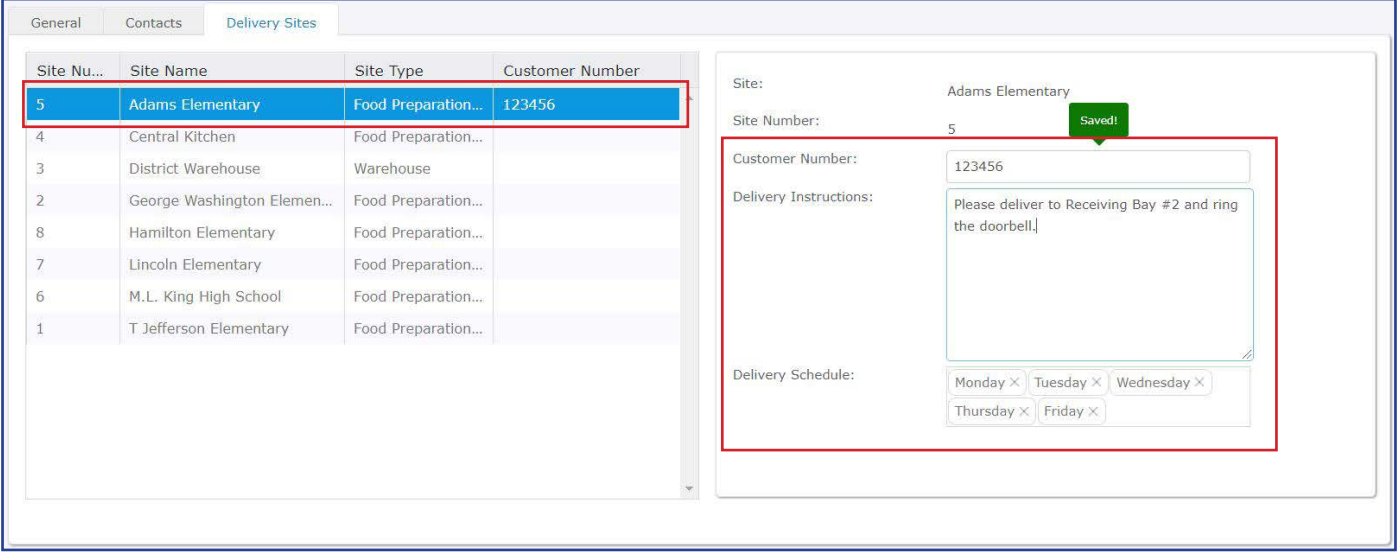

## SUPPORT

## **Contact Information**

### **Phone**

For additional support, please contact Technical Support between the hours of 7 AM EST and 7 PM EST at 800-256-8224, option 1.

### **Email**

mosaicsupport@e-hps.com

### **Support Central**

For the most up-to-date help and support information, please visit our new library of articles at:

[https://help.heartlandschoolsolutions.com](https://help.heartlandschoolsolutions.com/s/)/

### **Certification of Compliance**

There are several areas in Mosaic that require setup for meal pattern analysis. This section provides instructions to properly set up the Mosaic software to define meals per the Healthy Hunger Free Kids Act (HHFKA) requirements.

### **Contributions - Adding Components**

Contributions must be added to a recipe. Perform the following procedure to set up recipe components.

- 1. From the left-hand navigation bar, click **Recipes**.
- 2. Click **Maintenance**.
- 3. In the Recipe # or Description search field, enter the first few characters of the recipe name and click **Search**.
- 4. Click the hyperlink in the Recipe # column, or double click to open the recipe.
- 5. Click **Components** tab.

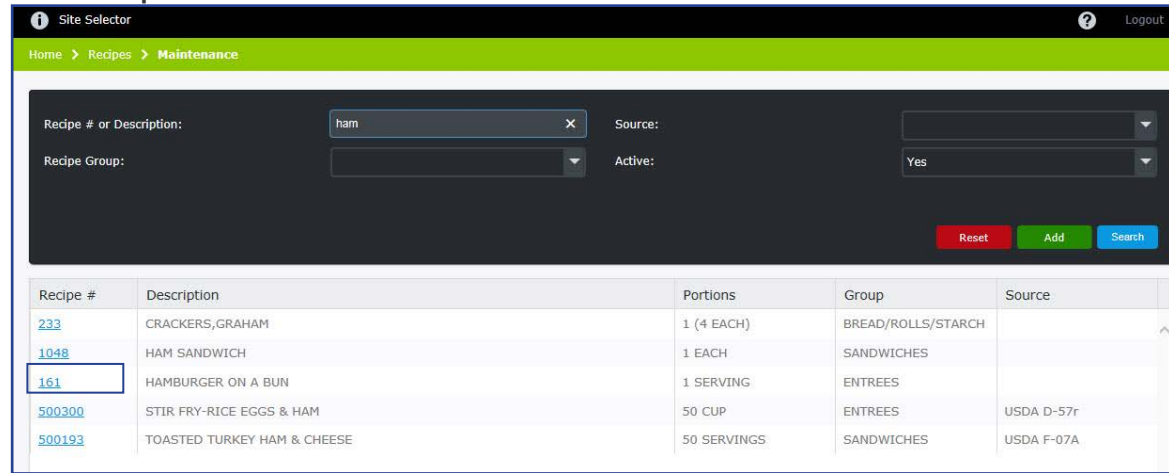

- 6. Enter the contribution amount for each Component type Meat/Meat ALT, Grains, Fruit, Vegetable, and Milk (Milk Type).
	- **•** Enter Meat/Meat ALT and Grain in ounce equivalents.
	- **•** If the Meat/Meat ALT is to be counted as a grain during breakfast, select the **Count as Grain during Breakfast** check box.
	- **•** Enter Fruits, Vegetables, and Milk in cup equivalents.
	- **•** Choose the appropriate milk type from the Milk Type drop-down.

**Note:** The program will automatically round to the nearest creditable amount.

### **Adding Subgroups**

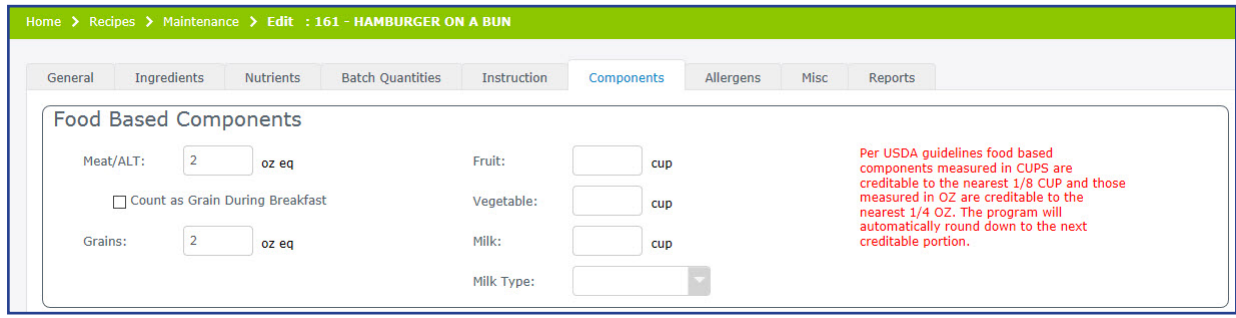

Subgroups are used to further define each contribution. There is no limit to the number of Subgroups that can be added. Perform the following procedure to add a subgroup.

- 1. Under the Subgroups section, click **Add**.
- 2. Choose the appropriate subgroup from the **Subgroup** drop-down.
- 3. Enter the contribution amount.

**Note:** All subgroup contribution amounts are rounded down to the nearest creditable serving.

- a. When adding a Vegetable subgroup (with the exception of Vegetable Juice) the Vegetable Type dropdown displays.
- b. If the selected Vegetable type is an unspecified type, the vegetable name field displays. Type the name of the Unspecified Vegetable.
- 4. Click **OK**.

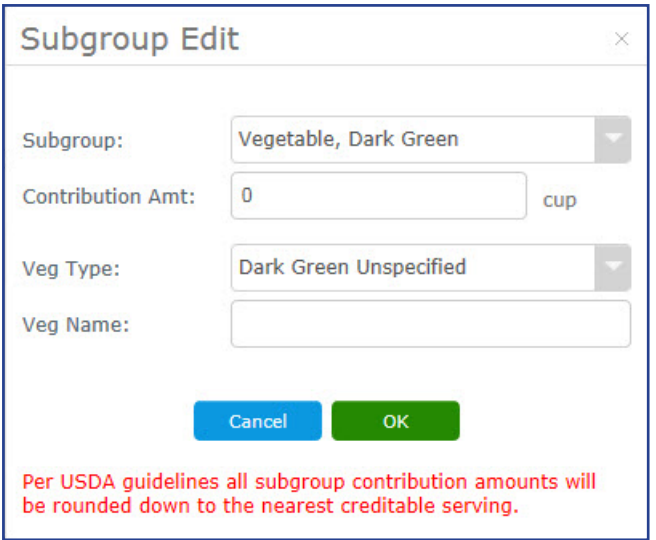

5. Once all Components and Subgroups have been added to the Recipe, click **Save**.

### **Reimbursable Meal Groups**

Reimbursable meal groups are created to define the set of items that make up reimbursable meals to be offered on menu plans. Reimbursable meal groups are analyzed to confirm that all minimum component contributions have been met. In order to set up reimbursable meal groups, you must have breakfast and lunch menu types and nutrient standards setup according to serving period and age group.

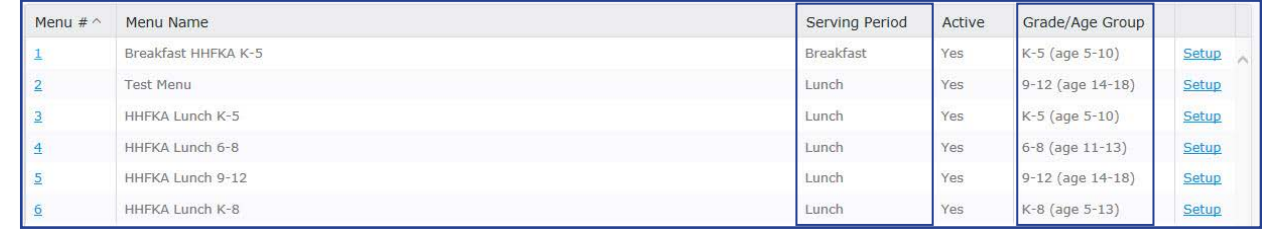

### **Menu Plans - Calendar Menus and Cycle Menus**

Perform the following procedure to add a Reimbursable Meal Group to a Menu.

- 1. From the left-hand navigation bar, click **Menus**.
- 2. Click **Maintenance**, when adding a Calendar Menus, click **Cycle Menus,** when adding a Cycle Menu.
- 3. Enter a menu name to find a specific menu or leave the Menu Name field blank for all menus.
- 4. Click **Search.**
- 5. Click the **Menu#** hyperlink, or double-click the menu you want to open.
- 6. Select the month and year
- 7. Double-click a menu day that you would like to add meals.

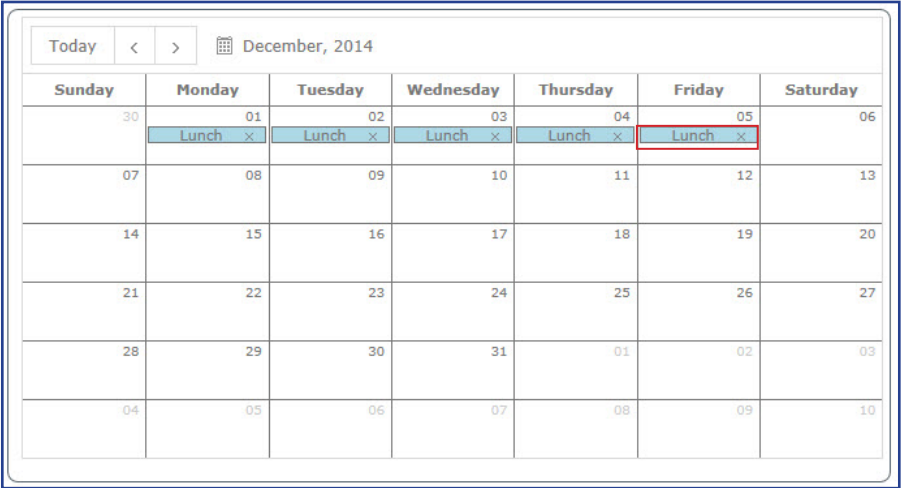

8. The Recipe tab displays. Click **Reim Meal Groups**.

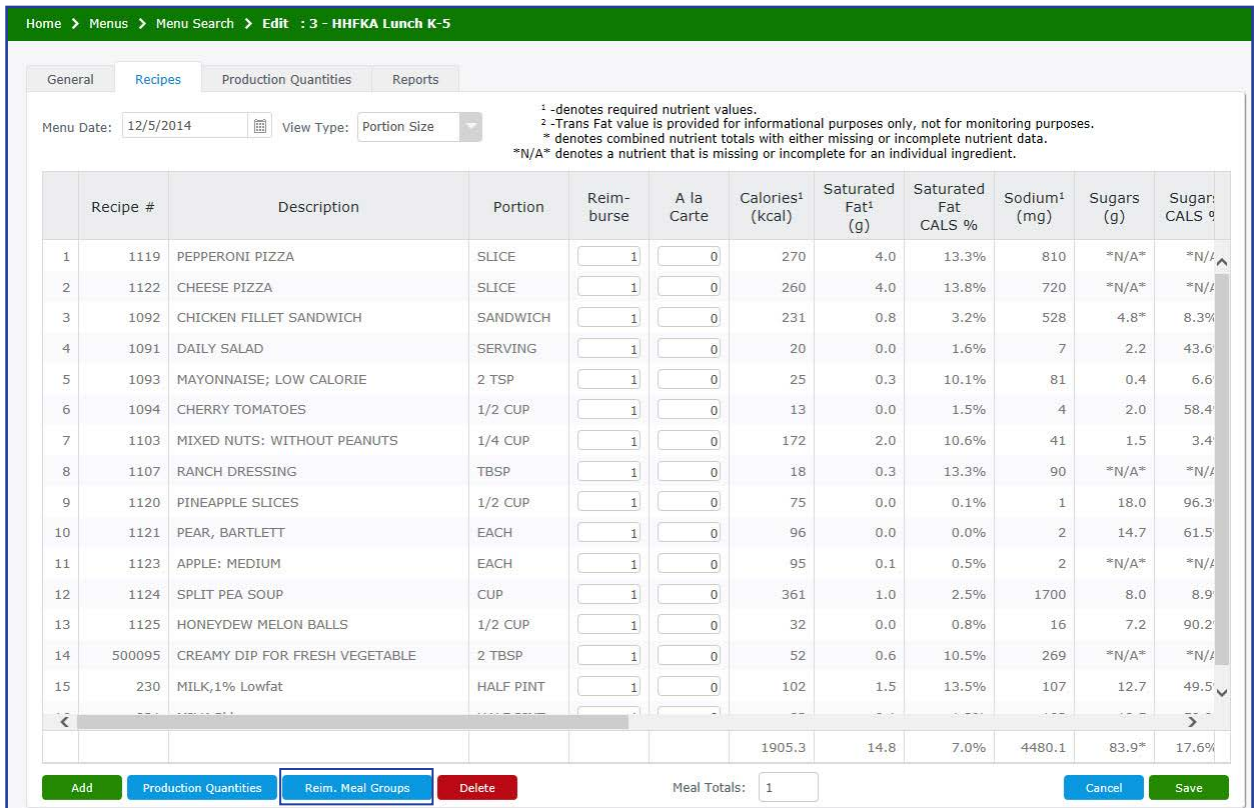

9. Click **Add New Reim Meal**.

10. Type the reimbursable meal group name. Use a name that is descriptive of what the meal contains.

11. Select the recipes for that menu date that you want to include in the meal.

12. Select the **Include In Meal** check box to add recipes to the reimbursable meal group.

The Requirement Check will show if the daily minimum requirements have been met with a  $\bullet$  or not met with a  $\bullet$ .

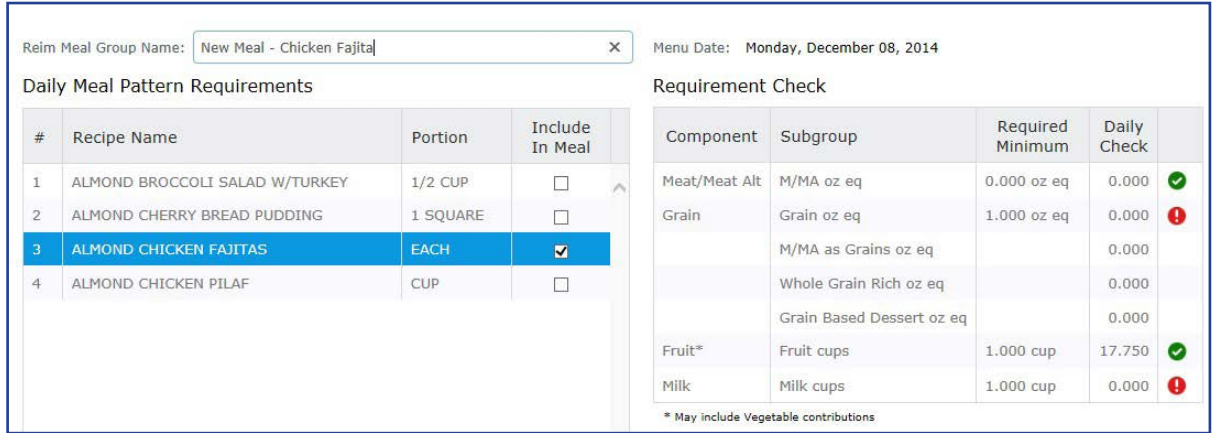

Refer to Heartland Support Central to view our article library at [help.heartlandschoolsolutions.com](http://help.heartlandschoolsolutions.com)

13. When finished, click **Save**. The following screen displays with the indicators that identify if you have met the Daily Meal Pattern Requirements and Milk Offered Requirements.

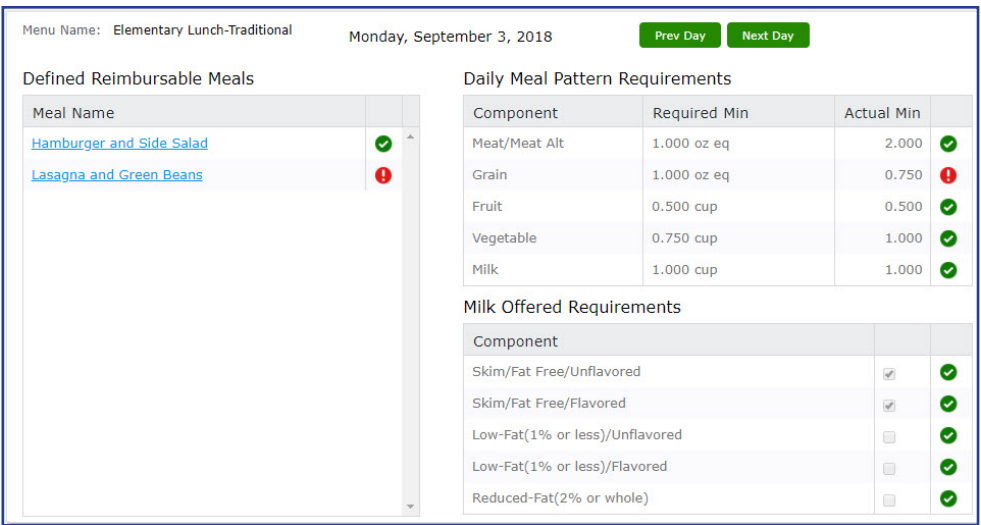

**Note:** If you hover your mouse over the individual Reimbursable Meal name (under Defined Reimbursable Meals), a pop up appears informing you whether or not requirements have been met for that individual meal. If requirements are being met, the font will be green. If they're not being met, the font will have a red background.

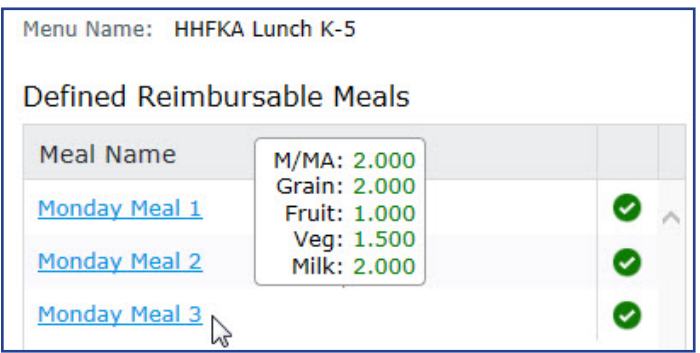

A meal can be deleted or edited by clicking on the meal name (hyperlink) under Defined Reimbursable Meals.

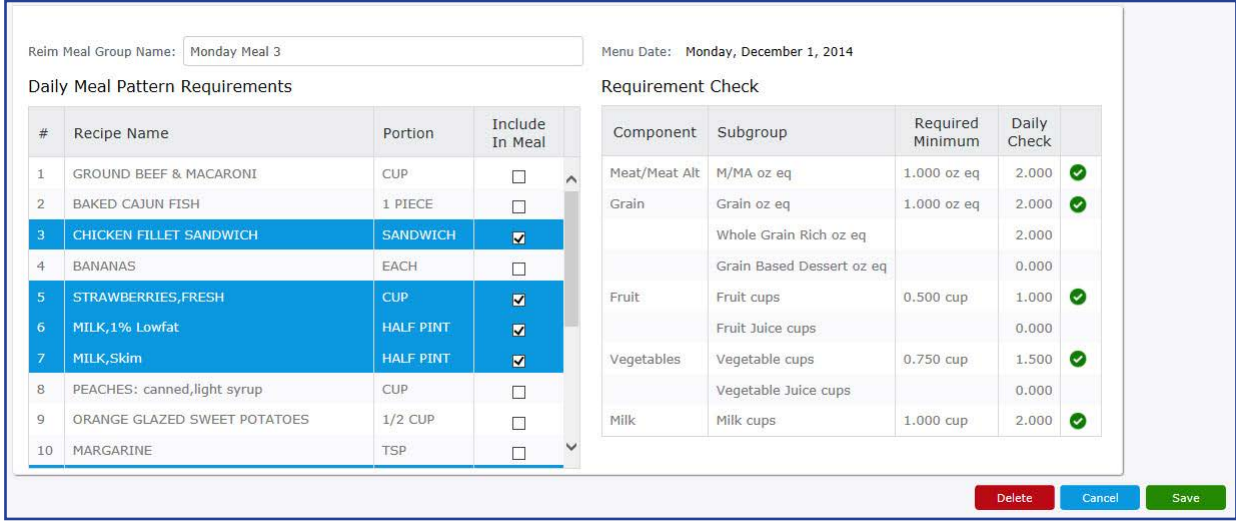

### **Weekly Requirements Report**

The Weekly Requirements Report analyzes meal component contributions offered in your menu cycle and compares them with the Healthy Hunger Free Kids Act (HHFKA) Five day weekly meal pattern requirements.

Refer to the **Reports** section for the Weekly Requirements (Five Day or Special Week) Report details.

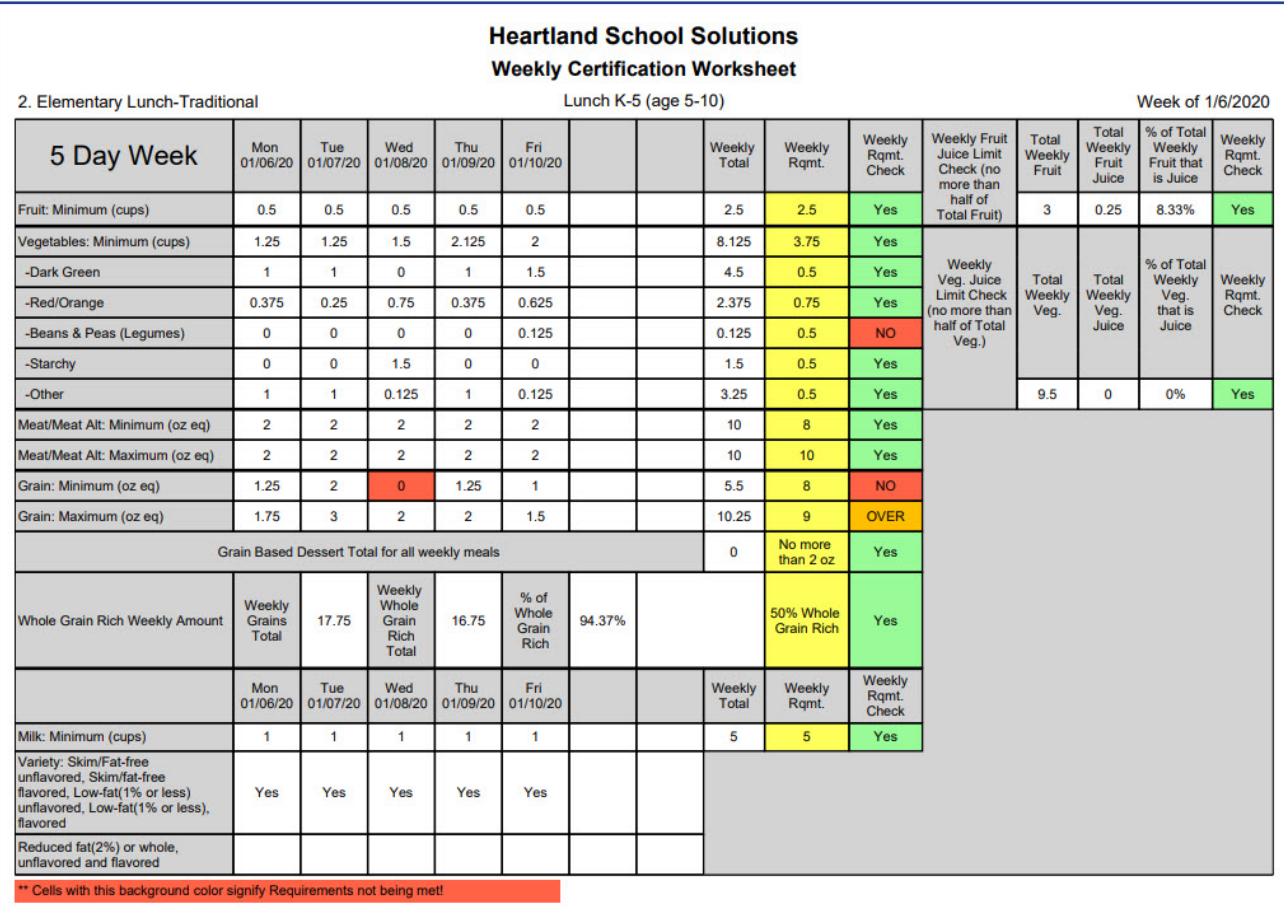

This confidential document is issued pursuant to non-disclosure agreements in place and subject to the terms and conditions contained therein. Reproduction or use, without the express permission from Heartland of any portion of this manual is prohibited. *A Global Payments Company* • ©2020 Heartland Payment Systems